# Novell **GroupWise®**

www.novell.com 7 WINDOWS CLIENT USER GUIDE

March 14, 2008

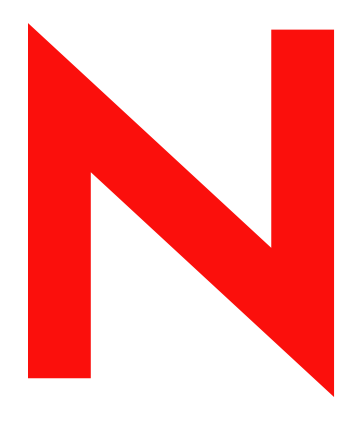

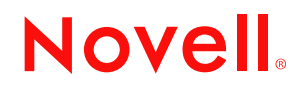

#### **Legal Notices**

Novell, Inc., makes no representations or warranties with respect to the contents or use of this documentation, and specifically disclaims any express or implied warranties of merchantability or fitness for any particular purpose. Further, Novell, Inc., reserves the right to revise this publication and to make changes to its content, at any time, without obligation to notify any person or entity of such revisions or changes.

Further, Novell, Inc., makes no representations or warranties with respect to any software, and specifically disclaims any express or implied warranties of merchantability or fitness for any particular purpose. Further, Novell, Inc., reserves the right to make changes to any and all parts of Novell software, at any time, without any obligation to notify any person or entity of such changes.

Any products or technical information provided under this Agreement may be subject to U.S. export controls and the trade laws of other countries. You agree to comply with all export control regulations and to obtain any required licenses or classification to export, re-export or import deliverables. You agree not to export or re-export to entities on the current U.S. export exclusion lists or to any embargoed or terrorist countries as specified in the U.S. export laws. You agree to not use deliverables for prohibited nuclear, missile, or chemical biological weaponry end uses. See the [Novell International Trade Services Web page](http://www.novell.com/info/exports/) (http://www.novell.com/info/exports/) for more information on exporting Novell software. Novell assumes no responsibility for your failure to obtain any necessary export approvals.

Copyright © 2005-2008 Novell, Inc. All rights reserved. No part of this publication may be reproduced, photocopied, stored on a retrieval system, or transmitted without the express written consent of the publisher.

Novell, Inc., has intellectual property rights relating to technology embodied in the product that is described in this document. In particular, and without limitation, these intellectual property rights may include one or more of the U.S. patents listed on the [Novell Legal Patents Web page](http://www.novell.com/company/legal/patents/) (http://www.novell.com/company/legal/patents/) and one or more additional patents or pending patent applications in the U.S. and in other countries.

Novell, Inc. 404 Wyman Street, Suite 500 Waltham, MA 02451 U.S.A. www.novell.com

*Online Documentation:* To access the latest online documentation for this and other Novell products, see the [Novell Documentation Web page](http://www.novell.com/documentation) (http://www.novell.com/documentation).

#### **Novell Trademarks**

For Novell trademarks, see [the Novell Trademark and Service Mark list](http://www.novell.com/company/legal/trademarks/tmlist.html) (http://www.novell.com/company/legal/ trademarks/tmlist.html).

#### **Third-Party Materials**

All third-party trademarks are the property of their respective owners.

# **Contents**

### **[About This Guide 17](#page-16-0)**

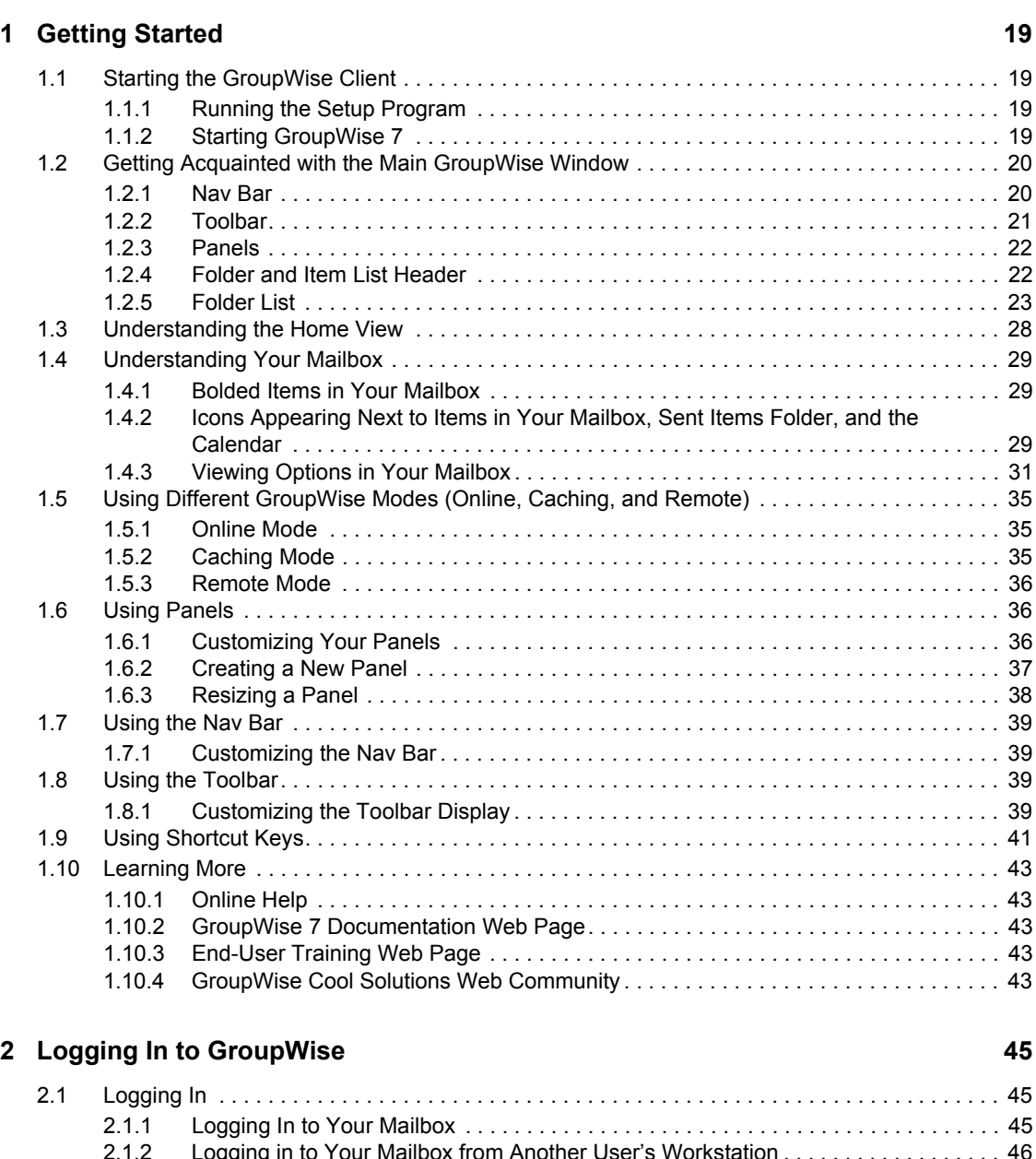

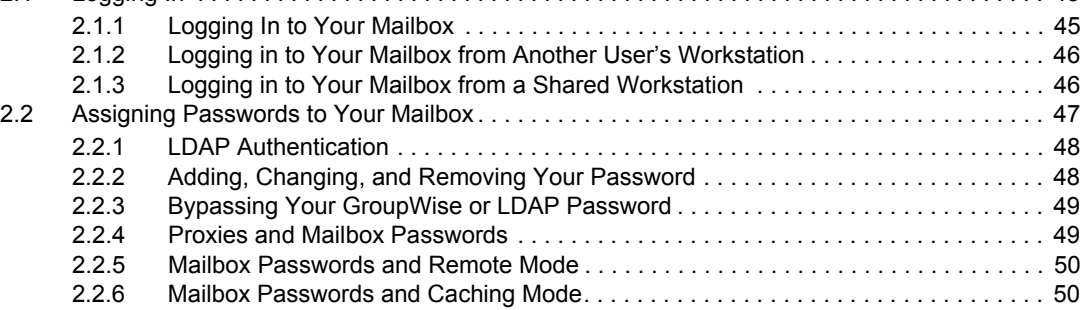

#### **[3](#page-50-0)** Working with Items in Your Mailbox 51

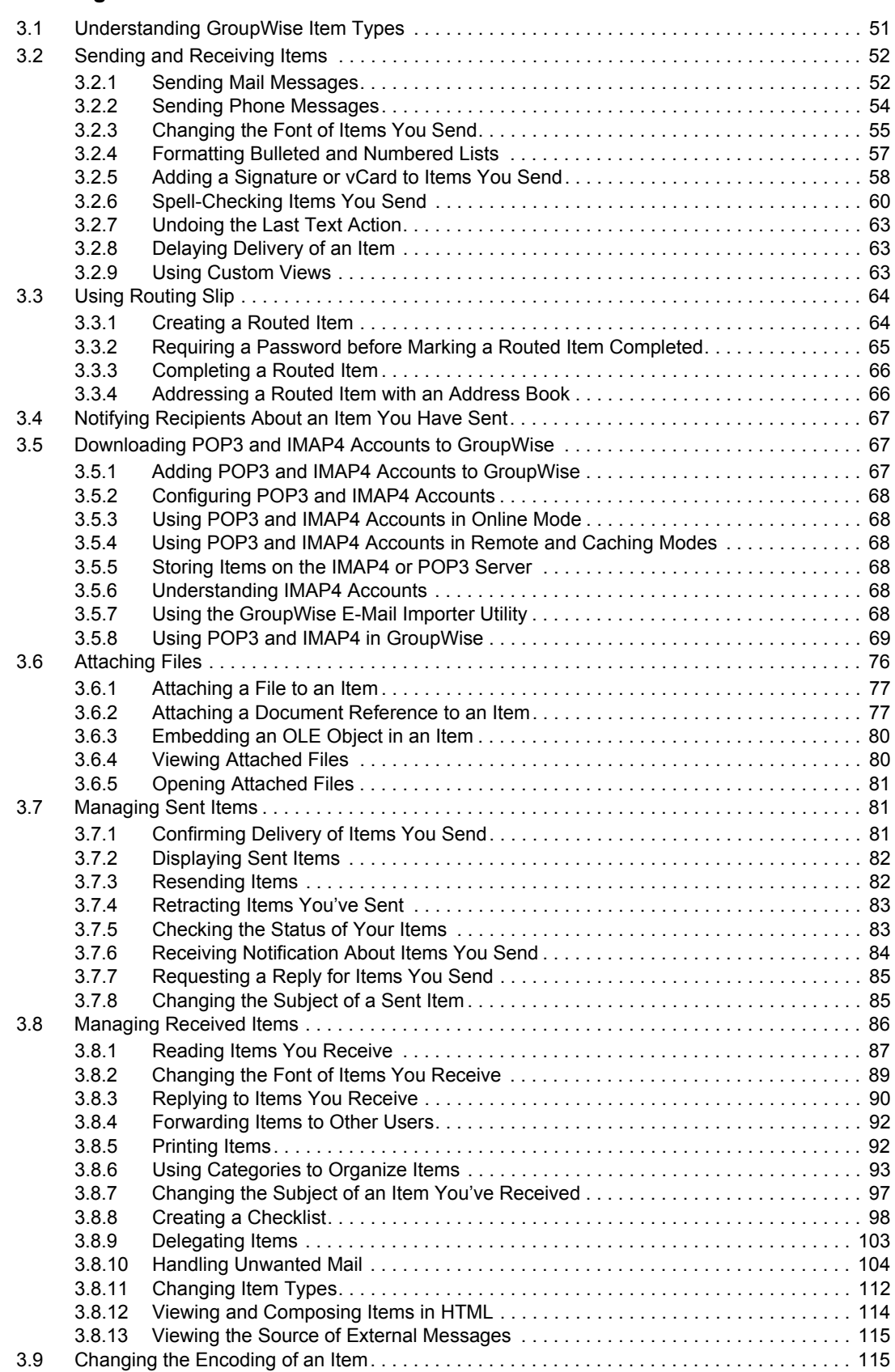

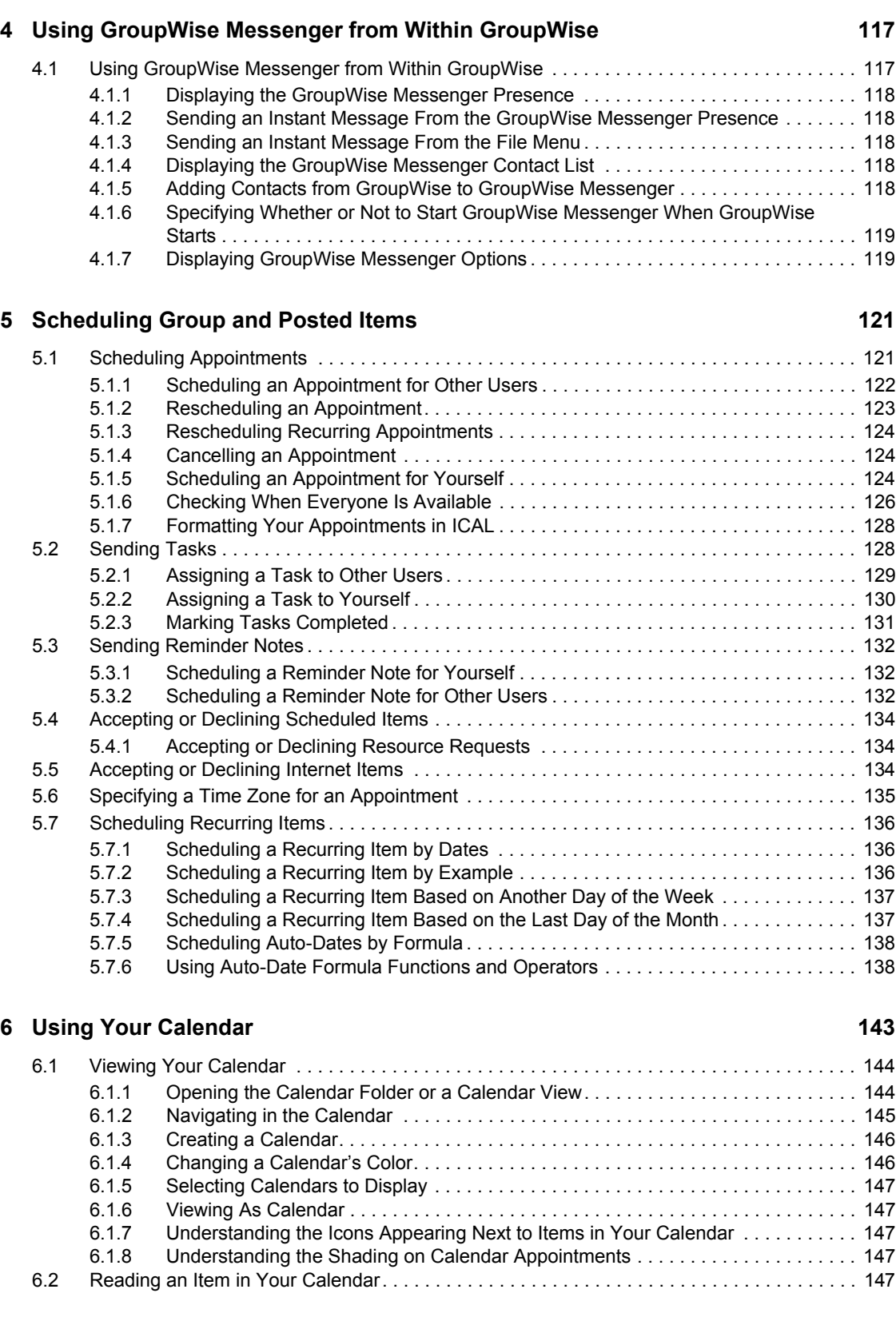

[3.9.1 Changing the Encoding for All Items You Send. . . . . . . . . . . . . . . . . . . . . . . . . . . . 115](#page-114-2) [3.9.2 Changing the Encoding for One Item You Are Sending . . . . . . . . . . . . . . . . . . . . . 116](#page-115-0) Changing the Encoding for an HTML Item You Are Reading . . . . . . . . . . . . . . . . 116

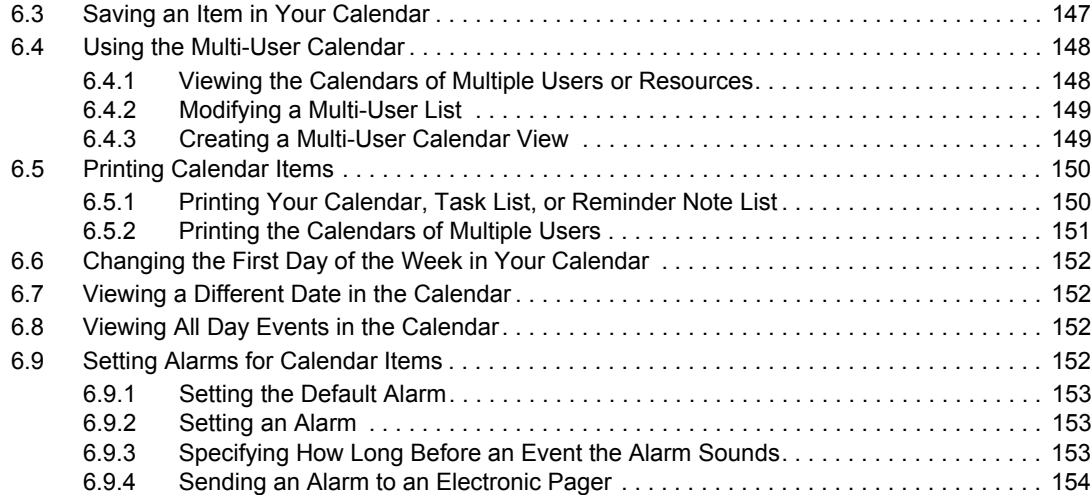

### **[7](#page-156-0) Managing Your Mailbox 157**

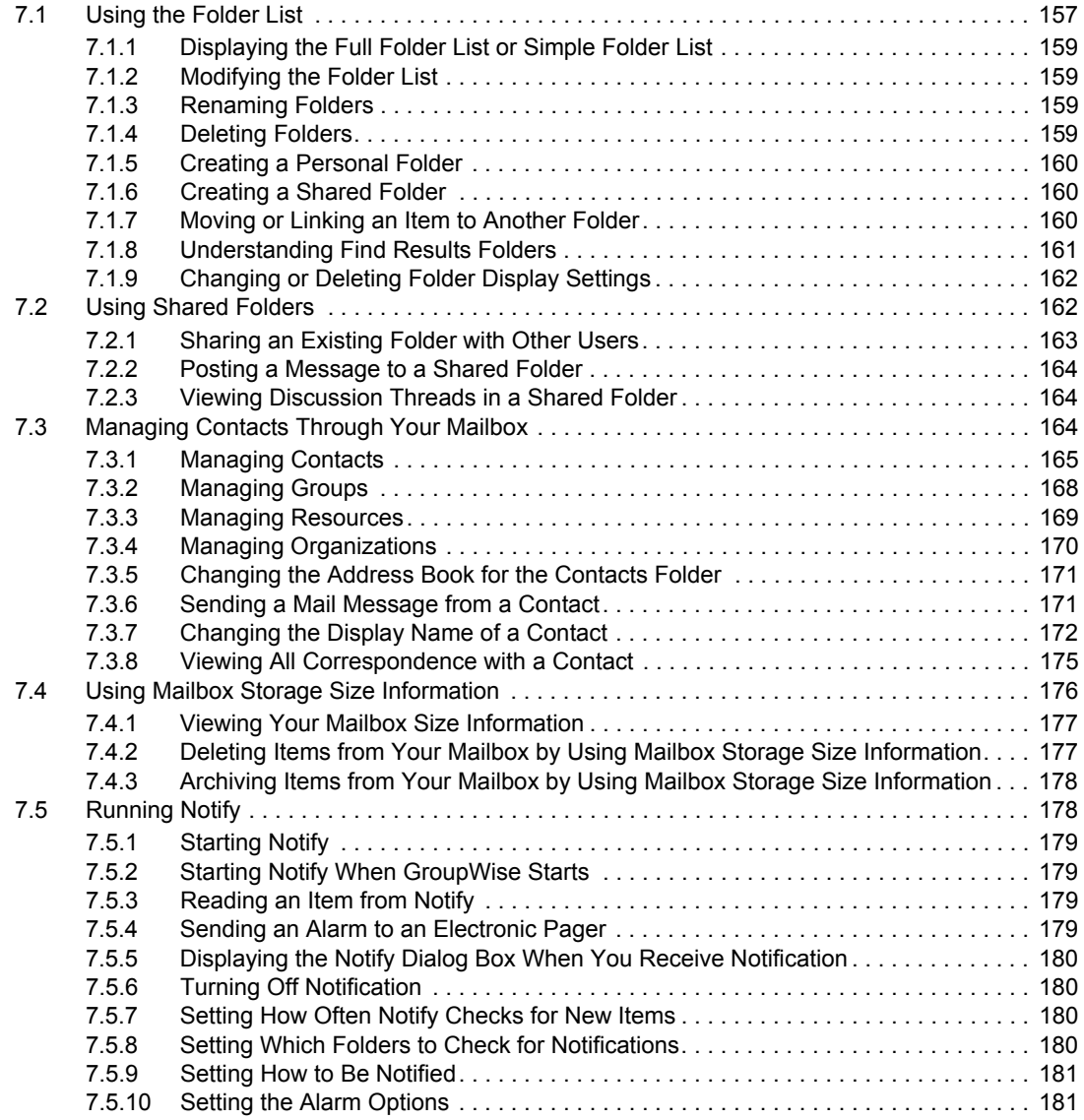

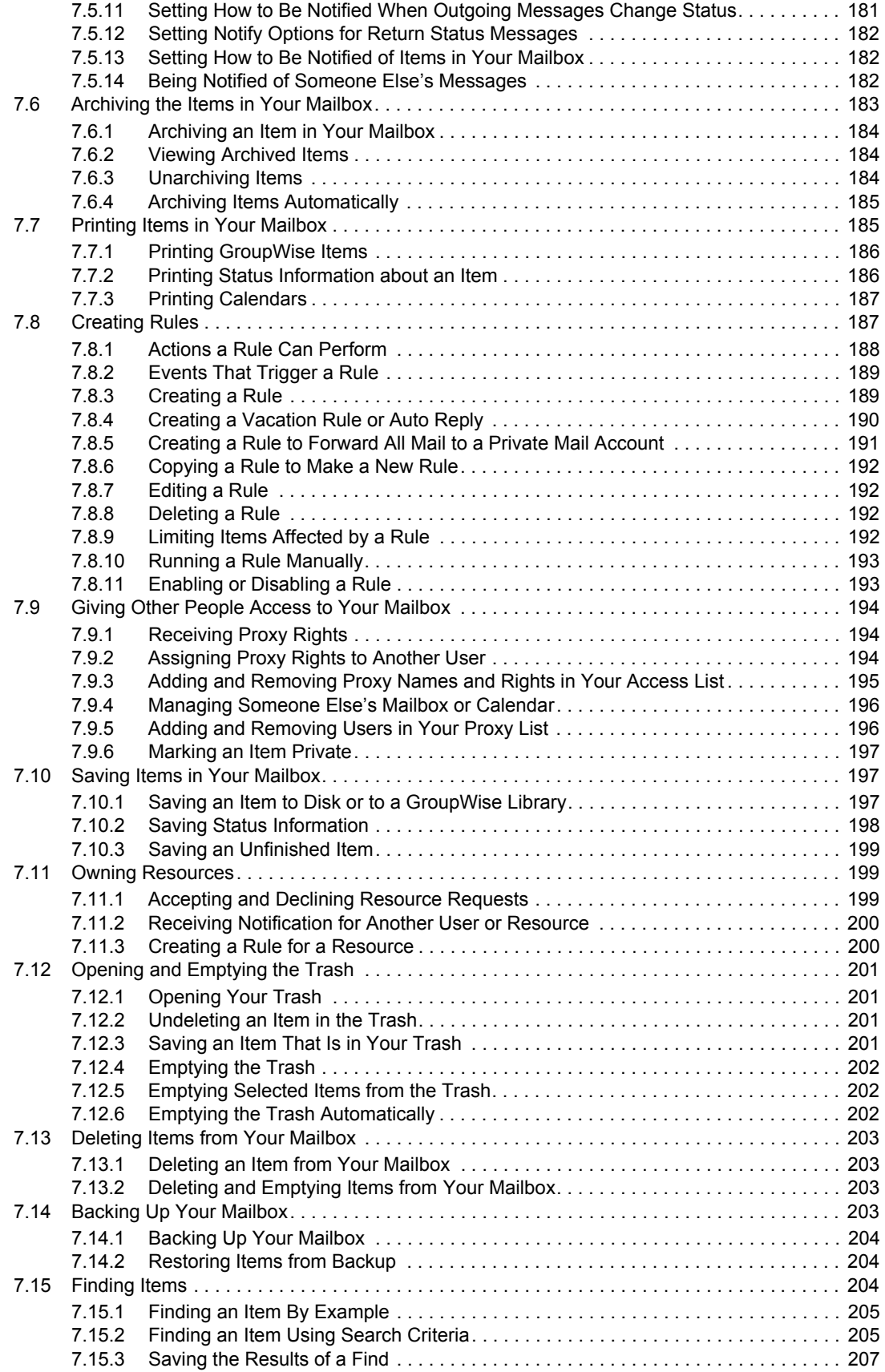

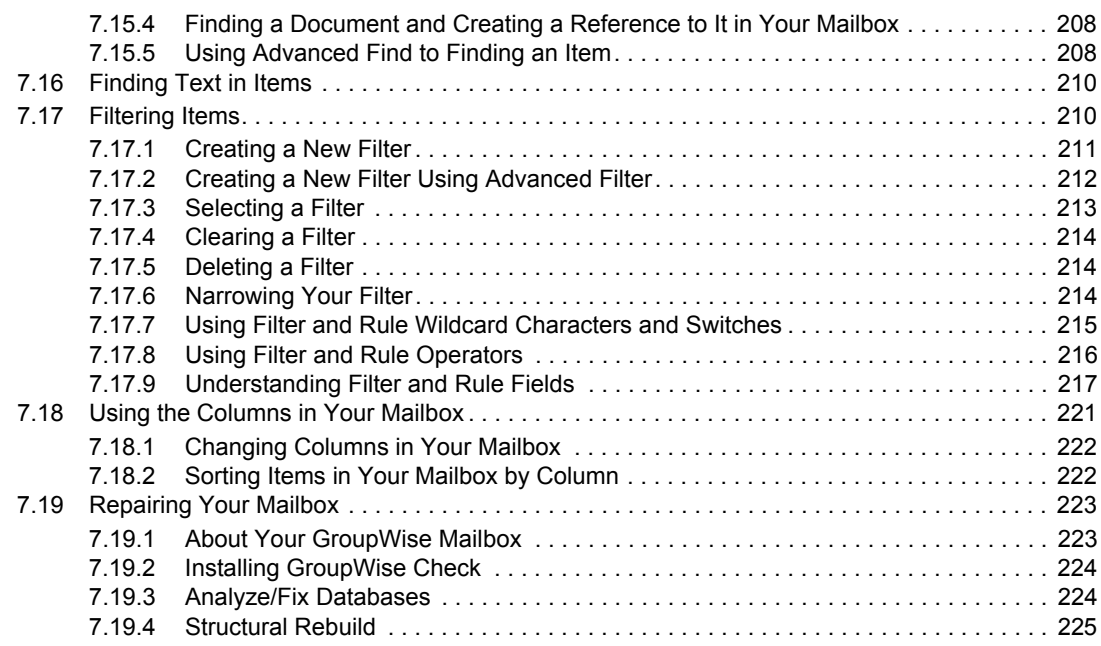

### **[8](#page-226-0) Using the Address Book 227**

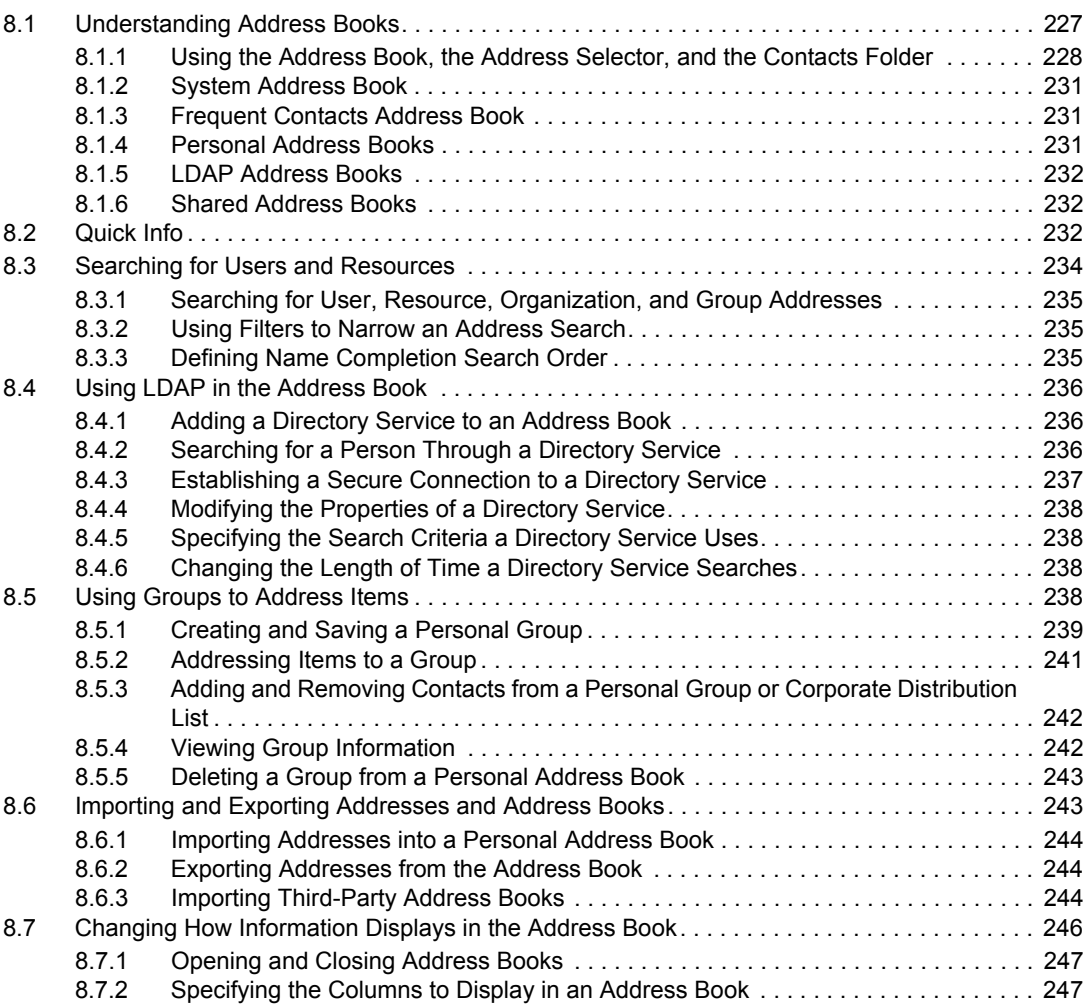

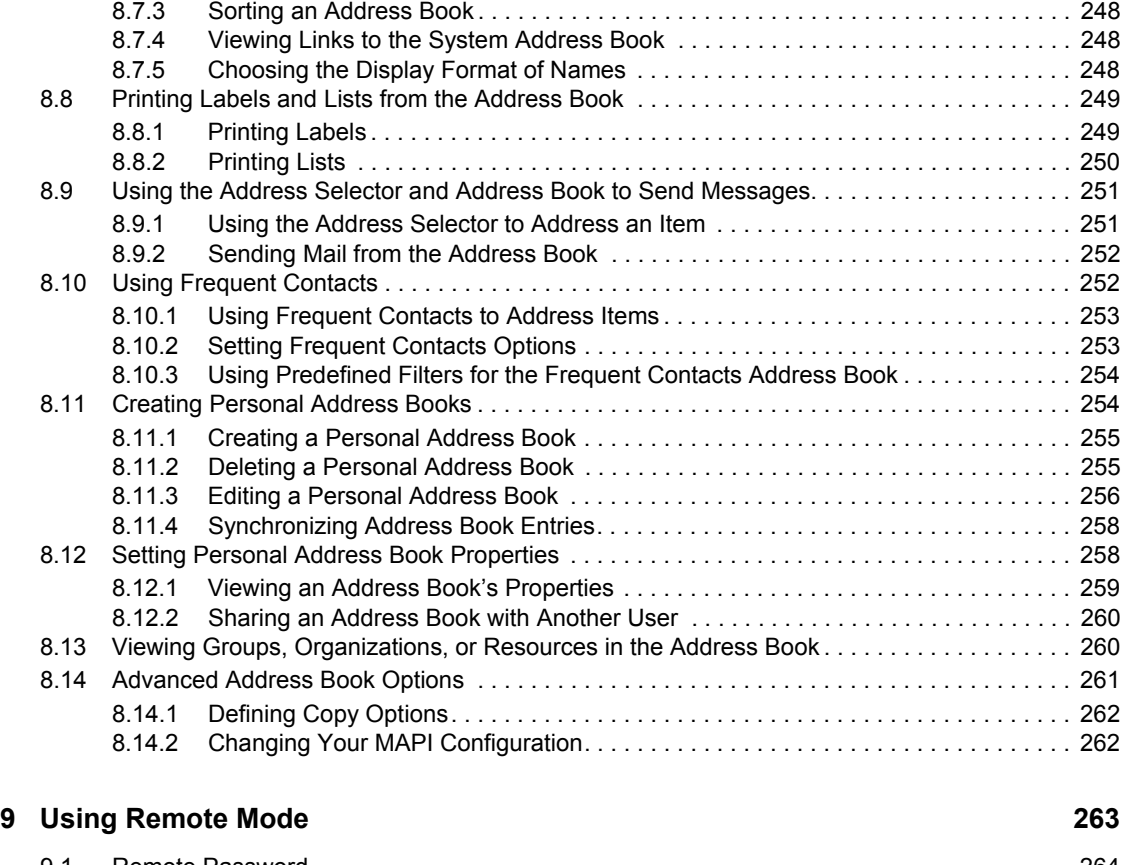

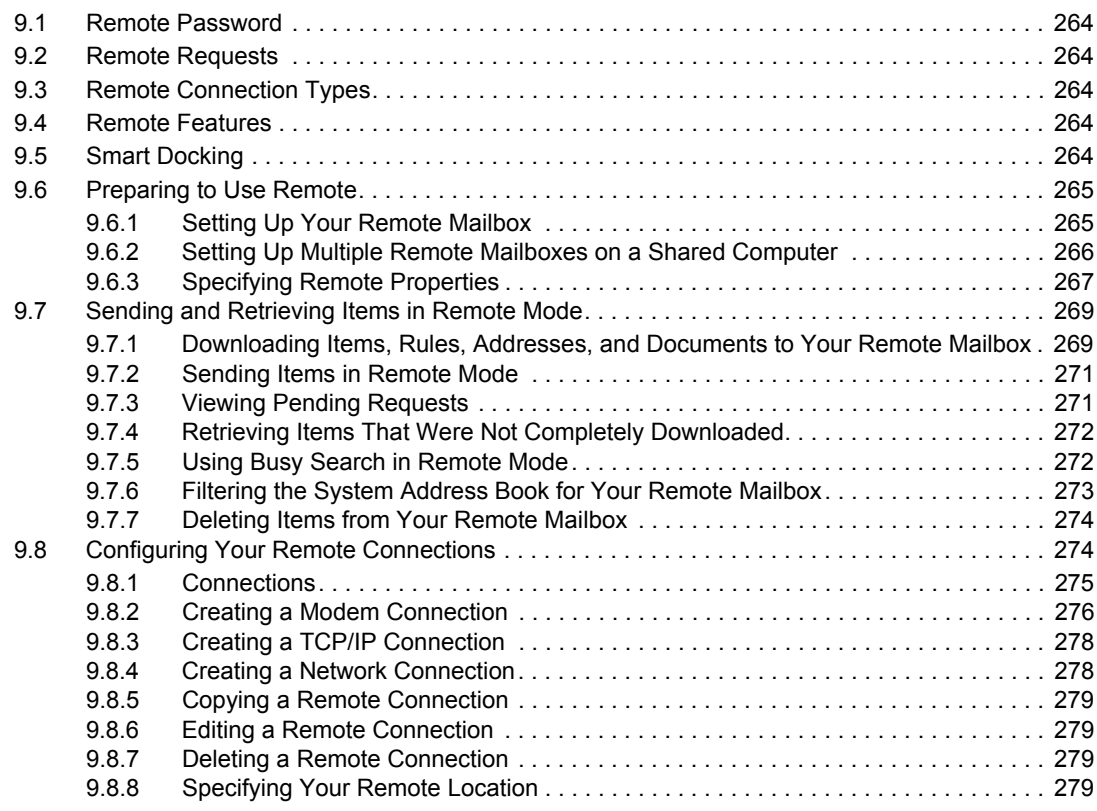

#### **[10](#page-280-0) Using Caching Mode 281**

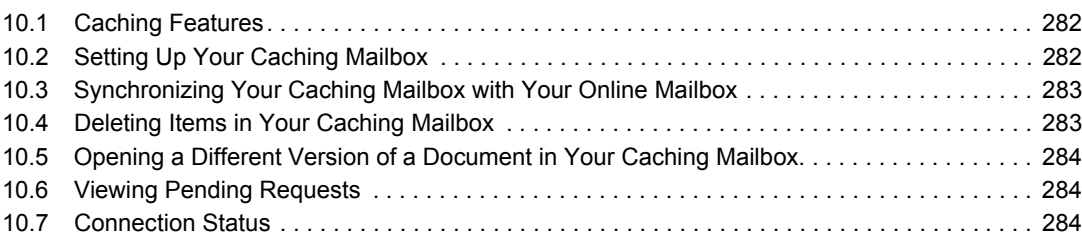

#### **[11](#page-284-0) Using Newsgroups 285**

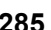

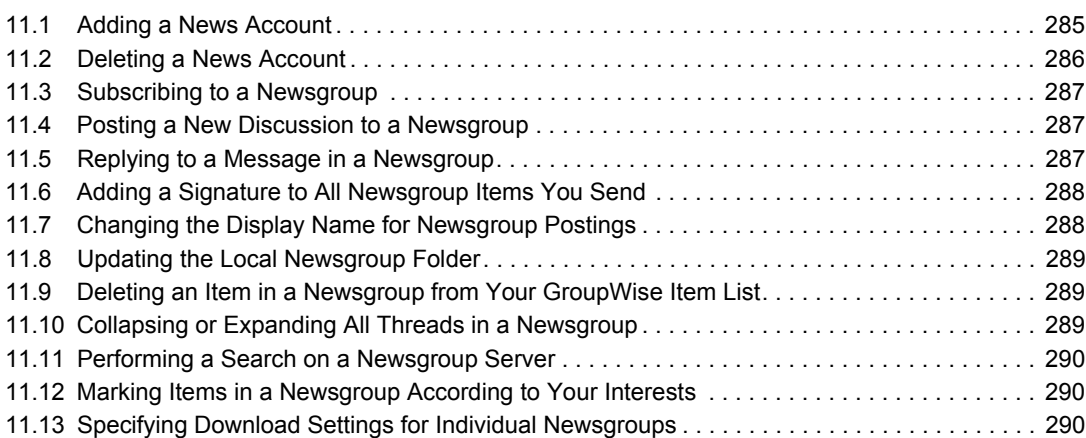

#### **[12](#page-290-0) Sending S/MIME Secure Message 291**

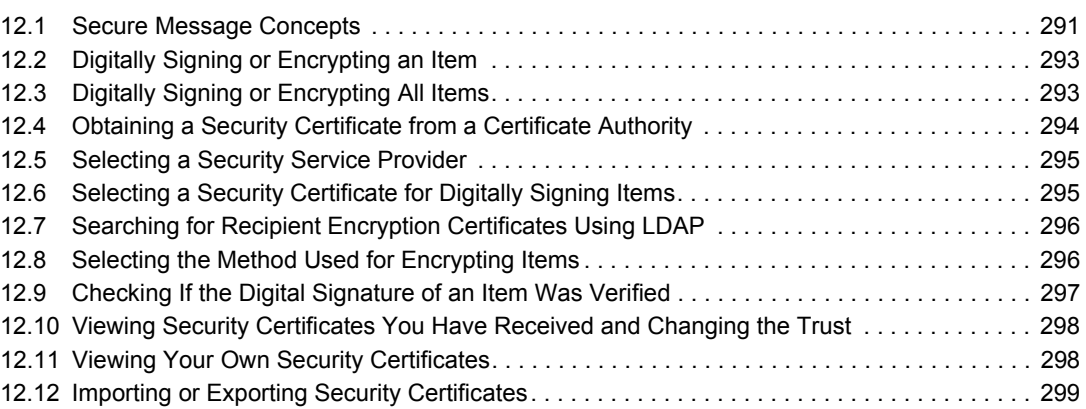

#### **[13](#page-300-0) Creating and Working with Documents 301**

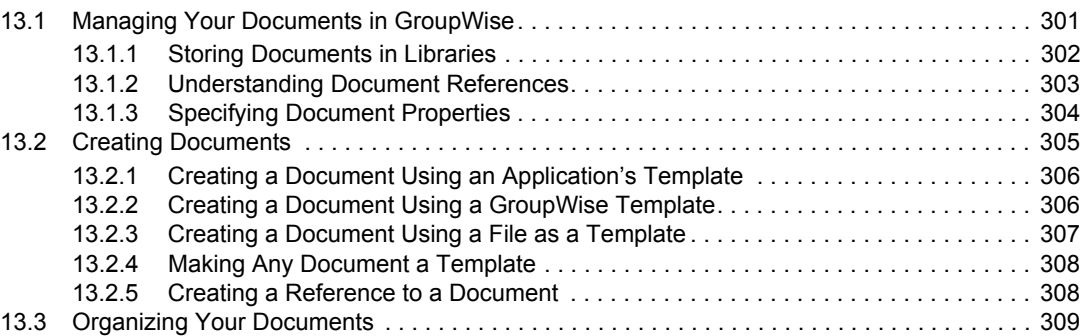

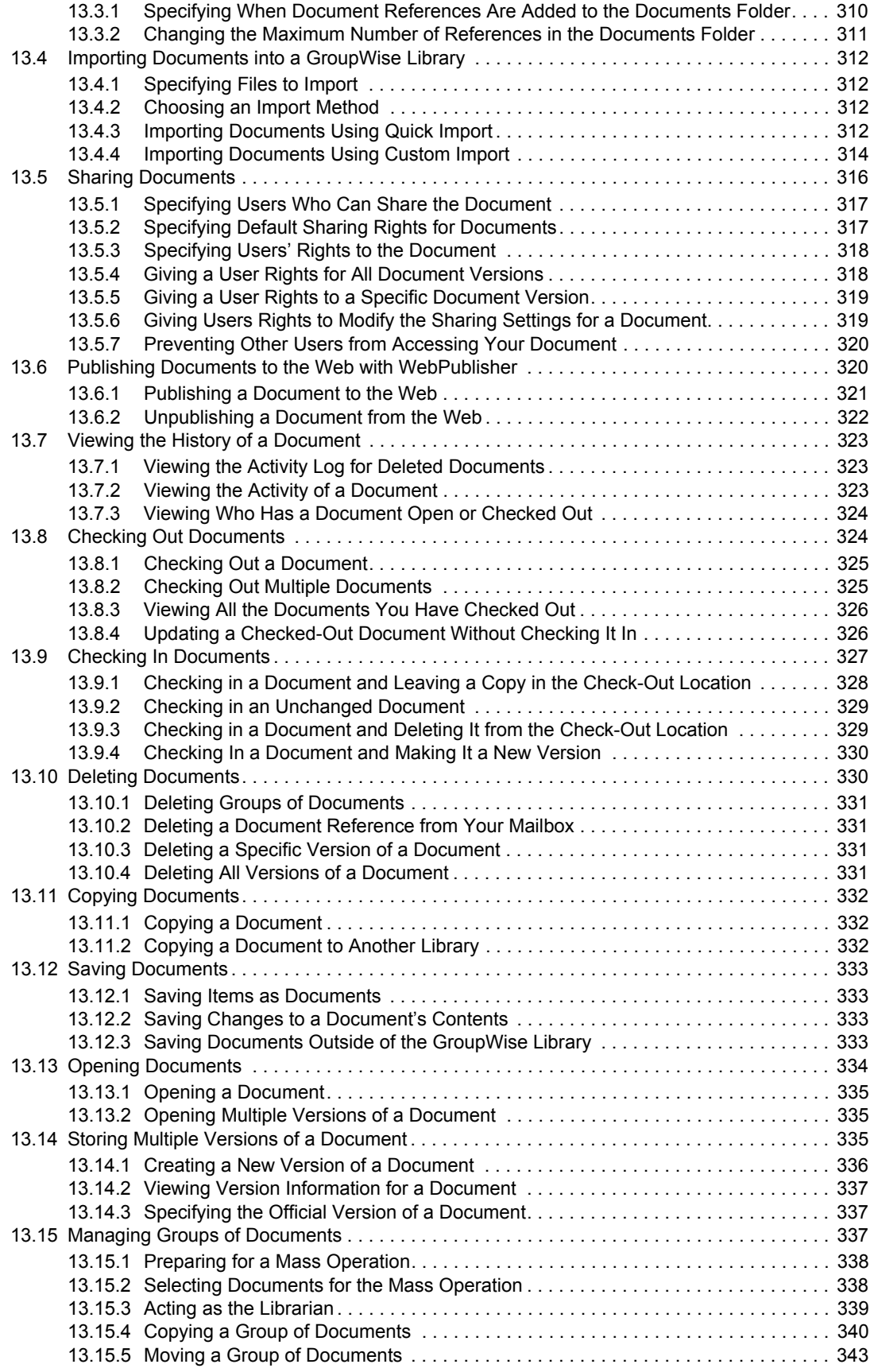

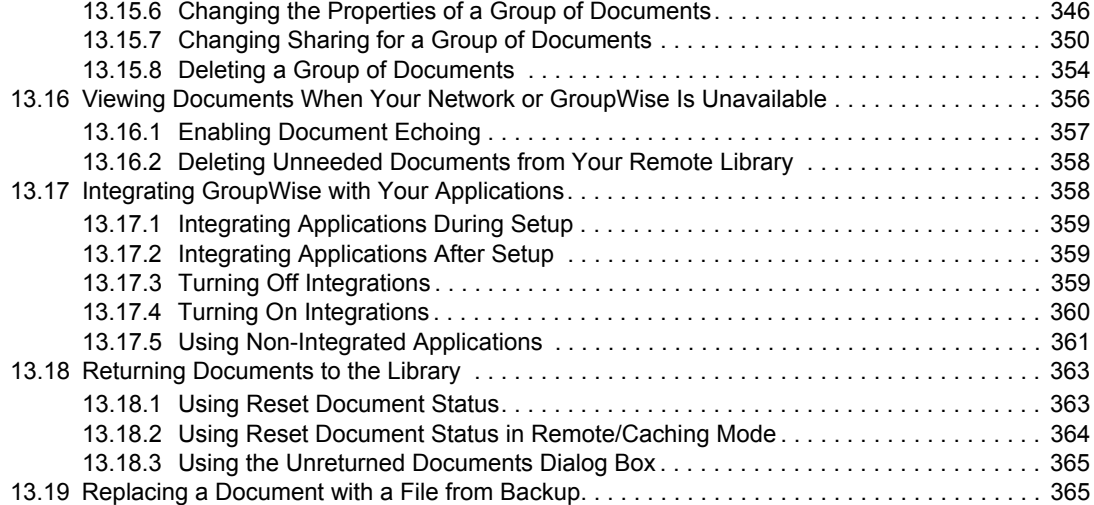

### **[14](#page-366-0) Customizing GroupWise 367**

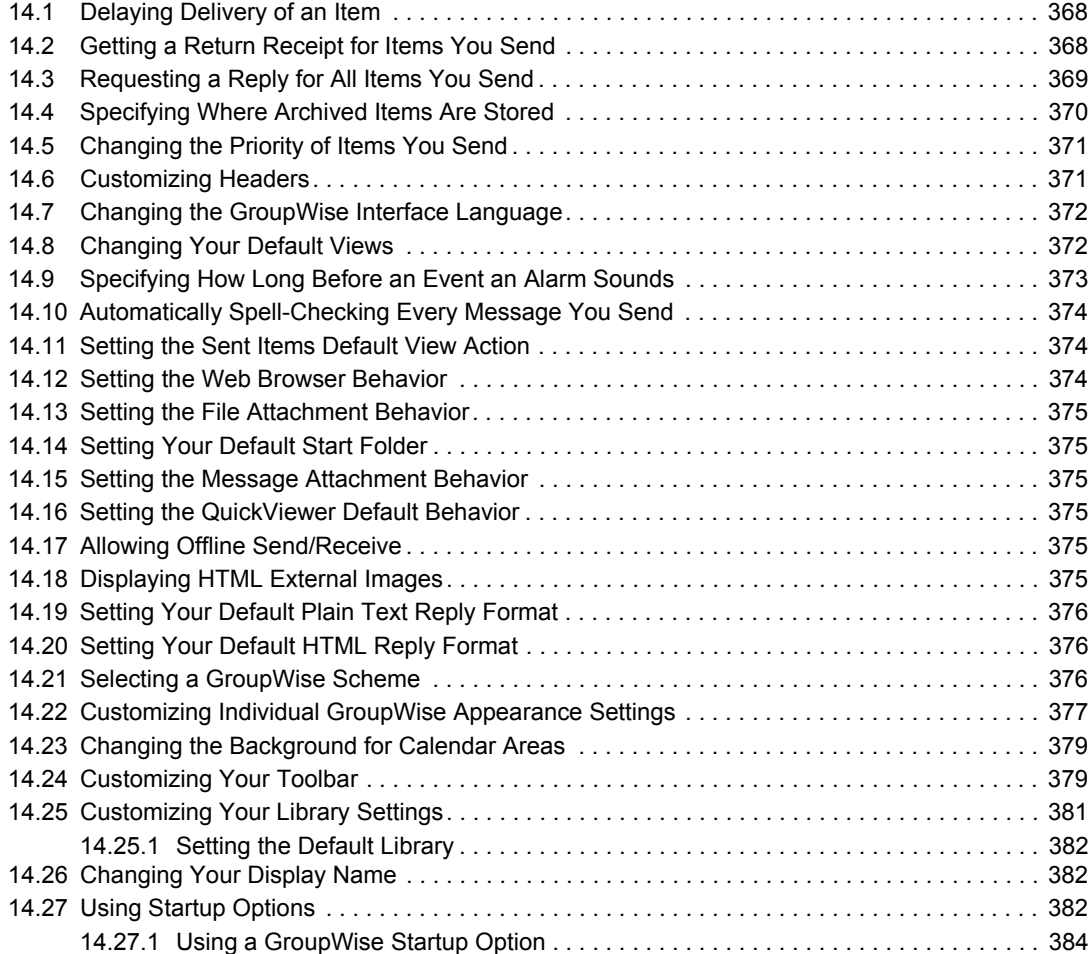

### **[15](#page-384-0) GroupWise Frequently Asked Questions 385**

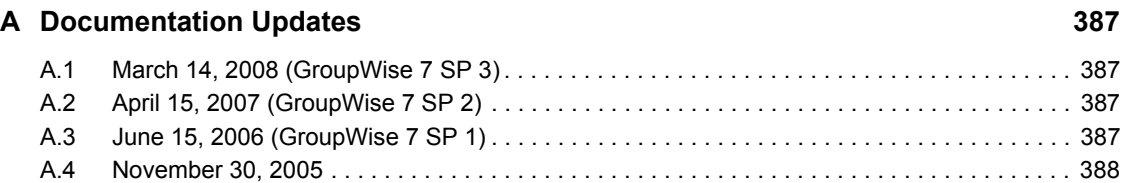

# <span id="page-16-0"></span>**About This Guide**

This Novell® *GroupWise® 7 Windows Client User Guide* explains how to use the GroupWise Windows\* client. The guide is divided into the following sections:

- ["Getting Started" on page 19](#page-18-0)
- ["Logging In to GroupWise" on page 45](#page-44-0)
- ["Working with Items in Your Mailbox" on page 51](#page-50-0)
- ["Using GroupWise Messenger from Within GroupWise" on page 117](#page-116-0)
- ["Scheduling Group and Posted Items" on page 121](#page-120-0)
- ["Using Your Calendar" on page 143](#page-142-0)
- ["Managing Your Mailbox" on page 157](#page-156-0)
- ["Using the Address Book" on page 227](#page-226-0)
- ["Using Remote Mode" on page 263](#page-262-0)
- ["Using Caching Mode" on page 281](#page-280-0)
- ["Using Newsgroups" on page 285](#page-284-0)
- ["Sending S/MIME Secure Message" on page 291](#page-290-0)
- ["Creating and Working with Documents" on page 301](#page-300-0)
- ["Customizing GroupWise" on page 367](#page-366-0)
- ["GroupWise Frequently Asked Questions" on page 385](#page-384-0)

#### **Audience**

This guide is intended for GroupWise users.

#### **Feedback**

We want to hear your comments and suggestions about this manual and the other documentation included with this product. Please use the User Comments feature at the bottom of each page of the online documentation, or go to www.novell.com/documentation/feedback.html and enter your comments there.

#### **Documentation Updates**

For the most recent version of the *GroupWise 7 Windows Client User Guide*, visit the [Novell](http://www.novell.com/documentation/gw7)  [GroupWise 7 documentation Web site](http://www.novell.com/documentation/gw7) (http://www.novell.com/documentation/gw7).

#### **Additional Documentation**

For additional GroupWise documentation, see the following guides at the [Novell GroupWise 7](http://www.novell.com/documentation/gw7)  [documentation Web site](http://www.novell.com/documentation/gw7) (http://www.novell.com/documentation/gw7):

- *Installation Guide*
- *Administration Guide*
- *Multi-System Administration Guide*
- *Interoperability Guide*
- *Troubleshooting Guides*
- *GroupWise WebAccess Client User Guide*
- *GroupWise Cross-Platform Client User Guide*
- *GroupWise Client Frequently Asked Questions (FAQ)*

#### **Documentation Conventions**

In Novell documentation, a greater-than symbol (>) is used to separate actions within a step and items in a cross-reference path.

A trademark symbol ( $^{\circledR}$ , TM, etc.) denotes a Novell trademark. An asterisk (\*) denotes a third-party trademark.

When a single pathname can be written with a backslash for some platforms or a forward slash for other platforms, the pathname is presented with a backslash. Users of platforms that require a forward slash, such as Linux\* or UNIX\*, should use forward slashes as required by your software.

# <span id="page-18-0"></span><sup>1</sup>**Getting Started**

GroupWise<sup>®</sup> is a robust, dependable messaging and collaboration system that connects you to your universal mailbox anytime and anywhere. This section gives you an overview of the GroupWise client to help you start using GroupWise quickly and easily.

- [Section 1.1, "Starting the GroupWise Client," on page 19](#page-18-1)
- [Section 1.2, "Getting Acquainted with the Main GroupWise Window," on page 20](#page-19-0)
- [Section 1.3, "Understanding the Home View," on page 28](#page-27-0)
- [Section 1.4, "Understanding Your Mailbox," on page 29](#page-28-0)
- [Section 1.5, "Using Different GroupWise Modes \(Online, Caching, and Remote\)," on page 35](#page-34-0)
- [Section 1.6, "Using Panels," on page 36](#page-35-1)
- [Section 1.7, "Using the Nav Bar," on page 39](#page-38-0)
- [Section 1.8, "Using the Toolbar," on page 39](#page-38-2)
- [Section 1.9, "Using Shortcut Keys," on page 41](#page-40-0)
- [Section 1.10, "Learning More," on page 43](#page-42-0)

# <span id="page-18-1"></span>**1.1 Starting the GroupWise Client**

To begin using GroupWise, you or your system administrator must install GroupWise on your computer. Your system administrator might prompt you to install GroupWise by using ZENworks<sup>®</sup>.

This section contains the following topics:

- [Section 1.1.1, "Running the Setup Program," on page 19](#page-18-2)
- [Section 1.1.2, "Starting GroupWise 7," on page 19](#page-18-3)

### <span id="page-18-2"></span>**1.1.1 Running the Setup Program**

- **1** If you are not automatically prompted to install GroupWise, contact your system administrator to find out the location of the GroupWise client Setup program, setup.exe.
- **2** Make sure you are logged in as yourself on your computer.
- **3** Click *Start* > *Run*, browse to the file location, select setup.exe, then click *OK*.
- **4** Follow the instructions in the Setup Wizard.

## <span id="page-18-3"></span>**1.1.2 Starting GroupWise 7**

**1** Double-click **on** your desktop to display the GroupWise Main Window.

1

# <span id="page-19-0"></span>**1.2 Getting Acquainted with the Main GroupWise Window**

Your main work area in GroupWise is called the Main Window. From the Main Window of GroupWise, you can read your messages, schedule appointments, view your Calendar, manage contacts, change the mode of GroupWise you're running in, open folders, open documents, and much more.

The basic components of the Main Window are explained below.

# <span id="page-19-1"></span>**1.2.1 Nav Bar**

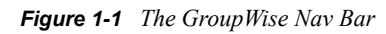

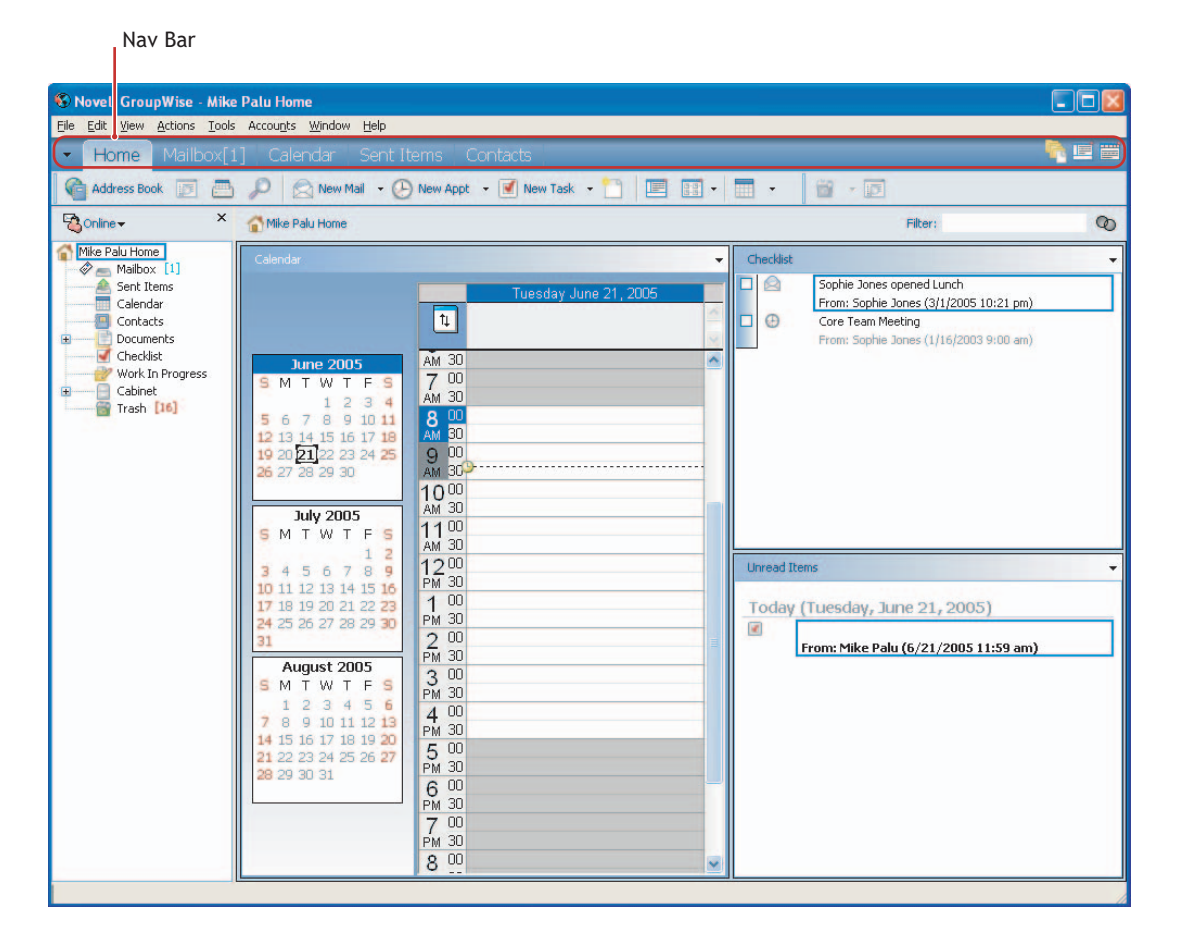

The Nav Bar provides quick access to your most commonly used folders. By default, the Home, Mailbox, Calendar, Sent Items, and Contacts are on the Nav Bar. You can add to the Nav Bar. For more information about the Nav Bar, see [Section 1.7, "Using the Nav Bar," on page 39](#page-38-0).

# <span id="page-20-0"></span>**1.2.2 Toolbar**

*Figure 1-2 The GroupWise Toolbar*

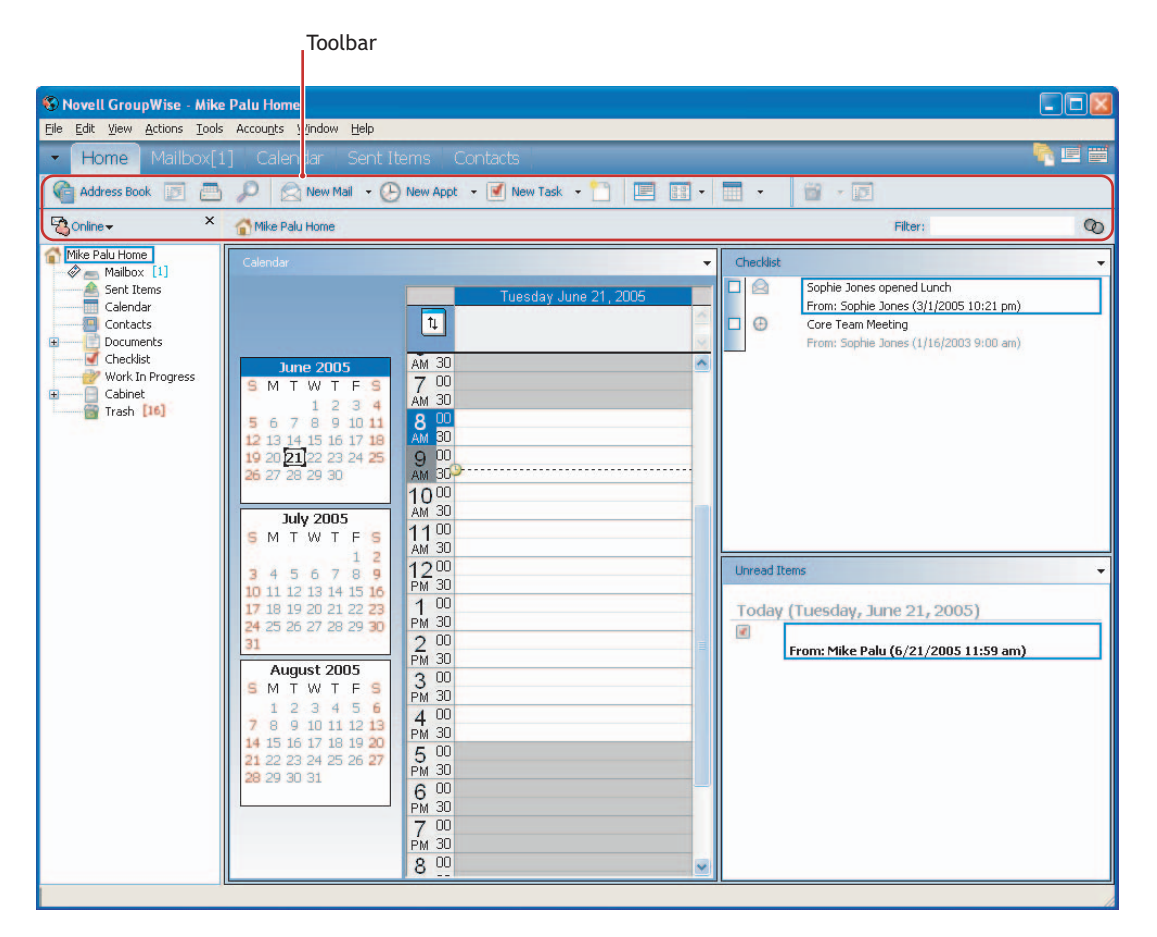

The toolbar lets you quickly accomplish common GroupWise tasks, such as opening the Address Book, sending mail messages, and filtering items. For information about the toolbar, see [Section 1.8,](#page-38-2)  ["Using the Toolbar," on page 39](#page-38-2) and [Section 14.24, "Customizing Your Toolbar," on page 379.](#page-378-2)

# <span id="page-21-0"></span>**1.2.3 Panels**

*Figure 1-3 The GroupWise Panels*

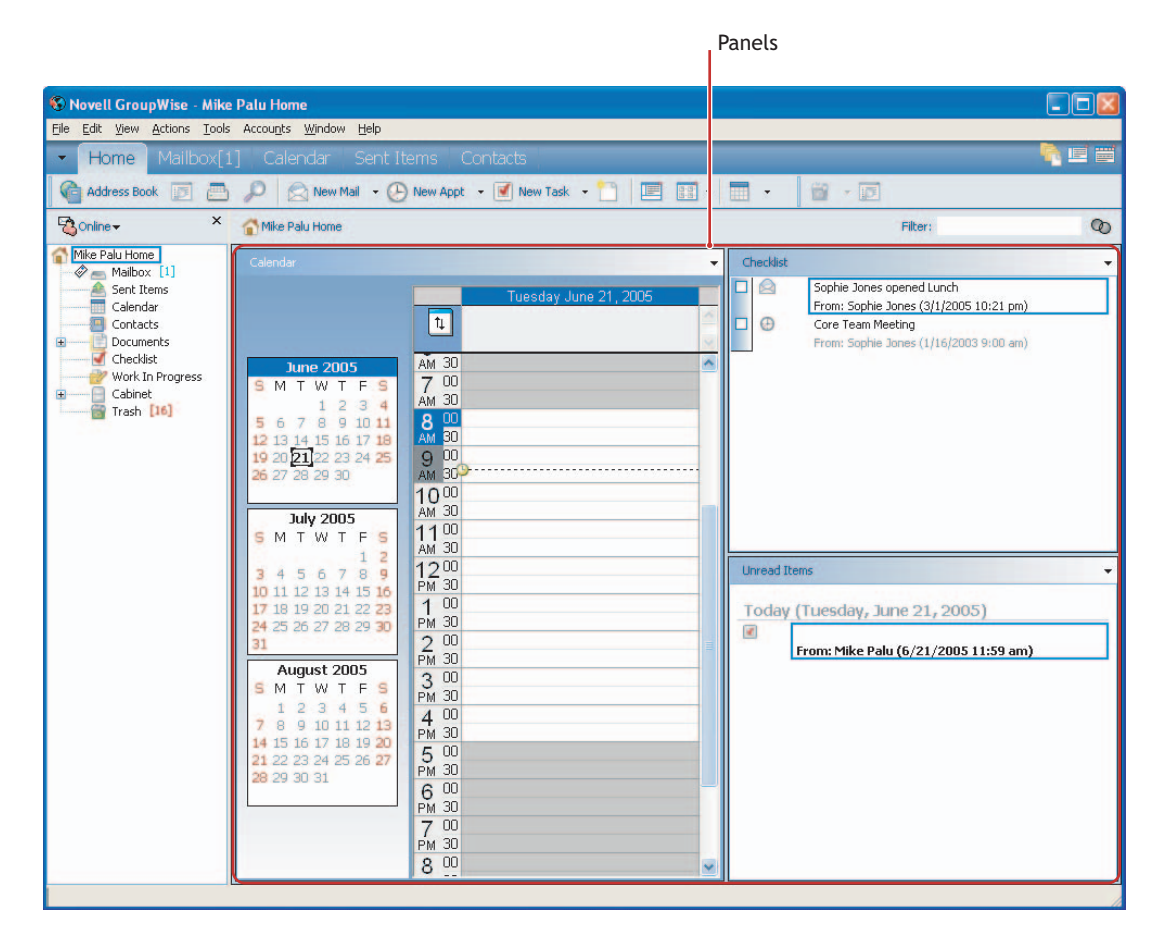

The panels display your frequently used information in a quick glimpse. You can add additional panels from a list of preconfigured panels, or you can create new panels and display the information you want. For more information about panels, see [Section 1.6, "Using Panels," on page 36.](#page-35-1)

# <span id="page-21-1"></span>**1.2.4 Folder and Item List Header**

The Folder and Item List header provides a drop-down list where you can select the mode of GroupWise you want to run (Online, Caching, Remote, or Remote (Offline), select to open your archived or backup mailbox, and select a proxy mailbox. For information about these features, see [Section 1.5, "Using Different GroupWise Modes \(Online, Caching, and Remote\)," on page 35](#page-34-0), [Section 7.6, "Archiving the Items in Your Mailbox," on page 183](#page-182-1), [Section 7.14, "Backing Up Your](#page-202-4)  [Mailbox," on page 203,](#page-202-4) and [Section 7.9, "Giving Other People Access to Your Mailbox," on](#page-193-3)  [page 194](#page-193-3).

This header also provides the Show drop-down list, from which you can select to see only items of a specific category. For information about categories, see ["Using Categories to Organize Items" on](#page-92-1)  [page 93.](#page-92-1)

The new Filter icon  $\circledcirc$ ) is also on this header, giving you convenient access to predefined and custom filters. For information about filtering, see [Section 7.17, "Filtering Items," on page 210.](#page-209-2) To change how information displays in headers, right-click the header and choose options. For more information, see [Section 14.6, "Customizing Headers," on page 371](#page-370-2).

## <span id="page-22-0"></span>**1.2.5 Folder List**

*Figure 1-4 The GroupWise Folder List*

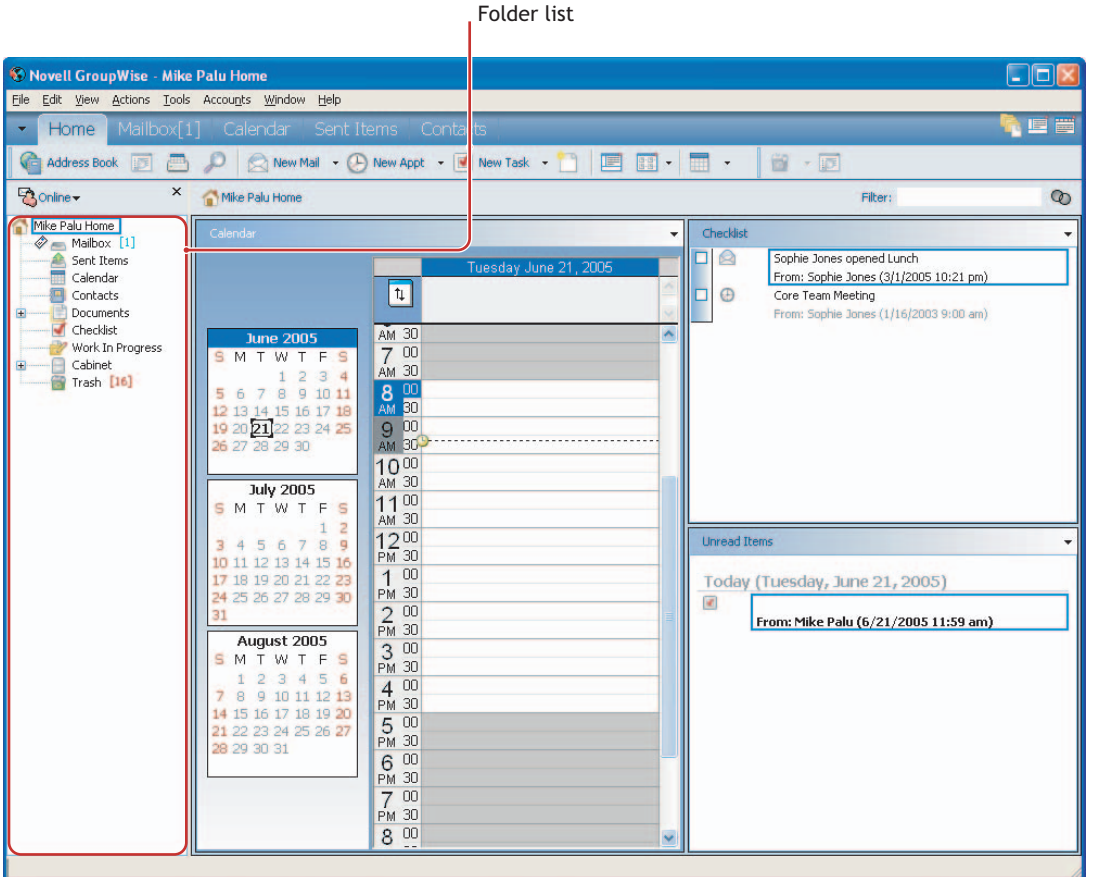

The Folder List at the left of the Main Window lets you organize your GroupWise items. You can create new folders to store your items in. Next to any folder (except for shared folders), the number of unread items is shown in square brackets. Next to the Sent Items folder, the number in square brackets shows how many items are pending to be sent from Caching or Remote mode. For information about the different GroupWise folders, see [Section 7.1, "Using the Folder List," on](#page-156-2)  [page 157](#page-156-2).

There are two different Folder Lists, the Full Folder List and the Simple Folder List. The Full Folder List displays all folders, while the Simple Folder List displays only folders that pertain to the folder you are currently in. For example, if you are in the Mailbox folder, the Cabinet folders are displayed, and if you are in the Calendar folder, the Calendar folders are displayed.

You can close your folder list to leave more room for other views, such as the Calendar, in the Main Window. Click the *Folders List* icon in the upper right corner to open or close the Folder List display.

Here is what you'll find in each of the default folders:

- ["Home Folder" on page 24](#page-23-0)
- ["Mailbox Folder" on page 24](#page-23-1)
- ["Sent Items Folder" on page 24](#page-23-2)
- ["Calendar Folder" on page 25](#page-24-0)
- ["Contacts Folder" on page 25](#page-24-1)
- ["Checklist Folder" on page 25](#page-24-2)
- ["Cabinet" on page 26](#page-25-0)
- ["Documents Folder" on page 26](#page-25-1)
- ["Work in Progress Folder" on page 27](#page-26-0)
- ["Junk Mail Folder" on page 27](#page-26-1)
- ["Trash Folder" on page 27](#page-26-2)
- ["Shared Folders" on page 27](#page-26-3)
- ["IMAP4 Account Folder" on page 27](#page-26-4)
- ["NNTP Newsgroup Account Folder" on page 28](#page-27-1)

#### <span id="page-23-0"></span>**Home Folder**

Your Home folder  $\boxtimes$  (indicated by your name) represents your GroupWise database. All folders in you Main Window are subfolders of your user folder. The Home folder is where you go to access the Home view. For more information about the Home view, see [Section 1.3, "Understanding the Home](#page-27-0)  [View," on page 28](#page-27-0).

#### <span id="page-23-1"></span>**Mailbox Folder**

The Mailbox  $\triangleq$  displays all the items you have received, with the exception of scheduled items (appointments, tasks, and reminder notes) you have accepted or declined. Accepted scheduled items and tasks are moved to the Calendar.

#### <span id="page-23-2"></span>**Sent Items Folder**

The Sent Items folder **d**isplays all sent items from the Mailbox and Calendar. The Sent Items folder in versions prior to GroupWise 6.5 was a query folder, which had some differences from the current Sent Items folder.

The following table is a comparison between the previous Sent Items query folder and the current Sent Items folder.

| Sent Items Folder (Current)             | <b>Sent Items Query Folder (Previous)</b>                                                                                                    |  |  |  |
|-----------------------------------------|----------------------------------------------------------------------------------------------------|--|--|--|
| A system folder that cannot be deleted. | A Find Results folder that can be deleted and re-<br>created. (For more information about Find Results<br>folders, see "Understanding Find Results Folders"<br>on page $161.$ ) |  |  |  |

*Table 1-1 Comparison of the New and Old Sent Items Folder*

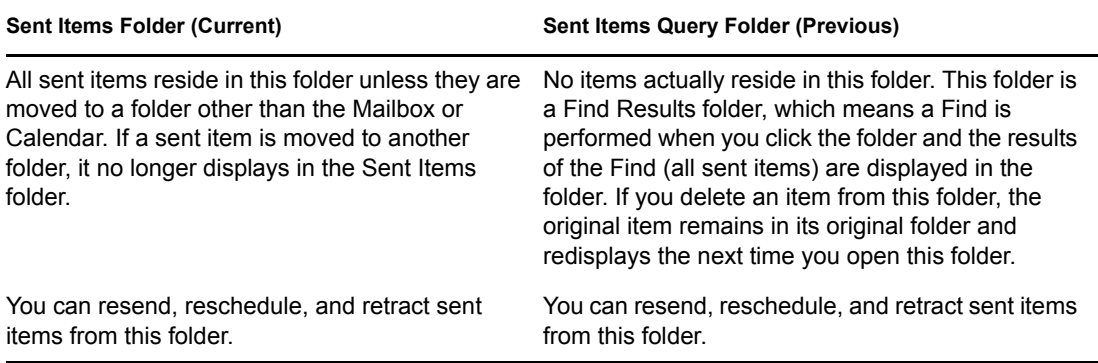

#### <span id="page-24-0"></span>**Calendar Folder**

The Calendar folder  $\equiv$  shows several calendar view options. If you hide your Folder List by clicking *View* > *Folders List*, the Main Window shows a better view of your Calendar. The Calendar folder contains any additional folders that you have created. You can use the Folder List to choose which calendars to display. The selected calendars are displayed in the calendar view.

#### <span id="page-24-1"></span>**Contacts Folder**

The Contacts folder  $\blacksquare$ , by default, represents the Frequent Contacts address book in the Address Book. (You can change the folder properties so that it represents a different address book in the Address Book. For information, see ["Changing the Address Book for the Contacts Folder" on](#page-170-2)  [page 171](#page-170-2).) Any modification you make in the Contacts Folder is also made in the Frequent Contacts address book.

From this folder, you can view, create, and modify contacts, resources, organizations, and groups.

Your proxies never see your Contacts folder.

#### <span id="page-24-2"></span>**Checklist Folder**

Use the Checklist folder  $\blacktriangleleft$  to create a task list. You can move any items (mail messages, phone messages, reminder notes, tasks, or appointments) to this folder and arrange them in the order you want. Each item is marked with a check box so that you can check off items as you complete them.

If you want another folder to work the way the Checklist folder does, click the folder, click the *Display* drop-down list on the toolbar, then select *Checklist*. The folder then has a Checklist area at the top of the folder where you can drag items.

The following table is a comparison between the Checklist folder and the Task List query folder found in previous versions of GroupWise.

| <b>Checklist Folder</b>                 | <b>Task List Folder</b>                                                                                                    |
|-----------------------------------------|----------------------------------------------------------------------------------------------------|
| A system folder that cannot be deleted. | A Find Results folder that can be deleted and re-<br>created. (For more information about Find Results<br>folders, see "Understanding Find Results Folders"<br>on page $161$ .) |

*Table 1-2 Comparison of the Checklist Folder and the Old Task List Query Folder*

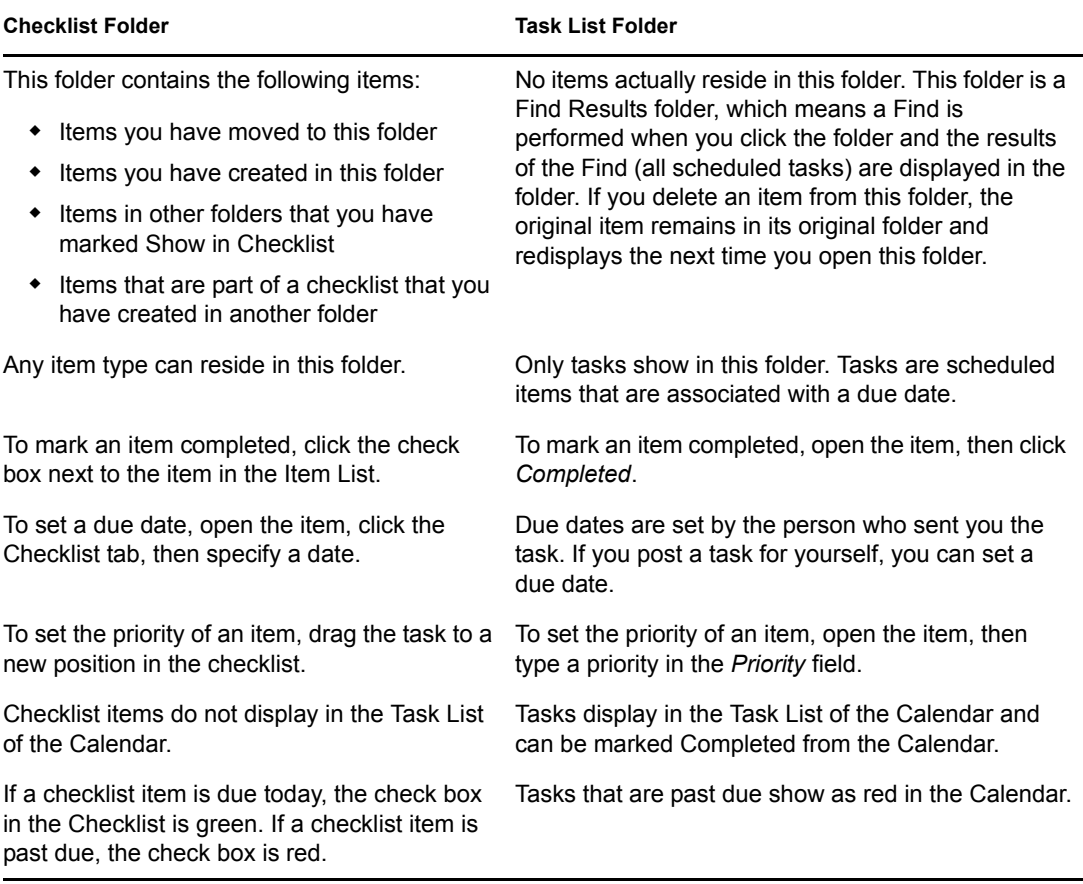

#### <span id="page-25-0"></span>**Cabinet**

The Cabinet  $\Box$  contains all of your personal folders. You can rearrange and nest folders by clicking *Edit* > *Folders*. To sort the folders in the Cabinet alphabetically, right-click the *Cabinet* folder, then click *Sort Sub Folders*.

#### <span id="page-25-1"></span>**Documents Folder**

Your document references are organized in the Documents folder  $\Box$  so you can easily locate them.

Any document references you create or open are added to the Documents folder; if you specify, any document references you view or import are also added. You can also specify that none of these actions adds a document reference to the Documents folder.

The Documents folder can contain only documents. If any other type of item is moved to this folder by a GroupWise client older than version 5.5 (for example, from an older version of GroupWise Remote), the item is deleted.

The Documents folder contains, by default, your 20 most recent document references. You can change this number from 0 to 5000 document references. After the maximum number is reached, the oldest document reference is deleted. You can also manually delete document references from the Documents folder.

The Documents folder has two Find Results folders. Authored contains document references for all the documents which you are the author of. Default Library contains document references for all the documents you have access to in the default library. You can change or delete the Author and

Default Library folders. You can create other document Find Results folders according to your needs. For example, you can create a Find Results folder for a specific library, subject, author, or document type.

#### <span id="page-26-0"></span>**Work in Progress Folder**

The Work In Progress folder  $\mathbb{R}$  is a folder where you can save messages you have started but want to finish later.

#### <span id="page-26-1"></span>**Junk Mail Folder**

All e-mail items from addresses and Internet domains that are junked through Junk Mail Handling are placed in the Junk Mail folder  $\Box$ . This folder is not created in the folder list unless a Junk Mail option is enabled.

While Junk Mail options are enabled, this folder cannot be deleted. However, the folder can be renamed or moved to a different location in the folder list. If all Junk Mail options are disabled, the folder can be deleted. The folder can also be deleted if the Junk Mail Handling feature is disabled by the system administrator.

To delete items from the Junk Mail Folder, right-click the *Junk Mail* folder, click *Empty Junk Mail Folder*, then click *Yes*.

For more information about Junk Mail Handling, see ["Handling Unwanted Mail" on page 104](#page-103-1).

#### <span id="page-26-2"></span>**Trash Folder**

All deleted mail and phone messages, appointments, tasks, documents, and reminder notes are stored in the Trash folder  $\hat{m}$ . Items in the Trash can be viewed, opened, or returned to your Mailbox before the Trash is emptied. (Emptying the Trash removes items in the Trash from the system.)

You can empty your entire Trash, or empty only selected items. Items in the Trash are automatically emptied according to the days entered in the *Cleanup* tab in *Environment Options*, or you can empty the Trash manually. The system administrator can specify that your Trash is emptied automatically on a regular basis.

#### <span id="page-26-3"></span>**Shared Folders**

A shared folder **is** like any other folder in your Cabinet, except other people have access to it. You can create shared folders or share existing personal folders in your Cabinet. You choose whom to share the folder with, and what rights to grant each user. Users can post messages to the shared folder, drag existing items into the folder, and create discussion threads. You can't share system folders, which include the Cabinet, Trash, and Work In Progress folders.

If you place a document in a shared folder, people with rights to the shared folder don't automatically have rights to edit the document. Before they can edit the document, you must give them Edit rights on the *Document Sharing* tab.

#### <span id="page-26-4"></span>**IMAP4 Account Folder**

If you add a folder for an IMAP4 account, a  $\bullet$  icon displays in your Folder List.

#### <span id="page-27-1"></span>**NNTP Newsgroup Account Folder**

If you add a folder for an NNTP newsgroup account, a  $\blacksquare$  icon displays in your Folder List.

# <span id="page-27-0"></span>**1.3 Understanding the Home View**

The Home View is a quick view of your most important information. The Home View uses panels to display information in sections. By default, the Home View displays your calendar for the day, your checklist items, your unread messages, and the QuickViewer on the right side of the window. The panels are organized in a two-column view.

For an interactive tutorial about the Home View, click *Help* > *Interactive Tutorial*.

| Nav Bar                                                                                                    | Toolbar                                                                                                    |                                                                                                    | Folder list           |                          | Panels                                                                         |                                                                                                    |          |
|----------------------------------------------------------------------------------------------------|----------------------------------------------------------------------------------------------------|----------------------------------------------------------------------------------------------------|-----------------------|--------------------------|--------------------------------------------------------------------------------|----------------------------------------------------------------------------------------------------|----------|
| <b>C</b> Novel GroupWise - Mike Palu Home<br>View Actions Tools Accounts<br>File Edit<br>/indow Help<br>Sent Items Conta<br>Home<br>Mailbox <sup>[1]</sup> Calen<br>lar i<br>New Mail . 4 New Appt . N<br>Address Book<br>画 |                                                                                                    | 開催<br>New Task -<br>画                                                                                                    | 冊                     | 窗<br>$\bar{\phantom{a}}$ | $\sqrt{15}$                                                                    | $\Box$ ok<br>喧嚣                                                                                                    |          |
| ×<br><b>Bonline</b><br>Mike Palu Home                                                                                                    | Mike Palu Home                                                                                                    |                                                                                                    |                       |                          |                                                                                | Filter:                                                                                                    | $\infty$ |
| Mailbox [1]<br>Sent Items<br>飍<br>Calendar<br>Contacts<br>Documents<br>胴<br>$\pm$<br>Checklist<br>Work In Progress<br>Cabinet<br>$\pm$<br>Trash [16]                                                                        | Calendar<br><b>June 2005</b><br>SMTWTFS<br>1234<br>6 7 8 9 10 11<br>5<br>12 13 14 15 16 17 18<br>19 20 21 22 23 24 25<br>26 27 28 29 30<br><b>July 2005</b><br>SMTWTFS<br>$\overline{z}$<br>5 6 7 8 9<br>з<br>$\overline{4}$<br>10 11 12 13 14 15 16<br>17 18 19 20 21 22 23<br>24 25 26 27 28 29 30<br>31<br>August 2005<br>SMTWTFS<br>1 2 3 4 5 6<br>8 9 10 11 12 13<br>14 15 16 17 18 19 20<br>21 22 23 24 25 26 27<br>28 29 30 31 | <b>TI</b><br>AM 30<br>700<br>AM 30<br>8 凹<br><b>AM 60</b><br>$9^{00}$<br>AM 30<br>$10^{00}$<br>AM 30<br>$11^{00}$<br>AM 30<br>1200<br><b>PM 30</b><br>100<br>PM 30<br>$\frac{2}{PM}$ 30<br>3<br>00<br><b>PM 30</b><br>400<br>PM 30<br>500<br>PM 30<br>600<br>PM 30<br>700<br>PM 30<br>8 00 | Tuesday June 21, 2005 | ٠<br>10<br>۸             | Checklist<br>$\square$<br>$\bigoplus$<br><b>Unread Items</b><br>$\overline{a}$ | Sophie Jones opened Lunch<br>From: Sophie Jones (3/1/2005 10:21 pm)<br>Core Team Meeting<br>From: Sophie Jones (1/16/2003 9:00 am)<br>Today (Tuesday, June 21, 2005)<br>From: Mike Palu (6/21/2005 11:59 am) |          |

*Figure 1-5 The Home View*

However, the Home View is fully customizable. You can create additional panels that display the information you need. In addition, you can select to have only a one-column view. This stacks the panes into one column instead of the default two columns. As well as showing panels, you can display your folder list and the QuickViewer. For information on how to customize your Home View, see [Section 1.6, "Using Panels," on page 36](#page-35-1)

# <span id="page-28-0"></span>**1.4 Understanding Your Mailbox**

Your received items are stored in your GroupWise Mailbox. You can quickly change what is displayed by clicking a setting on the *Display* drop-down list. You can further restrict which items display in your Mailbox by using filters. See [Chapter 7, "Managing Your Mailbox," on page 157](#page-156-0) for more information.

You can organize your messages by moving them into folders within your Cabinet, and you can create new folders as necessary. See [Section 7.1, "Using the Folder List," on page 157](#page-156-2) for more information.

You can also organize your messages by assigning them categories. Each category displays as a different color in your Mailbox. You can filter on categories. See ["Using Categories to Organize](#page-92-1)  [Items" on page 93](#page-92-1) for more information.

- [Section 1.4.1, "Bolded Items in Your Mailbox," on page 29](#page-28-1)
- Section 1.4.2, "Icons Appearing Next to Items in Your Mailbox, Sent Items Folder, and the [Calendar," on page 29](#page-28-2)
- [Section 1.4.3, "Viewing Options in Your Mailbox," on page 31](#page-30-0)

# <span id="page-28-1"></span>**1.4.1 Bolded Items in Your Mailbox**

All unopened items in your Mailbox are bolded to help you easily identify which items and documents you have not yet read. The icon appearing next to an item also indicates if it is unopened.

Collapsed discussion threads are marked with bold text to show that there are items in the thread that are unread. This saves you the time of expanding each thread to check if there are newly posted items.

Sent items in the Sent Items folder are also bolded to show when they are queued but not uploaded, status information has not been received about the item being delivered, or they have not yet been transferred to the Internet.

# <span id="page-28-2"></span>**1.4.2 Icons Appearing Next to Items in Your Mailbox, Sent Items Folder, and the Calendar**

The icons that appear next to items in your Mailbox, Sent Items folder, and the Calendar show information about the items. The following table explains what each icon means.

| Icon | <b>Description</b>                                                                                                    |
|------|----------------------------------------------------------------------------------------------------|
|      | Next to an item you have sent in Remote or Caching mode, the <b>D</b> icon indicates that<br>the item has been queued, but the queue has not been uploaded. After the item has<br>been uploaded, this icon indicates that status information has not been received<br>about the item being delivered to the destination post office or transferred to the<br>Internet. |
|      | Next to the Sent Items folder, the $\blacksquare$ icon indicates that there is at least one item that<br>has been queued but the queue has not been uploaded.                                                                                                    |

*Table 1-3 Icon Descriptions*

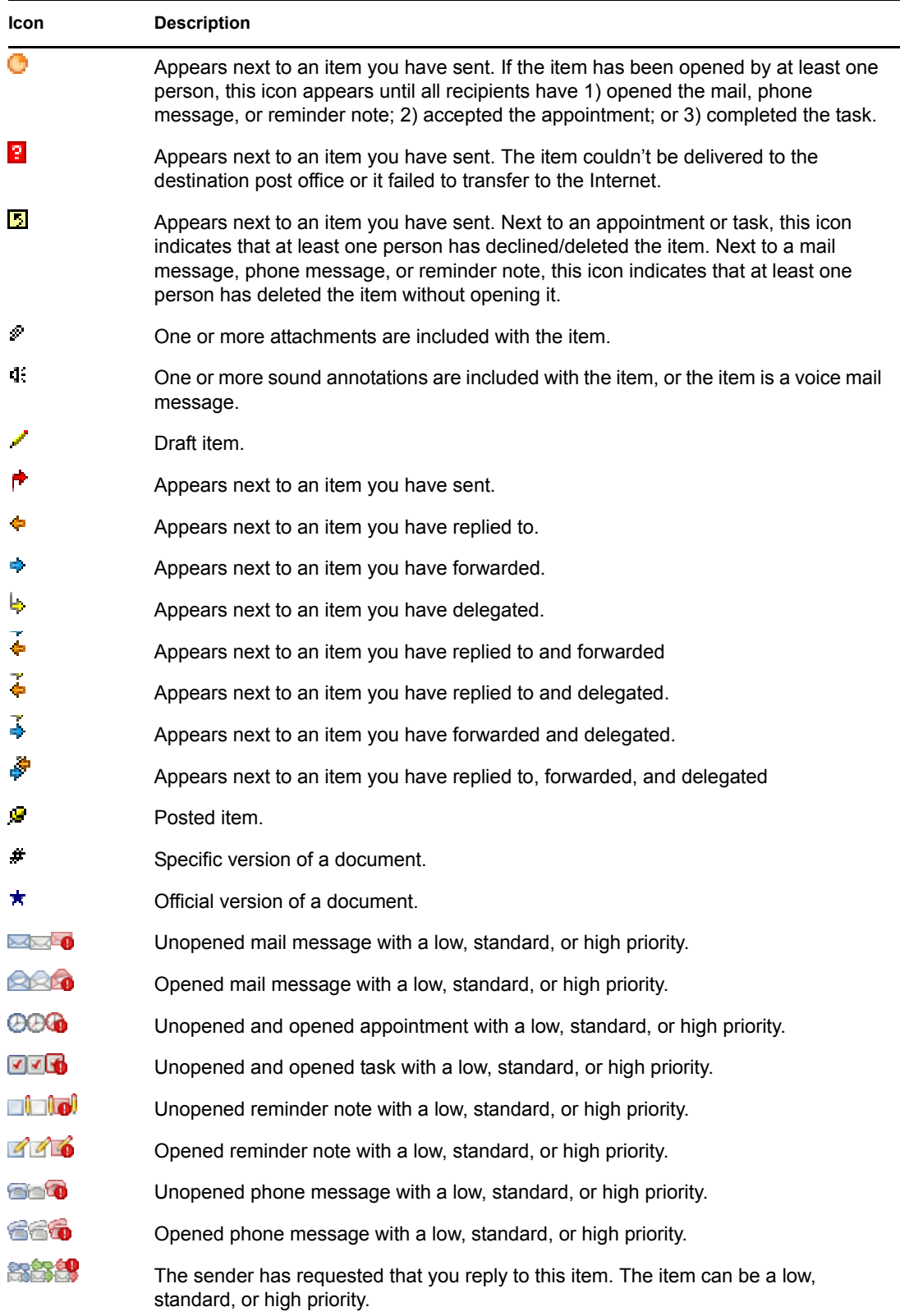

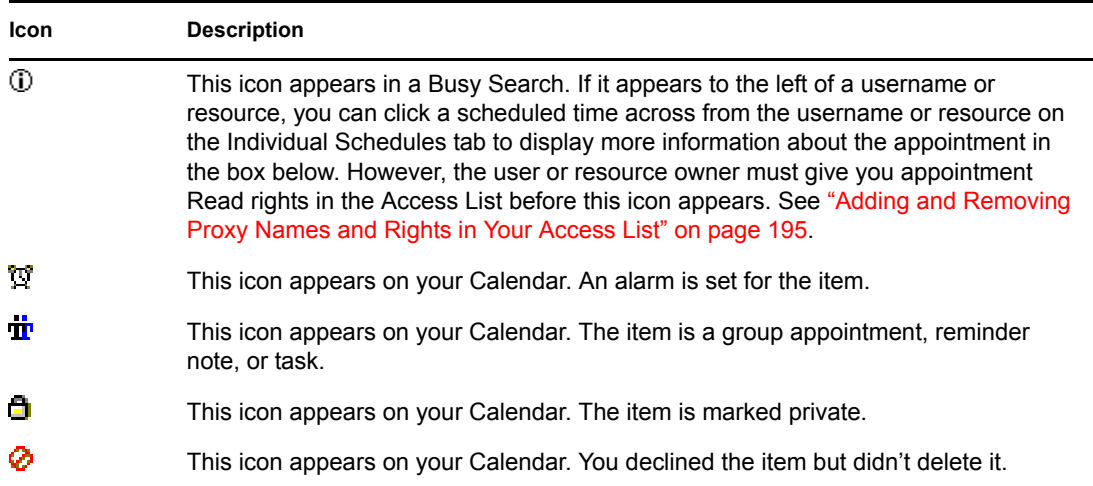

# <span id="page-30-0"></span>**1.4.3 Viewing Options in Your Mailbox**

You can view the items in your Mailbox five different ways, depending on how you want the information organized. Details, Discussion Threads, Panels, As Calendar, and As Checklist are all found on the View menu.

You can choose to have the display settings be temporary or permanent.

To permanently set your display settings:

- **1** Right-click the folder you want to change the display settings for, then click *Properties*.
- **2** Click the *Display* tab, then click *More Display Settings*.
- **3** Select the display setting from the *View By* drop-down list.
- **4** Click *OK* twice.

To temporarily set your display settings:

**1** Click *View* > *Display Settings*, then the display setting you want.

#### **Details**

Details displays a list of your items and information about them in columns, including Subject, Date, CC, Priority, Document Type, Due Date, Size, Version#, and many other categories. Details is the default Mailbox view if you have not changed your Mailbox properties. For information about adding or rearranging columns, see [Section 7.18, "Using the Columns in Your Mailbox," on](#page-220-1)  [page 221](#page-220-1).

*Figure 1-6 Details View*

|   | From             | Subject                | $Date =$            |
|---|------------------|------------------------|---------------------|
| Œ | Sophie Jones     | Lunch Meeting          | 1/17/2003 12:30 pm  |
|   | Sophie Jones     | News from Pavroll      | 1/22/2003 5:12 pm   |
| O | Mike Palu        | January Spreadsheet    | 1/27/2003 4:20 pm   |
|   | Alfons Skoczylas | What's a good time     | 5/14/2003 4:43 pm   |
|   | Alfons Skoczylas | Re: What's a good time | 5/14/2003 4:47 pm   |
|   | Admin GWCheck    | GWCheck Report         | 10/17/2003 12:00 am |
| Q | Mike Palu        | test                   | 4/19/2005 12:00 am  |
|   | Sophie Jones     | One on One             | 4/26/2005 12:18 pm  |
|   | Sophie Jones     | Lunch                  | 4/26/2005 11:52 pm  |
|   | Sophie Jones     | Projects               | 4/26/2005 11:53 pm  |
|   | Sophie Jones     | Status of Report       | 4/26/2005 11:55 pm  |
|   | Sophie Jones     | Lunch                  | 4/26/2005 11:59 pm  |
|   | Sophie Jones     | Status Report          | /26/2005 11:59 pm   |

#### **Discussion Threads**

Discussion Threads shows the e-mail discussion of an original item and all its replies grouped in hierarchical order. By default, only items that are received are displayed in a discussion thread.

*Figure 1-7 Discussion Threads View*

|           | <b>From</b>      | Subject                  | Date                |
|-----------|------------------|--------------------------|---------------------|
|           | Mike Palu        | Hello!                   | 12/17/2002 9:03 pm  |
| ₱ ₽       | Mike Palu        | Final Test Plan          | 1/2/2003 7:55 pm    |
| Θ         | Sophie Jones     | Lunch Meeting            | 1/17/2003 12:30 pm  |
|           | Sophie Jones     | News from Payroll        | 1/22/2003 5:12 pm   |
| f<br>IJ   | Mike Palu        | January Spreadsheet      | 1/27/2003 4:20 pm   |
| ◚◚        | Mike Palu        | Fwd: January Spreadsheet | 1/27/2003 4:29 pm   |
| ⊠₱₽       | Mike Palu        | Please review            | 1/27/2003 4:30 pm   |
|           | Alfons Skoczylas | What's a good time       | 5/14/2003 4:43 pm   |
| ⊟         | Mike Palu        | What's a good time       | 5/14/2003 4:45 pm   |
|           | Alfons Skoczylas | Re: What's a good time   | 5/14/2003 4:47 pm   |
| ⊠₱        | Mike Palu        | Re: What's a good time   | 5/14/2003 10:19 pm  |
| $\bowtie$ | Admin GWCheck    | GWCheck Report           | 10/17/2003 12:00 am |
|           | Mike Palu        | About that meeting       | 8/4/2004 12:11 am   |

By default, only items that are in the folder are displayed in a discussion thread. You can add other types of items to the folder to be viewed in the discussion thread. For example, sent items can be added to the folder to complete the discussion thread.

To display sent items in a discussion thread:

- **1** Right-click the folder that is displaying discussion threads, then click *Properties*.
- **2** Click the *Display* tab, then click *More Display Settings*.
- **3** Select *Sent* under *Choose item source*.
- **4** Click *OK* twice, then specify a name for the display setting.
- **5** Click *OK*.

#### **Panels**

A panel displays a customized view of information in GroupWise. For example, the default Home view, includes an Unread Messages panel. That panel displays a list of items you have not read. The Checklist panel is another default panel on the Home view.

The Checklist panel displays items that are in your checklist folder.

#### *Figure 1-8 Panels*

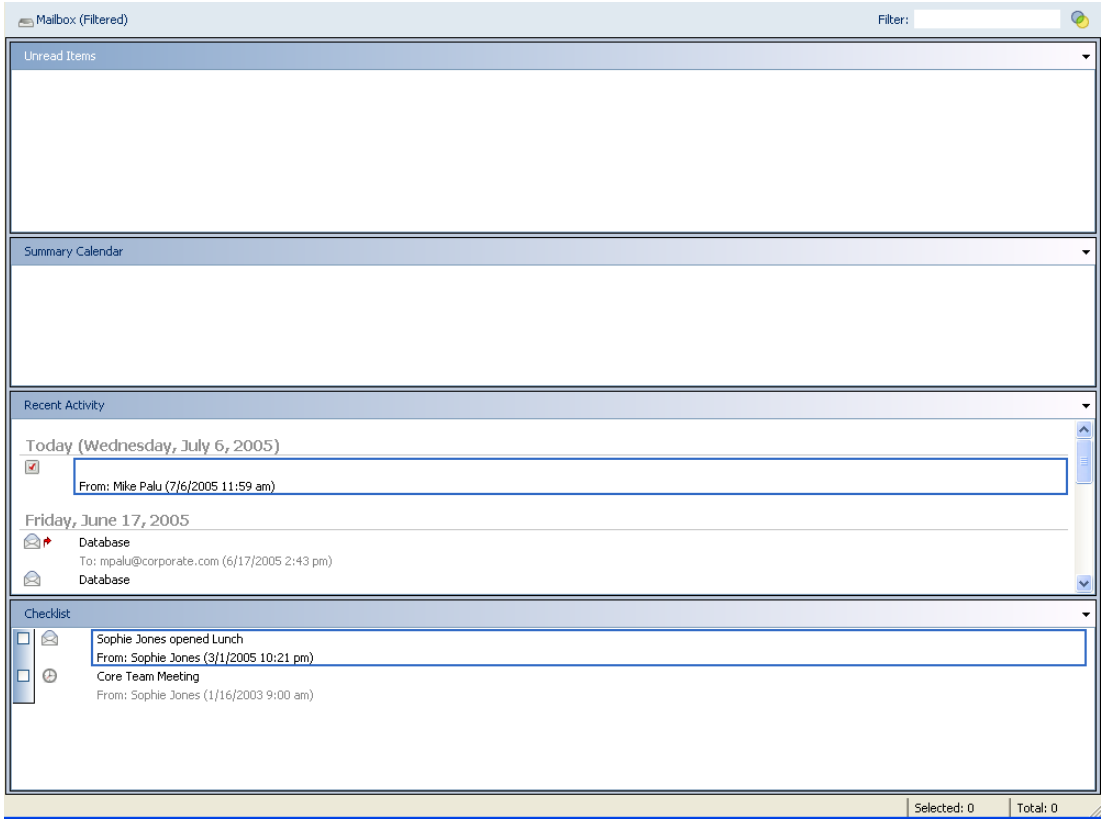

### **As Calendar**

The As Calendar view displays all scheduled items saved in a particular folder. This is useful if you organize all your appointments and other items for a specific project in one folder.

*Figure 1-9 Calendar View*

| 5/19/2005 <b>d</b> ( <b>)</b> Today<br>1 Day 7 Week 31 Month 365 Year 23 Multi-User 0 0 0 + - |                                                       |             |             |             |             |                    |                     |
|-----------------------------------------------------------------------------------------------|-------------------------------------------------------|-------------|-------------|-------------|-------------|--------------------|---------------------|
|                                                                                               |                                                       | Mon 5/16/05 | Tue 5/17/05 | Wed 5/18/05 | Thu 5/19/05 | Fri May 20, 2005   |                     |
|                                                                                               | $\uparrow \downarrow$                                 |             |             |             |             |                    | $\checkmark$        |
| May 2005<br>-S<br>E<br>$\mathsf{T}$<br>W<br>s<br>M                                            | 00<br>7<br>AM 30                                      |             |             |             |             |                    | $\hat{\phantom{a}}$ |
| 7<br>6<br>5<br>з<br>8 9 10 11 12 13 14<br>15 16 17 18 19 <b>20 21</b>                         | $800$<br>AM 80                                        |             |             |             |             |                    |                     |
| 22 23 24 25 26 27 28<br>29 30 31                                                              | $900$<br>AM 30<br>$10^{00}$<br>AM 30                  |             |             |             |             | One on<br>ü<br>One |                     |
| <b>June 2005</b><br>-S<br>MTWT<br>- F<br>s<br>-3<br>$\overline{4}$                            | $\frac{1100}{4M}$<br>1200                             |             |             |             |             |                    |                     |
| -2<br>1<br>$8$ 9 10 11<br>7<br>6<br>5<br>12 13 14 15 16 17 18                                 | PM 30<br>$\overline{00}$<br>$\overline{1}$<br>PM 30   |             |             |             |             |                    |                     |
| 19 20 21 22 23 24 25<br>26 27 28 29 30                                                        | $\underset{\text{PM 30}}{\text{2}}$                   |             |             |             |             |                    |                     |
| <b>July 2005</b><br>SMTWTFS<br>$\overline{c}$                                                 | $\overline{3}$<br>00<br>PM 30<br>00<br>$\overline{4}$ |             |             |             |             |                    |                     |
| s<br>$\mathbf{Q}$<br>6 7<br>5.<br>з<br>4<br>11 12 13 14 15 16<br>10<br>17 18 19 20 21 22 23   | PM 30<br>5<br>00<br>PM 30                             |             |             |             |             |                    |                     |
| 24 25 26 27 28 29 30<br>31                                                                    | 00<br>6<br>PM 30                                      |             |             |             |             |                    |                     |

#### **As Checklist**

The As Checklist view displays a checklist area at the top of your Item List where you can create a checklist from items in your Item List. Each item that is dragged to the checklist area displays with a check box so that you can mark it completed. You can assign due dates, priorities, and more to checklist items. Any items you move to the checklist area also display in the Checklist folder in the Folder List.

For more information about creating a checklist, see ["Creating a Checklist" on page 98.](#page-97-1)

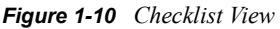

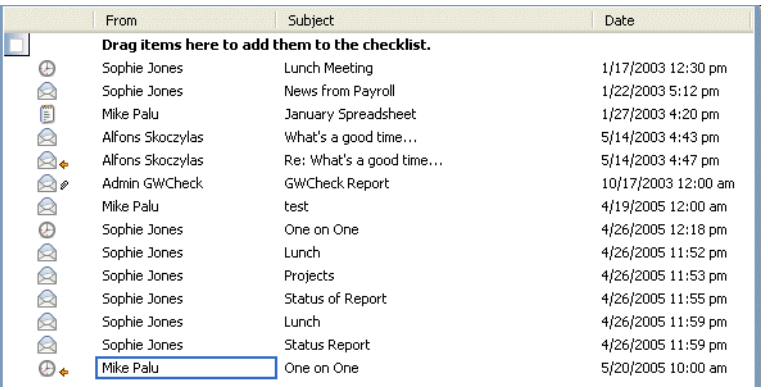

#### **Group Labels**

When the check box Show Group Labels is selected in the display settings, items are listed in groups according to the column you are sorting on.

For example, if you are sorting by date received, messages that were received on the same day are grouped together with a heading today such as Wednesday April 27, 2005. Group Labels can display in any folder as well as in any panel.

# <span id="page-34-0"></span>**1.5 Using Different GroupWise Modes (Online, Caching, and Remote)**

GroupWise provides four different ways to run the GroupWise client: Online mode, Caching mode, Remote mode, and Remote (Offline) mode.

You might be able to run GroupWise in any of the four modes, or your system administrator might require that you use only a certain mode.

Most GroupWise features are available in all four GroupWise modes, with some exceptions. Subscribing to other users' notifications is not available in Caching mode. Subscribing to other users' notifications and Proxy are not available in Remote mode. Any feature that requires a connection, such as to the GroupWise system or to an IMAP4 account, is not available in Remote (Offline) mode.

- [Section 1.5.1, "Online Mode," on page 35](#page-34-1)
- [Section 1.5.2, "Caching Mode," on page 35](#page-34-2)
- [Section 1.5.3, "Remote Mode," on page 36](#page-35-0)

### <span id="page-34-1"></span>**1.5.1 Online Mode**

When you use Online mode, you are connected to your post office on the network. Your mailbox displays the messages and information stored in your network mailbox (also called your Online Mailbox). Online mode is connected to your network mailbox continuously. In Online mode, if your Post Office Agent shuts down or you lose your network connection, you temporarily lose your connection to your mailbox.

You should use this mode if you do not have a lot of network traffic, or if you use several different workstations and do not want to download a local mailbox to each one.

# <span id="page-34-2"></span>**1.5.2 Caching Mode**

Caching mode stores a copy of your network mailbox, including your messages and other information, on your local drive. This allows you to use GroupWise whether or not your network or Post Office Agent is available. Because you are not connected to the network all the time, this mode cuts down on network traffic and has the best performance. A connection is automatically made to retrieve and send new messages. All updates are performed in the background so your work is not interrupted.

You should use this mode if you have enough disk space on your local drive to store your mailbox.

Several users can set up their Caching Mailboxes on a single shared computer.

If you run Caching Mode and Remote Mode on the same computer, the same local mailbox (also called the Caching Mailbox or Remote Mailbox) can be used to minimize disk space usage.

If disk space is limited, you can restrict the items that are downloaded to your local mailbox. You can specify to get the subject line only or specify a size limit.

For more information about setting up Caching Mode, see [Chapter 10, "Using Caching Mode," on](#page-280-0)  [page 281](#page-280-0).

## <span id="page-35-0"></span>**1.5.3 Remote Mode**

Remote mode is familiar to GroupWise users on the road. Similar to Caching mode, a copy of your network mailbox, or the portion of the mailbox you specify, is stored on your local drive. You can retrieve and send messages on a periodic basis with the type of connection you specify (modem, network, or TCP/IP). If you do not want a complete copy of your network mailbox, you can restrict what is retrieved, such as only new messages or only message subject lines.

For more information about setting up Remote Mode, see [Chapter 9, "Using Remote Mode," on](#page-262-0)  [page 263](#page-262-0).

# <span id="page-35-1"></span>**1.6 Using Panels**

A panel is a customized view of information in GroupWise. For example, by default in the Home view, you see an Unread Messages panel. The Unread Messages panel displays a list of items you have not read. The Checklist panel is another default panel on the Home view. The Checklist panel displays items that are in your checklist folder.

A panel can be created to display a multitude of information, from unread items to a summary calendar. A predefined list of panels has been created, but you can also create your own custom panels.

## <span id="page-35-2"></span>**1.6.1 Customizing Your Panels**

- **1** Right-click the folder that you want to modify the panels for, then click *Properties*.
- **2** Click the *Display* tab.
- **3** Select *Panels* from the *View By* drop-down list.
- **4** Click *Customize Panels*.
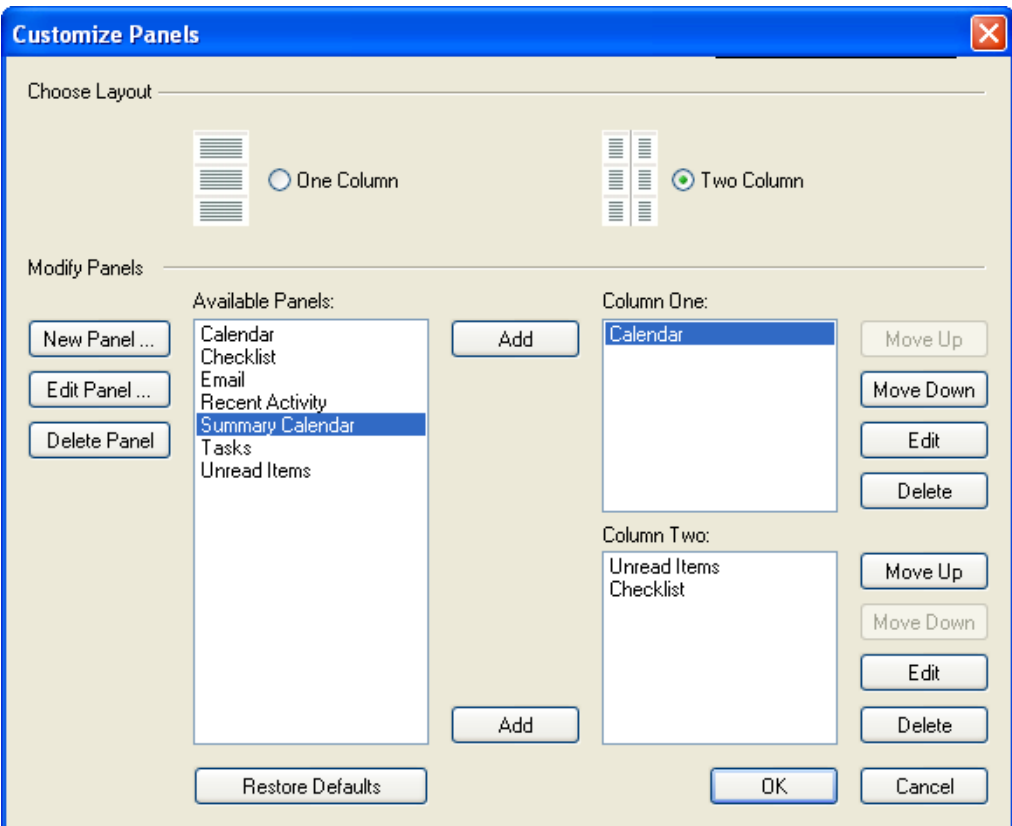

- Select whether you want to view the panels in one or two columns.
- Select from the list of available panels, or create your own panels by clicking *New Panel*.
- Click *Add* next to the column you want the column to display in.
- (Optional) Click *Move Up* or *Move Down* to position the column where you want it to display.
- Click *OK*.

# **1.6.2 Creating a New Panel**

- Click the panel drop-down arrow, then click *Add Panel*.
- Click *New Panel*.

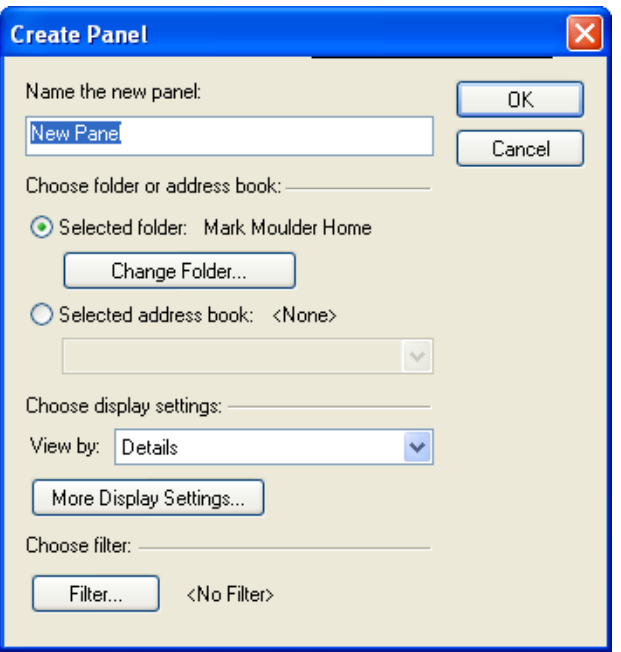

- **3** Type the panel name in the *Name the new panel* field.
- **4** Select whether you want the panel to display a folder or the Address Book.

If you select a folder, click *Change Folder* to select the folder to display the contents of. or

If you select Address Book, use the drop-down list to select the address book you want to display.

**5** Select a display setting from the *Choose display settings* drop-down list.

**Calendar:** Displays the panel as a graphical calendar.

**Checklist:** Displays the panel as a checklist.

**Details:** Displays the details for items in the panel.

**Discussion Thread:** Displays the items in the panel grouped according to threads.

or

Click *More Display Settings* for additional display settings.

- **6** (Optional) Click *Filter* to add a filter to the panel.
- **7** Click *OK*, then click *Add* to display the panel.

## **1.6.3 Resizing a Panel**

You might want to resize the height of a panel to display more or less information. To change the height of a panel, move your mouse cursor to the top of the line until  $\pm$  displays, then drag the mouse cursor up or down to resize the panel.

# **1.7 Using the Nav Bar**

The Nav Bar is located at the top of the GroupWise window. It is designed for quick access to the folders you use the most. By default the Nav Bar contains the Home, Mailbox, Calendar, Sent Items, and Contacts.

However, the Nav Bar is customizable, so you can add the folders you use the most.

# **1.7.1 Customizing the Nav Bar**

- **1** Right-click the *Nav Bar*, then click *Customize Nav Bar*.
- **2** Select the folders you want to display on the Nav Bar.
- **3** Select a color scheme for the Nav Bar.
- **4** Click *OK*.

# **1.8 Using the Toolbar**

Use the toolbar to access many of the features and options found in GroupWise. The toolbar at the top of a folder or item is context sensitive; it changes to provide the options you need most in that location.

You can customize each toolbar by adding and deleting buttons, choosing button order, and placing separators between buttons.

# <span id="page-38-0"></span>**1.8.1 Customizing the Toolbar Display**

- **1** If the toolbar is not displayed, click *View* > *Toolbar*.
- **2** Right-click the toolbar, then click *Customize Toolbar*.
- **3** Click the *Show* tab.

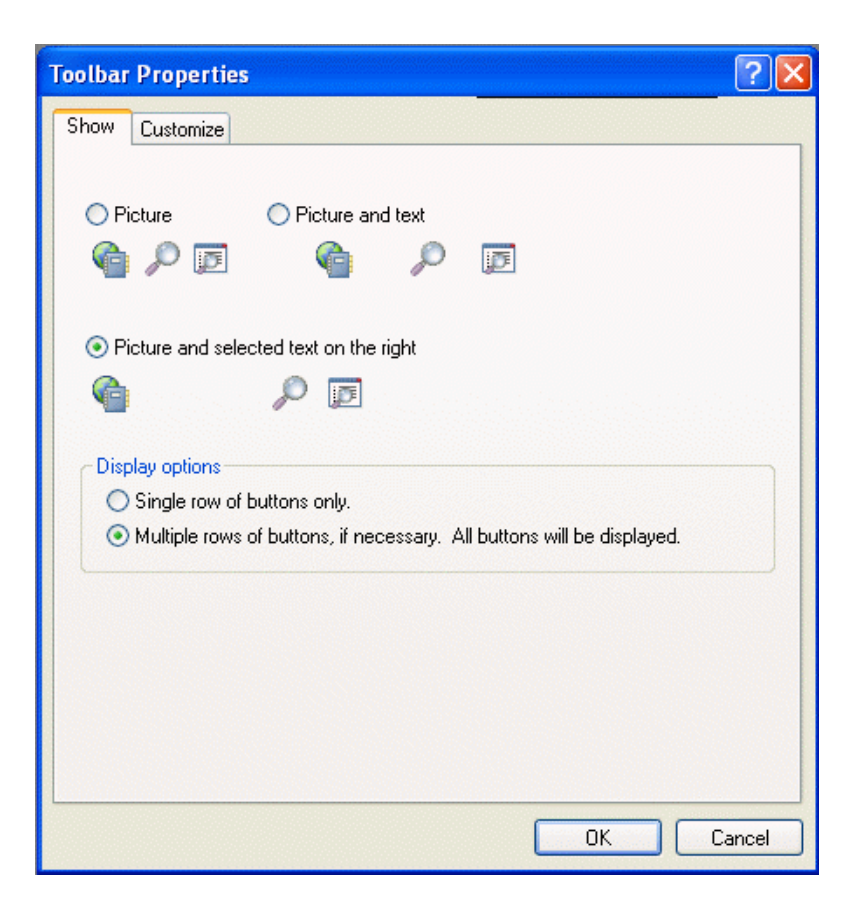

- **4** Click how you want the toolbar to display.
- **5** Select if you want a single row of buttons, or multiple rows of buttons if necessary.
- **6** Click the *Customize* tab.
- **7** To add a button, click a category in the Categories list box, click a button in the *Controls* box, then click *Add Button*.

Categories are menu titles in the Main Window. The buttons in the Controls box correspond to features found under the menu title. For example, the buttons for the File category are actions under the File menu (opening views, printing, saving, and so on).

- **8** To remove a button, leave the Toolbar Properties dialog box open, then drag the button off the toolbar in the Main Window.
- **9** To change the order of a button on a toolbar, leave the Toolbar Properties dialog box open, then drag the button to a new location on the toolbar in the Main Window.
- **10** To add space between buttons, leave the Toolbar Properties dialog box open, then drag one button away from the other button.

or

To remove space between buttons, leave the Toolbar Properties dialog box open, then drag one button toward another button.

**11** Click *OK*.

# <span id="page-40-0"></span>**1.9 Using Shortcut Keys**

You can use a number of shortcut keys in GroupWise for accessibility or to save time when you perform various operations. The table below lists some of these keystrokes, what they do, and the context where they work.

| Keystroke      | <b>Action</b>                                  | <b>Where It Works</b>                   |
|----------------|------------------------------------------------|-----------------------------------------|
| F <sub>1</sub> | Open online help                               | Main Window, Calendar, item, dialog box |
| F <sub>2</sub> | Search for text                                | In an item                              |
| F4             | Open the selected item                         | Item List                               |
| F5             | Refresh the view                               | Main Window, Calendar                   |
| F8             | Mark the selected item Private                 | Item List                               |
| F9             | Open the Font dialog box                       | In an item                              |
| Ctrl+A         | Select all items; select all text              | Item List; text                         |
| Ctrl+B         | <b>Bold text</b>                               | In text                                 |
| $Ctrl + C$     | Copy selected text                             | In text                                 |
| Ctrl+D         | Open a new document<br>management document     | Main Window, Calendar, item, dialog box |
| $Ctrl + F$     | Open the Find dialog box                       | Main Window, Calendar, item, dialog box |
| $Ctrl + G$     | Go to today's date                             | Calendar                                |
| $Ctrl + I$     | Italicize text                                 | In text                                 |
| Ctrl+L         | Attach a file to a message                     | In a new item                           |
| Ctrl+M         | Open a new mail message                        | Main Window, Calendar, item, dialog box |
| Ctrl+N         | Normal text                                    | In text                                 |
| $Ctrl + O$     | Open the selected message                      | Item List                               |
| Ctrl+P         | Open the Print dialog box                      | Main Window, item                       |
| $Ctrl + Q$     | Turn the QuickViewer on and off                | Main Window, Calendar                   |
| $Ctrl+R$       | Mark the selected item unread                  | Item List                               |
| $Ctrl + S$     | Save a draft in the Work in<br>Progress folder | In an item                              |
| Ctrl+U         | Underline text                                 | In text                                 |
| Ctrl+V         | Paste selected text                            | In text                                 |
| $Ctrl+X$       | Cut selected text                              | In text                                 |
| $Ctrl+Z$       | Undo the last action                           | In text                                 |
| Ctrl+Enter     | Open the selected item                         | Item List                               |

*Table 1-4 Shortcut Keys*

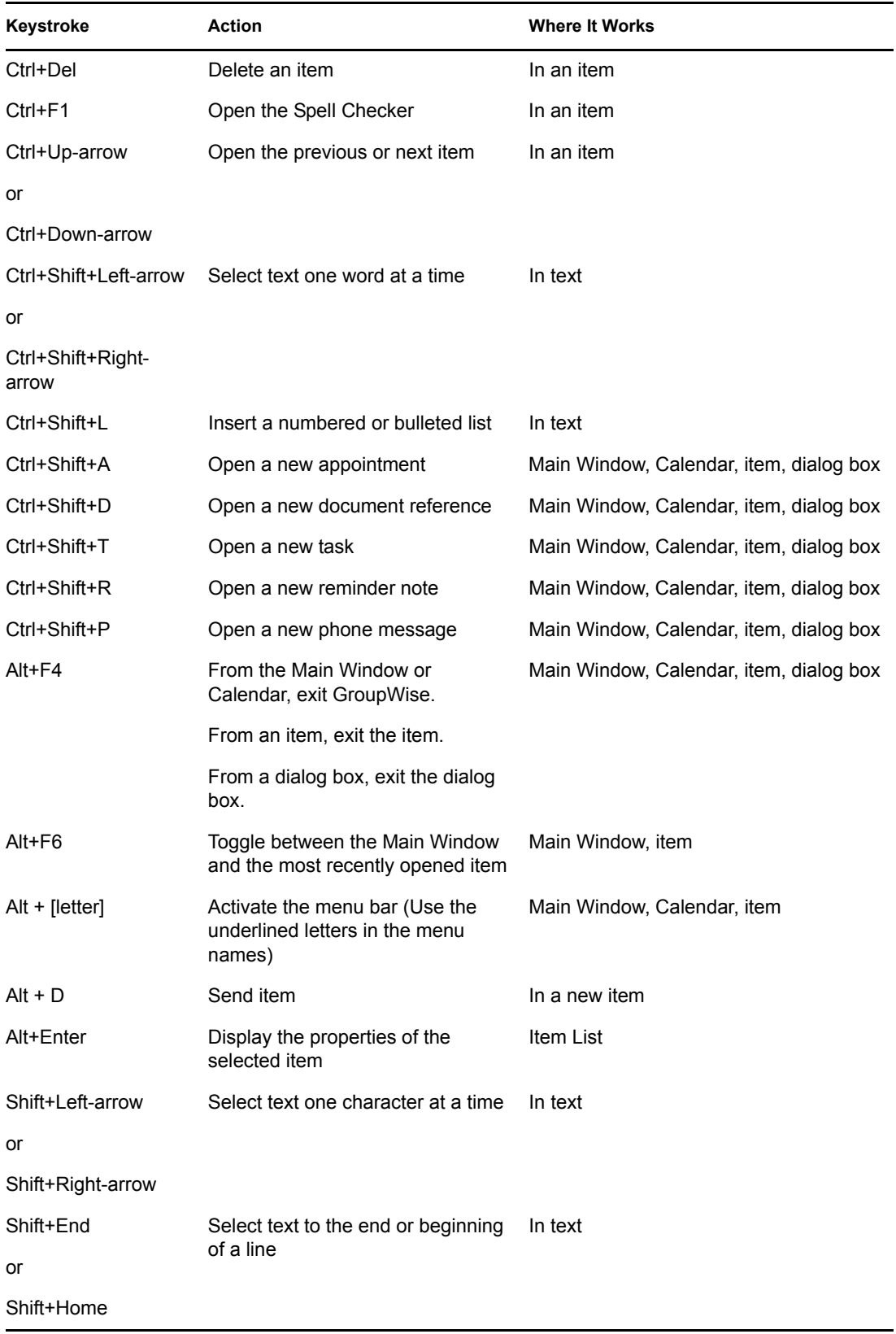

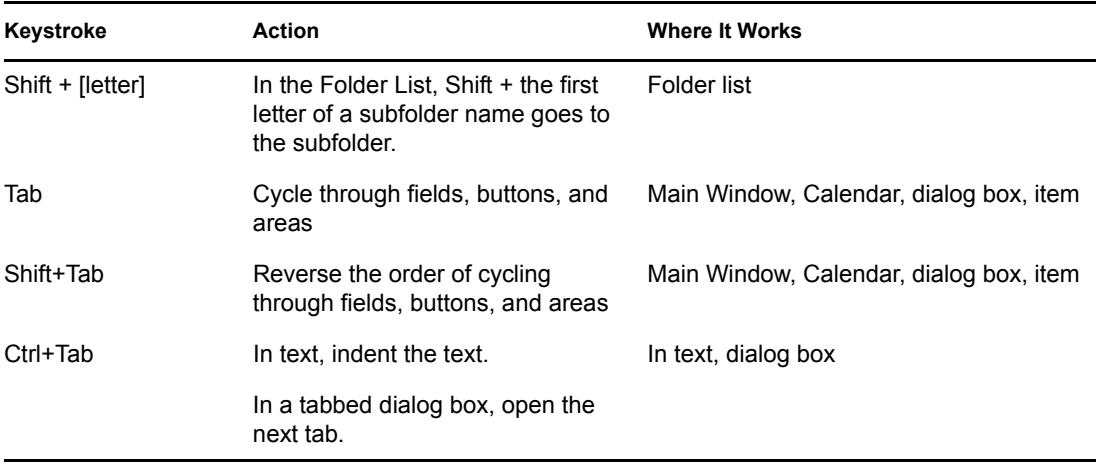

# **1.10 Learning More**

You can learn more about GroupWise from the following resources:

- $\bullet$  [Section 1.10.1, "Online Help," on page 43](#page-42-0)
- [Section 1.10.2, "GroupWise 7 Documentation Web Page," on page 43](#page-42-1)
- [Section 1.10.3, "End-User Training Web Page," on page 43](#page-42-2)
- [Section 1.10.4, "GroupWise Cool Solutions Web Community," on page 43](#page-42-3)

## <span id="page-42-0"></span>**1.10.1 Online Help**

Complete user documentation is available in Help. In the Main Window, click *Help* > *Help Topics*, then use the *Contents* tab, *Index* tab, or *Search* tab to locate the help topics you want.

## <span id="page-42-1"></span>**1.10.2 GroupWise 7 Documentation Web Page**

For a complete set of GroupWise user and GroupWise administration documentation, go to the GroupWise 7 area on the [Novell Documentation Web site](http://www.novell.com/documentation/lg/gw7/docui/index.html) (http://www.novell.com/documentation/ lg/gw7/docui/index.html).

This user guide is also available in the GroupWise client by clicking *Help* > *User's Guide*.

## <span id="page-42-2"></span>**1.10.3 End-User Training Web Page**

Various tutorials, training materials, and tips are available at th[e GroupWise End-User Training Web](http://www.novell.com/products/groupwise/brainstorm_training/index.html)  [site](http://www.novell.com/products/groupwise/brainstorm_training/index.html) (http://www.novell.com/products/groupwise/brainstorm\_training/index.html).

This link is also available in the GroupWise client by clicking *Help* > *Interactive Tutorial.*

## <span id="page-42-3"></span>**1.10.4 GroupWise Cool Solutions Web Community**

At the [Cool Solutions Web site](http://www.novell.com/coolsolutions/gwmag) (http://www.novell.com/coolsolutions/gwmag), you'll find tips, tricks, feature articles, and answers to frequent questions.

The link is also available in the GroupWise client by clicking *Help* > *Cool Solutions Web Community*.

# <sup>2</sup>**Logging In to GroupWise**

This section tells you about GroupWise<sup>®</sup> login options and GroupWise passwords.

- $\bullet$  [Section 2.1, "Logging In," on page 45](#page-44-0)
- [Section 2.2, "Assigning Passwords to Your Mailbox," on page 47](#page-46-0)

# <span id="page-44-0"></span>**2.1 Logging In**

When you start GroupWise, you might be prompted to type information such as your password, TCP/IP address of your post office agent, and so forth. This Startup dialog box changes, depending on the information GroupWise needs to be able to open your Mailbox, and the GroupWise mode that you log in to.

Your system administrator might restrict the GroupWise modes you can log in to.

You can use a startup option to force the Startup dialog box to be displayed when you start GroupWise.

- [Section 2.1.1, "Logging In to Your Mailbox," on page 45](#page-44-1)
- [Section 2.1.2, "Logging in to Your Mailbox from Another User's Workstation," on page 46](#page-45-0)
- [Section 2.1.3, "Logging in to Your Mailbox from a Shared Workstation," on page 46](#page-45-1)

## <span id="page-44-1"></span>**2.1.1 Logging In to Your Mailbox**

**1** Start GroupWise.

If you have not specified a password for your Mailbox and GroupWise needs no additional information, you bypass the Startup dialog box and GroupWise is displayed.

To force the GroupWise Startup dialog box to be displayed, right-click the *GroupWise* icon on the desktop, click *Properties*, click the *Shortcut* tab, in the *Target* field, after the GroupWise executable, type a space, type /@u-?, then click *OK*.

For information about other startup options, see [Section 14.27, "Using Startup Options," on](#page-381-0)  [page 382](#page-381-0).

- **2** If you are prompted for a password, type the password in the *Password* field.
- **3** Click the mode of GroupWise you are logging in to and type additional information necessary, such as the path to the post office, the TCP/IP address and port of the post office agent, the path to your Caching or Remote mailbox.

If you do not know the required information, contact your system administrator.

**4** Click *OK*.

# <span id="page-45-0"></span>**2.1.2 Logging in to Your Mailbox from Another User's Workstation**

You must be on the same post office as the other user to log into your own Mailbox from his or her workstation.

**1** Log in to the network with your own user ID.

or

To force the GroupWise Startup dialog box to be displayed, right-click the *GroupWise* icon on the desktop, click *Properties*, click the *Shortcut* tab, in the *Target* field, after the GroupWise executable, type a space, type /@u-?, then click *OK*.

**2** Start GroupWise.

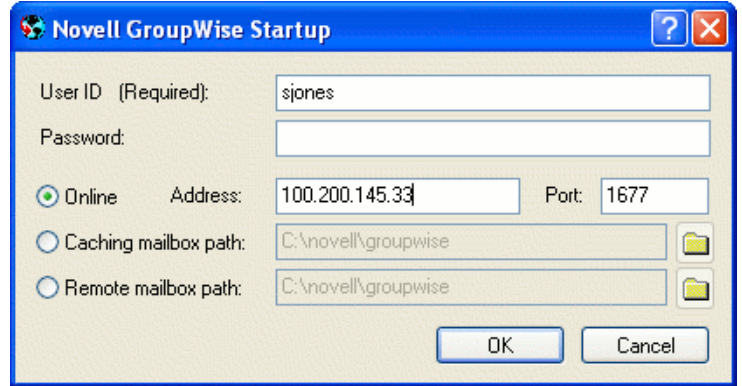

- **3** Type your user ID in the *User ID* field.
- **4** Click the *Password* field, type your password, then click *OK*.

# <span id="page-45-1"></span>**2.1.3 Logging in to Your Mailbox from a Shared Workstation**

If you use the same workstation for multiple people, it is highly recommended that each user have a separate login for the workstation. When GroupWise saves the display settings for a user, they are saved to the current user's registry. This allows GroupWise to display the settings for the user who is currently logged in to the workstation, so each user can have a customized view.

When a user finishes using the workstation, that user should log out of the workstation completely. This allows the next user to log in to the system with his or her GroupWise settings.

However, there are circumstances when having a different login for each user on the workstation is not a viable option. In these cases there are some steps you should perform to properly set up GroupWise.

- ["Using the Login Screen Startup Switch" on page 47](#page-46-1)
- ["Using Notify On a Shared Workstation" on page 47](#page-46-2)

### <span id="page-46-1"></span>**Using the Login Screen Startup Switch**

For the login screen startup switch to work properly, you must be on the same post office as the other user to log into your own Mailbox from his or her workstation.

- **1** Right-click the *GroupWise* icon on the desktop, click *Properties*, then click the *Shortcut* tab. In the *Target* field, after the GroupWise executable, type a space, type /@u-?, then click *OK*.
- **2** Start GroupWise.

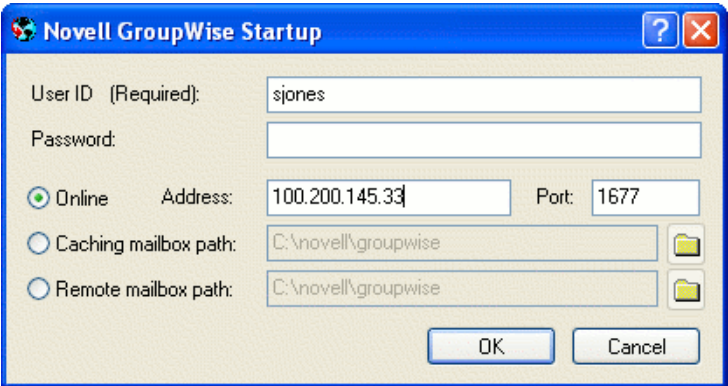

- **3** Type your user ID in the *User ID* field.
- **4** Click the *Password* field, type your password, then click *OK*.

#### <span id="page-46-2"></span>**Using Notify On a Shared Workstation**

To use Notify on a shared workstation, you need to configure Notify to start when GroupWise is opened.

- **1** In GroupWise, click *Tools* > *Options*, then double-click *Environment*.
- **2** On the General page, select *Start Notify at startup*.

This starts Notify when GroupWise starts and closes Notify when GroupWise is closed.

<span id="page-46-3"></span>**3** Click *OK*, then click *Close*.

# <span id="page-46-0"></span>**2.2 Assigning Passwords to Your Mailbox**

You can assign a password to your Mailbox. GroupWise passwords are case sensitive (for example, Wednesday is not the same as WEDNESDAY). If you forget your password, you cannot access any of your items.

- [Section 2.2.1, "LDAP Authentication," on page 48](#page-47-0)
- [Section 2.2.2, "Adding, Changing, and Removing Your Password," on page 48](#page-47-1)
- [Section 2.2.3, "Bypassing Your GroupWise or LDAP Password," on page 49](#page-48-0)
- [Section 2.2.4, "Proxies and Mailbox Passwords," on page 49](#page-48-1)
- [Section 2.2.5, "Mailbox Passwords and Remote Mode," on page 50](#page-49-0)
- [Section 2.2.6, "Mailbox Passwords and Caching Mode," on page 50](#page-49-1)

# <span id="page-47-0"></span>**2.2.1 LDAP Authentication**

If your system administrator has turned on LDAP authentication, your LDAP password is used to access your Mailbox instead of a GroupWise password. With LDAP authentication, you are required to have a password and you cannot remove your password.

If your system administrator has disabled changing your LDAP password in GroupWise, you might need to use a different application to change your password. Contact your system administrator for more information.

## <span id="page-47-1"></span>**2.2.2 Adding, Changing, and Removing Your Password**

- ["Adding a Password" on page 48](#page-47-2)
- ["Changing Your Password" on page 48](#page-47-3)
- ["Removing Your Password" on page 48](#page-47-4)

## <span id="page-47-2"></span>**Adding a Password**

If your system administrator has turned on LDAP authentication, your LDAP password is used to access your Mailbox instead of a GroupWise password, and you cannot add a password using this method.

- **1** In the Main Window, click *Tools* > *Options*.
- **2** Double-click *Security*, then click the *Password* tab.
- **3** In the *New password* field, type the password.
- **4** In the *Confirm new password* field, type the password, click *OK*, then click *Close*.

## <span id="page-47-3"></span>**Changing Your Password**

If your system administrator has turned on LDAP authentication and has disabled changing your LDAP password in GroupWise, you might need to use a different application to change your password using a different application. Contact your system administrator for more information.

- **1** In the Main Window, click *Tools* > *Options*.
- **2** Double-click *Security*, then click the *Password* tab.
- **3** In the *Old password* field, type the password you want to change.
- **4** In the *New password* field, type the new password.
- **5** In the *Confirm new password* field, type the new password again, click *OK*, then click *Close*.

## <span id="page-47-4"></span>**Removing Your Password**

If your system administrator has turned on LDAP authentication, you are required to have a password and you cannot remove it.

- **1** Click *Tools* > *Options*.
- **2** Double-click *Security*, then click the *Password* tab.
- **3** Type your old password, then click *OK*.
- **4** Click *Clear Password*.

**5** Click *OK*, then click *Close*.

## <span id="page-48-0"></span>**2.2.3 Bypassing Your GroupWise or LDAP Password**

If you have a password but do not want to be prompted for it every time you start GroupWise, you have several options. The availability of these options depends on the platform on which you run GroupWise, the options your system administrator has set, and other products you have installed.

## **Remember My Password**

When you run GroupWise on Windows 98 or higher, are logged in to the network as yourself, and have selected *Remember My Password* in Security Options or during login, you are not prompted for your password on the current workstation. Windows remembers the password.

## **No Password Required With eDirectory**

When you are logged in to Novell<sup>®</sup> eDirectory<sup>™</sup> as yourself on any workstation and have selected *No password required with eDirectory* in Security Options, you are not prompted for your password. Because eDirectory has identified you, the password is not required.

## **Use Single Sign-On**

When you are logged in to eDirectory as yourself on any workstation where Novell SecureLogin is installed and you have selected *Use single sign-on* in Security Options or during login, you are not prompted for your password. Single sign-on locates your stored password. If other users log in to GroupWise on your workstation, they should deselect this option during login. This does not turn the option off, but makes sure the other password is not stored in place of yours.

## **Bypassing Your GroupWise Password**

The availability of these options depends on the platform on which you run GroupWise, the options your system administrator has set, and other products you have installed.

- **1** Click *Tools* > *Options*.
- **2** Double-click *Security*, then make sure the *Password* tab is selected.
- **3** Select *No password required with eDirectory*.
	- or

Type your password, type a new password, type the new password again, then select *Remember Password* or *Use single sign-on*.

**4** Click *OK*, then click *Close*.

You can also select *Remember my password* or *Use single sign-on* in the Startup dialog box at login.

## <span id="page-48-1"></span>**2.2.4 Proxies and Mailbox Passwords**

Setting a password for your Mailbox does not affect a proxy's ability to access your Mailbox. A proxy's ability to access your Mailbox is determined by the rights you assign him or her in your Access List.

# <span id="page-49-0"></span>**2.2.5 Mailbox Passwords and Remote Mode**

To use Remote mode, you must assign a password to your Online Mailbox. If you assign a password when you're running Remote, the password you create affects only your Remote Mailbox. For example, if you are running Remote mode at home and you create a password in Security Options, the password you create affects only your Remote Mailbox. The password does not affect your Online Mailbox at the office.

## **Changing Your Online Mailbox Password from Remote Mode**

If your system administrator has turned on LDAP authentication and has disabled changing your LDAP password in GroupWise, you might need to use a different application to change your password. Contact your system administrator for more information.

- **1** Click *Accounts* > *Account Options*, then select your GroupWise account.
- **2** Click *Properties*, then click *Server*.
- **3** Change the password in the *Online mailbox password* field.
- **4** Click *OK*.

## <span id="page-49-1"></span>**2.2.6 Mailbox Passwords and Caching Mode**

To use GroupWise in Caching mode, you must assign a password to your Online Mailbox. If you assign a password when you're in Caching mode, the password you create affects only your Caching Mailbox. For example, if you are running in Caching mode and you create a password in Security Options, the password you create only affects your Caching Mailbox. The password does not affect your Online Mailbox.

## **Changing Your Online Mailbox Password from Caching Mode**

If your system administrator has turned on LDAP authentication and has disabled changing your LDAP password in GroupWise, you might need to use a different application to change your password. Contact your system administrator for more information.

- **1** Click *Accounts* > *Account Options*, then select your GroupWise account.
- **2** Click *Properties*, then click *Advanced*.
- **3** Change the password in the *Online mailbox password* field.
- **4** Click *OK*.

# <sup>3</sup>**Working with Items in Your Mailbox**

GroupWise® provides many options for sending and receiving different kinds of e-mail.

- [Section 3.1, "Understanding GroupWise Item Types," on page 51](#page-50-0)
- [Section 3.2, "Sending and Receiving Items," on page 52](#page-51-0)
- [Section 3.3, "Using Routing Slip," on page 64](#page-63-0)
- [Section 3.4, "Notifying Recipients About an Item You Have Sent," on page 67](#page-66-0)
- [Section 3.5, "Downloading POP3 and IMAP4 Accounts to GroupWise," on page 67](#page-66-1)
- [Section 3.6, "Attaching Files," on page 76](#page-75-0)
- [Section 3.7, "Managing Sent Items," on page 81](#page-80-0)
- [Section 3.8, "Managing Received Items," on page 86](#page-85-0)
- [Section 3.9, "Changing the Encoding of an Item," on page 115](#page-114-0)

# <span id="page-50-0"></span>**3.1 Understanding GroupWise Item Types**

Every day you communicate in a variety of ways. To accommodate these needs, GroupWise delivers your items using a variety of item types. Each item type is explained below.

## **Mail**

A mail message is for basic correspondence, such as a memorandum or letter.

## **Appointment**

An appointment lets you invite people to and schedule resources for meetings or events. You can schedule the date, time, and location for the meeting. You can use posted appointments to schedule personal events such as a doctor's appointment, a reminder to make a phone call at a certain time, and so forth. Appointments display on the Calendar. See [Section 5.1, "Scheduling Appointments,"](#page-120-0)  [on page 121](#page-120-0).

## **Task**

A task lets you place a to-do item on your own or on another person's Calendar after it has been accepted. You can schedule a due date for the task and include a priority (such as A1). Uncompleted tasks are carried forward to the next day. See [Section 5.2, "Sending Tasks," on page 128](#page-127-0).

**TIP:** You can also create a checklist that is not associated with your Calendar. In this type of checklist, any item type (mail, appointment, task, reminder note, phone message) can be used. For information, see ["Creating a Checklist" on page 98.](#page-97-0)

## **Reminder Note**

A reminder note is posted on a specific date on your own or another person's Calendar. You can use reminder notes to remind yourself or others of deadlines, holidays, days off, and so forth. Posted reminder notes are useful as reminders for birthdays, vacations, pay days, and so forth. See [Section 5.3, "Sending Reminder Notes," on page 132.](#page-131-0)

## **Phone Message**

A phone message helps you inform someone of a phone call or visitor. You can include such information as caller, phone number, company, urgency of the call, and so forth. You cannot answer your phone from a phone message. See ["Sending Phone Messages" on page 54](#page-53-0).

# <span id="page-51-0"></span>**3.2 Sending and Receiving Items**

This section contains the following topics:

- [Section 3.2.1, "Sending Mail Messages," on page 52](#page-51-1)
- [Section 3.2.2, "Sending Phone Messages," on page 54](#page-53-0)
- [Section 3.2.3, "Changing the Font of Items You Send," on page 55](#page-54-0)
- [Section 3.2.4, "Formatting Bulleted and Numbered Lists," on page 57](#page-56-0)
- [Section 3.2.5, "Adding a Signature or vCard to Items You Send," on page 58](#page-57-0)
- [Section 3.2.6, "Spell-Checking Items You Send," on page 60](#page-59-0)
- [Section 3.2.7, "Undoing the Last Text Action," on page 63](#page-62-0)
- [Section 3.2.8, "Delaying Delivery of an Item," on page 63](#page-62-1)
- [Section 3.2.9, "Using Custom Views," on page 63](#page-62-2)

## <span id="page-51-1"></span>**3.2.1 Sending Mail Messages**

A mail message has a primary recipient, subject line, date, and can be carbon copied and blind copied to other users. You can also attach files, document references, sounds, movies, and OLE objects to your mail messages.

## **CC (Carbon Copy)**

Carbon copy recipients (CC) receive a copy of an item. CC recipients are users who would benefit from the information in an item, but are not affected by or directly responsible for it. All recipients can see that a carbon copy was sent. They can also see the names of the CC recipients.

## **BC (Blind Copy)**

Blind copy recipients (BC) receive a copy of an item. Other recipients receive no information about blind copies. Only the sender and the blind copy recipient know that a blind copy was sent. If a recipient replies and chooses Reply to All, the blind copy recipient does not receive the reply.

**1** Click  $\left[\frac{1}{2}\right]$  New Mail  $\left[\frac{1}{2}\right]$  on the toolbar.

You can select a different mail view by clicking the down-arrow in  $\mathbb{R}^{\mathbb{N}}$  New Mail

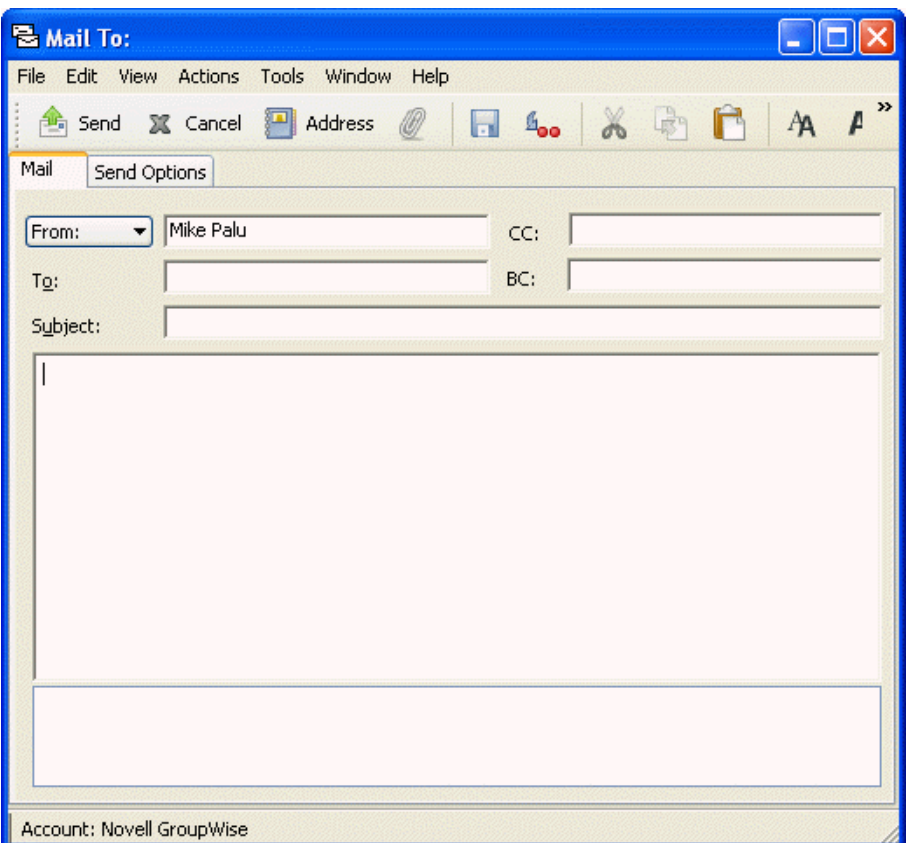

**2** In the *To* field, type a username, then press Enter. Repeat for additional users. If necessary, type usernames in the *CC* and *BC* fields.

or

To select usernames from a list, click *Address* on the toolbar, double-click each user, then click *OK*.

- **3** To change the From name (to another account or proxy), click  $\boxed{\text{From: } }$ , then click a name.
- **4** Type a subject.
- **5** Type a message.

You can specify many options, such as making this message a high priority, requesting a reply from recipients, and more, by clicking the *Send Options* tab.

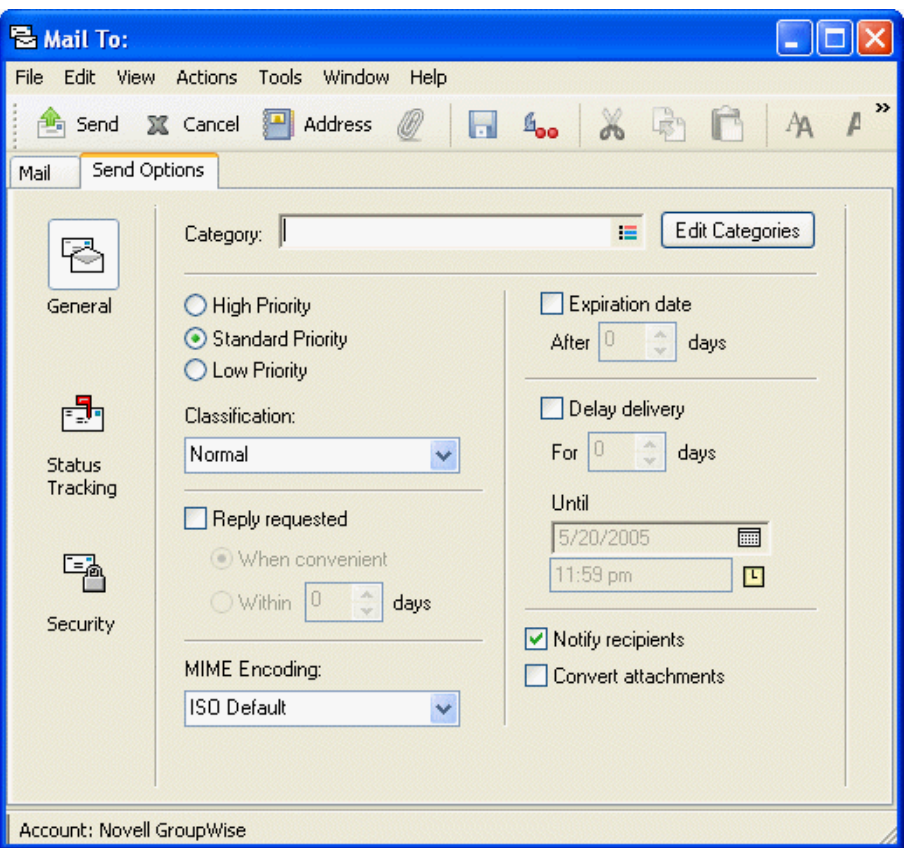

If you want, you can change the font of the message text. For information, see ["Changing the](#page-54-0)  [Font of Items You Send" on page 55](#page-54-0).

- **6** Include any attachments by clicking  $\ddot{\bullet}$  on the toolbar.
- **7** Click *Send* on the toolbar.

## <span id="page-53-0"></span>**3.2.2 Sending Phone Messages**

A phone message is a note you can send to notify other GroupWise users of calls they received while they were out of the office or unavailable. Phone messages are stored in the recipient's Mailbox. You cannot answer your phone from a phone message.

You can change the phone messages you receive into tasks, reminder notes, or other posted item views. This way, you can leave a record of the conversation on the date it was held (reminder note) or create a to-do item to complete at a later date (task). See ["Changing Item Types" on page 112](#page-111-0).

**1** Click *File* > *New* > *Phone Message*.

You can place a *New Phone Message* button on the toolbar. See ["Customizing the Toolbar](#page-38-0)  [Display" on page 39.](#page-38-0)

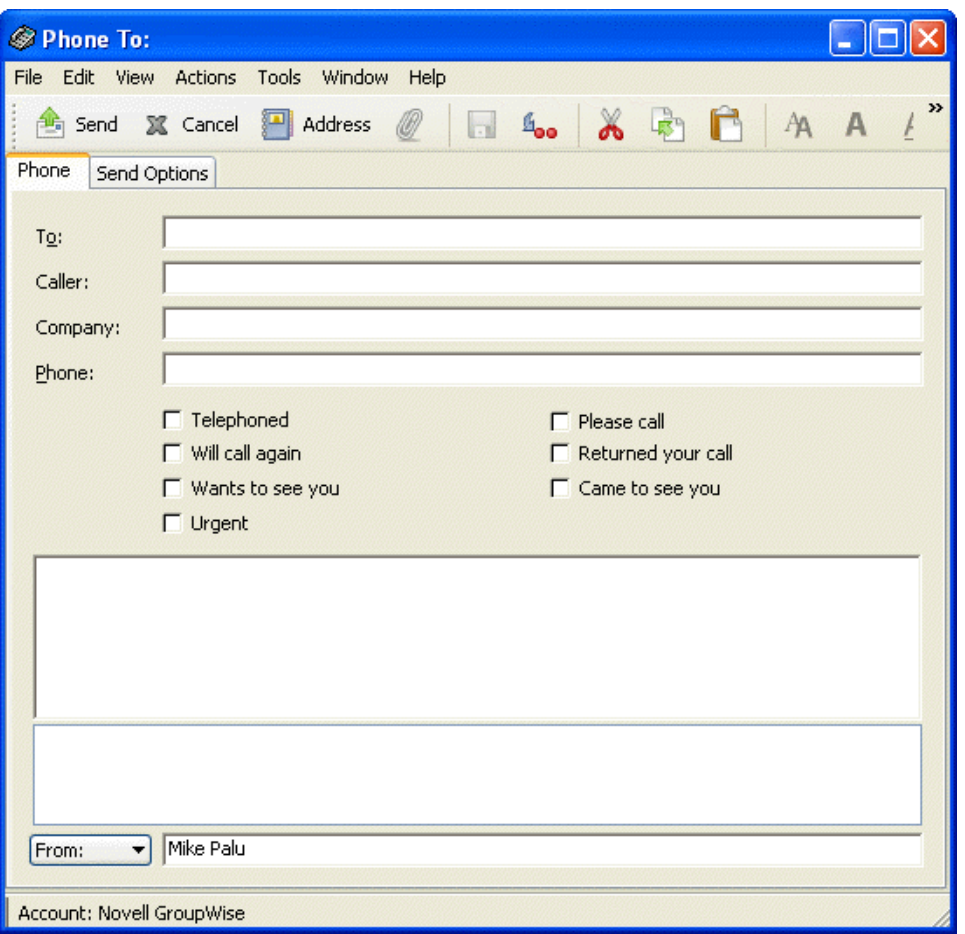

**2** In the *To* field, type a username, then press Enter. Repeat for additional users. If necessary, type usernames in the *CC* and *BC* fields.

or

To select usernames from a list, click *Address* on the toolbar, double-click each user, then click *OK*.

- **3** Type the name, company, and phone number of the caller.
- **4** Select the check boxes that apply to this phone message.
- **5** Type the message in the *Message* field.

If you want, change the font of the message text. For information, see ["Changing the Font of](#page-54-0)  [Items You Send" on page 55.](#page-54-0)

- **6** To change the *From* name (to another account or proxy), click  $\boxed{\text{From: } \bullet}$ , then click a name.
- **7** Click *Send* on the toolbar.

## <span id="page-54-0"></span>**3.2.3 Changing the Font of Items You Send**

The recipient of an item sees the changes you make in Plain Text view if he or she views the item in Plain Text view. The recipient of an item sees the changes you make in HTML view if he or she views the item in HTML view. You might want to let the recipient know which view you composed the item in.

This section contains the following topics:

- ["Changing the Font in Plain Text View" on page 56](#page-55-0)
- ["Changing the Font in HTML View" on page 56](#page-55-1)

### <span id="page-55-0"></span>**Changing the Font in Plain Text View**

- **1** In an open item you are composing, click *View* > *Plain Text*.
- **2** Click the *Message* field.
- **3** Click *Edit* > *Font*, then click *Font* again.

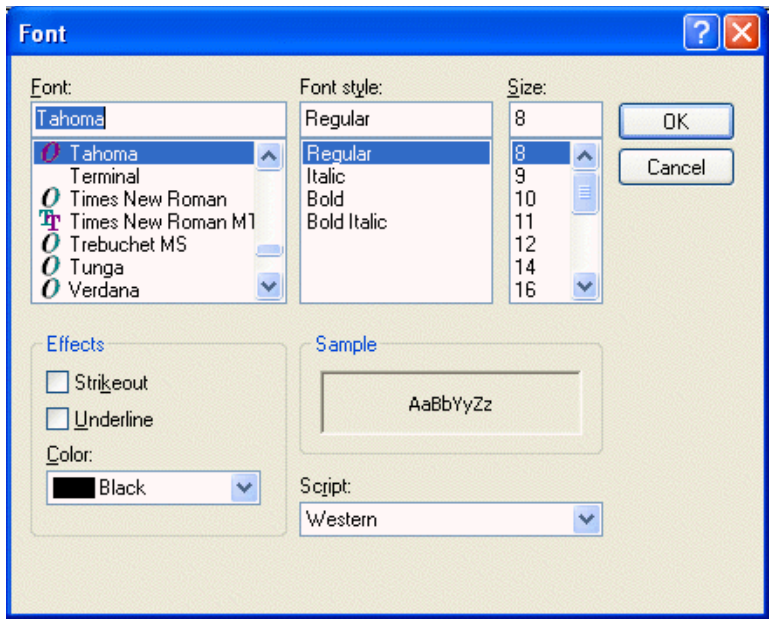

- **4** Click a font and a font style.
- **5** Click a size.
- **6** Click any other options you want to change, then click *OK*.

You can also bold, italicize, or underline portions of text using toolbar buttons.

#### <span id="page-55-1"></span>**Changing the Font in HTML View**

**1** In an open item you are composing, click *View* > *HTML*.

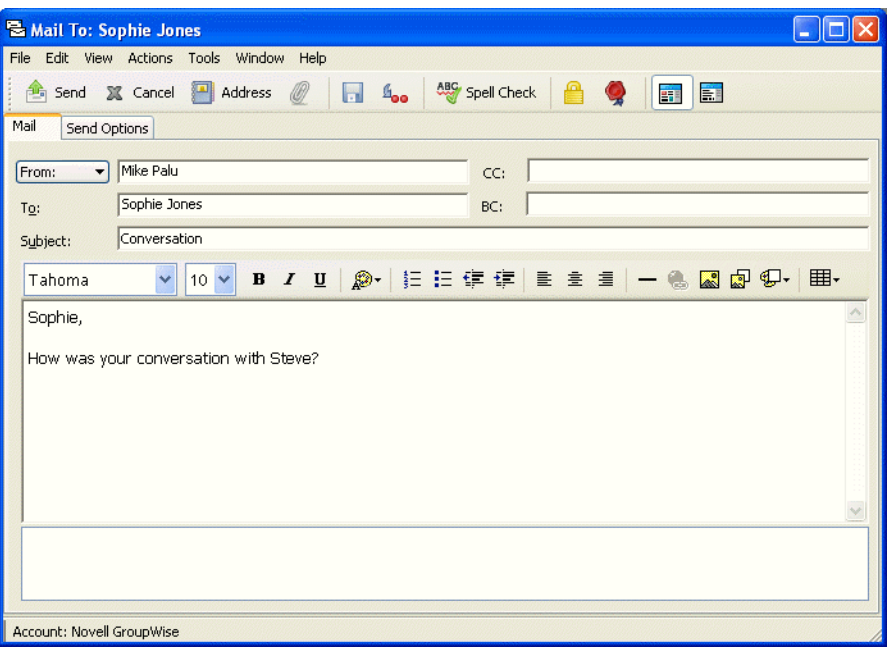

**2** Use the HTML toolbar to change the font, add background colors, add images, and more.

You might need to re-size the item view horizontally to see all the buttons on the HTML toolbar.

You can set a default font for items you compose in HTML view. For information, see "Viewing and [Composing Items in HTML" on page 114.](#page-113-0)

## <span id="page-56-0"></span>**3.2.4 Formatting Bulleted and Numbered Lists**

You can easily include bulleted and numbered lists in messages.

- ["Formatting Lists in Plain Text View" on page 57](#page-56-1)
- ["Formatting Lists in HTML View" on page 57](#page-56-2)

#### <span id="page-56-1"></span>**Formatting Lists in Plain Text View**

In an open item you are composing in Plain Text view:

- **1** Press Ctrl+Shift+L to insert a bulleted list.
- **2** Press Ctrl+Shift+L again to change it to a numbered list.
- **3** Continue to press Ctrl+Shift+L to select from the six list formats available.
- **4** Type the list item, then press Enter to create the next item in the list.
- **5** Press Enter twice after the last list item to turn off the list formatting.

#### <span id="page-56-2"></span>**Formatting Lists in HTML View**

In an open item you are composing in HTML view:

- **1** Use the HTML toolbar to insert a bulleted or numbered list
- **2** Type the list item, then press Enter to create the next item in the list.

**3** Press Enter, then press Backspace after the last item to turn off the list formatting.

## <span id="page-57-0"></span>**3.2.5 Adding a Signature or vCard to Items You Send**

Use Signatures to insert a signature or tag line at the end of items you send. For example, you can have GroupWise automatically list your name, phone number, and e-mail address at the bottom of every item you send. If you have a number of different accounts, including POP3, IMAP4, and NNTP newsgroup accounts, you can create a different signature for each account. You can also create multiple signatures for the same account. Signatures are created in HTML, which allows you to add graphics and formatting to your signature. When you send a text message, the HTML signature is converted to text.

In addition to personal signatures, your system administrator can create a global signature for everyone to use. If the system administrator requires the global signature, it is automatically appended to all items that are sent. If the system administrator does not require the global signature, it is appended to your signature if you already use an existing signature. If you don't have a signature, the global signature is not added to sent items if it is not required. When you resend an item, the global signature is not automatically added to the message.

You can also have GroupWise automatically add a vCard<sup>\*</sup>, or virtual business card, to the end of messages. GroupWise searches the Address Book for your user information and places it at the end of any messages you send.

This section contains the following topics:

- ["Understanding vCard Files" on page 58](#page-57-1)
- ["Viewing a vCard" on page 58](#page-57-2)
- ["Creating a Signature" on page 58](#page-57-3)
- ["Adding a Signature or vCard to Items" on page 59](#page-58-0)

## <span id="page-57-1"></span>**Understanding vCard Files**

vCards are electronic business cards formatted according to standards set by the Internet Mail Consortium. A vCard file has a .vcf extension, and you can add the file to your outgoing e-mail items. Third-party companies create software you can use to create vCards that include text, graphics, and sound. When you use GroupWise to generate your vCard, it uses the information from the fields in your Address Book listing.

#### <span id="page-57-2"></span>**Viewing a vCard**

To view a vCard that has been attached to an item:

**1** Right-click the vCard attachment, then click *View Attachment*.

For information about importing vCard information into an address book, see ["Importing](#page-245-0)  [Information from a vCard" on page 246](#page-245-0).

### <span id="page-57-3"></span>**Creating a Signature**

- **1** Click *Tools* > *Options*, then double-click *Environment*.
- **2** Click the *Signature* tab.
- **3** Select *Signature*, then click *New*.
- Type a name for the signature, then click *OK*.
- Create your signature in the HTML editor that is provided.
- Select if you want this signature to be your default signature.
- Click *OK*.

#### <span id="page-58-0"></span>**Adding a Signature or vCard to Items**

- To specify a signature for all items, click *Tools* > *Options*, then double-click *Environment*.
- Click the *Signature* tab.
- Click *Electronic business card (vCard)* or *Signature*.

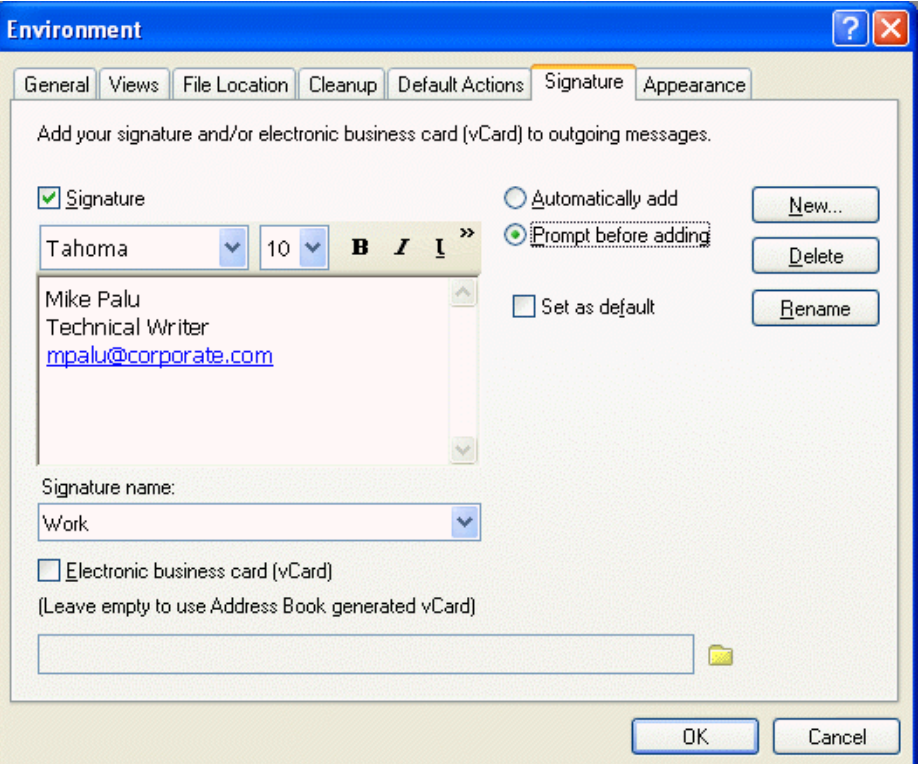

If you selected *Signature*, the signature to use in the *Signature name* drop-down list.

or

If you selected *vCard*, either specify a .vcf file or leave the field empty to have the vCard use information from your listing in the Address Book.

- Click a signature option.
- Click *OK*.

You can have both a signature and a vCard at the same time.

# <span id="page-59-0"></span>**3.2.6 Spell-Checking Items You Send**

There are two ways to spell-check the items you send. Quick Speller checks the spelling as you type, and underlines the words that are spelled wrong. You run Spell Checker separately, either manually or by selecting to have it run when you click *Send*.

Both features check for misspelled words, duplicate words, and irregular capitalization in items you are creating.

When Quick Speller finds a misspelled word, you can replace it with a word Quick Speller suggests or always skip the word for that message. You can also add the word to a user word list.

When Spell Checker finds a misspelled word, you can replace it with a word Spell Checker suggests, edit the word manually, or skip the word. You can also define an automatic replacement for the word, or add the word to a user word list.

You use Environment Options to set up Spell Checker to automatically spell check your messages before you send them.

This section contains the following topics:

- ["Spell-Checking an Item with Quick Speller" on page 60](#page-59-1)
- ["Disabling Quick Speller" on page 60](#page-59-2)
- ["Spell-Checking an Item with Spell Checker" on page 60](#page-59-3)
- ["Setting Spell-Checking Options for All Items" on page 61](#page-60-0)
- ["Editing Your User Word List" on page 62](#page-61-0)
- ["Configuring Spell Checker Language" on page 62](#page-61-1)

#### <span id="page-59-1"></span>**Spell-Checking an Item with Quick Speller**

- **1** Right-click the misspelled word in the *Subject* or *Message* field.
- **2** Click the correctly spelled word.

or

Click *Skip Always* to skip the word in the rest of the message.

or

Click *Add to Word List* to add the word to your word list.

## <span id="page-59-2"></span>**Disabling Quick Speller**

- **1** Right-click the misspelled word in the *Subject* or *Message* field.
- **2** Click *Disable Quick Speller*.

To re-enable Quick Speller, right-click in the *Subject* or *Message* field, then click *Enable Quick Speller*.

#### <span id="page-59-3"></span>**Spell-Checking an Item with Spell Checker**

**1** Click the *Subject* or *Message* field.

or

Select the text to spell-check.

**2** Click *Tools* > *Spell Check*.

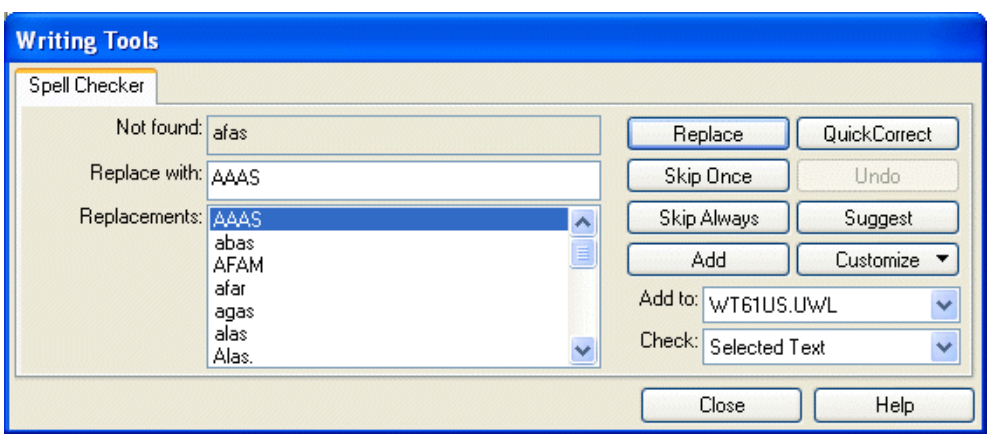

- **3** To specify a user word list to add words to, click the *Add to* drop-down list and select an option.
- **4** To specify a range of text to check, click the *Check* drop-down list and select an option.
- **5** When Spell Checker stops on a word, click any of the available options, or edit the word manually.

You can choose from the following options:

**Replace:** Replaces a misspelled word with a word Spell Checker suggests. To replace a misspelled word, double-click the word or click the word, then click *Replace*. To make your own corrections, edit the word in the *Replace with* field, then click *Replace*.

**Skip Once:** Skips the word one time. Spell Checker stops the next time it encounters the word.

**Skip Always:** Skips every occurrence of the word throughout the document. Spell Checker ignores the word until the next time you spell-check.

**Add:** Adds the word to the current user word list, which stores supplemental words so that Spell Checker can recognize the word in future spell-checks.

**QuickCorrect:** Defines an automatic replacement for a word or phrase. When Spell Checker stops on a word, click *QuickCorrect* to replace the word with the text in the *Replace with* field and add the replacement to the user word list QuickCorrect\* uses. Next time you type the word, QuickCorrect automatically replaces it.

**Suggest:** Displays additional words or phrases in the *Replacements* list box.

**6** Click *Yes* when spell-checking is complete.

#### <span id="page-60-0"></span>**Setting Spell-Checking Options for All Items**

You can set GroupWise to automatically spell-check items every time you click *Send*.

- **1** Click *Tools* > *Options*, then double-click *Environment*.
- **2** Toggle the check box for *Check Spelling as you type* and *Check spelling before send*, then click *OK*.

## <span id="page-61-0"></span>**Editing Your User Word List**

Changes you make in a user word list are effective only if you have QuickCorrect turned on. In the Message box of an item you are creating, click *Tools* > *QuickCorrect*, then make sure the *Replace Words As You Type* check box has a check mark.

For more information about user word lists, click *Tools* > *Spell Check* in an item you have created. In the Writing Tools dialog box, click *Customize*, click *User Word Lists*, then click *Help*.

To make changes in your user word list:

**1** In the Spell Checker, click *Customize* > *User Word Lists*, then click the list you want to modify.

If you haven't added lists of your own, the default word list is the only list available.

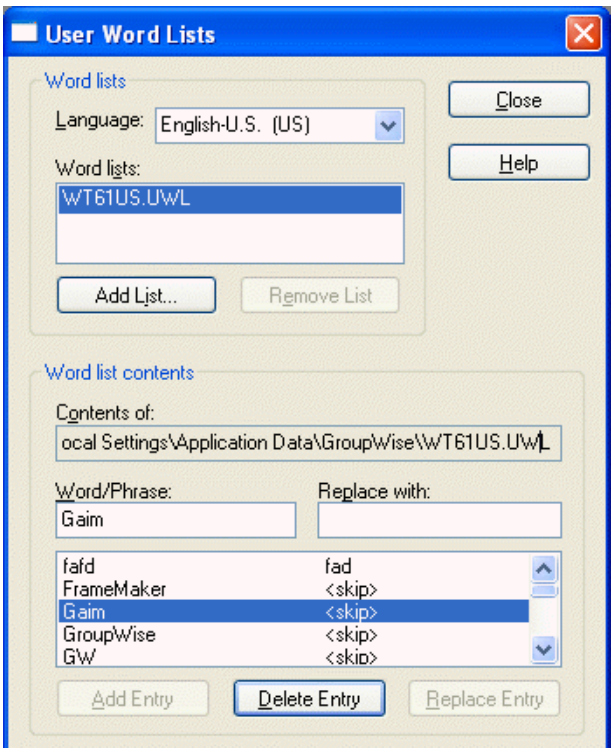

**2** To add a new entry, type it in the *Word/Phrase* field, then click *Add Entry*.

or

To delete an entry, select it, then click *Delete Entry*.

or

To change an entry, select it, make the changes, then click *Add Entry*.

**3** Click *Close* when you have finished making changes.

### <span id="page-61-1"></span>**Configuring Spell Checker Language**

**1** Click the *Subject* field or the *Message* field.

or

Select the text to spell-check.

- **2** Click *Tools* > *Spell Check*.
- **3** Click *Customize* > *Language*.
- **4** Select the language to use, then click *OK*.
- **5** Click *Close*.

## <span id="page-62-0"></span>**3.2.7 Undoing the Last Text Action**

You can undo the last text action in the Subject or Message field of a message you are composing.

**1** Click *Edit* > *Undo*.

You can also undo an action by pressing Ctrl+Z. (For information about other shortcut keys, see [Section 1.9, "Using Shortcut Keys," on page 41.](#page-40-0))

## <span id="page-62-1"></span>**3.2.8 Delaying Delivery of an Item**

Delay Delivery allows you send an item at a different time than when you composed the item.

- **1** From the new item window, click the *Send Options* tab.
- **2** Select *Delay Delivery*.
- **3** Specify the number of days to wait until delivery.

or

Specify the date and time to use for delivery.

**4** Click *Send*.

## <span id="page-62-2"></span>**3.2.9 Using Custom Views**

Custom views make it possible to create an e-mail template, then save that template to use again. This is helpful when you want to frequently send an e-mail that has certain text or certain appearance. You can create an e-mail message with your desired look and feel, then save that e-mail message as a custom view.

#### **Saving a Custom View**

- **1** Click  $\left[\frac{1}{\sqrt{2}}\right]$  New Mail  $\left[\frac{1}{\sqrt{2}}\right]$  to create a new e-mail message.
- **2** (Optional) Type the subject of the e-mail message in the *Subject* field.
- **3** Type the message of the e-mail in the *Message* field.
- **4** Click *File* > *Save View*.

By default, a custom view is saved in the C:\Novell\Groupwise directory. Custom view files have a .vew file extension.

### **Opening a Custom View**

- **1** Click the down-arrow next to the *New Mail* icon.
- **2** Select the custom view file you saved earlier.

The custom view opens, displaying the information you entered when you saved the custom view file.

**3** Added any additional information as needed, then click *Send*.

# <span id="page-63-0"></span>**3.3 Using Routing Slip**

Use Routing Slip to send a mail message or task to several users consecutively. You determine the order of the route. When a user marks the routed item Completed, it is sent to the next user on the route.

If there are attachments to the routed item, each user on the route can view and add comments to them. When comments are added to an attachment, all subsequent users on the route see the comments. The final user on the route sees all the comments that were added.

You can track the status of a routed item you have sent by checking the item's Properties. When you send a routed item to an external address, the item is automatically marked Completed (because the external recipient will not be able to mark it) and sent to the next user on the route.

If you want to prevent a proxy from marking routed items Completed, you can require a password to complete a routed item.

This section contains the following topics:

- [Section 3.3.1, "Creating a Routed Item," on page 64](#page-63-1)
- [Section 3.3.2, "Requiring a Password before Marking a Routed Item Completed," on page 65](#page-64-0)
- [Section 3.3.3, "Completing a Routed Item," on page 66](#page-65-0)
- [Section 3.3.4, "Addressing a Routed Item with an Address Book," on page 66](#page-65-1)

## <span id="page-63-1"></span>**3.3.1 Creating a Routed Item**

- **1** Open a mail message or task.
- **2** Click *Actions* > *Routing Slip*.

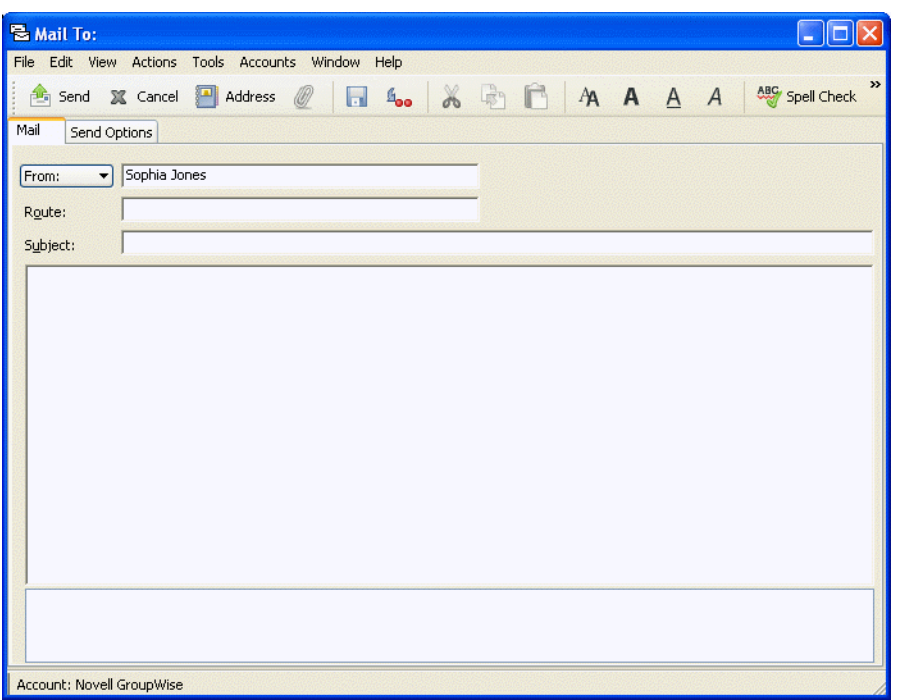

**3** In the Route box, type a username, then press Enter. Repeat for each user included in the route.

or

Click *Address* on the toolbar to select usernames from the Address Selector dialog box.

You can also specify personal groups as recipients of a routed item. When you use the Address Selector dialog box, the group is expanded into its members so that you can specify the order of the users in the route.

- **4** Type a subject and message.
- **5** If you want to prevent a proxy from marking routed items Completed, you can require the recipient's GroupWise password to mark the item Completed. Click the *Send Options* tab, click *Security*, then select *Require password to complete routed item*.
- **6** Click *Send* on the toolbar.

## <span id="page-64-0"></span>**3.3.2 Requiring a Password before Marking a Routed Item Completed**

To require a password for all routed items you create:

- **1** Click *Tools* > *Options*.
- **2** Double-click *Security*, then click the *Send Options* tab.
- **3** Select *Require password to complete routed item*.
- **4** Click *OK*.

For information on GroupWise passwords, see [Section 2.2, "Assigning Passwords to Your](#page-46-3)  [Mailbox," on page 47.](#page-46-3)

## <span id="page-65-0"></span>**3.3.3 Completing a Routed Item**

- **1** When you are finished with the assignment or instructions in the routed item, open the item.
- **2** If you need to view and edit an attachment to the routed item, open the attachment in its associated application, make your changes, then save the file.

The file is saved to your computer's temporary files directory. Do not change the path, or your changes are not included when the routed item is sent to the next recipient. Close the application.

**IMPORTANT:** To be able to edit attachments in a routed item, you must have the GroupWise 5.5 Enhancement Pack or higher installed.

**3** In the item, select *Actions* > *Mark Completed*, then click *OK*.

You can also select the *Completed* check box in the item header.

**4** If the sender has required a password to complete the item, type your GroupWise password, then click *OK*.

The item is sent to the next user on the route.

**5** Click *Close*.

## <span id="page-65-1"></span>**3.3.4 Addressing a Routed Item with an Address Book**

- **1** In a mail message or task, click *Address* on the toolbar.
- **2** Select the *Routing Slip* check box.

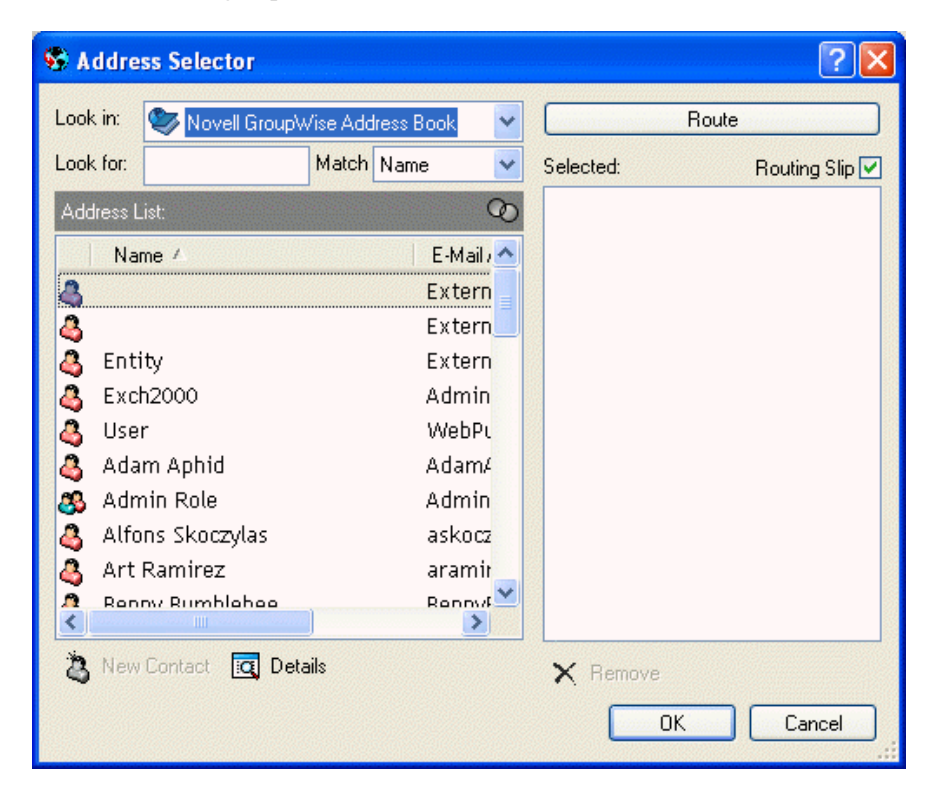

**3** Ctrl+click names in the order you want to route the item, then click *Route*.

or

Double-click names in the order you want to route the item.

Use drag and drop to change the order of names in the list of addresses.

**4** Click *OK*.

# <span id="page-66-0"></span>**3.4 Notifying Recipients About an Item You Have Sent**

**1** To notify the recipients of one item, open an item view, then click the *Send Options* tab.

or

To notify the recipients of all items you send, click *Tools* > *Options* > double-click *Send*.

**2** Click *Notify Recipients*.

Users are automatically subscribed to Notify in Options. If they have deselected to receive alarms and notifications, they cannot be notified of messages you send. For more information, see To receive notification for another user or resource.

**3** Click *OK*.

# <span id="page-66-1"></span>**3.5 Downloading POP3 and IMAP4 Accounts to GroupWise**

If you have multiple e-mail accounts, you know that it's inconvenient to change locations to look at each account. You can add your POP3 and IMAP4 Internet mail accounts to GroupWise so that you can read and send messages for all your accounts from GroupWise.

- [Section 3.5.1, "Adding POP3 and IMAP4 Accounts to GroupWise," on page 67](#page-66-2)
- [Section 3.5.2, "Configuring POP3 and IMAP4 Accounts," on page 68](#page-67-0)
- [Section 3.5.3, "Using POP3 and IMAP4 Accounts in Online Mode," on page 68](#page-67-1)
- [Section 3.5.4, "Using POP3 and IMAP4 Accounts in Remote and Caching Modes," on page 68](#page-67-2)
- [Section 3.5.5, "Storing Items on the IMAP4 or POP3 Server," on page 68](#page-67-3)
- [Section 3.5.6, "Understanding IMAP4 Accounts," on page 68](#page-67-4)
- [Section 3.5.7, "Using the GroupWise E-Mail Importer Utility," on page 68](#page-67-5)
- [Section 3.5.8, "Using POP3 and IMAP4 in GroupWise," on page 69](#page-68-0)

## <span id="page-66-2"></span>**3.5.1 Adding POP3 and IMAP4 Accounts to GroupWise**

Before you add a POP3 or IMAP4 account to GroupWise, you need to know the type of mail server being used (POP3 or IMAP4), your account name and password, and the name of the incoming and outgoing mail servers. You can get this information from your Internet Service Provider or LAN administrator. Microsoft\* Secure Password Authentication is supported for accessing Exchange servers and MSN accounts.

# <span id="page-67-0"></span>**3.5.2 Configuring POP3 and IMAP4 Accounts**

The Accounts menu in the GroupWise Main Window allows you to access account features, such as adding an account, setting account properties, and sending and retrieving items from Internet mail accounts.

# <span id="page-67-1"></span>**3.5.3 Using POP3 and IMAP4 Accounts in Online Mode**

If the Accounts menu is not available in your Online Mailbox, your system administrator has specified that POP3 and IMAP4 accounts cannot be used in Online mode.

## <span id="page-67-2"></span>**3.5.4 Using POP3 and IMAP4 Accounts in Remote and Caching Modes**

While you are using Remote mode, you can check Internet mail accounts without connecting to GroupWise.

The Accounts menu is always available in Remote mode.

If you are using GroupWise in either Remote mode or Caching mode, you have the option of not uploading a POP3 or IMAP4 account to your Online Mailbox. To make sure you don't upload, click *Accounts* > *Account Options*, select an account, click *Properties*, then deselect *Upload this account to the GroupWise Online Mailbox*.

# <span id="page-67-3"></span>**3.5.5 Storing Items on the IMAP4 or POP3 Server**

Your IMAP4 account items are always stored on the IMAP4 server. You can choose to have your POP3 account items stored on the POP3 server. If you store items on the server, you can read those items from more than one computer.

# <span id="page-67-4"></span>**3.5.6 Understanding IMAP4 Accounts**

When you add an IMAP4 account, the folder you see in GroupWise represents the folder on your IMAP4 server. Any actions in the GroupWise folder, such as creating, or deleting, are performed on the IMAP4 server as well.

When you delete an item, it is marked for deletion on the IMAP4 server. To remove the item, you need to purge it. You can download only the subject (header) of an item, or you can download the entire item. You can move items from another folder into an IMAP4 folder, and the items are created on the IMAP4 server.

If you use your IMAP4 account while you are in Remote mode, any changes you make are synchronized with the GroupWise server the next time you connect to your Online Mailbox.

Querying in IMAP4 folders is not supported. Proxy for IMAP4 folders is not supported.

# <span id="page-67-5"></span>**3.5.7 Using the GroupWise E-Mail Importer Utility**

The GroupWise E-Mail Importer Utility lets you import information from supported POP3 and IMAP4 clients into GroupWise. The *Accounts* menu > *Account Options* > *Add* option lets you create new accounts. For information about importing accounts from supported e-mail clients, see ["Importing POP3 and IMAP4 Accounts" on page 73](#page-72-0).

## <span id="page-68-0"></span>**3.5.8 Using POP3 and IMAP4 in GroupWise**

- ["Adding a POP3 or IMAP4 Account to GroupWise" on page 69](#page-68-1)
- ["Modifying Properties of a POP3 or IMAP4 Account" on page 70](#page-69-0)
- ["Downloading Items from POP3 and IMAP4 Accounts" on page 70](#page-69-1)
- ["Downloading New Items from POP3 and IMAP4 Accounts Automatically" on page 70](#page-69-2)
- ["Downloading Only the Header \(Subject\) for IMAP4 Accounts" on page 71](#page-70-0)
- ["Using GroupWise to Send POP3 and IMAP4 Mail" on page 72](#page-71-0)
- ["Deleting an Item from a POP3 or IMAP4 Account" on page 72](#page-71-1)
- ["Connecting to a POP3 or IMAP4 Server Using SSL" on page 73](#page-72-1)
- ["Importing POP3 and IMAP4 Accounts" on page 73](#page-72-0)
- ["Storing Your POP3 Items on a Mail Server" on page 75](#page-74-0)
- ["Changing the Length of Time for POP3 and IMAP4 Server Timeouts" on page 75](#page-74-1)
- ["Subscribing and Unsubscribing to IMAP4 Folders" on page 75](#page-74-2)
- ["Alphabetizing the Folders in an IMAP4 Account" on page 76](#page-75-1)
- ["Downloading Voice Mail Attachments through an IMAP4 Account" on page 76](#page-75-2)

### <span id="page-68-1"></span>**Adding a POP3 or IMAP4 Account to GroupWise**

Make sure you know the type of mail server being used (POP3 or IMAP4), your account login name and password, and the name of the incoming and outgoing mail servers.

Contact your Internet Service Provider for this information.

- **1** Click *Accounts* > *Account Options*.
- **2** Click *Add*.

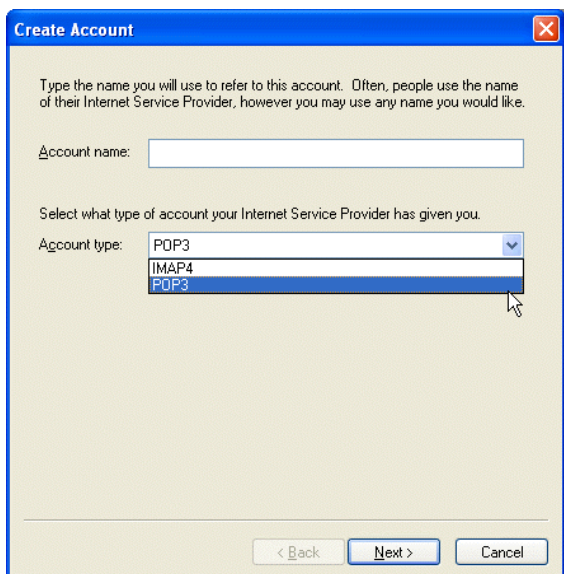

**3** Follow the prompts.

## <span id="page-69-0"></span>**Modifying Properties of a POP3 or IMAP4 Account**

- **1** Click *Accounts* > *Account Options*.
- **2** Click the Account you want to modify.

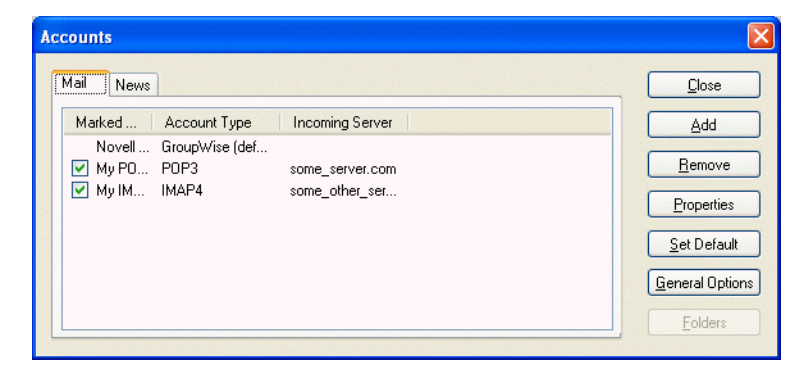

- **3** Click *Properties*.
- **4** Click the tabs to find the properties you want to modify.
- **5** Modify the properties, then click *OK*.

For IMAP4 accounts, if you change the account name, the name of the IMAP4 folder is also changed.

#### <span id="page-69-1"></span>**Downloading Items from POP3 and IMAP4 Accounts**

**1** To download items from one account, click *Accounts* > *Send/Retrieve*, then click the account name.

or

To download items from all accounts in which *Include this account when doing Send/Retrieve on All Marked Accounts* is selected in the account properties, click *Accounts* > *Send/Retrieve* > *All Marked Accounts*.

In Remote mode, if *Include this account when doing Send/Retrieve on All Marked Accounts* is selected in Remote Properties, you can download items from your Online Mailbox at the same time as your Internet mail accounts.

#### <span id="page-69-2"></span>**Downloading New Items from POP3 and IMAP4 Accounts Automatically**

- **1** Click *Accounts* > *Account Options*.
- **2** Click *General Options*.

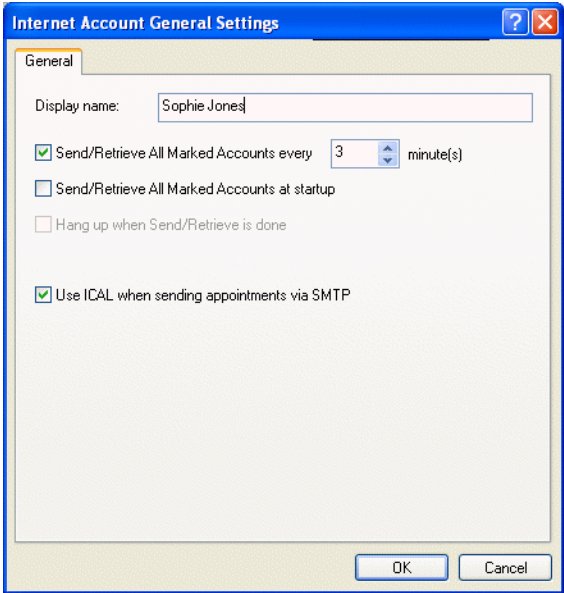

- **3** To download items periodically, select *Send/Retrieve All Marked Accounts every \_ minutes*. Specify how often you want items to be sent and retrieved.
- **4** To download items every time you start GroupWise, select *Send/Retrieve All Marked Accounts at startup*.

The settings affect all accounts that have *Include this account when doing Send/Retrieve on All Marked Accounts* selected in the account's properties.

If you have created new items for these accounts and have not yet sent them, they are sent at the same time new items are downloaded.

To quickly turn this option on and off, click *Accounts* > *Auto Send/Retrieve*. It is active when a check mark is displayed.

#### <span id="page-70-0"></span>**Downloading Only the Header (Subject) for IMAP4 Accounts**

- **1** Click *Accounts* > *Account Options*.
- **2** Click the IMAP4 account, then click *Properties*.
- **3** Click the *Advanced* tab.

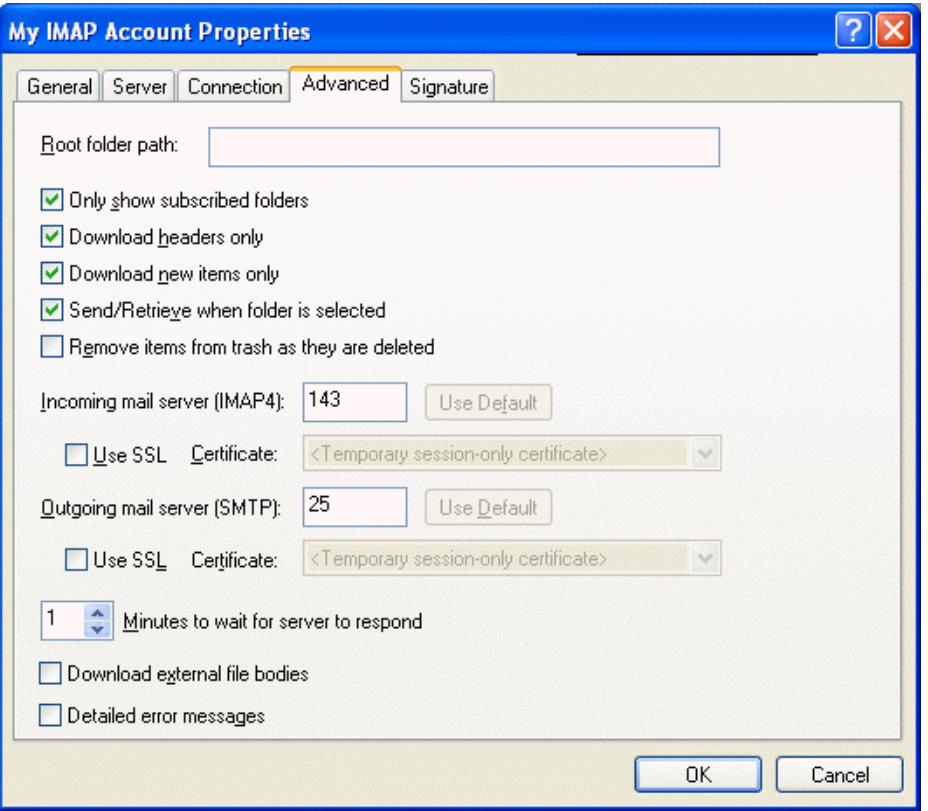

- **4** Select *Download headers only*.
- **5** Click *OK*, then click *Close*.

After downloading the headers (subjects) of items, you can download the complete item by opening the item while you are connected to the Internet.

#### <span id="page-71-0"></span>**Using GroupWise to Send POP3 and IMAP4 Mail**

**1** In an item you want to send, click *Actions* > *Send Using*, then click the account from which you want to send.

or

Click  $\boxed{\mathsf{From:} \quad \blacktriangleright}$ , then click the account.

The From name associated with that account will be in the From box of this item.

To set the default account from which items are sent, click *Accounts* > *Account Options*, click an account, then click *Set Default*.

#### <span id="page-71-1"></span>**Deleting an Item from a POP3 or IMAP4 Account**

**1** To delete an item from an IMAP4 or POP3 account, click the item, then press Delete.

or

To delete an IMAP4 item from the IMAP4 server, drag the item from the IMAP4 folder and drop it in a regular GroupWise folder.
To delete POP3 items from the POP3 server as they are downloaded, click *Accounts* > *Account Options*, double-click the POP3 account, click the *Advanced* tab, make sure *Leave a copy of messages on the server* is deselected, then click *OK*.

If you select both *Leave a copy of messages on the server* and *Remove from server after \_\_ days*, the POP3 items will be deleted from the POP3 server the specified number of days after the item is downloaded.

If you select both *Leave a copy of messages on the server* and *Remove from server after deleting from Trash*, the POP3 items are deleted from the POP3 server when you manually empty them from the Trash. If GroupWise automatically empties your Trash, the items are not deleted from the POP3 server.

### **Connecting to a POP3 or IMAP4 Server Using SSL**

You can connect to your POP3 or IMAP4 mail server using SSL, which is an Internet security protocol that helps maintain the confidentiality of your messages. In order for you to use this option, your mail server must support SSL.

- **1** Click *Accounts* > *Account Options*.
- **2** Click the account, then click *Properties*.
- **3** Click the *Advanced* tab.
- **4** Select *Use SSL*, then specify the digital certificate you want to use.

This certificate enables GroupWise to use SSL to authenticate to the mail server you have chosen. (If no certificates are listed in the drop-down list, you need to use your Web browser to obtain a certificate from an independent Certificate Authority. For more information, see [Section 12.4, "Obtaining a Security Certificate from a Certificate Authority," on page 294](#page-293-0).)

**5** Click *OK*, then click *Close*.

#### **Importing POP3 and IMAP4 Accounts**

Use the GroupWise E-Mail Importer Utility to import existing POP3 and IMAP4 accounts into GroupWise. In addition to importing messages from your existing POP3 and IMAP4 accounts, you save time by not retyping address book entries into the GroupWise address book.

**1** Click *File* > *Import POP3/IMAP*.

or

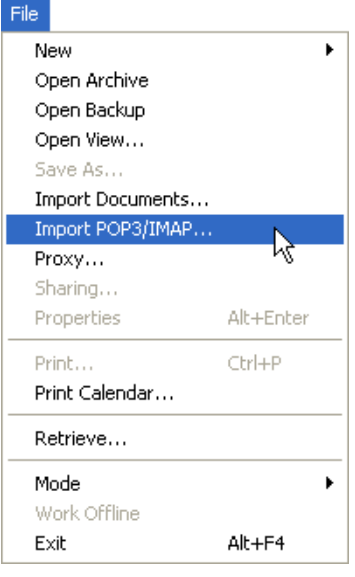

The Installed E-Mail Clients list box displays the e-mail accounts installed on your machine.

- **2** Select the e-mail account you want to import into GroupWise, then click *Next*.
- **3** Select the appropriate check boxes to import the account information into GroupWise. You can choose e-mail messages, address books, account settings, or any combination of the three.
- **4** Click *Next*.
- **5** Click the folders that you want to import from your existing e-mail account into GroupWise.

When you import a folder, all messages and subdirectories in that folder are also imported.

- **6** Click *Next*.
- **7** Type a name for the new GroupWise folder to contain the imported messages and folders, use the *Up*, *Down*, *Right*, and *Left* buttons to position the folder in the GroupWise Cabinet, then click *Next*.
- **8** Type a name for the new GroupWise address book to contain the imported addresses.

The name you type displays on a new tab in the GroupWise Address Book.

- **9** Click *Next*.
- **10** Click the accounts that you want to import into GroupWise, then click *Next*.
- **11** Accept the default name for the new account, then click *Next*.

or

Select the account folder in the list box, click *Change Folder*, type a new name, click *OK*, then click *Next*.

**12** Review the summary information to ensure that it is correct, then click *Next*.

or

Click *Back* to change your import options.

**13** Ensure that the e-mail account was successfully imported, then click *Done*.

### **Storing Your POP3 Items on a Mail Server**

- Click *Accounts* > *Account Options*.
- Click the POP3 account name.
- Click *Properties*.
- Click the *Advanced* tab.

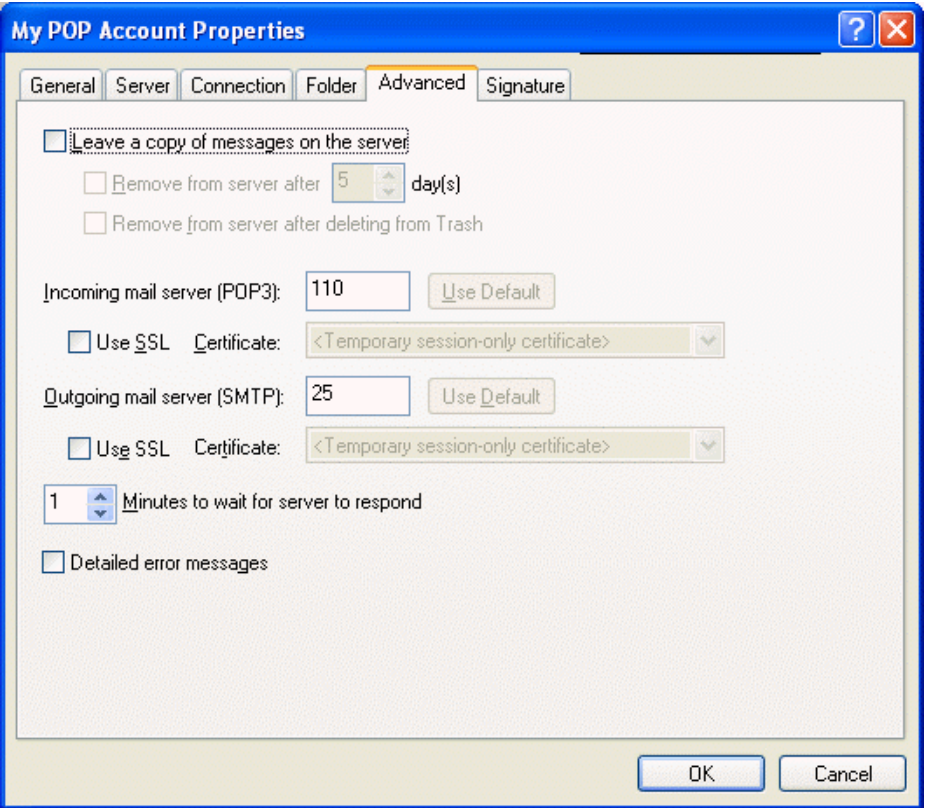

- Click *Leave a copy of messages on the server*.
- Click *OK*, then click *Close*.

#### **Changing the Length of Time for POP3 and IMAP4 Server Timeouts**

- Click *Accounts* > *Account Options*.
- Click the account name.
- Click *Properties*.
- Click the *Advanced* tab.
- Type the number of minutes in the *Minutes to wait for server to respond* field.
- Click *OK*, then click *Close*.

### **Subscribing and Unsubscribing to IMAP4 Folders**

This feature is available if your IMAP4 server supports subscribing and unsubscribing to folders. When you unsubscribe to a folder, it no longer displays in your list of folders under the IMAP4

server, even though it is still in your IMAP4 account. This is especially useful if you are accessing an NNTP account through an IMAP4 folder.

- **1** Click *Accounts* > *Account Options*.
- **2** Click the IMAP4 account, then click *Folders*.
- **3** Click the *All* tab to see all the folders in this account.

or

Click the *Subscribed* tab to see the folders you are currently subscribed to.

- **4** If you want to list folders containing specific text in the folder name (instead of listing all of the folders), type the text in the *Search for Folders Containing* text box, then click *Search*.
- **5** Click the folder name, then click *Subscribe*.

or

To unsubscribe to a folder, click the folder name, then click *Unsubscribe*.

**6** Click *Close*.

#### **Alphabetizing the Folders in an IMAP4 Account**

**1** In the Full Folder List, right-click the IMAP4 account folder, then click *Sort Folders*.

This option is not available if the folders are already alphabetized. To access the Full Folder List, click the folder list header drop-down list (above the Folder List; it probably displays *Online* or *Caching* to indicate what mode of GroupWise you are running in), then click *Full Folder List*.

#### **Downloading Voice Mail Attachments through an IMAP4 Account**

If you are accessing a telephony server through this IMAP4 account, GroupWise can download the external file bodies for voice mail attachments.

- **1** Click *Accounts* > *Account Options*.
- **2** Click the IMAP4 account, then click *Properties*.
- **3** Click the *Advanced* tab.
- **4** Select *Download external file bodies*.
- **5** Click *OK*, then click *Close*.

# **3.6 Attaching Files**

Use Attach File to send one or more files to other users. You can attach a file that exists on your hard disk, diskette, or network drive. The recipients can open the attached file, save it, view it, or print it. If you change the attached file after you have sent it, the recipients do not see the changes.

If you attach a file that is password-protected, the recipient cannot open or view the attachment without entering the password.

For information about attaching documents that are in a GroupWise Library, see ["Attaching a](#page-76-0)  [Document Reference to an Item" on page 77](#page-76-0).

This section contains the following topics:

• [Section 3.6.1, "Attaching a File to an Item," on page 77](#page-76-1)

- [Section 3.6.2, "Attaching a Document Reference to an Item," on page 77](#page-76-0)
- [Section 3.6.3, "Embedding an OLE Object in an Item," on page 80](#page-79-0)
- [Section 3.6.4, "Viewing Attached Files," on page 80](#page-79-1)
- [Section 3.6.5, "Opening Attached Files," on page 81](#page-80-0)

# <span id="page-76-1"></span>**3.6.1 Attaching a File to an Item**

- **1** Open a new item.
- **2** Fill in the *To*, *Subject*, and *Message* fields.
- **3** Click the  $\infty$  icon on the toolbar, then browse to and select the file or files you want to send.

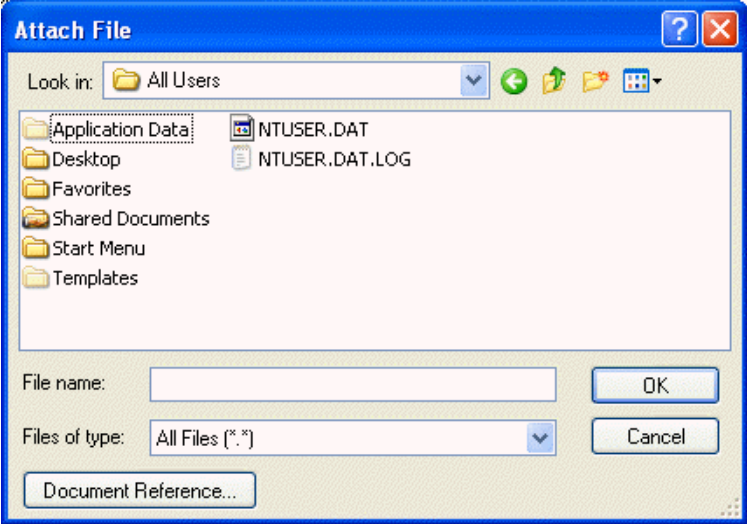

To remove an attached file, right-click the attachment, then click *Delete*.

- **4** Click *OK*.
- **5** Click *Send* on the toolbar.

Moving or deleting a file on a disk or network drive does not affect a file you have attached to an item and sent.

If you delete an attached file, it is not erased from disk or network drive; it is simply removed from the attachment list.

In addition, you can right-click a file in Windows, then click *Send To* > *GroupWise Recipient*. A new item is created with the attachment in the attachment window.

# <span id="page-76-0"></span>**3.6.2 Attaching a Document Reference to an Item**

If the file you want to attach is a document stored in GroupWise Library, you can attach a document reference. When a recipient opens the attachment, the document in the library opens if the recipient has rights to open or view the document and if the library is available.

If any recipients do not have sufficient document rights, or if they are not using an e-mail product that supports GroupWise Library, or if the library is unavailable, only a copy of the document opens. If the recipient edits the copy, the changes do not affect the actual document in the library. For more information about document rights, see [Section 13.5, "Sharing Documents," on page 316](#page-315-0).

### **Dragging and Dropping an Attachment from a Received Item**

When you receive an item, you can drag any of its attachments into a folder or onto your desktop. A document reference attachment that you drag and drop becomes a shortcut to a document reference or to a copy of the document, depending on your rights to the document and the availability of the library.

### **Document Reference Attachments and Remote Mode**

You might receive an item with a document reference attachment when you are running in Remote mode. When you open the attachment, the document opens your Remote Library, even if the document in your Remote Library is an older version than the attachment. If the document does not exist in your Remote Library, you are prompted to connect now or later to your Online Mailbox to retrieve the document.

You can also send items with document reference attachments from Remote mode. However, if the document does not exist in your Remote Library, any recipients who do not have sufficient rights to the document in the Master Library or who are not using an e-mail product that supports GroupWise Library do not receive a copy of the document.

In addition, if the Master Library is unavailable, recipients do not receive a copy of the document. If any of these conditions exist, you need to attach an actual copy of the document in addition to the document reference.

To attach a document reference to an item,

- **1** Open a new item.
- **2** Fill in the *To*, *Subject*, and *Message* fields.
- **3** Right-click in the *Attachments* box, then click *Attach Document Reference*.

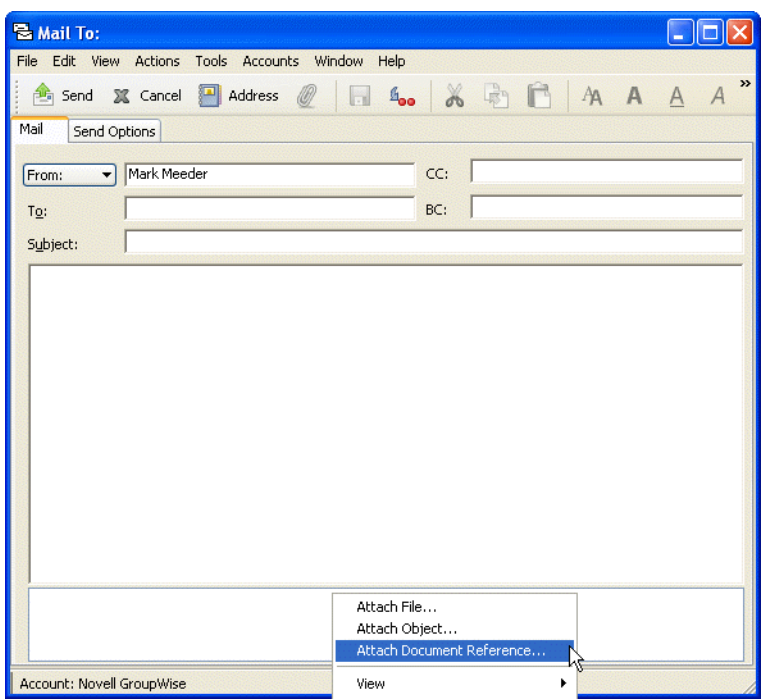

**4** The Select Document dialog box displays.

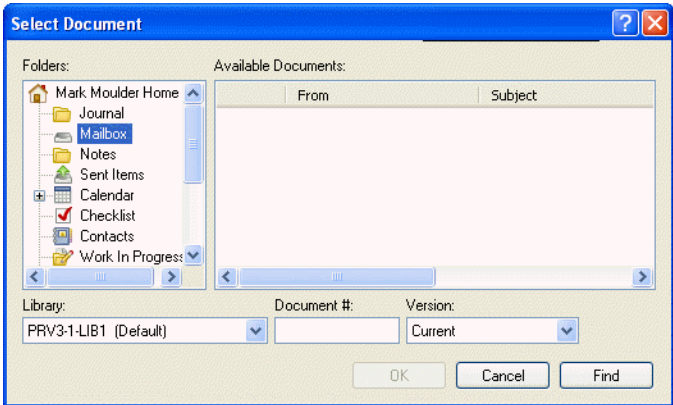

- **5** In the *Library* drop-down list, click the library that contains the document you want to attach.
- **6** In the *Document #* field, type the document number.

If you don't know the number of the document, click *Find* to locate the document in the library. To attach a document displayed in the Find Results dialog box, click the document, then click *OK*.

- **7** In the *Version* drop-down list, click which version you want to attach. If you select *Specific Version*, type the version number in the *Version #* field.
- **8** Click *OK*.
- **9** Click *Send* on the toolbar.

# <span id="page-79-0"></span>**3.6.3 Embedding an OLE Object in an Item**

In order for a recipient of an item to view or edit embedded OLE objects, the recipient must be using GroupWise for Windows. For example, a GroupWise for Macintosh\* recipient cannot view embedded OLE objects.

- **1** Open and address an item.
- **2** Click *File* > *Attachments* > *Attach Object*.

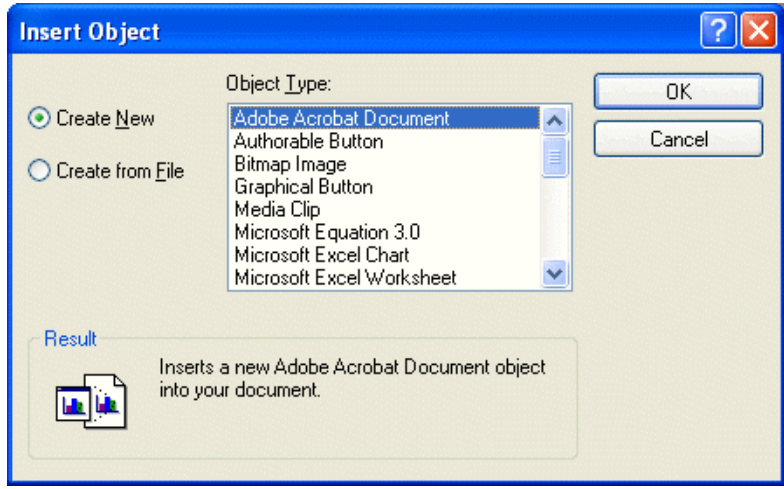

**3** To embed an existing object, click *Create from File*, type the path and filename, then click *OK*. Skip to [Step 8](#page-79-3).

or

To create a new object and embed it, follow [Step 4](#page-79-2) through [Step 8](#page-79-3).

- <span id="page-79-2"></span>**4** Click *Create New*, then select a type of object.
- **5** Click *OK* to open the application.
- **6** Create the object you want to embed.
- **7** Click the application's *File* menu, then click *Exit*.

This step might differ depending on the application.

<span id="page-79-3"></span>**8** Complete the item if necessary, then click *Send* on the toolbar.

If the recipients open the object and edit it, they must save it under a new filename. Otherwise, when they try to close the mail message, they receive an error.

If you have copied an OLE object to the Clipboard, you can embed it in an open item by using *Paste Special* on the *Edit* menu.

# <span id="page-79-1"></span>**3.6.4 Viewing Attached Files**

When you click an attached file, the attachment is displayed in the message pane with a viewer. This is usually faster than opening the attachment; however, the attachment might not be formatted properly. If the attachment type is not supported, you receive an error.

**1** Open the item containing the attachment.

**2** Click the attachment.

or

Right-click the attachment, then click *View Attachment* or *View in New Window*.

or

```
If you cannot see an icon representing the attachment in your view, click File > Attachments > 
View.
```
# <span id="page-80-0"></span>**3.6.5 Opening Attached Files**

When you open an attached file by double-clicking it, GroupWise determines the correct application to open the file in. You can accept the suggested application, or you can type the path and filename to another application.

- **1** Open the item containing the attachment.
- **2** Double-click the attachment.

or

Right-click the attachment, then click *Open* or *Open With*.

or

If you cannot see an icon representing the attachment in your view, click *File* > *Attachments* > *Open*.

By default, GroupWise warns you if an attachment is larger than 1000 KB (1 MB). To eliminate the warning message, click *Tools* > *Options*, double-click *Environment*, click the *Default Actions* tab, then deselect *Warn if larger than*. You can also adjust the attachment size at which the warning message is displayed.

# **3.7 Managing Sent Items**

This section contains the following topics:

- [Section 3.7.1, "Confirming Delivery of Items You Send," on page 81](#page-80-1)
- [Section 3.7.2, "Displaying Sent Items," on page 82](#page-81-0)
- [Section 3.7.3, "Resending Items," on page 82](#page-81-1)
- [Section 3.7.4, "Retracting Items You've Sent," on page 83](#page-82-0)
- [Section 3.7.5, "Checking the Status of Your Items," on page 83](#page-82-1)
- [Section 3.7.6, "Receiving Notification About Items You Send," on page 84](#page-83-0)
- [Section 3.7.7, "Requesting a Reply for Items You Send," on page 85](#page-84-0)
- [Section 3.7.8, "Changing the Subject of a Sent Item," on page 85](#page-84-1)

# <span id="page-80-1"></span>**3.7.1 Confirming Delivery of Items You Send**

GroupWise provides several ways for you to confirm that your item was delivered.

### **Track an Item You Send**

You can check the status in the Properties window of any item you send. For information, see ["Checking the Status of Your Items" on page 83](#page-82-1).

#### **Receive Notification When the Item is Opened or Deleted**

You can receive notification when the recipient opens or deletes a message, declines an appointment, or completes a task. For information, see ["Receiving Notification About Items You](#page-83-0)  [Send" on page 84](#page-83-0).

### **Request a Reply**

You can inform the recipient of an item that you need a reply. GroupWise adds a sentence to the item stating that a reply is requested and changes the icon in the recipient's Mailbox to a double arrow. For information, see ["Requesting a Reply for Items You Send" on page 85](#page-84-0).

# <span id="page-81-0"></span>**3.7.2 Displaying Sent Items**

You might want to display items you previously sent. For example, you can read a sent item, resend it with or without corrections, and in some cases, retract it (if it has not already been opened by the recipient).

**1** Click the *Sent Items* folder in the Nav Bar.

All sent items reside in this folder unless they are moved to a folder other than the Mailbox or Calendar. If a sent item is moved to another folder, it no longer displays in the Sent Items folder. To display sent items that have been moved to other folders, open those folders.

### <span id="page-81-1"></span>**3.7.3 Resending Items**

Use Resend to send an item a second time, perhaps with corrections.

- **1** Click the *Sent Items* folder in the Nav Bar.
- **2** Right-click the item you want to resend, then click *Resend*.
- **3** If the item was an auto-date item, click *This Instance* or *All Instances*.
- **4** Make any changes to the item, if necessary, then click *Send* on the toolbar.
- **5** Click *Yes* to retract the original item.

or

Click *No* to leave the original item.

You can check the Properties of the original item to see if GroupWise was able to retract it. Rightclick the item in the Mailbox, then click *Properties*. Mail and phone messages cannot be retracted if they have already been opened.

# <span id="page-82-0"></span>**3.7.4 Retracting Items You've Sent**

Use Delete to retract a sent item from the recipient's Mailbox. You can retract a mail or phone message from those recipients who haven't yet opened the item. You can retract an appointment, reminder note, or task at any time.

- **1** Click the *Sent Items* folder in the Nav Bar.
- **2** Right-click the item you want to retract, then click *Delete*.
- **3** Select the appropriate option.
- **4** If you have selected to retract this item from other recipients' mailboxes, you can type a comment to the recipients, explaining why the item was retracted.
- **5** Click *OK*.

To see which recipients have opened your message, right-click the item, then click *Properties*.

# <span id="page-82-1"></span>**3.7.5 Checking the Status of Your Items**

Properties lets you check the status of any item you've sent. For example, you can see when an item was delivered and when the recipient opened or deleted the item. If a recipient accepted or declined an appointment and included a comment, you'll see the comment in the Properties window. You also see if a recipient marked a task Completed.

Properties also shows information about items you receive. You can see who else received the item (except for blind copy recipients), the size and creation date of attached files, and more.

There are two views for the Properties:

**Basic Properties:** Displays the Properties header, and a list of recipients. The list of recipients displays the recipient's name and user ID, what actions the recipient has taken with the item, date and time of last action, and any comments.

**Advanced Properties:** Displays the Properties header, recipients, Post Offices, files, and options for the item. The Advanced Properties page is helpful to system administrators when they need to track the item for troubleshooting purposes.

You can save and print status information for an item.

For information about a document, use the Activity Log in Properties. See [Section 13.7, "Viewing](#page-322-0)  [the History of a Document," on page 323](#page-322-0).

This section contains the following topics:

- ["Checking the Status of an Item" on page 83](#page-82-2)
- ["Saving the Status Information of an Item" on page 84](#page-83-1)
- ["Printing the Status Information of an Item" on page 84](#page-83-2)

### <span id="page-82-2"></span>**Checking the Status of an Item**

**1** Right-click an item in your Mailbox or Calendar, then click *Properties*.

The icons next to an item can give also you helpful status information. See ["Icons Appearing Next](#page-28-0)  [to Items in Your Mailbox, Sent Items Folder, and the Calendar" on page 29](#page-28-0).

To change to the Advanced Properties, click the *Style* drop-down arrow, then click *Advanced Properties*.

### <span id="page-83-1"></span>**Saving the Status Information of an Item**

- **1** Right-click an item, then click *Properties*.
- **2** Click *File* > *Save As*.

GroupWise gives the item a temporary filename. You can change the filename and default folder to save the file.

**3** Click *Save*.

#### <span id="page-83-2"></span>**Printing the Status Information of an Item**

- **1** Right-click an item, then click *Properties*.
- **2** Right-click in the Properties window, then click *Print*.

## <span id="page-83-0"></span>**3.7.6 Receiving Notification About Items You Send**

**1** To receive notification for one item, open an item view, click the *Send Options* tab, then click *Status Tracking*.

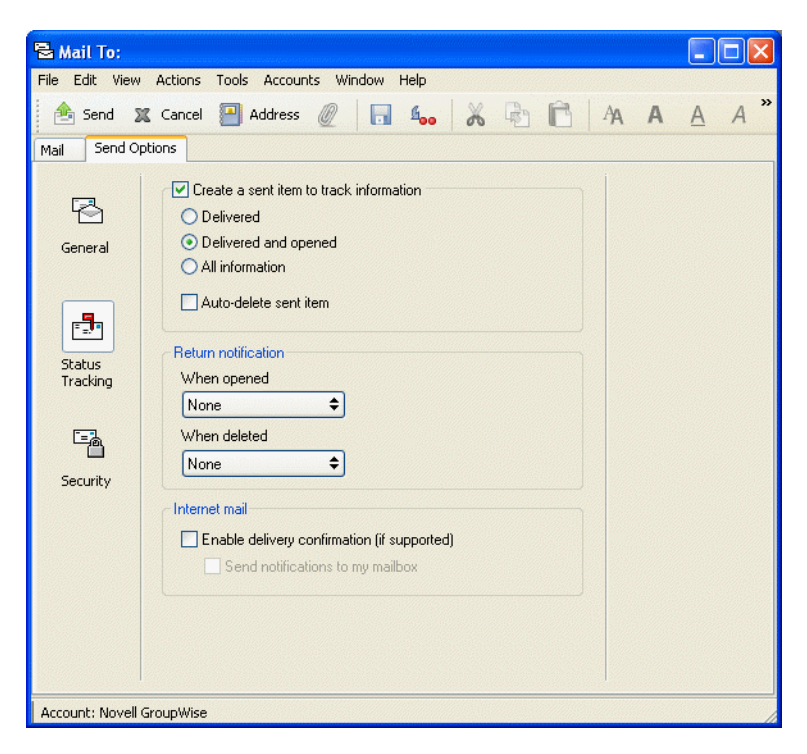

or

To always receive notification for items you send, click *Tools* > *Options*, double-click *Send*, then click the tab for the item type.

**2** In the *Return Notification* section, specify the type of return receipt you want.

You are automatically subscribed to Notify in Options. If you have deselected to receive alarms and notifications, you cannot receive notifications with Notify. For more information, see [Section 7.5, "Running Notify," on page 178.](#page-177-0)

If you are sending an item to an Internet address, you can click *Enable delivery confirmation*. If the receiver's Internet e-mail system enables status tracking, you can receive status about the item you send.

**3** Click *OK*.

# <span id="page-84-0"></span>**3.7.7 Requesting a Reply for Items You Send**

**1** To request a reply for one item, open an item view, click the *Send Options* tab, then click *General*.

or

To request a reply for all items you send, click *Tools* > *Options*, then double-click *Send*.

**2** Click Reply Requested, then specify when you want to receive the reply.

The recipient sees **s** next to the message. If you select *When convenient*, "Reply Requested: When convenient" appears at the top of the message. If you select *Within days*, "Reply Requested: By xx/xx/xx" appears at the top of the message.

**3** Click *OK*.

# <span id="page-84-1"></span>**3.7.8 Changing the Subject of a Sent Item**

- **1** Open an item from your Mailbox or Calendar.
- **2** Click the *Personalize* tab.
- **3** Type a new subject in the *My Subject* field.

*Figure 3-1 Sent Item Showing Personalize Tab*

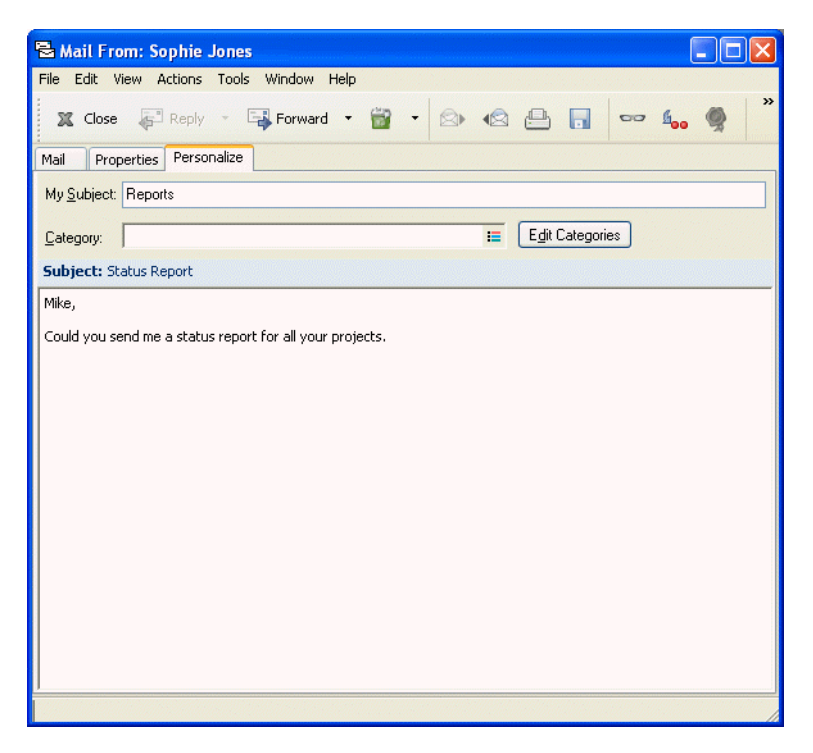

This personalized subject displays in your Mailbox and/or Calendar and in the Mailbox and/or Calendar of anyone who proxies for you. If you change the subject of an item in a shared folder, other users of the shared folder see the original subject.

To see the original subject, open the item and look in the Subject field in the item header.

When you create a basic filter or perform a Find with a specific word in the *Subject* field, the filter/ Find results show items whose original subject or personalized subject contains this word. When you create an advanced filter or find, use the *Subject* field to search for the original subject, and use the *My Subject* field to search for the personalized subject.

When you create a rule that looks for a specific word in the *Subject* field, the rule only looks at the original subject.

# **3.8 Managing Received Items**

GroupWise stores all the mail messages, appointments, and other items you receive in your Mailbox.

*Figure 3-2 Mailbox View*

| <sup>63</sup> Novell GroupWise - Mailbox |          |                           |                                             |                                     |                          |          |
|------------------------------------------|----------|---------------------------|---------------------------------------------|-------------------------------------|--------------------------|----------|
| Home                                     |          | Mailbox <sup>[1]</sup>    | Calendar<br>Sent Items                      | Contacts                            |                          | 喧詈       |
| <b>Bonline</b>                           | $\times$ | $\longrightarrow$ Mailbox | New Mail $\bullet$ ( $\downarrow$ )<br>íS21 | New Appt - Com Address Book Filter: |                          | စ        |
| Cabinet                                  |          |                           | <b>From</b>                                 | Subject                             | <b>Date</b><br><b>SA</b> |          |
| Projects                                 |          | $\boxtimes$ e             | Admin GWCheck                               | GWCheck Report                      | 10/17/2003 12:6          |          |
|                                          |          | ⊕                         | Tabitha Hu                                  | Check Schedule                      | 9/22/2004 12:13          |          |
|                                          |          | Q                         | Mike Palu                                   | Mike Palu deleted shared folder     | 2/17/2005 12:24          |          |
|                                          |          | Q                         | Mike Palu                                   | Mike Palu deleted shared            | 2/17/2005 12:36          |          |
|                                          |          | R                         | Sophie Jones                                | test                                | 4/19/2005 12:13          |          |
|                                          | Ø<br>@   |                           | <b>Sophie Jones</b>                         | One on One                          | 4/26/2005 12:            |          |
|                                          |          |                           | Sophie Jones                                | Lunch                               | 4/26/2005 11:49          |          |
|                                          |          |                           |                                             |                                     |                          |          |
|                                          |          |                           |                                             |                                     |                          |          |
|                                          |          |                           |                                             |                                     | Selected: 1              | Total: 7 |

From your Mailbox, you can read items, reply to items, and forward items you've received. You can organize items by assigning them to categories or by creating a checklist. You can delegate tasks and appointments to other users. You can handle unwanted Internet e-mail with Junk Mail Handling. You can even change an item, such as a mail message, to another type of item, such as an appointment.

This section contains the following topics:

- [Section 3.8.1, "Reading Items You Receive," on page 87](#page-86-0)
- [Section 3.8.2, "Changing the Font of Items You Receive," on page 89](#page-88-0)
- [Section 3.8.3, "Replying to Items You Receive," on page 90](#page-89-0)
- [Section 3.8.4, "Forwarding Items to Other Users," on page 92](#page-91-0)
- [Section 3.8.5, "Printing Items," on page 92](#page-91-1)
- [Section 3.8.6, "Using Categories to Organize Items," on page 93](#page-92-0)
- [Section 3.8.7, "Changing the Subject of an Item You've Received," on page 97](#page-96-0)
- [Section 3.8.8, "Creating a Checklist," on page 98](#page-97-0)
- [Section 3.8.9, "Delegating Items," on page 103](#page-102-0)
- [Section 3.8.10, "Handling Unwanted Mail," on page 104](#page-103-0)
- [Section 3.8.11, "Changing Item Types," on page 112](#page-111-0)
- [Section 3.8.12, "Viewing and Composing Items in HTML," on page 114](#page-113-0)
- [Section 3.8.13, "Viewing the Source of External Messages," on page 115](#page-114-0)

### <span id="page-86-0"></span>**3.8.1 Reading Items You Receive**

You can read items you receive in your Mailbox or Calendar. Your Mailbox displays a list of all of the items you have received from other users. Posted appointments, tasks, and reminder notes appear in your Calendar, not in your Mailbox.

You can open and read all types of new items in your Mailbox. However, you might want to read tasks and reminder notes in your Calendar so you can view new messages while looking at your schedule.

Phone and mail messages stay in your Mailbox until you delete them. Appointments, reminder notes, and tasks stay in your Mailbox until you accept, decline, or delete them. When you accept an appointment, reminder note, or task, it is moved to your Calendar.

All Mailbox items are marked with an icon.The icons change depending on whether or not the item has been opened. See ["Icons Appearing Next to Items in Your Mailbox, Sent Items Folder, and the](#page-28-0)  [Calendar" on page 29](#page-28-0) for more information.

In addition, all unopened items in your Mailbox are bolded to help you easily identify which items and documents you have not yet read. This is especially useful for collapsed discussion threads because it saves you the time of expanding each thread to check if there are newly posted items.

This section contains the following topics:

- ["Reading Items in Your Mailbox" on page 88](#page-87-0)
- ["Reading HTML Items" on page 88](#page-87-1)
- ["Reading Items in the QuickViewer" on page 88](#page-87-2)
- ["Marking an Item Unread" on page 89](#page-88-1)

#### <span id="page-87-0"></span>**Reading Items in Your Mailbox**

**1** Double-click the item you want to read.

#### <span id="page-87-1"></span>**Reading HTML Items**

For information about reading items that were composed in HTML, see ["Viewing and Composing](#page-113-0)  [Items in HTML" on page 114.](#page-113-0)

#### <span id="page-87-2"></span>**Reading Items in the QuickViewer**

Use QuickViewer to scan the contents of your items. QuickViewer saves time because you don't need to open each item; you simply click an item or press the Down-arrow to read your items. If you click a document reference, the document displays in the QuickViewer. You can display an item's attachment by clicking the attachment in the drop-down list on the QuickViewer toolbar. OLE attachments, however, do not display in the QuickViewer.

When you read an item in the QuickViewer, the icon changes to the opened status. For example, the closed envelope representing a mail message changes to an opened envelope.

You can specify that some folders show QuickViewer every time you open them, while others never show QuickViewer.

**1** Click  $\blacksquare$  on the Nav Bar.

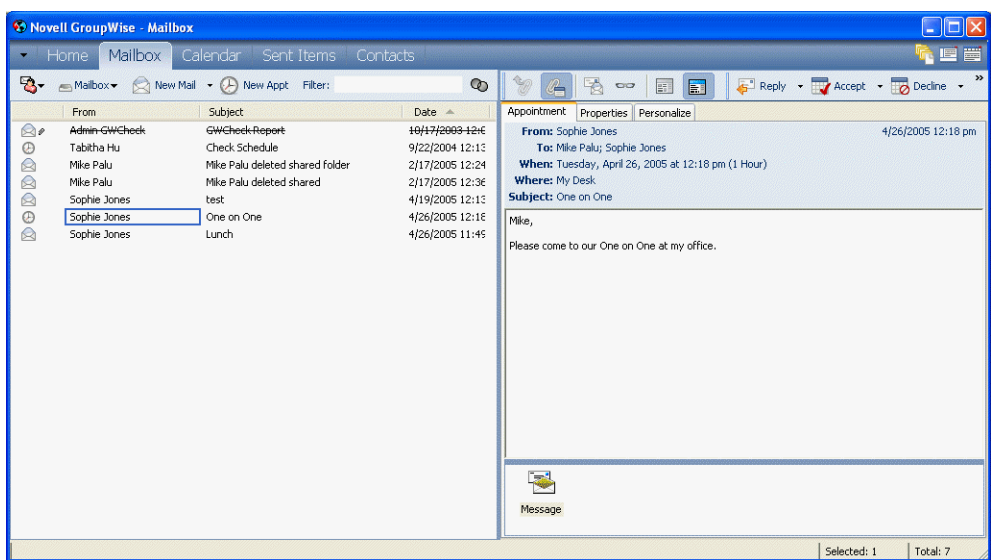

**2** Size the QuickViewer by dragging a corner of the window or by dragging the horizontal dividing line up or down.

If you size and close the QuickViewer, it is the same size when you open it again. Size it by dragging a corner of the window, not by clicking the maximize button.

**3** In the Mailbox, click each item that you want to read.

To view an attachment, click the drop-down list on the QuickViewer header, then click the attachment. You cannot open OLE attachments in the QuickViewer.

Right-click the QuickViewer window to choose other options.

- **4** To change how information displays in the header, right-click the header and choose options. For more information, see [Section 14.6, "Customizing Headers," on page 371.](#page-370-0)
- **5** To close the QuickViewer, click **Fig. 2** on the toolbar.

#### <span id="page-88-1"></span>**Marking an Item Unread**

If you open an item to read it, and then decide you want to read the item later, you can mark the item unread. Marking the item unread changes the item to bold and changes the item's icon to unopened so you know you still need to read the item.

- **1** In the Mailbox, click the item in the Item List.
- **2** Click *Actions* > *Read Later*.

Marking an item you have opened unread does not change the status of the item in Properties. For example, if you have opened an item, then marked the item unread, the sender of the item still sees the item status as Opened in the Properties window.

### <span id="page-88-0"></span>**3.8.2 Changing the Font of Items You Receive**

This information applies to reading an item in an item view or in the QuickViewer.

This font change is only in effect while you read the item. If you close the item and re-open it, the font returns to the Windows system default font or the font that the sender composed the item in.

The Windows system default font affects every program on your desktop. To change the Windows system default font, open the Control Panel and change Display Properties.

You cannot change the font in the QuickViewer if the item was composed in HTML view.

- **1** Select the text you want to change.
- **2** Click *Edit* > *Font*.

or

Right-click the window, then click *Font* > *Font*.

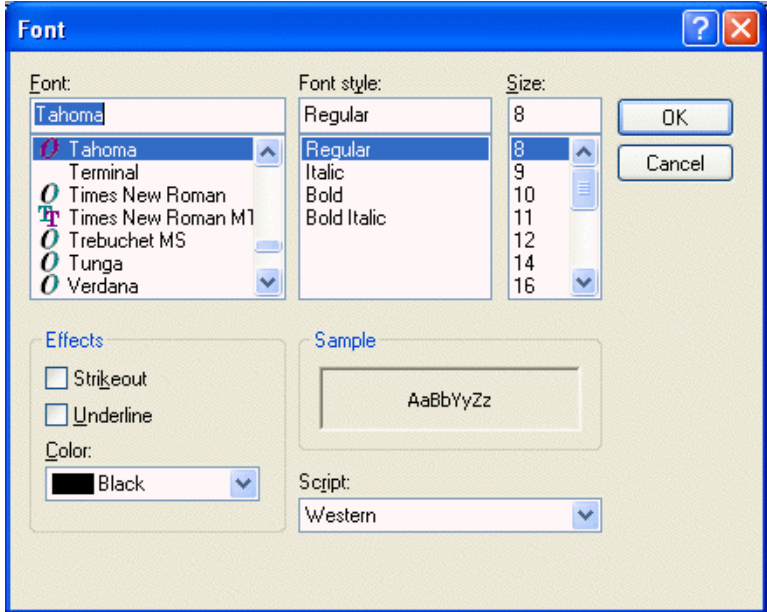

- **3** Click a font and a font style.
- **4** Click a size.
- **5** Click any other options you want to change, then click *OK*.

To change the default Read view font style and size, click *Tools* > *Options*, then double-click *Environment*. Click the *Views* tab, then select the default Read view as *Plain Text*. Select a font style and a font size. Select if you want to force the font style and font size, then click *OK*.

### <span id="page-89-0"></span>**3.8.3 Replying to Items You Receive**

Use Reply to respond to an item. You can reply to everyone who received the original item or to the sender only, without creating and addressing a new message. You can also include a copy of the original message in your reply. Your reply will include Re: preceding the original subject text. You can modify the subject text if you want.

This section contains the following topics:

- ["Replying to an Item" on page 91](#page-90-0)
- ["Replying to an Item in a Shared Folder" on page 91](#page-90-1)

### <span id="page-90-0"></span>**Replying to an Item**

- **1** Open the item you want to reply to.
- **2** Click *Reply* on the toolbar.

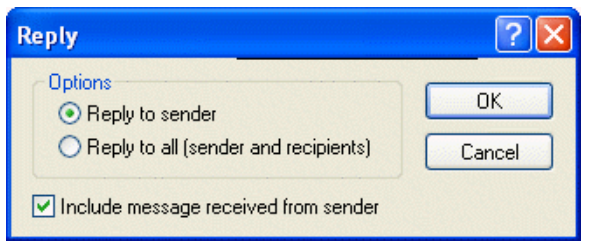

**3** Click *Reply to sender*.

or

Click *Reply to all*.

To include the message text in your reply, make sure *Include message received from sender* is selected.

- **4** Click *OK*.
- **5** Type your message, then click *Send* on the toolbar.

If the original item included BC or CC recipients and you selected to reply to all, your reply is sent to the CC recipients but not to the BC recipients.

### <span id="page-90-1"></span>**Replying to an Item in a Shared Folder**

- **1** Open or select an item in the shared folder.
- **2** Click *Reply* on the toolbar.

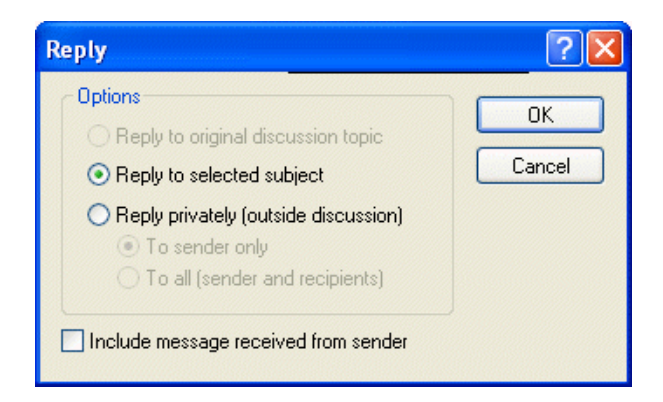

**3** Click a reply option.

You can reply to the original discussion topic, rather than to the item you are reading. Or, you can reply to any item you are reading, whether it's an original discussion topic or someone else's reply. In both cases, these replies are posted in the shared folder and not sent to individuals.

If you reply privately to the individual who wrote the item, your reply is not posted to the shared folder.

- **4** Click *OK*.
- **5** Type your reply, then click *Post* on the toolbar.

## <span id="page-91-0"></span>**3.8.4 Forwarding Items to Other Users**

Use Forward to send items you receive and document references to other users. When you forward an item, it is sent as an attachment to a mail message. The mail message includes your name and any additional comments you have made.

This section contains the following topics:

- ["Forwarding an Item" on page 92](#page-91-2)
- ["Forwarding Multiple Items" on page 92](#page-91-3)

#### <span id="page-91-2"></span>**Forwarding an Item**

- **1** Open the item you want to forward.
- **2** Click *Actions* > *Forward*.

or

Click *Actions* > *Forward as Attachment*.

- **3** Add the names of the users to whom you want to forward the item.
- **4** Type a message (optional).
- **5** Click *Send* on the toolbar.

If you can't accept an appointment, task, or reminder note, you can delegate the item instead of forwarding it. Delegating places a Delegated status in the item's Properties window, letting the sender know you have transferred responsibility for the item to another person.

#### <span id="page-91-3"></span>**Forwarding Multiple Items**

- **1** Ctrl+click the items you want to forward in your Mailbox.
- **2** Click *Actions* > *Forward as Attachment*.
- **3** Add the names of the users to whom you want to forward the item.
- **4** Type a message (optional).
- **5** Click *Send* on the toolbar.

If you can't accept an appointment, task, or reminder note, you can delegate the item instead of forwarding it. Delegating places a delegated status in the item's Properties window, letting the sender know you have transferred responsibility for the item to another person.

### <span id="page-91-1"></span>**3.8.5 Printing Items**

When you print an item, the From, To, Date, Subject, CC, and attachment names are displayed at the top of the page.

- **1** In either the QuickViewer or in an open item, right-click the message, then click *Print*.
- **2** In the *Name* field, select the printer to use .
- **3** In the *Items to print* field, select the items to print, then click *Print*.

To display a header on the page when printing an item:

- **1** Right-click a text item, then click *Printer (Preview) Options*.
- **2** In the *Job Name* field, add a %f to display the filename and a %p to display the path.
- **3** Click *OK*.

To change the printed font size on plain text items:

- **1** In either the QuickViewer or in an open item, right-click the message, then click *Print*.
- **2** In the *Name* field, select the printer to use .
- **3** In the *Items to print* field, select the items to print.
- **4** In the *Message Font Size* field, specify the size of the font to use. The following font sizes are available:

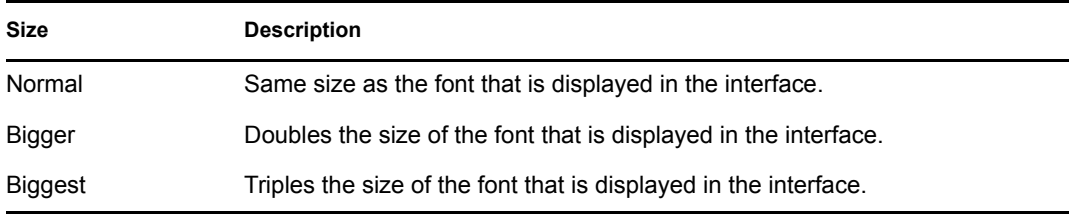

**5** Click *Print*.

# <span id="page-92-0"></span>**3.8.6 Using Categories to Organize Items**

Categories provide you with a way to organize your items. You can assign a category to any item, including contacts. You create and add categories and can give each category an identifying color. The colors display in the Item List and in the Calendar.

*Figure 3-3 Mailbox Showing Items With Categories*

| <sup>65</sup> Novell GroupWise - Mailbox |                       |                                               |                                    |                  |          |
|------------------------------------------|-----------------------|-----------------------------------------------|------------------------------------|------------------|----------|
| Mailbox<br>Home                          |                       | Calendar                                      | Sent Items<br>Contacts             |                  | 罥<br>層   |
| <b>Bonline</b><br>$\times$               | $\rightarrow$ Mailbox | New Mail $\rightarrow$ ( $\leftarrow$ )<br>í. | New Appt $\bullet$<br>Address Book | Filter:          | စ        |
| Cabinet                                  |                       | From                                          | Subject                            | Date<br>$\Delta$ |          |
| Plans<br>Projects                        | $\Box$ e              | Admin GWCheck                                 | GWCheck Report                     | 10/17/2003 12:6  |          |
|                                          | ⊕                     | Tabitha Hu                                    | Check Schedule                     | 9/22/2004 12:13  |          |
|                                          | R                     | Mike Palu                                     | Mike Palu deleted shared folder    | 2/17/2005 12:24  |          |
|                                          | Q                     | Mike Palu                                     | Mike Palu deleted shared           | 2/17/2005 12:36  |          |
|                                          | R                     | Sophie Jones                                  | test                               | 4/19/2005 12:13  |          |
|                                          |                       | Sophie Jones                                  | One on One                         | 4/26/2005 12:18  |          |
|                                          |                       | Sophie Jones                                  | Lunch                              | 4/26/2005 11:49  |          |
|                                          |                       |                                               |                                    |                  |          |
|                                          |                       |                                               |                                    | Selected: 1      | Total: 7 |

| C Novell GroupWise - Calendar                                                                                                    |                                                                                                    |                                         |  |                                                                |                                                  |
|----------------------------------------------------------------------------------------------------|----------------------------------------------------------------------------------------------------|-----------------------------------------|--|----------------------------------------------------------------|--------------------------------------------------|
| • Home Mailbox Calendar Sent Items Contacts<br>喧賞                                                                                                    |                                                                                                    |                                         |  |                                                                |                                                  |
| <b>Bonline</b><br>x   Calendar   New Mail + (A) New Appt + Ca Address Book                                                                                                    |                                                                                                    |                                         |  | Filter:                                                        | $\infty$                                         |
| Calendar <sup>1</sup><br>4/25/2005 <b>d</b> ( <b>)</b> Today<br>Personal                                                                                                    |                                                                                                    |                                         |  |                                                                | 1 Day 7 Week 31 Month 365 Year 23 Multi-User + - |
| February 2005<br>SMTWTFS<br>$1 \t2 \t3 \t4 \t5$<br>6 7 8 9 10 11 12<br>13 14 15 16 17 18 19<br>20 21 22 23 24 25 26<br>27 28<br>March 2005<br>SMTWTFS<br>$1 \t2 \t3 \t4 \t5$<br>7 8 9 10 11 12<br>13 14 15 16 17 18 19<br>20 21 22 23 24 25 26<br>27 28 29 30 31<br><b>April 2005</b><br>SMTWTFS<br>$1\quad 2$<br>4 5 6 7 8 9<br>з<br>10 11 12 13 14 15 16<br>17 18 19 20 21 22 23<br>24 25 26 27 28 29 30 | Mon 4/25/05<br>$\mathfrak{t}$<br>$800$<br>AM $\frac{300}{500}$<br>900<br>AM 30<br>1000<br>AM 30<br>$11^{00}$<br>AM 30<br>$12^{00}$<br>PM 30<br>$1^{00}$<br>PM 30<br>$\frac{2}{P_M}$ 30<br>00<br>$\overline{3}$<br>PM 30<br>00<br>4 <sub>4</sub><br>PM 30<br>$\blacksquare$ | $\sqrt{a}$<br>test<br>One on<br>One (My |  | Tue Apr 26, 2005 Wed 4/27/05 Thu Apr 28, 2005 Fri Apr 29, 2005 |                                                  |
|                                                                                                    | $\bigodot$                                                                                                    |                                         |  |                                                                |                                                  |
|                                                                                                    |                                                                                                    |                                         |  |                                                                |                                                  |

*Figure 3-4 Calendar Showing Items With Categories*

You can assign more than one category to an item, and specify which category is the primary one. The color of the primary category is used to identify the item.

When you reply to an item that has been assigned a category, the same category is assigned to the reply message.

Four default categories (Follow-Up, Low Priority, Personal, and Urgent) are available for you to immediately assign to items. You can modify and delete them if you choose, as well as continue to create new categories.

You can filter on categories by using the *Show* menu next to the *Filter* icon. You can add a *Category* column heading and sort your Item List by category.

This section contains the following topics:

- ["Assigning a Category to an Item" on page 94](#page-93-0)
- ["Adding a Category" on page 96](#page-95-0)
- ["Deleting a Category" on page 96](#page-95-1)
- ["Renaming a Category" on page 96](#page-95-2)
- ["Seeing All Items in a Certain Category" on page 97](#page-96-1)

#### <span id="page-93-0"></span>**Assigning a Category to an Item**

To quickly assign a category to an item:

**1** Right-click an item in your Mailbox or Calendar, then click the category.

The 10 most recently used categories are available from this right-click menu. (If you have not yet used categories, they are displayed alphabetically.)

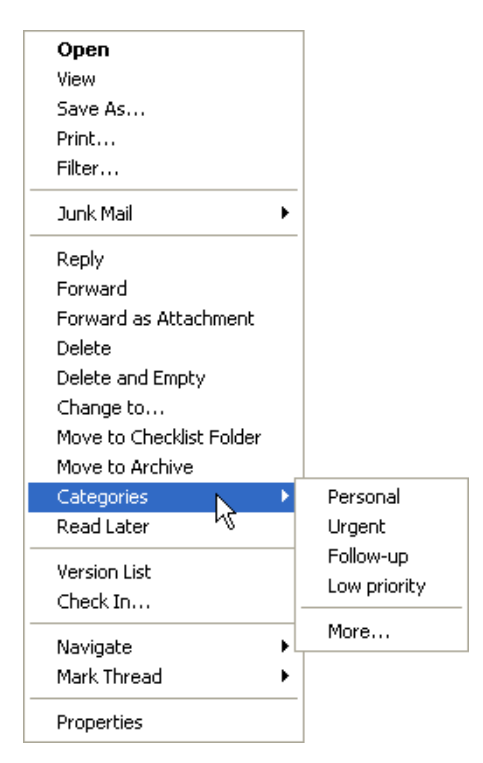

To assign multiple categories to an item, assign a category to a new item you are composing, or assign a category that does not display on the right-click menu:

**1** Right-click an item in your Mailbox or Calendar, click *Categories*, then click *More*.

or

Open an item in your Mailbox or Calendar, click the *Personalize* tab, then click *Edit Categories*.

or

Open a new item to compose, click the *Send Options* tab, then click *Edit Categories*.

**2** Select the check box of the category you want to assign.

or

Type a new category name in the text box next to *Add*, then click *Add*.

If you assign one of the default categories (Follow-Up, Low Priority, Personal, and Urgent) to an item you are sending, the item arrives in the recipient's Mailbox with that category assigned. If you assign a category that you created to an item you are sending, the item arrives in the recipient's Mailbox with no category assigned.

- **3** To change the color of an existing category or assign a color to a new category, select the category name, click *Edit Color*, click a color, then click *OK*.
- **4** To assign additional categories to this item, select the check boxes of those categories.

When you assign multiple categories to an item, the color of the primary category is the color that will show in the Item List. When you sort the Item List by category, items are sorted by

their primary category. By default, the first category you assign is the primary category. Or, to set the primary category for this item, select a category, then click *Primary*.

**5** Click *OK*.

#### <span id="page-95-0"></span>**Adding a Category**

**1** Right-click an item, click *Categories*, then click *More*.

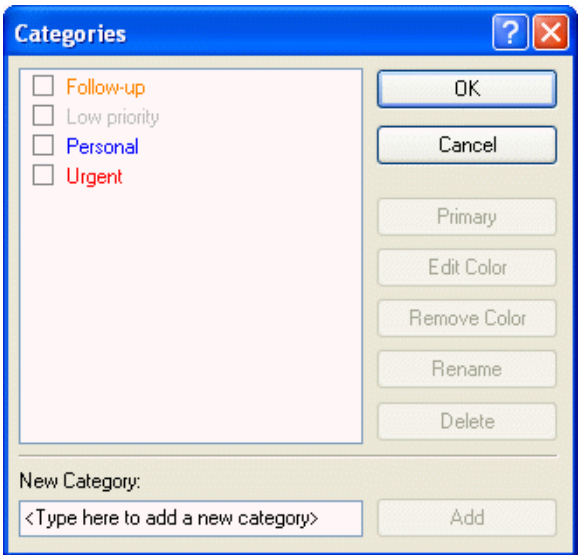

- **2** Type the category name in the field at the bottom of the Categories dialog box.
- **3** Click *Add*.

The *Add* button becomes active when you begin typing a category name.

- **4** To assign a color to a category, select the category name in the list, click *Edit Color*, click a color, then click *OK*.
- **5** To assign this category to the selected item, select the check box to the left of the category name, then click *OK*.

#### <span id="page-95-1"></span>**Deleting a Category**

- **1** Right-click an item in your Mailbox or Calendar, click *Categories*, then click *More*.
- **2** Select the category name, then click *Delete*.
- **3** Click *Yes*, then click *OK*.

The category is removed from the list, and from all the items to which it was assigned.

### <span id="page-95-2"></span>**Renaming a Category**

- **1** Select the category name, then click *Rename*.
- **2** Type the new name, then click *OK*.

The category is renamed in the list, and for all the items to which it was assigned.

### <span id="page-96-1"></span>**Seeing All Items in a Certain Category**

**1** In the upper right corner of your Mailbox or Calendar view, click the *Filter* icon, click *Categories*, then click the category name.

The 10 most recently used categories are available from the Show menu. (If you have not yet used categories, they are displayed alphabetically.)

All items that have been assigned this category are displayed.

To clear this selection, click the *Filter* icon, then click *Clear Categories*.

*Figure 3-5 Main Window Showing the Categories Filter Menu*

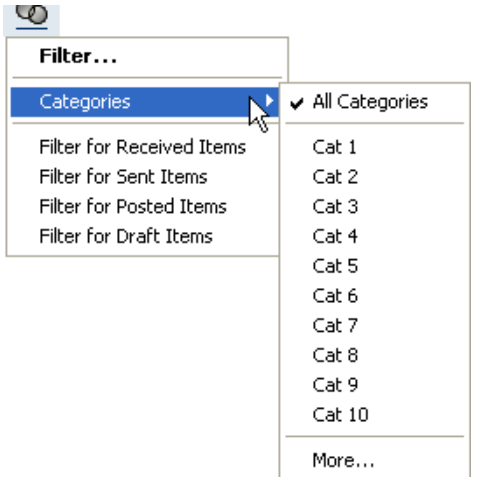

# <span id="page-96-0"></span>**3.8.7 Changing the Subject of an Item You've Received**

- **1** Open an item from your Mailbox or Calendar.
- **2** Click the *Personalize* tab.
- **3** Type a new subject in the *My Subject* field.

*Figure 3-6 Mail View Showing the Personalize Tab*

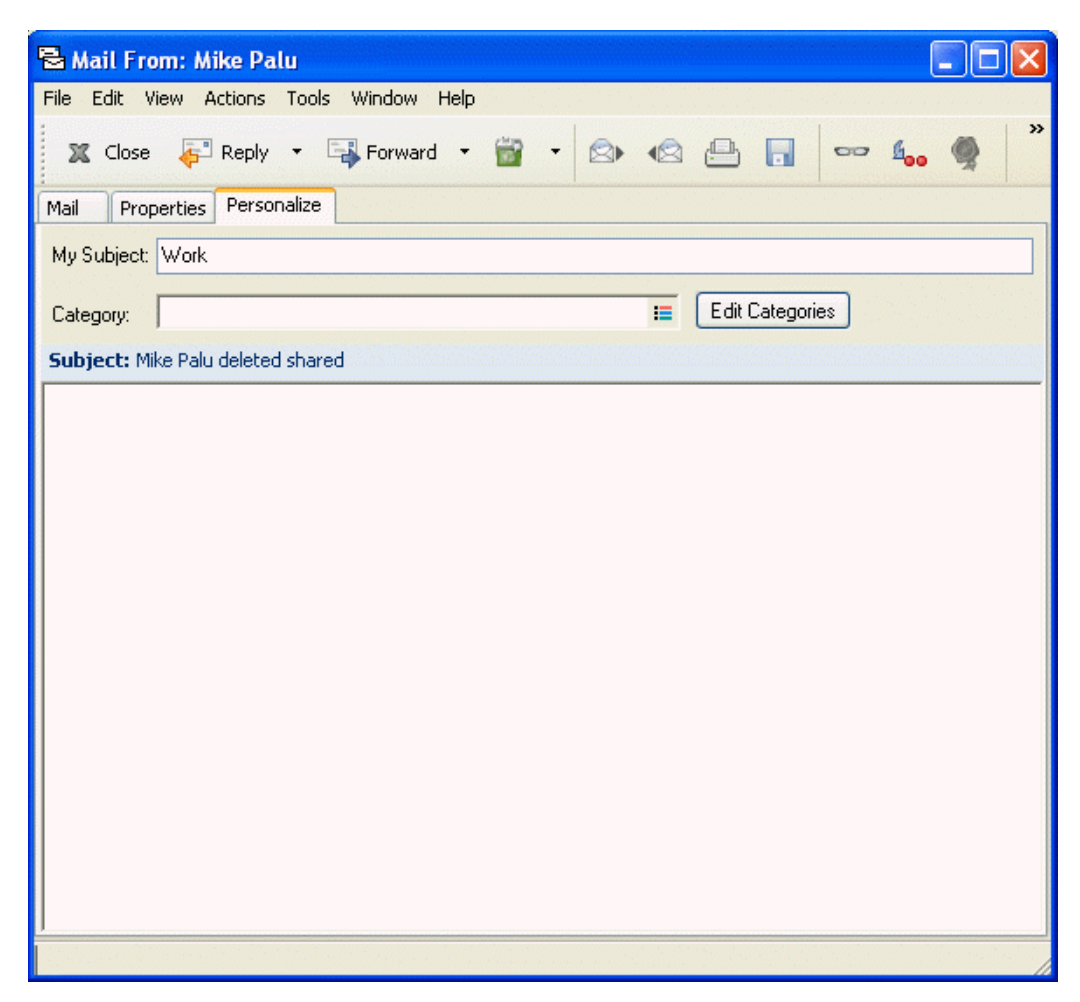

This personalized subject displays in your Mailbox and/or Calendar and in the Mailbox and/or Calendar of anyone who proxies for you. If you change the subject of an item in a shared folder, other users of the shared folder will see the original subject.

To see the original subject, open the item and look in the *Subject* field in the item header.

When you create a basic filter or perform a Find with a specific word in the *Subject* field, the filter/ Find results shows items whose original subject or personalized subject contains this word. When you create an advanced filter or find, use the *Subject* field to search for the original subject, and use the *My Subject* field to search for the personalized subject.

When you create a rule that looks for a specific word in the *Subject* field, the rule only looks at the original subject.

# <span id="page-97-0"></span>**3.8.8 Creating a Checklist**

Use the Checklist folder to create a task list. You can move any items (mail messages, phone messages, reminder notes, tasks, or appointments) to this folder and arrange them in the order you want. Each item is marked with a check box so that you can check off items as you complete them. After you have moved an item to the Checklist folder, you can open it, click the *Checklist* tab, and assign it a due date. You can also mark it Completed and set its position in the list from the *Checklist* tab.

You can also make other folders work the way the Checklist folder does.

The Checklist folder is a system folder. It replaces the Task List folder. For a comparison of the Checklist folder and the Task List folder, see Checklist Folder under ["Folder List" on page 23.](#page-22-0)

**IMPORTANT:** If you or your system administrator has set up auto-archiving of items in your Mailbox, checklist items are also archived based on the original date you received the item, not based on the due date you assign it.

This section contains the following topics:

- ["Creating a Master Checklist in the Checklist Folder" on page 99](#page-98-0)
- ["Creating a New Item in the Checklist Folder" on page 100](#page-99-0)
- ["Moving an Item to the Checklist Folder" on page 101](#page-100-0)
- ["Marking an Item to Display in the Checklist Folder" on page 101](#page-100-1)
- ["Creating a Checklist in a Folder Other Than the Checklist Folder" on page 101](#page-100-2)
- ["Assigning a Due Date to an Item in the Checklist Folder" on page 102](#page-101-0)
- ["Marking or Unmarking a Checklist Item Completed" on page 103](#page-102-1)

#### <span id="page-98-0"></span>**Creating a Master Checklist in the Checklist Folder**

**1** Drag items to the Checklist folder in the Full Folder List  $\blacksquare$ .

To access the Full Folder List, click the folder list header drop-down list (above the Folder List; it probably displays Online or Caching to indicate what mode of GroupWise you are running in), then click *Full Folder* List.

In the Checklist folder, the items display with a check box to the left of them. When you complete an item in the checklist, you can mark it complete by selecting the check box.

You can move items to the Checklist folder from a shared folder only if you are the owner of the shared folder.

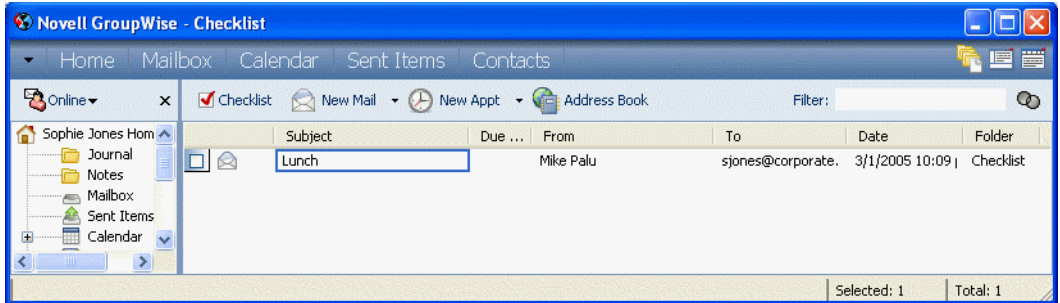

- **2** To arrange the items in the order you want, drag them to the position you want.
- **3** To assign a due date and a numerical position (order) in the Checklist to an item, open the item and add this information on the *Checklist* tab.

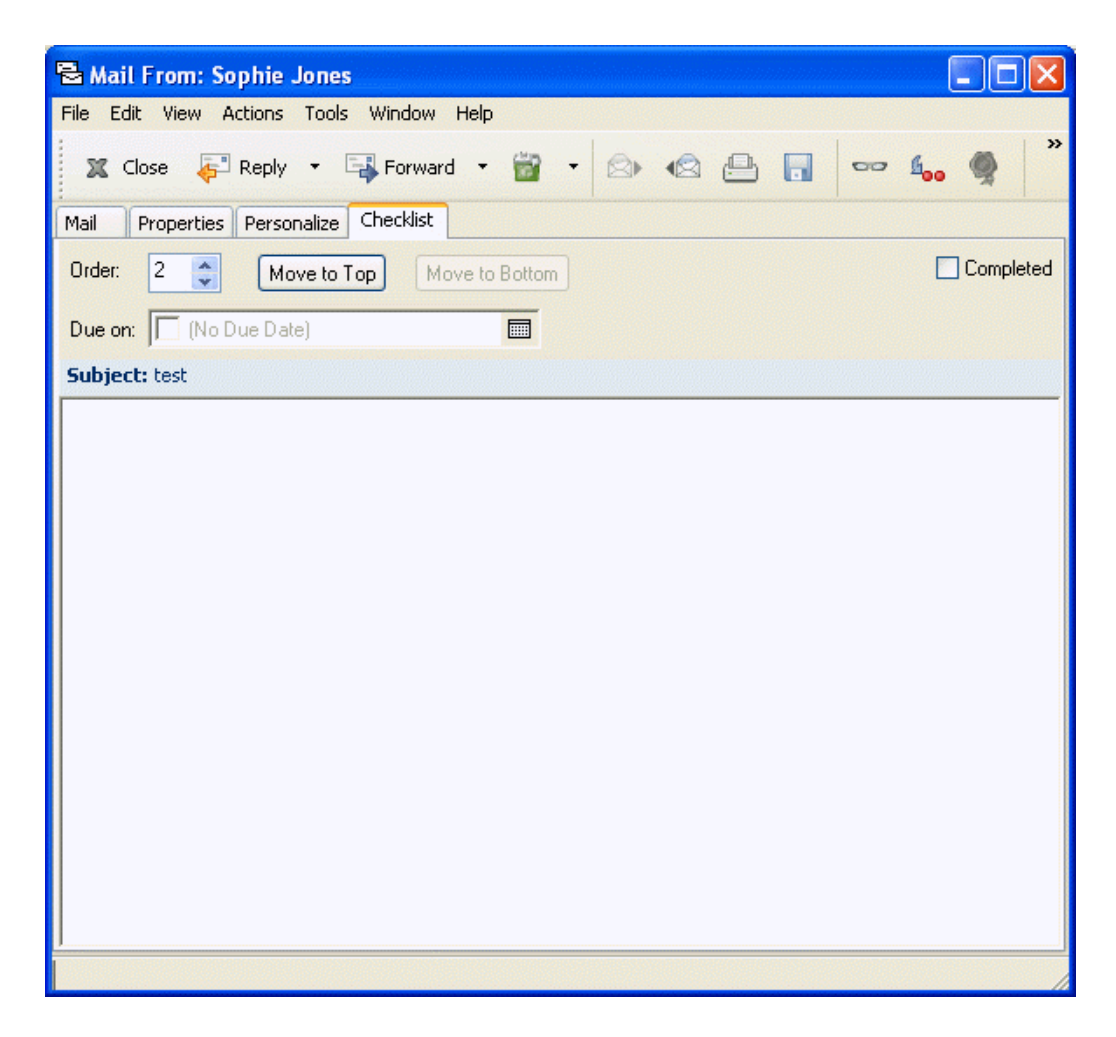

You can also create a checklist area in another folder and drag items to the area. After items are in a checklist area of any folder, they will also display in the master Checklist folder, even though they are still located in the original folder.

#### <span id="page-99-0"></span>**Creating a New Item in the Checklist Folder**

- **1** Click the *Checklist* folder.
- **2** If no items exist in the Checklist folder, click the down-arrow on the  $\left[\frac{\text{times } N_{\text{new Mail}}}{\text{times } N_{\text{new}}}\right]$  icon, then click *Posted Message*.

Type a subject and message, click *Post* on the toolbar, then skip to [Step 5](#page-99-1).

or

If items already exist in the Checklist folder, follow [Step 3](#page-99-2) through [Step 6](#page-100-3) below.

- <span id="page-99-2"></span>**3** Click the position in the checklist where you want to add a new item. For example, if you want the item to be first in the checklist, click the first item.
- **4** Type the subject text, then press Enter.

The item you have created displays as a posted mail item in the position you selected, and the item that was originally in that position is moved down one position in the checklist.

<span id="page-99-1"></span>**5** To add additional information to this item, open it and type additional text on the *Mail* page.

<span id="page-100-3"></span>**6** To assign a due date to the item, open it, click the *Checklist* tab, click *Due on*, then click a date.

#### <span id="page-100-0"></span>**Moving an Item to the Checklist Folder**

**1** Right-click a selected item or items, then click *Move to Checklist Folder*.

or

Open an item, click *Actions* > *Move to Checklist Folder*.

The item or items are moved from this folder to the Checklist folder, where you can arrange them in the order you want, assign due dates, mark them Completed, and so forth.

You can only move items to the Checklist folder from a shared folder if you are the owner of the shared folder.

To return an item to its original folder, drag the item from the Checklist folder to the original folder.

#### <span id="page-100-1"></span>**Marking an Item to Display in the Checklist Folder**

Use this action to display an item in the Checklist folder without moving the item to the Checklist folder.

- **1** Click an item or select multiple items.
- **2** Click *Actions* > *Show in Checklist*.

The item or items stay in the original folder, but they also display in the Checklist folder, where you can arrange them in the order you want, assign due dates, mark them Completed, and so forth.

You can also open these items in their original folder to mark them Completed.

You can only mark items to display in the Checklist folder from a shared folder if you are the owner of the shared folder.

#### <span id="page-100-2"></span>**Creating a Checklist in a Folder Other Than the Checklist Folder**

- **1** Click a folder.
- **2** Click *View* > *Display Settings* > *As Checklist*.

The top of the item list for this folder now displays *Drag items here to add them to the checklist*.

**3** Select one or more items and drag them to this area of the item list for this folder.

The items now display with a check box to the left of them.

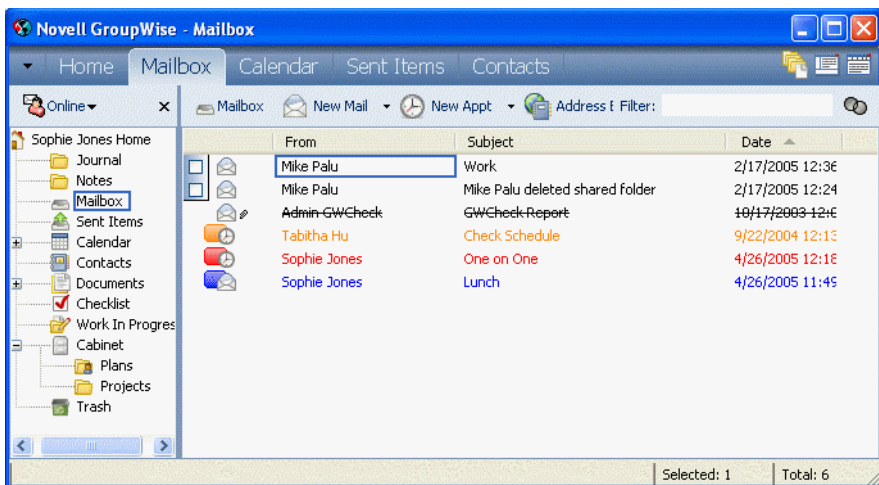

- **4** To arrange the items the order you want, drag them to the place you want.
- **5** To show only the items that are part of the checklist in this folder, click an item in the folder, click *Actions* > *Checklist Actions* > *Hide Non-Checklist Items*.

Perform this step again to show all items in the folder.

Any items you add to the checklist area of a folder also display as part of the master checklist in the Checklist folder.

If you click another folder and then click this folder again, the default Display setting shows in the *Display* drop-down list, which is not Checklist unless you have changed it. You can select it again from the *Display* drop-down list, or you can change the default Display setting by right-clicking the folder, clicking *Properties*, clicking the *Display* tab, clicking *Checklist* on the *Setting name* dropdown list, then clicking *OK*.

If you perform a sort on this folder, only the non-checklist items are sorted.

#### <span id="page-101-0"></span>**Assigning a Due Date to an Item in the Checklist Folder**

- **1** Open an item in the Checklist folder.
- **2** Click the *Checklist* tab.
- **3** Select *Due on*, then click a date.

*Figure 3-7 Checklist Tab Showing the Due On Calendar*

| Mail From: Sophie Jones                                                    | $-  \Box $ |
|----------------------------------------------------------------------------|------------|
| File Edit View Actions Tools Window Help                                   |            |
| X Close & Reply • Forward • 19 • 2 8 8 8 7 0 4.                            | »          |
| Properties Personalize Checklist<br>Mail                                   |            |
| $ 2 \div$<br>Order:<br>Move to <b>Top</b> Move to Bottom                   | Completed  |
| Due on: V 5/23/2005<br>最                                                   |            |
| 2005 ♦<br>$\bigoplus$ May<br>Subject: test<br>M T W<br>-S.<br>T<br>F<br>S. |            |
| $\overline{\mathbf{c}}$<br>-3<br>6<br>-7<br>$\mathbf{1}$<br>45             |            |
| 9 10 11 12 13<br>8<br>14<br>15 16 17 18 19 20 21                           |            |
| 22 23 24 25 26 27 28                                                       |            |
| 29 30 31                                                                   |            |
| Today: 5/23/2005                                                           |            |
|                                                                            |            |
|                                                                            |            |
|                                                                            |            |
|                                                                            |            |
|                                                                            |            |
|                                                                            |            |
|                                                                            |            |
|                                                                            |            |
|                                                                            |            |

#### <span id="page-102-1"></span>**Marking or Unmarking a Checklist Item Completed**

**1** Click the box next to the checklist item.

### <span id="page-102-0"></span>**3.8.9 Delegating Items**

Use Delegate to reassign a scheduled item to someone else. The sender can determine who you delegated the item to by looking at the item's Properties.

This section contains the following topics:

- ["Delegating an Appointment, Task, or Reminder Note from the Main Window" on page 103](#page-102-2)
- ["Delegating an Appointment, Task, or Reminder Note from the Calendar View" on page 104](#page-103-1)

#### <span id="page-102-2"></span>**Delegating an Appointment, Task, or Reminder Note from the Main Window**

- **1** In the Item list, click a task, reminder note, or appointment.
- **2** Click *Actions* > *Delegate*.
- **3** In the To box, type a username, then press Enter.

or

To select a username from a list, click *Address* on the toolbar, double-click the user, then click *OK*.

- **4** Type any additional comments to the recipient.
- **5** Click *Send* on the toolbar.
- **6** Click *Yes* if you want this item to remain in your Calendar.

or

Click *No* if you want this item deleted from your Calendar.

### <span id="page-103-1"></span>**Delegating an Appointment, Task, or Reminder Note from the Calendar View**

- **1** In a Calendar view, right-click a task, reminder note, or appointment, then click *Delegate*.
- **2** In the *To* field, type a username, then press Enter.

or

To select a username from a list, click *Address* on the toolbar, double-click the user, then click *OK*.

- **3** Type any additional comments to the recipient.
- **4** Click *Send* on the toolbar.
- **5** Click *Yes* if you want the item to remain in your Calendar.

or

Click *No* if you want the item deleted from your Calendar.

# <span id="page-103-0"></span>**3.8.10 Handling Unwanted Mail**

Use Junk Mail Handling to decide what to do with unwanted Internet e-mail that is sent to your GroupWise e-mail address.

- ["Understanding Junk Mail Handling" on page 104](#page-103-2)
- ["Blocking or Junking E-Mail From a User" on page 107](#page-106-0)
- ["Blocking or Junking E-Mail From an Internet Domain" on page 109](#page-108-0)
- ["Junking E-Mail From Users Not In a Personal Address Book" on page 109](#page-108-1)
- ["Deleting Items From the Junk Mail Handling Folder" on page 110](#page-109-0)
- ["Preventing E-Mail From a User or Internet Domain From Being Junked or Blocked" on](#page-109-1)  [page 110](#page-109-1)
- ["Modifying Junk Mail Handling Lists and Settings" on page 111](#page-110-0)

### <span id="page-103-2"></span>**Understanding Junk Mail Handling**

Internet e-mail includes all e-mail where the sender's address is in the form of name@example.com, name@example.org, and so forth.

This is an example of an e-mail message from the Internet:

*Figure 3-8 E-mail From the Internet*

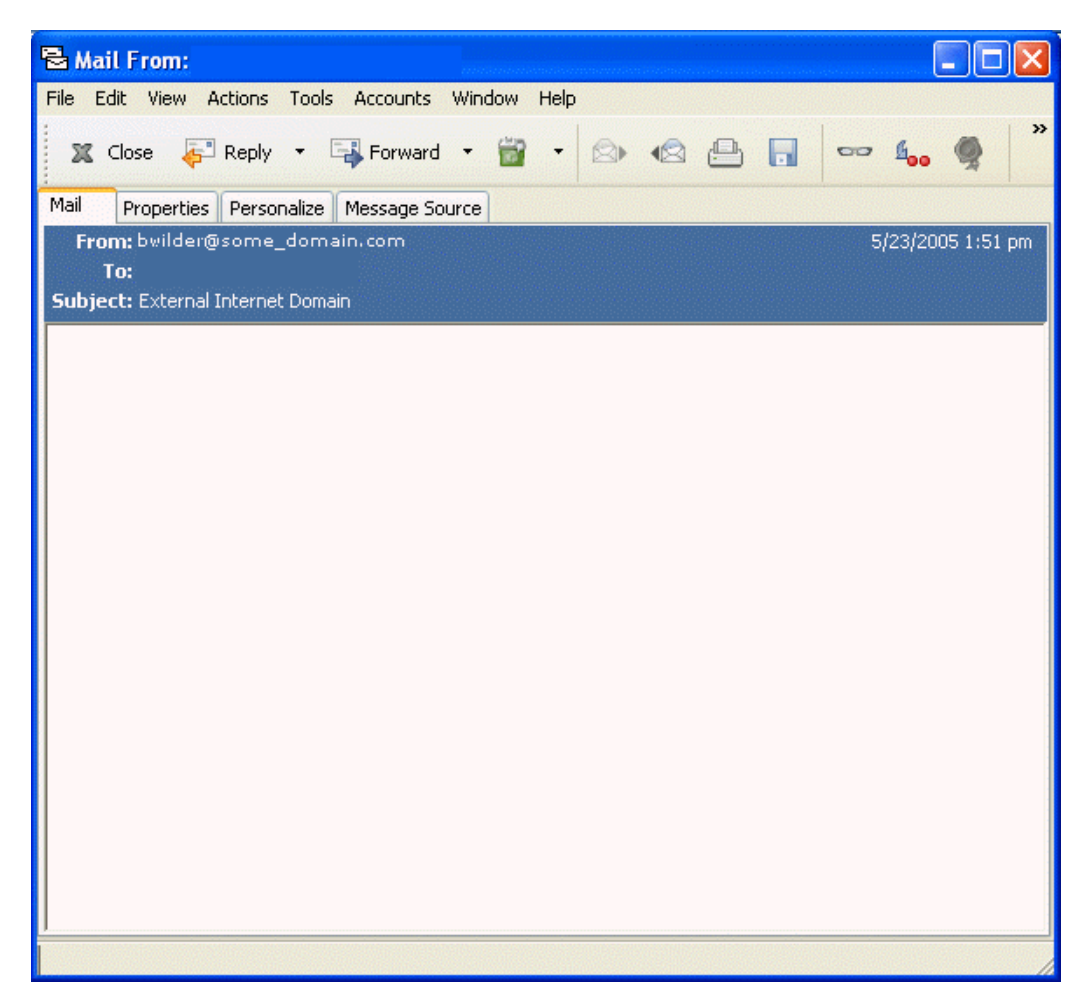

Junk Mail Handling does not apply to internal e-mail. Internal e-mail is e-mail where the sender is part of your GroupWise system and the From field shows only the name of the sender, not an Internet address as explained above. If you want to block or junk internal e-mail, you can use Rules. (For more information, see [Section 7.8, "Creating Rules," on page 187.](#page-186-0))

This is an example of an internal e-mail message:

*Figure 3-9 E-mail From a Groupwise User*

| <b>B.</b> Mail From: Sophie Jones                           |                    |
|-------------------------------------------------------------|--------------------|
| File Edit View Actions Tools Window Help                    |                    |
| <sup>3 6 8 7 - 4.</sup><br>X Close & Reply . Expressed . By | ËI<br>圓            |
| Mail<br>Properties Personalize                              |                    |
| From: Sophie Jones                                          | 4/26/2005 11:55 pm |
| To: Mike Palu                                               |                    |
| <b>Subject: Status of Report</b>                            |                    |
| Mike,                                                       |                    |
| How are we coming along with that report?                   |                    |
|                                                             |                    |
|                                                             |                    |
|                                                             |                    |
|                                                             |                    |
|                                                             |                    |
|                                                             |                    |
|                                                             |                    |
|                                                             |                    |
|                                                             |                    |
|                                                             |                    |
|                                                             |                    |
|                                                             |                    |
|                                                             |                    |
|                                                             |                    |

You have three options for blocking or junking Internet e-mail:

 You can add individual e-mail addresses or entire Internet domains to a Block List. Items from these addresses or Internet domains are blocked and never arrive in your Mailbox.

An Internet domain is the part of the e-mail address that comes after the @. For example, in the address Henry@example.com, the Internet domain is example.com.

 You can add individual e-mail addresses or entire Internet domains to a Junk List. Items from these addresses or Internet domains are delivered to the Junk Mail folder in your Mailbox. You can specify that the items in this folder be automatically deleted after a certain number days.

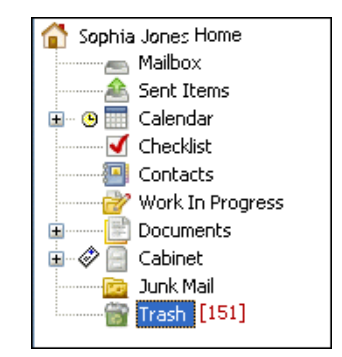

*Figure 3-10 Full Folder List Showing the Junk Mail Folder*

• You can specify that any e-mail items from users whose addresses are not in your personal address books (including your Frequent Contacts address book and any personal address books you have created) are sent to the Junk Mail folder. This is sometimes called "white listing."

For information about the Junk Mail folder, see Junk Mail Folder under ["Folder List" on page 23.](#page-22-0)

In addition to the Block List and Junk List, there is a Trust List. Use this list to add e-mail addresses or Internet domains that you do not want blocked or junked, no matter what is specified in the other two lists. For example, you may have zcompany.com in your Block List, but you have one friend whose address is myfriend@example.com. Add this friend's e-mail address to the Trust List.

If you specify Junk Mail Handling options in Caching or Remote mode, make sure to synchronize with your Online Mailbox in order to see the same options when you log in to GroupWise on another computer.

However, e-mail from contacts in your Frequent Contact address book and your corporate address book is not blocked.

Your system administrator can turn off Junk Mail Handling so that it is not available.

### <span id="page-106-0"></span>**Blocking or Junking E-Mail From a User**

- **1** Right-click an item with an Internet address, then click *Junk Mail*.
- **2** Click *Junk Sender*.

or

Click *Block Sender*.

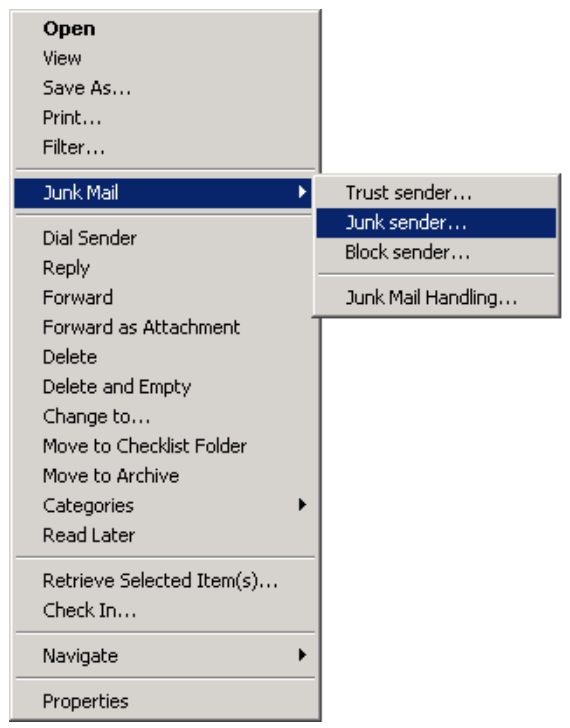

**3** Select *Junk e-mail from this address* or *Block e-mail from this address*.

If you select *Junk*, the address is added to the Junk List. All future e-mail items from this e-mail address are delivered to the Junk Mail folder

You can specify that the items in this folder be automatically deleted after a certain number of days. This folder is not created in the folder list unless a Junk Mail option is enabled or an address or Internet domain is added to the Junk List (which enables the Junk List option).

If you select *Block*, the address is added to the Block List. All future e-mail items from this email address will not be delivered to your Mailbox.

Your Junk List and Block List can each include up to 1000 entries. If more than 1000 entries are added, the least-used entries are discarded.

**4** If the Junk List or Block List is not enabled, select *Enable Junk List* or *Enable Block List*.

At any time, you can click *Tools* > *Junk Mail Handling*, click *Junk List* or *Block List*, then click *New* to add an e-mail address to the Junk List or Block List.

*Figure 3-11 Junk Mail Handling Dialog Box Showing the Junk List Tab*

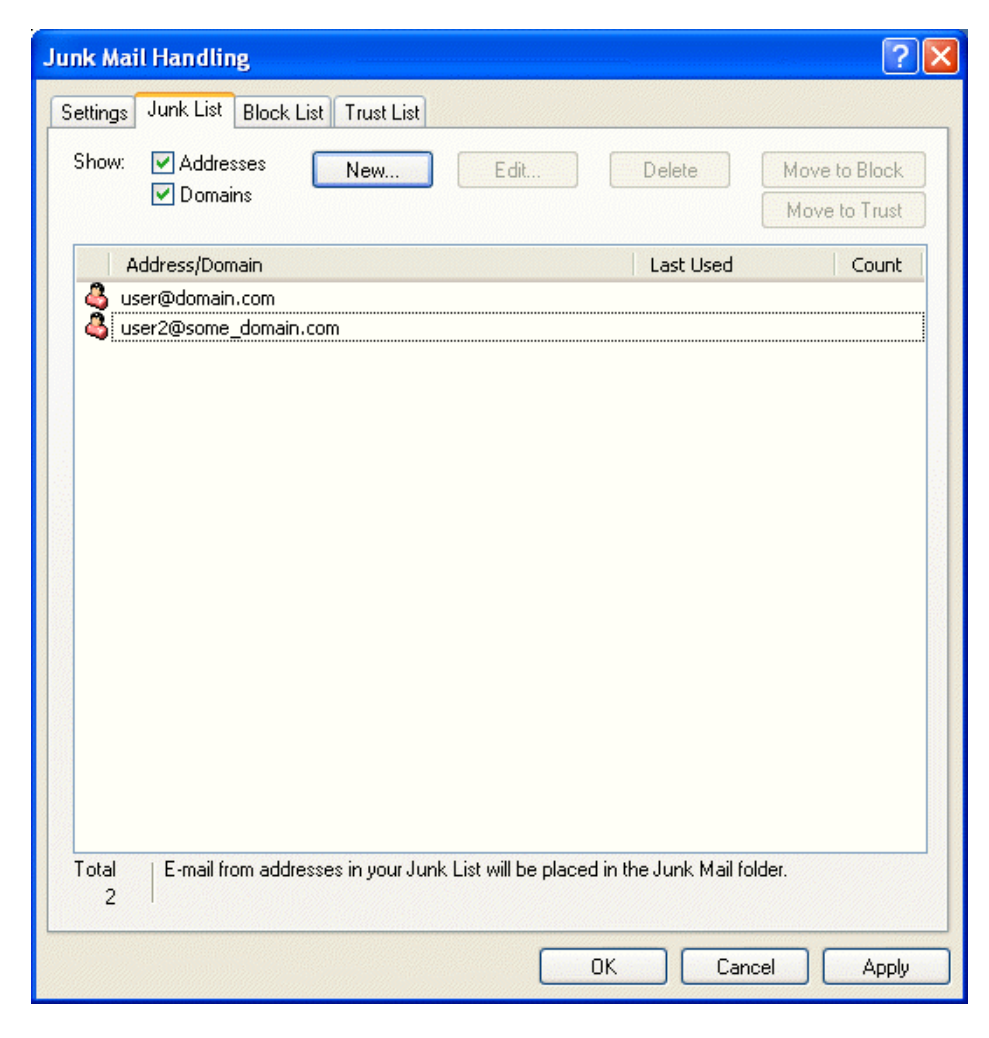
#### **Blocking or Junking E-Mail From an Internet Domain**

An Internet domain is the part of the e-mail address that comes after the  $(a)$ . For example, in the address Henry@example.com, the Internet domain is mymail.com.

- **1** Right-click an item, then click *Junk Mail*.
- **2** Click *Junk Sender*.

or

Click *Block Sender*.

**3** Select *Junk any e-mail from this internet domain* or *Block any e-mail from this internet domain*.

If you select *Junk*, the Internet domain is added to the Junk List. All future e-mail items from this Internet domain are delivered to the Junk Mail folder

You can specify that the items in this folder be automatically deleted after a certain number of days. This folder is not created in the folder list unless a Junk Mail option is enabled or an address or Internet domain is added to the Junk List (which enables the Junk List option).

If you select *Block*, the Internet domain is added to the Block List. All future e-mail items from this Internet domain are not delivered to your Mailbox.

Your Junk List and Block List can each include up to 1000 entries. If more than 1000 entries are added, the least-used entries are discarded.

**4** If the Junk List or Block List is not enabled, select *Enable Junk List* or *Enable Block List*.

At any time, you can click *Tools* > *Junk Mail Handling*, click *Junk List* or *Block List*, then click *New* to add an Internet domain to the Junk List or Block List.

#### **Junking E-Mail From Users Not In a Personal Address Book**

- **1** Click *Tools* > *Junk Mail Handling*.
- **2** Select *Enable Junk Mail using personal address books*.

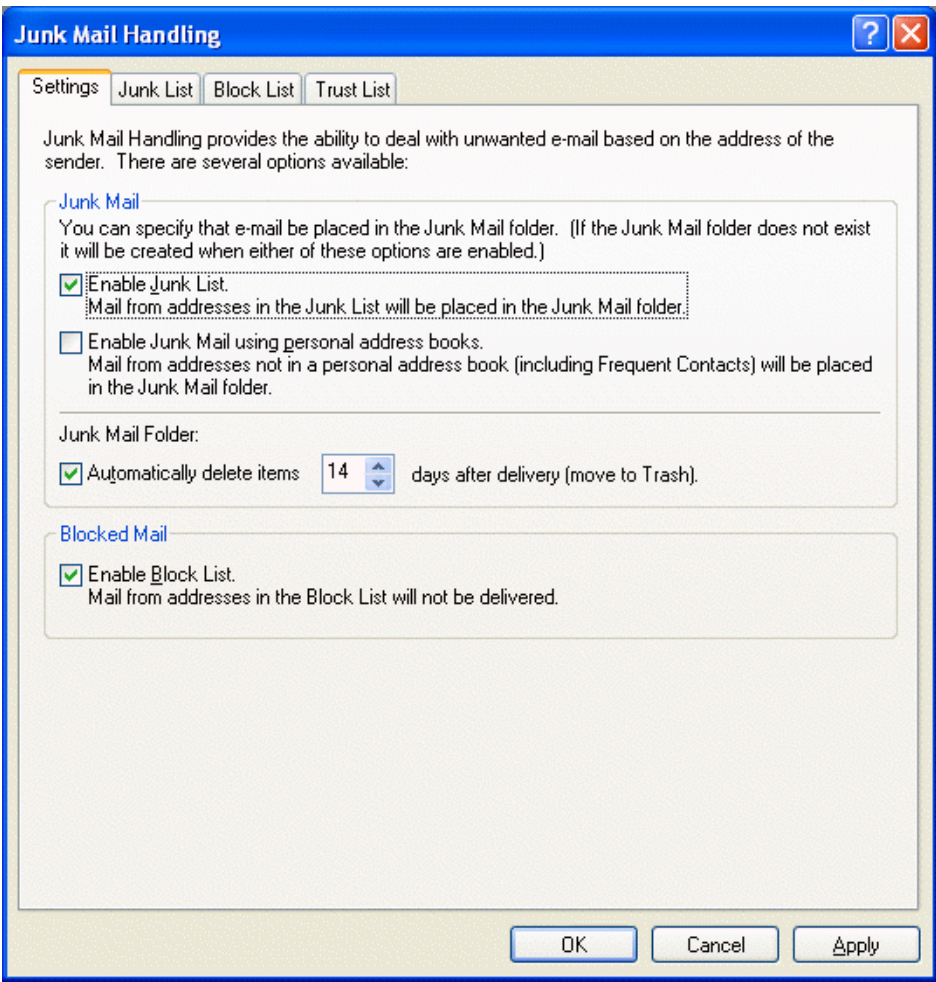

#### **3** Click *OK*.

All future items from e-mail addresses not in your Frequent Contacts address book and other personal address books will be delivered to the Junk Mail folder. You can specify that the items in this folder be deleted after a certain number of days.

#### **Deleting Items From the Junk Mail Handling Folder**

- **1** Click *Tools* > *Junk Mail Handling*.
- **2** Click *Automatically delete items \_\_ days after delivery (move to Trash)*.

Specify how long you want items retained in the Junk Mail folder.

**3** Click *OK*.

To manually delete items from the Junk Mail folder, right-click the *Junk Mail* folder, click *Empty Junk Mail Folder*, then click *Yes*.

#### **Preventing E-Mail From a User or Internet Domain From Being Junked or Blocked**

- **1** Click *Tools* > *Junk Mail Handling*.
- **2** Click the *Trust List* tab.

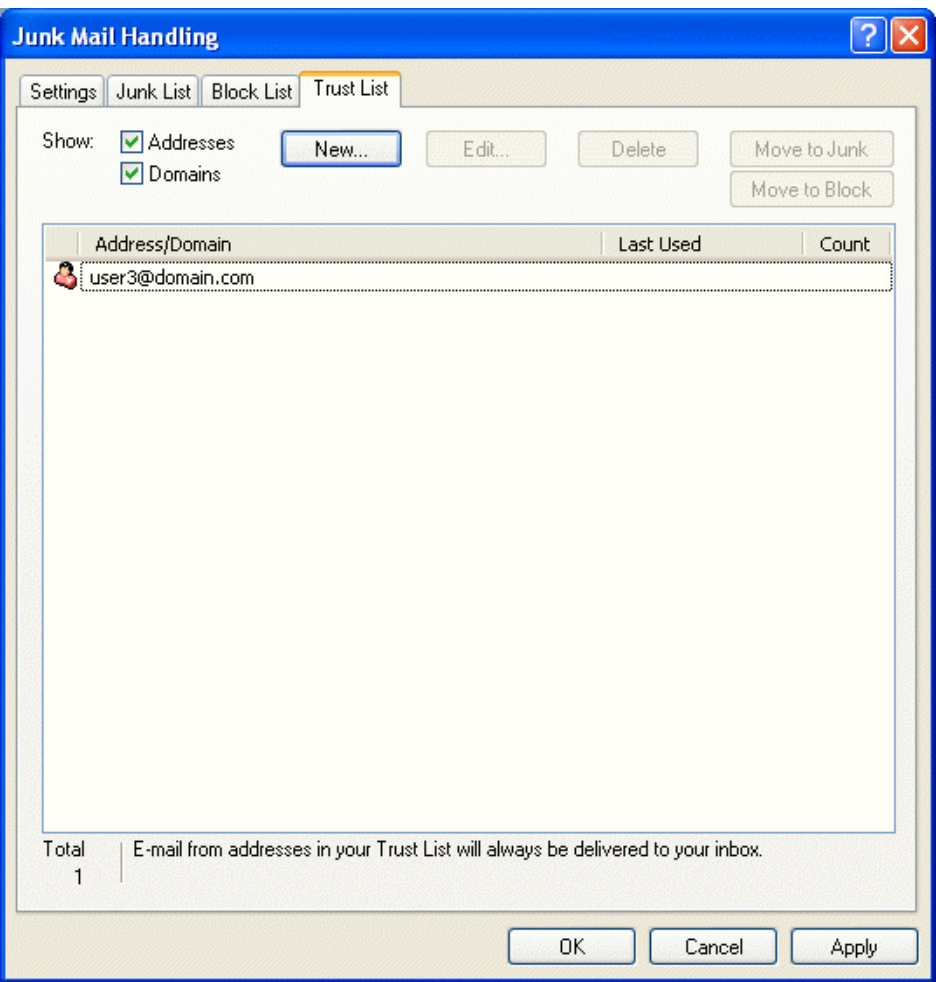

**3** Click *New*, type an e-mail address or Internet domain, then click *OK*.

An address or Internet domain can be in uppercase, lowercase, or mixed case. For example, amy@example.com and AMY@example.com are both the same.

You cannot use wildcard characters such as  $*$  or ? in an Internet domain name. However, an Internet domain, for example idomain.com, affects all e-mail from idomain.com and any subdomains that prefix this Internet domain, for example, offers.idomain.com or members.idomain.com. A domain of abcidomain.com is not affected.

**4** Click *OK*.

All future items from this e-mail address or Internet domain are not blocked or delivered to the Junk Mail folder, no matter what is specified in the Block List and Junk List.

#### **Modifying Junk Mail Handling Lists and Settings**

- **1** Click *Tools* > *Junk Mail Handling*.
- **2** On the Settings tab, modify any settings. Click **?**, then click an option for information about each option.
- **3** Click the tab of the list you want to modify.

**4** To add an e-mail address or Internet domain to a list, click *New*, type the e-mail address or Internet domain, then click *OK*.

An address or Internet domain can be in upper, lower, or mixed case. For example, amy@example.com and AMY@example.com are both the same.

You cannot use wildcard characters such as  $*$  or ? in an Internet domain name. However, an Internet domain, for example idomain.com, affects all e-mail from idomain.com and any subdomains that prefix this Internet domain, for example, offers.idomain.com or members.idomain.com. A domain of abcidomain.com is not affected.

- **5** To change an e-mail address or Internet domain, click the address or Internet domain, click *Edit*, make changes, then click *OK*.
- **6** To remove an e-mail address or Internet domain from a list, click the address or Internet domain, then click *Remove*.
- **7** Click *OK*.

### **3.8.11 Changing Item Types**

You can use Change To to convert an item in your Mailbox to another type of item. For example, you can change a mail message in your Mailbox to an appointment in your Calendar. The new appointment contains all the information from the mail message (such as *To*, *CC*, and *BC* lists, subject, and message text) that is applicable in the appointment.

When you change a mail or phone message to another type of item (such as an appointment or task), the original item is removed from your Mailbox and the new item is added in the appropriate location, such as the Calendar.

When you change an item, GroupWise displays the default item view selected in Environment Options.

This section contains the following topics:

- ["Changing an Item in Your Mailbox to Another Type of Item" on page 112](#page-111-0)
- ["Changing an Item in Your Calendar to Another Type of Item" on page 113](#page-112-0)
- ["Changing a Posted Item to a Group Item" on page 113](#page-112-1)

#### <span id="page-111-0"></span>**Changing an Item in Your Mailbox to Another Type of Item**

- **1** In your Mailbox, click the item you want to change.
- **2** Click *Edit* > *Change To*, then click an item type.

or

Click *Edit* > *Change To*, click *More*, then click an item type. You can choose posted or group items.

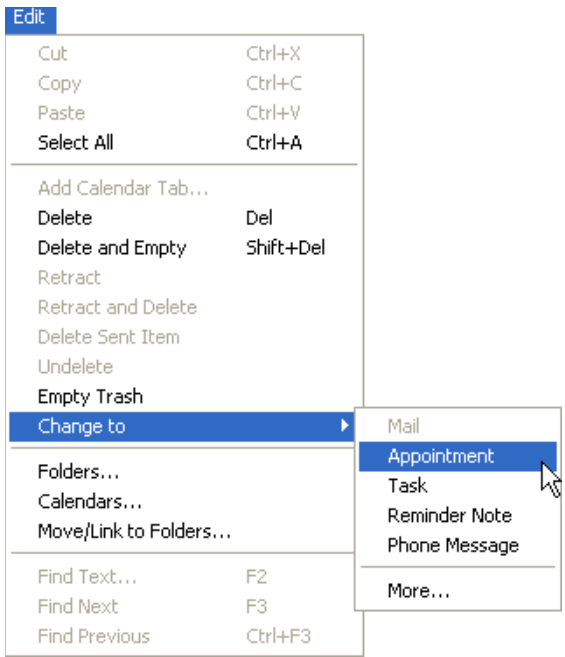

Posted items are sent directly to your Calendar. Group items are sent to the Mailboxes of individuals and groups the message is sent to.

- **3** Type any necessary information.
- **4** Click *Send* or *Post* on the toolbar.

When you change a mail or phone message to another type of item (such as an appointment or task), the original item is removed from your Mailbox and the new item is added in the appropriate location, such as the Calendar.

#### <span id="page-112-0"></span>**Changing an Item in Your Calendar to Another Type of Item**

- **1** Click *Calendar* in the Folder List.
- **2** Click the item you want to change in the Appointments, Tasks, or Reminder Notes List.
- **3** Drag the item to the list that corresponds to the type of item you want to change it to. For example, drag a task to the Appointments List to change it to an appointment. To copy an appointment, task, or reminder note, press Ctrl while you drag the item.
- **4** Type any necessary information.
- **5** Click *Send* or *Post* on the toolbar.

#### <span id="page-112-1"></span>**Changing a Posted Item to a Group Item**

- **1** In your Calendar, click a posted item.
- **2** Click *Edit* > *Change To*, then click *More*.

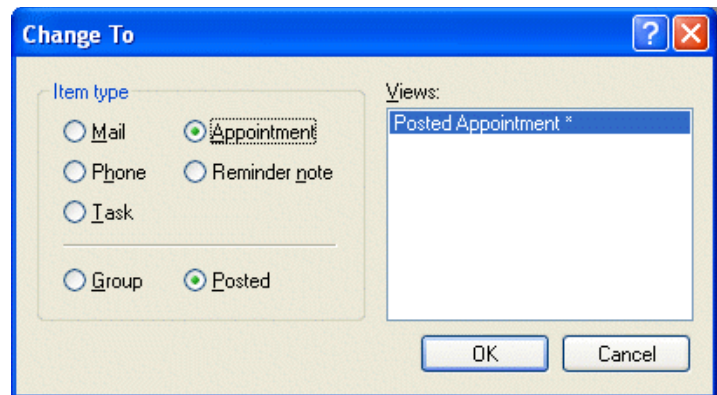

- **3** Click *Group*, then click *OK*.
- **4** Type any necessary information.
- **5** Click *Send* on the toolbar.

### **3.8.12 Viewing and Composing Items in HTML**

You can view items in GroupWise that have been composed in HTML from other users or from Web-based information services. You can click any links that are included in the item and jump to the linked Web sites.

An HTML toolbar above the Message box gives you HTML options such as text formatting, text color, lists, inserting lines and pictures, inserting a background image, and inserting links.

For information about changing the font of items you send and receive, see ["Changing the Font of](#page-54-0)  [Items You Send" on page 55](#page-54-0) and ["Changing the Font of Items You Receive" on page 89.](#page-88-0)

This section contains the following topics:

- ["Setting the Default View" on page 114](#page-113-0)
- ["Changing the Default Font in the HTML Compose View" on page 115](#page-114-0)

#### <span id="page-113-0"></span>**Setting the Default View**

To change the view in one item:

- **1** Open an item.
- **2** Click *View*, then click *Plain Text* or *HTML*.

To set the default view:

- **1** Click *Tools* > *Options*.
- **2** Double-click *Environment*.
- **3** Click the *Views* tab.
- **4** Make selections in the *Default Compose View* and *Default Read View* group boxes.
- **5** In the *Default Read View* group box, select *Force* next to Plain Text if you want to prevent HTML-only messages from being displayed automatically when no plain text version is available.

If you select *Force*, a message informs you whenever an HTML-only message cannot be displayed; however, you can still click *View* > *HTML* to view it. If you do not select *Force*, HTML-only messages are displayed in HTML, even though you have selected *Plain Text* for the default read view.

- **6** Select a default font style.
- **7** Select a default font size.
- **8** Click *OK*.

#### <span id="page-114-0"></span>**Changing the Default Font in the HTML Compose View**

You can also choose a different default font for your outgoing messages.

- **1** Click *Tools* > *Options*.
- **2** Double-click *Environment*.
- **3** Click the *Views* tab.
- **4** In the *Default Compose View* group box, select *HTML* if you want compose messages in HTML.
- **5** Select a default font style.
- **6** Select a default font size.
- **7** Click *OK*.

#### **3.8.13 Viewing the Source of External Messages**

When you receive or send messages to and from external systems, you can view the source for a message. The source includes all the data that is contained in a message.

- **1** Double-click an item that you received from an external source.
- **2** Click the *Message Source* tab.

## **3.9 Changing the Encoding of an Item**

Many languages require different character encodings to display certain characters properly. In GroupWise you can change the encoding for items that you send and receive.

- [Section 3.9.1, "Changing the Encoding for All Items You Send," on page 115](#page-114-1)
- [Section 3.9.2, "Changing the Encoding for One Item You Are Sending," on page 116](#page-115-0)
- [Section 3.9.3, "Changing the Encoding for an HTML Item You Are Reading," on page 116](#page-115-1)

#### <span id="page-114-1"></span>**3.9.1 Changing the Encoding for All Items You Send**

- **1** Click *Tools* > *Options*, then click double-click *Send*.
- **2** Select your MIME encoding from the *MIME Encodin*g drop-down list.
- **3** Click *OK*, then click *Close*.

### <span id="page-115-0"></span>**3.9.2 Changing the Encoding for One Item You Are Sending**

- **1** In the Compose window, click the *Send Options* tab.
- **2** Select your MIME encoding from the *MIME Encodin*g drop-down list.
- **3** Click *Send* to send the item.

### <span id="page-115-1"></span>**3.9.3 Changing the Encoding for an HTML Item You Are Reading**

- **1** Double-click the item you want to read.
- **2** Right-click the body of the item, then click *Encoding*.
- **3** Select the proper encoding for the message.

Currently, you can only change the encoding for HTML messages that you are reading. You cannot change the encoding for text messages. For most HTML messages, you should not need to change the encoding.

# <sup>4</sup>**Using GroupWise Messenger from Within GroupWise**

Novell<sup>®</sup> GroupWise<sup>®</sup> Messenger is a corporate instant messaging product that uses eDirectory<sup>™</sup> for its user database.

You can create a Contact List, send instant messages, create an archive of messages, allow and block others from seeing your availability, and more.

*Figure 4-1 Groupwise Messenger Main Window*

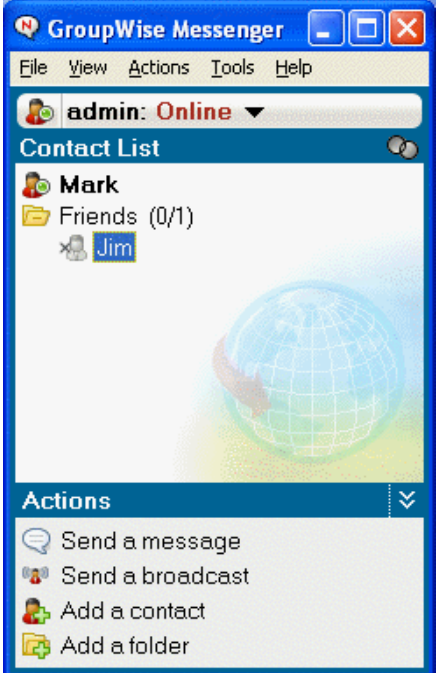

GroupWise Messenger options are available only if GroupWise Messenger is installed and running.

## **4.1 Using GroupWise Messenger from Within GroupWise**

The following GroupWise Messenger options are available within GroupWise:

- [Section 4.1.1, "Displaying the GroupWise Messenger Presence," on page 118](#page-117-0)
- [Section 4.1.2, "Sending an Instant Message From the GroupWise Messenger Presence," on](#page-117-1)  [page 118](#page-117-1)
- [Section 4.1.3, "Sending an Instant Message From the File Menu," on page 118](#page-117-2)
- [Section 4.1.4, "Displaying the GroupWise Messenger Contact List," on page 118](#page-117-3)
- [Section 4.1.5, "Adding Contacts from GroupWise to GroupWise Messenger," on page 118](#page-117-4)
- [Section 4.1.6, "Specifying Whether or Not to Start GroupWise Messenger When GroupWise](#page-118-0)  [Starts," on page 119](#page-118-0)
- [Section 4.1.7, "Displaying GroupWise Messenger Options," on page 119](#page-118-1)

#### <span id="page-117-0"></span>**4.1.1 Displaying the GroupWise Messenger Presence**

In GroupWise you can see the GroupWise Messenger Presence information for people who are in your corporate address book. The presence information is displayed in three places: the Quick Info in the *To*, *CC*, and *BC* fields of an item, the From field of a received item, and the Quick Info of a contact in the Address Book.

From the GroupWise Messenger Presence you can send a message to contacts who are online or idle.

### <span id="page-117-1"></span>**4.1.2 Sending an Instant Message From the GroupWise Messenger Presence**

- **1** In GroupWise, click the *Address Book* icon.
- **2** Click the person you want to send a message to.
- **3** The Quick Info information for that user is displayed with the GroupWise Messenger Presence displayed.
- **4** Click the *Presence* icon. A GroupWise Messenger Conversation window displays.
- **5** Type the message.
- **6** Press Enter, or press Alt+Enter.

#### <span id="page-117-2"></span>**4.1.3 Sending an Instant Message From the File Menu**

- **1** In GroupWise, click *File* > *New* > *Instant Message*.
- **2** Click the person you want to send a message to.

or

Click the *Find User* button to search for a person who is not in your Contact List.

- **3** Click *OK*.
- **4** Type the message.
- **5** Press Enter, or press Alt+Enter.

#### <span id="page-117-3"></span>**4.1.4 Displaying the GroupWise Messenger Contact List**

**1** In GroupWise, click *Tools* >*Messenger* > *Contact List*.

### <span id="page-117-4"></span>**4.1.5 Adding Contacts from GroupWise to GroupWise Messenger**

**1** From the GroupWise Address Book, drag and drop the contact in to your GroupWise Messenger Contact List.

To add contacts from your GroupWise Messenger Contact List, drag and drop the contact from you GroupWise Messenger Contact List to your GroupWise Address Book.

### <span id="page-118-0"></span>**4.1.6 Specifying Whether or Not to Start GroupWise Messenger When GroupWise Starts**

- **1** In GroupWise, click *Tools* > *Options*.
- **2** Double-click *Environment*.
- **3** On the *General* tab, select or deselect *Launch Messenger at startup*.

If you are running both GroupWise and GroupWise Messenger and you exit GroupWise, GroupWise Messenger continues to run until you exit it also.

### <span id="page-118-1"></span>**4.1.7 Displaying GroupWise Messenger Options**

**1** In GroupWise, click *Tools* > *Messenger* > *Preferences*.

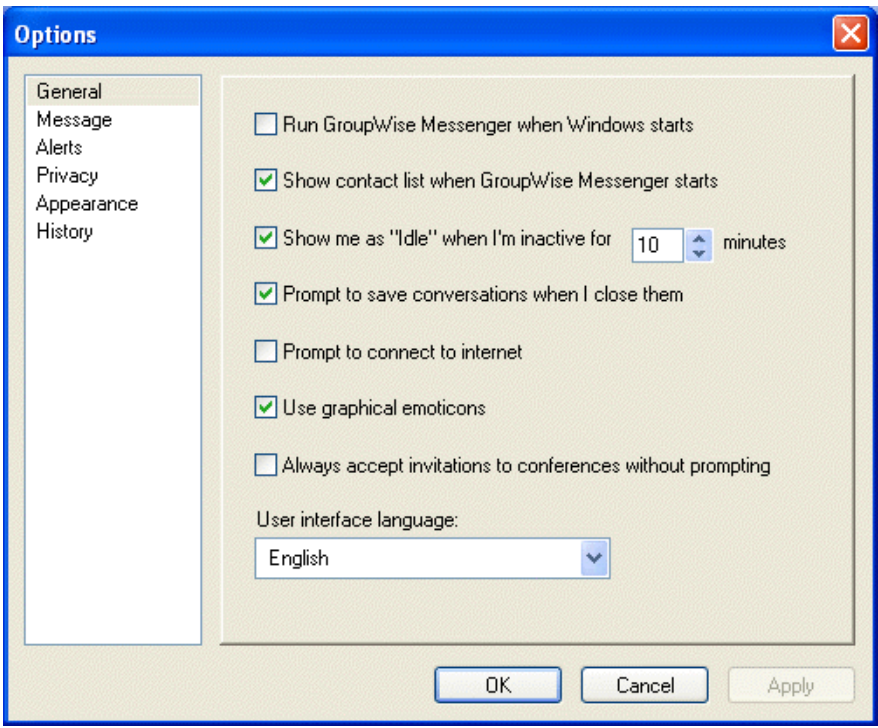

**2** Select the options you want, then click *OK*.

# <span id="page-120-1"></span><sup>5</sup>**Scheduling Group and Posted Items**

You can schedule appointments, tasks, and reminder notes for yourself and other users, whether the event happens once or on a recurring basis. You can also reserve a block of time with a posted appointment.

For information about how appointments, tasks, and reminder notes differ from other item types, see [Section 3.1, "Understanding GroupWise Item Types," on page 51.](#page-50-0)

Using Auto-Date, you can schedule recurring appointments, tasks, or reminder notes. For more information, see [Section 5.7, "Scheduling Recurring Items," on page 136](#page-135-0).

If you want to find out whether someone accepted a task or is coming to your meeting, you can check for an accepted or declined status in the item's Properties. For more information, see ["Checking the Status of Your Items" on page 83](#page-82-0).

Notify can send you a notification when recipients have accepted, declined, or completed items. For more information, see ["Receiving Notification About Items You Send" on page 84](#page-83-0).

All scheduled items can be retracted or rescheduled, even if the recipients have already opened and accepted them. For more information, see ["Retracting Items You've Sent" on page 83](#page-82-1) and ["Rescheduling an Appointment" on page 123.](#page-122-0)

For more information about managing items after they have been sent or received, see Section 3.7, ["Managing Sent Items," on page 81](#page-80-0) and [Section 3.8, "Managing Received Items," on page 86](#page-85-0).

This section contains the following topics:

- [Section 5.1, "Scheduling Appointments," on page 121](#page-120-0)
- [Section 5.2, "Sending Tasks," on page 128](#page-127-0)
- [Section 5.3, "Sending Reminder Notes," on page 132](#page-131-0)
- [Section 5.4, "Accepting or Declining Scheduled Items," on page 134](#page-133-0)
- [Section 5.5, "Accepting or Declining Internet Items," on page 134](#page-133-1)
- [Section 5.6, "Specifying a Time Zone for an Appointment," on page 135](#page-134-0)
- [Section 5.7, "Scheduling Recurring Items," on page 136](#page-135-0)

## <span id="page-120-0"></span>**5.1 Scheduling Appointments**

Use appointments to schedule blocks of time on a specific date or range of dates.

You can use Busy Search to check for a time when all the users and resources you want for an appointment are available.

This section contains the following topics:

- [Section 5.1.1, "Scheduling an Appointment for Other Users," on page 122](#page-121-0)
- [Section 5.1.2, "Rescheduling an Appointment," on page 123](#page-122-0)
- [Section 5.1.3, "Rescheduling Recurring Appointments," on page 124](#page-123-0)
- [Section 5.1.4, "Cancelling an Appointment," on page 124](#page-123-1)
- [Section 5.1.5, "Scheduling an Appointment for Yourself," on page 124](#page-123-2)
- [Section 5.1.6, "Checking When Everyone Is Available," on page 126](#page-125-0)
- [Section 5.1.7, "Formatting Your Appointments in ICAL," on page 128](#page-127-1)

#### <span id="page-121-0"></span>**5.1.1 Scheduling an Appointment for Other Users**

- **1** Click  $\bigcirc$  New Appt  $\bigcirc$  on the toolbar.
- **2** In the *To* field, type a username, then press Enter. Repeat for additional users. In addition, include any resource IDs (such as conference rooms) in the *To* field. If necessary, type usernames in the *CC* and *BC* fields.

or

To select usernames or resources from a list, click *Address* on the toolbar, double-click each user, then click *OK*.

- **3** To change the From name (to another account or proxy), click  $\boxed{\text{From: } \quad \bullet}$ , then click a name.
- **4** Type the place description in the *Place* field.
- **5** Specify the start date.

or

Click  $\Box$  to specify a date or auto-date for your appointment. To create a recurring appointment, see [Section 5.7, "Scheduling Recurring Items," on page 136.](#page-135-0)

or

Select *All Day Event* for an all day event.

- **6** Specify a start time and duration. Duration can be in minutes, hours, or days.
- **7** Specify how you want the appointment to appear as. Appointments can appear as *Free*, *Tentative*, *Busy*, or *Out of the Office*.

Recipients in the *CC* and *BCC* fields receive the appointment as Free.

**8** Type a subject and message.

If you want, change the font of the message text. For information, see ["Changing the Font of](#page-54-1)  [Items You Send" on page 55.](#page-54-1)

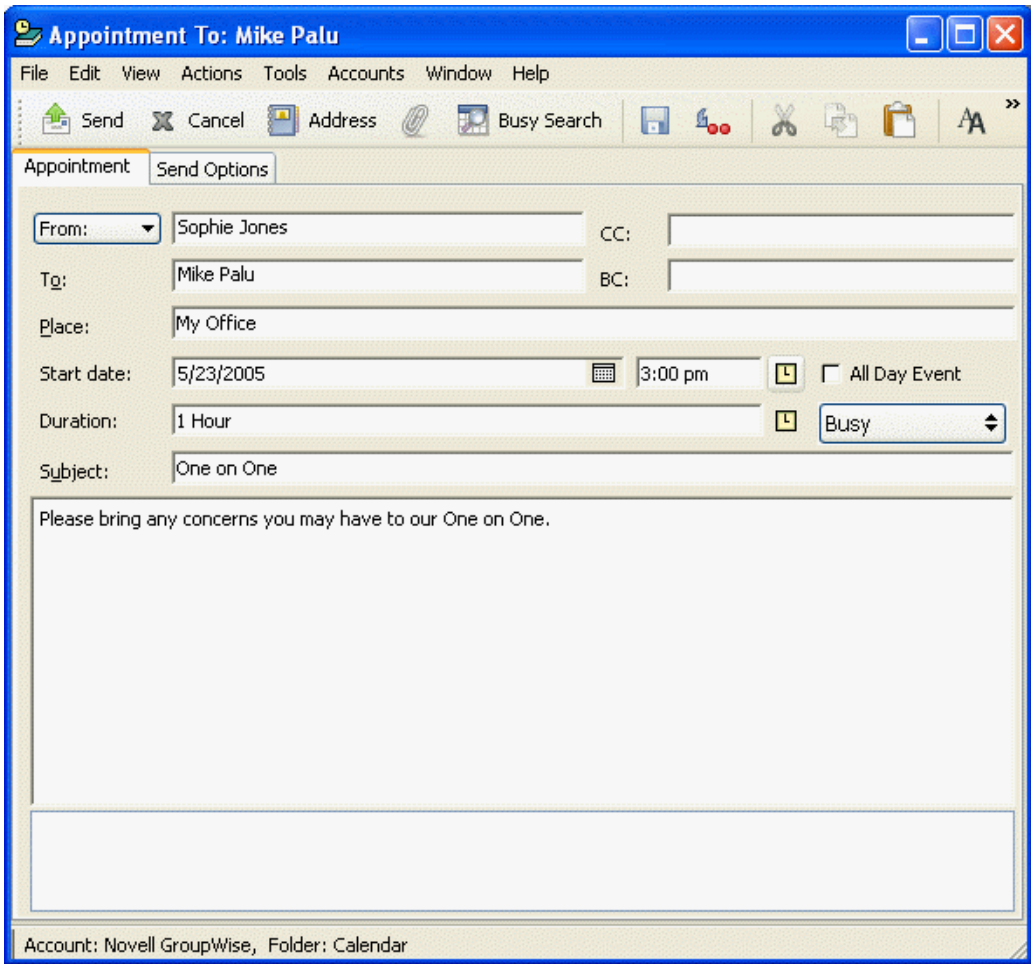

**9** If you want to make sure the people and resources for the appointment are available, you can do a busy search by clicking *Busy Search* on the toolbar. See ["Checking When Everyone Is](#page-125-0)  [Available" on page 126.](#page-125-0)

You can specify many options, such as making this appointment a high priority, requesting a reply from recipients, and more, by clicking the *Send Options* tab.

**10** Click *Send* on the toolbar.

### <span id="page-122-0"></span>**5.1.2 Rescheduling an Appointment**

If you want to make sure the people and resources for the appointment are available, you can do a busy search by clicking Busy Search on the toolbar.

- **1** Click the *Sent Items* folder in the Folder List.
- **2** Click the appointment to reschedule.
- **3** Click *Actions* > *Resend*.
- **4** If the original appointment was an auto-date appointment, click *This Instance* or *All Instances*.
- **5** Make your changes, then click *Send* on the toolbar.
- **6** Click *Yes* to retract the original item.

To reschedule an appointment for a new time on the same day, open your Calendar and drag the appointment to the new time.

#### <span id="page-123-0"></span>**5.1.3 Rescheduling Recurring Appointments**

- **1** Click the *Sent Item* folder in the Folder List.
- **2** Click the appointment you want to reschedule.

If you are rescheduling just one appointment in a series of recurring appointments, select the appointment on the day you want to reschedule.

- **3** Click *Actions* > *Resend*.
- **4** Click *All Instances* for all appointments in the recurring appointment.

or

Click *This Instance* for only one appointment in the series of recurring appointments.

- **5** Make your changes, then click *Send* on the toolbar.
- **6** Click *Yes* to retract the original item.

To reschedule an appointment for a new time on the same day, open your Calendar and drag the appointment to the new time.

#### <span id="page-123-1"></span>**5.1.4 Cancelling an Appointment**

You can cancel an appointment if you scheduled it or if you have the necessary Proxy rights to the scheduler's Mailbox.

- **1** Click the *Sent Items* folder in the Folder List.
- **2** Click the appointment you want to cancel.
- **3** Click *Edit*, then click *Delete*.
- **4** If the original appointment was an auto-date appointment, click *This Instance* or *All Instances*.
- **5** Click *All Mailboxes*, then click *OK*.

### <span id="page-123-2"></span>**5.1.5 Scheduling an Appointment for Yourself**

If you are not available for meetings, schedule a posted appointment for those times. When another user includes you in an appointment and does a busy search, the user can see you are not available at those times, but can still schedule over your appointment.

Posted appointments are placed in your Calendar on the date you specify. They are not placed in your Mailbox or in any other user's Mailbox.

**1** On the toolbar, click the arrow on the  $\bigoplus_{k}$  New Appt  $\bigotimes$  button, then click *Posted Appointment*.

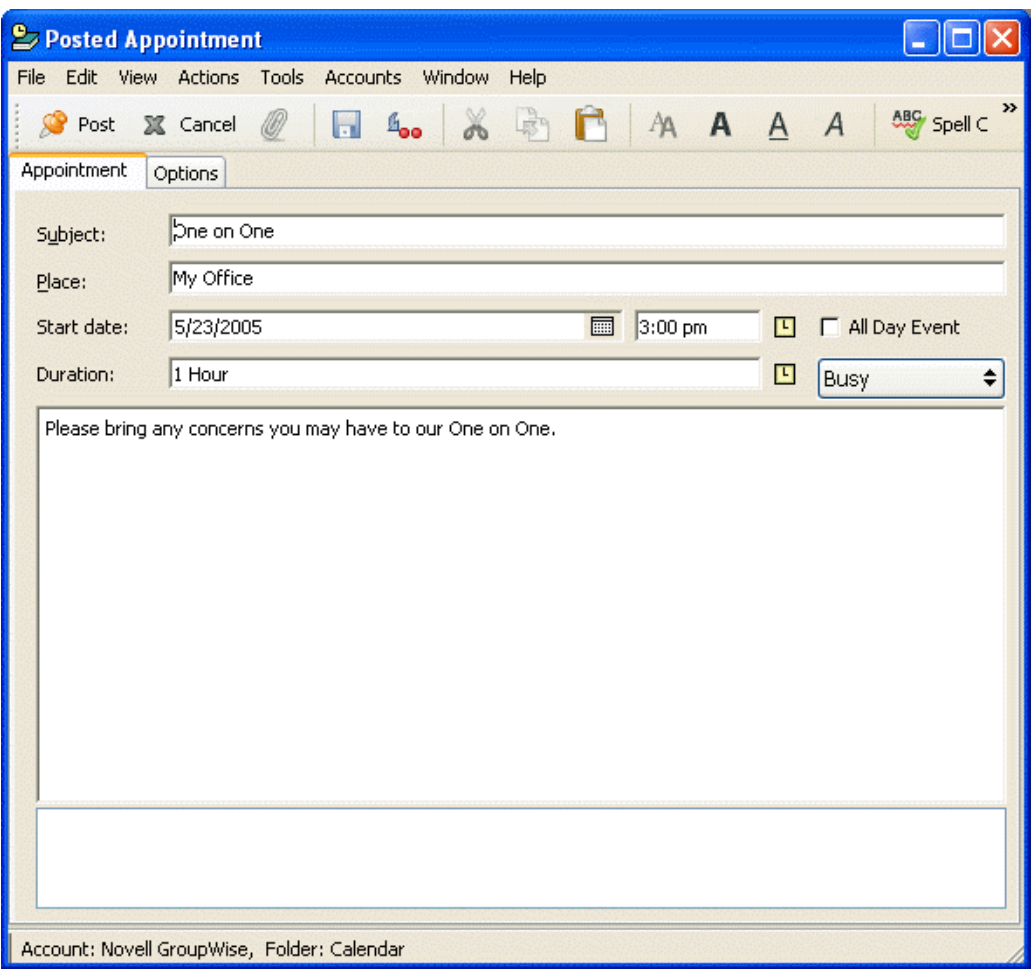

or

In your Calendar, open a view with an Appointments List, click a date, then double-click a time in the Appointments List.

- **2** (Optional) Type a subject and a place if necessary.
- **3** Specify the start date.

or

Click  $\Box$  to specify a date or auto-date for your appointment. To create a recurring appointment, see [Section 5.7, "Scheduling Recurring Items," on page 136.](#page-135-0)

or

Select *All Day Event* for an all day event.

- **4** Specify a start time and duration. Duration can be in minutes, hours, or days.
- **5** Specify how you want the appointment to appear as. Appointments can appear as Free, Tentative, Busy, or Out of the Office.
- **6** (Optional) Type a message.

You can specify many options, such as making this appointment a high priority and more, by clicking the Options tab.

- **7** (Optional) Specify a Show Appointment As type by clicking *Actions* > *Show Appointment As*, then clicking a type.
- **8** Click *Post* on the toolbar.

Posted appointments are placed in your Calendar on the date you specified. They are not placed in your Mailbox or in any other user's Mailbox.

### <span id="page-125-0"></span>**5.1.6 Checking When Everyone Is Available**

Use Busy Search to find a time when all the people and resources you want to schedule for a meeting are available.

This section contains the following topics:

- ["Performing a Busy Search" on page 126](#page-125-1)
- ["Changing Busy Search Options" on page 128](#page-127-2)

#### <span id="page-125-1"></span>**Performing a Busy Search**

- **1** In an appointment you are creating, specify usernames and resource IDs in the *To* field.
- **2** Specify the first possible day for the meeting in the *Start Date* field.
- **3** Specify the meeting's duration.
- **4** Click *Busy Search* on the toolbar.

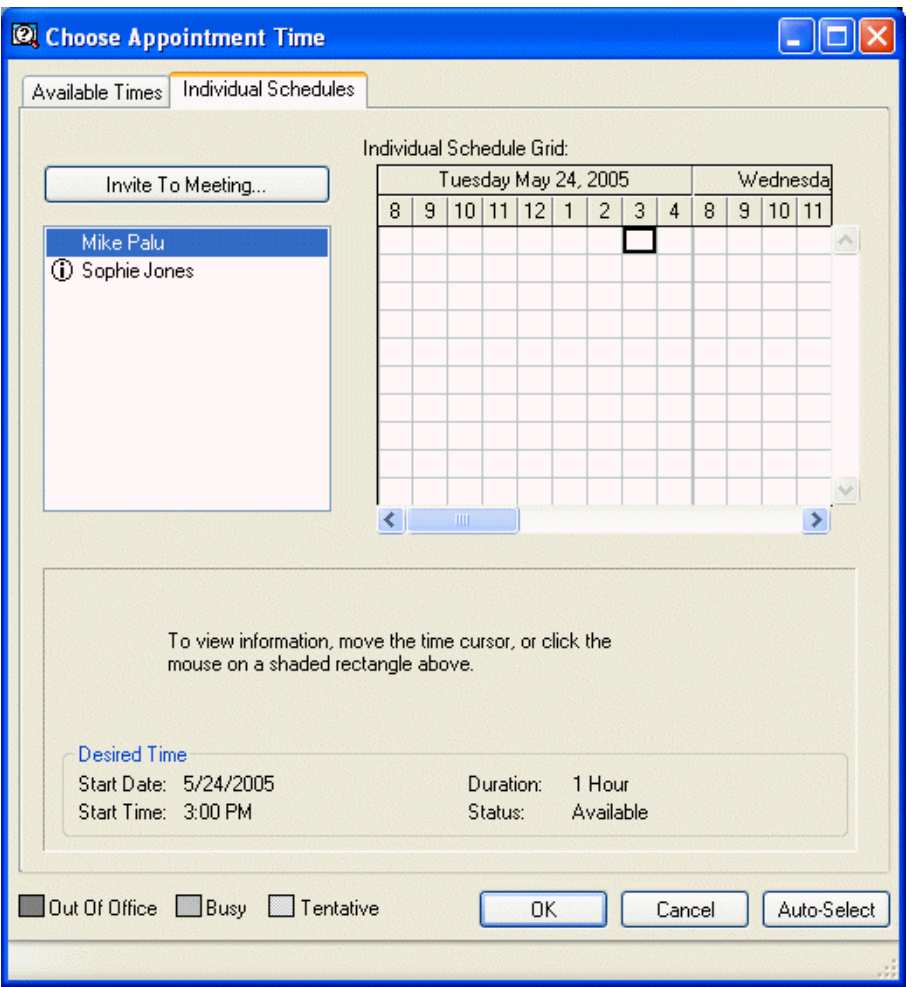

The legend at the bottom of the Busy Search dialog box shows the meaning of the various Show Appointment As patterns on the grid.

If  $\Phi$  appears to the left of the username or resource, you can click a scheduled time across from the username or resource on the *Individual Schedules* tab to display more information about the appointment in the box below. However, the user or resource owner must give you appointment Read rights in their Access List before the  $\overline{0}$  icon appears. See "Adding and Removing Proxy [Names and Rights in Your Access List" on page 195.](#page-194-0)

To exclude a username or resource from the search without deleting it, click the *Available Times* tab, then click the check box next to the user or resource to deselect it. Excluding a person or resource from the search is useful if a user (like a CC recipient) should be invited to a meeting but does not necessarily need to attend. To include a user or resource name that has been excluded, select the check box next to the user or resource to select it.

**5** Click *Auto-Select* to select the first available meeting time, then click *OK* to transfer the users, resources, and selected time and duration back to the appointment you were scheduling. or

Click *Auto-Select* until the time you want is displayed, then click *OK* to transfer the users, resources, and selected time and duration back to the appointment you were scheduling.

or

Click the *Available Times* tab to see possible meeting times, click a time to select it, then click *OK* to transfer the users, resources, and selected time and duration back to the appointment you were scheduling.

**6** To remove a user or resource from the *Invite to Meeting* list after the search, click the *Available Times* tab, click the username or resource to remove, press Delete, then click *Yes*.

This is useful if you want to include several conference rooms in the search to find one that is available, then eliminate those you do not want.

**7** Complete and send the appointment.

If you want to do a busy search before creating an appointment, click *Tools* > *Busy Search*. Specify information in the Busy Search dialog box, then click *OK* to perform a busy search. When you find a time you want for a meeting, click *Request Meeting* to transfer the information to a new appointment view, then complete the appointment.

You can change the search range for one appointment by scheduling the appointment with *Tools* > *Busy Search* and changing the number in the *Number of days to search field*.

#### <span id="page-127-2"></span>**Changing Busy Search Options**

You can change the search range, time, and days default for all appointments on the *Busy Search* tab in Date Time Options.

- **1** Click *Tools* > *Options*, double-click *Date & Time*, then click the *Busy Search* tab.
- **2** Change the options you want.
- **3** Click *OK*.

#### <span id="page-127-1"></span>**5.1.7 Formatting Your Appointments in ICAL**

- **1** Click *Accounts* > *Account Options*.
- **2** Click *General Options*.
- **3** Select *Use ICAL when sending appointments via SMTP*.
- **4** Click *OK*.

If the recipients of your appointment use messaging and calendaring software that supports ICAL, they receive an appointment item. If their messaging and calendaring software does not support ICAL, they receive a mail item with the appointment information added to the message text.

## <span id="page-127-0"></span>**5.2 Sending Tasks**

A task is an item to be completed by a specified date and time that displays on the Calendar. When you assign a task to a user, the user can accept or decline the task, but until it is declined or completed, the task appears in the user's Tasks List and on the user's Calendar each day.

After it is accepted, a task appears on the Calendar on its start date and carries over to each succeeding day. When the due date is past, the task displays in red on the Calendar. When you mark a task Completed, it no longer carries over to the next day on your Calendar.

After you finish a task, you can mark it Completed. As the originator of an assigned task, you can have GroupWise send you notification when the task is marked Completed. (You must have Notify running to receive notification). A Completed status, including the date and time the task was marked Completed, is placed in the Properties window.

**TIP:** You can also create a checklist that is not associated with your Calendar. In this type of checklist, any item type (mail, appointment, task, reminder note, phone message) can be used. For information, see ["Creating a Checklist" on page 98.](#page-97-0)

This section contains the following topics:

- [Section 5.2.1, "Assigning a Task to Other Users," on page 129](#page-128-0)
- [Section 5.2.2, "Assigning a Task to Yourself," on page 130](#page-129-0)
- [Section 5.2.3, "Marking Tasks Completed," on page 131](#page-130-0)

### <span id="page-128-0"></span>**5.2.1 Assigning a Task to Other Users**

**1** Click  $File \geq New \geq Task$ .

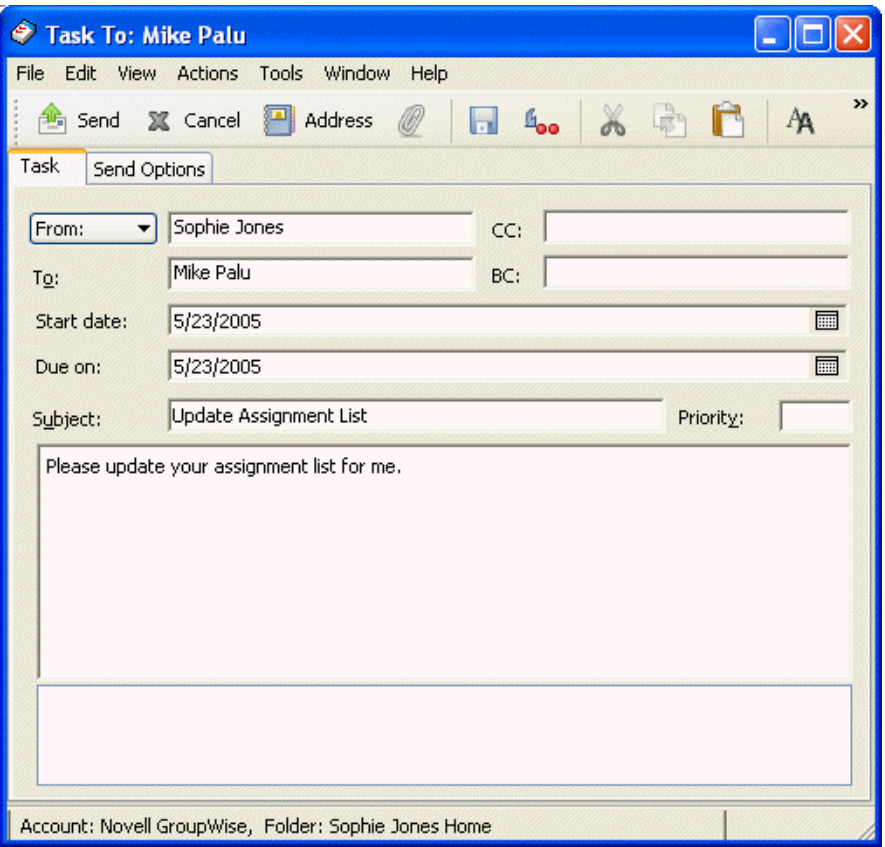

**2** In the *To* field, type a username, then press Enter. Repeat for additional users. If necessary, type usernames in the *CC* and *BC* fields.

or

To select usernames from a list, click *Address*, double-click each user, then click *OK*.

- **3** To change the From name (to another account or proxy), click  $\boxed{\text{From: } }$ , then click a name.
- **4** Type the date you want the task to begin and the date you want the task to be completed. You can type the same date in both fields.

or

Click  $\Box$  to specify dates or auto-dates for your task.

- **5** Type the subject.
- **6** Type a priority for the task.

The task priority can consist of a character followed by a number. The following are acceptable formats: A1, C2, B, 3, and so forth. Task priorities are optional.

**7** Type a description of the task.

You can specify many options, such as making this task a high priority, requesting a reply from recipients, and more, by clicking the *Send Options* tab.

If you want, change the font of the message text. For information, see ["Changing the Font of](#page-54-1)  [Items You Send" on page 55.](#page-54-1)

**8** Click *Send* on the toolbar.

### <span id="page-129-0"></span>**5.2.2 Assigning a Task to Yourself**

**1** In your Calendar, open a view with a Tasks List (for example, the Day view), click a date, then double-click an empty space in the Tasks List.

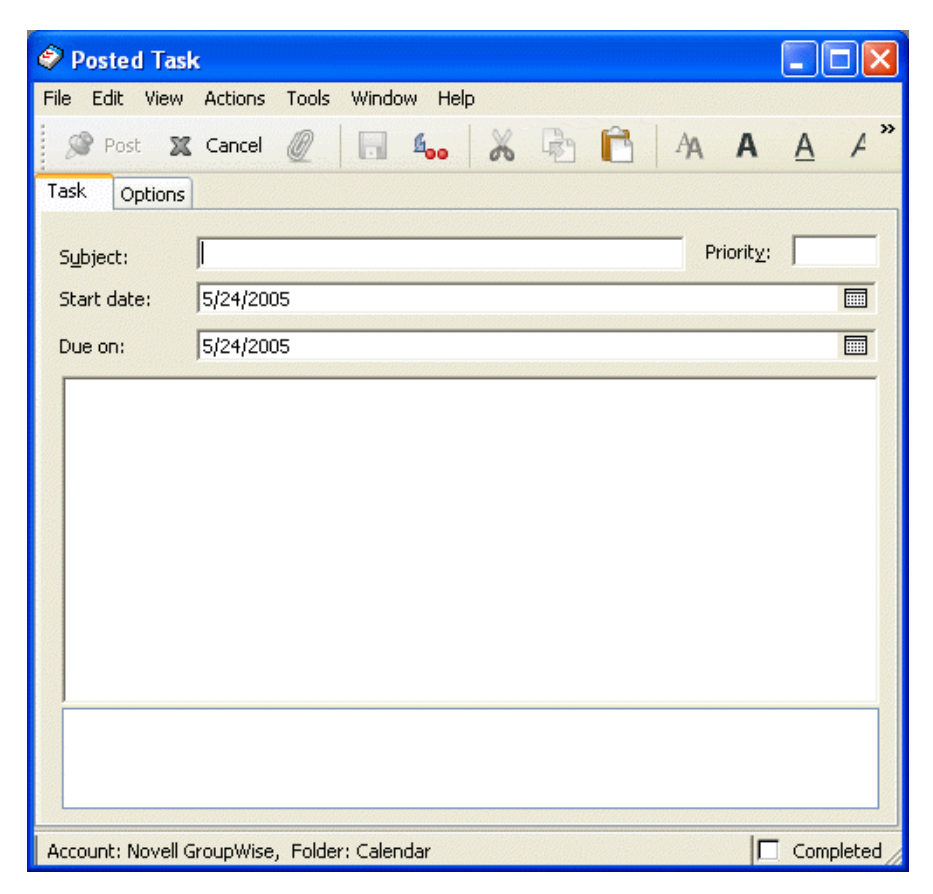

- **2** Type a subject.
- **3** Type a priority for the task.

The task priority can consist of a character followed by a number. The following are acceptable formats: A1, C1, B, 3, and so forth. Task priorities are optional.

**4** Type the date you want the task to begin and the date you want the task to be completed. You can type the same date in both boxes.

or

If necessary, click  $\blacksquare$  to specify dates or auto-dates for your task.

**5** Type a message.

You can specify many options, such as making this task a high priority and more, by clicking the *Options* tab.

**6** Click *Post* on the toolbar.

Posted tasks are placed in your Calendar. They are not placed in your Mailbox, or in any other user's Mailbox.

**TIP:** You can also create a checklist that is not associated with your Calendar. In this type of checklist, any item type (mail, appointment, task, reminder note, phone message) can be used. For information, see ["Creating a Checklist" on page 98.](#page-97-0)

### <span id="page-130-0"></span>**5.2.3 Marking Tasks Completed**

When you finish a task, you can mark it Completed. Tasks you mark Completed are not carried over to the next day on your Calendar. Completed tasks are distinguished by a check mark in your Calendar. Overdue tasks display in red.

If you mark a task Completed, then realize you left some part of it incomplete, you can unmark it. Unmarked tasks display on the current day in your Calendar.

When you mark a task Completed, GroupWise sends notification to the originator of the task if he or she selected return notification in Send Options. A Completed status, including the date and time the task was marked Completed, is placed in the originator's Properties window.

This section contains the following topics:

- ["Marking a Task Completed" on page 131](#page-130-1)
- ["Checking the Completion Status of a Task" on page 131](#page-130-2)

#### <span id="page-130-1"></span>**Marking a Task Completed**

- **1** Click the *Calendar* icon on the Nav Bar.
- **2** With the task pane displayed, select the check box next to the task.

To unmark a task that has been marked Completed, deselect the marked check box next to the task.

#### <span id="page-130-2"></span>**Checking the Completion Status of a Task**

- **1** Click the *Sent Items* folder in the Nav Bar.
- **2** Open the task you want to check.
- **3** Click the *Properties* tab.

## <span id="page-131-0"></span>**5.3 Sending Reminder Notes**

Reminder notes are like mail messages except they are scheduled for a particular day and appear on the Calendar for that date. You can use reminder notes to show vacations, holidays, pay days, birthdays, and so forth.

This section contains the following topics:

- [Section 5.3.1, "Scheduling a Reminder Note for Yourself," on page 132](#page-131-1)
- [Section 5.3.2, "Scheduling a Reminder Note for Other Users," on page 132](#page-131-2)

### <span id="page-131-1"></span>**5.3.1 Scheduling a Reminder Note for Yourself**

A reminder not to yourself is called a posted reminder note. Posted reminder notes are placed in your Calendar on the date you specify. They are not placed in your Mailbox or in any other user's Mailbox.

- **1** From your Calendar, open a view with a Reminder Notes List (for example, the Week view).
- **2** Click a date, then double-click an empty space in the Reminder Notes List.
- **3** If necessary, click  $\blacksquare$  to specify a start date or auto-date for your reminder note.
- **4** Type a subject and the reminder note.

You can specify many options, such as making this reminder note a high priority and more, by clicking the Options tab.

**5** Click *Post* on the toolbar.

To access the information later, open your Calendar and select the date the information appears on. Double-click the reminder note in the Reminder Notes List.

### <span id="page-131-2"></span>**5.3.2 Scheduling a Reminder Note for Other Users**

**1** Click *File* > *New* > *Reminder Note*.

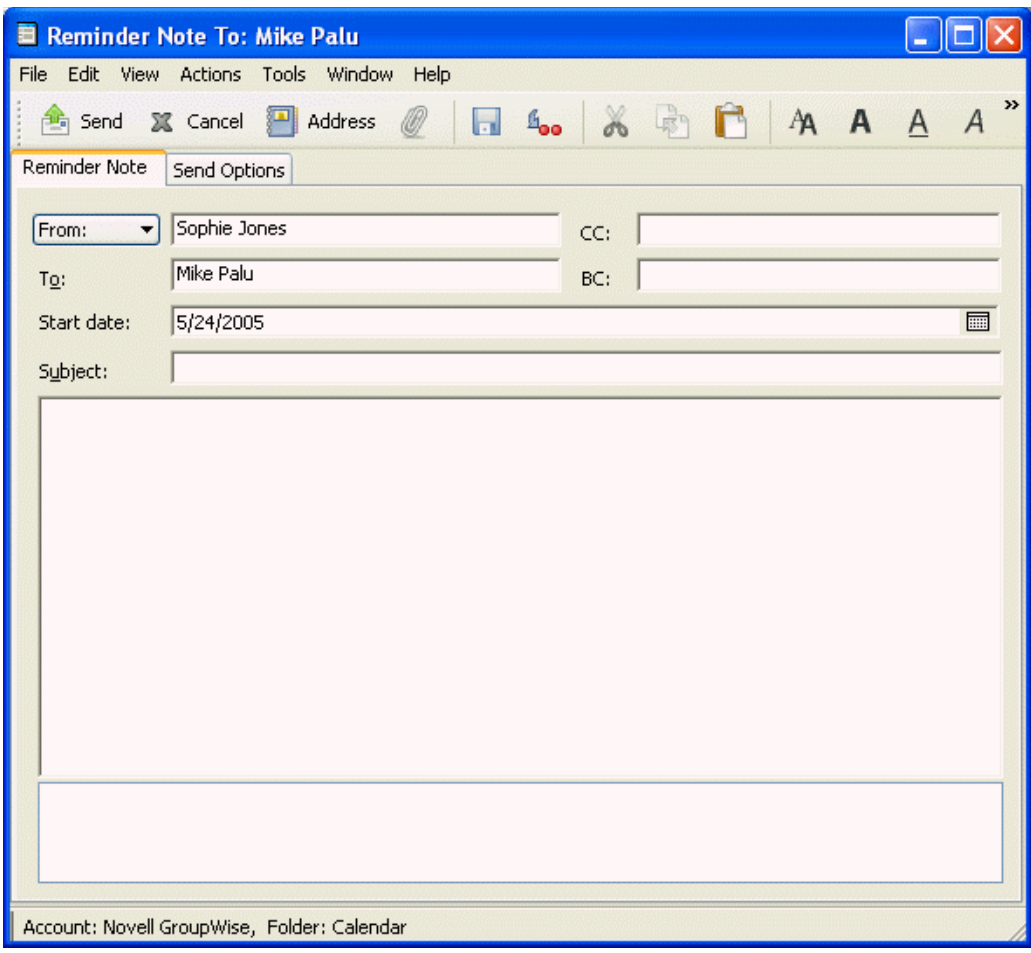

**2** In the *To* field, type a username, then press Enter. Repeat for additional users. If necessary, type usernames in the *CC* and *BC* fields.

or

To select usernames from a list, click *Address* on the toolbar, double-click each user, then click *OK*.

- **3** To change the From name (to another account or proxy), click  $\boxed{\text{From: } \quad \bullet}$ , then click a name.
- **4** Type a subject (optional) and the reminder note message.

If you want, change the font of the message text. For information, see ["Changing the Font of](#page-54-1)  [Items You Send" on page 55.](#page-54-1)

**5** In the *Start Date* field, type the date this reminder note should appear in the recipients' Calendars.

or

Click  $\blacksquare$  to specify a start date or auto-date for your reminder note.

You can specify many options, such as making this reminder note a high priority, requesting a reply from recipients, and more, by clicking the *Send Options* tab.

**6** Click *Send* on the toolbar.

## <span id="page-133-0"></span>**5.4 Accepting or Declining Scheduled Items**

When you receive an appointment, task, or reminder note, you might not be able to accept. In GroupWise, you can let the sender know if you accept or decline, specify a level of acceptance or availability, and add additional comments. You can also delegate the item to another user. The sender can find your response by checking the item's Properties.

- **1** Open the appointment, task, or reminder note.
- **2** Click *Accept* or *Decline* on the toolbar.

or

Click the down-arrow to the right of the button to select an *Accept* level of availability, or to select *Decline with Options*.

**3** If you selected *Decline with Options*, you can type a comment (optional), then click *OK*.

By default, the sender can view your comment by viewing the item properties in the Sent Items folder. However, for a more noticeable indication when someone declines an item, the sender has the option under *Tools* > *Options* > *Send* > Appointment/Task/Reminder Note to set Return Notification When Declined to Mail Receipt, Notify, or both.

**4** If the item is an Auto-Date item, click *This Instance* to accept or decline this one Auto-Date item, or click *All Instances* to accept or decline all instances of the Auto-Date item.

### **5.4.1 Accepting or Declining Resource Requests**

You can accept or decline resource requests only if you are the resource owner and have been granted Read and Write rights.

**1** In the Main Window or Calendar, click *File* > *Proxy*.

or

Click the folder list header drop-down list (above the Folder List; it probably displays Online or Caching to indicate what mode of GroupWise you are running in).

**2** Click the resource you own.

If the resource you own isn't listed, click *Proxy*, type the name of the resource you own in the *Name* field, then click *OK*.

- **3** Double-click the item you need to accept or decline.
- **4** Click *Accept* or *Decline* on the toolbar.

## <span id="page-133-1"></span>**5.5 Accepting or Declining Internet Items**

You can accept or decline appointments, all day events, and tasks that are sent from Internet-enabled collaboration clients. Some of these clients include Microsoft\* Exchange, Lotus Notes\*, and Macintosh\* iCal.

- **1** Open the appointment, task, or reminder note.
- **2** Click *Accept* or *Decline* on the toolbar.

or

Click the down-arrow to the right of the button to select an *Accept* level of availability, or to select *Decline with Options*.

- **3** (Optional) If you selected *Decline with Options*, you can type a comment, then click *OK*.
- **4** If the item is an Auto-Date item, click *This Instance* to accept or decline this single Auto-Date item, or click *All Instances* to accept or decline all instances of the Auto-Date item.

By default, a message is sent to the sender of the item, indicating the action you took.

In addition, you can right-click the Internet item and select *Import Calendar*. This creates a new calendar and imports the item to the new calendar.

## <span id="page-134-0"></span>**5.6 Specifying a Time Zone for an Appointment**

The Time Zone feature lets you schedule a meeting for recipients in different time zones who will be meeting in a single location.

Normally, GroupWise automatically adjusts meeting times based on the recipients' time zones. For example, a meeting scheduled by a user in Utah for 10:00 would be displayed as 9:00 for a recipient in California and as 12:00 for a user in New York because these users are in different time zones. Because GroupWise adjusts the time, all the users scheduled for a conference call can call in at the same moment, even though their local time might differ.

Use the Time Zone feature if you don't want GroupWise to adjust to the recipients' local time zone. For example, if you are in the Saskatchewan time zone and include users from the Mountain Time (US & Canada) time zone in your appointment, you would use the Time Zone feature if these users are flying to Saskatchewan for the appointment. Time Zone ensures that the appointment in their Calendars and Mailboxes shows the correct Saskatchewan time.

- **1** Open and create a new appointment.
- **2** Click *Actions* > *Select Time Zone*, click the *Time Zone* drop-down list and select the time zone for the appointment location, then click *OK*.

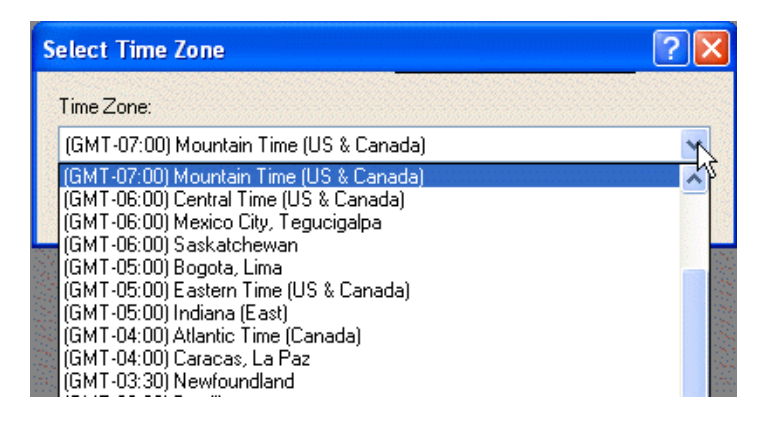

**3** Click *Send* on the toolbar.

When the users you have scheduled with the Time Zone feature receive the appointment, they see a time annotation after the subject when they see the appointment in their Mailboxes. For example, if the subject of the meeting is "Marketing Conference" and the time zone is Saskatchewan, users would see a subject and time annotation similar to the following: Marketing Conference (Saskatchewan). In the users' Calendars, the place is annotated with the time zone, rather than the subject.

## <span id="page-135-0"></span>**5.7 Scheduling Recurring Items**

Use Auto-Date to schedule recurring appointments, tasks, and reminder notes.

Auto-Dates can occur on the same day every week (for example, every Monday), the same days of the month (for example, the 15th and last day), or any other defined series of dates. You can also use Auto-Date to schedule irregular or infrequent events, such as holidays.

When you send an Auto-Date item, GroupWise copies the item and places one of the defined dates in each copy of the item. For example, if you define five dates for the event, GroupWise makes five copies of the item and schedules one copy for each date. If you send the item to other users, you have five outgoing items with a five-occurrence Auto-Date. If you receive the event, you find five copies of the incoming item in your Mailbox, each scheduled for a different date.

You can create an Auto-Date three ways.

- *Dates* lets you select specific days from a year calendar.
- *Example* lets you schedule events on the same day every week, the same day each month, or periodically.
- *Formula* lets you enter the scheduling information in text format.

This section contains the following topics:

- [Section 5.7.1, "Scheduling a Recurring Item by Dates," on page 136](#page-135-1)
- [Section 5.7.2, "Scheduling a Recurring Item by Example," on page 136](#page-135-2)
- [Section 5.7.3, "Scheduling a Recurring Item Based on Another Day of the Week," on page 137](#page-136-0)
- [Section 5.7.4, "Scheduling a Recurring Item Based on the Last Day of the Month," on page 137](#page-136-1)
- [Section 5.7.5, "Scheduling Auto-Dates by Formula," on page 138](#page-137-0)
- [Section 5.7.6, "Using Auto-Date Formula Functions and Operators," on page 138](#page-137-1)

### <span id="page-135-1"></span>**5.7.1 Scheduling a Recurring Item by Dates**

- **1** In an appointment, task, or reminder note you are scheduling, click Actions, then click *Auto-Date*.
- **2** Click the days you want to schedule.
- **3** To move to a different year, click the year button, type the new year, then click *OK*.
- **4** If you want to clear all the dates you have selected, click *Reset*.
- **5** Click *OK*.

### <span id="page-135-2"></span>**5.7.2 Scheduling a Recurring Item by Example**

- **1** In an appointment, task, or reminder note you are scheduling, click *Actions* > *Auto-Date*.
- **2** Click the *Example* tab.
- **3** In the *Range* group box, specify the starting date and ending date.

or

To specify a certain number of occurrences rather than a range, specify the starting date, click the *End* drop-down list, click *Occurrences*, then specify the number of occurrences.

- **4** Click the *Days of the Week* drop-down list, then click an option.
- **5** Click the months to schedule. To schedule all of the months, double-click any month.
- **6** If you clicked *Days of the Month*, click an option from the *On* drop-down list, then click the numbered days you want to schedule (for example, 1 and 15).

or

If you clicked *Days of the Week*, click the ordinal number across from the day of the week to schedule (for example, 2nd Tue).

or

If you clicked *Periodic*, specify a period length (for example, Recur Every 15 Days).

- **7** If you want to clear the dates you have selected, click *Reset*.
- **8** To verify that you scheduled the correct dates, click the *Dates* tab. The dates you scheduled in the *Example* tab are selected in the calendars. If you want to deselect any occurrence, click the days you want to deselect on the *Dates* tab.
- **9** Click *OK*.

### <span id="page-136-0"></span>**5.7.3 Scheduling a Recurring Item Based on Another Day of the Week**

You can schedule recurring items for events that occur a specified number of days prior to or after a specified day of the week. For example, you could schedule a meeting on the Monday following the first Sunday of each month (which might or might not be the first Monday of the month).

- **1** In an appointment, task, or reminder note you are scheduling, click *Actions* > *Auto-Date*.
- **2** Click the *Example* tab.
- **3** In the *Range* group box, specify the starting date and ending date.
- **4** Click the months you want to include. To include all months, double-click any month in the *Months* group box.
- **5** Click one or more ordinal numbers in the row across from the day of the week you want to base your scheduling on (for example, 1st in the Sun row).
- **6** Click a day of the week (for example, Sun).
- **7** Specify the number of days to offset (for example, 1), then click OK.
- **8** To verify the dates you have scheduled, click the *Dates* tab and check the dates selected in the calendar.
- **9** Click *OK*.

### <span id="page-136-1"></span>**5.7.4 Scheduling a Recurring Item Based on the Last Day of the Month**

You can schedule recurring items for events that occur a specified number of days before or after the last day of the month. For example, if you want a reminder note to appear in your Reminder Notes List on the second-to-last day of each month, type -1 in Step 8 below.

- **1** In an appointment, task, or reminder note you are scheduling, click *Actions* > *Auto-Date*.
- **2** Click the *Example* tab.
- **3** In the *Range* group box, specify the starting date and ending date.
- **4** Click the months you want to include.
	- To include all months, double-click any month in the *Months* group box.
- **5** Click the *Days of the Week* pop-up list, then click *Days of the Month*.
- **6** Click one or more days of the week (for example, Mon, Wed, and Fri). To include all days, double-click any day in the group box.
- **7** Click *Last*, then click the *Last* button.
- **8** Specify the number of days to offset, then click *OK* twice.
- **9** To verify the dates you have scheduled, click the *Dates* tab and check the dates selected in the calendar.
- **10** Click *OK*.

### <span id="page-137-0"></span>**5.7.5 Scheduling Auto-Dates by Formula**

Schedule items this way for events that occur on the same day each week (for example, every Monday), the same day each month (for example, the 15th and last day), the same day of the year each year (for example, June 20), or in a defined period of time (for example, every 14 days). You can accomplish the same type of scheduling more easily using the *Example* or *Dates* tabs. Formulas should only be used if you are comfortable working with them.

- **1** In an appointment, task, or reminder note you are scheduling, click *Actions* > *Auto-Date*.
- **2** Click the *Formula* tab.
- **3** In the *Range* group box, specify the starting date and ending date.

or

To specify a certain number of occurrences rather than a range, specify the starting date, click *Occurrences* in the *End* drop-down list, then specify the number of occurrences.

- **4** Type the formula text.
- **5** If you want to clear the Auto-Date dialog box, click *Reset*.
- **6** To verify that you have scheduled the correct days, click the *Dates* tab. The days you scheduled are selected in the calendar. If you want to deselect any occurrence, click the day you want to deselect on the *Dates* tab.
- **7** Click *OK*.

If you want the item to be scheduled annually, just type the month and date in the formula text field (for example June 20). An annual appointment is helpful for reminder items like birthday reminders.

For information on how to enter formula text, see ["Using Auto-Date Formula Functions and](#page-137-1)  [Operators" on page 138.](#page-137-1)

#### <span id="page-137-1"></span>**5.7.6 Using Auto-Date Formula Functions and Operators**

You can schedule auto-dated items by formula, dates, or example. Formulas should only be used if you prefer them; scheduling is much easier by dates or example.

This section contains the following topics:

- ["Auto-Date Formula Functions" on page 139](#page-138-0)
- ["Auto-Date Formula Operators" on page 139](#page-138-1)

#### <span id="page-138-0"></span>**Auto-Date Formula Functions**

Use the auto-date functions listed below to schedule specific days of a week, month, or year. You must use the exact spelling of the functions. For example, GroupWise reads "tue", but not "tues". GroupWise formula functions are not case-sensitive.

- **Day of the Week:** For example, TUE schedules all Tuesdays.
- **Day of the Month:** For example, the number 3 schedules the 3rd day of the month. Also, the word LAST schedules the last day of the month.
- **Day of the Year:** For example, 35 schedules the thirty-fifth day of the year.
- **Month of the Year:** For example, JAN schedules all days in January.
- **Year:** For example, 2006 schedules all days in 2006.
- **Weekday of the Month:** For example, TUE(1). This schedules the first Tuesday of the month. Also, SUN(LAST) schedules the last Sunday of the month, and FRI(LAST-1) schedules the second to last Friday of the month.

#### <span id="page-138-1"></span>**Auto-Date Formula Operators**

An operator is a character or word you insert in an auto-date formula to perform a specific operation. Each operator is assigned a priority, meaning that when a formula is evaluated, some operations are performed before others.

You can use grouping operators to group operators according to their priorities. The table below lists operators and their priorities. Additional details about the operators are provided following the table.

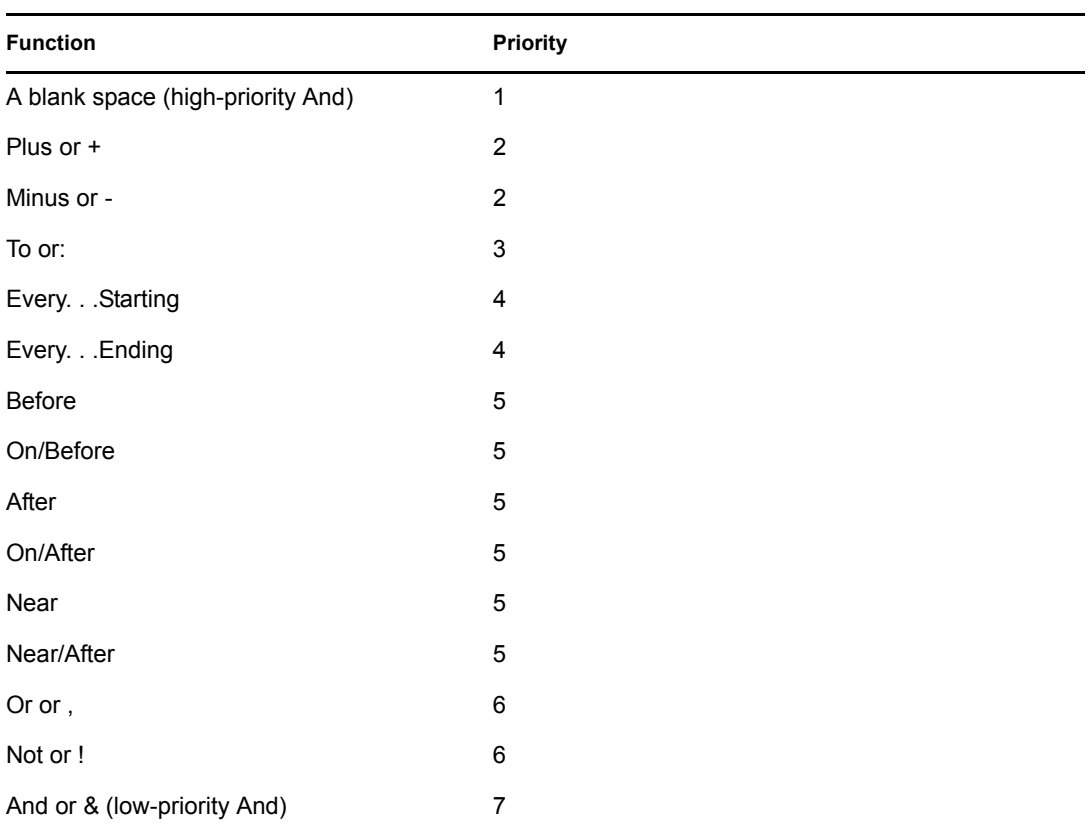

 **Grouping Operators:** Use parentheses as grouping operators to change the priority of operators or to group functions together for clarification.

For example, because the high-priority And operator (a space) has a higher priority than the Or operator (a comma), the formula below means that all scheduled days must fall on a Tuesday or must fall on a Thursday and be in the month of July or must be in the month of August.

tue,thu jul,aug

In other words, the formula is performed as if parentheses were inserted as follows:

(tue,thu) (jul,aug)

Now examine the following formula:

(tue),(thu jul),(aug)

This formula schedules all Tuesdays, all Thursdays in the month of July, and all days in the months of August. Notice how the meaning changes when parentheses are included as in the formula below.

(tue,thu) (jul,aug)

With the above formula, all scheduled days must fall on a Tuesday or Thursday and must be in the month of July or August. The end result is that only Tuesdays and Thursdays in July and August are scheduled.

 **High-Priority And:** A space between two functions acts as an And operator, meaning that both functions must hold true. For example, 25 means the 25th day of all months in all years. But 25 oct means that all scheduled days must fall on the 25th day of the month and must be in October. And 25 oct 2007 means that all scheduled days must fall on the 25th day of the month and must be in October and must be in the year 2007.

 **Offset Operators:** You can use a positive offset operator (+ or the word PLUS) or a negative offset operator (- or the word MINUS) to add a relative offset to a function or statement.

For example, to schedule an event three days before the first Thursday in February for all years, you could enter the following formula:

thu $(1)$  feb-3

 **Range:** The range operator (: or the word To) functions like a series of Or operators (see ["Or:"](#page-140-0)  [on page 141](#page-140-0)) between each item (day, month, etc.) in the range. For example, if you want to schedule the 15th of every month, but only if the 15th is a weekday, you could enter either of the following formulas:

15&mon:fri

15(mon:fri)

This formula means that all scheduled days must fall on the 15th of the month and must be a day from Monday to Friday. Another way of describing the formula is that all scheduled days must fall on the 15th of the month and must be a Monday or Tuesday or Wednesday or Thursday or Friday.

 **Periodic Operators:** The three periodic operators are Every, Starting, and Ending. Use Every in combination with Starting and/or Ending to schedule days at regular intervals, beginning on a specific date and/or ending on a specific date. For example, suppose you want to schedule a meeting for once a week starting on March 3, 2007 and continuing through June 11, 2007. You could use the following formula:

every 7 starting mar 3 2007 ending jun 11 2007

The formula schedules every seventh day starting with March 3, 2006 and ending with June 11, 2006. The starting date is always scheduled as the first day and the ending date is scheduled only if it naturally falls at the Every interval.

If you do not use both the Starting and Ending operators, the starting or ending date is the first or last date in the Calendar file.

For example, examine the following formula:

every 7 starting mar 3 2007

The above formula schedules every seventh day starting on March 3, 2007 and continuing to the last date in the Calendar file. The Every command works with numbers up to 30. For example, "every 45 starting mar 3 2007" is not a valid formula.

 **Relative Operators:** The six relative operators are Before, On/Before, After, On/After, Near, and On/Near. Use these operators to schedule days relative to a specific date. For example, to schedule the Monday closest to November 6 in all years, you could enter the following formula:

mon on/near nov 6

If you need to schedule the first Tuesday after November 6, 2007, you could enter the following formula:

tue after nov 6 2007

<span id="page-140-0"></span> **Or:** You can use the Or operator (a comma or the word Or) to indicate that one or the other function or statement must hold true in order to schedule days.

For example, to schedule an appointment on the 15th day of each month in the year 2006, but only if the 15th falls on a Tuesday or Thursday, enter the following formula:

15 2007 (tue,thu)

• Not: When placed before a function, the Not operator (! or the word Not) negates that function.

For example, if you want to schedule all days in January 2007 except for Tuesdays and Thursdays, you could use the following formula:

jan 2007 !tue !thu

 **Low-Priority And:** Like a space, the low-priority And operator (& or the word And) between two functions indicates that both functions must hold true. However, the low-priority And has the lowest priority of all operators.

For example, examine the following formula:

tue,thu jul,aug

This means that scheduled days must be a Tuesday or must be a Thursday and must be in July or must be in August. However, suppose you were to substitute the high-priority And (a space) with a low-priority And, as in the following formula:

tue,thu and jul,aug

The above formula indicates that scheduled days must be a Tuesday or must be a Thursday and must be in July or must be in August. In the first formula, the And operator is evaluated before the Or operators. In the second formula, the And operator is evaluated after the Or operators.

# <sup>6</sup>**Using Your Calendar**

You can view your schedule in a variety of views or formats, including day, week, month, year, task list, project planner, and multi-user. For example, the month view lets you view a month schedule, while the Multi-User view lets you view, compare, and manage the schedules of multiple users or resources to whose Calendars you have proxy rights and the Summary Calendar Panel lets you see a text summary of your calendar.

You can use Graphic Display to show appointment duration in blocks to visualize time use in your schedule or you can use Text Display to better comprehend the sequence of your appointments. Time intervals in the Appointments List can be adjusted from ten minutes to two hours, depending on how detailed you want the list to be. You can also define your work schedule to display only your office hours on your Calendar. And by using Show Appointment As, you can display levels of availability for appointments in Busy Search and in your Calendar.

You can have multiple calendars that display in your calendar view. You can create a unique color for each calendar, making it quickly identifiable in the calendar view. You can share each calendar or all calendars with other users.

If you set automatic archiving, items that have been archived are no longer displayed on your calendar. To make them appear on your calendar, unarchive the item from your archive calendar. For more information on how to unarchive an item, see [Section 7.6.3, "Unarchiving Items," on](#page-183-0)  [page 184](#page-183-0).

Use the Show and Filter  $($ **O** $)$  drop-down lists in the Calendar header to filter for scheduled items according to category or other filter criteria.

Many types of calendar views and printouts are available to let you choose the one that displays the information you need.

This section contains the following topics:

- [Section 6.1, "Viewing Your Calendar," on page 144](#page-143-0)
- [Section 6.2, "Reading an Item in Your Calendar," on page 147](#page-146-0)
- [Section 6.3, "Saving an Item in Your Calendar," on page 147](#page-146-1)
- [Section 6.4, "Using the Multi-User Calendar," on page 148](#page-147-0)
- [Section 6.5, "Printing Calendar Items," on page 150](#page-149-0)
- [Section 6.6, "Changing the First Day of the Week in Your Calendar," on page 152](#page-151-0)
- [Section 6.7, "Viewing a Different Date in the Calendar," on page 152](#page-151-1)
- [Section 6.8, "Viewing All Day Events in the Calendar," on page 152](#page-151-2)
- [Section 6.9, "Setting Alarms for Calendar Items," on page 152](#page-151-3)

For additional calendaring and scheduling information, see [Chapter 5, "Scheduling Group and](#page-120-1)  [Posted Items," on page 121](#page-120-1).

## <span id="page-143-0"></span>**6.1 Viewing Your Calendar**

This section contains the following topics:

- [Section 6.1.1, "Opening the Calendar Folder or a Calendar View," on page 144](#page-143-1)
- [Section 6.1.2, "Navigating in the Calendar," on page 145](#page-144-0)
- [Section 6.1.3, "Creating a Calendar," on page 146](#page-145-0)
- [Section 6.1.4, "Changing a Calendar's Color," on page 146](#page-145-1)
- [Section 6.1.5, "Selecting Calendars to Display," on page 147](#page-146-2)
- [Section 6.1.6, "Viewing As Calendar," on page 147](#page-146-3)
- [Section 6.1.7, "Understanding the Icons Appearing Next to Items in Your Calendar," on](#page-146-4)  [page 147](#page-146-4)
- [Section 6.1.8, "Understanding the Shading on Calendar Appointments," on page 147](#page-146-5)

### <span id="page-143-1"></span>**6.1.1 Opening the Calendar Folder or a Calendar View**

The calendar folder in the Nav Bar has a toolbar that provides access to several Calendar view options. You can add more buttons to the Calendar toolbar and configure them however you want. The view that is displayed when you exit your Calendar displays when you open the Calendar folder again.

**1** Click *Calendar* in the Nav Bar, then click the buttons on the Calendar toolbar to choose different views.

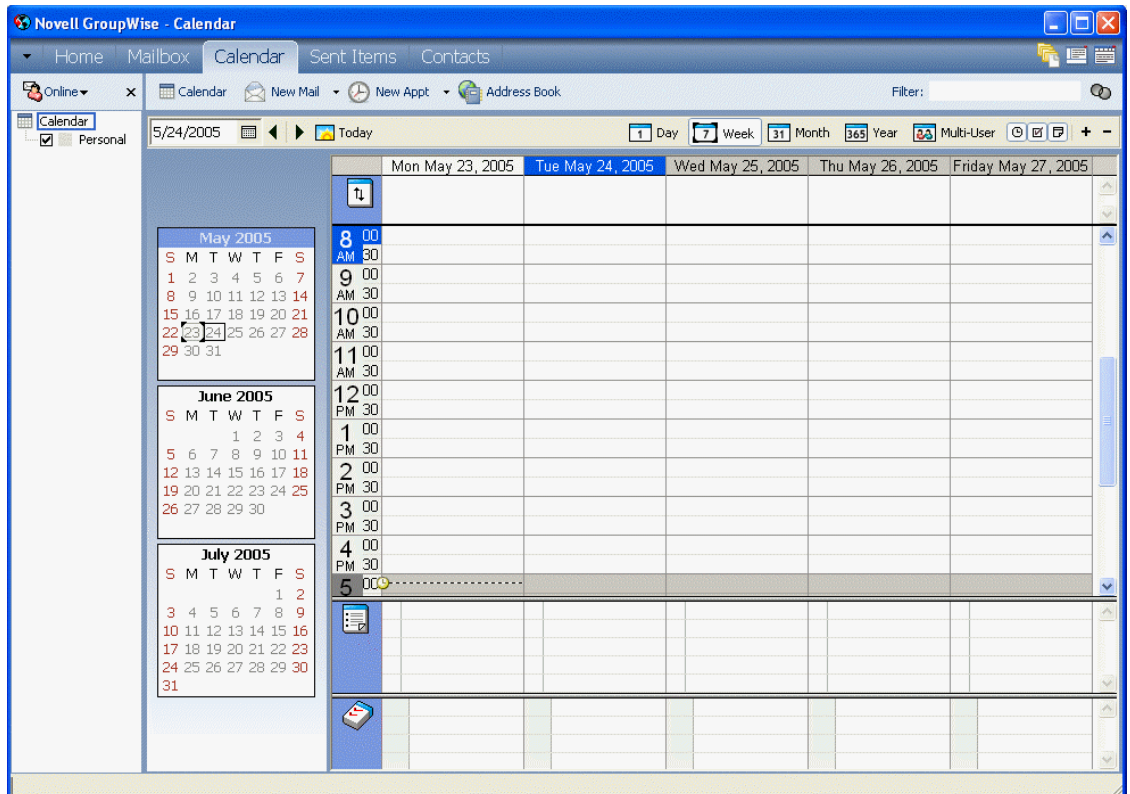

*Figure 6-1 Calendar View Showing the Week View*
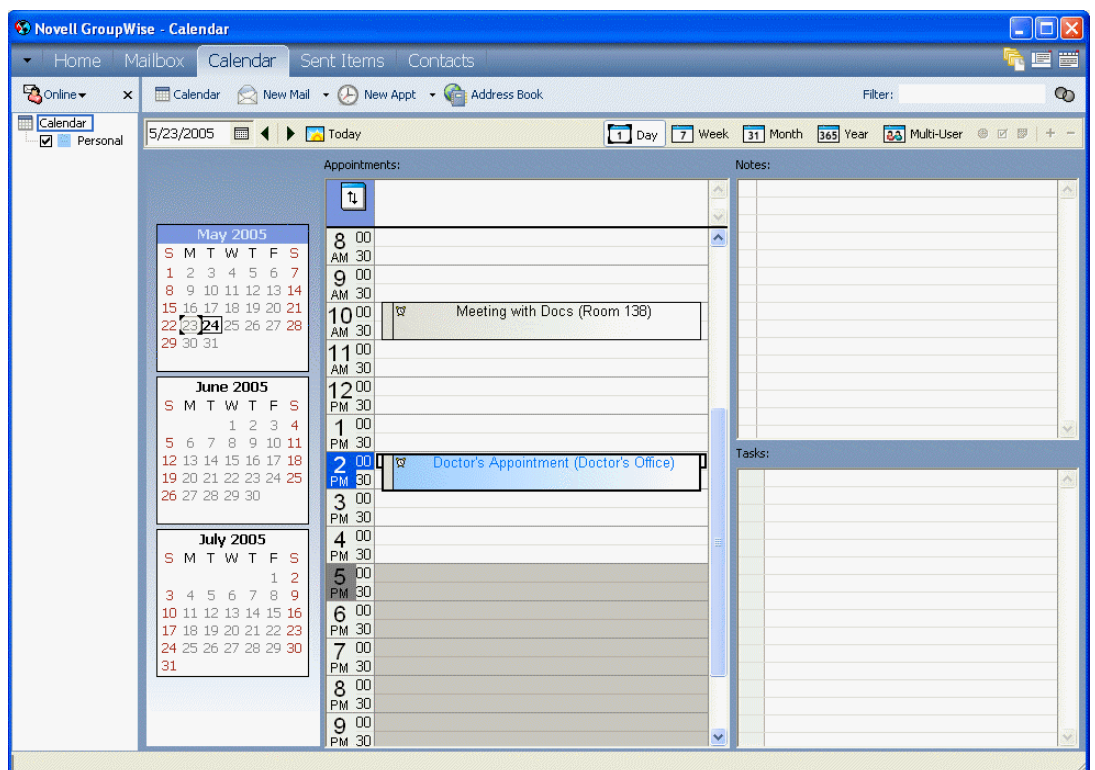

*Figure 6-2 Calendar View*

You can view the Calendar in various formats, including week, month, and year. Click a different button on the Calendar toolbar.

You can right-click any day in the Calendar to get more options. For example, you can see any day in an expanded view that displays in a separate window. You can also switch between Graphic Display and Text Display.

If you want, you can close your folder list to leave more room for other views in the Main Window. Click *View* > *Folders List* to open or close the Folder List display.

### **6.1.2 Navigating in the Calendar**

Use the Calendar toolbar to customize your Calendar:

```
Figure 6-3 Calendar Toolbar
```

```
1 Day 7 Week 31 Month 365 Year 33 Multi-User @ 2 | + -
5/23/2005 | 4 | 2 Today
```
- **1** To select a date to view, click  $\Box$ , then click a date.
- **2** To return to today's date, click ...
- **3** To move forward or back 1 day, 1 month, or 1 year, depending upon what the calendar display is set to, click  $\left( \parallel \bullet \parallel \right)$ .
- **4** To see a day view, click  $\frac{1}{\sqrt{1}}$
- **5** To see a week view, click  $\boxed{7}$
- **6** To see a month view, click  $\frac{1}{\cdot}$ .
- **7** To see a year view, click <sup>365</sup>
- **8** To see a Multi-User view, click **8**
- **9** To show or hide appointments (on views where this applies), click  $\Theta$ .
- **10** To show or hide tasks (on views where this applies), click  $\Box$
- **11** To show or hide reminder notes (on views where this applies), click  $\boxed{\Box}$ .
- **12** To show another day in the week view, click  $\frac{+}{+}$
- **13** To remove a day from the week view, click  $\Box$

## **6.1.3 Creating a Calendar**

**1** Click *File* > *New* > *Calendar*.

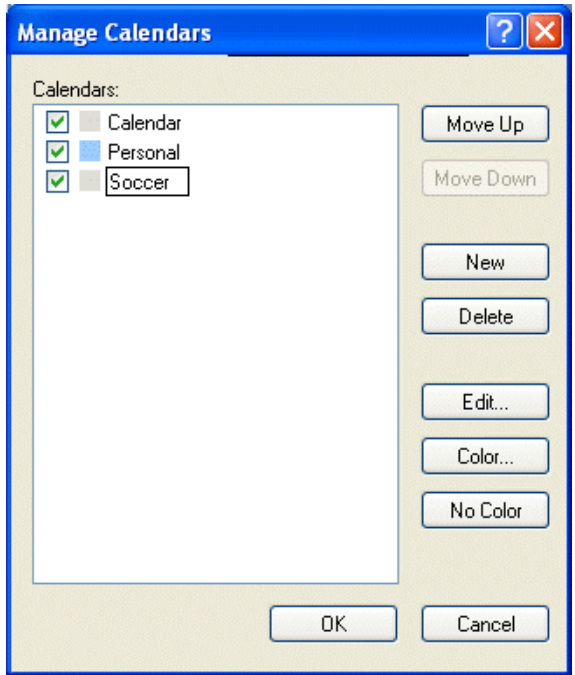

- **2** Type a name for the new calendar.
- **3** Select a color for the calendar by clicking the colored square.
- **4** Select what order you want your calendars to display by selecting the calendar, then click *Move Up* or *Move Down*.
- **5** Click *OK*.

## **6.1.4 Changing a Calendar's Color**

- **1** In the Folder List, click the Calendar colored square.
- **2** Select a color.

## **6.1.5 Selecting Calendars to Display**

**1** Select the calendar check box next to the calendars you want to display in the Calendar view.

## **6.1.6 Viewing As Calendar**

This method of viewing your Calendar is useful if you store all your appointments or other items for a specific project or client in one folder and want to see your schedule for that project only.

- **1** Click a project folder in the Folder List.
- **2** Click *View* > *Display Settings* > *As Calendar*.

All scheduled, accepted items that are saved in that folder display.

## **6.1.7 Understanding the Icons Appearing Next to Items in Your Calendar**

The icons that appear in your calendar give you additional information about items. See ["Icons](#page-28-0)  [Appearing Next to Items in Your Mailbox, Sent Items Folder, and the Calendar" on page 29](#page-28-0) for more information.

## **6.1.8 Understanding the Shading on Calendar Appointments**

Appointments on your calendar appear in different shades depending on whether the appointment is shown as *Free*, *Tentative*, *Busy*, or *Out of the Office*. If you select to display the calendar item as *Free*, the appointment displays as white. If you select to display the appointment as *Tentative*, the appointment displays as gray with white and gray stripes on the side. If you select to display the appointment as *Busy*, the appointments displays as gray. If you display the appointment as *Out of the Office*, it displays as dark gray.

To change an appointments *Show Appointment As* status:

**1** Click *Actions* > *Show Appointment As*, then select *Free*, *Tentative*, *Busy*, or *Out of the Office*.

# **6.2 Reading an Item in Your Calendar**

- **1** Click *Calendar* in the Folder List.
- **2** Double-click the item you want to read.

In all views except the Year view, you can rest your mouse pointer on most items and see information such as Subject, Time, Place, and To.

# **6.3 Saving an Item in Your Calendar**

- **1** In your Mailbox or Calendar, click the item you want to save, then click *File* > *Save As*.
- **2** Ctrl+click the item and attachments you want to save.
- **3** Select to save the item to disk or to a GroupWise<sup>®</sup> Library.
- **4** Type a filename for the item in the *Save file as* field.

or

Type a subject name in the *Subject* field.

**5** To save the item in a different directory than is shown in the *Current directory* field, click *Browse*, then select the new directory.

or

To save the item in a different GroupWise Library, click the drop-down list, then select a library name.

- **6** If you are saving to disk, select *Report file name conflicts* to be prompted before replacing a file with the same name.
- **7** If you are saving to a GroupWise Library, make sure *Set properties using default values* is selected unless you want to specify document properties at this time.
- **8** Click *Save*, then click *Close*.

Saved items remain in your Calendar as well as being copied to the location you specify. Items are saved with a .rtf extension so that they can also be opened in a word processor. Attachments are saved in their original format.

# **6.4 Using the Multi-User Calendar**

The Multi-User Calendar view lets you see the schedules of several users or resources side-by-side. Use this view to find out what everyone's schedule is for the day, or find out which of your company's conference rooms is free at a specific time.

**IMPORTANT:** You must have the appropriate Proxy rights for each user or resource in order to include them in a Multi-User view. (See [Section 7.9, "Giving Other People Access to Your](#page-193-0)  [Mailbox," on page 194.](#page-193-0)) For example, if you do not have Read rights for appointments, you cannot see another person's schedule in the Multi-User view.

For each Multi-User view, you need to create a list of the users or resources whose calendars you want to display. The order of names in the list, called a Multi-User List, determines the order in which the calendars display in the Multi-User view.

This section contains the following topics:

- [Section 6.4.1, "Viewing the Calendars of Multiple Users or Resources," on page 148](#page-147-0)
- [Section 6.4.2, "Modifying a Multi-User List," on page 149](#page-148-0)
- [Section 6.4.3, "Creating a Multi-User Calendar View," on page 149](#page-148-1)

## <span id="page-147-0"></span>**6.4.1 Viewing the Calendars of Multiple Users or Resources**

You must have the appropriate Proxy rights to add users to a Multi-User List and view their schedules in a Multi-User view. See [Section 7.9, "Giving Other People Access to Your Mailbox," on](#page-193-0)  [page 194](#page-193-0).

- **1** Click *Calendar* in the Nav Bar, then click the *Multi-User* view button on the Calendar toolbar.
- **2** If this is the first time you have used the Multi-User view, right-click in the Multi-User view, click *Multi-User List*, select the check boxes by the names of the users whose calendars you want to view, then click *OK*.
- **3** View the users' schedules.

**4** If you have appropriate Proxy rights and want to schedule an appointment, you can click and drag from the time you want the appointment to be, to include the users you want to include in the appointment.

You can modify the Multi-User List associated with this Multi-User view. You can also create additional Multi-User views.

## <span id="page-148-0"></span>**6.4.2 Modifying a Multi-User List**

You must have the appropriate Proxy rights to add users and resources to a Multi-User List and to view their calendars in a Multi-User view. See [Section 7.9, "Giving Other People Access to Your](#page-193-0)  [Mailbox," on page 194.](#page-193-0)

**1** Click *Calendar* in the Nav Bar, then click **3** on the Calendar toolbar.

(If you have created additional Multi-User views, the button may look like  $\Box$ )

**2** Right-click in the Multi-User view, then click *Multi-User List*.

or

Click the arrow to the right of **example 1**, then click *Add* or *Remove Users*.

- **3** To add a user or resource, click  $\Box$  double-click a name, then click *OK*.
- **4** To delete a user or resource, click the name, then click *Remove User*.

or

To delete all the names in the list, click *Edit*, then click *Remove All*.

- **5** To change the order of the names in the list, click a name, then click the up-arrow or downarrow button. The order of names determines the order in which the calendars display in the Multi-User view.
- **6** To remove a user or resource calendar from the Multi-User view without deleting the name from the list, deselect the check box by the name.
- **7** To insert all the names in your Proxy List, click *Edit*, then click *Insert Proxy List*.
- **8** To reset the list, click *Edit*, click *Remove All*, click *Edit*, then click *Insert Last List*.
- **9** Click *OK* to save and exit the dialog box.

or

Click *Apply* to save without exiting.

## <span id="page-148-1"></span>**6.4.3 Creating a Multi-User Calendar View**

You must have the appropriate Proxy rights to add users to a Multi-User List and view their schedules in a Multi-User view. See [Section 7.9, "Giving Other People Access to Your Mailbox," on](#page-193-0)  [page 194](#page-193-0).

- **1** Click *Calendar* in the Nav Bar.
- **2** Right-click the Calendar toolbar, then click *Properties*.
- **3** Click *New*, then specify a new Name so you can distinguish Multi-User views from one another.
- **4** Click *Multi-User* in the *View Name* drop-down list, then click *OK* twice.

The Multi-User List dialog box displays.

- **5** If a user or resource you want in the Multi-User view is not listed, click ...
- **6** Double-click a user or resource, click *OK*, then repeat for each user you want to add.
- **7** Select the check boxes of the users whose calendars you want to display, then click *OK*.

You can create additional Multi-User views for other groups of users or resources.

# **6.5 Printing Calendar Items**

Use Print Calendar to print appointments, tasks, and reminder notes in different formats and on various page sizes. You can also print the Calendar in different page layouts including Daily Appointments, Daily Text Calendar, Day Organizer, Day Trifold, Expanded Day Calendar, and Franklin Day Calendar. When you print the Calendar on a color printer, the Calendar prints in full color. This shows which appointments belong to which calendar, and which appointments have categories.

This section contains the following topics:

- [Section 6.5.1, "Printing Your Calendar, Task List, or Reminder Note List," on page 150](#page-149-0)
- [Section 6.5.2, "Printing the Calendars of Multiple Users," on page 151](#page-150-0)

### <span id="page-149-0"></span>**6.5.1 Printing Your Calendar, Task List, or Reminder Note List**

**1** Click *File* > *Print Calendar*.

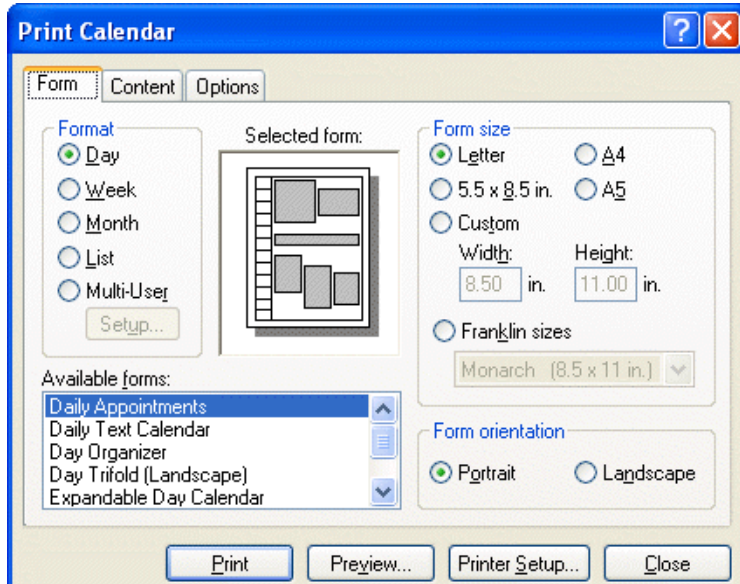

- **2** Click a calendar format in the *Format* group box.
- **3** Click a paper size in the *Form Size* group box.
- **4** Click a calendar view under *Available* Forms.
- **5** Click *Portrait* or *Landscape*.
- **6** Click the *Content* tab, type a starting date, then read and select other options.
- **7** Click *Font*, make selections, then click *OK*.

**8** Click the *Options* tab, then read and select other options. For help on any option, click  $\boxed{?}$ , then click the option.

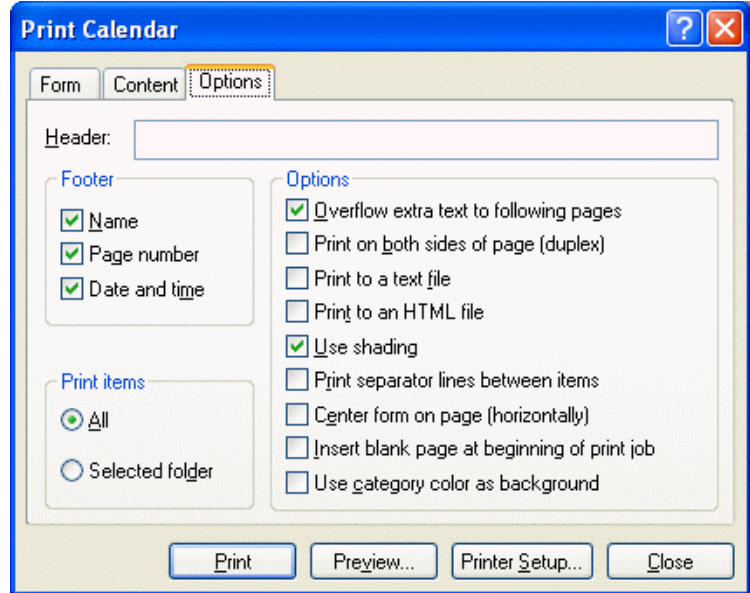

- **9** Click the *Preview* button to see how the page layout looks with the selected options. If necessary, change the options.
- **10** Click *Print*.

## <span id="page-150-0"></span>**6.5.2 Printing the Calendars of Multiple Users**

- **1** Make sure you have Proxy Read rights to the Mailboxes of all the users whose schedules you want to print.
- **2** Click *File* > *Proxy* to make sure that all of the users whose schedules you want to print appear in your Proxy List. If they do not appear on the list, add them.
- **3** Click *File* > *Print Calendar*.
- **4** Click Multi-User in the *Format* group box, click *Setup*, then select the users whose schedules you want to print.

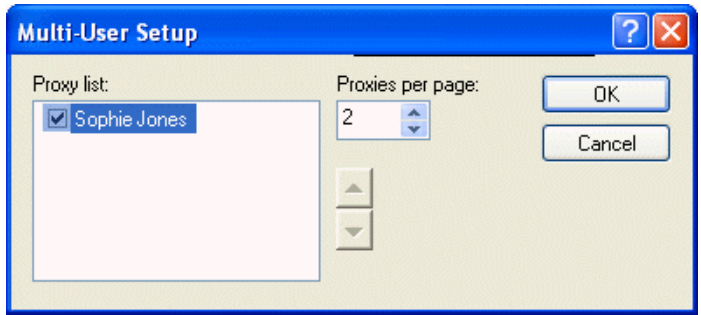

**5** Specify the maximum number of proxy schedules to print per page in *Proxies Per Page*. For example, if you are going to print the schedules of nine users, but only want three schedules per page, you would specify 3.

- **6** Click *OK*.
- **7** Click a calendar view under *Available* Forms.
- **8** Click a paper size in the *Form Size* group box.
- **9** Click *Portrait* or *Landscape*.
- **10** Click the *Content* tab, then read and select other options.
- **11** Click the *Options* tab, then read and select other options. For help on a dialog box option, click  $\Box$ , then click the option.
- **12** Click the *Preview* button to see how the multi-user page layout looks with the selected options.
- **13** Click *Print*.

# **6.6 Changing the First Day of the Week in Your Calendar**

- **1** Click *Tools* > *Options*.
- **2** Double-click *Date & Time*, then click the *Calendar* tab.
- **3** Select a day in the *Month Display Options* group box, then click *OK*.

# **6.7 Viewing a Different Date in the Calendar**

**1** If the view displayed has a Calendar toolbar, click  $\Box$ , then click a date.

or

If the view displayed has no toolbar, click *View* > *Go to Date*, specify a date, then click *OK*.

**2** If the view displayed has a Calendar toolbar, click ...

or

If the view displayed has no Calendar toolbar, click *View* > *Go to Today*.

Going to a different date is not applicable in some views.

# **6.8 Viewing All Day Events in the Calendar**

All day events are located at the top of the calendar in the All-Day-Events Pane.

*Figure 6-4 All-Day-Events Pane*

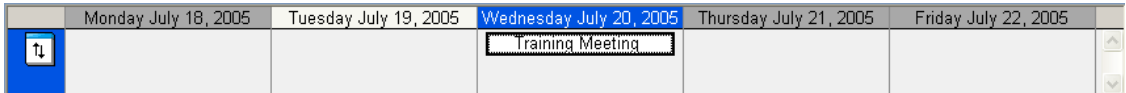

# **6.9 Setting Alarms for Calendar Items**

GroupWise can sound an alarm to remind you of an upcoming appointment. It can also send an alarm to an electronic pager. In addition, you can choose to open a file or to run a program when the alarm goes off. For example, you can set an appointment to back up your files when you aren't at work and your computer is on.

This section contains the following topics:

- [Section 6.9.1, "Setting the Default Alarm," on page 153](#page-152-0)
- [Section 6.9.2, "Setting an Alarm," on page 153](#page-152-1)
- [Section 6.9.3, "Specifying How Long Before an Event the Alarm Sounds," on page 153](#page-152-2)
- [Section 6.9.4, "Sending an Alarm to an Electronic Pager," on page 154](#page-153-0)

## <span id="page-152-0"></span>**6.9.1 Setting the Default Alarm**

In Date Time Options, you can specify a default that automatically sets an alarm each time you accept an appointment. Click *Tools* > *Options*, double-click *Date & Time*, select *Appointment* and/or *All-Day-Event*. Select a how long before the appointment and/or All-Day-Event the alarm should notify you.

## <span id="page-152-1"></span>**6.9.2 Setting an Alarm**

Notify must be running for an alarm to sound.

- **1** In your Mailbox or Calendar, click an appointment.
- **2** Click *Actions* > *Alarm*.

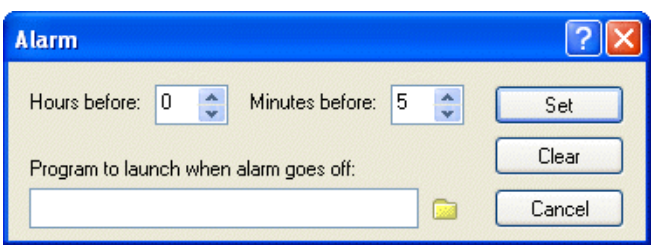

- **3** Specify the number of hours or minutes before the appointment that you want the alarm to sound.
- **4** Click *Set*.

If Alarm is dimmed, make sure that the appointment time hasn't already passed.

To remove an alarm that has been set for appointment, click the appointment, click *Actions* > *Alarm*, then click *Clear*.

## <span id="page-152-2"></span>**6.9.3 Specifying How Long Before an Event the Alarm Sounds**

- **1** Click *Tools* > *Options*.
- **2** Double-click *Date & Time*, then click the *Calendar* tab.
- **3** Make sure *Set Alarm When Accepted* is selected for appointments and All-Day-Events.
- **4** Specify the number of minutes before an event that you want an alarm to sound.

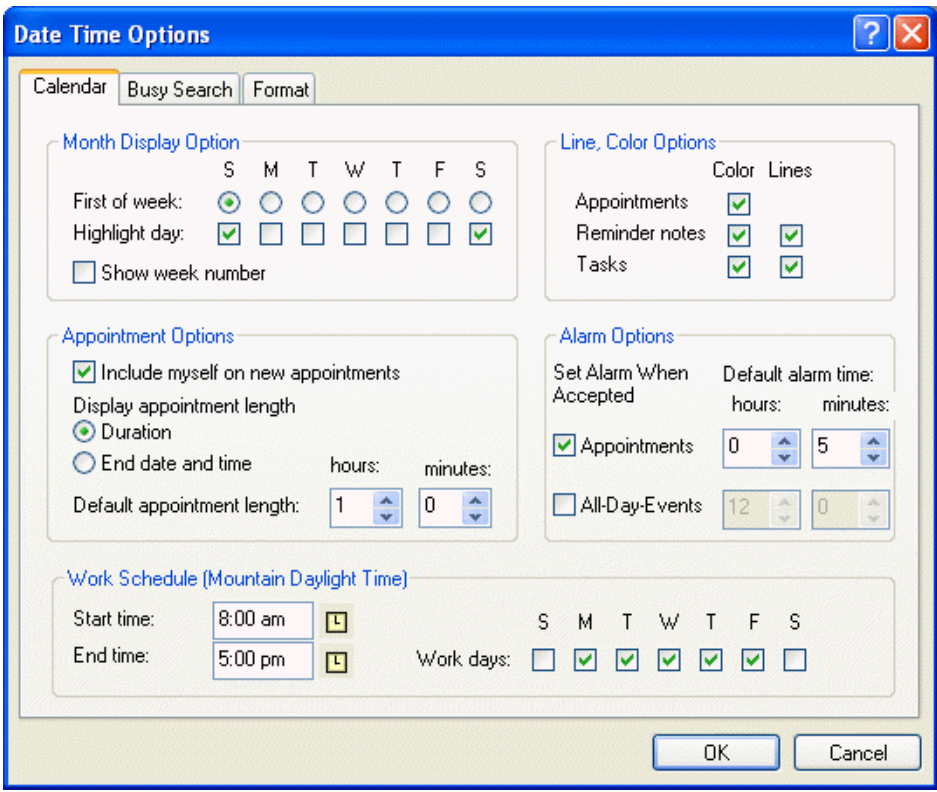

**5** Click *OK*.

## <span id="page-153-0"></span>**6.9.4 Sending an Alarm to an Electronic Pager**

You can set an alarm in your mailbox or calendar to notify you about the status of a message through an electronic paging device. Notify must be running for you to receive notification of alarms, incoming items, or a change in status of outgoing items.

To set up alarms to be diverted to a pager:

- **1** Make sure Notify is running.
- **2** Right-click on the Windows taskbar, then click *Options*.
- **3** Click the *Alarms* tab.

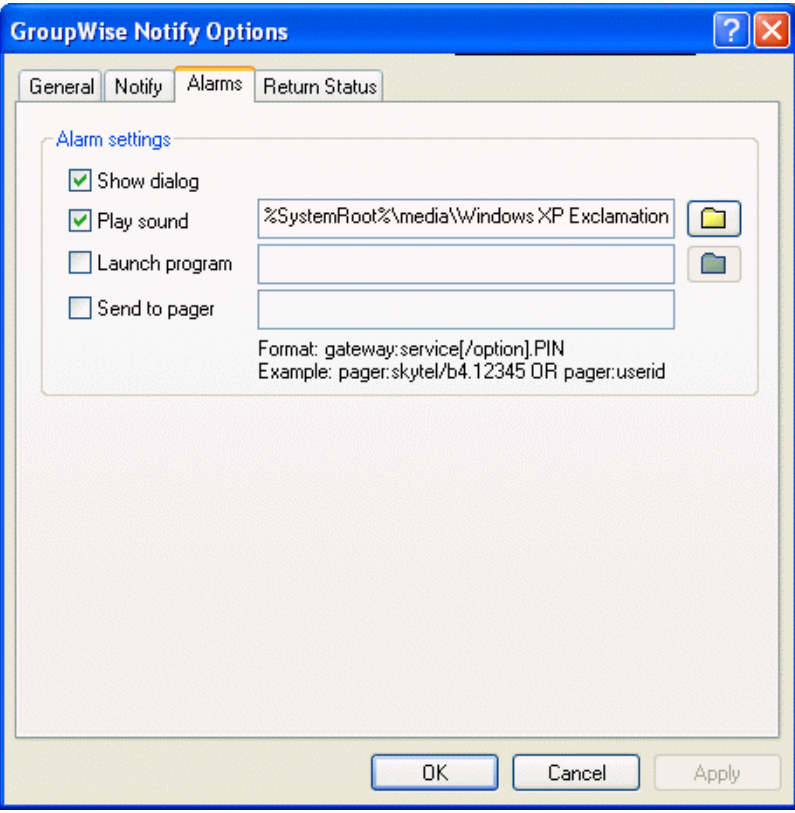

- **4** Click *Send to Pager*.
- **5** Enter the SMTP address to your electronic pager. For example, 8001234567@skytel.com.

You can also use the GroupWise Pager Gateway addressing syntax. For additional information, see "Configuring Paging Services" in the *GroupWise 7 Administration Guide*

Notify sends the subject of the appointment to your pager at the designated alarm time.

# <sup>7</sup>**Managing Your Mailbox**

GroupWise<sup>®</sup> provides many features to help you manage your Mailbox.

This section contains the following topics:

- [Section 7.1, "Using the Folder List," on page 157](#page-156-0)
- [Section 7.2, "Using Shared Folders," on page 162](#page-161-0)
- [Section 7.3, "Managing Contacts Through Your Mailbox," on page 164](#page-163-0)
- [Section 7.4, "Using Mailbox Storage Size Information," on page 176](#page-175-0)
- [Section 7.5, "Running Notify," on page 178](#page-177-0)
- [Section 7.6, "Archiving the Items in Your Mailbox," on page 183](#page-182-0)
- [Section 7.7, "Printing Items in Your Mailbox," on page 185](#page-184-0)
- [Section 7.8, "Creating Rules," on page 187](#page-186-0)
- [Section 7.9, "Giving Other People Access to Your Mailbox," on page 194](#page-193-1)
- [Section 7.10, "Saving Items in Your Mailbox," on page 197](#page-196-0)
- [Section 7.11, "Owning Resources," on page 199](#page-198-0)
- [Section 7.12, "Opening and Emptying the Trash," on page 201](#page-200-0)
- [Section 7.13, "Deleting Items from Your Mailbox," on page 203](#page-202-0)
- [Section 7.14, "Backing Up Your Mailbox," on page 203](#page-202-1)
- [Section 7.15, "Finding Items," on page 204](#page-203-0)
- [Section 7.16, "Finding Text in Items," on page 210](#page-209-0)
- [Section 7.17, "Filtering Items," on page 210](#page-209-1)
- [Section 7.18, "Using the Columns in Your Mailbox," on page 221](#page-220-0)
- [Section 7.19, "Repairing Your Mailbox," on page 223](#page-222-0)

# <span id="page-156-0"></span>**7.1 Using the Folder List**

Use folders to store and organize your items. For example, you can group all items related to a particular task or subject together.

There are two folder list views. The Simple Folder List is a context-sensitive folder list. It displays the folders that are relative to the folder you are currently in. The following graphic displays what a typical Simple Folder List looks like.

*Figure 7-1 Simple Folder List*

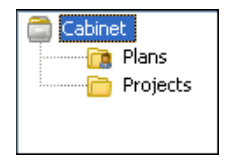

The Full Folder List displays all the folders that you have. The following graphic displays what a typical Full Folder List looks like.

*Figure 7-2 Folder List*

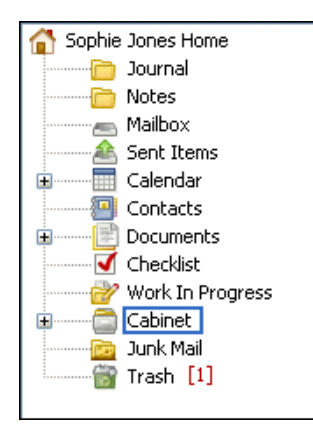

All folders are subfolders of your user folder. The user folder represents your user Home view, and contains all of your GroupWise information.

Click *+* and *-* to expand and collapse folders.

For information about the individual folders you might have in your Folder List, see the [Section 1.2.5, "Folder List," on page 23](#page-22-0).

Next to any folder (except for shared folders), the number of unread items is shown in square brackets. Next to the Sent Items folder, the number in square brackets shows how many items are pending to be sent from Caching or Remote mode.

You can organize items in your folders by moving or linking them. When you move an item into a folder, it is taken from one location and placed in another. When you link an item to a folder, the item still exists in its original folder and it also appears in the new folder. When you change a linked item, it is also changed in the other folders. If an item is linked to multiple folders and you delete the original item, the copies in your other folders remain.

You can define a different set of properties for each folder in your Mailbox by defining display properties for the folder. For example, you can sort the items in one folder by date, and sort the items in another folder by company.

You can store unfinished items in a predefined folder called Work In Progress. (See ["Saving an](#page-198-1)  [Unfinished Item" on page 199](#page-198-1).) You can store all of your documents in the Documents folder. (See [Section 13.3, "Organizing Your Documents," on page 309](#page-308-0).) You can also make folders public by sharing them. (See [Section 7.2, "Using Shared Folders," on page 162](#page-161-0).) You can create rules to automatically sort items to different folders. (See [Section 7.8, "Creating Rules," on page 187.](#page-186-0))

This section contains the following topics:

- [Section 7.1.1, "Displaying the Full Folder List or Simple Folder List," on page 159](#page-158-0)
- [Section 7.1.2, "Modifying the Folder List," on page 159](#page-158-1)
- [Section 7.1.3, "Renaming Folders," on page 159](#page-158-2)
- [Section 7.1.4, "Deleting Folders," on page 159](#page-158-3)
- [Section 7.1.5, "Creating a Personal Folder," on page 160](#page-159-0)
- [Section 7.1.6, "Creating a Shared Folder," on page 160](#page-159-1)
- [Section 7.1.7, "Moving or Linking an Item to Another Folder," on page 160](#page-159-2)
- [Section 7.1.8, "Understanding Find Results Folders," on page 161](#page-160-0)
- [Section 7.1.9, "Changing or Deleting Folder Display Settings," on page 162](#page-161-1)

## <span id="page-158-0"></span>**7.1.1 Displaying the Full Folder List or Simple Folder List**

- **1** Click the folder list header drop-down list (above the Folder List; it probably displays Online or Caching to indicate what mode of GroupWise you are running in).
- **2** Click *Full Folder List* or *Simple Folder List*.

### <span id="page-158-1"></span>**7.1.2 Modifying the Folder List**

**1** Click *Edit* > *Folders*.

*Figure 7-3 Folders Dialog Box*

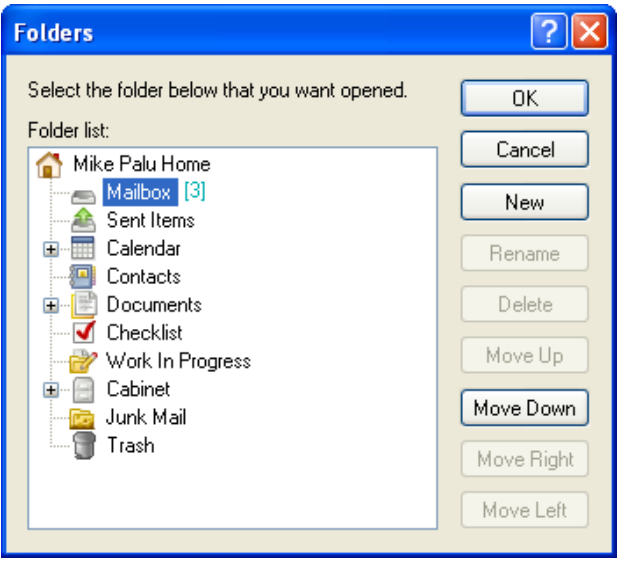

From the *Folders* dialog box you can create, delete, rename, and move folders.

## <span id="page-158-2"></span>**7.1.3 Renaming Folders**

- **1** In the Folder List, right-click the folder, then click *Rename*.
- **2** Type a new name for the folder.

You cannot rename the Calendar, Documents, Mailbox, Sent Items, Checklist, Contacts, Cabinet, Work In Progress, or Trash folders.

### <span id="page-158-3"></span>**7.1.4 Deleting Folders**

- **1** Right-click the folder you want to delete, then click *Delete*.
- **2** Select *Items only* or *Folder(s) and items*, then click *OK*.

You cannot delete the Calendar, Documents, Mailbox, Sent Items, Checklist, Contacts, Cabinet, Work In Progress, or Trash folders. You can delete the Junk Mail folder only if Junk Mail Handling has been disabled.

To delete a folder that is shared with you, right-click the folder, click *Delete*, then click *Yes*.

## <span id="page-159-0"></span>**7.1.5 Creating a Personal Folder**

- **1** In the Folder List, click *File* > *New* > *Folder*.
- **2** Make sure *Personal folder* is selected, then click *Next*.
- **3** Type the name and description for the new folder.
- **4** Click *Up*, *Down*, *Right*, or *Left* to position the folder where you want it in the Folder List, then click *Next*.
- **5** Specify the display settings for the folder, then click *Finish*.

If you create a folder, then decide you want it in a different position, drag the folder to a new position in the Folder List.

### <span id="page-159-1"></span>**7.1.6 Creating a Shared Folder**

- **1** In the Folder List, click *File* > *New* > *Folder*.
- **2** Select *Shared folder*, then click *Next*.
- **3** Type a name and description for the new folder.
- **4** Click *Up*, *Down*, *Right*, or *Left* to position the folder where you want it in the Folder List, then click *Next*.
- **5** Specify the display settings for the folder, then click *Next*.
- **6** In the *Name* field, start typing the name of the user.
- **7** When the user's name appears in the field, click *Add User* to move the user into the *Share* List.
- **8** Click the user's name in the *Share* List.
- **9** Select the access options you want for the user.
- **10** Repeat Steps 6-9 for each user you want to share the folder with.
- **11** Click *Next*.
- **12** Specify the display settings you want for the folder.
- **13** When you're done, click *Finish*.

For more information about shared folders, see [Section 7.2, "Using Shared Folders," on page 162](#page-161-0).

### <span id="page-159-2"></span>**7.1.7 Moving or Linking an Item to Another Folder**

**1** Drag an item from the Item List to the folder you want.

Press Alt while you drag the item to remove it from all folders it was previously linked to and place it in only that folder.

Press Ctrl while you drag the item to link it to that folder.

You can also click an item, click *Edit* > *Move/Link to Folders*, select the folders you want to move or link the item to, then click *Move* or *Link*. Select *Delete old links* to remove the item from all folders it was previously linked to and place it in the selected folder.

If you delete the original item, the copies in your other folders remain.

## <span id="page-160-0"></span>**7.1.8 Understanding Find Results Folders**

A Find Results folder is a folder that displays the results of a query. When the folder is opened, GroupWise examines the search criteria defined for the folder, searches for everything specified, then displays everything it finds in the Item List. You can act on items in a Find Results folder the same way you act on items in any folder, such as opening, forwarding, printing, copying, moving, or deleting them, but the original item remains stored in the folder where the search found it. This means that if you move or delete an item from a Find Results folder, the item is deleted from the Item List, and from the original location. The next time you open the Find Results folder, the search is performed again and the item is once again displayed.

You can see the folder where each item originated if you open a Find Results folder and look at the columns of information displayed in the Item List. The Folder column lists where each item is actually stored.

You can create your own Find Results folders and define the search criteria you want, such as all items from a particular address or all items with a certain word in the Subject line.

#### **Creating a Find Results Folder**

- **1** In the Folder List, click *File* > *New* > *Folder*.
- **2** Click *Find results folder*.
- **3** To create a Find Results folder with your own search criteria, click *Custom find results folder*, then click *Next*.

or

To create a Find Results folder based on Find By Example, click *Custom find by example folder*, then click *Next*.

or

If you want to use a predefined Find Results folder as a template for creating a custom folder, click *Predefined find results folder*, select the predefined folder you want to base your folder on (for example, Sent Items), select *Modify predefined find results folder*, then click *Next*.

- **4** Type the name and the description for your folder.
- **5** Click *Up*, *Down*, *Right*, or *Left* to position the folder where you want it in the Folder List, then click *Next*.
- **6** Specify the search criteria, find by example criteria, or information for items you want to find.
- **7** If you don't want the folder to update results each time you open it, deselect *Find new matching items each time the folder is opened*.
- **8** Click *Next*.
- **9** Specify any display settings you want for this folder, then click *Finish*.

# <span id="page-161-1"></span>**7.1.9 Changing or Deleting Folder Display Settings**

You can control the name that appears in the *Display* drop-down list, the source of the items in the folder, the column display, and the order in which items sort in the folder. The display settings are set at the folder level. If you want to use the same display settings for multiple folders, save the display settings, then use that display setting for the other folders.

- **1** Right-click any folder in the Folder List, then click *Properties*.
- **2** Click the *Display* tab.
- **3** Click the display setting you want to modify in the *Setting name* drop-down list.
- **4** Make any changes to the display settings in the dialog box.
- **5** Click *Save As*, change the display settings name as required, then click *OK*.
- **6** To delete a folder display setting, click the display setting, then click *Delete*.
- **7** Click *OK*.

To quickly alphabetize all the folders, right-click the Home folder, then click *Sort Subfolders*.

# <span id="page-161-0"></span>**7.2 Using Shared Folders**

A shared folder is like any other folder in your Cabinet, except other people have access to it and it appears in their Cabinets. You can create shared folders or share existing personal folders in your Cabinet. You choose whom to share the folder with, and what rights to grant each user. Then, users can post messages to the shared folder, drag existing items into the folder, and create discussion threads. You can't share system folders, which include the Calendar, Documents, Mailbox, Sent Items, Checklist, Contacts, Cabinet, Work In Progress, Junk Mail Handling and Trash folders. This is what the contents of a typical shared folder looks like:

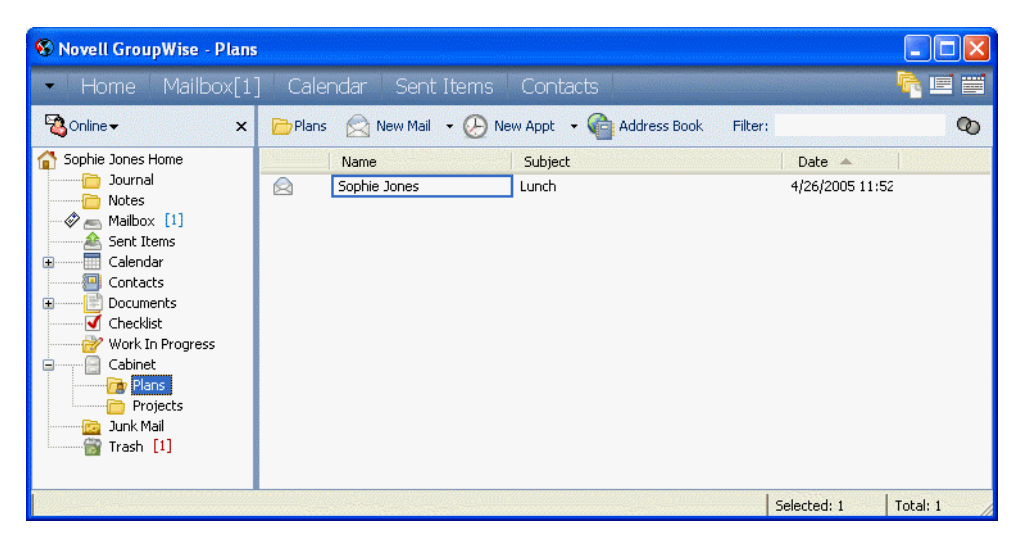

*Figure 7-4 Shared Folder View*

If you place a document in a shared folder, people with rights to the shared folder don't automatically have rights to edit the document. Before they can edit the document, you must give them Edit rights on the *Document Sharing* tab.

In Remote and Caching modes, changes in shared folders are updated whenever you connect to the master GroupWise system.

This section contains the following topics:

- [Section 7.2.1, "Sharing an Existing Folder with Other Users," on page 163](#page-162-0)
- [Section 7.2.2, "Posting a Message to a Shared Folder," on page 164](#page-163-1)
- [Section 7.2.3, "Viewing Discussion Threads in a Shared Folder," on page 164](#page-163-2)

## <span id="page-162-0"></span>**7.2.1 Sharing an Existing Folder with Other Users**

**1** In the Folder List, right-click the folder you want to share, then click *Sharing*.

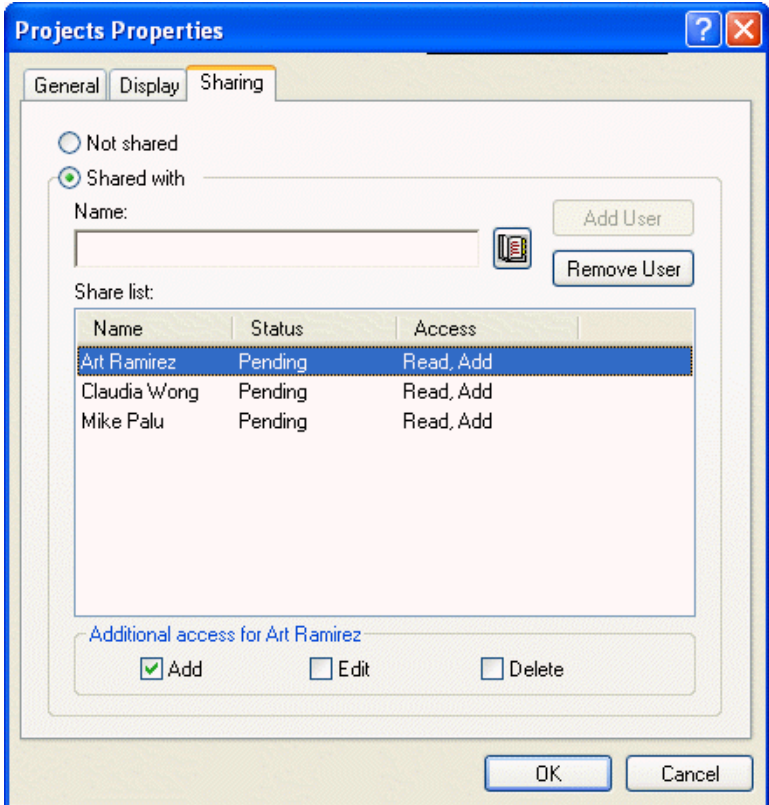

- **2** Click *Shared with*.
- <span id="page-162-1"></span>**3** In the *Name* field, start typing the name of a user, or click the *Address Book* button to select the user from the *Address Selector* dialog box.
- **4** When the user's name appears in the field, click *Add User* to move the user into the *Share list*.
- **5** Click the user's name in the *Share list*.
- <span id="page-162-2"></span>**6** Select the access options you want for the user.
- **7** Repeat [Step 3](#page-162-1) through [Step 6](#page-162-2) for each user you want to share the folder with.
- **8** Click *OK*.

If you want the folder to have a specific function, you can create a new display setting. For example, if the folder is for shared discussions, you should create a setting that views items by reply thread

and contains both sent and received items. Right-click the folder, click *Properties*, then click *Display*.

## <span id="page-163-1"></span>**7.2.2 Posting a Message to a Shared Folder**

- **1** Click the shared folder in your Folder List to open it.
- **2** Click *File* > *New* > *Discussion/Note*.

If you want to post a different type of item, such as a task, click *Edit* > *Change To*, then click an item type.

- **3** Type a subject.
- **4** Type your message.
- **5** Click *Attach* to attach files.
- **6** Click *Post* on the toolbar.

To reply to an existing item in a shared folder, open the item, click *Reply*, select a reply option, then click *OK*. See ["Replying to an Item in a Shared Folder" on page 91](#page-90-0) for more information.

### <span id="page-163-2"></span>**7.2.3 Viewing Discussion Threads in a Shared Folder**

- **1** In a shared folder, click *View* > *Display Settings* > *Discussion Threads*.
- **2** To expand or collapse a discussion thread, click the *-* and *+* next to the original discussion item.
- **3** To scroll through different discussions, press Ctrl+Left-arrow or Ctrl+Right-arrow.

# <span id="page-163-0"></span>**7.3 Managing Contacts Through Your Mailbox**

GroupWise Contact Management gives you access to your contacts, groups, resources, and organizations from the Contacts folder in the Folder List.

*Figure 7-5 Mailbox Showing the Contacts Folder*

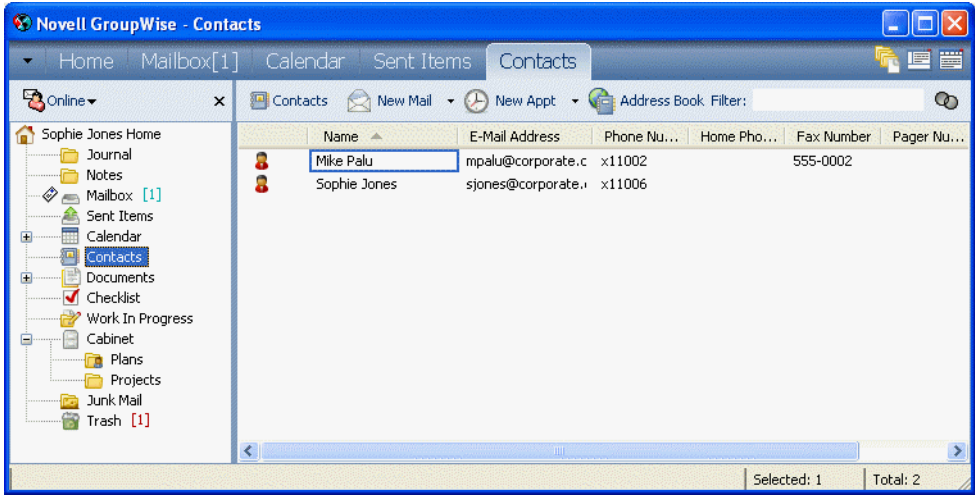

The Contacts folder shows, by default, all the entries in your Frequent Contacts address book.

Any modification you make in the Contacts folder is also made in the corresponding address book (Frequent Contacts or other address book). Any modification you make in the address book is reflected in the Contacts folder. For more information about address books, see [Chapter 8, "Using](#page-226-0)  [the Address Book," on page 227](#page-226-0).

Your proxies never see your Contacts folder.

Use the Contacts folder to view, update, delete, and add information for contacts, groups, resources, and organizations in the selected address book.

To see contacts, groups, resources, and organizations from another address book, change the address book that the Contacts folder displays.

This section contains the following topics:

- [Section 7.3.1, "Managing Contacts," on page 165](#page-164-0)
- [Section 7.3.2, "Managing Groups," on page 168](#page-167-0)
- [Section 7.3.3, "Managing Resources," on page 169](#page-168-0)
- [Section 7.3.4, "Managing Organizations," on page 170](#page-169-0)
- [Section 7.3.5, "Changing the Address Book for the Contacts Folder," on page 171](#page-170-0)
- [Section 7.3.6, "Sending a Mail Message from a Contact," on page 171](#page-170-1)
- [Section 7.3.7, "Changing the Display Name of a Contact," on page 172](#page-171-0)
- [Section 7.3.8, "Viewing All Correspondence with a Contact," on page 175](#page-174-0)

### <span id="page-164-0"></span>**7.3.1 Managing Contacts**

Each contact in the Contacts folder is marked with the  $\bullet$  Contact icon. When you double-click a contact, the contact item view displays.

#### *Figure 7-6 Contact Item View*

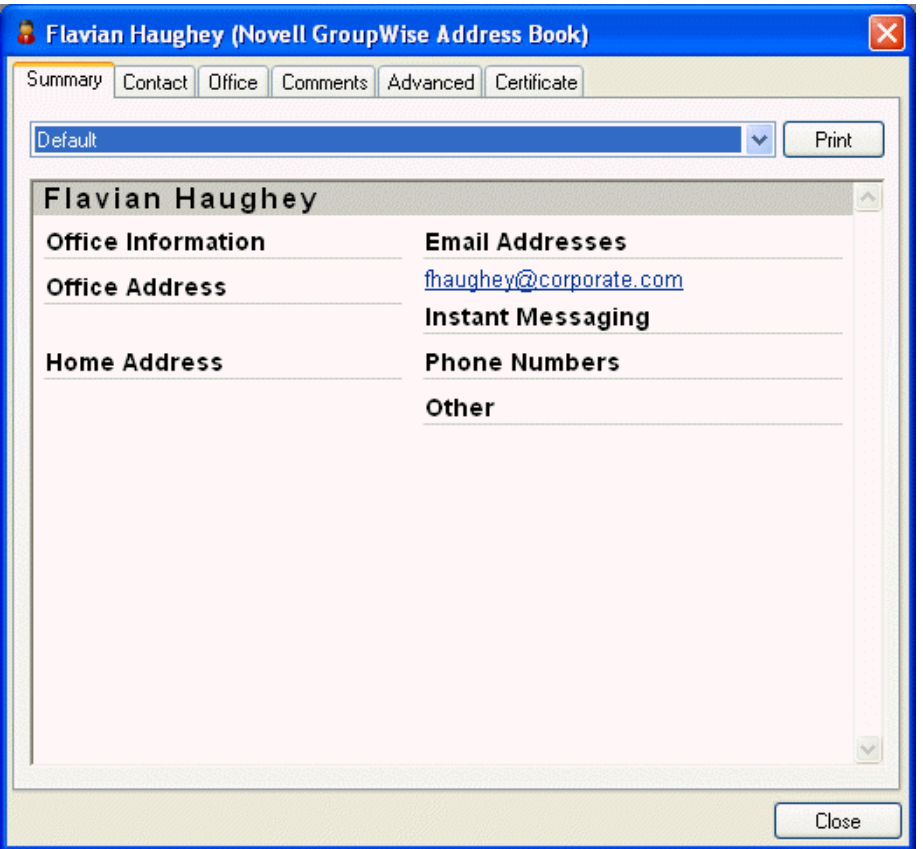

The following table explains the purpose of each page on the contact item view. For specific help about each field on a tabbed page, click a field in the contact item view, then press Shift+F1.

*Table 7-1 Contact Item View Descriptions*

| Tab     | <b>Purpose</b>                                                                                                    |
|---------|----------------------------------------------------------------------------------------------------|
| Summary | This page displays a summary of the information contained in the other pages.                                                                                                    |
|         | Click the drop-down list to display the summary information in two different<br>formats. If your system administrator has customized this page, you might have<br>additional formats to choose from. |

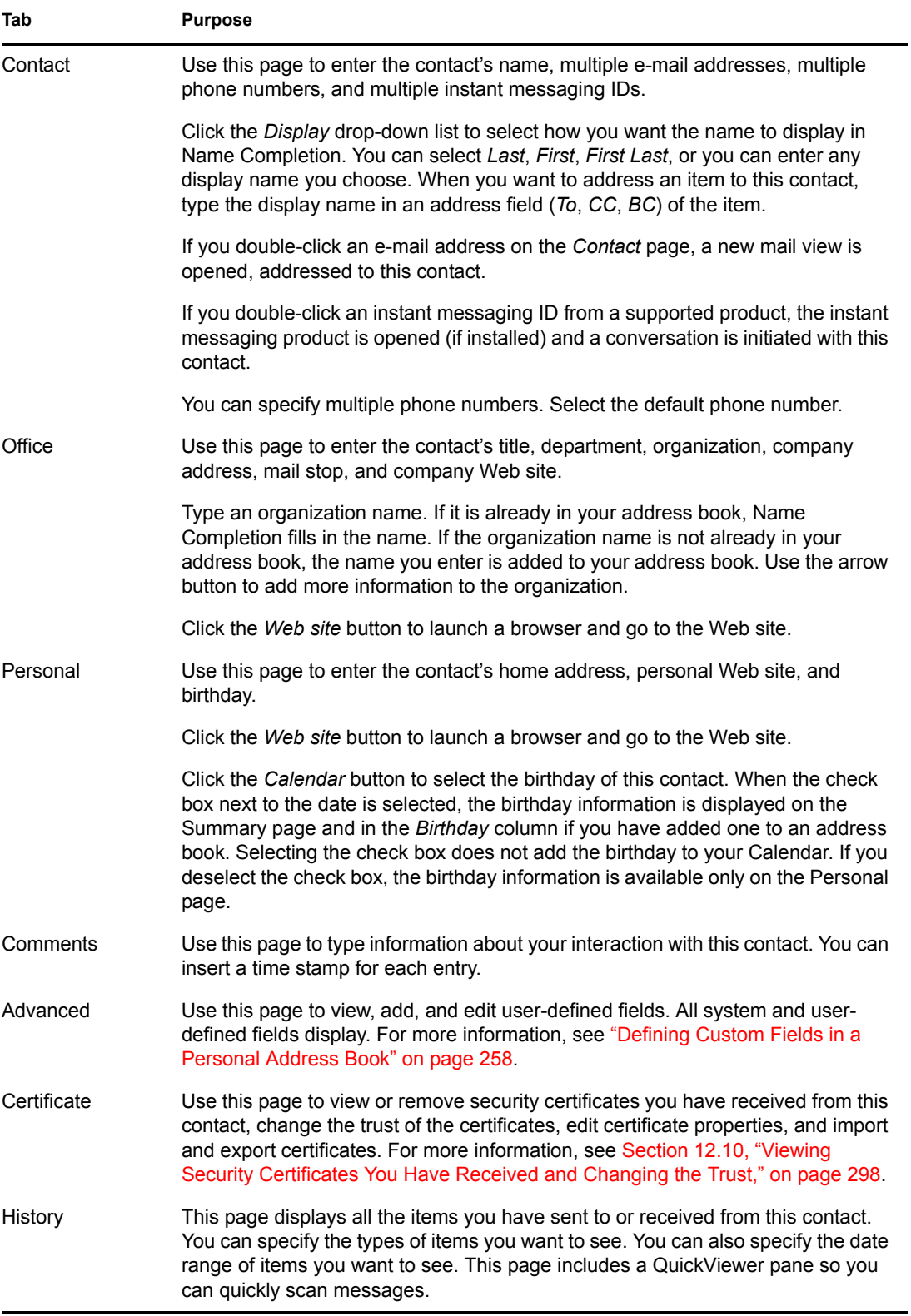

# <span id="page-167-0"></span>**7.3.2 Managing Groups**

Each group in the Contacts folder is marked with the  $\mathbb{S}^2$  Group icon. When you double-click a group, the group item view displays.

*Figure 7-7 Group Item View*

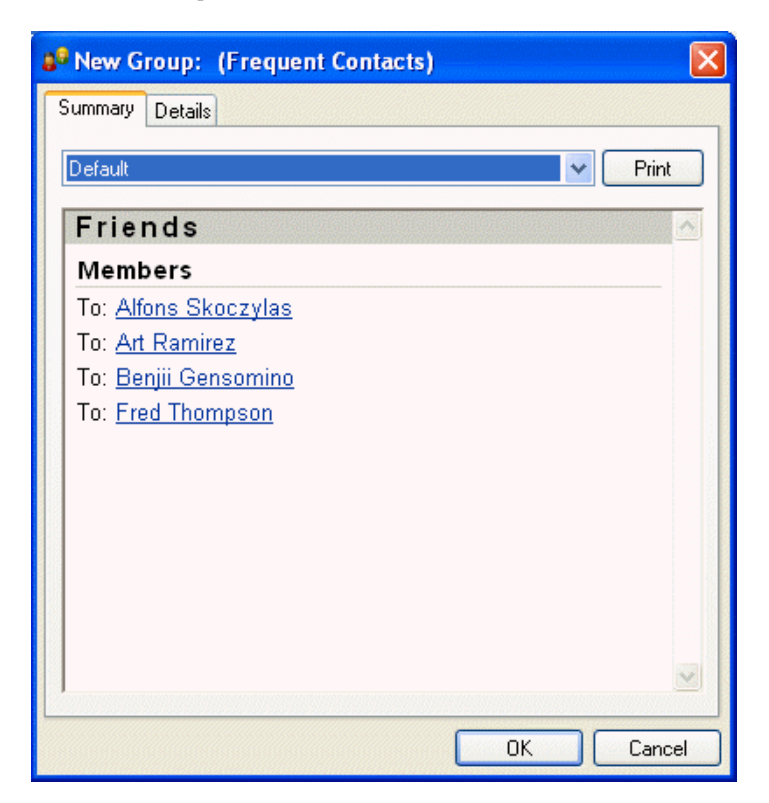

The following table explains the purpose of each page on the group item view. For specific help about each field on a page, click a field in the group item view, then press Shift+F1.

*Table 7-2 Group Item View Descriptions*

| Tab            | <b>Purpose</b>                                                                                                    |
|----------------|----------------------------------------------------------------------------------------------------|
| Summary        | This page displays a summary of the information contained in the other pages.                                                                                                    |
|                | Click the drop-down list to display the summary information in two different<br>formats. If your system administrator has customized this page, you might have<br>additional formats to choose from.                                                                                                    |
| <b>Details</b> | Use this page to enter a name for the group, a description of the group, and see<br>who is included in the group. You can also select a member of the group and<br>press Delete to remove the name. If you right-click a name, you can see details,<br>remove the name, or change the designation of To, CC and BC. |
|                | Use the <i>Members</i> button to add entries to the group. For more information, see<br>"Adding and Removing Contacts from a Personal Group or Corporate<br>Distribution List" on page 242.                                                                                                    |

## <span id="page-168-0"></span>**7.3.3 Managing Resources**

Each resource in the Contacts folder is marked with the  $\bigcirc$  Resource icon. When you double-click a resource, the resource item view displays.

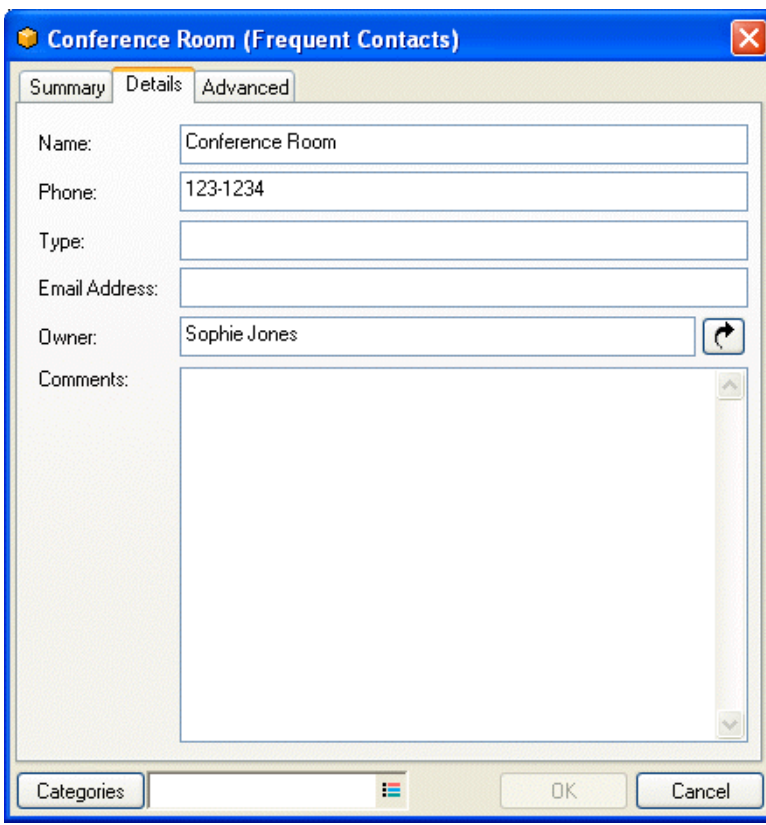

*Figure 7-8 Resource Item View*

The following table explains the purpose of each page on the resource item view. For specific help about each field on a page, click a field in the resource item view, then press Shift+F1.

*Table 7-3 Resource Item View Descriptions*

| Tab     | <b>Purpose</b>                                                                                                    |
|---------|----------------------------------------------------------------------------------------------------|
| Summary | This page displays a summary of the information contained in the other pages.                                                                                                    |
|         | Click the drop-down list to display the summary information in two different<br>formats. If your system administrator has customized this page, you might have<br>additional formats to choose from. |
| Details | Use this tab to enter a name for the resource, a phone number, resource type, e-<br>mail address, owner, and comments about this resource.                                                           |
|         | In the Owner field, you can enter a contact that is already in your address book,<br>or you can use the arrow button to create a new contact entry.                                                  |

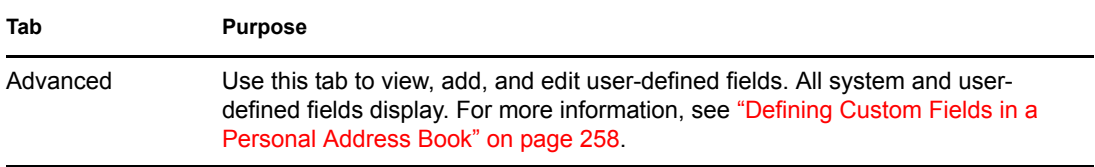

## <span id="page-169-0"></span>**7.3.4 Managing Organizations**

Each organization in the Contacts folder is marked with the  $\mathbb{R}$  Organization icon. When you double-click an organization, the organization item view displays.

*Figure 7-9 Organization Item View*

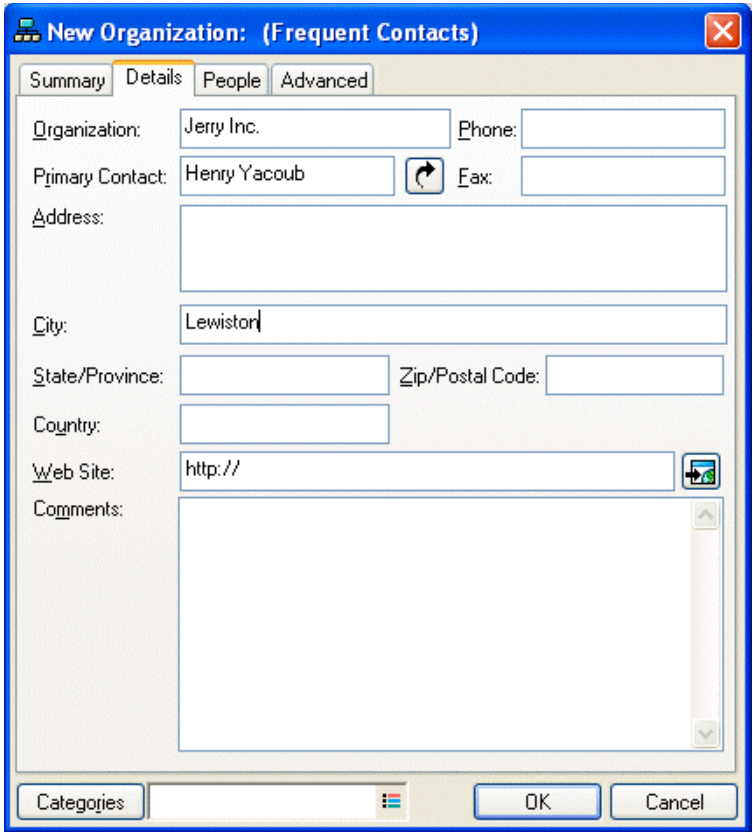

The following table explains the purpose of each page on the organization item view. For specific help about each field on a page, click a field in the organization item view, then press Shift+F1.

*Table 7-4 Organizational Item View Descriptions*

| Tab     | <b>Purpose</b>                                                                                                    |
|---------|----------------------------------------------------------------------------------------------------|
| Summary | This page displays a summary of the information contained in the other pages.                                                                                                    |
|         | Click the drop-down list to display the summary information in two different<br>formats. If your system administrator has customized this page, you might have<br>additional formats to choose from. |

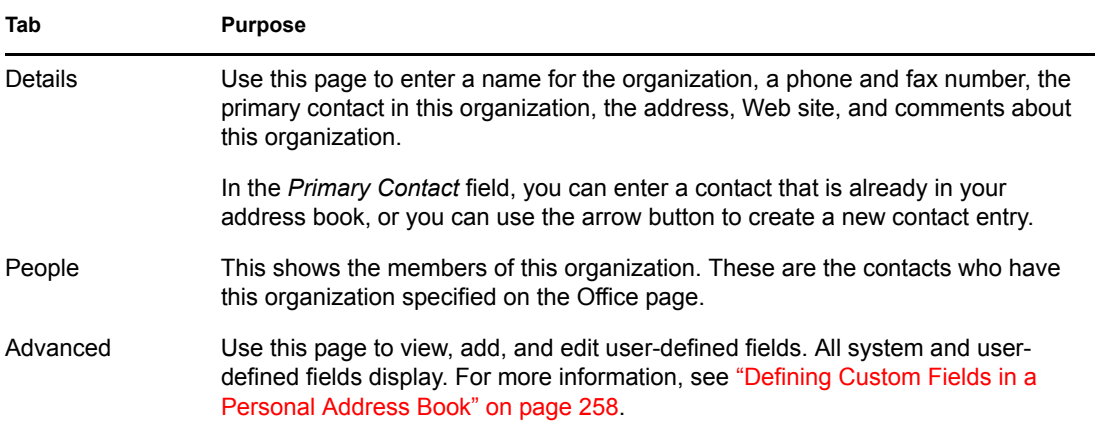

# <span id="page-170-0"></span>**7.3.5 Changing the Address Book for the Contacts Folder**

- **1** Right-click the Contacts folder.
- **2** Click *Properties*.

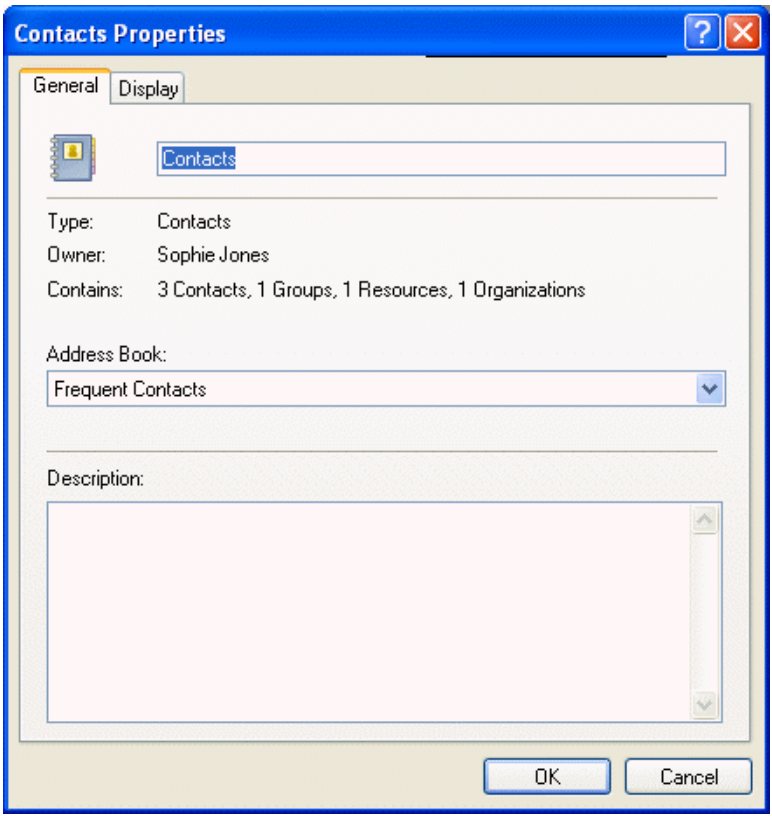

- **3** Click the address book name from the *Address Book* drop-down list.
- **4** Click *OK*.

## <span id="page-170-1"></span>**7.3.6 Sending a Mail Message from a Contact**

**1** From the Full Folder List, click the *Contacts* folder.

To access the Full Folder List, click the folder list header drop-down list (above the Folder List; it probably displays Online or Caching to indicate what mode of GroupWise you are running in), then click *Full Folder List*.

- **2** Double-click a contact.
- **3** On the Summary page, click the e-mail address you want to send a message to.

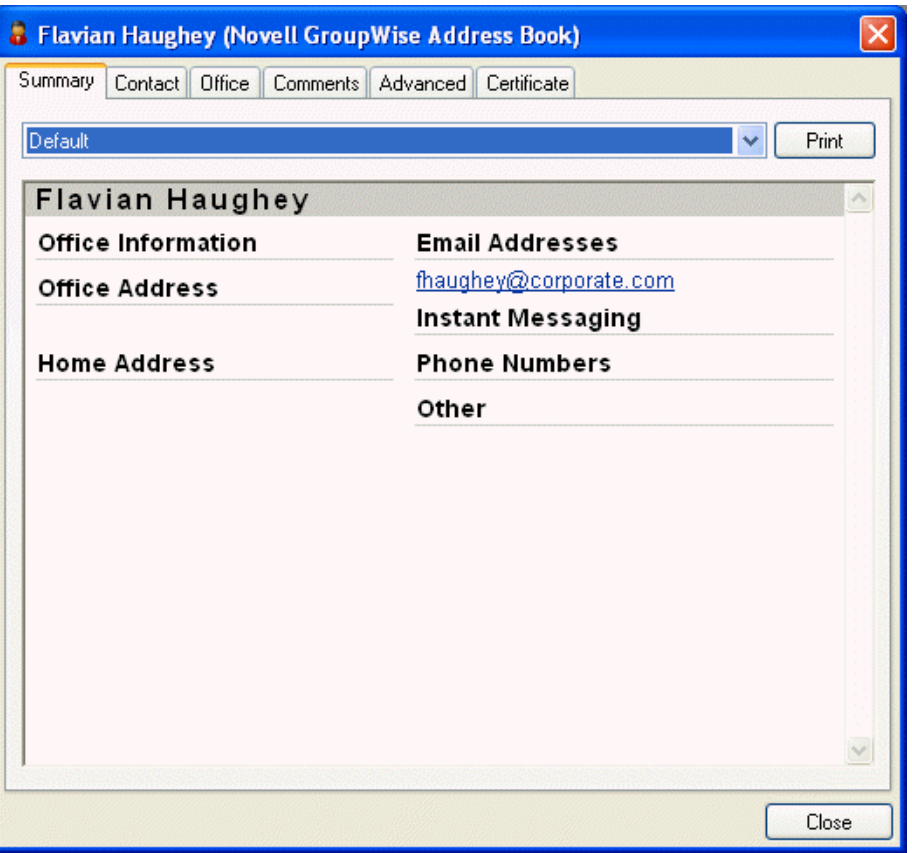

You can also double-click an e-mail address on the Contact page.

- **4** Type a subject and message in the mail message that opens.
- **5** Click *Send* on the toolbar.

## <span id="page-171-0"></span>**7.3.7 Changing the Display Name of a Contact**

The display name is the name that displays when you begin typing in the *To* (or *BC* or *CC*) field of a message. When you begin typing a name, for example, "Ta," Name Completion fills in the rest of the name with a name from the address book, for example "Tabitha Hu." However, if there are two Tabitha Hus in the address book, one in Accounting and one in Facilities, it might be difficult for you to know which name Name Completion has filled in, unless you take the time to look at more properties.

You can change the display name so that it's easy to know which name Name Completion has filled in. For example, if you only correspond with Tabitha Hu in Accounting, you could change the display name to Tabitha--Accounting.

**1** From the Full Folder List, click the *Contacts* folder.

To access the Full Folder List, click the folder list header drop-down list (above the Folder List; it probably displays Online or Caching to indicate what mode of GroupWise you are running in), then click *Full Folder List*.

- **2** Double-click a contact.
- **3** Click the *Contact* tab.
- **4** Click the *Display* field.

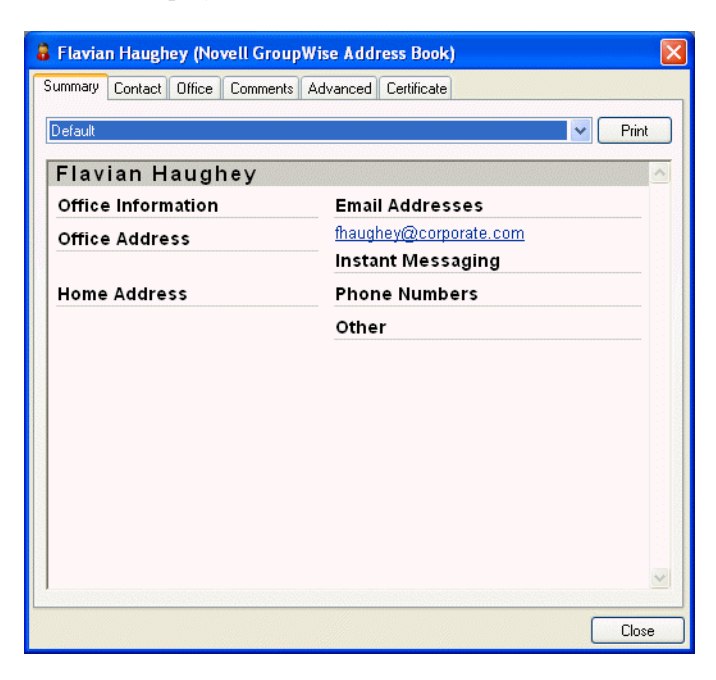

**5** Type a new display name.

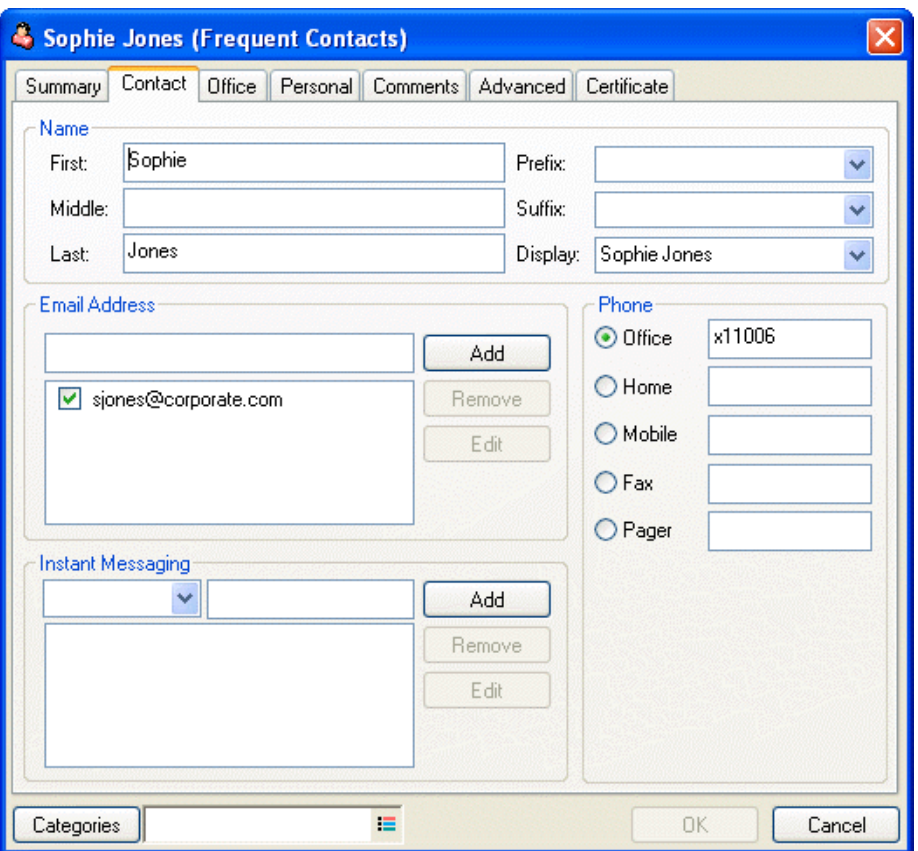

You can also click the *Display* drop-down list to select Last, First or First Last (for example: Hu, Tabitha or Tabitha Hu).

**6** Click *OK*.

The next time you address a message, Name Completion fills in this Display Name.

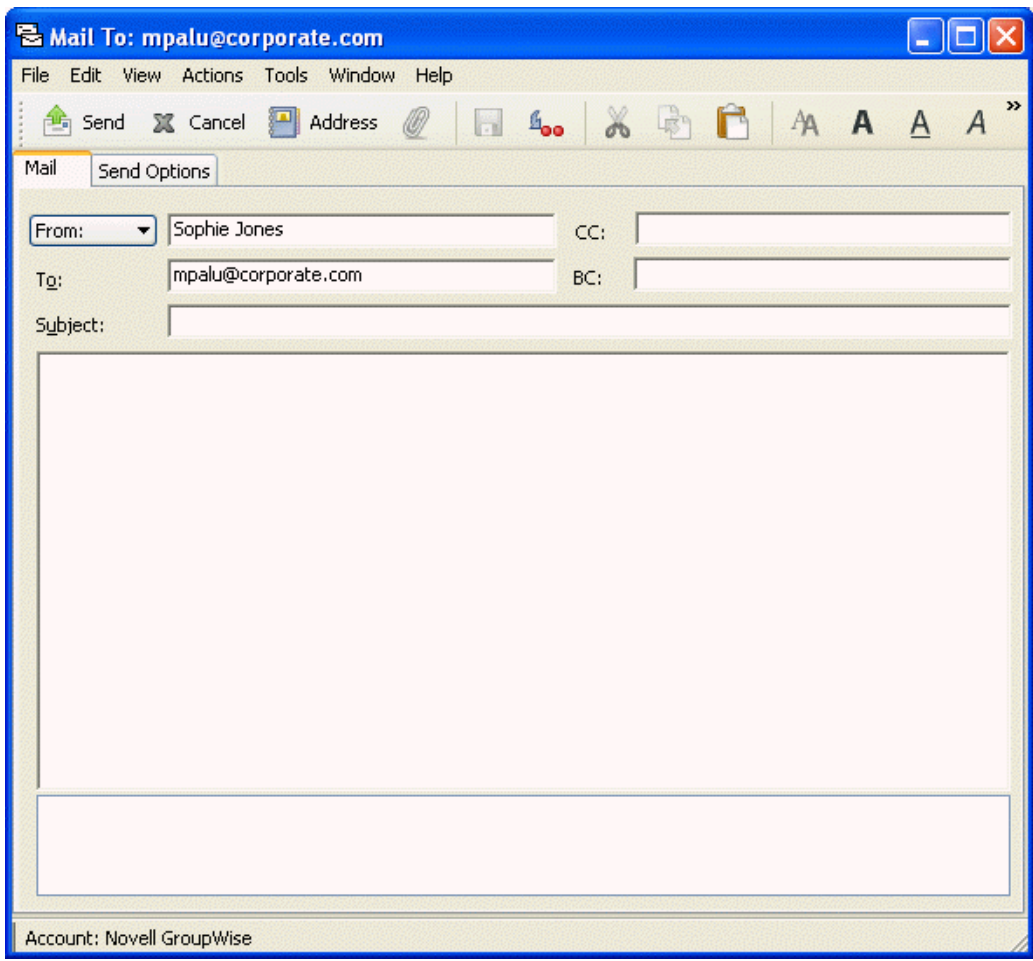

## <span id="page-174-0"></span>**7.3.8 Viewing All Correspondence with a Contact**

Use the History page to view all correspondence you have had with a contact.

**1** From the Full Folder List, click the *Contacts* folder.

To access the Full Folder List, click the folder list header drop-down list (above the Folder List; it probably displays Online or Caching to indicate what mode of GroupWise you are running in), then click *Full Folder List*.

- **2** Double-click a contact.
- **3** Click the *History* tab.

All items you have received from or sent to this contact display.

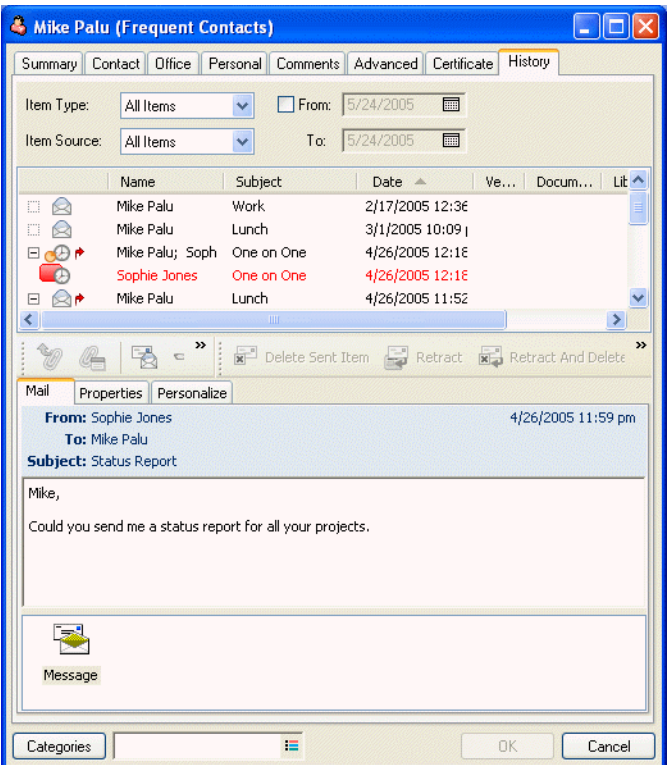

The *Folder* column shows which folder each item is located in.

To add or remove columns, right-click the column heading, then click an option. To sort by the information of a column (for example, by date or subject), click the column heading.

The message text of the selected item displays below the item list. You can resize the window to see more or less text. You can act on an item (for example, reply, forward, or delete) by clicking buttons on the toolbar above the message text.

- **4** To show items received and sent between specific dates, specify start and end dates in the *From* and *To* fields.
- **5** To show only a specific item type (for example, mail or appointment), click an item type from the *Item Type* drop-down list.
- **6** To show only received items or sent items, click *Received Items* or *Sent Items* from the *Item Source* drop-down list.

# <span id="page-175-0"></span>**7.4 Using Mailbox Storage Size Information**

Use Mailbox Storage Size Information to view your mailbox size and to manage items to regain space. Your GroupWise administrator might set a size limit on your mailbox. If your mailbox size exceeds the limit, you cannot send new items until you archive or delete some of your existing items. You can check your Mailbox storage size at any time.

This section contains the following topics:

- [Section 7.4.1, "Viewing Your Mailbox Size Information," on page 177](#page-176-0)
- Section 7.4.2, "Deleting Items from Your Mailbox by Using Mailbox Storage Size [Information," on page 177](#page-176-1)

• Section 7.4.3, "Archiving Items from Your Mailbox by Using Mailbox Storage Size [Information," on page 178](#page-177-1)

## <span id="page-176-0"></span>**7.4.1 Viewing Your Mailbox Size Information**

**1** Click *Tools* > *Check Mailbox Size*.

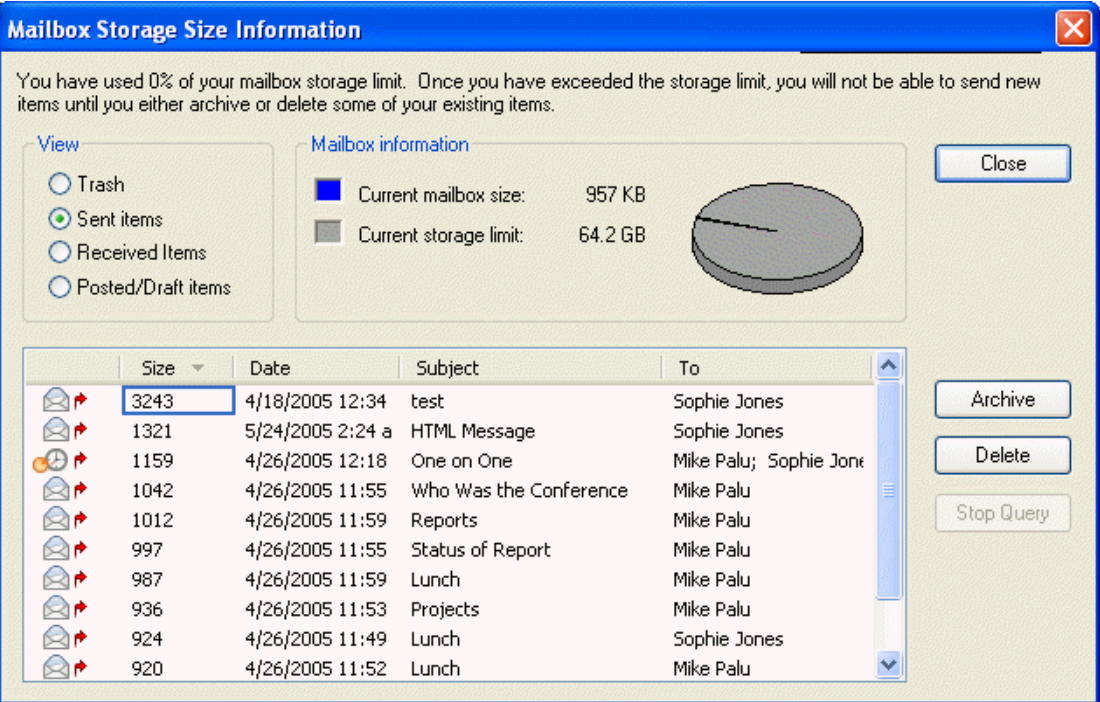

**2** In the *View* group box, click *Trash*, *Sent Items*, *Received Items*, or *Posted/Draft Items*.

When you select a view, GroupWise searches for items in the selected folder and displays the items in descending order, from the largest file size to the smallest. You can click *Stop Query* at any time to stop the query.

## <span id="page-176-1"></span>**7.4.2 Deleting Items from Your Mailbox by Using Mailbox Storage Size Information**

- **1** Click *Tools* > *Check Mailbox Size*.
- <span id="page-176-2"></span>**2** In the *View* group box, click *Trash*, *Sent Items*, *Received Items*, or *Posted/Draft Items*.

When you select a view, GroupWise searches for items in the selected folder and displays the items in descending order, from the largest file size to the smallest. You can click *Stop Query* at any time to stop the query.

- <span id="page-176-3"></span>**3** Select an item or multiple items, then click *Delete*.
- **4** Repeat [Step 2](#page-176-2) and [Step 3](#page-176-3) until the storage size is below the limit set by your GroupWise administrator.

## <span id="page-177-1"></span>**7.4.3 Archiving Items from Your Mailbox by Using Mailbox Storage Size Information**

- **1** Click *Tools* > *Check Mailbox Size*.
- <span id="page-177-2"></span>**2** In the *View* group box, click *Trash*, *Sent Items*, *Received Items*, or *Posted/Draft Items*.

When you select a view, GroupWise searches for items in the selected folder and displays the items in descending order, from the largest file size to the smallest. You can click *Stop Query* at any time to stop the query.

- <span id="page-177-3"></span>**3** Select an item or multiple items, then click *Archive*.
- **4** Repeat [Step 2](#page-177-2) and [Step 3](#page-177-3) until the storage size is below the limit set by your GroupWise administrator.

# <span id="page-177-0"></span>**7.5 Running Notify**

Notify is a program that works with GroupWise to alert you when you have new items placed in your mailbox, when your outgoing items are opened, or when you have an upcoming appointment.

When Notify is running,  $\Box$  appears on your Windows taskbar.

Notify can alert you in four ways: a sound, a dialog box, a small icon, or by launching an application. Each method is described in the following table:

| <b>Notification Method</b>            | <b>What Happens</b>                                                                                                    |
|---------------------------------------|----------------------------------------------------------------------------------------------------|
| Notify Icon on the<br>Windows taskbar | An envelope appears over the <i>Notify</i> icon in the taskbar when you receive<br>a new item or alarm. If the Notify icon doesn't appear on the taskbar, Notify<br>is not running.                                 |
| Notify sound                          | Notify plays a system beep or sound file when you receive an item. When<br>you receive an alarm, the sound plays once every five minutes until you<br>clear the alarm from the Notification List.                   |
| <b>Notification list</b>              | The Notification List is a dialog box that lists all of the new, unopened items<br>and alarms you have received. You can leave it open on your desktop, or<br>open it from the Notify icon when you want to see it. |
| Notify dialog box                     | The Notify dialog box opens on top of whatever application you are using<br>when you receive a new item or alarm.                                                                                                   |

*Table 7-5 Notification Methods*

You can receive alarms and notifications for another user if that user gives you those rights in the Access List and if you are on the same post office as that user. See [Section 7.9, "Giving Other](#page-193-1)  [People Access to Your Mailbox," on page 194](#page-193-1). If you are sending messages to non-GroupWise systems, remember that those systems must have status tracking capability in order to return the status of your outgoing message to your GroupWise system.

Notify is installed in the same folder as GroupWise when you run GroupWise Setup. Notify runs minimized in the background while you run other programs.

This section contains the following topics:

- [Section 7.5.1, "Starting Notify," on page 179](#page-178-0)
- [Section 7.5.2, "Starting Notify When GroupWise Starts," on page 179](#page-178-1)
- [Section 7.5.3, "Reading an Item from Notify," on page 179](#page-178-2)
- [Section 7.5.4, "Sending an Alarm to an Electronic Pager," on page 179](#page-178-3)
- [Section 7.5.5, "Displaying the Notify Dialog Box When You Receive Notification," on](#page-179-0)  [page 180](#page-179-0)
- [Section 7.5.6, "Turning Off Notification," on page 180](#page-179-1)
- [Section 7.5.7, "Setting How Often Notify Checks for New Items," on page 180](#page-179-2)
- [Section 7.5.8, "Setting Which Folders to Check for Notifications," on page 180](#page-179-3)
- [Section 7.5.9, "Setting How to Be Notified," on page 181](#page-180-0)
- [Section 7.5.10, "Setting the Alarm Options," on page 181](#page-180-1)
- Section 7.5.11, "Setting How to Be Notified When Outgoing Messages Change Status," on [page 181](#page-180-2)
- [Section 7.5.12, "Setting Notify Options for Return Status Messages," on page 182](#page-181-0)
- [Section 7.5.13, "Setting How to Be Notified of Items in Your Mailbox," on page 182](#page-181-1)
- [Section 7.5.14, "Being Notified of Someone Else's Messages," on page 182](#page-181-2)

## <span id="page-178-0"></span>**7.5.1 Starting Notify**

**1** Click *Start* on the Windows taskbar, then click *Programs* > *GroupWise* > *GroupWise Notify*.

To make access easier, you can create a shortcut to Notify on your Windows desktop.

## <span id="page-178-1"></span>**7.5.2 Starting Notify When GroupWise Starts**

- **1** Click *Tools* > *Options*, then double-click *Environment*.
- **2** Click the *General* tab, then select *Launch Notify at startup*.
- **3** Click *OK*, then click *Close*.

### <span id="page-178-2"></span>**7.5.3 Reading an Item from Notify**

**1** When the Notify dialog box appears, click *Read*.

If a Notify dialog box does not appear when you receive notification, right-click  $\Box$  on the Windows taskbar, then click *Read Mail*.

## <span id="page-178-3"></span>**7.5.4 Sending an Alarm to an Electronic Pager**

You can set an alarm in your mailbox or calendar to notify you about the status of a message through an electronic paging device. Notify must be running for you to receive notification of alarms, incoming items, or a change in status of outgoing items.

- **1** Make sure Notify is running.
- **2** Right-click on the Windows taskbar, then click *Options*.
- Click the *Alarms* tab.
- Click *Send to pager*.
- Enter the SMTP address to your electronic pager. For example, 8001234567@example.com. You can also enter the GroupWise Pager Gateway addressing syntax.

Notify sends the subject of the appointment to your pager at the set alarm time.

## <span id="page-179-0"></span>**7.5.5 Displaying the Notify Dialog Box When You Receive Notification**

- Make sure Notify is running.
- Right-click on the Windows taskbar, then click *Options*.
- Click the *Notify* tab.
- Make sure *Show dialog* is selected for the item types and priorities you want.
- Click the *General* tab.
- Type the number of seconds you want the dialog box to display under *Show Notify dialog for*. You can specify up to 32,767 seconds, which is just over nine hours.
- Click *OK*.

## <span id="page-179-1"></span>**7.5.6 Turning Off Notification**

- Make sure Notify is running.
- Right-click **on** the Windows taskbar, then click *Exit*.

## <span id="page-179-2"></span>**7.5.7 Setting How Often Notify Checks for New Items**

- Make sure Notify is running.
- Right-click on the Windows taskbar, then click *Options*.
- Type the number of minutes under *Check for mail every*.
- Click *OK*.

## <span id="page-179-3"></span>**7.5.8 Setting Which Folders to Check for Notifications**

You can select multiple folders for Notify to check and send notifications for.

- Make sure Notify is running.
- Right-click in the Windows taskbar, then click *Options*.
- Click the *General* tab.
- In the *Select folders to check for notifications* list box, Ctrl+click the folders to have Notify check.

You can select any folder in the list, whether it is a shared folder or a folder you own.

Click *OK*.
### **7.5.9 Setting How to Be Notified**

- **1** Make sure Notify is running.
- **2** Right-click on the Windows taskbar, then click *Options*.
- **3** Click the *Notify* tab.
- **4** Select the type of item that you want to set notification for.

or

Select *Use same settings for all types* to use the same settings for all the types of items.

- **5** Select the following options for high priority, standard priority, and low priority items:
	- **5a** Select if you want the Notify pop-up dialog box to display.
	- **5b** Select if you want to play a sound. If you select to play a sound, click the folder to browse to the sound you want Notify to play.
	- **5c** Select if you want Notify to launch a program when notifying you.
- **6** Click *OK*.

#### **7.5.10 Setting the Alarm Options**

- **1** Make sure Notify is running.l
- **2** Right-click on the Windows taskbar, then click *Options*.
- **3** Click the *Alarm* tab.
- **4** Select if you want the Notify pop-up dialog box to display.
- **5** Select if you want to play a sound. If you select to play a sound, click the folder to browse to the sound you want Notify to play.
- **6** Select if you want Notify to launch a program when notifying you.
- **7** Select if you want Notify to send the alarm to your pager.

If you select to send the alarm to a pager, you must specify the gateway, service with options, and the pin. For example, skytel/b4.12345.

**8** Click *OK*.

#### **7.5.11 Setting How to Be Notified When Outgoing Messages Change Status**

- **1** Make sure Notify is running.
- **2** Right-click **o** on the Windows taskbar, then click *Options*.
- **3** Click the *Return Status* tab.
- **4** Deselect *Use same settings for all types*.
- **5** Click the *Settings for* drop-down list, then select the item type you want to make selections for.
- **6** Select how you want to be notified for different status changes of that item type.
- **7** Click *OK*.

If you are sending messages to non-GroupWise systems, remember that those systems must have status tracking capability in order to return the status of your outgoing message to your GroupWise system.

#### **7.5.12 Setting Notify Options for Return Status Messages**

- **1** Make sure Notify is running.
- **2** Right-click on the Windows taskbar, then click *Options*.
- **3** Click the *Return Status* tab.
- **4** Select the type of item that you want to set notification for.

or

Select *Use same setting for all types* to use the same settings for all types of items.

- **5** Select the following options for items when opened, when accepted, when completed, and when deleted:
	- **5a** Select if you want the Notify pop-up dialog box to display.
	- **5b** Select if you want to play a sound. If you select to play a sound, click the folder to browse to the sound you want Notify to play.
	- **5c** Select if you want Notify to launch a program when notifying you.
- **6** Click *OK*.

#### **7.5.13 Setting How to Be Notified of Items in Your Mailbox**

- **1** Make sure Notify is running.
- **2** Right-click on the Windows taskbar, then click *Options*.
- **3** Click the *Notify* tab.
- **4** Deselect *Use same settings for all types*.
- **5** Click the *Settings for* drop-down list, then select the item type you want to make selections for.
- **6** Select how you want to be notified for different priority levels of that item type.
- **7** Click *OK*.

### **7.5.14 Being Notified of Someone Else's Messages**

Notify must be running for you to receive notification of alarms, incoming items, or a change in status of outgoing items.

You can receive notification for another GroupWise user only if he or she has given you appropriate Proxy rights in his or her Access List, and if you have added that user's name to your Proxy List in GroupWise. See [Section 7.9, "Giving Other People Access to Your Mailbox," on page 194](#page-193-0) for more information.

You cannot receive notification for someone who is in a different domain than you.

- **1** Click *Tools* > *Options*.
- **2** Double-click *Security*, then click the *Notify* tab.
- **3** Type the name of a user for whom you proxy.
- **4** Click *Add User*.
- **5** Click the user's name in the Notification List.

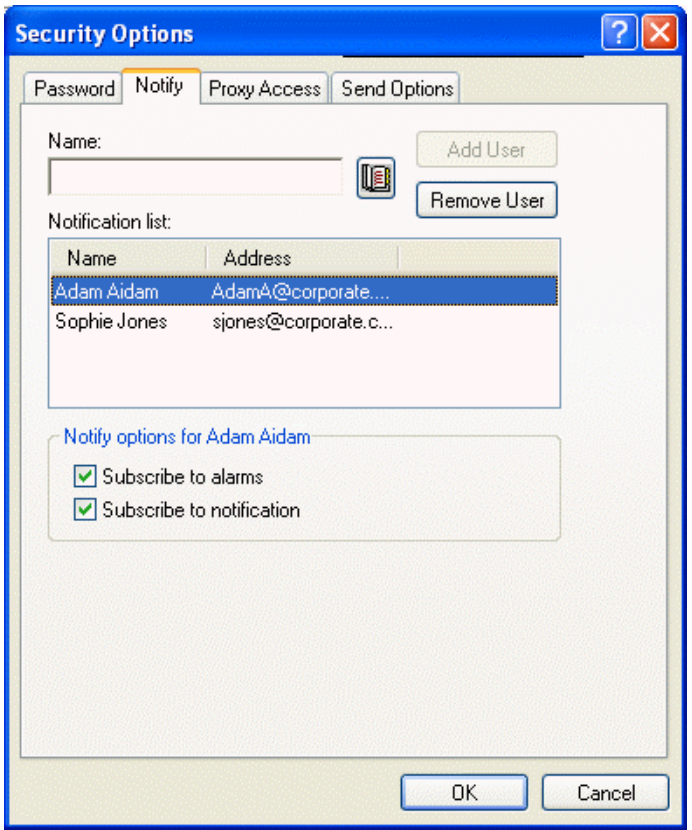

**6** Make sure *Subscribe to notification* and *Subscribe to alarms* are selected.

You are automatically subscribed to alarms and notification for yourself. If you deselect *Subscribe to alarms* and *Subscribe to notification* for yourself, you no longer receive alarms and notifications. You need to repeat the steps in this topic for your username.

**7** Click *OK*.

## **7.6 Archiving the Items in Your Mailbox**

Use Archive to save mail or phone messages, appointments, reminder notes, or tasks to a designated database on a local drive. Archiving items saves network space and keeps your Mailbox uncluttered. It also protects items from being automatically deleted.

You can view archived items whenever you need to. You can also unarchive any archived item. When you archive an item you have sent, you cannot track the status of that item.

The system administrator might specify that your items are archived automatically on a regular basis. Automatic archiving occurs every time the GroupWise client is opened. Items are archived from the mailbox the user is currently using. This means if you are in Caching Mode, items are archived from your caching mailbox, and if you are in Online Mode, items are archived from your online mailbox.

When you move an item to a folder, it is not archived. Items in all folders are affected by the Clean Up options you specify in Environment Options, and by any archiving or cleanup options your administrator specifies.

Archived items are never deleted unless you manually go into your archive and delete them.

This section contains the following topics:

- [Section 7.6.1, "Archiving an Item in Your Mailbox," on page 184](#page-183-0)
- [Section 7.6.2, "Viewing Archived Items," on page 184](#page-183-1)
- [Section 7.6.3, "Unarchiving Items," on page 184](#page-183-2)
- [Section 7.6.4, "Archiving Items Automatically," on page 185](#page-184-0)

#### <span id="page-183-0"></span>**7.6.1 Archiving an Item in Your Mailbox**

- **1** If you have not previously done so, specify the archive path in File Location in the Environment dialog box. See [Section 14.4, "Specifying Where Archived Items Are Stored," on](#page-369-0)  [page 370](#page-369-0).
- **2** In your Mailbox, select the items you want to archive.
- **3** Click *Actions* > *Move to Archive*.

When you archive an item you have sent, you cannot track the status of that item.

#### <span id="page-183-1"></span>**7.6.2 Viewing Archived Items**

**1** In the Main Window, click *File* > *Open Archive*.

or

Click the folder list header drop-down list (above the Folder List; it probably displays Online or Caching to indicate what mode of GroupWise you are running in), then click *Archive*.

#### <span id="page-183-2"></span>**7.6.3 Unarchiving Items**

**1** Click *File* > *Open Archive*.

or

Click the folder list header drop-down list (above the Folder List; it probably displays Online or Caching to indicate what mode of GroupWise you are running in), then click *Archive*.

- **2** Click the item you want to unarchive, click *Actions* > *Move to Archive*.
- **3** Click *File* > *Open Archive* to close the archive and return to the Main Window.

or

Click the folder list header drop-down list (above the Folder List; it displays Archive), then click your user folder (your name) to return to the mode of GroupWise you were running previously.

Unarchived messages are returned to the folder from which they were archived. If the folder has been deleted, GroupWise creates a new folder. If auto-archive has been configured, then unarchived messages remain in your active mailbox for 7 days before they are moved back to your archive.

### <span id="page-184-0"></span>**7.6.4 Archiving Items Automatically**

- **1** Click *Tools* > *Options*.
- **2** Double-click *Environment*, then click the *Cleanup* tab.

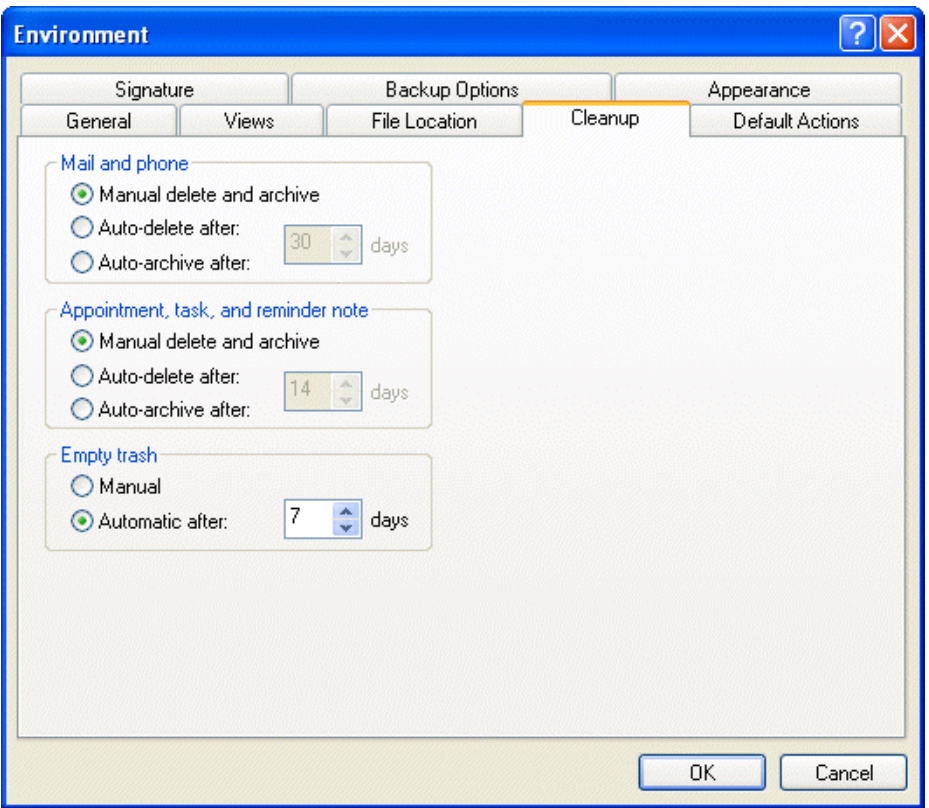

- **3** Select *Auto-archive after* for the item type you want.
- **4** Specify the number of days after the item is delivered or completed that you want it to be archived.
- **5** Click *OK*.

If your system administrator has specified that items are automatically archived on a regular basis, you might not be able to change this option.

If you or your system administrator has set up auto-archiving of items in your Mailbox, items in the Checklist folder are also archived based on the original date you received the item, not based on the due date you assign it.

If you have automatic archiving set up, it only archives items to one computer. If you are working on a computer where the automatic archive is not available, the items are not archived to the computer where the archive is not available.

## **7.7 Printing Items in Your Mailbox**

This section contains the following topics:

• [Section 7.7.1, "Printing GroupWise Items," on page 186](#page-185-0)

- [Section 7.7.2, "Printing Status Information about an Item," on page 186](#page-185-1)
- [Section 7.7.3, "Printing Calendars," on page 187](#page-186-0)

#### <span id="page-185-0"></span>**7.7.1 Printing GroupWise Items**

- **1** In the Item List in your Mailbox, click or open the item you want to print.
- **2** Click *File* > *Print*.
- **3** Select the items and attachments you want to print.

Select *Print attachment with associated application* to launch the application in which an attached file was created (if that application is available). This might increase printing time but ensures correct formatting of the file. Printing from GroupWise might save time, but the formatting of the attached file might change.

**4** Click *Print*.

If you launch an associated application, you need to select to print the file after the application is open. When printing is complete, close the application.

#### <span id="page-185-1"></span>**7.7.2 Printing Status Information about an Item**

**1** Right-click an item, then click *Properties*.

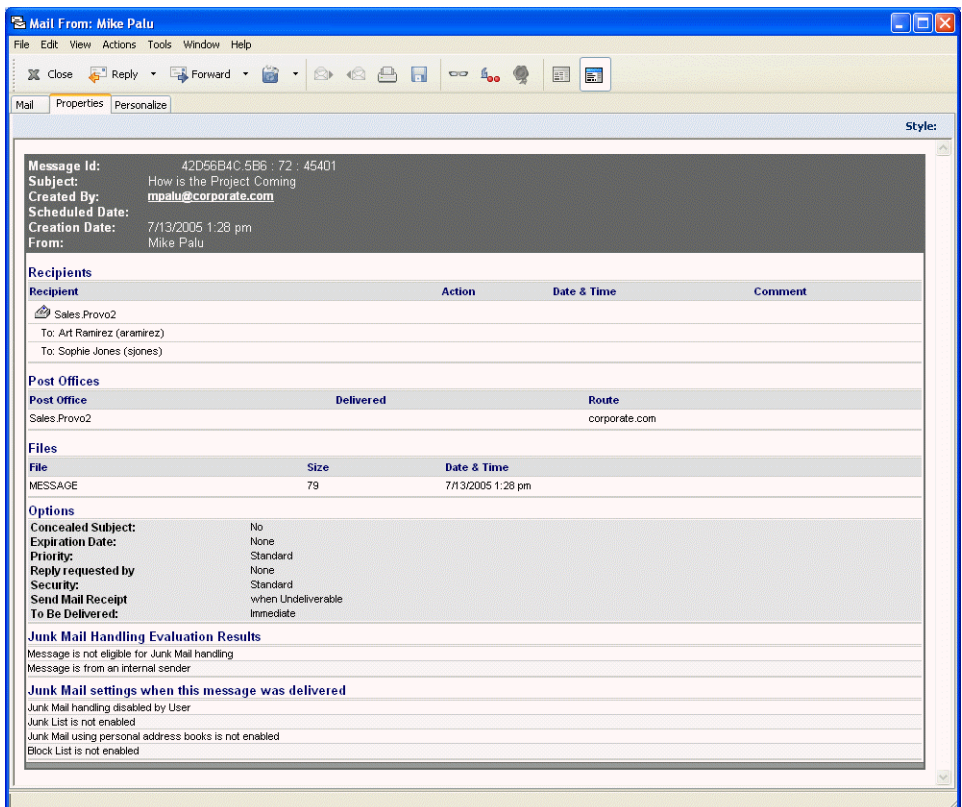

**2** Right-click in the Properties window, then click *Print*.

## <span id="page-186-0"></span>**7.7.3 Printing Calendars**

Use Print Calendar to print your schedule including appointments, tasks, and reminder notes in different formats and on various page sizes. For example, you could print a day calendar with all your appointments or a week calendar with all your appointments and tasks.

For information about printing your GroupWise calendar, see [Section 6.5, "Printing Calendar](#page-149-0)  [Items," on page 150.](#page-149-0)

# <span id="page-186-1"></span>**7.8 Creating Rules**

You can automate many GroupWise actions, such as replying when you're out of the office, deleting items, or sorting items into folders, by using Rules to define a set of conditions and actions to be performed when an item meets those conditions.

When you create a rule, you must do the following:

- Name the rule.
- Select an event. The event is the trigger that starts the rule.
- Select the types of items that will be affected by the rule.
- Add an action. The action is what you want the rule to do when it is triggered.
- Save the rule.
- $\bullet$  Make sure the rule is enabled.

You can specify many more options to limit which items a rule affects. For example, you can apply a rule to only accepted appointments, to items with a certain word in the Subject box, or to items with a high priority. Use Define Conditions to limit your rules further. See "Limiting Items Affected [by a Rule" on page 192.](#page-191-3)

- [Section 7.8.1, "Actions a Rule Can Perform," on page 188](#page-187-0)
- [Section 7.8.2, "Events That Trigger a Rule," on page 189](#page-188-0)
- [Section 7.8.3, "Creating a Rule," on page 189](#page-188-1)
- [Section 7.8.4, "Creating a Vacation Rule or Auto Reply," on page 190](#page-189-0)
- [Section 7.8.5, "Creating a Rule to Forward All Mail to a Private Mail Account," on page 191](#page-190-0)
- [Section 7.8.6, "Copying a Rule to Make a New Rule," on page 192](#page-191-0)
- [Section 7.8.7, "Editing a Rule," on page 192](#page-191-1)
- [Section 7.8.8, "Deleting a Rule," on page 192](#page-191-2)
- [Section 7.8.9, "Limiting Items Affected by a Rule," on page 192](#page-191-3)
- [Section 7.8.10, "Running a Rule Manually," on page 193](#page-192-0)
- [Section 7.8.11, "Enabling or Disabling a Rule," on page 193](#page-192-1)

## <span id="page-187-0"></span>**7.8.1 Actions a Rule Can Perform**

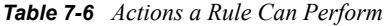

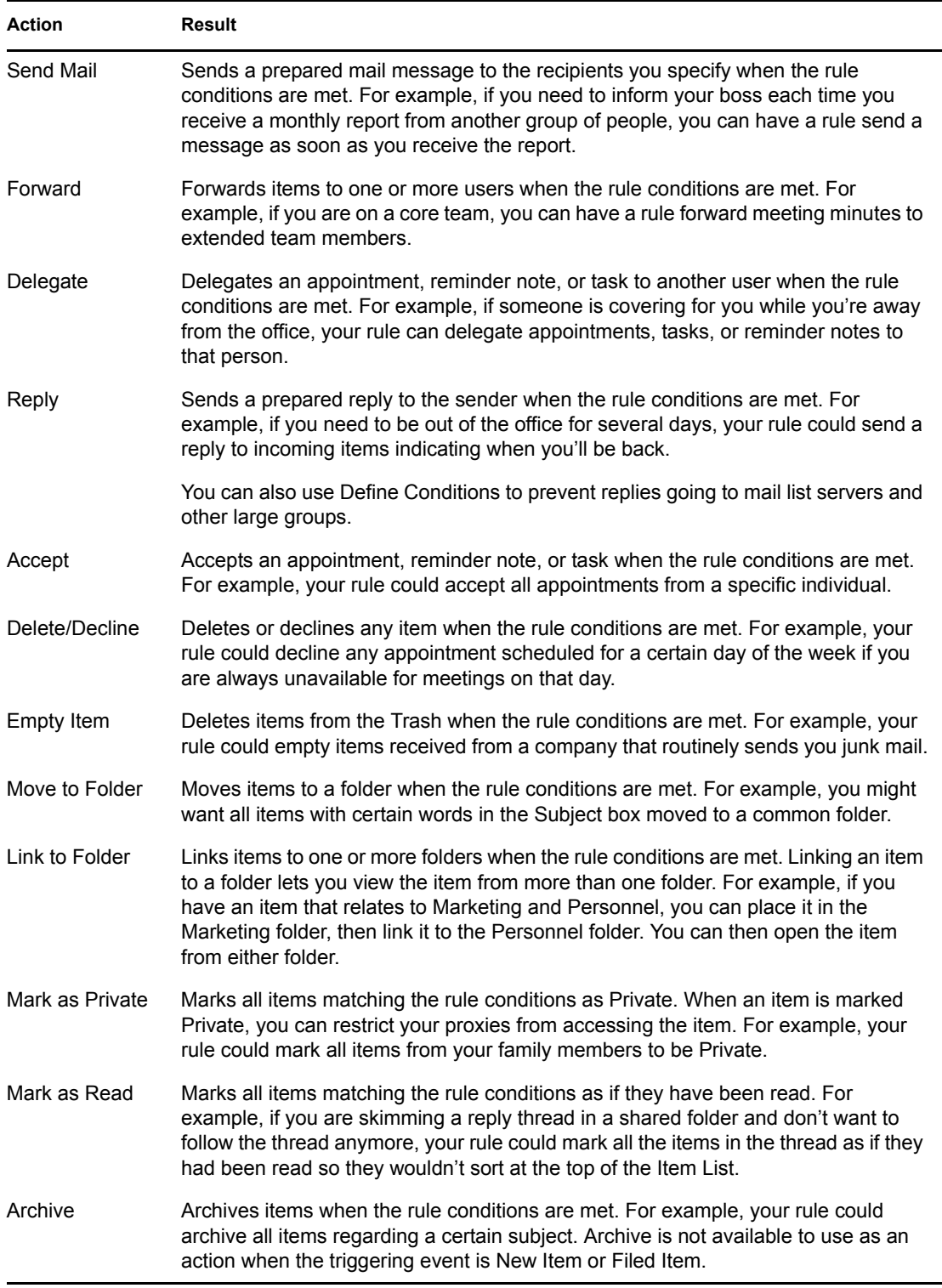

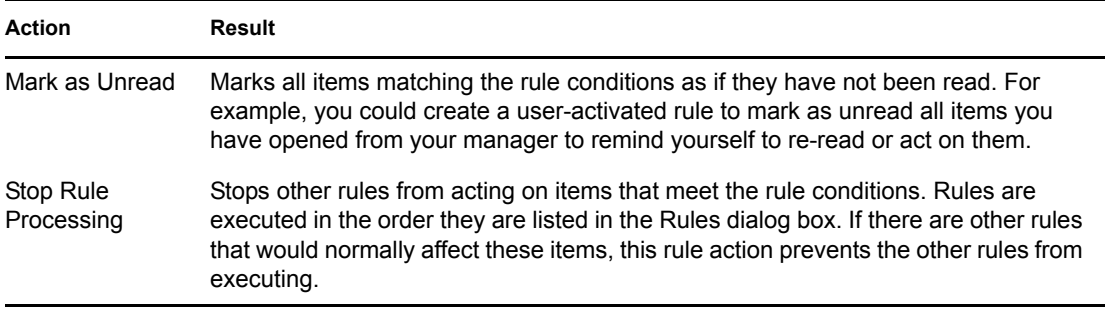

## <span id="page-188-0"></span>**7.8.2 Events That Trigger a Rule**

*Table 7-7 Events That Trigger a Rule*

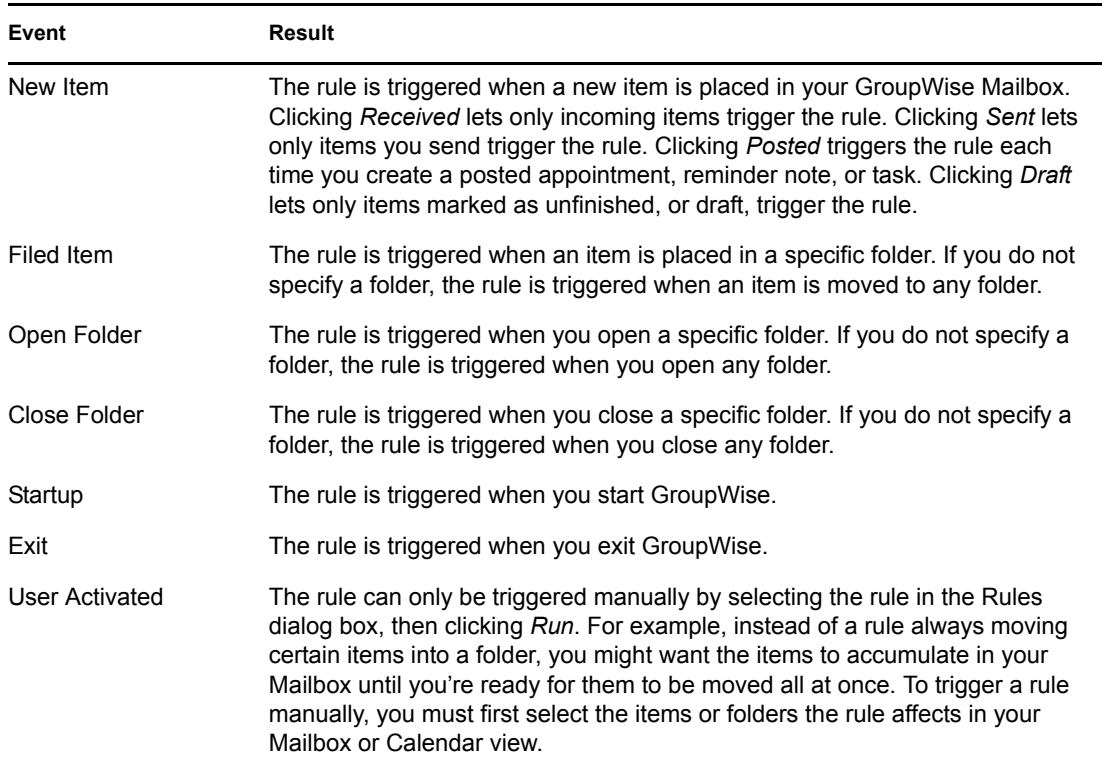

## <span id="page-188-1"></span>**7.8.3 Creating a Rule**

**1** Click *Tools* > *Rules*, then click *New*.

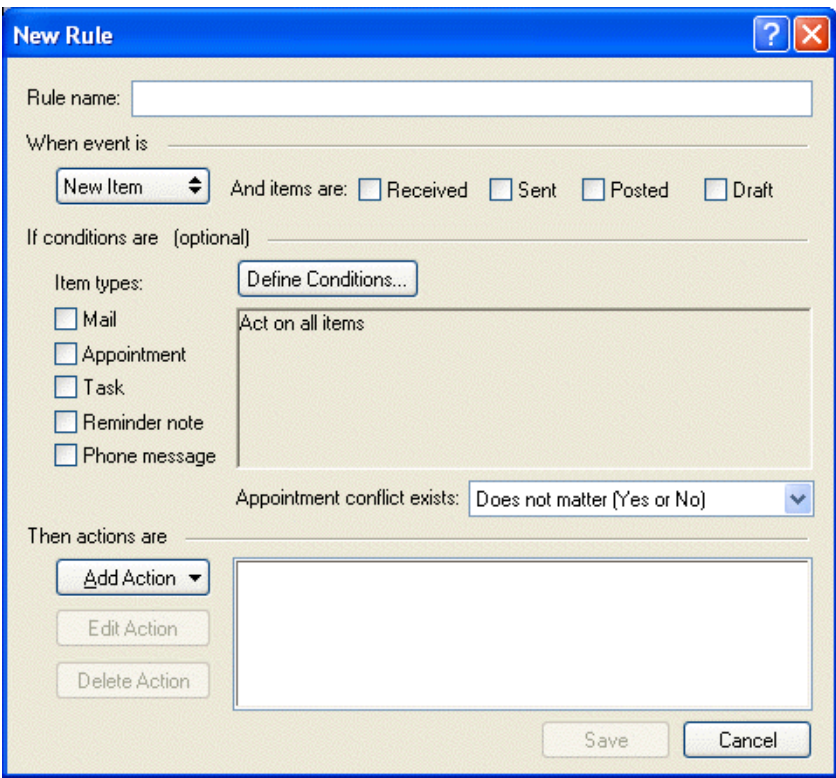

- **2** Type a name in the *Rule name* field.
- **3** Click the *When event is* pop-up list, then click an event to trigger the rule.
- **4** If you clicked *New Item*, *Startup*, *Exit*, or *User Activated*, click one or more sources for the item. For example, click *Received* and *Posted*.

or

If you clicked *Filed Item*, *Open Folder*, or *Close Folder*, click the folder icon, click a folder, then click *OK* to display the folder name.

**5** Click one or more types of items you want the rule to act on in the Item Types list.

If you want to further restrict the items affected by the rule, click *Define Conditions*, click the appropriate options, then click *OK*. For more information, see ["Limiting Items Affected by a](#page-191-3)  [Rule" on page 192](#page-191-3).

**6** Click *Add Action*, then click the action you want the rule to perform.

Some actions such as Send Mail and Reply require you to fill in additional information.

**7** Click *Save*.

For a rule to function, it must be enabled. See ["Enabling or Disabling a Rule" on page 193.](#page-192-1)

#### <span id="page-189-0"></span>**7.8.4 Creating a Vacation Rule or Auto Reply**

- **1** Click *Tools* > *Rules*, then click *New*.
- **2** Type a name in the *Rule name* field, such as Vacation Rule.
- **3** Click the *When event is* pop-up list, then click *New* Item.
- **4** Next to *And items are*, select *Received*. Make sure no other item source is selected.
- **5** Do not make any selections under *Item types*.
- **6** Use Define Conditions to add specific information to your rule. The following are examples of using Define Conditions.
	- *If you want to set up the dates during which the rule is in effect.* Click *Define Conditions*, click *Delivered* in the first drop-down list, click *On or After Date* in the second drop-down list, then in the date field, select the date you are leaving on vacation. Click the *End* popup list, then click *And*. On the new line, click *Delivered* in the first drop-down list, click *On or Before Date* in the second drop-down list. In the date field, select the date you are returning from vacation, and click *OK*.
	- *If you want to make sure you reply only to items that are sent specifically to you (and not to list servers or newsgroups).* Click *Define Conditions*. If you have already specified information in this dialog box, click the *End* pop-up list, then click *And*. On the new line, click *To* in the first drop-down list, click *[ ] Contains* in the second drop-down list, then in the next field, type your name as it displays in the To field of a mail message.
	- *If you want to make sure that you do not reply to items from yourself (possible through delayed delivery, proxies, and so forth).* Click *Define Conditions*. If you have already specified information in this dialog box, click the *End* pop-up list, then click *And*. On the new line, click *From* in the first pop-up list, click *[x] Does Not Contain* in the second drop-down list, in the next field, type your name as it displays in the From field of a mail message, then click *OK*.
	- *If you want to reply to internal items only.* Click *Define Conditions*. If you have already specified information in this dialog box, click the *End* pop-up list, then click *And*. On the new line, click *From* in the first drop-down list, click *[x] Does Not Contain* in the second drop-down list; in the next field, type *\*@\**, then click *OK*.
- **7** Under *Then actions are*, click *Add Action*, then click *Reply*.

The Reply dialog box is displayed, showing Reply to Sender selected (you cannot select *Reply to All*). If you want your reply to include the sender's original message, select *Include Message Received From Sender*. Click *OK*.

**8** Type a message, for example:

I will be out of the office from September 3-September 10. If you need assistance during this time, please contact Martha Robbins at extension 1234.

- **9** Click *OK*.
- **10** Click *Save*, verify that the rule has a check mark next to it indicating that it is enabled, then click *Close*.

Rules that trigger a reply (such as this vacation rule) keep a record of who a reply has been sent to, and make sure that a reply is sent only once to that user.

### <span id="page-190-0"></span>**7.8.5 Creating a Rule to Forward All Mail to a Private Mail Account**

- **1** Click *Tools* > *Rules*, then click *New*.
- **2** Type a name in the *Rule name* field, such as Forward Rule.
- **3** Click the *When event is* pop-up list, then click *New Item*.
- **4** Next to *And items are*, select *Received*. Make sure no other item source is selected.
- **5** Select *Mail* under *Item types*.
- Click *Add Action*, then select *Forward*.
- Type the address that you want the items forwarded to in the *To* field.
- Type a subject you want to use for forwarded items, for example frwd:.
- (Optional) Type a name of a filter to use for forwarded items.
- (Optional) Type a message for all forwarded items.
- Click *OK*.
- Click *Save*, verify that the rule has a check mark next to it indicating that it is enabled, then click *Close*.

#### <span id="page-191-0"></span>**7.8.6 Copying a Rule to Make a New Rule**

- Click *Tools* > *Rules*.
- Click the rule you want to copy, then click *Copy*.
- Type the name of the new rule.
- Make changes to the rule.
- Click *Save*.

#### <span id="page-191-1"></span>**7.8.7 Editing a Rule**

- Click *Tools* > *Rules*.
- Click the rule you want to edit, then click *Edit*.
- Make changes to the rule.
- Click *Save*.

#### <span id="page-191-2"></span>**7.8.8 Deleting a Rule**

- Click *Tools* > *Rules*.
- Click the rule you want to delete, click *Delete*, then click *Yes*.

#### <span id="page-191-3"></span>**7.8.9 Limiting Items Affected by a Rule**

Use Define Conditions to further limit the items affected by a rule.

- In the Rules dialog box, click *Define Conditions*.
- Click the first drop-down list, then click a field.

To learn about what the fields represent, see ["Understanding Filter and Rule Fields" on](#page-216-0)  [page 217](#page-216-0).

Click the operator drop-down list, then click an operator.

To learn how to use operators, see ["Using Filter and Rule Operators" on page 216.](#page-215-0)

Type the criteria for the filter.

or

If a drop-down list is provided, click the drop-down list, then click existing criteria.

If you type criteria, such as a person's name or a subject, you can include wildcard characters such as an asterisk (\*) or a question mark (?). Text you type is not case-sensitive.

To learn more about wildcard characters and switches, see ["Using Filter and Rule Wildcard](#page-214-0)  [Characters and Switches" on page 215.](#page-214-0)

**5** Click the last drop-down list, then click *End*.

or

Click the last drop-down list, then click *And* or *Or* to further limit the items affected by the rule.

#### <span id="page-192-0"></span>**7.8.10 Running a Rule Manually**

- **1** Click the items or folders that you want affected by the rule.
- **2** Click *Tools* > *Rules*.
- **3** Click the rule you want to run.
- **4** Click Run, then click *Close*.

The rule actions occur after you close the Rules dialog box.

#### <span id="page-192-1"></span>**7.8.11 Enabling or Disabling a Rule**

A rule must be enabled before it can be triggered. When you disable a rule, the rule cannot be triggered. However, the rule is still listed in the Rules dialog box so you can enable it when you need it again.

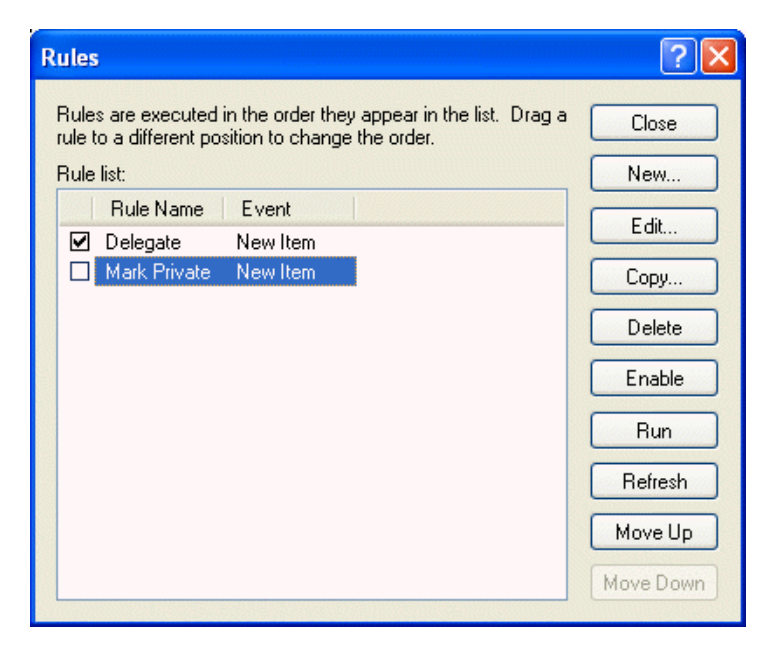

**1** Click *Tools* > *Rules*.

- **2** Click the rule you want to enable or disable.
- **3** Click *Enable* or *Disable*.

An enabled rule has a check mark in the box.

# <span id="page-193-0"></span>**7.9 Giving Other People Access to Your Mailbox**

Use Proxy to manage another user's Mailbox and Calendar. Proxy lets you perform various actions, such as reading, accepting, and declining items on behalf of another user, within the restrictions the other user sets.

**IMPORTANT:** You can proxy for a user in a different post office or domain, as long as that person is in the same GroupWise system. You cannot proxy for a user in a different GroupWise system.

This section contains the following topics:

- [Section 7.9.1, "Receiving Proxy Rights," on page 194](#page-193-1)
- [Section 7.9.2, "Assigning Proxy Rights to Another User," on page 194](#page-193-2)
- [Section 7.9.3, "Adding and Removing Proxy Names and Rights in Your Access List," on](#page-194-0)  [page 195](#page-194-0)
- [Section 7.9.4, "Managing Someone Else's Mailbox or Calendar," on page 196](#page-195-0)
- [Section 7.9.5, "Adding and Removing Users in Your Proxy List," on page 196](#page-195-1)
- [Section 7.9.6, "Marking an Item Private," on page 197](#page-196-0)

## <span id="page-193-1"></span>**7.9.1 Receiving Proxy Rights**

Two steps must be completed before you can act as someone's proxy. First, the person for whom you plan to act as proxy must grant you rights in the Access List in Options. Second, you must add that user's name to your Proxy List so you can access his or her Mailbox or Calendar.

When these two steps are complete, you can open your Proxy List and click the name of the person you're proxying for whenever you need to manage his or her Mailbox or Calendar. You can also manage the schedules of users and resources for whom you have proxy rights with the Multi-User Calendar view.

### <span id="page-193-2"></span>**7.9.2 Assigning Proxy Rights to Another User**

Use the Access List in Security Options to give other users rights to proxy for you. You can assign each user different rights to your calendaring and messaging information. If you want to let users view specific information about your appointments when they do a Busy Search on your Calendar, give them Read access for appointments. The following table describes the rights you can grant to users:

| This right | Lets your proxy do this                                                                                                    |
|------------|----------------------------------------------------------------------------------------------------|
| Read       | Read items you receive. Proxies cannot see your Contacts folder with this or<br>any other proxy right.                                                                                                  |
| Write      | Create and send items in your name, including applying your signature (if you<br>have one defined). Assign categories to items, change the subject of items,<br>and perform checklist options on items. |

*Table 7-8 Rights You Can Grant to Users*

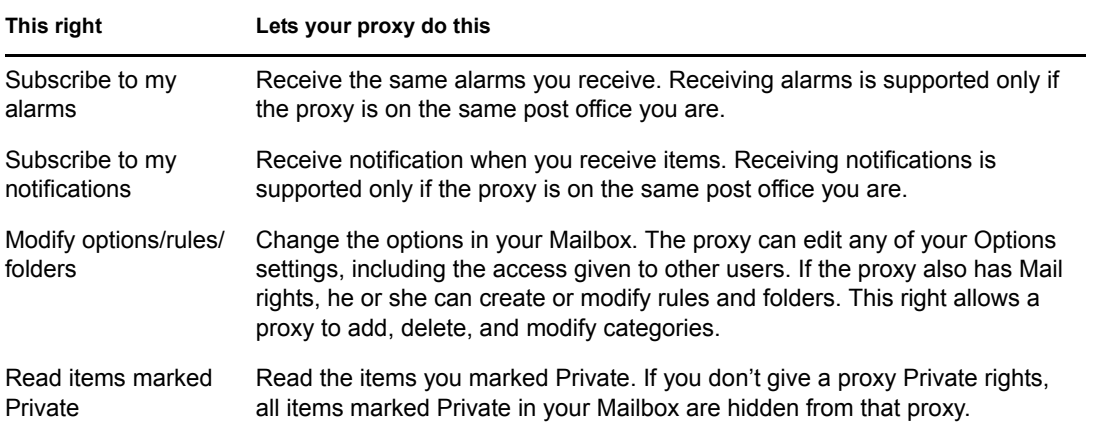

## <span id="page-194-0"></span>**7.9.3 Adding and Removing Proxy Names and Rights in Your Access List**

- **1** Click *Tools* > *Options*.
- **2** Double-click Security, then click the *Proxy Access* tab.
- **3** To add a user to the list, type the name in the *Name* field, then when the full name appears, click *Add User*.
- <span id="page-194-1"></span>**4** Click a user in the Access List.

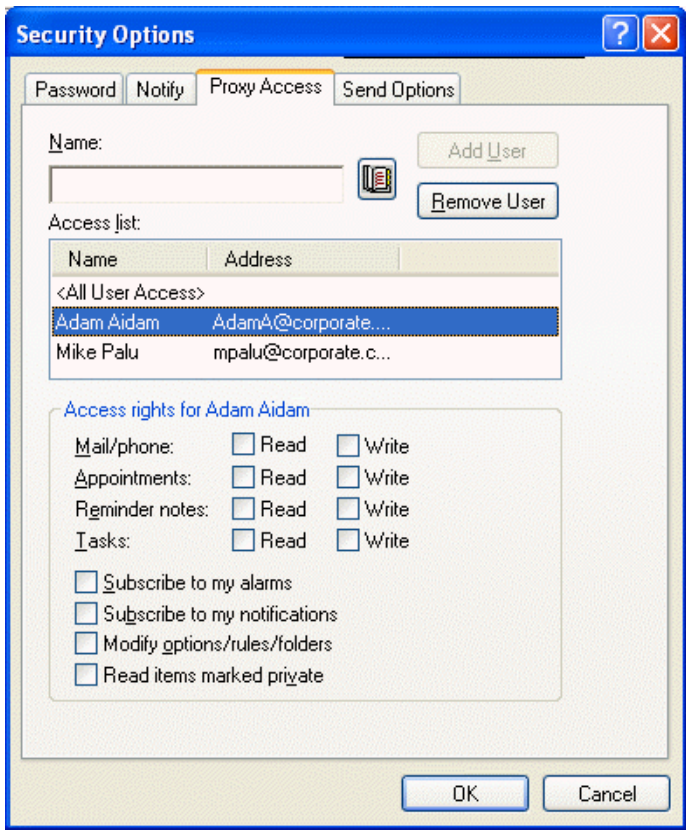

<span id="page-194-2"></span>**5** Select the rights you want to give to the user.

**6** Repeat [Step 4](#page-194-1) and [Step 5](#page-194-2) to assign rights to each user in the Access List.

You can select All User Access in the Access List and assign rights to all users in the Address Book. For example, if you want all users to have rights to read your mail, you would assign Read rights to All User Access.

- **7** To delete a user from the Access List, click the user, then click *Remove User*.
- **8** Click *OK*.

#### <span id="page-195-0"></span>**7.9.4 Managing Someone Else's Mailbox or Calendar**

Before you can act as a proxy for someone, that person must give you proxy rights in his or her Access List in Options. The amount of access you have depends on the rights you have been given.

**1** If you haven't already done so, add the username of the person to your Proxy List.

See ["Adding and Removing Users in Your Proxy List" on page 196.](#page-195-1)

**2** In the Main Window or Calendar, click *File* > *Proxy*.

or

Click the folder list header drop-down list (above the Folder List; it probably displays Online or Caching to indicate what mode of GroupWise you are running in), then click *Proxy*.

- **3** Click the name of the person whose Mailbox you want to access.
- **4** When you have finished your work in the other person's Mailbox, click the folder list header drop-down list, then click your own name to return to your Mailbox.

You can work with several Mailboxes open at one time by opening a new Main Window for each Mailbox (click *Window*, click *New Main Windo*w, then switch to the Mailbox you want.) You can tell the Mailboxes apart by looking for the Mailbox owner's name, which appears as the root folder label for each Mailbox.

If you have the appropriate Proxy rights, you can view the schedules of multiple users or resources side-by-side. See [Section 6.4, "Using the Multi-User Calendar," on page 148.](#page-147-0)

## <span id="page-195-1"></span>**7.9.5 Adding and Removing Users in Your Proxy List**

Before you can act as a proxy for someone, that person must give you proxy rights in his or her Access List in Options, and you must add that person's name to your Proxy List. The amount of access you have depends on the rights you have been given.

**1** In the Main Window or Calendar, click *File* > *Proxy*.

or

Click the folder list header drop-down list (above the Folder List; it probably displays Online or Caching to indicate what mode of GroupWise you are running in), then click *Proxy*.

- **2** To remove a user, click the name, then click *Remove*.
- **3** To add a user, type the name in the *Name* field, then click *OK*.

The user's Mailbox is opened. The name of the person for whom you are acting as proxy is displayed at the top of the Folder List.

If the user has not yet given you proxy rights in his or her Access List, the name is added to the Proxy List but the user's Mailbox is not opened.

**4** To return to your own Mailbox, click the folder list header drop-down list, then click your name.

You can work with several Mailboxes open at one time. (Click *Window*, click *New Main Window*, then switch to the Mailbox you want.) You can tell the Mailboxes apart by looking for the Mailbox owner's name, which appears as the root folder label for each Mailbox.

Removing a user from your Proxy List does not remove your rights to act as proxy for that user. The user whose Mailbox you access must change your rights in his or her Access List.

### <span id="page-196-0"></span>**7.9.6 Marking an Item Private**

You can limit a proxy's access to individual items in your Mailbox or Calendar by marking items Private.

When you mark an item Private, you prevent unauthorized proxies from opening it. Proxies cannot access items marked Private unless you give them those rights in your Access List.

If you mark an item Private when you send it, neither your proxies nor the recipient's proxies can open the item without rights. If you mark an item Private when you receive it, it cannot be read by your unauthorized proxies, but it can be read by the sender's proxies. Appointments marked Private display in Busy Search according to the status you selected when you accepted the appointment.

**1** In an open item, click *Actions* > *Mark Private*.

or

In your Calendar, click an item in the Appointments, Reminder Notes, or Tasks List, click *Actions* > *Mark Private*.

# **7.10 Saving Items in Your Mailbox**

This section contains the following topics:

- [Section 7.10.1, "Saving an Item to Disk or to a GroupWise Library," on page 197](#page-196-1)
- [Section 7.10.2, "Saving Status Information," on page 198](#page-197-0)
- [Section 7.10.3, "Saving an Unfinished Item," on page 199](#page-198-0)

### <span id="page-196-1"></span>**7.10.1 Saving an Item to Disk or to a GroupWise Library**

**1** In your Mailbox or Calendar, click the item you want to save, click *File* > *Save As*.

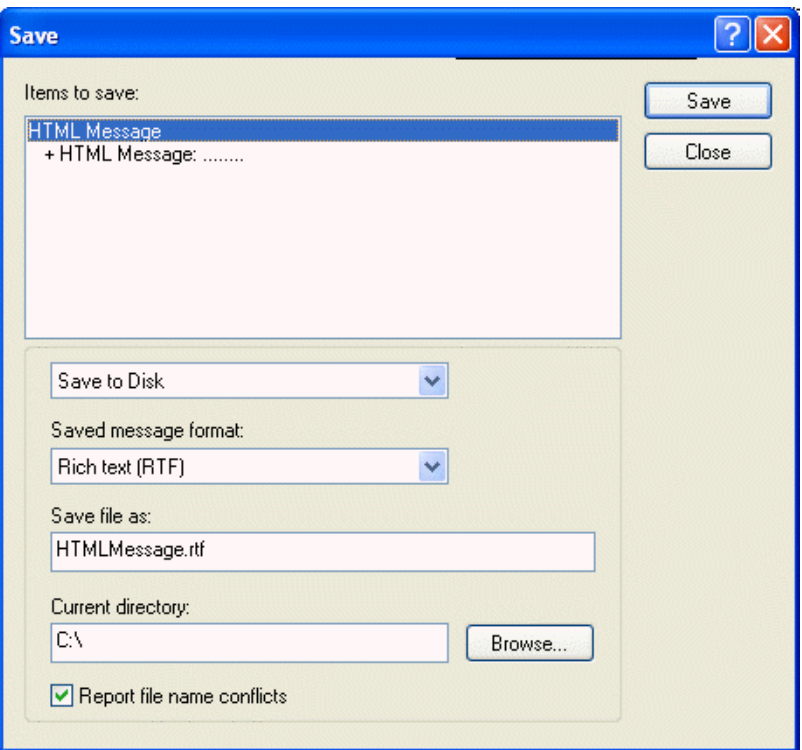

- **2** Ctrl+click the item and attachments you want to save.
- **3** Select to save the item to disk or to a GroupWise Library.
- **4** Type a filename for the item in the *Save file as* field.

or

Type a subject name in the *Subject* field.

**5** To save the item in a different directory than is shown in the *Current directory* field, click *Browse*, then select the new directory.

or

To save the item in a different GroupWise Library, click the drop-down list, then select a library name.

- **6** If you are saving to disk, select *Report filename conflicts* to be prompted before replacing a file with the same name.
- **7** If you are saving to a GroupWise Library, make sure *Set properties using default values* is selected unless you want to specify document properties at this time.
- **8** Click *Save*, then click *Close*.

Saved items remain in your Mailbox and Calendar as well as being copied to the location you specify. Items saved to disk are saved in WordPerfect format with a . doc extension so that they can also be opened in Word. Attachments are saved in their original format.

#### <span id="page-197-0"></span>**7.10.2 Saving Status Information**

- **1** Right-click an item, then click *Properties*.
- **2** Click *File* > *Save As*.

GroupWise gives the item a temporary filename. You can change the filename and default folder to save the file.

**3** Click *Save*.

#### <span id="page-198-0"></span>**7.10.3 Saving an Unfinished Item**

- **1** In an open item click *File* > *Save Draft*.
- **2** Click the folder you want to save the item to, then click *OK*.

The draft message is placed in the folder you chose in Step 2. The default folder for unfinished messages is the Work In Progress folder  $\mathbb{Z}$ .

# **7.11 Owning Resources**

Resources are items that can be scheduled for meetings or other uses. Resources can include rooms, overhead projectors, cars, and more. The system administrator defines a resource by giving it an identifying name and assigning it to a user. Resources can be included in a Busy Search, just as users can. Resource IDs are entered in the To box. A user assigned to manage a resource is the owner of that resource.

The owner of a resource is responsible to accept and decline appointments for the resource. In order to do so, the owner must have full proxy rights to the resource. As a resource owner, you can select to receive notification of appointments for the resource.

You can also create a rule to automatically accept or decline appointments for a resource.

- **1** Proxy to the resource.
- **2** Create a rule to accept all appointments if no appointment conflicts exist.

See [Section 7.8, "Creating Rules," on page 187](#page-186-1) for information on creating and enabling rules.

This section contains the following items:

- [Section 7.11.1, "Accepting and Declining Resource Requests," on page 199](#page-198-1)
- [Section 7.11.2, "Receiving Notification for Another User or Resource," on page 200](#page-199-0)
- [Section 7.11.3, "Creating a Rule for a Resource," on page 200](#page-199-1)

#### <span id="page-198-1"></span>**7.11.1 Accepting and Declining Resource Requests**

You can accept or decline requests for a resource only if you are the owner and have been granted Read and Write rights.

**1** In the Main Window or Calendar, click *File* > *Proxy*.

or

Click the folder list header drop-down list (above the Folder List; probably displays Online or Caching to indicate what mode of GroupWise you are running in), then click *Proxy*.

**2** Click the resource you own.

If the resource you own isn't listed in the Proxy pop-up list, click *Proxy*, type the name of the resource you own in the *Name* field, then click *OK*.

- **3** Double-click the item you need to accept or decline.
- **4** Click *Accept* or *Decline* on the toolbar.

#### <span id="page-199-0"></span>**7.11.2 Receiving Notification for Another User or Resource**

- **1** Click *Tools* > *Options*.
- **2** Double-click *Security*, then click the *Notify* tab.
- **3** Select the name of a user for whom you are a proxy or the name of the resource you own.

If the user or resource is not listed in the Notification list, type the name, then click *Add User*. You can select the name from the Address Selector dialog box by clicking **...** 

**4** Make sure *Subscribe to alarms* and *Subscribe to notification* are selected.

You are automatically subscribed to alarms and notification for yourself. If you deselect *Subscribe to alarms* and *Subscribe to notification* for yourself, you no longer receive alarms and notifications. You need to repeat the steps in this topic for your username.

**5** Click *OK*.

Notify must be open or minimized in order to receive notification or alarms. For more information, see [Section 7.5, "Running Notify," on page 178.](#page-177-0)

#### <span id="page-199-1"></span>**7.11.3 Creating a Rule for a Resource**

As the owner of a resource, you have full Proxy rights to that resource, including the ability to create rules for it. The following steps show you how to create a rule that accepts all requests for an available resource. This is an example of one rule that is useful for a resource. You can create other rules that perform different actions. For example, you might create a rule that declines requests for a resource that is already scheduled.

**1** Click the folder list header drop-down list (above the Folder List; it probably displays Online or Caching), then click *Proxy*.

or

Click *File* > *Proxy*.

**2** Click the resource you own.

If the resource you own isn't listed in the Proxy dialog box, type the name of the resource you own in the *Name* field, then click *OK*.

- **3** Click *Tools* > *Rules*, then click *New*.
- **4** Type a name for the rule.
- **5** Click *Appointment*. Make sure the other item types are deselected.
- <span id="page-199-2"></span>**6** Click the *Appointment conflict exists* drop-down list, then click *No*.
- <span id="page-199-3"></span>**7** Click *Add Action*, click *Accept*, type a comment if desired, then click *OK*.

[Step 6](#page-199-2) and [Step 7](#page-199-3) instruct the rule to accept the appointment for the resource only if the resource is available.

**8** Click *Save*, then click *Close*.

# **7.12 Opening and Emptying the Trash**

All deleted mail and phone messages, appointments, tasks, documents, and reminder notes are stored in the Trash. Items in the Trash can be viewed, opened, or returned to your Mailbox until the Trash is emptied. (Emptying the Trash removes items in the Trash from the system.)

You can empty your entire Trash, or empty only selected items. Items in the Trash are emptied according to the days entered in the *Cleanup* tab in Environment Options, or you can empty the Trash manually. The system administrator can specify that your Trash is emptied automatically on a regular basis.

This section contains the following topics:

- [Section 7.12.1, "Opening Your Trash," on page 201](#page-200-0)
- [Section 7.12.2, "Undeleting an Item in the Trash," on page 201](#page-200-1)
- [Section 7.12.3, "Saving an Item That Is in Your Trash," on page 201](#page-200-2)
- [Section 7.12.4, "Emptying the Trash," on page 202](#page-201-0)
- [Section 7.12.5, "Emptying Selected Items from the Trash," on page 202](#page-201-1)
- [Section 7.12.6, "Emptying the Trash Automatically," on page 202](#page-201-2)

### <span id="page-200-0"></span>**7.12.1 Opening Your Trash**

**1** In the Full Folder List, click **1**.

To access the Full Folder List, click the folder list header drop-down list (above the Folder List; it probably displays Online or Caching to indicate what mode of GroupWise you are running in), then click *Full Folder List*.

You can open, save, and view information on items in the Trash. You can also permanently remove items or return them to the Mailbox. Right-click an item in the Trash to see more options.

#### <span id="page-200-1"></span>**7.12.2 Undeleting an Item in the Trash**

**1** In the Full Folder List, click **1**.

To access the Full Folder List, click the folder list header drop-down list (above the Folder List; it probably displays Online or Caching to indicate what mode of GroupWise you are running in), then click *Full Folder List*.

- **2** Select the items you want to undelete.
- **3** Click *Edit* > *Undelete*.

The undeleted item is placed in the folder from which it was originally deleted. If the original folder no longer exists, the item is placed in your Mailbox.

You can also restore an item by dragging it from the Trash folder to any other folder.

#### <span id="page-200-2"></span>**7.12.3 Saving an Item That Is in Your Trash**

You can save items that are in the Trash the same way you would save any other item. See ["Saving](#page-196-1)  [an Item to Disk or to a GroupWise Library" on page 197](#page-196-1) for more information.

#### <span id="page-201-0"></span>**7.12.4 Emptying the Trash**

**1** In the Full Folder List, right-click **a**, then click *Empty Trash.* 

To access the Full Folder List, click the folder list header drop-down list (above the Folder List; it probably displays Online or Caching to indicate what mode of GroupWise you are running in), then click *Full Folder List*.

#### <span id="page-201-1"></span>**7.12.5 Emptying Selected Items from the Trash**

**1** In the Full Folder List, click **1**.

To access the Full Folder List, click the folder list header drop-down list (above the Folder List; it probably displays Online or Caching to indicate what mode of GroupWise you are running in), then click *Full Folder List*.

- **2** Select one or more items.
- **3** Click *Edit* > *Delete*, then click *Yes*.

#### <span id="page-201-2"></span>**7.12.6 Emptying the Trash Automatically**

- **1** Click *Tools* > *Options*.
- **2** Double-click *Environment*, then click the *Cleanup* tab.

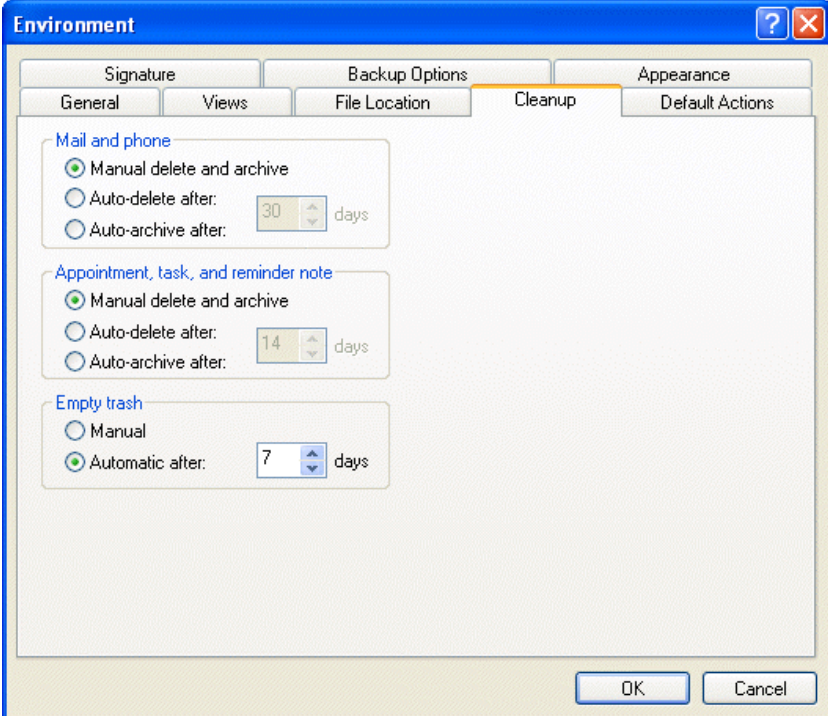

- **3** Select the *Automatic After* button in the *Empty trash* group box, then specify the number of days between automatic deletions.
- **4** Click *OK*.

If your system administrator has specified that your Trash is automatically emptied on a regular basis, you might not be able to change this option.

# **7.13 Deleting Items from Your Mailbox**

Use Delete to remove selected items from your Mailbox. You can also use Delete to retract items you have sent. You can retract mail and phone messages if the recipients have not read them or if they have not been sent to the Internet. You can retract appointments, reminder notes, and tasks at any time.

If you receive junk mail that requires frequent manual deletion, you might want to set up Junk Mail Handling. See ["Handling Unwanted Mail" on page 104](#page-103-0) for more information.

This section contains the following topics:

- [Section 7.13.1, "Deleting an Item from Your Mailbox," on page 203](#page-202-0)
- [Section 7.13.2, "Deleting and Emptying Items from Your Mailbox," on page 203](#page-202-1)

#### <span id="page-202-0"></span>**7.13.1 Deleting an Item from Your Mailbox**

- **1** In the Main Window, select one or more items, then press the Delete key.
- **2** If you delete a sent item, the Delete Item dialog box displays. Select the appropriate *Delete from* option, then click *OK*.

If you delete a document reference from your Mailbox, only the reference is deleted. The document remains in the library.

Deleted items are moved to your Trash and remain there until the Trash is emptied.

#### <span id="page-202-1"></span>**7.13.2 Deleting and Emptying Items from Your Mailbox**

**1** In the Main Window, select one or more items, click *Edit* > *Delete and Empty*.

Deleted items are not moved to your Trash if you select this option; they are unrecoverable.

## **7.14 Backing Up Your Mailbox**

Your system administrator typically backs up your network mailbox on a regular basis. You can back up your local mailbox if you want to have an additional copy of your mailbox, or if you want to back up information that is no longer in your network mailbox.

If the system administrator has created a restore area and has backed up the entire GroupWise system, or if you have backed up your local mailbox in Remote or Caching mode, you can open a backup copy of your mailbox to view and restore items. You need Read and Write access to the restore area if it is on the network.

- [Section 7.14.1, "Backing Up Your Mailbox," on page 204](#page-203-0)
- [Section 7.14.2, "Restoring Items from Backup," on page 204](#page-203-1)

### <span id="page-203-0"></span>**7.14.1 Backing Up Your Mailbox**

- **1** To manually back up your local mailbox in Remote or Caching mode, click *Tools* > *Backup Mailbox*.
- **2** Specify the location for the backup, if prompted, then click *OK*.

You can also set up an automatic backup:

- **1** In Remote or Caching mode, click *Tools* > *Options*, then click double-click *Environment*.
- **2** Click the *Backup Options* tab, then select *Backup remote mailbox*.
- **3** Specify the location for the backup. The default location is c:\novell\groupwise\backup.
- **4** Specify how often you want to back up your mailbox.
- **5** (Optional) Select *Do not prompt before performing backup*.

#### <span id="page-203-1"></span>**7.14.2 Restoring Items from Backup**

**1** Click *File* > *Open Backup*.

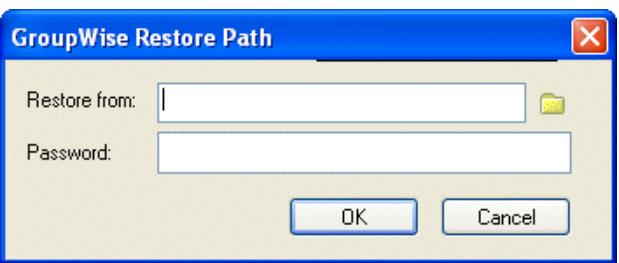

- **2** Type the full path or browse to the path of the backed-up mailbox, then type your password if required.
- **3** Select the item you want to restore, then click *Actions* > *Restore*.

You cannot restore documents through this method. For more information, see [Section 13.19,](#page-364-0)  ["Replacing a Document with a File from Backup," on page 365](#page-364-0).

**4** To exit your backed-up mailbox, click *File* > *Open Backup*.

# **7.15 Finding Items**

Use Find to look for items that match the criteria you specify.

Use the *Find by Example* tab to find items that match an example you specify in a field. Find by Example is especially helpful for finding documents.

You can save the results in a Find folder, where you can retrieve them any time you open the folder.

Information you specify on the Find tab will not appear on the *Find by Example* tab and vice versa.

- [Section 7.15.1, "Finding an Item By Example," on page 205](#page-204-0)
- [Section 7.15.2, "Finding an Item Using Search Criteria," on page 205](#page-204-1)
- [Section 7.15.3, "Saving the Results of a Find," on page 207](#page-206-0)
- [Section 7.15.4, "Finding a Document and Creating a Reference to It in Your Mailbox," on](#page-207-0)  [page 208](#page-207-0)
- [Section 7.15.5, "Using Advanced Find to Finding an Item," on page 208](#page-207-1)

#### <span id="page-204-0"></span>**7.15.1 Finding an Item By Example**

**1** Click *Tools* > *Find*, then click the *Find By Example* tab.

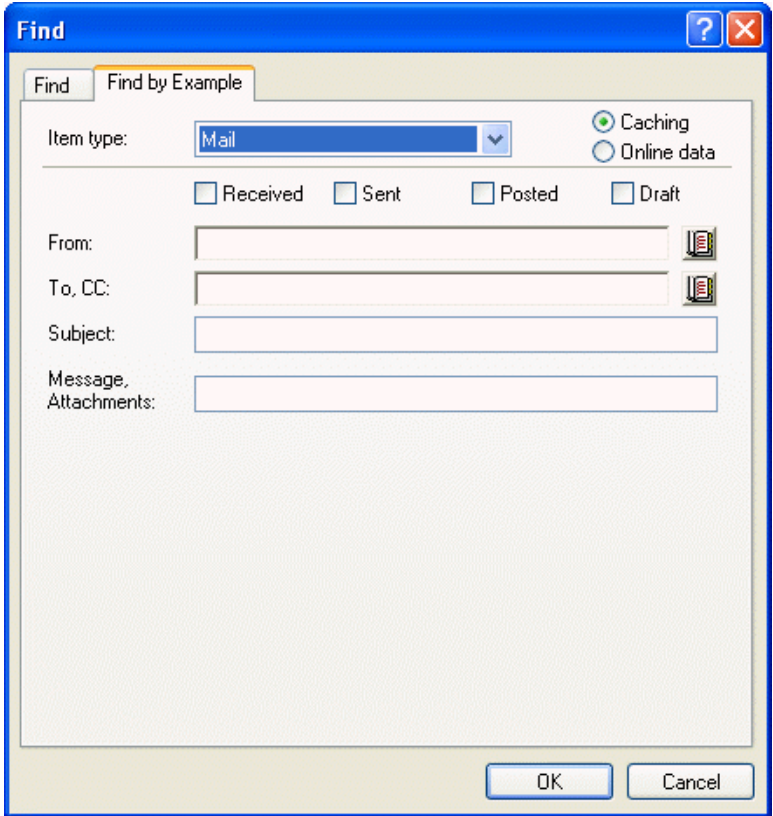

- **2** In the *Item type* drop-down list, click the type of item you want to search for.
- **3** If you selected *Document* in Step 2, click the library you want to search in the *Library* dropdown list.
- **4** In each field, specify the information you want to look for.
- **5** Click *OK* to begin the Find.

#### <span id="page-204-1"></span>**7.15.2 Finding an Item Using Search Criteria**

- ["Finding an Item" on page 206](#page-205-0)
- ["Narrowing a Find" on page 207](#page-206-1)

#### <span id="page-205-0"></span>**Finding an Item**

**1** Click *Tools* > *Find*.

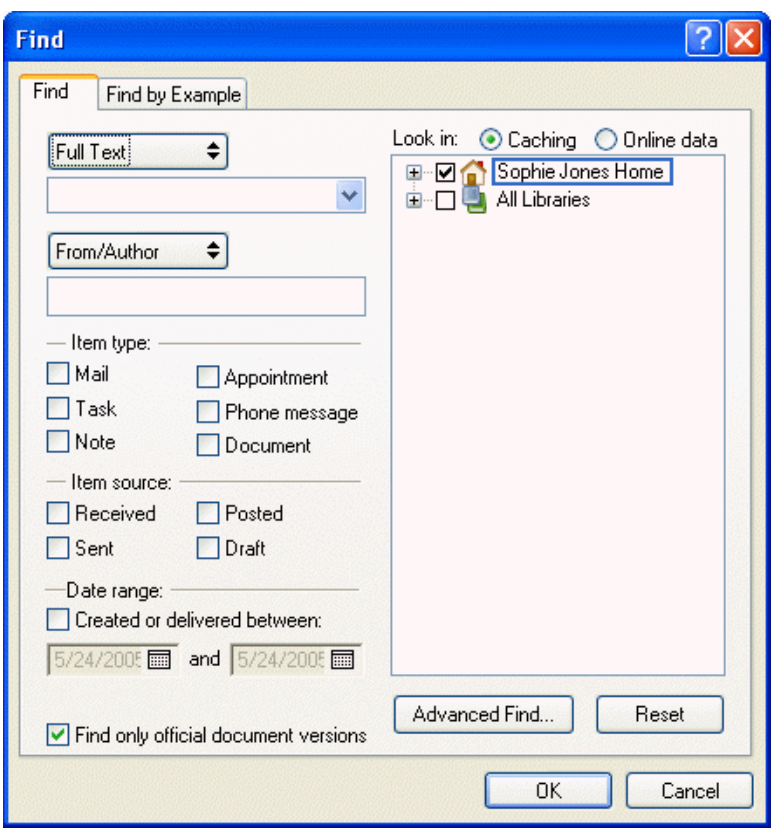

- **2** To search for specific text, select *Full Text* or *Subject* from the drop-down list, then type what you are looking for in the field.
- **3** To search for a name, select *From/Author* or *To/CC* from the drop-down list, then type the name in the field.
- **4** Select each item type you are looking for, then select each item source you are looking for.
- **5** To specify a date range, select the *Created or delivered between* check box, then type or select the dates.
- **6** In the *Look in* list box, click the folders and/or libraries you want to search in.

You might need to click the plus sign  $(+)$  next to your user folder to expand the folder structure.

**7** Click *OK* to begin the Find.

Use Advanced Find to make your search more specific. For example, you might want to search for messages from two or three users at once.

Select the *Find only official document versions* check box to locate only the official document version of a document with multiple versions.

Your folders and library are marked for search by default with a check in the box. To speed up your search, unmark any folders you don't want to search.

#### <span id="page-206-1"></span>**Narrowing a Find**

The following list explains how to narrow your search using Find.

- In the first field of the Find dialog box, type the uncommon words you notice in the item. If you search using common words, the results of your search are likely too large to be very helpful.
- To increase the speed of your search, deselect the folders and libraries you know do not contain the item you are looking for. For example, if you know your document is not in Library C, click the plus (+) sign next to *All Libraries* in the *Look in* box, then click *Library C* to deselect it.
- If you are searching for more than one word or want to search for words in a particular field of an item (like the Subject field), click *Advanced Find* to set up your search. The words you type can be combined with operators to further narrow the search.
- If you cannot find the document or message, check your search criteria for misspelled words. Also, check the syntax of your search to make sure you are telling Find to search for exactly what you want.

#### <span id="page-206-0"></span>**7.15.3 Saving the Results of a Find**

- **1** Click *Tools* > *Find*.
- **2** Perform a Find.
- **3** In the GroupWise Find Results dialog box, click *File* > *Save As Folder*.

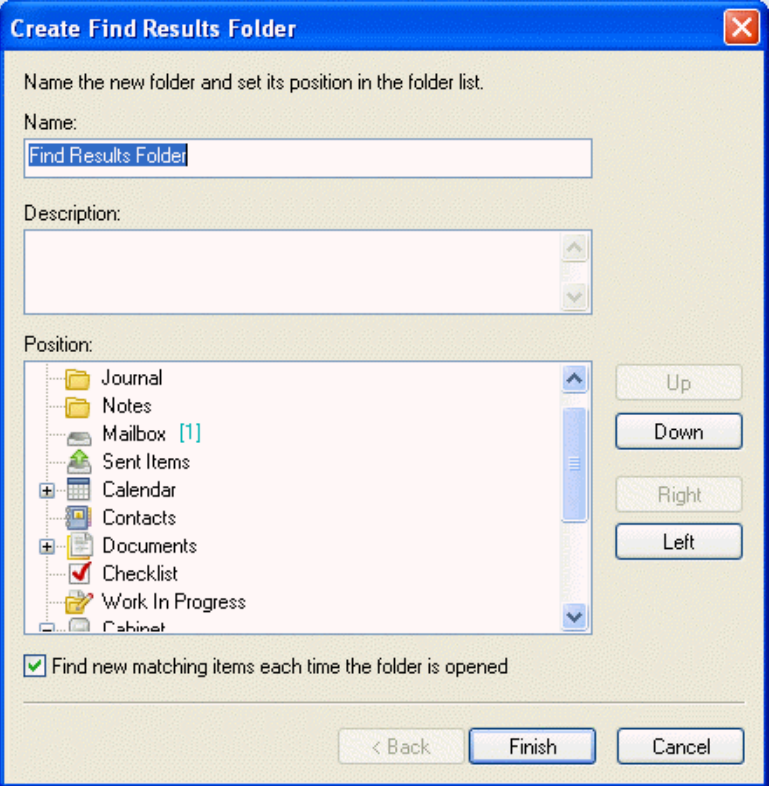

**4** Type a name for the folder, type a description for the folder, click *Up*, *Down*, *Right*, or *Left* to place your folder where you want it to display in your Folder List, then click *Finish*.

To see your Find results at any time, select the folder. For more information about Find Results folders, see ["Understanding Find Results Folders" on page 161](#page-160-0).

You can update a Find folder each time you open it. Make sure *Find new matching items each time the folder is opened* is selected.

#### <span id="page-207-0"></span>**7.15.4 Finding a Document and Creating a Reference to It in Your Mailbox**

- **1** Click *File* > *New* > *Document Reference*.
- **2** Click *Find*.
- **3** On the *Find by Example* tab, click *Document* from the *Item type* drop-down list.
- **4** Specify the information about the document you want to search for.
- **5** Click *OK* to begin the Find.
- **6** In the GroupWise Find Results dialog box, click the document for which you want to create a document reference, then click *OK*.

The GroupWise Find Results dialog box displays only the documents to which you have at least View rights. GroupWise creates a document reference in the current folder.

#### <span id="page-207-1"></span>**7.15.5 Using Advanced Find to Finding an Item**

- **1** Click *Tools* > *Find*.
- **2** Click *Advanced Find*.
- **3** Select a field in the first drop-down list, click an operator, then type or select a condition.

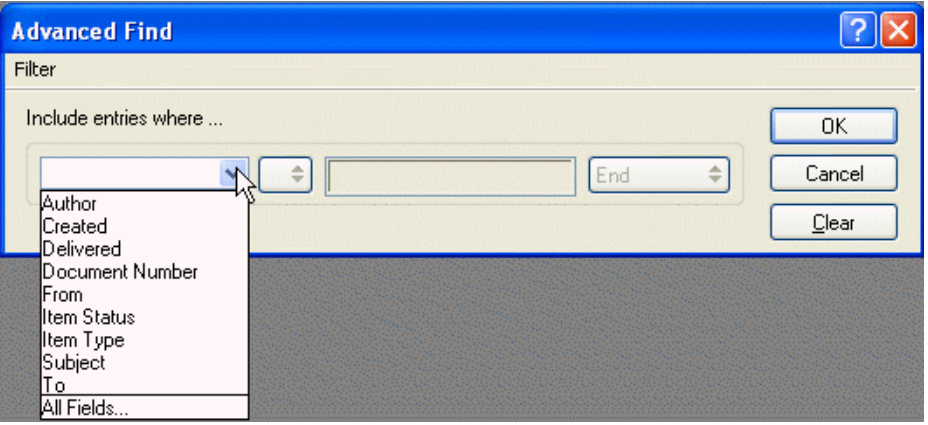

**4** Click the last drop-down list, click *And*, *Or*, *Insert Row*, or *New Group*, add more criteria for your filter, click *End* from the last drop-down list, then click *OK*.

Insert Row makes your filter more specific. Additional rows narrow your search criteria even further. For example, to search for items from John Smith that were carbon-copied to Mary Jones, use the first row to search for John Smith and the second row to search for Mary Jones.

New Group creates a new row for a filter whose first group of rows contains several parameters for one column. For example, to create a filter to display all opened items from John Smith and Mary Jones, click *From* in the first drop-down list, click the *= Matches* operator, type John

Smith as the parameter, then click *Or* in the last drop-down list. A second row appears. Click *From* in the first drop-down list, click the *= Matches* operator, type Mary Jones as the parameter, then click *New Group*. Click *Item Status* in the first drop-down list, click the *[ ] Includes* operator, click *Opened* in the third box, then click *OK*.

*Delete Row* removes a row from your filter definition. You cannot delete a one-row filter.

**5** Click *OK* when your filter is complete.

Find searches all folders and libraries selected in the *Look in* box. To narrow your Find, deselect unnecessary folders and libraries.

#### **Narrowing an Advanced Find Using Filter Operators**

When you click *Advanced Find*, the Advanced Find dialog box appears. Select the operator from the *Operator* drop-down list  $\mathbb{R}$ .

The list of available operators changes depending on the selection you make. Some operators, such as [ ], have two or more distinct names. Although the name might change, the purpose of the operator remains the same.

For example, the [ ] operator in the table below finds all items containing John in the From box or including a Sound file in the Attachment List. Click *All Fields* to see a list of all available fields, including user-defined fields.

| Operator                                                                                              | Include                                                                 | <b>Examples</b>                                                    |
|----------------------------------------------------------------------------------------------------|-------------------------------------------------------------------------|--------------------------------------------------------------------|
| [ ] Contains                                                                                          | All items containing the condition                                      | From[]John, Attachment<br>List[ ISound                             |
| -> Begins With                                                                                        | All items whose first text begins<br>with the condition                 | Author ->Karen                                                     |
| -> Within                                                                                             | All items falling within a range<br>starting from a certain day forward | Created->5 Day (created<br>within 5 days of today)                 |
| <- Previous                                                                                           | All items falling within a range<br>previous to a certain day           | Created <- 5 Day (created 5<br>days or fewer previous to<br>today) |
| = Matches, Equal To, Equal To Field, All items that equal the condition<br>On                         |                                                                         | Cc=Jill, Document<br>Creator=JFerguson,<br>Retrieved Date=Tomorrow |
| ! Does Not Include, Not Equal To,<br>Not Equal To Field                                               | All items except the condition                                          | Item Status!Opened, Number<br>Accepted!5                           |
| < Before, Less Than, Less Than<br>Field                                                               | All items less than the condition                                       | Retrieved Date <today,<br>Document Number&lt;1000</today,<br>      |
| <= On or Before, Less Than or<br>Equal To, Less Than or Equal To<br>Field                             | All items less than or equal to the<br>condition                        | Retrieved Date<=Yesterday,<br>Total Recipients<=10                 |
| > After, Greater Than, Greater Than All items greater than the condition Retrieved Date>This<br>Field |                                                                         | Week. Version Number>4.0                                           |

*Table 7-9 Advanced Find Filter Operators*

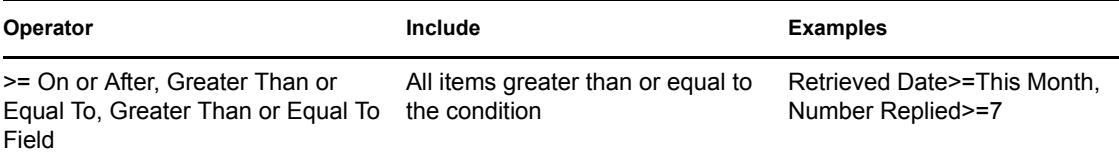

# **7.16 Finding Text in Items**

**1** In an open item, click *Edit* > *Find Text*.

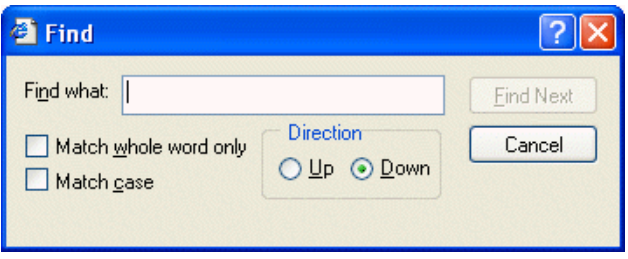

- **2** Type the text you want to search for in the *Find what* field.
- **3** Click *Find Next* to search for the text you typed.

You can also search for text in the QuickViewer.

# **7.17 Filtering Items**

#### **Quick Filter**

The Quick Filter lets you perform a filter on the panel or folder that is selected. The filter searches on most fields that are available in the panel or folder that is selected. It does not search a message body or attachments.

To perform a Quick Filter, type what you want to filter on in the *Quick Filter* field on the Toolbar, then press Enter. To clear the Quick Filter, press Esc.

#### **Basic Filtering**

If your Mailbox or Calendar contains many items, you might have a difficult time finding just one of them. Filter lets you display items according to specific criteria. For example, a filter can display only items that have a certain word in the subject. You can also use a filter to hide items that you want to get out of your way.

Filter does not actually move or delete items; it displays certain items based on the criteria you specify. When you clear the filter, all the items reappear. Filters you create affect all folders.

The basic Filter dialog box lets you filter on the following information: From, To, CC, Subject, Message, and Category. If you want to filter on additional fields, click *Advanced Filter*.

#### **Limiting an Advanced Filter**

You might want to limit an advanced filter by specifying additional criteria. For more information, see ["Narrowing Your Filter" on page 214](#page-213-0).

This section contains the following topics:

- [Section 7.17.1, "Creating a New Filter," on page 211](#page-210-0)
- [Section 7.17.2, "Creating a New Filter Using Advanced Filter," on page 212](#page-211-0)
- [Section 7.17.3, "Selecting a Filter," on page 213](#page-212-0)
- [Section 7.17.4, "Clearing a Filter," on page 214](#page-213-1)
- [Section 7.17.5, "Deleting a Filter," on page 214](#page-213-2)
- [Section 7.17.6, "Narrowing Your Filter," on page 214](#page-213-0)
- [Section 7.17.7, "Using Filter and Rule Wildcard Characters and Switches," on page 215](#page-214-0)
- [Section 7.17.8, "Using Filter and Rule Operators," on page 216](#page-215-0)
- [Section 7.17.9, "Understanding Filter and Rule Fields," on page 217](#page-216-0)

#### <span id="page-210-0"></span>**7.17.1 Creating a New Filter**

**1** Click a folder (such as Mailbox, Trash, or a folder you have created).

Filters affect all folders. By clicking a folder, you can see the filter results immediately.

or

Click the Appointments, Reminder Notes, or Tasks List in a calendar view.

The filter applies to all lists in the calendar view. For example, if you click the Reminder Notes List, the Appointments and Tasks Lists are also affected by the filter.

**2** On the toolbar, double-click  $\Phi$ .

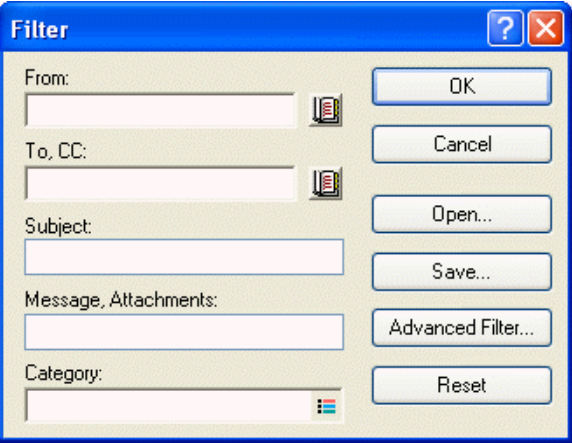

**3** In most folders, the following fields display. Fill in one or more of the following fields:

- **From:** To display items from a specific person, type a name in the *From* field. Click **th** to select a name from a list.
- $\bullet$  **To, CC:** To display items to a specific person, type a name in the *To*, *CC* field. Click  $\Box$  to select a name from a list.
- **Subject:** To display items containing specific text in the subject, type text in the *Subject* field. Text you type is not case sensitive.
- **Message:** To display items containing specific text in the message, type text in the *Message* field. Text you type is not case sensitive.
- **Category:** To display items that have been assigned a category, click **in**, then select a category name.

If you are creating a filter in the Contacts folder, the Filter Contacts dialog box fields include *Display Name*, *E-Mail Address*, *Last Name*, *Organization*, *Department*, and *Category*. Type or select information in one or more fields to filter for contacts.

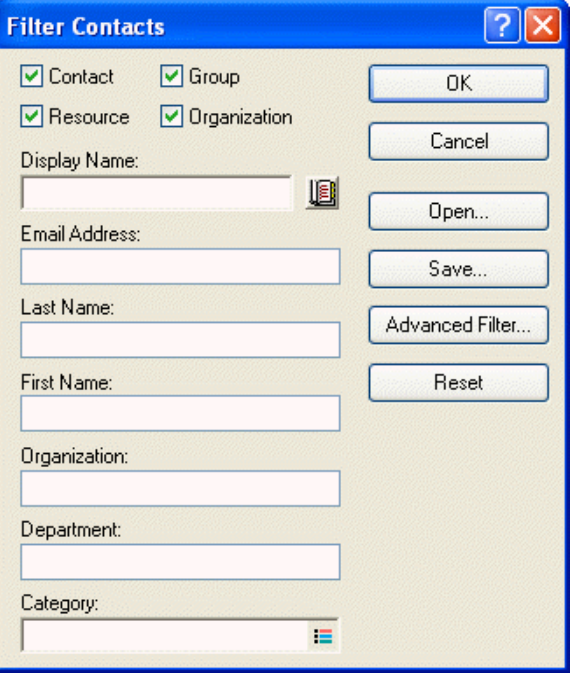

To specify other information you want to filter on, click *Advanced Filter*. For more information, see ["Creating a New Filter Using Advanced Filter" on page 212.](#page-211-0)

**4** Click *OK*.

The filter icon changes to  $\Phi$ , indicating that a filter is on.

**5** To save the filter for future use, click  $\bullet$ , click *Filter* > *Save*, type a name, then click *OK*.

#### <span id="page-211-0"></span>**7.17.2 Creating a New Filter Using Advanced Filter**

**1** Click a folder (such as Mailbox, Trash, or a folder you have created).

Filters affect all folders. By clicking a folder, you can see the filter results immediately.

or

Click the Appointments, Reminder Notes, or Tasks List in a calendar view.

The filter applies to all lists in the calendar view. For example, if you click the Reminder Notes List, the Appointments and Tasks Lists are also affected by the filter.

- **2** On the toolbar, double-click  $\Phi$ .
- **3** Click *Advanced Filter*.

**4** In the first drop-down list, click the field you want to filter.

For example, click *From* if you want to display items from a specific person. To find out what the fields represent, see ["Understanding Filter and Rule Fields" on page 217](#page-216-0).

**5** Click the operator drop-down list  $\mapsto$ , then click an operator.

To find out more about the operators, see ["Using Filter and Rule Operators" on page 216](#page-215-0).

**6** Type the criteria for the filter.

or

If provided, click the drop-down list, then click existing criteria.

If you type criteria, such as a person's name or a subject, you can include wildcard characters such as an asterisk (\*) or a question mark (?). Text you type is not case sensitive. To find out more about wildcard characters and switches, see ["Using Filter and Rule Wildcard Characters](#page-214-0)  [and Switches" on page 215](#page-214-0).

**7** Click the last drop-down list, then click *End*.

or

Click the last drop-down list, then click *And* or *Or* to narrow your filter by adding more filter criteria.

- **8** Read the text in the Filter dialog box beginning with "Include entries where..." as you create your filter. This summarizes how your filter will work.
- **9** Click *OK*, then click *OK*.

The filter icon changes to  $\Phi$ , indicating that a filter is on.

**10** To save the filter for future use, click  $\Phi$ , click *Filter* > *Save*, type a name, then click *OK*.

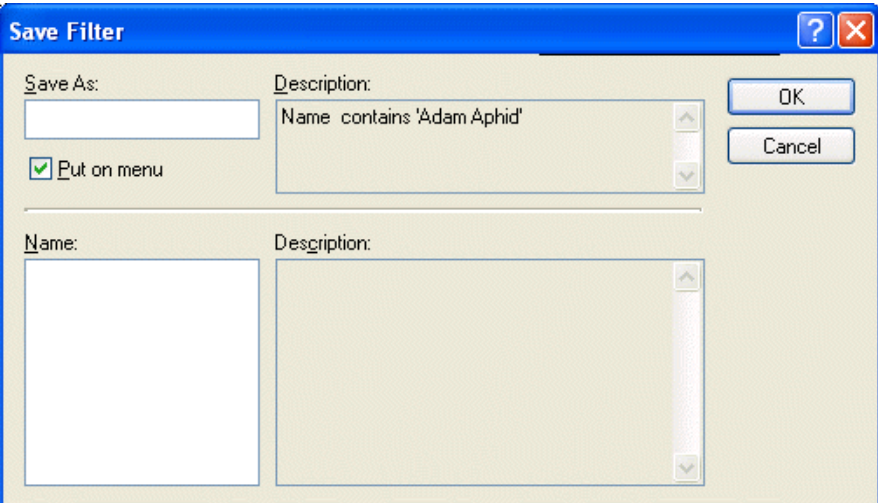

#### <span id="page-212-0"></span>**7.17.3 Selecting a Filter**

**1** On the toolbar, click  $\Phi$ , then click the filter.

You can select one of the predefined filters to filter for received items, sent items, posted items, or draft items.

If you have a long list of filters, click  $\Phi$ , click *More*, then click the filter.

To see a description of a filter before you select it, double-click , click *Open*, then click the filter. Click *OK* after clicking the filter you want.

#### <span id="page-213-1"></span>**7.17.4 Clearing a Filter**

**1** On the toolbar, click  $\Phi$ , then click *Clear Filter*.

After you clear a filter, the icon in the upper right corner of the Main Window changes back to  $\infty$ 

If the filter is saved, you can use it again by clicking  $\Phi$ , then clicking the filter.

#### <span id="page-213-2"></span>**7.17.5 Deleting a Filter**

- **1** On the toolbar, double-click  $\Phi$ .
- **2** Click *Open*.
- **3** Click the filter you want to delete, then click *Delete*.
- **4** Click *OK*, then click *OK*.

#### <span id="page-213-0"></span>**7.17.6 Narrowing Your Filter**

You might want to limit an advanced filter by specifying additional criteria. Each filter criteria is displayed in a separate row. The options in the drop-down list let you expand your filter criteria. The ways to add and delete rows to narrow your filter are explained below.

This section contains the following topics:

- ["And" on page 214](#page-213-3)
- ["Or" on page 214](#page-213-4)
- ["Insert Row" on page 214](#page-213-5)
- ["Delete Row" on page 215](#page-214-1)
- ["New Group" on page 215](#page-214-2)
- ["End" on page 215](#page-214-3)

#### <span id="page-213-3"></span>**And**

Creates a new row. The filter displays items that match the conditions in each row joined by And.

#### <span id="page-213-4"></span>**Or**

Creates a new row. The filter displays items that match the conditions in either row joined by Or. The items don't need to match the conditions in both rows.

#### <span id="page-213-5"></span>**Insert Row**

Inserts a new row below the current row and pushes the remaining rows down. Insert Row is useful if you've already created a filter, and you want to add more criteria in the middle.

#### <span id="page-214-1"></span>**Delete Row**

Removes the current row from the filter.

#### <span id="page-214-2"></span>**New Group**

Begins a new group of rows. You can then join the groups by an And or Or. If two groups are joined by And, the items must match all conditions in both groups. If two groups are joined by Or, the items must match all conditions in either group, but not necessarily both.

#### <span id="page-214-3"></span>**End**

Designates the last row of conditions in the filter. If you select End in a row that is followed by other rows or groups, the subsequent rows and groups are deleted.

### <span id="page-214-0"></span>**7.17.7 Using Filter and Rule Wildcard Characters and Switches**

These wildcard characters and switches are available in the Filter dialog box and the Define Conditions dialog box only when you've selected certain fields that require you to type additional text. They are applicable only when you select the [ ] Contains operator.

| <b>Wildcard Character(s)</b><br>and Switches | What the Filter or Rule Will Match                                                                                                    |
|----------------------------------------------|----------------------------------------------------------------------------------------------------|
| AND, &, or a space                           | All items that meet two or more conditions. For example, mountain & goat,<br>mountain AND goat, and mountain goat all find items containing the words<br>"mountain" and "goat."                                                  |
| OR or I                                      | All items that meet one of two or more conditions. For example, mountain<br>goat and mountain OR goat both find items containing "mountain" or "goat" or<br>both words.                                                          |
| NOT or !                                     | All items containing one condition but not the other. For example, mountain !<br>goat and mountain NOT goat both find items containing the word "mountain"<br>but not the word "goat." Items that contain both are not included. |
|                                              | All text found within quotation marks. For example, "mountain goats" finds all<br>items containing the phrase "mountain goats." This does not work with<br>documents or document references.                                     |
| ?                                            | Matches any one character. For example, jo?n finds all items containing the<br>word "john," "joan," "join," and so on.                                                                                                    |
| $\star$                                      | Matches zero or more characters. For example, mountain* finds all items<br>containing the words "mountain," "mountains," "mountainous," and so on.                                                                               |
| /NOCASE (default)                            | Items containing a specific word, regardless of case. For example, /NOCASE<br>ZOO finds both "Zoo" and "zoo."                                                                                                    |
| /WILDCARD (default)                          | Items containing the search terms where * and ? are treated as wildcard<br>characters. For example, /WILDCARD jo?n finds "john", "joan", and "join."                                                                             |

*Table 7-10 Filter and Rule Wildcards Characters and Switches*

## <span id="page-215-0"></span>**7.17.8 Using Filter and Rule Operators**

The available operators depend on the field you have selected in the first drop-down list. With the exception of *[] Contains* and *[x] Does Not Contain*, all of the operators use a string pattern algorithm to find matching items, as used in many programs such as Web browsers and text editors. For example mac would find all items with mac, macros, macintosh, etc. You can use wildcard characters and switches as discussed in [Section 7.17.7, "Using Filter and Rule Wildcard Characters](#page-214-0)  [and Switches," on page 215.](#page-214-0)

The *[] Contains* and *[x] Does Not Contain* operators use a whole-word index, which matches the entire word and not a set of characters included in any word. However, you should not include punctuation with the words. For example, "[OS]" does not find any results; however, "OS" finds "[OS]" and other words such as "cost," "across," and "post."

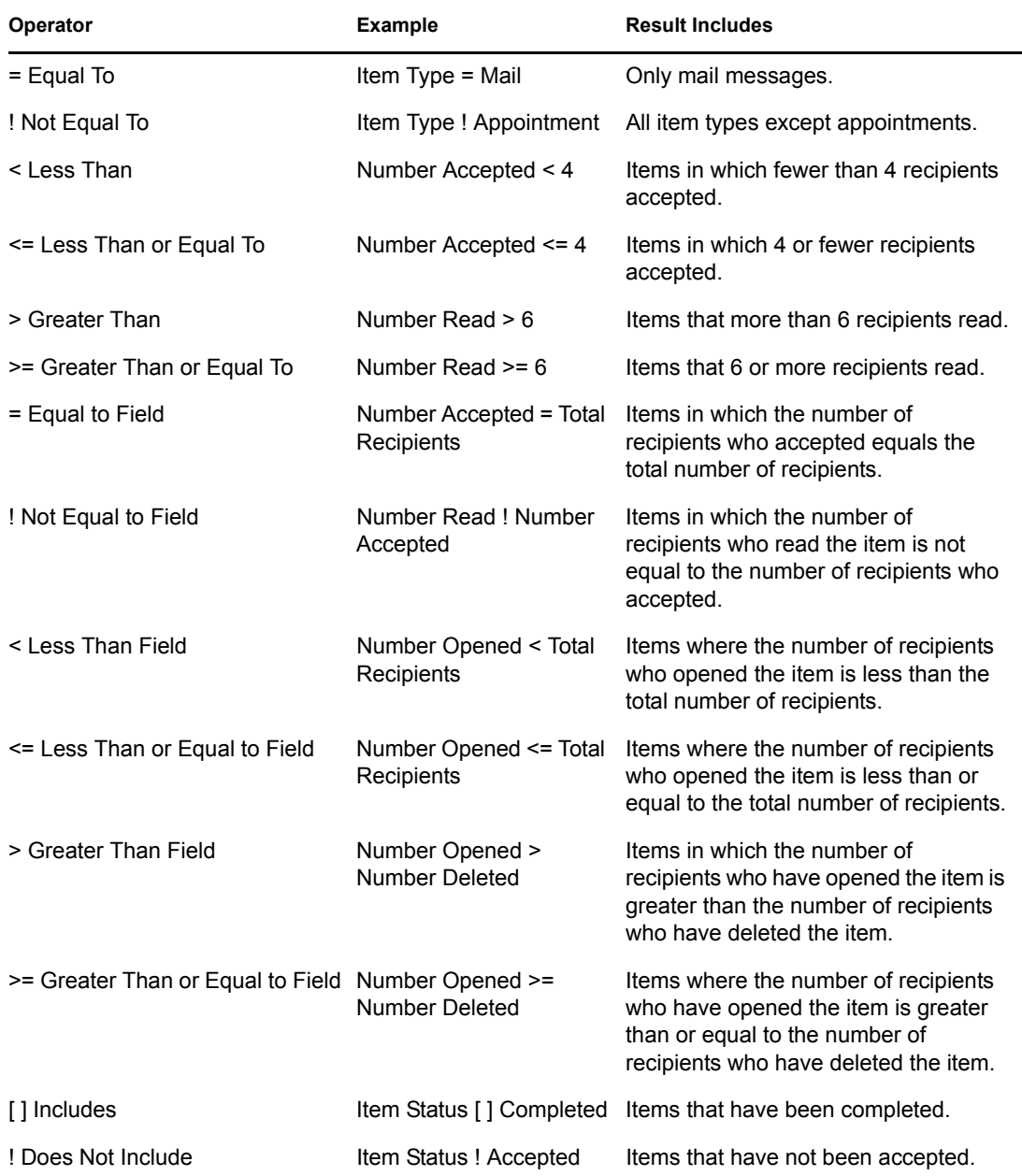
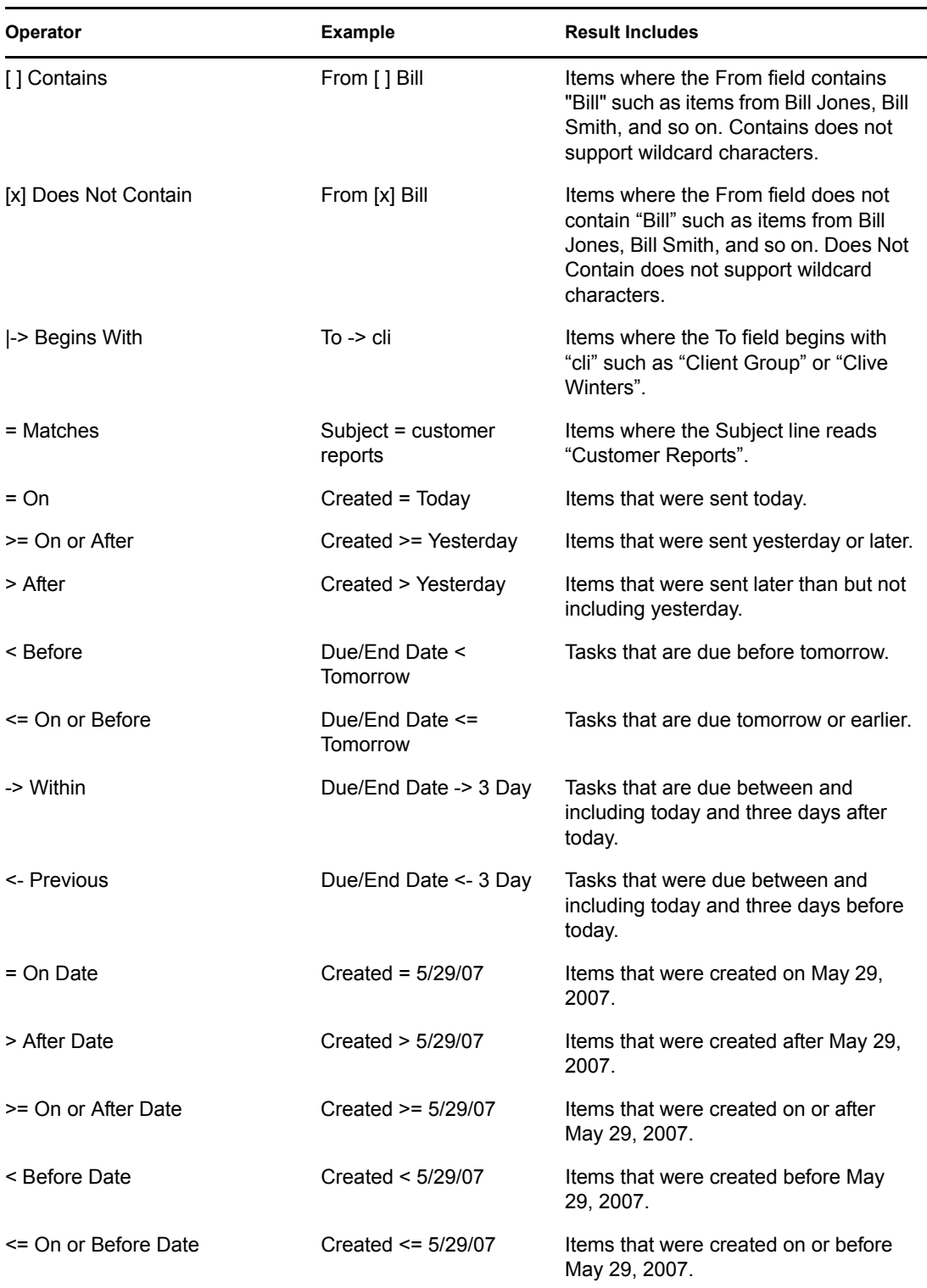

## **7.17.9 Understanding Filter and Rule Fields**

The following table explains many of the fields available to you when you're creating a filter or a rule. Other user-defined fields might also be available.

For information about the fields that are available when you filter the Contacts folder, see ["Contact](#page-220-0)  [Fields" on page 221](#page-220-0).

| <b>Field Name</b>      | This Field Refers to:                                                       | <b>Field Criteria Entry</b>                                                                                                 |
|------------------------|-----------------------------------------------------------------------------|----------------------------------------------------------------------------------------------------|
| Account                | The account used to send or the account<br>the item was received from.      | Specify GroupWise, POP3,<br>IMAP, or NNTP.                                                                                  |
| <b>Assigned Date</b>   | The start date of a task.                                                   | Depending on the operator,<br>you can specify a time period<br>that the task falls within, or<br>specify an exact date.     |
| <b>Attachment List</b> | Types of attachments such as files,<br>sounds, movies, or OLE objects.      | Select an attachment from the<br>drop-down list.                                                                            |
| Attachments            | Attachments containing certain text or<br>phrases that you specify.         | Specify attachment text.                                                                                                    |
| Author                 | The name of the person who authored a<br>document.                          | Specify the document author's<br>name.                                                                                      |
| Caller's Company       | Text appearing in the Caller's Company<br>field of a phone message.         | Specify a company name.                                                                                                    |
| Caller's Name          | Text appearing in the Caller field of a<br>phone message.                   | Specify a caller name.                                                                                                    |
| Caller's Phone Number  | A phone number appearing in the Phone<br>field of a phone message.          | Specify a phone number.                                                                                                    |
| Category               | The category assigned to an item.                                           | Specify an existing category.                                                                                               |
| Copy Type              | The type of message a user receives (To,<br>CC, or BC).                     | Select To, CC, or BC from the<br>drop-down list.                                                                            |
| Created                | The date you clicked the Send button or<br>posted an item to your Calendar. | Depending on the operator,<br>you can specify a time period<br>that the item falls within, or<br>specify an exact date.     |
| Date Opened            | The date a document was last opened.                                        | Depending on the operator,<br>you can specify a time period<br>that the document falls within,<br>or specify an exact date. |
| Delivered              | The date and time that the item appeared<br>in the recipients' Mailboxes.   | Depending on the operator,<br>you can specify a time period<br>that the item falls within, or<br>specify an exact date.     |
| Document Created Date  | The date the document was created.                                          | Depending on the operator,<br>you can specify a time period<br>that the item falls within, or<br>specify an exact date.     |
| Document Creator       | The name of the person who created the<br>document.                         | Specify the document<br>creator's name.                                                                                     |

*Table 7-11 Available Fields for Filters and Rules*

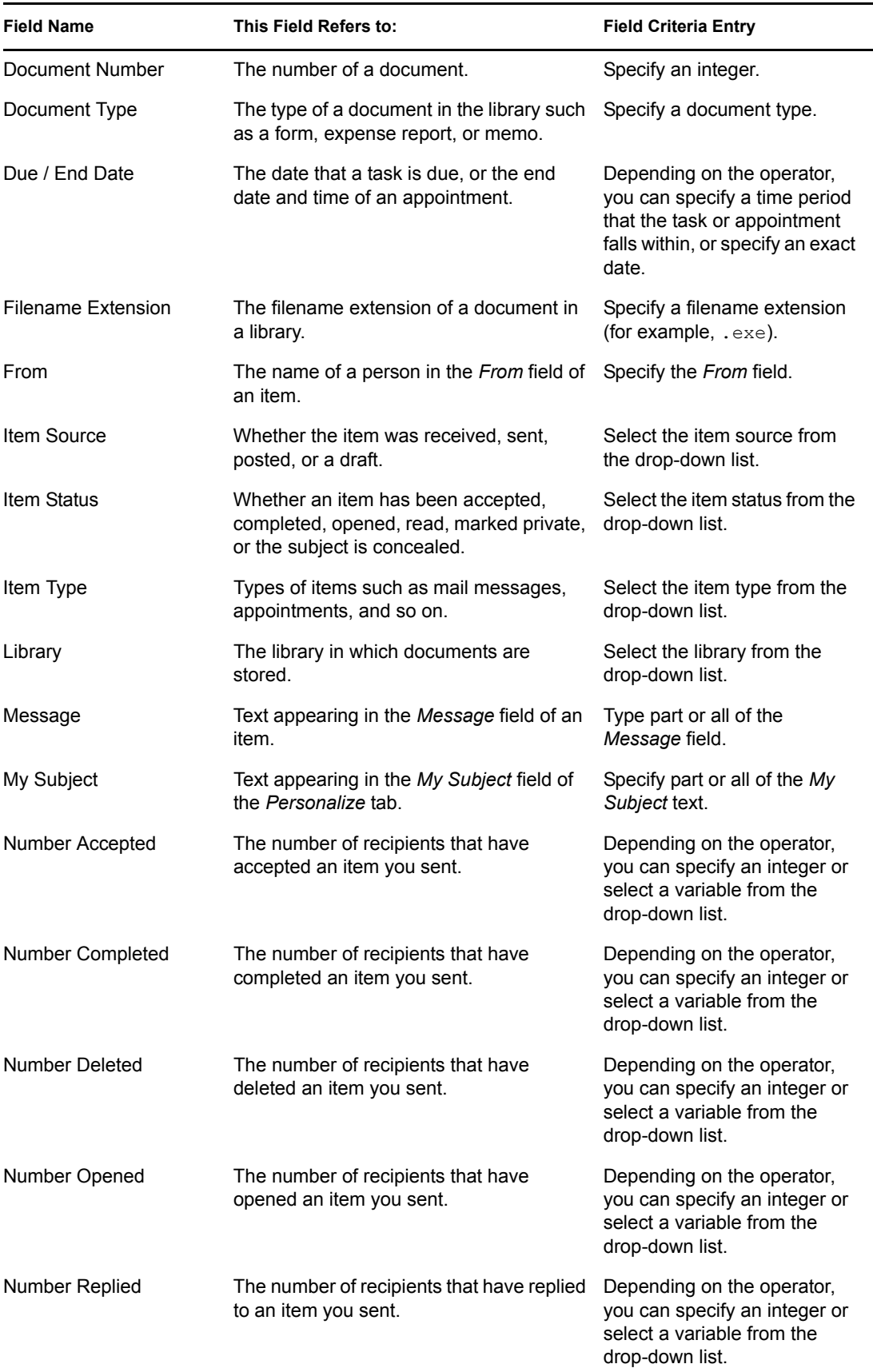

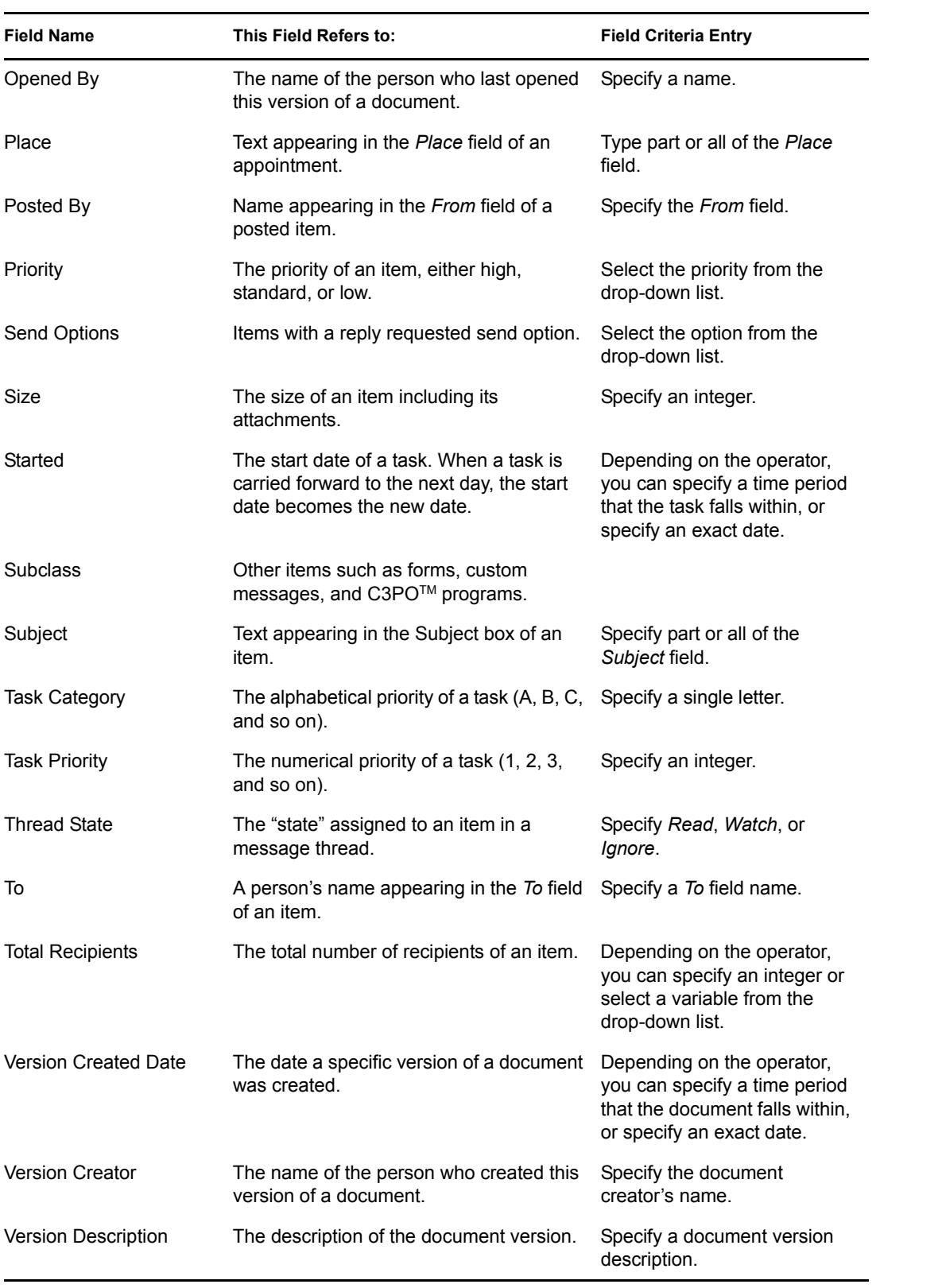

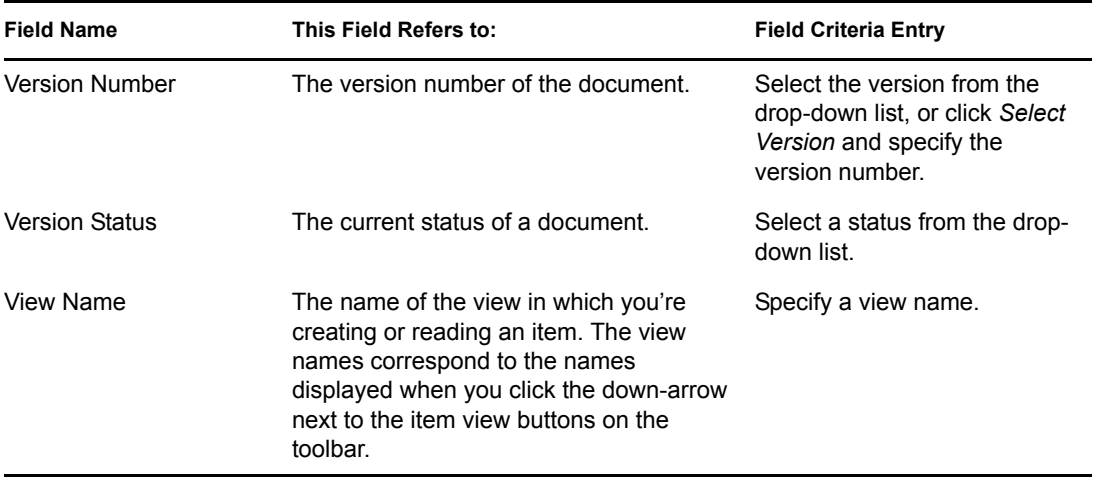

#### **X Fields**

An X field is a specialized field in an Internet mail header. Many anti-spam programs add an X field to messages to mark them as potential spam. You can then create a rule to move these messages to your Junk Mail Folder.

To add an X field to the list of predefined fields to search or filter for:

- **1** Click *X Fields* in the All Filter Fields window.
- **2** Type the X field name you want to search or filter for in the *New Internet X Field* field.
- **3** Click *OK*.

The X field is added to the All Filter Fields window.

#### <span id="page-220-0"></span>**Contact Fields**

If you filter from within the Contacts folder, you can filter by any of the information in a contact record, for example, department, middle name, title, and so forth. You can also filter by the post office, domain, or Internet domain of the contact. If your Contacts folder shows contacts from the Frequent Contacts address book, you can filter by Last Reference (the last date you received an item from this contact) and Reference Count (the total number of times you have received items from this contact).

## **7.18 Using the Columns in Your Mailbox**

The Item List in the Main Window is divided into columns. Each column displays information about the items in the list. For example, different columns display the subject of items, the date they were sent, and so forth. You can customize the column display for each folder in your Main Window by changing column widths, by adding or deleting columns, and by changing the order of columns. You can even define a different column display setting for each personal folder in your Folder List.

This section contains the following topics:

- [Section 7.18.1, "Changing Columns in Your Mailbox," on page 222](#page-221-0)
- [Section 7.18.2, "Sorting Items in Your Mailbox by Column," on page 222](#page-221-1)

### <span id="page-221-0"></span>**7.18.1 Changing Columns in Your Mailbox**

- **1** In the Main Window, open the folder you want to change column settings for.
- **2** To remove a column, drag the column heading off the column bar.
- **3** To change the order of a column, right-click a column heading, click *More columns*, click a column name in the *Selected columns* box, then click *Down* or *Up*.
- **4** To add a column, click a column name in the *Available columns* list box, then click *Add*.
- **5** Click *OK*.

You can also drag columns to new positions in the Main Window.

You can select multiple columns to add by pressing Ctrl while you click columns.

You can resize a column by dragging the edge of the column heading.

You can define different column settings for each folder in your Mailbox. See ["Changing or](#page-161-0)  [Deleting Folder Display Settings" on page 162](#page-161-0) for more information.

#### <span id="page-221-1"></span>**7.18.2 Sorting Items in Your Mailbox by Column**

- **1** Click the folder containing the items you want to sort.
- **2** Click *View* > *Display Settings* > *Sort*.

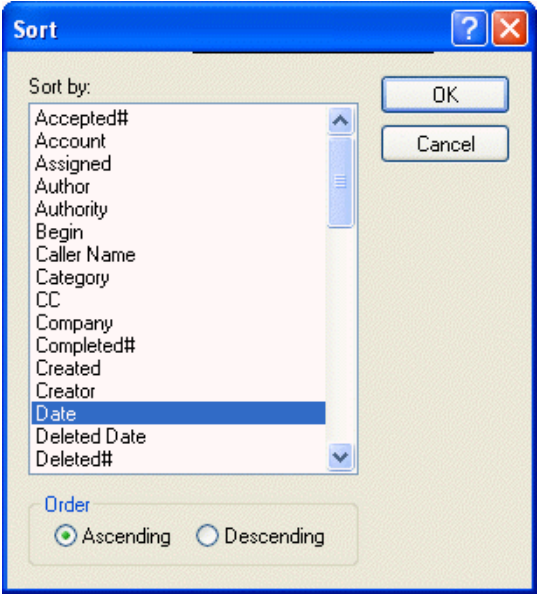

- **3** Click the category you want to sort by in the list box.
- **4** Click *Ascending* to sort from A to Z.

or

Click *Descending* to sort from Z to A.

**5** Click *OK*.

You can also sort the Item List by clicking a column heading. To reverse the sort order, click the column heading a second time.

## **7.19 Repairing Your Mailbox**

Periodic mailbox maintenance keeps GroupWise running smoothly. Occasionally, mailbox maintenance is required to resolve a problem with a mailbox or other GroupWise database.

GroupWise client users can perform the following mailbox maintenance actions using the Repair Mailbox feature:

- [Section 7.19.1, "About Your GroupWise Mailbox," on page 223](#page-222-0)
- [Section 7.19.2, "Installing GroupWise Check," on page 224](#page-223-0)
- [Section 7.19.3, "Analyze/Fix Databases," on page 224](#page-223-1)
- [Section 7.19.4, "Structural Rebuild," on page 225](#page-224-0)

The mailbox maintenance actions are performed on the mailbox to which the user is currently connected, such as the Caching mailbox, the Remote mailbox, or the Archive. The Repair Mailbox function is only available in the menu if you are in Caching, Remote, or Archive mode.

### <span id="page-222-0"></span>**7.19.1 About Your GroupWise Mailbox**

In Online mode, your GroupWise mailbox resides in the post office to which you belong and maintenance of your Online mailbox is performed by your GroupWise administrator. In other modes, you can perform some of your own maintenance, depending on what GroupWise client features you are using.

**Archive:** When you archive GroupWise items, they are stored at the location you have specified using *Tools* > *Options* > *Environment* > *File Location*. You must open your archive using *File* > *Open Archive* in order to repair your archive.

**Caching Mailbox:** If you are using Caching mode, your Caching mailbox is stored at the location you specified when you set up your Caching mailbox. You must be in Caching mode in order to repair your Caching mailbox.

**Remote Mailbox:** If you are using Remote mode, your Remote mailbox is stored in whatever location you specified when you used the Hit the Road feature in the client to create your Remote mailbox. You must be in Remote mode in order to repair your Remote mailbox.

Three databases are associated with each of these mailbox locations:

**User Database:** Your user database contains your client options settings, pointers to messages, personal groups, personal address books, and rules.

**Message Database:** Your message database contains your GroupWise items.

**Document Database:** Your document database contains any documents you are accessing from a GroupWise library.

When you are repairing a mailbox, you can choose which databases to repair, depending on the type of problem you are having with your mailbox.

## <span id="page-223-0"></span>**7.19.2 Installing GroupWise Check**

Depending on how GroupWise Check is installed, you can have a *Repair Mailbox* item on the *Tools* menu that enables you to run GWCheck from the client. If the GWCheck program is available to you, you can perform database maintenance on your Remote, Caching, and archive mailboxes.

For the *Repair Mailbox* item to display on the *Tools* menu, the following files must be installed in the GroupWise directory; by default, this is  $c:\n\overline{\arctan}$  groupwise.

- qwcheck.exe
- gwchk*xx*.dll (Replace *xx* with your language code)
- gwchk*xx*.chm (Replace *xx* with your language code)

The GroupWise administrator can install these files by using SetupIP to install your GroupWise Windows client, and selecting to install and enable GWCheck. During installation, the files are copied to the \novell\groupwise\gwcheck directory.

The default for SetupIP is to install GWCheck, but not enable it.

If you do not see the *Repair Mailbox* option in the *Tools* menu, you need to copy the files listed above from the GWCheck directory ( $\overline{\qquad}$  roupwise $\overline{\qquad}$ ) to the main GroupWise directory (\novell\groupwise).

### <span id="page-223-1"></span>**7.19.3 Analyze/Fix Databases**

The Analyze/Fix Databases action of GroupWise Mailbox Maintenance can check your mailbox for various types of problems and can repair problems that it detects.

To check and optionally repair your mailbox:

- **1** Click *Tools* > *Repair Mailbox*, then click *Yes*.
- **2** From the *Action* drop-down list, select *Analyze/Fix Databases*.
- **3** Select from the following *Analyze/Fix Databases* options as needed:

**Structure:** The structure check verifies the structural integrity of the mailbox and reports the amount of space that could be recovered if the mailbox is rebuilt.

**Index Check:** If you select Structure, you can also select *Index Check*. You should perform an index check if you try to open a message and get a read error, or if someone sends you a message that does not appear in your mailbox, even though the sender sees a Delivered status for the message. Depending on the size of your mailbox, an index check can be timeconsuming.

**Contents:** A contents check verifies references to other items. For example, in your user database, a contents check verifies that all messages listed in your mailbox actually exist in your message database. In your message database, a contents check verifies that all attachments to messages in your mailbox actually exist in the attachment directories. A contents check also makes sure that your rules, distribution lists, and personal groups are valid.

**Collect Statistics:** If you select *Contents*, you can also collect statistics during the contents check. The statistics include the number of messages and appointments in your mailbox, the amount of space consumed by your mailbox, and so on.

**4** Select *Fix Problems* to repair your mailbox.

If you deselect *Fix Problems*, problems with your mailbox are reported but not fixed.

**5** On the *Databases* tab, select one or more databases to analyze and optionally fix.

For information about the databases, see [Section 7.19.1, "About Your GroupWise Mailbox," on](#page-222-0)  [page 223](#page-222-0).

**6** On the *Logging* tab, the *Log File* field shows that, by default, a file named GWCHK32. LOG will be created in the GroupWise client installation directory.

You can specify a different filename and location. You can also select Verbose Logging to record more detailed information during the analyze/fix process.

**7** Click *Run* to start the Analyze/Fix Database option.

A progress log displays during the analyze/fix process.

You can click *Stop* at any time to stop the analyze/fix process. An error code is displayed but it simply indicates that the process has been stopped.

You can click *Statistics* at any time during the analyze/fix process to add interim statistical information to the log, such as how many problems have been identified and fixed so far in the process.

- **8** Click *Close*, then click *OK* when the analyze/fix process is complete.
- **9** Click *Close* to return to your GroupWise mailbox.

#### <span id="page-224-0"></span>**7.19.4 Structural Rebuild**

The Structural Rebuild action of GroupWise Mailbox Maintenance forces a structural rebuild of a database in your mailbox regardless of whether problems with the database have been detected using the Analyze/Fix Databases action. A structural rebuild ensures that the various record containers in the database are correctly organized so that data can be successfully retrieved from them by the GroupWise client.

To perform a structural rebuild on your mailbox:

- **1** Click *Tools* > *Repair Mailbox*, then click *Yes*.
- **2** From the *Actions* drop-down list, select *Structural Rebuild*.
- **3** On the *Databases* tab, select one or more databases to rebuild.

For information about the databases, see [Section 7.19.1, "About Your GroupWise Mailbox," on](#page-222-0)  [page 223](#page-222-0).

**4** On the *Logging* tab, the *Log File* field shows that, by default, a file named gwchk32.log is created in the GroupWise client installation directory.

You can specify a different filename and location. You can also select *Verbose Logging* to record more detailed information during the structural rebuild.

**5** Click *Run* to start the structural rebuild.

A progress log displays during the structural rebuild.

You can click *Stop* at any time to stop the rebuild. An error code is displayed but it simply indicates that the process has been stopped.

You can click *Statistics* at any time during the rebuild to add interim statistical information to the log, such as how many problems have bee corrected so far in the structural rebuild process.

- **6** Click *Close*, then click *OK* when the structural rebuild is complete.
- **7** Click *Close* to return to your GroupWise mailbox.

# <sup>8</sup>**Using the Address Book**

Use an address book like a contact management tool, phone directory, and information center for your addressing needs.

Address books can store names and addresses, e-mail addresses, phone numbers, and much more. You can initiate an instant messaging session from an address book if the instant messaging product is installed and supported.

Entries in an address book can be a contact, group, resource, or organization. For information about the information you can store in each type of entry, see ["Managing Contacts" on page 165](#page-164-0), ["Managing Groups" on page 168](#page-167-0), ["Managing Resources" on page 169](#page-168-0) and ["Managing](#page-169-0)  [Organizations" on page 170](#page-169-0).

This section contains the following topics:

- [Section 8.1, "Understanding Address Books," on page 227](#page-226-0)
- [Section 8.2, "Quick Info," on page 232](#page-231-0)
- [Section 8.3, "Searching for Users and Resources," on page 234](#page-233-0)
- [Section 8.4, "Using LDAP in the Address Book," on page 236](#page-235-0)
- [Section 8.5, "Using Groups to Address Items," on page 238](#page-237-0)
- [Section 8.6, "Importing and Exporting Addresses and Address Books," on page 243](#page-242-0)
- [Section 8.7, "Changing How Information Displays in the Address Book," on page 246](#page-245-0)
- [Section 8.8, "Printing Labels and Lists from the Address Book," on page 249](#page-248-0)
- [Section 8.9, "Using the Address Selector and Address Book to Send Messages," on page 251](#page-250-0)
- [Section 8.10, "Using Frequent Contacts," on page 252](#page-251-0)
- [Section 8.11, "Creating Personal Address Books," on page 254](#page-253-0)
- [Section 8.12, "Setting Personal Address Book Properties," on page 258](#page-257-0)
- [Section 8.13, "Viewing Groups, Organizations, or Resources in the Address Book," on](#page-259-0)  [page 260](#page-259-0)
- [Section 8.14, "Advanced Address Book Options," on page 261](#page-260-0)

## <span id="page-226-0"></span>**8.1 Understanding Address Books**

Click a link below to learn about different types of address books.

- [Section 8.1.1, "Using the Address Book, the Address Selector, and the Contacts Folder," on](#page-227-0)  [page 228](#page-227-0)
- [Section 8.1.2, "System Address Book," on page 231](#page-230-0)
- [Section 8.1.3, "Frequent Contacts Address Book," on page 231](#page-230-1)
- [Section 8.1.4, "Personal Address Books," on page 231](#page-230-2)
- [Section 8.1.5, "LDAP Address Books," on page 232](#page-231-1)
- [Section 8.1.6, "Shared Address Books," on page 232](#page-231-2)

### <span id="page-227-0"></span>**8.1.1 Using the Address Book, the Address Selector, and the Contacts Folder**

There are three ways to access address book information: the [Address Book,](#page-227-1) the [Address Selector,](#page-228-0) and the [Contacts Folder](#page-229-0).

#### <span id="page-227-1"></span>**Address Book**

To open the GroupWise<sup>®</sup> Address Book, click the *Address Book* button on the Main Window toolbar. The Address Book opens, displaying a left pane that lists the system address book, LDAP address book, Frequent Contacts address book, and any personal address books you have created.

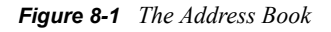

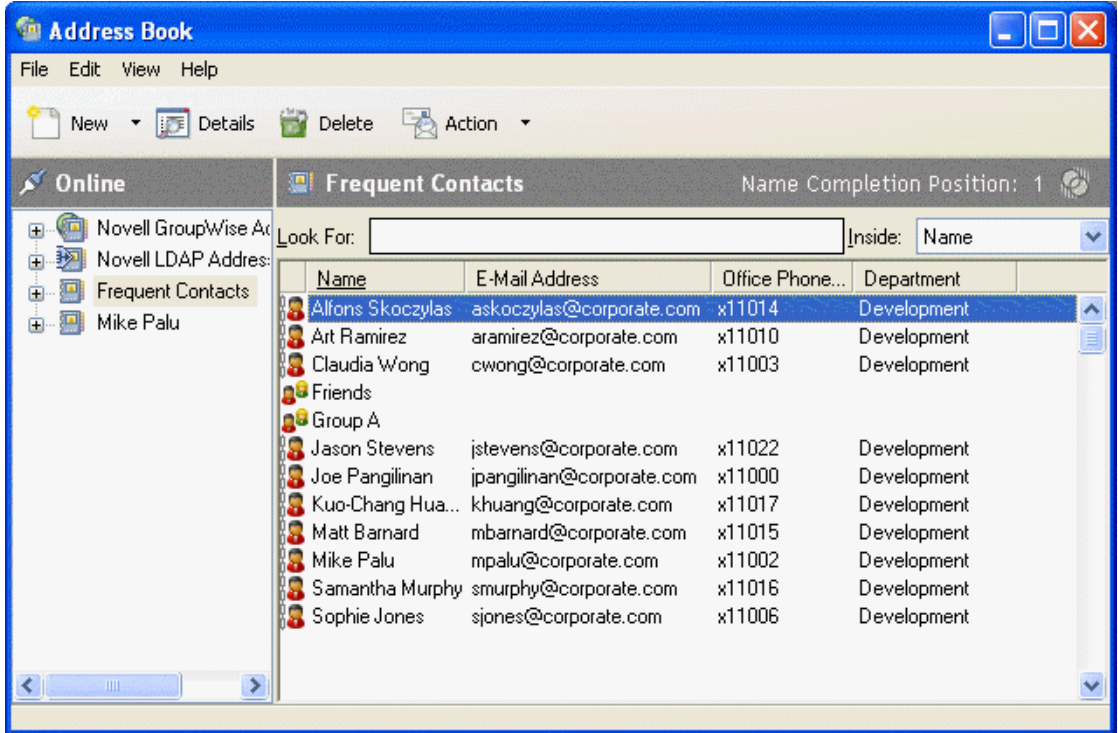

You can use *File* > *Open Book* and *File* > *Close Book* to display and hide the address books in this pane. The right pane lists all the entries in the selected address book.

#### What You Can Do in the Address Book

Using the Address Book, you can open contacts to view details, select names to send an item to, create and modify groups, and create and delete contacts.

The Address Book also provides you with advanced address book options, such as creating and modifying personal address books, changing your Name Completion search order, changing the properties of an address book, defining copy options, changing your MAPI configuration, importing and exporting address books, sharing address books, adding directory services, printing labels, and more.

#### <span id="page-228-0"></span>**Address Selector**

When you are composing a new item and click the *Address* button toolbar, the Address Selector displays. The Address Selector presents a simplified view of the Address Book, providing you with the options you need to select a name or create a group.

*Figure 8-2 The Address Selector*

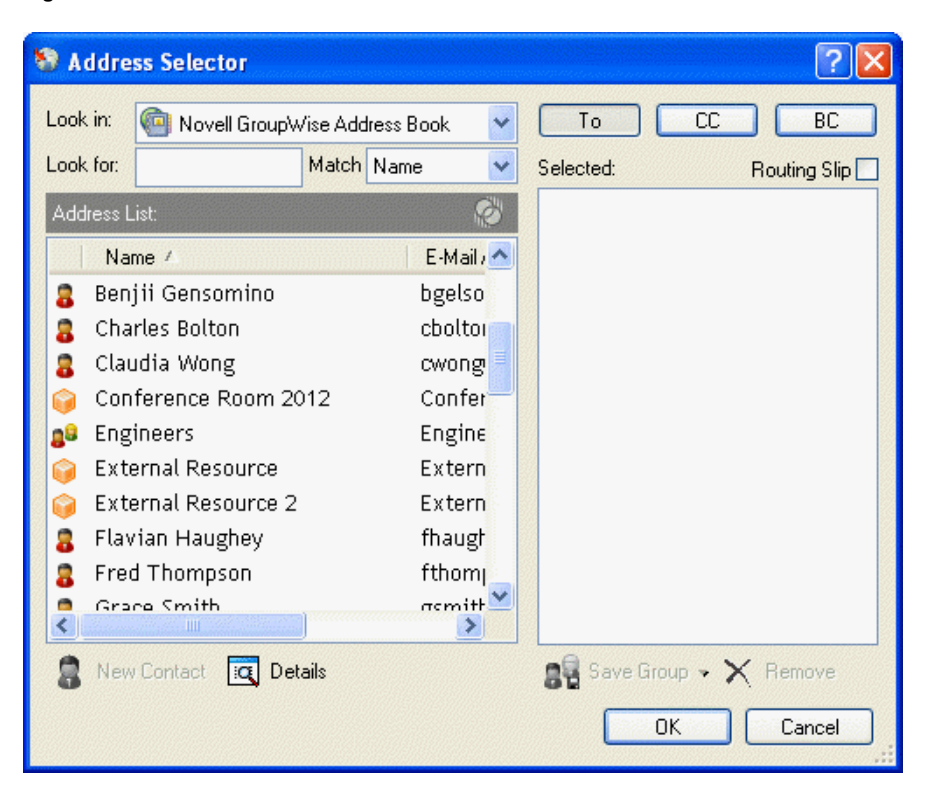

#### Changing the Address Book Displayed in the Address Selector

In the Address Selector, you view one address book at a time. To choose a different address book to look at, click an address book in the *Look in* drop-down list.

#### What You Can Do in the Address Selector

Double-click the entries you want placed in *To*, *CC*, or *BC* fields of the item you are addressing. You can filter the list of entries by contacts, groups, and resources using the  $\Phi$  drop-down list. You can search the list by name, first name, or last name using the *Match* drop-down list.

You can add and remove columns and change the column order in the list of address entries. You can change the sort order of the list based on the entries in any column. You can resize the Address Selector by dragging a corner of the window. You can open a contact entry to view details by clicking the contact, then clicking *Details*.

You can add contacts to the right pane and then create a group by clicking *Save Group*. If you click the down-arrow on the *Send Group* button, you can select which address book the group is saved to. Otherwise it is saved to the address book displayed in the Address Selector.

You can create new contacts using the *New Contact* button. This button is not active if you are currently displaying the system address book. To create a new contact, click *New Contact*, enter the contact information in the different tabs, then click *OK*. For more information, see [Section 7.3,](#page-163-0)  ["Managing Contacts Through Your Mailbox," on page 164.](#page-163-0)

To create a routing slip in the item you are creating, click *Routing Slip*. For more information, see ["Creating a Routed Item" on page 64](#page-63-0).

#### Where the Address Selector Displays

The Address Selector displays in other places throughout GroupWise, such as when you are selecting members of a group or entries for a filter or find. It might be slightly modified to show only context-appropriate options.

#### <span id="page-229-0"></span>**Contacts Folder**

The Contacts folder **in** the GroupWise Folder List, by default, represents the Frequent Contacts address book in the Address Book.

| $\Box$ $\Box$ $\mathsf{X}$<br><sup>©</sup> Novell GroupWise Caching - Contacts                                                                                                    |                                                                                                    |                                                                                                    |  |  |
|----------------------------------------------------------------------------------------------------|----------------------------------------------------------------------------------------------------|----------------------------------------------------------------------------------------------------|--|--|
| File Edit View Actions Tools Accounts Window Help                                                                                                    |                                                                                                    |                                                                                                    |  |  |
| Mailbox[1]<br>• Home                                                                                                    | Calendar<br>Sent Items<br>Contacts                                                                                                    | 国圏                                                                                                    |  |  |
| <b>B</b> Caching<br>$\times$                                                                                                    | Addr. Filter:<br>$\infty$<br>Contacts<br>New Mail +<br>C<br>New Appt +                                                                                                    | $\sqrt{2}$<br>$\rightarrow$<br><b>RP</b><br>老<br>$\mathbb{Z}$<br>$\circ$<br>Ь                                               |  |  |
| Sophie Jones Home<br>Journal<br>A<br>Ð<br>Notes<br>$\mathcal{Q}$ mailbox [1]<br><b>A</b> Sent Items<br><b>E</b> O <b>E</b> Calendar<br>湎<br>Contacts<br>Documents<br>⊞<br>Checklist<br>Work In Progress<br>Cabinet<br>H<br>Đ<br>Junk Mail<br>r.<br><b>Trash</b> | E-Mail Address<br>Fax Number<br>Name -<br>Phone Nu<br>Home Pho<br>Pag<br>Conference Room<br>a<br>123-1234<br>gØ<br>Friends<br>8<br>Henry Yubouc<br>2<br>Jerry Inc.<br>Mike Palu<br>mpalu@corporate.c x11002<br>555-0002<br>â<br>Sophie Jones<br>sjones@corporate. x11006<br>$\rightarrow$<br>$\blacktriangleleft$ | Contact<br>Style: Default<br><b>Conference Room</b><br>Properties<br>Phone: 123-1234<br>Owner: Sophie Jones<br>零<br>Message |  |  |
| Mailbox Size: 0%<br>Selected: 1<br>Total: 6<br>Last Connection: 5/24/2005 2:38 pm                                                                                                    |                                                                                                    |                                                                                                    |  |  |

*Figure 8-3 Main Window Showing Contacts Folder*

If you want the Contacts folder to display entries from a different address book, right-click the *Contacts* folder, click *Properties*, click the address book name from the Address Book drop-down list, then click *OK*.

Any modification you make in the Contacts folder is also made in the corresponding address book (Frequent Contacts or other address book).

#### What You Can Do in the Contacts Folder

Use the Contacts folder to view, update, delete, and add information to the contacts in your address book. For more information, see [Section 7.3, "Managing Contacts Through Your Mailbox," on](#page-163-0)  [page 164](#page-163-0).

### <span id="page-230-0"></span>**8.1.2 System Address Book**

The system address book is marked with a  $\heartsuit$  icon.

The system address book is the address book configured and maintained by the system administrator. Use this address book to view information about everyone in your GroupWise system.

Because the system address book is generally quite large, you might want to search for names or use predefined filters to find the name you are looking for, rather than scrolling through the entire address book. See ["Searching for User, Resource, Organization, and Group Addresses" on page 235](#page-234-0) and ["Using Filters to Narrow an Address Search" on page 235.](#page-234-1)

You can view information about contacts in the system address book, but you cannot edit this information.

When you use Remote mode, you can restrict the entries that are downloaded from the system address book to reduce download time. See ["Filtering the System Address Book for Your Remote](#page-272-0)  [Mailbox" on page 273](#page-272-0).

### <span id="page-230-1"></span>**8.1.3 Frequent Contacts Address Book**

The Frequent Contacts address book is marked with a  $\blacktriangledown$  icon.

Use the Frequent Contacts address book to access your most frequently used or most recently used entries. When you use an address in a message, the entry is copied to the Frequent Contacts address book if the book's options are set to do so. You can view the date and time you last used an entry and the number of times you have used it.

After an entry is placed in Frequent Contacts, it remains there until you delete it. The entry also remains in its original address book.

You can use Frequent Contacts Properties to decide which addresses to capture (if any) from either received or sent items, and how long you want addresses to remain in the address book before deleting them.

Although the Frequent Contacts address book is created by GroupWise, it is considered a personal address book because you can edit the information for contacts.

If you select the Junk Mail Handling option to only accept mail from contacts in personal address books, you can receive mail from any contact in the Frequent Contacts address book.

### <span id="page-230-2"></span>**8.1.4 Personal Address Books**

Personal address books are marked with a  $\blacktriangledown$  icon. For information on creating a personal address book, see [Section 8.11.1, "Creating a Personal Address Book," on page 255](#page-254-0).

You can create, edit, save, and rename multiple address books for your personal use, and you can share these address books with other users.

You can add and delete names and address information for any contact (person, company, or resource) you want in your personal address books. You can also create your own information properties (fields). When you create a personal address book, a book icon is added to the main Address Book window. You can expand and collapse open books by clicking *+* and *-*.

When you create multiple address books, you can include the same name and address in several books. If the entry is copied from an address book and you edit the entry's information in one book, it is updated in all books.

Personal address books list addresses according to your preferences. For example, you can include Internet addresses or no address at all for the people you add to your personal address books. You can also create personal groups. If you save a list of people as a group, you only need to type the group name in the To field to send the entire group a message. See [Section 8.5, "Using Groups to](#page-237-0)  [Address Items," on page 238.](#page-237-0)

### <span id="page-231-1"></span>**8.1.5 LDAP Address Books**

LDAP address books are marked with a  $\mathcal{F}$  icon.

You can use Lightweight Directory Access Protocol (LDAP) providers to access address books on the Internet. See [Section 8.4, "Using LDAP in the Address Book," on page 236](#page-235-0).

### <span id="page-231-2"></span>**8.1.6 Shared Address Books**

Shared address books are marked with a  $\mathcal O$  icon. This icon might be slightly different, depending on whether or not you created the address book.

You can share personal address books with other users. You can give users read-only rights, or you can give them rights to read, add, edit, and delete information in the address book. When you share an address book, the users receive a notification that they can accept or decline. See ["Sharing an](#page-259-1)  [Address Book with Another User" on page 260](#page-259-1).

## <span id="page-231-0"></span>**8.2 Quick Info**

Summary information about users is displayed in an address book and in the Address Selector when you position your mouse pointer over that name. The same information will display in the *To*, *CC*, *BC*, or *From* fields of a message if you first click on the name. This display is called Quick Info.

[Figure 8-4](#page-232-0) shows Quick Info in a mail message:

**E** Mail To:  $\Box$ ox File Edit View Actions Tools Window Help Send X Cancel **Address** @ 1 Aoo **B A** A  $\overline{A}$  $\boldsymbol{A}$  $\alpha$ Mail Send Options From: Sophie Jones  $CC:$ **Art** Ramire To: Art Ramirez: Online To Art Ramirez: Online<br>E-Mail Address:<br>Office Phone Number:<br>Department:<br>First Name:<br>Last Name:<br>User ID:<br>Officertory Distinguishe aramirez@corporate.com<br>x11010<br>Engineer Group B<br>Development<br>Art<br>Ramirez<br>aramirez Subject: Internet Domain: corporate.com Account: Novell GroupWise

<span id="page-232-0"></span>*Figure 8-4 Mail View With Information about a User Displayed*

[Figure 8-5](#page-232-1) shows Quick Info in the Address Book:

<span id="page-232-1"></span>*Figure 8-5 Address Book With Information about a User Displayed*

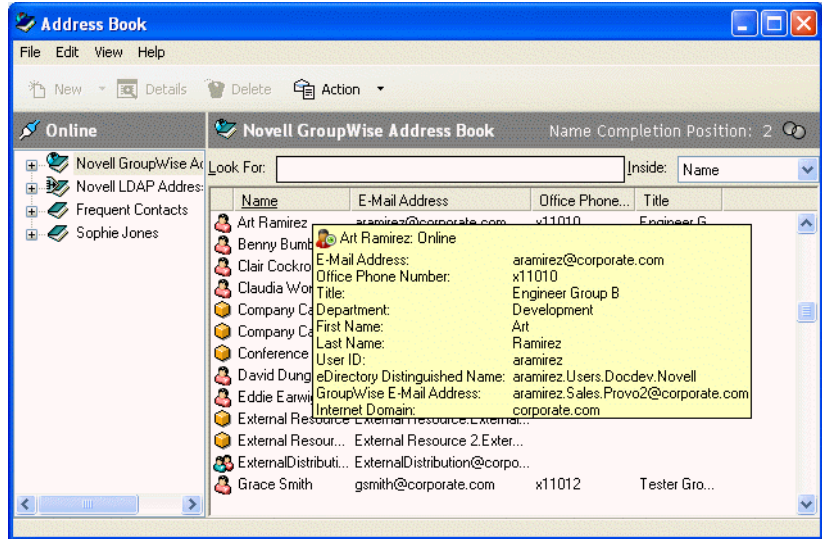

[Figure 8-6](#page-233-1) shows Quick Info in the Address Selector:

<span id="page-233-1"></span>*Figure 8-6 Address Selector With Information about a User Displayed*

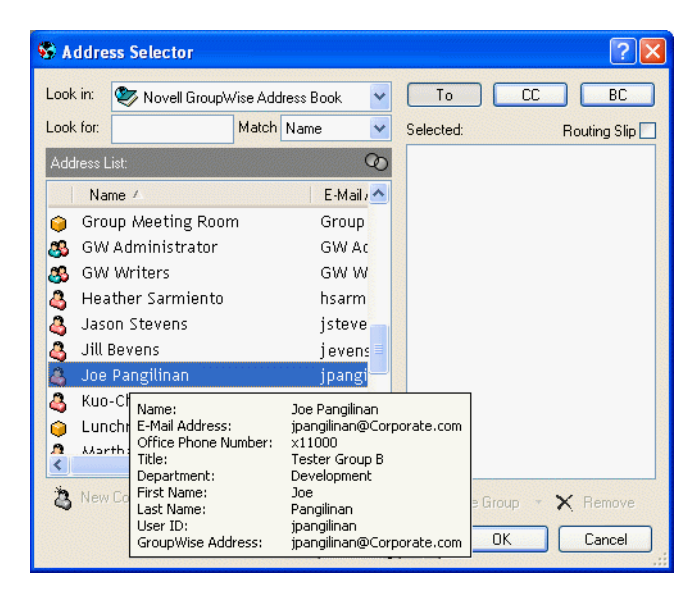

If multiple users are listed in the *To*, *CC*, *BC*, or *From* fields of a message, click the box to open the list of users, select one of them, then position the mouse pointer over the selected user.

Quick Info is enabled by default. To disable Quick Info,

- **1** In the Main Window, click  $\left|\mathbf{e}\right|$  Address Book on the toolbar.
- **2** Click *View* > *Disable Quick Info*.

## <span id="page-233-0"></span>**8.3 Searching for Users and Resources**

You can quickly find entries in an address book by using the Search List. You can also specify search criteria by defining one or more filters. For example, you can define a filter that displays only entries with last names that begin with "D."

When you begin typing a name in the *To*, *CC*, or *BC* fields of an item you are creating, Name Completion tries to complete the name for you. It searches the address books in the order you specify in the Name Completion Search Order dialog box for entries that match what you're typing.

If Name Completion finds the name you are looking for, you can stop typing. If Name Completion doesn't find it, continue typing; Name Completion searches again after each new character you type. If Name Completion finds a name that is close to but doesn't exactly match the one you are looking for, you can use the Up or Down arrows to scroll to adjacent names in the Address Book.

You can tell Name Completion to search your address books in a specific order. However, Name Completion always searches the system address book last. You can also search Internet address books by using Lightweight Directory Access Protocol (LDAP). See [Section 8.4, "Using LDAP in](#page-235-0)  [the Address Book," on page 236](#page-235-0).

This section contains the following topics:

- [Section 8.3.1, "Searching for User, Resource, Organization, and Group Addresses," on](#page-234-0)  [page 235](#page-234-0)
- [Section 8.3.2, "Using Filters to Narrow an Address Search," on page 235](#page-234-1)

[Section 8.3.3, "Defining Name Completion Search Order," on page 235](#page-234-2)

### <span id="page-234-0"></span>**8.3.1 Searching for User, Resource, Organization, and Group Addresses**

**1** In the Main Window, click  $\left( \frac{\sqrt{2}}{2} \right)$  address Book on the toolbar.

or

Click  $\Box$  Address on the toolbar in an item you are composing.

- **2** Select the address book where you want to search for addresses.
- **3** Begin typing what you are searching for.

Name Completion completes the name.

#### <span id="page-234-1"></span>**8.3.2 Using Filters to Narrow an Address Search**

- **1** In the Main Window, click  $\left|\frac{1}{x}\right|$  address Book on the toolbar.
- **2** Click *View* > *Define Custom Filter*.

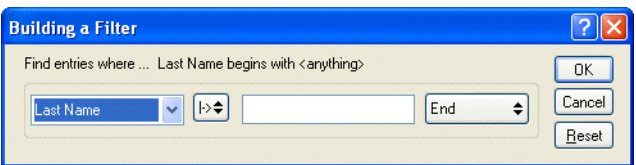

- **3** Click the first drop-down list, then specify the column you want to filter.
- **4** Click  $\mapsto$ , then specify an operator.

An operator is a symbol used with a condition to specify a particular value. For example, to create a filter that lists only users whose last name is Davis, click the Last Name column, click *= Equal To*, then type "Davis." In this example, = Equal To is the operator and Davis is the condition.

For more information, see ["Using Filter and Rule Operators" on page 216](#page-215-0).

**5** Type the condition you want to filter by, then click *OK*.

The filtered search sorts the Address Book accorded to the results it found.

After a filter has been defined for an address book, you can enable the filter again later by displaying the address book in which you want to enable the filter and clicking *View* > *Custom Filter*. Clicking *OK* enables it; it remains in effect until you turn it off or delete it.

#### <span id="page-234-2"></span>**8.3.3 Defining Name Completion Search Order**

- **1** In the Main Window, click  $\left[\begin{array}{c} \bullet \end{array} \right]$  address Book on the toolbar.
- **2** Click *File* > *Name Completion Search Order*.
- **3** In the *Available Books* box, click or Ctrl+click the books you want Name Completion to search, then click *Add*.
- **4** To change the search order of an address book, select the address book in the *Selected Books* list, then click *Down* or *Up*.
- **5** To disable Name Completion, deselect the *Disable Name Completion* check box.
- **6** Click *OK*.

## <span id="page-235-0"></span>**8.4 Using LDAP in the Address Book**

The Address Book supports LDAP (Lightweight Directory Services Protocol) for accessing directory services, and is already set up to access a number of well-known directory services. You can add additional directory services from your Internet service provider.

You can connect to an LDAP server through Secure Sockets Layer (SSL) to assure increased security for the LDAP address books you access. Connecting through SSL requires that you have a digital certificate, which enables GroupWise to use SSL to authenticate to the LDAP server you have chosen.

After you complete a directory service search, you can add the names you find to your personal address books.

While using Remote or Caching mode, you can perform a directory service search without connecting to GroupWise.

This section contains the following topics:

- [Section 8.4.1, "Adding a Directory Service to an Address Book," on page 236](#page-235-1)
- [Section 8.4.2, "Searching for a Person Through a Directory Service," on page 236](#page-235-2)
- [Section 8.4.3, "Establishing a Secure Connection to a Directory Service," on page 237](#page-236-0)
- [Section 8.4.4, "Modifying the Properties of a Directory Service," on page 238](#page-237-1)
- [Section 8.4.5, "Specifying the Search Criteria a Directory Service Uses," on page 238](#page-237-2)
- [Section 8.4.6, "Changing the Length of Time a Directory Service Searches," on page 238](#page-237-3)

#### <span id="page-235-1"></span>**8.4.1 Adding a Directory Service to an Address Book**

- **1** Make sure you know the server name and port number of the LDAP directory service. You can get this information from your Internet Service Provider or system administrator.
- **2** In the Main Window, click  $\left| \mathbf{F} \right|$  address Book on the toolbar.
- **3** In the left pane, click *LDAP Address Book*.
- **4** In the right pane, click *Directories*, then click *Add*.
- **5** Follow the prompts. When you specify the server address, you can specify an IP address or Internet domain name.
- **6** Click *Finish*.
- **7** If you are adding a directory service to search for security certificates, the directory service must be set as the default. Click the directory service account you just added, then click *Set as Default*.
- **8** Click *Close*.

#### <span id="page-235-2"></span>**8.4.2 Searching for a Person Through a Directory Service**

**1** In the Main Window, click  $\left($  **C** is Address Book on the toolbar.

#### **2** Click the LDAP Address Book.

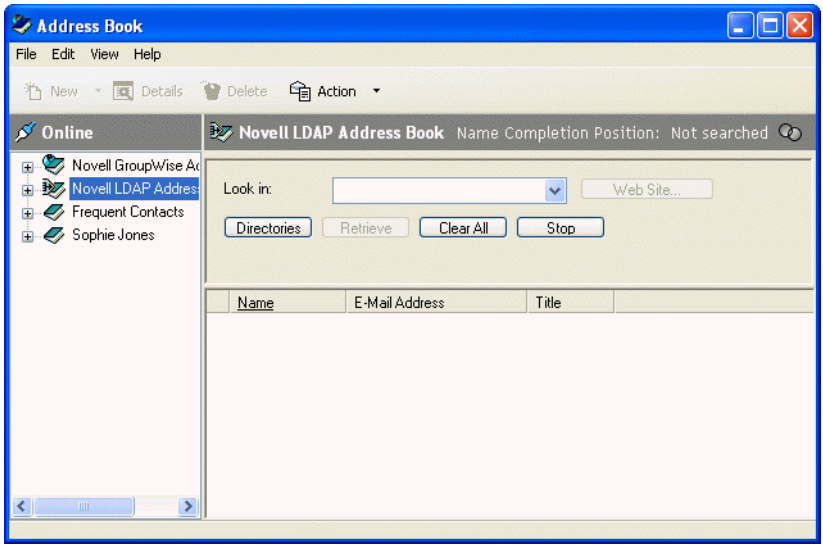

- **3** Select a directory service from the *Look In* drop-down list.
- **4** Type the name you want to search for.

or

Type an e-mail address you want to search for.

If other search fields are available, specify the information you want to search for.

- **5** Click *Retrieve*.
- **6** When the search is complete, double-click the name you want.
- **7** Click *Close*.

If you want to save the names you find in the search, click the names, click *Edit* > *Copy To*, select a personal address book, then click *OK*.

#### <span id="page-236-0"></span>**8.4.3 Establishing a Secure Connection to a Directory Service**

- **1** In the Main Window, click  $\left[\begin{array}{c} \bullet \end{array}\right]$  address Book on the toolbar.
- **2** Click the LDAP Address Book.
- **3** Click *Directories*, then click a directory service.
- **4** Click *Properties*.
- **5** Click *Connect using SSL*.
- **6** Specify the path to your digital certificate file.

This file enables GroupWise to use SSL to authenticate to the LDAP server (that is, the directory service) you have chosen. Contact your system administrator to learn the location of this certificate file, or obtain a certificate file from your Internet Service Provider. You can click the *Browse* button to find the exact location of the file.

### <span id="page-237-1"></span>**8.4.4 Modifying the Properties of a Directory Service**

- **1** In the Main Window, click  $\left|\frac{\mathcal{L}_{\text{H}}}{\mathcal{L}_{\text{H}}}\right|$  and the toolbar.
- **2** Click the LDAP Address Book.
- **3** Click *Directories*, then click a directory service.
- **4** Click *Properties*.
- **5** Click the *Connection*, *Searching*, and *Field Mapping* tabs to find the properties you want to modify.
- **6** Modify the properties, then click *OK*.

#### <span id="page-237-2"></span>**8.4.5 Specifying the Search Criteria a Directory Service Uses**

- **1** In the Main Window, click  $\left|\frac{\mathcal{L}_{\text{H}}}{\mathcal{L}_{\text{H}}}\right|$  and the toolbar.
- **2** Click the LDAP Address Book.
- **3** Click *Directories*, then click a directory service.
- **4** Click *Properties*.
- **5** Click the *Searching* tab, then click *Search Fields*.
- **6** Select up to four fields.

If you want to add search fields that you do not see listed, click the *Field Mapping* tab, then click *Retrieve All LDAP Fields*. Click a MAPI search field name, then click the right-arrow button to add it to the *LDAP Fields* List. Click *Apply*, click the *Searching* tab, click *Search Fields*, then select the fields you want to search. The available search fields depend on the selected directory service.

Many directory services allow you to search using only the *Name* and *E-Mail Address* fields.

**7** Click *OK* twice, then click *Close* twice.

#### <span id="page-237-3"></span>**8.4.6 Changing the Length of Time a Directory Service Searches**

- **1** In the Main Window, click  $\left| \bigoplus_{\text{Address Book}} \right|$  on the toolbar.
- **2** Click the LDAP Address Book.
- **3** Click *Directories*, then click a directory service.
- **4** Click *Properties*, then click the *Searching* tab.
- **5** Click and drag the bar under *Amount of time to search before timing out* until it shows the amount of time you want.
- **6** Click *OK*, click *Close*, then click *Close*.

## <span id="page-237-0"></span>**8.5 Using Groups to Address Items**

A group is a list of users or resources you can send messages to. Use groups to send a message to several users or resources by typing the group name in the *To*, *BC*, or *CC* fields. There are two types of groups: public and personal.

A public group is a list of users created by the system administrator, and it is available for use by each GroupWise user. For example, there might be a public group for the Accounting Department. Each employee in Accounting is included in the group. Public groups are listed in the system address book.

A personal group is a group created by you. For example, if you often send an appointment to your work group, you can include each co-worker's address or name and a meeting place (a resource) in a personal group.

Groups are marked with the  $\mathbb{R}^n$  icon, and are displayed in both the left and right panes of the open address book.

This section contains the following topics:

- [Section 8.5.1, "Creating and Saving a Personal Group," on page 239](#page-238-0)
- [Section 8.5.2, "Addressing Items to a Group," on page 241](#page-240-0)
- [Section 8.5.3, "Adding and Removing Contacts from a Personal Group or Corporate](#page-241-0)  [Distribution List," on page 242](#page-241-0)
- [Section 8.5.4, "Viewing Group Information," on page 242](#page-241-1)
- [Section 8.5.5, "Deleting a Group from a Personal Address Book," on page 243](#page-242-1)

#### <span id="page-238-0"></span>**8.5.1 Creating and Saving a Personal Group**

- **1** In the Main Window, click  $\left(\frac{\sqrt{2}}{2}\right)$  address Book on the toolbar.
- **2** Click the personal address book you want to add this group to.
- **3** Click *New* on the toolbar, click *Group*, then click *OK*.

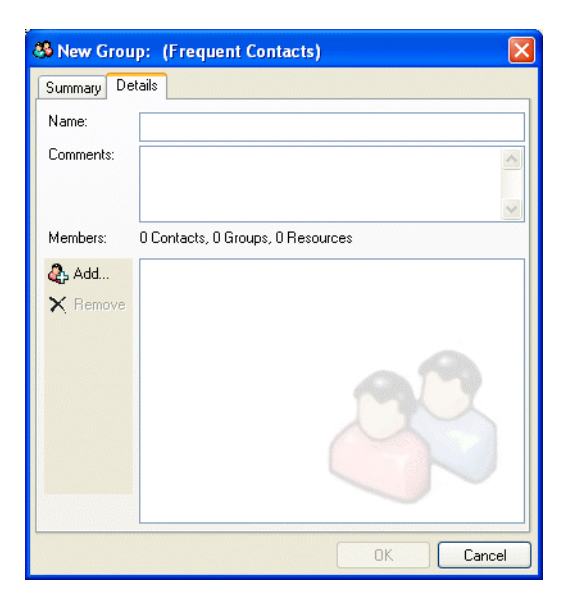

- **4** Type a name for the group.
- **5** Type comments, such as a description of the group.
- **6** Click *Add* to open the Address Selector dialog box and display the address list.
- **7** Click *To*, *CC*, or *BC*, double-click or Ctrl+click and drag the users and resources for your group.

If the users you want to add are in a different address book, click the address book on the *Look In* drop-down list.

To filter the list of entries by contacts, groups, or resources, click an option on the  $\bullet$  dropdown list.

- **8** To add an entry that is not in an existing address book, click *New Contact*, fill in the information, click *OK*, then double-click the entry.
- **9** Click *OK* twice to save the group in the personal address book.

You can also create and save a personal group from the Address Selector when you are addressing a message or other item:

**1** In an item view, click **and address** on the toolbar.

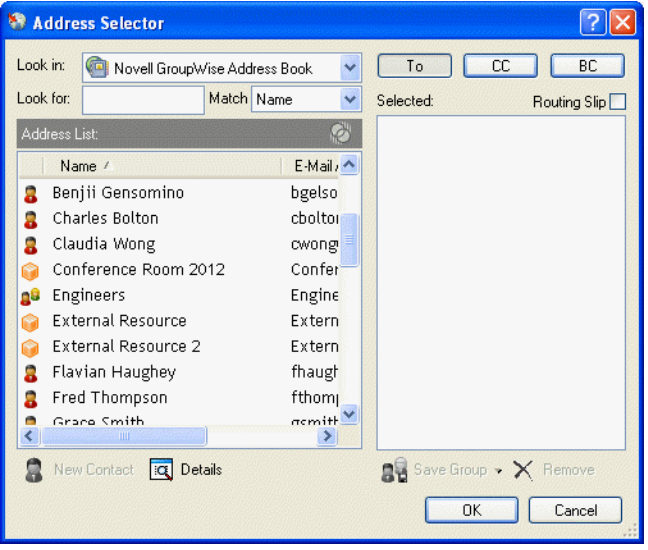

**2** Double-click contacts to add them to the right pane.

If the users you want to add are in a different address book, click the address book on the *Look In* drop-down list.

To filter the list of entries by contacts, groups, or resources, click an option on the  $\bullet$  dropdown list.

- **3** To add an entry that is not in an existing address book, click *New Contact*, fill in the information, click *OK*, then double-click the entry.
- **4** Click *Save Group*.

or

If you want to save the group to a different address book than the one that is displayed, click the arrow on the right of Save Group, then select the address book.

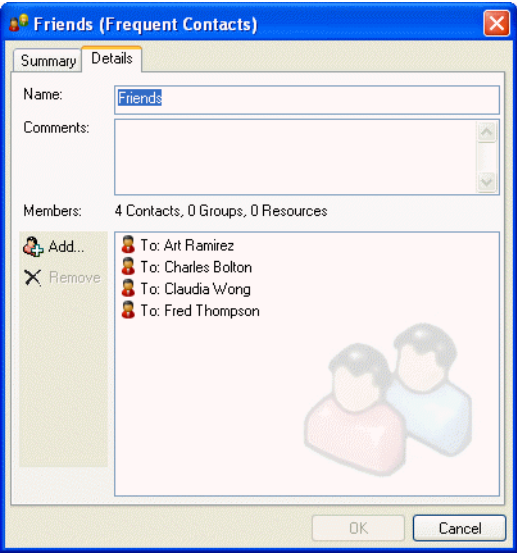

- Type a name for the group.
- Type comments, such as a description of the group.
- Click *OK* twice.

#### <span id="page-240-0"></span>**8.5.2 Addressing Items to a Group**

In an item view, click **a** Address on the toolbar.

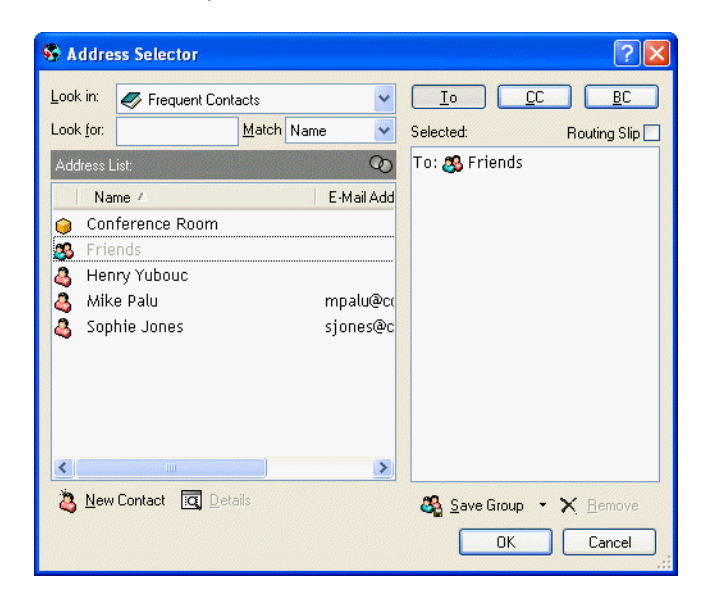

- Select a group, then click *To*, *CC*, or *BC*.
- Repeat as necessary.
- To show all the members of the group, right-click the group, then click *Expand Group*.
- To see more information about the group, right-click the group, then click *Details*.
- Click *OK* to return to the item view.

## <span id="page-241-0"></span>**8.5.3 Adding and Removing Contacts from a Personal Group or Corporate Distribution List**

If you are adding for removing contacts from a corporate distribution list, you must have the proper rights granted to you by the system administrator.

**1** In the Main Window, click  $\left|\frac{\mathcal{L}_{\text{in}}^2 \text{ Address Book}}{n}\right|$  on the toolbar. In the left pane, click + to expand the address book the group is located in, then click the name of the address book.

or

Click **on** Address on the toolbar in an item you are composing.

**2** Right-click the group, then click *Details*.

Groups are marked by the  $\mathbb{R}^3$  icon and display in the right and left panes of the Address Book.

**3** On the *Details* tab, click *Add* to open the Address Selector dialog box and display the address list.

Click the  $\Phi$  drop-down list to filter the list by contacts, groups, or resources.

- **4** To add a contact, click the *Look In* drop-down list, then click the address book the contact is in.
- **5** Click the *Match* drop-down list, then click the way you want to locate the contact (by first name, last name, or full name).
- **6** In the *Look For* field, type the contact you want to add.

The address list scrolls to the nearest match.

- **7** Double-click the contact in the list so that it is added to the *Selected* list.
- **8** To delete a contact, click the name in the *Selected* list, then click *Remove*.
- **9** Click *OK* twice to save the group.

#### <span id="page-241-1"></span>**8.5.4 Viewing Group Information**

**1** In the Main Window, click  $\left|\mathbf{c}\right|$  Address Book on the toolbar. In the left pane, click the address book where the group is located. Click *+* to expand the address book.

or

Click  $\Box$  Address on the toolbar in an item you are composing.

or

Click the *Contacts* folder in the Folder list.

- **2** Right-click the group, then click *Details*. Groups are marked with the **i** icon.
- **3** Click the *Details* tab.

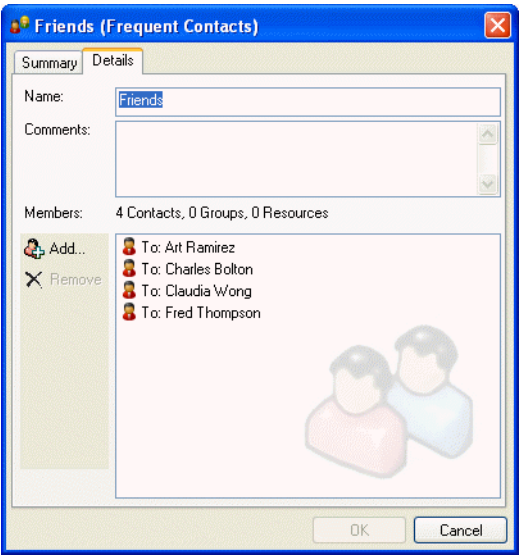

### <span id="page-242-1"></span>**8.5.5 Deleting a Group from a Personal Address Book**

- **1** In the Main Window, click  $\left[\frac{1}{\sqrt{1-\frac{1}{n}}} \frac{1}{n} \frac{1}{n} \frac{1}{n} \frac{1}{n} \frac{1}{n} \frac{1}{n} \frac{1}{n} \frac{1}{n} \frac{1}{n} \frac{1}{n} \frac{1}{n} \frac{1}{n} \frac{1}{n} \frac{1}{n} \frac{1}{n} \frac{1}{n} \frac{1}{n} \frac{1}{n} \frac{1}{n} \frac{1}{n} \frac{1}{n} \frac{1}{n} \frac{1}{n} \frac{1}{n} \frac{1$ where the group is located. Click *+* to expand the address book.
- **2** Right-click the group, then click *Delete*. Groups are marked with the  $\mathbf{a}^{\mathbf{u}}$  icon.
- **3** Click *Yes* to confirm the deletion of the group.

## <span id="page-242-0"></span>**8.6 Importing and Exporting Addresses and Address Books**

Use the Import and Export features in the Address Book to transfer your existing Novell<sup>®</sup> and thirdparty address books into and out of the GroupWise Address Book. If your former address book was a MAPI service provider, your conversion should be smooth. If not, your address books can still be imported with some reformatting. Novell address books are best exported in .nab format, and importing address books is also more accurate if the .nab format is used. You can also import and export your personal groups.

Address books from supported POP3 and IMAP4 e-mail clients can be imported using the GroupWise E-Mail Client Import Utility.

You can also share personal address books. See ["Sharing an Address Book with Another User" on](#page-259-1)  [page 260](#page-259-1).

This section contains the following topics:

- [Section 8.6.1, "Importing Addresses into a Personal Address Book," on page 244](#page-243-0)
- [Section 8.6.2, "Exporting Addresses from the Address Book," on page 244](#page-243-1)
- [Section 8.6.3, "Importing Third-Party Address Books," on page 244](#page-243-2)

#### <span id="page-243-0"></span>**8.6.1 Importing Addresses into a Personal Address Book**

**1** If you have received a Novell personal address book as an attachment, right-click the attachment, click *Save As*, select the folder or floppy disk you want to save it to, then click *Save*.

Novell address book files have a .nab extension. They are ASCII files with specific formatting. If you want to import an address book file that is not from Novell, look at a .nab file to determine its format, then mirror this format with your own address book's information. See ["Importing Address Books from Non-POP3/IMAP4 E-Mail Accounts" on page 245](#page-244-0) for more information.

- **2** In the Main Window, click  $\left|\frac{1}{x}\right|$  Address Book on the toolbar.
- **3** Click the address book you want to import addresses into.

or

Create a new personal address book to import the addresses into. For information, see ["Creating a Personal Address Book" on page 255.](#page-254-0)

- **4** Click *File* > *Import*.
- **5** Select the address book \*.nab file, then click *Open*.

To stop the import, press Esc, then click *Yes*.

You cannot import addresses into the system address book.

#### <span id="page-243-1"></span>**8.6.2 Exporting Addresses from the Address Book**

- **1** In the Main Window, click  $\left|\mathbf{e}\right|$  Address Book on the toolbar.
- **2** Click the address book from which you want to export names.
- **3** Select the addresses you want to export.

If you want to export an entire address book, you don't need to select any names.

- **4** Click *File* > *Export*.
- **5** Click *Entire Address Book* if you want to export the entire address book.

or

Click *Selected Items* if you want to export the addresses you have selected.

**6** Type a filename for the exported file, click a folder for the file to be saved to, then click *Save*. The exported file is saved with a .nab extension (Novell Address Book).

To stop the export, press Esc, then click *Yes*.

#### <span id="page-243-2"></span>**8.6.3 Importing Third-Party Address Books**

This section contains the following topics:

- ["Importing Address Books from POP3/IMAP4 E-Mail Accounts" on page 245](#page-244-1)
- ["Importing Address Books from Non-POP3/IMAP4 E-Mail Accounts" on page 245](#page-244-0)
- ["Importing Information from a vCard" on page 246](#page-245-1)

#### <span id="page-244-1"></span>**Importing Address Books from POP3/IMAP4 E-Mail Accounts**

**1** Click *File* > *Import POP3/IMAP*.

The Installed E-Mail Clients list box displays the e-mail accounts installed on your machine.

- **2** Select the e-mail account you want to import into GroupWise, then click *Next*.
- **3** Click the *Address Books* check box, then click *Next*.
- **4** Type a name for the new GroupWise address book that will contain the imported addresses. The name you type displays on a new tab in the GroupWise Address Book.
- **5** Click *Next*.
- **6** Review the summary information to ensure that it is correct, then click *Next*.

or

Click *Back* to change your import options.

**7** Check to see if the e-mail account was successfully imported, then click *Done*.

#### <span id="page-244-0"></span>**Importing Address Books from Non-POP3/IMAP4 E-Mail Accounts**

- **1** From your third-party e-mail application, export the address book you want to import into GroupWise.
- **2** Open a DOS editor or Notepad, then open the third-party address book file.

You can also open the file in any word processor. To make editing easier, set the margins so that the lines do not wrap.

- **3** Export a small Novell address book. See ["Exporting Addresses from the Address Book" on](#page-243-1)  [page 244](#page-243-1).
- **4** Open the address book in a second copy or split window of the application used in Step 2.

Novell Address Book files have a .nab extension. They are ASCII files with specific formatting. If you want to import a third-party address book file, look at a .nab file to determine its format, then mirror this format with your own address book's information.

**5** Cut, copy, and paste, or retype the fields for each entry from the third-party book into the Novell address book. Place each field behind the comma corresponding to the similar field in the first line of the Novell address book. Each field should be enclosed in " ".

The order of the fields for each entry must correspond to the order of the fields in the first line of the Novell address book file. For example, if the *Name* field follows the first comma in the first line, the *Name* field information must also follow the first comma in the entry's line, for example: "U","John Smith".

Novell address book files are in ANSI-delimited format. In the first line, the characters up to the first comma must not be edited. Each field's title follows a comma. The hexadecimal numbers in each title represent the MAPI tags. User-defined fields can share the same hexadecimal number.

If you want to leave a field blank for an entry, you must type the comma. This way you keep the fields lined up, so that, for example, all information following the tenth comma of each entry goes to the same field. There can be spaces inside of the " ", but you must delete all spaces outside of the ""

Each Novell address book entry starts with C, U, or R. C is for company entries, U is for user entries, and R is for resource entries. In addition, groups are enclosed by  $G$  and  $G<$  tags. This order (all C entries before U entries, and U entries before R entries) is important if you want user entries to be linked to their organizations and resource entries to be linked to their owners. Groups can go anywhere after company entries in this order.

Each Group entry begins with a C, U, or R, and also contains a T (To or primary recipient), C (carbon-copy recipient), or B (blind-copy recipient). For example, a UT entry is a user who will receive an item as a primary recipient.

When you are finished, the address book should look similar to this:

```
:::TAGMAP:::OFFE0003:***,3001001E:Name,3A06001E:First 
Name,3A11001E:Last Name,
"C","Novell GroupWise","Novell","GroupWise",
"U","John Smith","John","Smith",
"U","Kenichi Aoki","Kenichi","Aoki",
"U","Marina Sanchez","Marina","Sanchez",
"R","Conference Room One",,,
"R","Overhead Projector",,,
```
- **6** Delete all extra spaces at the end of each line, then save your formatted file with a .nab extension.
- **7** In GroupWise, open the Address Book.
- **8** To import the entries into a new address book, click *File* > *New Book*, type a name, then click *OK*.

or

To import the entries into an existing book, click the book you want to import the names into.

**9** Click *File* > *Import*, select the address book file, then click *Open*.

#### <span id="page-245-1"></span>**Importing Information from a vCard**

To import information into an address book from a vCard you have received:

- **1** Right-click the vCard, then click *Import*.
- **2** Click the address book where you want the information to be added, then click *OK*.

## <span id="page-245-0"></span>**8.7 Changing How Information Displays in the Address Book**

You can control which address books are displayed in the Address Book by opening and closing address books. For example, you might have a personal address book for an account that you deal with only six months out of the year. You can close it when you don't need it and open it again six months later.

You can also control the information that is displayed in a single address book. In order for you to change displayed information in an address book, that address book must be opened.

Address books contain more information than can be displayed at one time. You can change what information is displayed at any time by selecting different column markers. You can also change column order, sort columns, or change their widths.

You can view contacts in personal address books that are linked to the system address book.

You can also choose how names display in an address book.

This section contains the following topics:

- [Section 8.7.1, "Opening and Closing Address Books," on page 247](#page-246-0)
- [Section 8.7.2, "Specifying the Columns to Display in an Address Book," on page 247](#page-246-1)
- [Section 8.7.3, "Sorting an Address Book," on page 248](#page-247-0)
- [Section 8.7.4, "Viewing Links to the System Address Book," on page 248](#page-247-1)
- [Section 8.7.5, "Choosing the Display Format of Names," on page 248](#page-247-2)

#### <span id="page-246-0"></span>**8.7.1 Opening and Closing Address Books**

- **1** In the Main Window, click  $\left[\frac{\mathcal{L}_{\text{H}}}{\mathcal{L}_{\text{H}}}\right]$  and the toolbar.
- **2** Click *File* > *Open Book*.

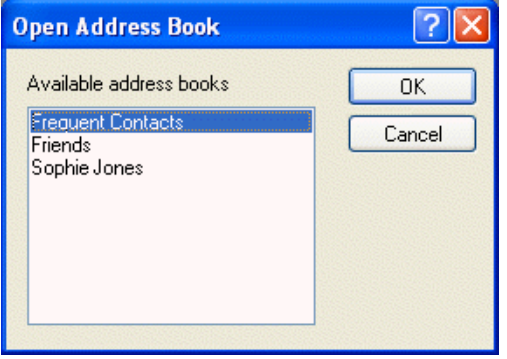

If all of your address books are open, *Open Book* is dimmed.

- **3** Click or Ctrl+click one or more address books, then click *OK*.
- **4** To close an address book, select the address book, click *File* > *Close Book*.

Closing an address book does not delete it; you can open it again at any time.

#### <span id="page-246-1"></span>**8.7.2 Specifying the Columns to Display in an Address Book**

**1** In the Main Window, click  $\left[\mathbf{e}_{\mathbf{i}}\right]$  Address Book on the toolbar.

or<br>Click **Address** in an item you are composing.

- **2** Click the address book where you want to change the displayed columns.
- **3** Right-click a column heading, then click a column name.

If the column name is not displayed, click *More columns*. To add a column, click the column in the A*vailable columns* list box, click *Add*, then click *OK*.

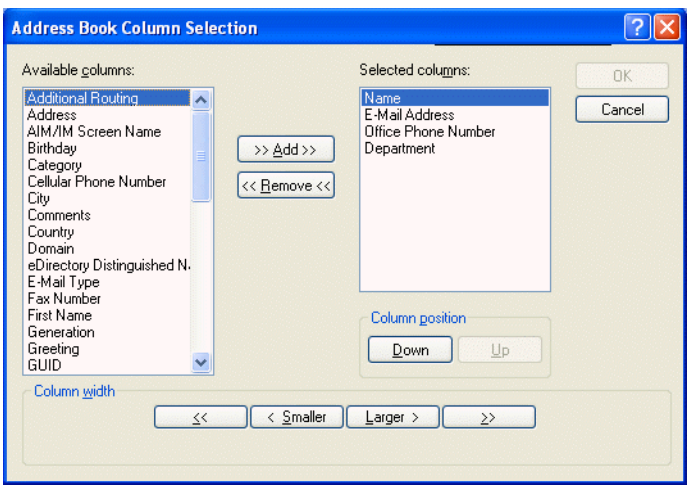

- **4** To remove a column, drag the column heading off the address book.
- **5** To arrange columns, drag a column heading to another position.

#### <span id="page-247-0"></span>**8.7.3 Sorting an Address Book**

- **1** In the Main Window, click  $\left($  **C** is Address Book on the toolbar.
- **2** Click the address book you want to sort.
- **3** Right-click the column you want to sort by, then click *Sort on 'column' First* (for example, sort by the E-Mail Address column rather than by the Name column).

or

Right-click any column heading, click *Sort All Ascending* (for example, A to Z or 1, 2, 3) or *Sort All Descending* (for example, Z to A or 3, 2, 1) to sort the column entries.

#### <span id="page-247-1"></span>**8.7.4 Viewing Links to the System Address Book**

- **1** In the Main Window, click  $\left|\mathbf{C}\right|$  Address Book on the toolbar.
- **2** Click the personal address book where you want to view links.

A linked contact in an address book is shown with the  $\mathbb{S}$  icon.

**3** Click *View* > *System Book Links* to select it.

Links show that an entry in a personal address book is linked to an entry in another book. When one is updated, the other is also updated.

#### <span id="page-247-2"></span>**8.7.5 Choosing the Display Format of Names**

- **1** In the Main Window, click  $\left[\frac{1}{\sqrt{1-\frac{1}{n}}} \right]$  and the toolbar.
- **2** Click *View* > *Name Format*.
- **3** Click a radio button to display address books by first name first or last name first.
- **4** Ctrl+click the personal address books you want the format to apply to.
- **5** Click *Apply to selected books* to apply these changes without exiting the dialog box. or

Click *OK* to apply these changes and exit the dialog box.

## <span id="page-248-0"></span>**8.8 Printing Labels and Lists from the Address Book**

You can print addresses in labels or lists from the Address Book.

This section contains the following topics:

- [Section 8.8.1, "Printing Labels," on page 249](#page-248-1)
- [Section 8.8.2, "Printing Lists," on page 250](#page-249-0)

#### <span id="page-248-1"></span>**8.8.1 Printing Labels**

- **1** In the Main Window, click  $\left|\mathbf{c}\right|$  Address Book on the toolbar.
- **2** Click the address book that contains the entries you want to print.
- **3** Ctrl+click or Shift+click to select individual entries.

or

Make no selections if you want to print the entire address book.

- **4** Click *File* > *Print*.
- **5** If prompted, click *Selected items*.

or

Click *Entire address book*.

- **6** Make sure the *Form* tab is selected.
- **7** Make sure Labels is selected in the *Format* group box.

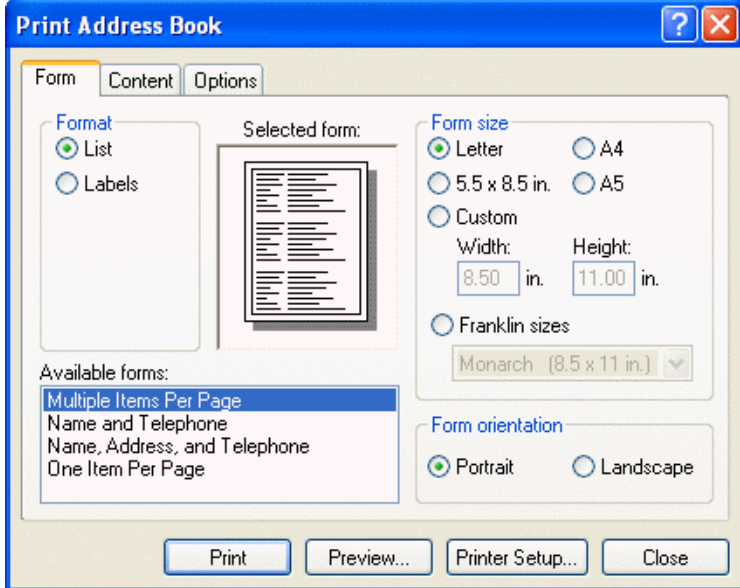

**8** To print all the address book information for each entry, make sure *Mailing Address* is selected in the *Available forms* list box.

or

To print only some of the address book information for each entry, click *Selected Fields* in the *Available forms* list box. Click the *Content* tab, deselect the fields you don't want to print, then click the *Form* tab.

You can only print information that has been entered in the address book fields. If there is no information for a particular field, nothing will be printed for that field.

- **9** Click a paper size in the *Form size* group box.
- **10** Click *Portrait* or *Landscape* in the *Form orientation* group box.
- **11** Click the *Content* tab.
- **12** Specify the number of rows and columns you want.
- **13** Click *Font*, make selections, then click *OK*.
- **14** Click the *Options* tab, then make selections. For information about each option, click  $\boxed{2}$ , then click an option.
- **15** Click *Preview* to see how the labels will look.
- **16** Click *Print*.

#### <span id="page-249-0"></span>**8.8.2 Printing Lists**

- **1** In the Main Window, click  $\left(\frac{\sqrt{2}}{2}\right)$  address Book on the toolbar.
- **2** Click the address book that contains the entries you want to print.
- **3** Ctrl+click or Shift+click to select individual entries.

or

Make no selections if you want to print the entire address book.

- **4** Click *File* > *Print*.
- **5** If prompted, click *Selected items*.

or

Click *Entire address book*.

- **6** Make sure the *Form* tab is selected.
- **7** Click *List* in the *Format* group box.
- **8** Click what you want to print in the *Available forms* list box.

You can only print information that has been entered in the address book fields. If there is no information for a particular field, nothing will be printed for that field.

- **9** Click a paper size in the *Form size* group box.
- **10** Click *Portrait* or *Landscape* in the *Form orientation* group box.
- **11** Click the *Content* tab.
- **12** Depending on what you selected to print in Step 7, you might be able to select and deselect the fields you want to print.
- **13** Click *Font*, make selections, then click *OK*.
- **14** Click the *Options* tab, then make selections. For information about each option, click **1**, then click an option.

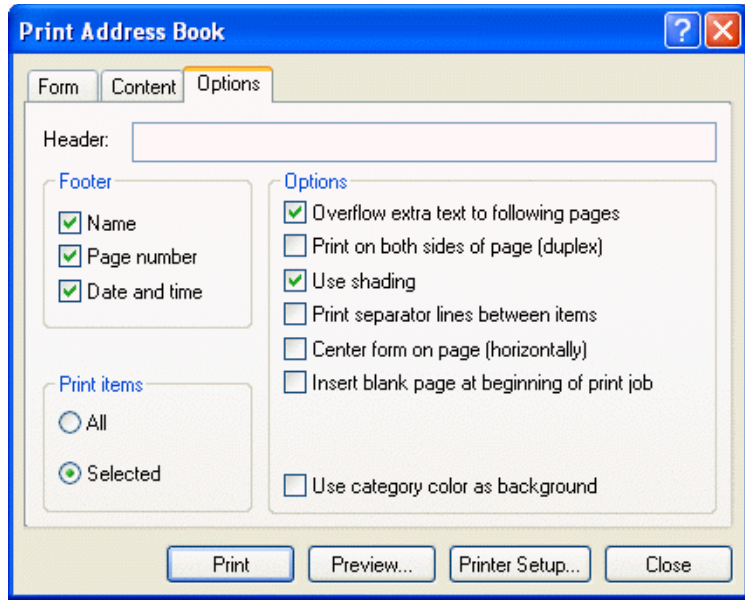

- **15** Click *Preview* to see how the list will look.
- **16** Click *Print*.

## <span id="page-250-0"></span>**8.9 Using the Address Selector and Address Book to Send Messages**

Use the Address Selector to address items you are composing. For more information about the Address Selector, see ["Address Selector" on page 229.](#page-228-0)

Use Mail to send items from an address book. If you have opened the Address Book from the Main Window, the Address Book and GroupWise are not connected. Mail lets you open an item view from the Address Book.

This section contains the following topics:

- [Section 8.9.1, "Using the Address Selector to Address an Item," on page 251](#page-250-1)
- [Section 8.9.2, "Sending Mail from the Address Book," on page 252](#page-251-1)

#### <span id="page-250-1"></span>**8.9.1 Using the Address Selector to Address an Item**

- **1** In an item you are composing, click **a** Address on the toolbar.
- **2** Select an address book from the *Look in* drop-down list.
- **3** Double-click the names you want as primary (To) recipients of your message.
- **4** To address carbon copy recipients, click *CC*, then double-click the names you want.
- **5** To address blind copy recipients, click *BC*, then double-click the names you want.
- **6** Click the  $\Phi$  drop-down list to show only contacts, groups, or resources in your list.
- **7** Click the *Match* drop-down list to select how you want to locate a recipient (by name, last name, or first name), then type the recipient's name.
- **8** Click *OK*.

If you know the person's name, begin typing it in the *To* field of the item view. Name Completion searches the Frequent Contacts address book, the current address book, and the system address book, provided they are listed in the Name Completion Search Order. When Name Completion finds the person you want to send a message to, you can stop typing. If Name Completion finds a name that is close to but doesn't exactly match the one you are looking for, use the Up or Down arrows to scroll to adjacent names in the Address Book.

### <span id="page-251-1"></span>**8.9.2 Sending Mail from the Address Book**

**1** In the Main window, click  $\left( \frac{1}{\sqrt{2}} \right)$  address Book on the toolbar.

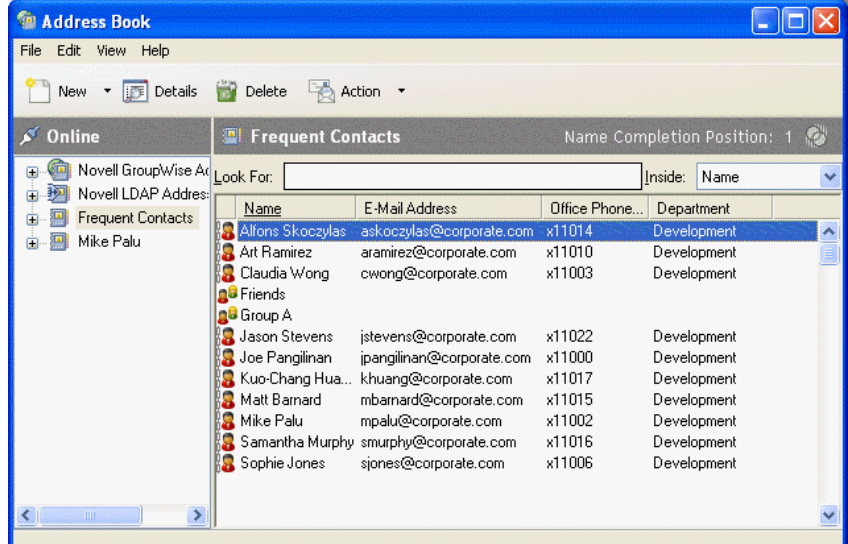

- **2** Click an address book.
- **3** Ctrl+click the users you want to send mail to.
- **4** Click *File* > *Mail Message*.

## <span id="page-251-0"></span>**8.10 Using Frequent Contacts**

Use the Frequent Contacts address book to access your most frequently used or most recently used entries. When you use an address in a message, the entry is copied to the Frequent Contacts address book if the book's options are set to do so. You can view the date and time you last used an entry and the number of times you have used it.

After an entry is placed in Frequent Contacts, it remains there until you delete it. The entry also remains in its original address book.

You can use Frequent Contacts Properties to decide which addresses to capture (if any) from either received or sent items, and how long you want addresses to remain in the address book before deleting them.

If you select the Junk Mail Handling option to only accept mail from contacts in personal address books, you will be able to receive mail from any contact in the Frequent Contacts address book. For more information, see ["Junking E-Mail From Users Not In a Personal Address Book" on page 109](#page-108-0).
This section contains the following topics:

- [Section 8.10.1, "Using Frequent Contacts to Address Items," on page 253](#page-252-0)
- [Section 8.10.2, "Setting Frequent Contacts Options," on page 253](#page-252-1)
- [Section 8.10.3, "Using Predefined Filters for the Frequent Contacts Address Book," on](#page-253-0)  [page 254](#page-253-0)

### <span id="page-252-0"></span>**8.10.1 Using Frequent Contacts to Address Items**

- **1** Click **in** an item you are composing.
- **2** Select *Frequent Contacts* from the *Look in* drop-down list.
- **3** Double-click the names you want, then click *OK*.

The Frequent Contacts address book can be closed, but it cannot be deleted.

### <span id="page-252-1"></span>**8.10.2 Setting Frequent Contacts Options**

- **1** In the Main Window, click  $\left[\frac{1}{\sqrt{1+\frac{1}{n}}\text{Address Book}}\right]$  on the toolbar.
- **2** Click the *Frequent Contacts* address book.
- **3** Click *File* > *Properties*, then click the *Options* tab.

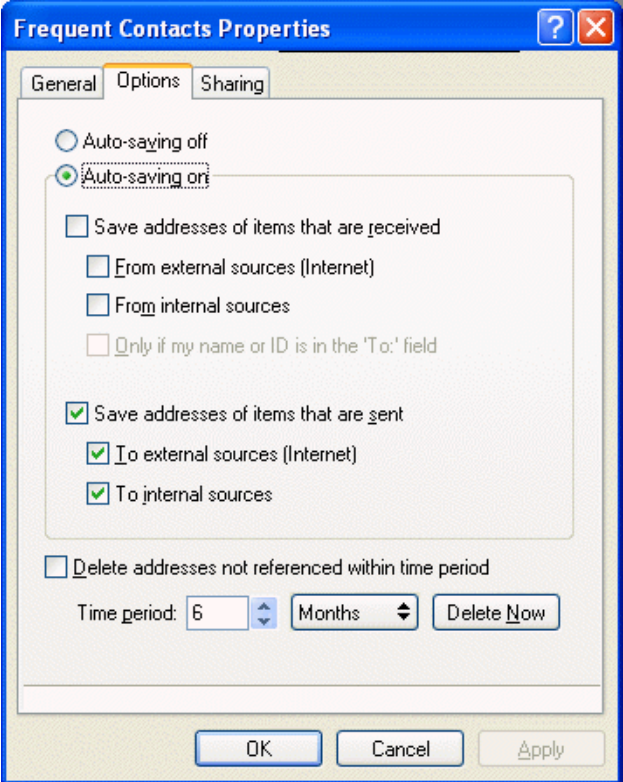

**4** Select the options you want.

To turn off names being placed into the Frequent Contacts address book, click *Auto-saving off*.

- **5** To delete names from this book, select the *Delete addresses not referenced within time period* check box, type a number in the *Time period* field, click a time period from the drop-down list (from hours to years), then click *Delete Now* to remove old addresses.
- **6** Click *OK* to save your changes and close the Properties dialog box.

or

Click *Apply* to save your changes and keep the Properties dialog box open.

### <span id="page-253-0"></span>**8.10.3 Using Predefined Filters for the Frequent Contacts Address Book**

- **1** In the Main Window, click  $\left|\mathbf{G}\right|$  Address Book. on the toolbar.
- **2** Click the *Frequent Contacts* address book.

If the Frequent Contacts address book is not visible, you must open it by clicking *File* > *Open Book*.

**3** Click *View* > *Filter for at Least 3 References*.

or

Click *View* > *Define Filter for References* (a reference is the number of times you have sent or received items from an entry), type the minimum number of references an entry must have in order to be included in the filter, then click *OK*.

## **8.11 Creating Personal Address Books**

You can create, edit, save, and rename multiple address books for your personal use, and you can share these address books with other users.

You can add and delete names and address information for any contact (person, company, or resource) you want in your personal address books. You can also create your own information properties (fields). When you create a personal address book, a book icon is added to the main Address Book window. You can expand and collapse open books by clicking *+* and *-*.

When you create multiple address books, you can include the same name and address in several books. If the entry is copied from an address book and you edit the entry's information in one book, it is updated in all books.

Personal address books list addresses according to your preferences. For example, you can include Internet addresses or no address at all for the people you add to your personal address books. You can also create personal groups. If you save a list of people as a group, you only need to type the group name in the To box to send the entire group a message.

This section contains the following topics:

- [Section 8.11.1, "Creating a Personal Address Book," on page 255](#page-254-0)
- [Section 8.11.2, "Deleting a Personal Address Book," on page 255](#page-254-1)
- [Section 8.11.3, "Editing a Personal Address Book," on page 256](#page-255-0)
- [Section 8.11.4, "Synchronizing Address Book Entries," on page 258](#page-257-0)

### <span id="page-254-0"></span>**8.11.1 Creating a Personal Address Book**

- **1** In the Main Window, click  $\left|\mathcal{F}\right|$  Address Book on the toolbar.
- **2** Click *File* > *New Book*.
- **3** Type a name for the new book, then click *OK*.
- **4** To add new entries to the new address book, click the address book, then click *New* on the toolbar.

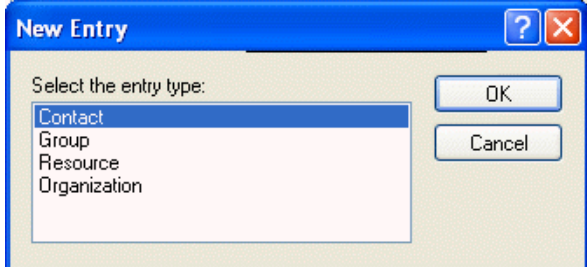

- **5** Select the entry type, then click *OK*.
- **6** Fill in the fields for the entry.

For information about the different fields, see ["Managing Contacts" on page 165](#page-164-0), ["Managing](#page-167-0)  [Groups" on page 168,](#page-167-0) ["Managing Resources" on page 169](#page-168-0), and ["Managing Organizations" on](#page-169-0)  [page 170](#page-169-0).

- **7** Click *OK*.
- **8** To copy entries to the new address book from existing address books, click the existing address book, click an entry, then drag the entry to the new address book.

You can add and modify records in your personal address books. However, only the system administrator can add and modify records in the system address book.

### <span id="page-254-1"></span>**8.11.2 Deleting a Personal Address Book**

- **1** In the Main Window, click  $\left[\begin{array}{c} \bullet \\ \bullet \end{array}\right]$  and the toolbar.
- **2** Click *File* > *Delete Book*.

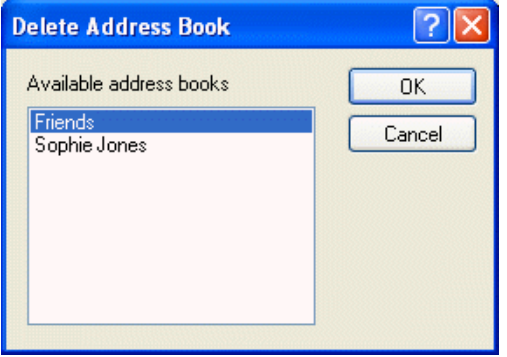

**3** Click or Ctrl+click the books you want to delete, click *OK*, then click *Yes*.

After it is deleted, a personal address book cannot be recovered.

### <span id="page-255-0"></span>**8.11.3 Editing a Personal Address Book**

In a personal address book, you can add or delete entries, edit existing information, copy names from one book to another, or rename a book. You can also create your own custom address book fields.

This section contains the following topics:

- ["Deleting Entries from a Personal Address Book" on page 256](#page-255-1)
- ["Editing Entries in a Personal Address Book" on page 256](#page-255-2)
- ["Quickly Adding Contacts to Your Personal Address Book" on page 257](#page-256-0)
- ["Copying Entries Between Personal Address Books" on page 257](#page-256-1)
- ["Renaming a Personal Address Book" on page 257](#page-256-2)
- ["Copying a Personal Address Book" on page 258](#page-257-1)
- ["Defining Custom Fields in a Personal Address Book" on page 258](#page-257-2)

#### <span id="page-255-1"></span>**Deleting Entries from a Personal Address Book**

- **1** In the Main Window, click  $\left|\mathbf{C}\right|$  Address Book on the toolbar.
- **2** Click an address book, then click or Ctrl+click the names you want to remove.
- **3** Press the Delete key, then click *Yes*.

#### <span id="page-255-2"></span>**Editing Entries in a Personal Address Book**

- **1** In the Main Window, click  $\left|\frac{\mathcal{L}_{\text{max}}}{\mathcal{L}_{\text{max}}} \right|$  on the toolbar.
- **2** Click an address book, then double-click the name you want to edit.
- **3** Edit the information on the different tabs, then click *OK*.

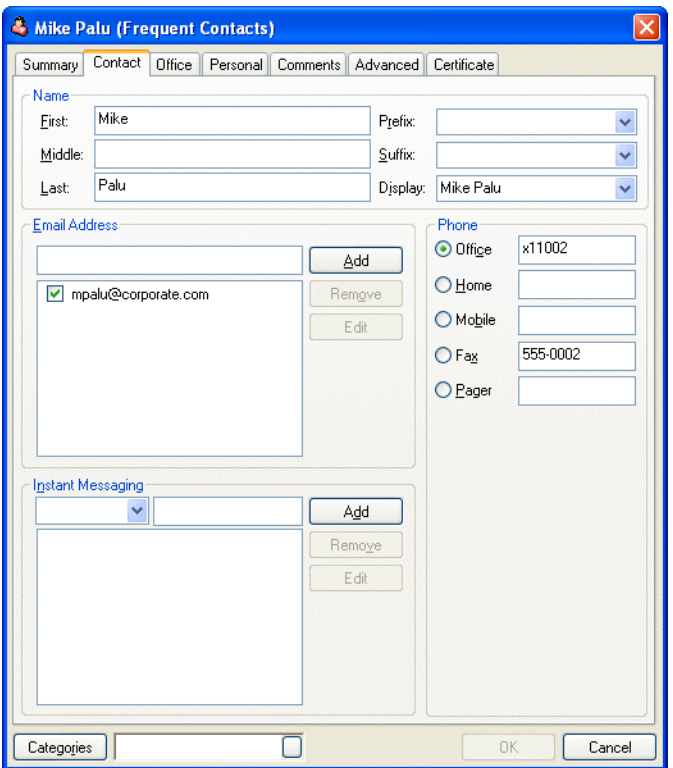

#### <span id="page-256-0"></span>**Quickly Adding Contacts to Your Personal Address Book**

You can now quickly add any recipient in an item to any personal address book.

- **1** Right-click the recipient you want to add to a personal address book.
- **2** Click *Add To Address Book*, then click the address book to add the contact to.

#### <span id="page-256-1"></span>**Copying Entries Between Personal Address Books**

You cannot copy to a closed address book; you must open the book first. You cannot copy names to the system address book.

- **1** In the Main Window, click  $\left|\frac{1}{x}\right|$  Address Book on the toolbar.
- **2** Click an address book, then click or Ctrl+click the names you want to copy.
- **3** Click *Edit* > *Copy To*.
- **4** Select the address book you want to copy the names to, then click *OK*.

#### <span id="page-256-2"></span>**Renaming a Personal Address Book**

- **1** In the Main Window, click  $\left(\frac{\sqrt{m}}{2}\right)$  address Book on the toolbar.
- **2** Click the personal address book you want to rename.

You cannot rename the Frequent Contacts address book.

- **3** Click *File* > *Rename Book*.
- **4** Type the new name, then click *OK*.

#### <span id="page-257-1"></span>**Copying a Personal Address Book**

- **1** In the Main Window, click  $\left|\frac{\mathcal{L}_{\text{F}}}{\mathcal{L}_{\text{F}}} \right|$  address Book. on the toolbar.
- **2** Click the personal address book you want to copy.
- **3** Click *File* > *Save As Book*.
- **4** Type a name for your address book, then click *OK*.

#### <span id="page-257-2"></span>**Defining Custom Fields in a Personal Address Book**

- **1** In the Main Window, click  $\left| \bigoplus_{i=1}^{\infty}$  Address Book on the toolbar.
- **2** Click the personal address book where you want to define custom fields.
- **3** Double-click an entry, then click the *Advanced* tab.
- **4** Click *Add*, then type a title for the field in the *Field Name* field.
- **5** In the *Value* field, type the information you want to display in the field for that entry.
- **6** Click *OK*.

After you have added a custom field to an address book, the field cannot be deleted. However, because custom fields are displayed as columns, you can remove the column from your display. Because each address book can have different columns displayed, the column must be removed from each address book individually.

### <span id="page-257-0"></span>**8.11.4 Synchronizing Address Book Entries**

You can use Synchronize to make sure that your personal address book entries match the corresponding entries in the system address book. You can synchronize an entire personal address book or just the entries you have selected.

For example, you might have a personal address book containing the names of your contacts in the Marketing department. When the Marketing department changes buildings and phone numbers, Synchronize saves you from having to create a new personal address book.

- **1** In the Main Window, click  $\left|\frac{\mathbf{C}_{\text{F}}\text{ Address Book}}{\mathbf{O}}\right|$  on the toolbar.
- **2** Click the personal address book you want to synchronize.
- **3** To synchronize an address book, click *File* > *Synchronize* > *Current Book*.
	- or

To synchronize selected entries, Ctrl+click or Shift+click the entries, click *File* > *Synchronize* > *Selected Items*.

## **8.12 Setting Personal Address Book Properties**

Use the Address Book Properties dialog box to view the properties of each of your address books (including the system address book). There are three property tabs in the Address Book, not all of which are visible from every address book.

The *General* tab is visible from all address books. Use the *General* tab to view the name of the address book, the MAPI service provider (if known), a summary of what the address book contains, and so forth. You can also use it to add a description of the address book.

The *Options* tab is visible only from the Frequent Contacts address book. Use the *Options* tab to specify what gets saved in Frequent Contacts and how this address book should be cleaned up. See [Section 8.10, "Using Frequent Contacts," on page 252](#page-251-0).

The *Sharing* tab is visible for personal address books for which you are the owner, including your Frequent Contacts address book. Use the *Sharing* tab to choose whether or not to share an address book, who to share it with, and which Access rights each person should have.

You can also share your personal groups or distribution lists by placing them in an address book you share with others.

This section contains the following topics:

- [Section 8.12.1, "Viewing an Address Book's Properties," on page 259](#page-258-0)
- [Section 8.12.2, "Sharing an Address Book with Another User," on page 260](#page-259-0)

### <span id="page-258-0"></span>**8.12.1 Viewing an Address Book's Properties**

- **1** In the Main Window, click  $\left[\begin{array}{c} \bullet \end{array}\right]$  address Book on the toolbar.
- **2** Click the address book you want to view the properties for. If the book is not visible, the book is not open.
- **3** Click *File* > *Properties*.

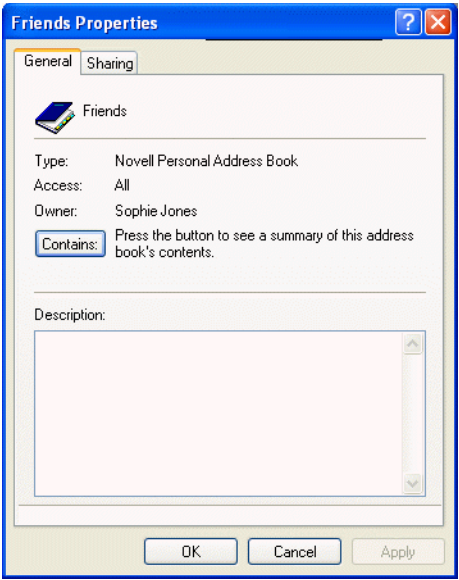

**4** To view the number of individuals, resources, companies, and so forth, click *Contains*.

If the address book is large, this may take some time. The status bar measures the progress of this operation.

- **5** To add or modify a description for the address book, click in the *Description* field, then type or edit the description.
- **6** Click *OK* to save your changes and close the Properties dialog box.

or

Click *Apply* to apply your changes and keep the Properties dialog box open.

### <span id="page-259-0"></span>**8.12.2 Sharing an Address Book with Another User**

- **1** In the Main Window, click  $\left|\mathbf{F}\right|$  address Book on the toolbar.
- **2** Right-click the address book you want to share, then click *Sharing*.

If the address book is not visible, you must open it by clicking *File* > *Open Book*.

- **3** Click *Shared with*.
- **4** Type the name of the person with whom you want to share the address book, then click *Add User*.

If you do not know the name of the person, click  $\Box$ 

You cannot share address books across external domains.

**5** Click each user's name in the *Share List*, then assign him or her Access rights in the *Access* group box.

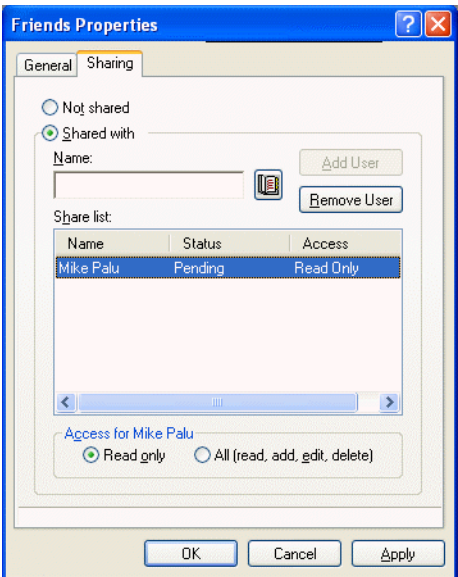

**6** Click *OK* to save your changes and close the Properties dialog box.

or

Click *Apply* to apply your changes and keep the Properties dialog box open.

When you click *OK* or *Apply*, the person with whom you want to share the address book receives a notification. The *Status* column displays as *Pending* until the user accepts or declines the shared address book request, then the column is updated to reflect the user's selection.

In the Address Book, shared address books are marked with the  $\mathcal O$  icon.

You and the users you share an address book with can arrange your address book columns differently.

### **8.13 Viewing Groups, Organizations, or Resources in the Address Book**

Use the predefined filters in the *View* menu to display only groups, users, organizations, or resources in an address book.

Address books display all entries by default. Although all groups, companies, and resources are marked by icons, finding specific entries in large address books can prove difficult. A predefined filter displays only the type of entry you are looking for.

There is one predefined filter that applies only to the Frequent Contacts address book: *Filter for at Least X References*. You can use it to filter all entries with at least the number of references you specify.

To view groups, organizations, or resources in an address book,

- **1** In the Main Window, click  $\left|\mathbf{C}\right|$  Address Book on the toolbar.
- **2** Click an address book.
- **3** Click *View*, then click the filter you want to sort by.

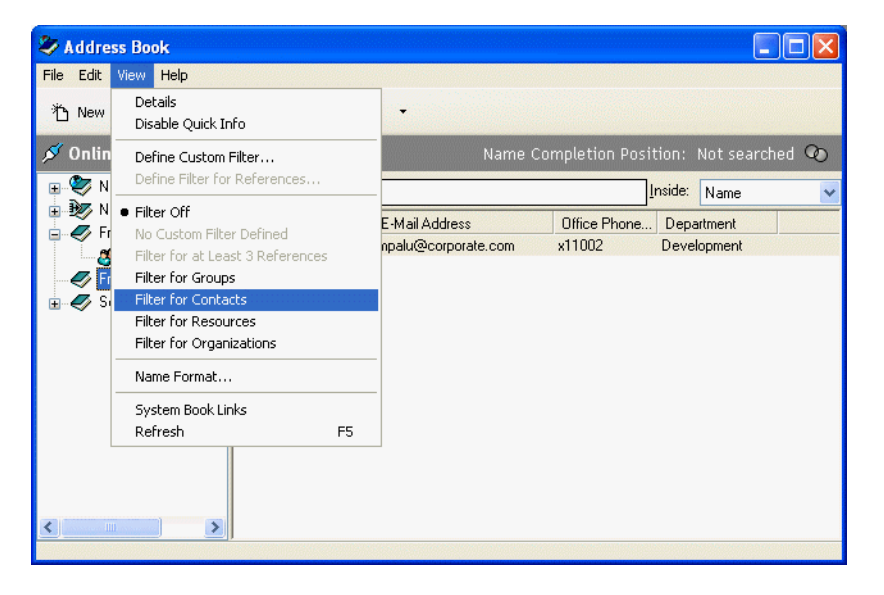

**4** To return to the non-filtered address book view, click *View* > *Filter Off*.

In the Address Selector, click a predefined filter from the  $\bullet$  drop-down list to filter for contacts, groups, and resources.

The Address Book places icons to the left of contacts, resources, groups, and organizations in all address books. These are what the icons look like:

**C** Contacts

**Resources** 

**Groups** 

**B** Organizations

### **8.14 Advanced Address Book Options**

This section contains the following topics:

- [Section 8.14.1, "Defining Copy Options," on page 262](#page-261-0)
- [Section 8.14.2, "Changing Your MAPI Configuration," on page 262](#page-261-1)

### <span id="page-261-0"></span>**8.14.1 Defining Copy Options**

Use Copy Options to select the copying format to use when you copy address book data to the clipboard. When copied to the clipboard, the address book data is formatted as a virtual business card (vCard) or address book text. A vCard includes all of identifying information for an individual that is included in an address book.

When you select one of the two copy formats, Display Data (ASCII text format) or vCard Data (.vcf stream format), the vCard data copied thereafter with the standard Windows text-copy procedure (select text, then press Ctrl+C), can be pasted in that format into other applications (such as personal information managers and Web applications) to fill your particular needs.

For example, you could paste the display text into an HTML editor or a word processor for import into a database or for formatting as a mail merge document. Or, if you chose to copy in vCard format, you could paste the data into a vCard editor or viewer to include sound clips, graphics, or additional text. You could also save the data as a ,  $vcf$  file for import into any other application that supports the vCard standard. GroupWise supports up to version 2.1 of the vCard standard.

To select the vCard text format to copy:

- **1** In the Main Window, click  $\left| \bigoplus_{\text{Address Book}} \right|$  on the toolbar.
- **2** Click *Edit* > *Copy Options*.
- **3** Select the copy option you want.

The *Display Data* button copies text as "display" text. The *vCard Data* button renders text as a vCard data stream.

- **4** To make your current selection the default, click the check box.
- **5** Click *OK*.

### <span id="page-261-1"></span>**8.14.2 Changing Your MAPI Configuration**

- **1** In the Address Book, click *File* > *Services*.
- **2** Make your changes, then click *OK*.

If the address book's name is visible, it is a MAPI service provider.

# <span id="page-262-0"></span><sup>9</sup>**Using Remote Mode**

Remote mode is familiar to GroupWise<sup>®</sup> users who use Hit the Road. Similar to Caching mode, a copy of your network mailbox, or the portion of the mailbox you specify, is stored on your local drive. You can retrieve and send messages on a periodic basis with the type of connection you specify (modem, network, or TCP/IP). If you do not want a complete copy of your network mailbox, you can restrict what is retrieved, such as only new messages or only message subject lines.

For more information about Caching mode, see [Chapter 10, "Using Caching Mode," on page 281](#page-280-0).

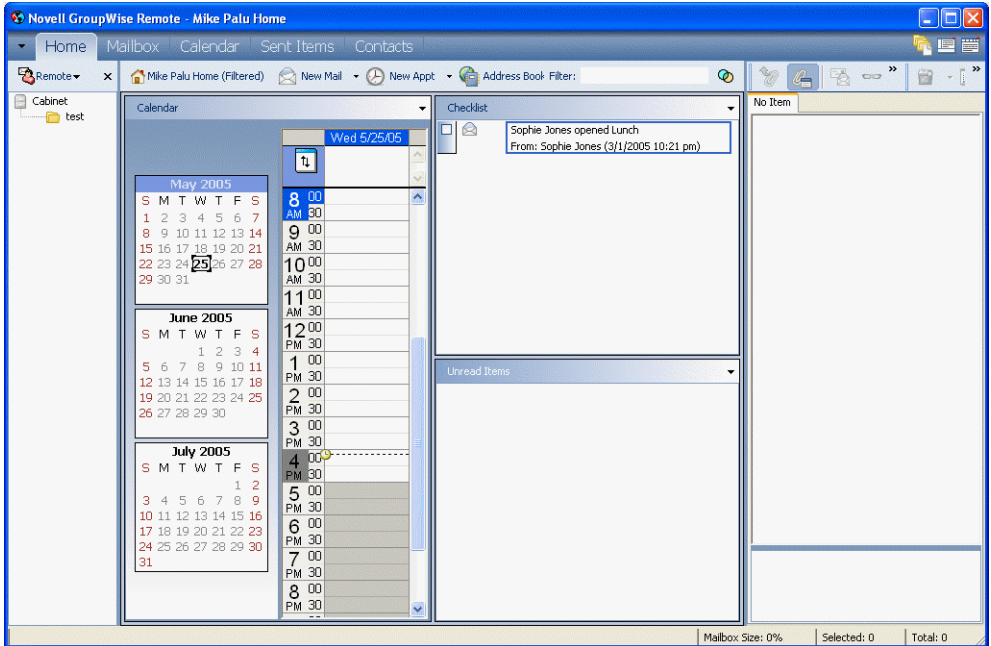

Your system administrator can specify settings that do not allow you to use Remote mode.

This section contains the following topics:

- [Section 9.1, "Remote Password," on page 264](#page-263-0)
- [Section 9.2, "Remote Requests," on page 264](#page-263-1)
- [Section 9.3, "Remote Connection Types," on page 264](#page-263-2)
- [Section 9.4, "Remote Features," on page 264](#page-263-3)
- [Section 9.5, "Smart Docking," on page 264](#page-263-4)
- [Section 9.6, "Preparing to Use Remote," on page 265](#page-264-0)
- [Section 9.7, "Sending and Retrieving Items in Remote Mode," on page 269](#page-268-0)
- [Section 9.8, "Configuring Your Remote Connections," on page 274](#page-273-0)

## <span id="page-263-0"></span>**9.1 Remote Password**

To use Remote mode, you must have a password set in Online mode. When you run in Remote mode for the first time, you can specify to use the same password in Remote mode or choose a new one. For more information about passwords, see [Section 2.2, "Assigning Passwords to Your Mailbox,"](#page-46-0)  [on page 47](#page-46-0).

## <span id="page-263-1"></span>**9.2 Remote Requests**

Each time you send and retrieve messages, move items into folders, delete items, create rules, and so forth, this is stored as a request. If you have made requests but exit GroupWise without connecting to your network mailbox, your pending requests are stored until the next time you run GroupWise, when you are prompted to complete the requests.

## <span id="page-263-2"></span>**9.3 Remote Connection Types**

When you run GroupWise in Remote mode, you can connect to your Online GroupWise system through a modem connection, a network (direct) connection, or a TCP/IP connection. When you use Hit the Road to set up your Remote Mailbox, GroupWise creates the appropriate connections based on how you are currently running GroupWise. You can create new connections as well as change or delete existing ones.

You will most likely use Remote away from the office with a computer that has no permanent network access. In these situations, you can use a TCP/IP connection or a modem connection to connect to your GroupWise system. Modem connections dial into a gateway in your GroupWise system. TCP/IP connections use unique IP (Internet Protocol) address and port information to connect to your GroupWise system.

You can also use Remote in your office and connect to your GroupWise System via a TCP/IP connection or a network drive mapping. These connections are useful to download large quantities of information, such as your system address book.

For more information, see [Section 9.8, "Configuring Your Remote Connections," on page 274.](#page-273-0)

If your remote connection is expensive, you can save money and connection time by connecting after peak business hours, downloading address books with a network connection prior to being on the road, restricting the messages you download, and waiting until you have a number of requests before connecting.

## <span id="page-263-3"></span>**9.4 Remote Features**

Most GroupWise features are available in Remote mode, with the exception of subscribing to other users' notifications and Proxy.

## <span id="page-263-4"></span>**9.5 Smart Docking**

GroupWise automatically processes outstanding Remote requests when you run GroupWise on your docked laptop after you return to the office. For example, you might send an item while you are away from your office, but you don't connect to the GroupWise system to process that request. When you return to the office and run GroupWise, you are asked if you want to process the outstanding requests. To see what requests still need to be processed, click *Requests*.

## <span id="page-264-0"></span>**9.6 Preparing to Use Remote**

Use Hit the Road on the Tools menu (or switch from Online mode to Remote mode) to create, set up, or update your Remote Mailbox. Your local mailbox is created on your local drive and any current connections are detected and set up. If you have already used Caching mode, your local mailbox has already been created.

You can also use Hit the Road to create setup files on a diskette to set up your Remote Mailbox on a computer that's not connected to the network.

Several users can set up their Remote Mailboxes on a single shared computer.

This section contains the following topics:

- [Section 9.6.1, "Setting Up Your Remote Mailbox," on page 265](#page-264-1)
- [Section 9.6.2, "Setting Up Multiple Remote Mailboxes on a Shared Computer," on page 266](#page-265-0)
- [Section 9.6.3, "Specifying Remote Properties," on page 267](#page-266-0)

### <span id="page-264-1"></span>**9.6.1 Setting Up Your Remote Mailbox**

If you switch from Online mode to Remote mode, you can enter the path to the Remote Mailbox. If this path does not exist, Hit the Road runs automatically. The following steps explain how to set up your Remote Mailbox using Hit the Road.

- **1** Make sure GroupWise is installed on the computer where you want to set up your Remote Mailbox.
- **2** Make sure you have a password on your Online Mailbox.
- **3** Run GroupWise in your office on your docked laptop or a workstation.
- **4** Click *Tools* > *Hit the Road*.

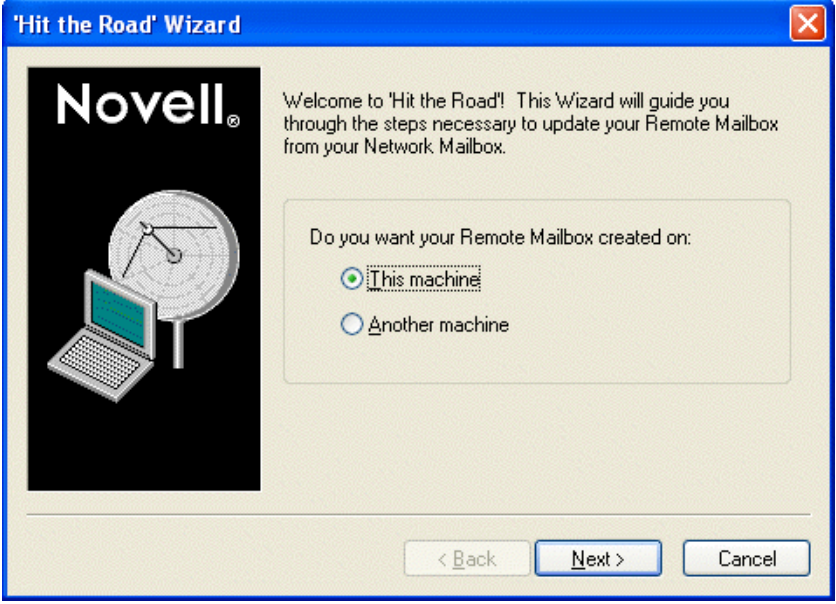

**5** Type your Mailbox password, then click *OK*.

**6** To create your Remote Mailbox on the docked laptop that is currently connected to the network with your Online GroupWise system, click *This Machine*, then click *Next*.

If you click *This Machine* and GroupWise is not installed on the docked laptop, you are prompted to install GroupWise. To use GroupWise away from your office, click *Yes* to install GroupWise on the computer you're traveling with. Continue with Step 7.

or

To create a setup diskette for another computer, such as your home computer, click *Another Machine*, then click *Next*. Have a diskette ready. When your setup diskette is created, insert it into the computer where you want to set up your Remote Mailbox (such as your home computer), then run setup.exe from the diskette. Go to Step 10.

- **7** Type the path for your Remote Mailbox, then click *Next*.
- **8** Select the phone numbers you use to connect to your Online Mailbox, then click *Next*.
- **9** Select the items you want to copy to your Remote Mailbox, then click *Finish*.
- **10** Exit GroupWise.
- **11** Right-click the Windows desktop, then click *New* > *Shortcut*.
- **12** Type c:\novell\groupwise\grpwise.exe /pr-*path\_to\_remote\_mailbox*. The path is the path you typed in Step 7.
- **13** Click *Next*.
- **14** Type a name for the shortcut, such as Remote.
- **15** Click *Finish*.

After setting up your Remote Mailbox, you can begin sending and retrieving items and Address Book information from your Online Mailbox.

### <span id="page-265-0"></span>**9.6.2 Setting Up Multiple Remote Mailboxes on a Shared Computer**

These steps should be completed by each user who is setting up a Remote Mailbox on the shared computer.

- **1** Run GroupWise in Online mode, click *Tools* > *Hit the Road*.
- **2** If prompted, enter your password.
- **3** To create a Remote Mailbox setup diskette, click *Another Machine*.
- **4** Follow the steps in the Hit the Road Wizard, inserting a blank diskette in the last step to save the setup files on.
- **5** Log in to Windows on the shared computer using a unique username.
- **6** Insert the setup diskette into the shared computer, then run setup.exe from the diskette. Make sure GroupWise is installed on the shared computer.
- **7** Select a folder for your Remote Mailbox files, then click *OK*.

This folder should not be shared with other users.

**8** To run GroupWise against your Remote Mailbox, each user should log in to Windows with a unique username before starting GroupWise.

### <span id="page-266-0"></span>**9.6.3 Specifying Remote Properties**

You can change the way Remote mode is set up, including your connection, time zone, how often to send and retrieve items, system information, delete options, signature, and so forth, in Remote Properties. For information about changing your connections, see [Section 9.8, "Configuring Your](#page-273-0)  [Remote Connections," on page 274.](#page-273-0)

This section contains the following topics:

- ["Specifying Time Zone Settings" on page 267](#page-266-1)
- ["Sending and Retrieving Items At Regular Intervals" on page 267](#page-266-2)
- ["Specifying User and System Information for Your Remote Mailbox" on page 268](#page-267-0)
- ["Changing Remote Delete Options" on page 268](#page-267-1)
- ["Changing Your Signature" on page 268](#page-267-2)

#### <span id="page-266-1"></span>**Specifying Time Zone Settings**

The items in your Calendar are scheduled according to the time zone settings in the Windows Date/ Time Properties. You can access this dialog box in Remote Properties on the *Server* tab. If you use GroupWise in another time zone, you can change to that new time zone so that your scheduled items reflect the time zone difference.

Typically, if you're leaving your office for several days, you will use your Calendar information to attend and schedule appointments. Therefore, you need to use the local time zone. However, if you're leaving your office for a short time, (for example, a day), you will probably keep the same time zone as your GroupWise system.

If you change time zone settings, be sure to change your computer's clock to match the new time zone.

- **1** In Remote mode, click *Tools* > *Options*, then double-click *Accounts (Remote)*.
- **2** Click the remote account, click *Properties*, then click the *Server* tab.
- **3** Click *Time Zone*, click the current time zone, then click *OK*.
- **4** Click *Time Zone*, click the *Date & Time* tab, change your computer's clock to match the new time zone, then click *OK*.

For more information about using Date/Time Properties, see your Windows documentation.

#### <span id="page-266-2"></span>**Sending and Retrieving Items At Regular Intervals**

- **1** In Remote mode, click *Accounts* > *Account Options*.
- **2** Make sure the remote account is marked with a check mark.
- **3** Click the *General Options*.
- **4** Select *Send/Retrieve All Marked Accounts every \_\_ minutes*, then specify the number of minutes.
- **5** Click *OK*.

For this option to work, your computer must stay connected to the network or phone line, depending on the connection you're using.

To quickly turn this option on and off, click *Accounts* > *Auto Send/Retrieve*. It is active when a check mark is displayed.

#### <span id="page-267-0"></span>**Specifying User and System Information for Your Remote Mailbox**

- **1** In Remote mode, click *Tools* > *Options*, double-click *Accounts (Remote)*, then click *General Options*.
- **2** In the *Display name* field, type your first and last name.

This name appears in the From field of an item you send someone. The name is also used as your user folder name.

- **3** Click *OK*.
- **4** Click the remote account, click *Properties*, then click the *Server* tab.
- **5** Type your GroupWise user ID.
- **6** Type the domain name of your Online Mailbox.
- **7** Type the post office name of your Online Mailbox.
- **8** To change the password for your Online Mailbox, click *Online Mailbox Password*, type your Online Mailbox password, then click *OK*. Specify the new password in both fields, then click *OK*.

If your administrator has turned on LDAP authentication, read and follow the additional information about your Online Mailbox password that is provided in this dialog box.

Your Online Mailbox must have a password before you can use Remote mode. If you have not assigned a password to your Online Mailbox, do so in Security Options while running GroupWise in your office.

#### <span id="page-267-1"></span>**Changing Remote Delete Options**

By default, if you delete an item from your Remote Mailbox, the item is deleted from your Online mailbox the next time you connect. You can change the deletion options in Remote Properties so that an item deleted from your Remote Mailbox stays in your Online mailbox or vice versa.

- **1** Click *Tools* > *Options*, then double-click *Accounts (Remote)*.
- **2** Click the remote account, click *Properties*, then click the *Advanced* tab.
- **3** Make your changes, then click *OK*.

**TIP:** This process does not apply to Caching mode. GroupWise automatically synchronizes the deletions between the Online and Caching modes.

#### <span id="page-267-2"></span>**Changing Your Signature**

The signature you specify for Remote mode is the same signature that is used for Online mode. You can specify this signature in Remote Properties.

- **1** Click *Tools* > *Options*, then double-click *Accounts (Remote)*.
- **2** Click the remote account, click *Properties*, then click the *Signature* tab.
- **3** Change your signature text.
- **4** Click *OK*.

For more information about signatures, see ["Adding a Signature or vCard to Items You Send" on](#page-57-0)  [page 58.](#page-57-0)

## <span id="page-268-0"></span>**9.7 Sending and Retrieving Items in Remote Mode**

Use Send/Retrieve to synchronize your Online and Remote Mailboxes.

When you connect to your GroupWise system, items you sent from your Remote Mailbox are delivered to the recipients. Remote also sends a request to your Online Mailbox to retrieve your items, such as mail. Your GroupWise system processes the request, then sends your items to your Remote Mailbox, restricting the items according to the limits you set in the Send/Retrieve dialog box. In addition to items, you can retrieve rules, documents, and address books.

This section contains the following topics:

- [Section 9.7.1, "Downloading Items, Rules, Addresses, and Documents to Your Remote](#page-268-1)  [Mailbox," on page 269](#page-268-1)
- [Section 9.7.2, "Sending Items in Remote Mode," on page 271](#page-270-0)
- [Section 9.7.3, "Viewing Pending Requests," on page 271](#page-270-1)
- [Section 9.7.4, "Retrieving Items That Were Not Completely Downloaded," on page 272](#page-271-0)
- [Section 9.7.5, "Using Busy Search in Remote Mode," on page 272](#page-271-1)
- [Section 9.7.6, "Filtering the System Address Book for Your Remote Mailbox," on page 273](#page-272-0)
- [Section 9.7.7, "Deleting Items from Your Remote Mailbox," on page 274](#page-273-1)

### <span id="page-268-1"></span>**9.7.1 Downloading Items, Rules, Addresses, and Documents to Your Remote Mailbox**

**1** If you're running GroupWise in Online mode, click *Tools* > *Hit the Road*, type your Online Mailbox password, select a connection phone number if prompted, then click *OK*.

or

If you're running GroupWise in Remote mode, click *Accounts* > *Send/Retrieve* > *GroupWise Options*.

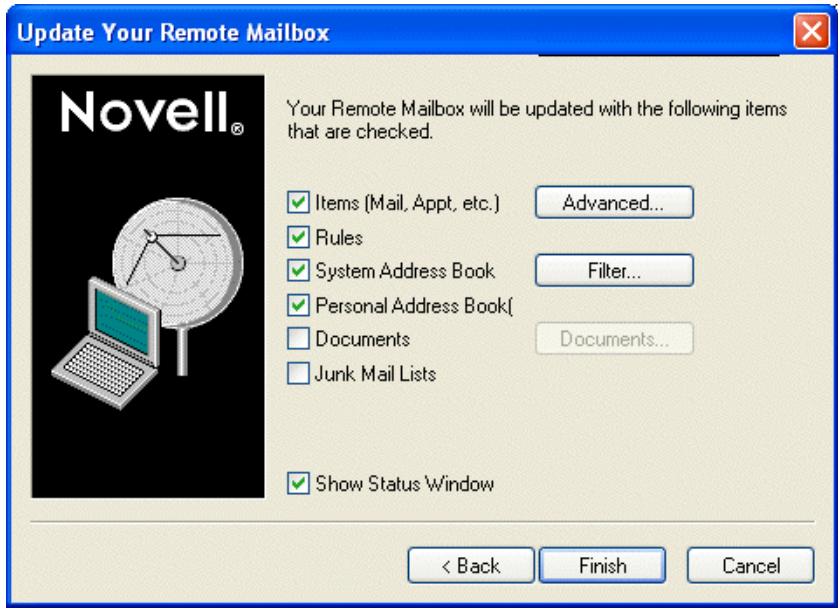

**2** To retrieve items, make sure *Items* is selected, click *Advanced*, click a tab if available, click an option, then click *OK*.

If you specify to limit the items you retrieve, for example, by selecting *Get Subject Line Only* or setting size limits, you can download the rest of the item or items later. See ["Retrieving](#page-271-0)  [Items That Were Not Completely Downloaded" on page 272.](#page-271-0)

If you are in Remote mode and only want to download new items, select *New Only* on the *Retrieve* tab.

- **3** Click *OK*.
- **4** To retrieve rules, click *Rules* to select it.
- **5** To retrieve addresses from the system Address Book, click *System Address Book* to select it, click *Filter*, specify the addresses to retrieve, then click *OK*.

Because retrieving address books can take a long time with a modem connection, it is recommended that you retrieve address books using a network or TCP/IP connection.

For more information about filtering the system Address Book, see ["Filtering the System](#page-272-0)  [Address Book for Your Remote Mailbox" on page 273.](#page-272-0)

- **6** To retrieve your personal address books, click *Personal Address Books* to select it.
- **7** To retrieve copies of documents from your Online Mailbox, select the *Documents* check box, click *Documents*, select your documents, mark applicable documents as *In Use*, then click *OK*.

Marking a document as In Use prevents others from modifying the document. If you don't mark a document as In Use, someone can edit it while you have the copy in your Remote Mailbox. If you then edit the document and return it to the Master Library, your document is saved as a new version and the edits are not saved to the other version. If you don't plan to edit a document, don't mark it In Use.

When you exit an In Use document, you're asked to send the document to the Master Library and mark it as Available. If you're done with the document, the document should be marked Available to allow others editing access to it.

- **8** If you are in Remote mode and you want to specify your remote location and connection before downloading, click *Configure*, select your remote location from the *Connecting from* dropdown list, select a connection from the *Connecting to* drop-down list, then click *OK*.
- **9** Click *Connect* or *Finish*.

If you are in Remote mode, all items in your Pending Requests list are sent at this time.

### <span id="page-270-0"></span>**9.7.2 Sending Items in Remote Mode**

**1** Create a new item, then click *Send* on the toolbar.

Remote places the item in the Pending Requests list. When you connect to your master GroupWise system, all items in the Pending Requests list are sent.

**2** Click *Accounts* > *Send/Retrieve*, then click the remote account.

or

If you want to specify your remote location and connection before sending the item, click *Accounts* > *Send/Retrieve* > *GroupWise Options*, click *Configure*, select your remote location from the *Connecting from* drop-down list, select a connection from the *Connect to* drop-down list, click *OK*, then click *Connect*.

At the same time your items are being sent, your new items are retrieved according to what you have specified in the Send/Retrieve dialog box.

You can switch between connection types (network, modem, and TCP/IP) if there are no pending requests on the connection you are switching from. For example, if you're sending and retrieving items with a network connection and disconnect before the transmission is complete, you should not switch to a modem connection later to process the requests. Complete the original request with the original connection.

### <span id="page-270-1"></span>**9.7.3 Viewing Pending Requests**

Whenever you perform an action that requires information to be sent from your Remote Mailbox to your Online Mailbox, GroupWise creates a request that is placed in the Pending Requests list. When you connect to your master GroupWise system, all the requests are sent to your Online Mailbox. Use Pending Requests to check for outstanding requests.

**1** Click *Accounts* > *Pending Requests*.

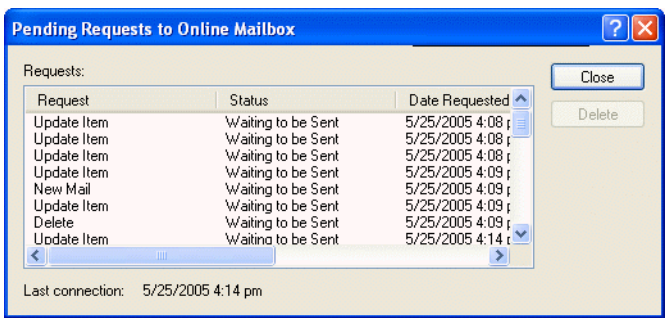

To prevent a request from being processed, click the request, then click *Delete*. Only requests that haven't been sent to the master GroupWise system and have the "Waiting to be Sent" status can be deleted. If you've already sent a request to the master GroupWise system, you cannot cancel the request.

#### <span id="page-271-0"></span>**9.7.4 Retrieving Items That Were Not Completely Downloaded**

If you set size limit restrictions or specified Subject Line Only when you downloaded items, you might have items in your Remote Mailbox that are only partially downloaded.

- **1** Select the items in your Remote Mailbox.
- **2** Click *Accounts* > *Retrieve Selected Items*.
- **3** To connect immediately to your Online Mailbox, click *Connect Now*.
	- or

To create the request but not send it, click *Connect Later*. This way, you can wait until you have several requests and connect later.

#### <span id="page-271-1"></span>**9.7.5 Using Busy Search in Remote Mode**

- **1** Create a new appointment.
- **2** To select the first possible meeting day, click  $\Box$ , then click a date.
- **3** Click *Busy Search* on the toolbar.

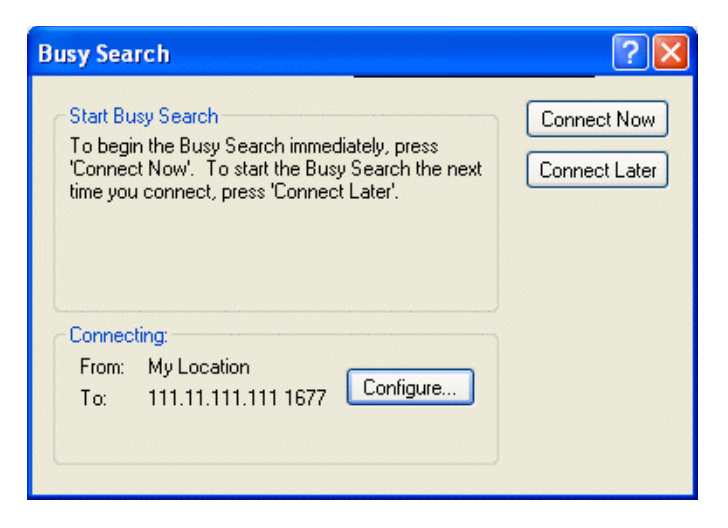

**4** To immediately connect to your master GroupWise system and search for available times, click *Connect Now*.

or

To search for available times later, click *Connect Later*.

Clicking *Connect Later* creates a busy search request, but doesn't send the request to the master GroupWise system. You can save your appointment as a draft item in the Work In Progress folder until you are ready to send it. When you're ready to check appointment times later, click *Busy*, then click *Connect Now*.

**5** When the Choose Appointment Time window appears, click *Auto-Select* for the first available meeting time. Click *Auto-Select* until the best available time is displayed, then click *OK*.

or

Click the *Available Times* tab, click an available time, then click *OK*.

**6** Complete the appointment, then click *Send* on the toolbar.

If you're disconnected before all schedule information returns from a busy search, clicking *Busy* again lets you update the information from the original busy search request.

### <span id="page-272-0"></span>**9.7.6 Filtering the System Address Book for Your Remote Mailbox**

The system address book is usually large, because it contains information for your entire organization. If you don't need all the information in the system address book when using GroupWise away from your office, use System Address Book Filter to retrieve only the user addresses, resource addresses, and public groups you need from the GroupWise system.

For example, the filter statement, Dept [ ] Marketing, instructs GroupWise to retrieve all addresses with "Marketing" in the Department column in the Address Book. This way you can contact anyone from your Marketing department while you're traveling.

You should also retrieve system address book information before leaving your office to save downloading time and costs, especially if you're planning to travel to a location where you will incur long-distance phone charges.

**1** If you're running GroupWise in Online mode, click *Tools* > *Hit the Road*, type your Online Mailbox password, select a connection phone number if prompted, then click *OK*.

or

If you're running GroupWise in Remote mode, click *Accounts* > *Send/Retrieve* > *GroupWise Options*.

**2** Click *System Address Book*, then click *Filter*.

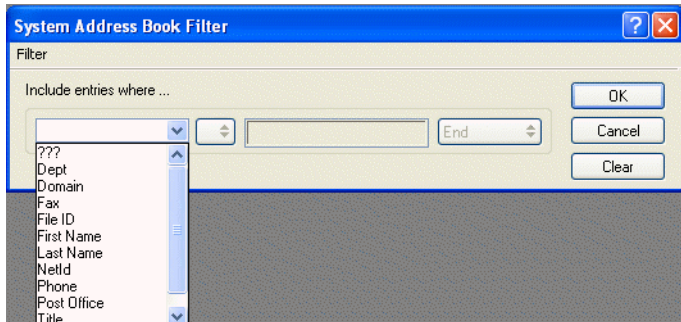

**3** Click an Address Book column in the first drop-down list.

For example, click *Dept* to search for addresses from a specific department.

**4** Click the operator drop-down list, click an operator, then type your search criteria in the box or click a value, if provided.

For example, click *[]*, then type Accounts to search for addresses from the Accounts department. Use the operator that is most appropriate for your search. Your search criteria, such as a person's name or a subject, can include wildcard characters such as an asterisk (\*) or a question mark (?) Filter is not case sensitive to the criteria you type.

**5** To add more filter conditions, click the last drop-down list, then click *And*.

- **6** After specifying all filter conditions, read the text beginning with "Include entries where..." as you create your filter. This summarizes how your filter will work.
- **7** Click *OK*, then click *Connect*.

For more information on operators see ["Using Filter and Rule Operators" on page 216](#page-215-0).

#### <span id="page-273-1"></span>**9.7.7 Deleting Items from Your Remote Mailbox**

Use Delete and Empty and Manage Library Size to remove items from your Remote Mailbox.

This section contains the following topics:

- ["Deleting Items from Your Remote Mailbox" on page 274](#page-273-2)
- ["Deleting Unneeded Documents from Your Remote Library" on page 274](#page-273-3)

#### <span id="page-273-2"></span>**Deleting Items from Your Remote Mailbox**

In Remote mode, you can delete items, retract items, and empty the Trash the same way you would in the Online mode.

- **1** Click the item in your Mailbox.
- **2** Click *Edit* > *Delete*.
- **3** If you're deleting an outgoing item, click one of the available options.
- **4** To free up disk space, click *Edit* > *Empty Trash*.

This permanently removes all deleted items from your Remote Mailbox.

The next time you connect to your master GroupWise system, the changes in your Remote and Online Mailboxes automatically synchronize. You can turn off this synchronization by changing the delete options in Remote Properties. See ["Changing Remote Delete Options" on](#page-267-1)  [page 268](#page-267-1).

#### <span id="page-273-3"></span>**Deleting Unneeded Documents from Your Remote Library**

Deleting files from your Remote Library Disk Space Management does not remove them from the Master Library. It also doesn't remove the document references for the deleted documents. The files are removed only from the computer where you have your Remote Mailbox, freeing disk space for you.

- **1** In Remote mode, click *Tools* > *Manage Library Size*.
- **2** Click the documents you want to delete, then click *Delete*.
- **3** When you're done, click *Close*.

If you delete an In Use document, the status of the document in the Master Library is reset to Available the next time you connect to your Online Mailbox.

### <span id="page-273-0"></span>**9.8 Configuring Your Remote Connections**

When you run GroupWise in Remote mode, you can connect to your Online GroupWise system through a modem connection, a network (direct) connection, or a TCP/IP connection. When you use Hit the Road to set up your Remote Mailbox, GroupWise creates the appropriate connections based on how you are currently running GroupWise. You can create new connections as well as change or delete existing ones.

This section contains the following topics:

- [Section 9.8.1, "Connections," on page 275](#page-274-0)
- [Section 9.8.2, "Creating a Modem Connection," on page 276](#page-275-0)
- [Section 9.8.3, "Creating a TCP/IP Connection," on page 278](#page-277-0)
- [Section 9.8.4, "Creating a Network Connection," on page 278](#page-277-1)
- [Section 9.8.5, "Copying a Remote Connection," on page 279](#page-278-0)
- [Section 9.8.6, "Editing a Remote Connection," on page 279](#page-278-1)
- [Section 9.8.7, "Deleting a Remote Connection," on page 279](#page-278-2)
- [Section 9.8.8, "Specifying Your Remote Location," on page 279](#page-278-3)

#### <span id="page-274-0"></span>**9.8.1 Connections**

You can switch among connection types if there are no pending requests on the connection you are switching from. For example, if you're retrieving and sending items with a network connection and you disconnect before the transmission is complete, you should not switch to a modem connection to process the requests. Complete the original requests with the original connection.

This section contains the following topics:

- ["Modem Connections" on page 275](#page-274-1)
- ["TCP/IP Connections" on page 275](#page-274-2)
- ["Network \(Direct\) Connections" on page 276](#page-275-1)
- ["Connection Status" on page 276](#page-275-2)
- ["Connection Log" on page 276](#page-275-3)

#### <span id="page-274-1"></span>**Modem Connections**

When you connect with a modem connection, you dial in to your Online GroupWise system over a phone line. You need to set up dialing information for each remote location. For example, in a hotel you often need to dial 9 to access an outside line, but at home you don't. Each of these situations requires a separate remote location. For more information about setting dialing properties for each remote location, see your Windows documentation.

#### <span id="page-274-2"></span>**TCP/IP Connections**

TCP/IP connections use an IP address and port to connect to your Online GroupWise system. If you use a toll-free Internet provider while you're away from your office, you can avoid phone charges by using a TCP/IP connection. In addition, you don't need to exit an Internet connection and hang up the phone to connect to your Online GroupWise system via a modem connection. You can use the same Internet connection to connect to your Online GroupWise system.

#### <span id="page-275-1"></span>**Network (Direct) Connections**

When you're at the office, you can run GroupWise in Remote mode with a network connection. A network connection is useful for quickly retrieving large amounts of information, such as your system address book.

#### <span id="page-275-2"></span>**Connection Status**

When you use Hit the Road to update your Remote Mailbox before leaving the office or when you send and retrieve items remotely, the Connection Status window displays. This window lets you monitor the information transfer between your Online GroupWise system and your Remote Mailbox. To display detailed connection information, use *Show Log*. To display the number of requests the Online GroupWise system needs to process, use *Requests*. To stop the information transfer anytime, use *Disconnect*.

In addition to the Connection Status window, the icon in the Windows taskbar lets you know the status of your connection.

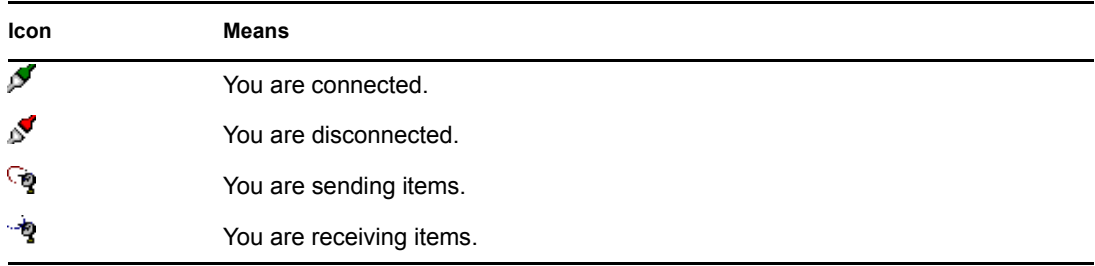

#### <span id="page-275-3"></span>**Connection Log**

Use the Connection Log to display connection information and to troubleshoot connection problems. This log includes information about connection time, error messages, and so forth.

GroupWise uses three Connection Log files to log the connection information: remote1.log, remote2.log, and remote3.log. GroupWise uses the next log file each time you run GroupWise in Remote mode.

### <span id="page-275-0"></span>**9.8.2 Creating a Modem Connection**

Contact your system administrator for your gateway's phone number, login ID, and password.

- **1** Click *Accounts* > *Send/Retrieve* > *GroupWise Options*.
- **2** Click *Configure*, click *Connect To*, then click *New*.
- **3** Make sure *Modem* is selected, then click *OK*.

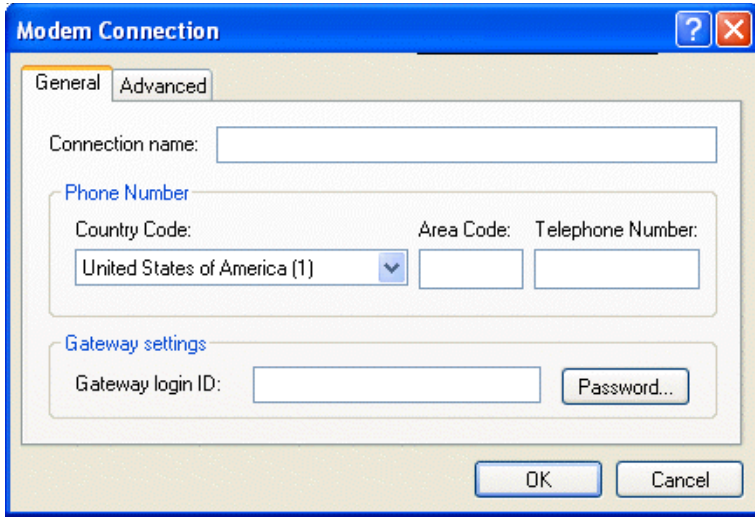

- **4** In the *Connection name* field, type a description.
- **5** Click the country code, then type the area code and phone number for the gateway to your GroupWise system.
- **6** Type the gateway login ID.
- **7** Click *Password*, type the gateway password, click *OK*, retype the password, then click *OK*.
- **8** Click the *Advanced* tab.

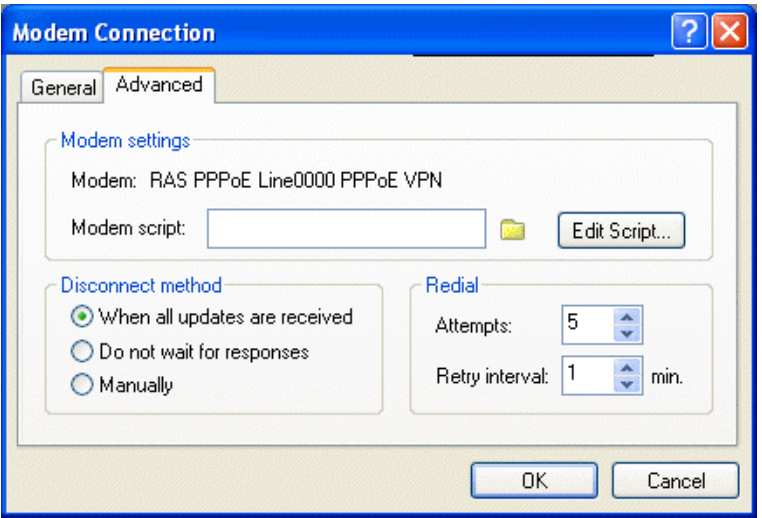

**9** If your modem requires a script, click *Edit Script*, then specify the necessary When Given and Respond With commands.

To save the script without changing its filename, click *Save*, then click *Close*.

or

To save the script with a new filename, click *Save As*, then click *Close*.

- **10** To retrieve an existing script file, click  $\blacksquare$ , select the script file, then click *Open*.
- **11** Click a disconnect method.
- **12** In the *Attempts* box, specify the number of times to redial if the line is busy.
- In the *Retry interval* box, specify the time interval between each redial attempt.
- Click *OK*, then click *Close*.

#### <span id="page-277-0"></span>**9.8.3 Creating a TCP/IP Connection**

- Click *Accounts* > *Send/Retrieve* > *GroupWise Options*.
- Click *Configure*, click *Connect To*, then click *New*.
- Click *TCP/IP*, then click *OK*.

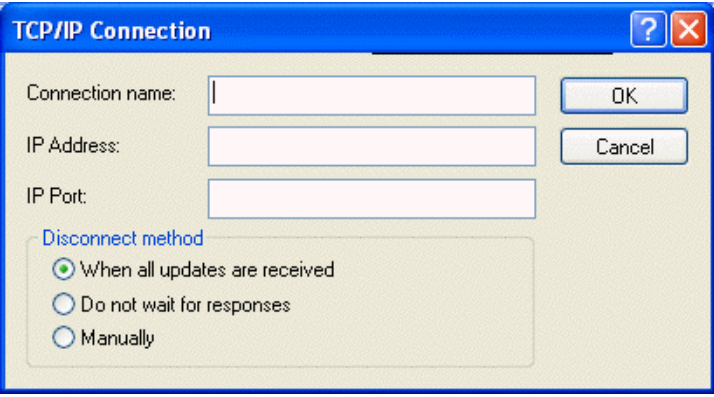

- Type a descriptive name for the TCP/IP connection.
- Type the IP address and port information provided by your system administrator.

Instead of an IP address, you can also type the DNS (Domain Name System) host name in the *IP Address* field. Check with your system administrator.

Click a disconnect method, click *OK*, then click *Close*.

#### <span id="page-277-1"></span>**9.8.4 Creating a Network Connection**

- Click *Accounts* > *Send/Retrieve* > *GroupWise Options*.
- Click *Configure*, click *Connect To*, then click *New*.
- Click *Network*, then click *OK*.

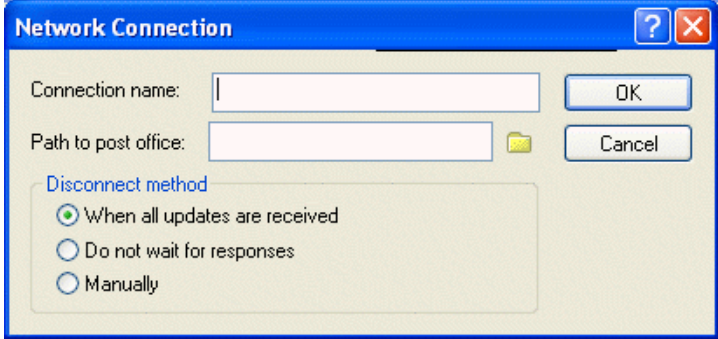

- Type a descriptive name for the network connection.
- Type the path to any post office directory in your GroupWise system.

Contact your system administrator for the path to your post office. You can also connect to any post office in your GroupWise system to access your Online Mailbox. You don't need to connect to the post office containing your Online Mailbox.

**6** Click a disconnect method, click *OK*, then click *Close*.

#### <span id="page-278-0"></span>**9.8.5 Copying a Remote Connection**

- **1** Click *Accounts* > *Send/Retrieve* > *GroupWise Options*.
- **2** Click *Configure*, click *Connect To*, click the connection, then click *Copy*.
- **3** Modify the connection, then click *OK*.

#### <span id="page-278-1"></span>**9.8.6 Editing a Remote Connection**

- **1** Click *Accounts* > Send/Retrieve > *GroupWise Options*.
- **2** Click *Configure*, click *Connect To*, click the connection, then click *Edit*.
- **3** Make the necessary changes, then click *OK*.

#### <span id="page-278-2"></span>**9.8.7 Deleting a Remote Connection**

- **1** Click *Accounts* > *Send/Retrieve* > *GroupWise Options*.
- **2** Click *Configure*, click *Connect To*, then click the connection.
- **3** Click *Delete*, then click *Yes*.

### <span id="page-278-3"></span>**9.8.8 Specifying Your Remote Location**

**1** Click *Accounts* > *Send/Retrieve* > *GroupWise Options*, then click *Configure*.

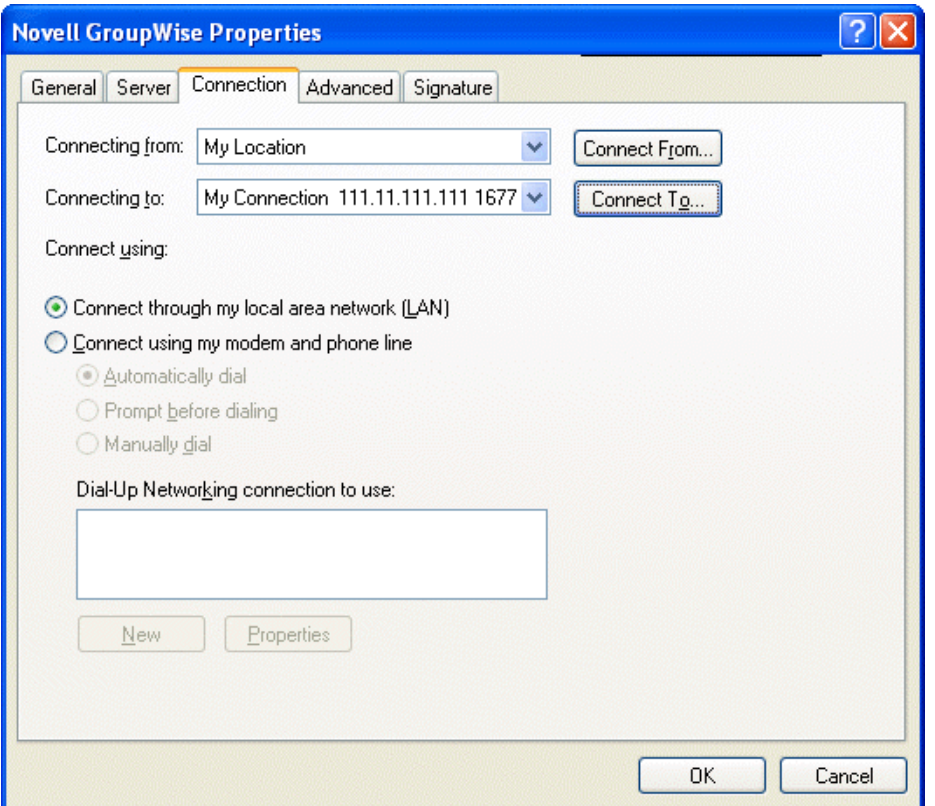

- **2** To select your remote location, click the *Connecting from* drop-down list, then click the remote location.
- **3** To change the dialing properties of your modem, click Connect From, specify changes in the Dialing Properties dialog box, then click *OK*.

For help on specifying Dialing Properties, see your Windows documentation.

# <span id="page-280-0"></span><sup>10</sup>**Using Caching Mode**

Caching mode stores a copy of your network mailbox, including your messages and other information, on your local drive. This allows you to use  $GroupWise^{\circledR}$  whether or not your network or Post Office Agent is available. Because you are not connected to the network all the time, this mode cuts down on network traffic and has the best performance. A connection is made automatically to retrieve and send new messages. All updates are performed in the background so your work is not interrupted.

You should use this mode if you have enough disk space on your local drive to store your mailbox.

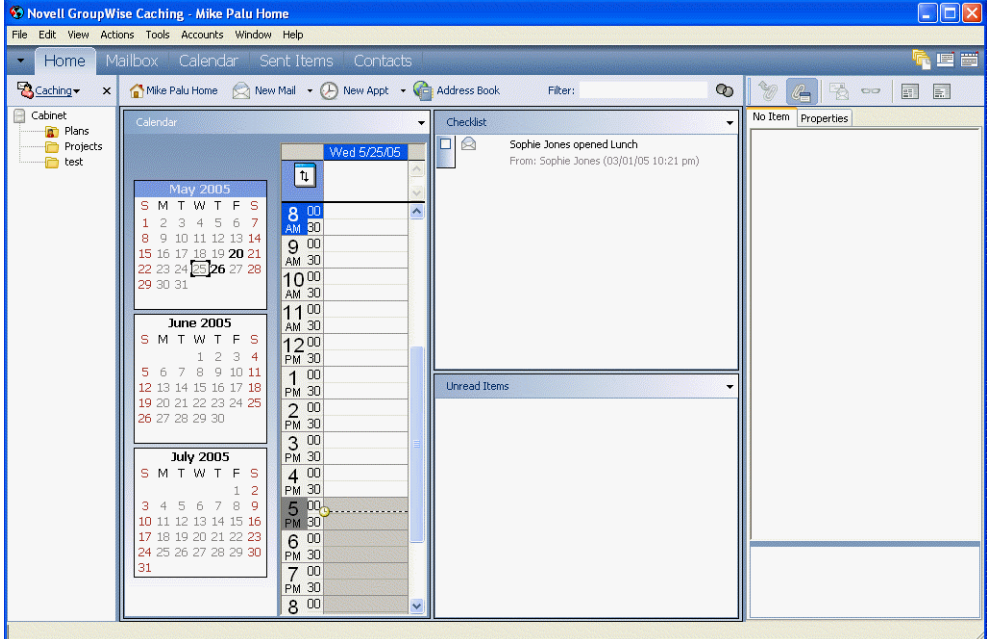

Several users can set up their Caching Mailboxes on a single shared computer.

If you run Caching Mode and Remote Mode on the same computer, the same local mailbox (also called the Caching Mailbox or Remote Mailbox) can be used to minimize disk space usage. For information about Remote mode, see [Chapter 9, "Using Remote Mode," on page 263.](#page-262-0)

If disk space is limited, you can restrict the items that are downloaded to your local mailbox. You can specify to get the subject line only or specify a size limit.

Your system administrator can specify settings that do not allow you to use Caching mode or that require you to use only Caching mode.

This section contains the following topics:

- [Section 10.1, "Caching Features," on page 282](#page-281-0)
- [Section 10.2, "Setting Up Your Caching Mailbox," on page 282](#page-281-1)
- [Section 10.3, "Synchronizing Your Caching Mailbox with Your Online Mailbox," on page 283](#page-282-0)
- [Section 10.4, "Deleting Items in Your Caching Mailbox," on page 283](#page-282-1)
- Section 10.5, "Opening a Different Version of a Document in Your Caching Mailbox," on [page 284](#page-283-0)
- [Section 10.6, "Viewing Pending Requests," on page 284](#page-283-1)
- [Section 10.7, "Connection Status," on page 284](#page-283-2)

## <span id="page-281-0"></span>**10.1 Caching Features**

Most GroupWise features are available in Caching mode, with the exception of subscribing to other users' notifications.

## <span id="page-281-1"></span>**10.2 Setting Up Your Caching Mailbox**

Setting up a Caching Mailbox requires enough disk space (either on your local hard drive or another network drive) to store all the data in your mailbox.

- **1** Make sure GroupWise is installed on the computer where you want to set up your Caching Mailbox.
- **2** Click *File* > *Mode* > click *Caching*.

or

Click *Caching* on the drop-down list above the Folder List.

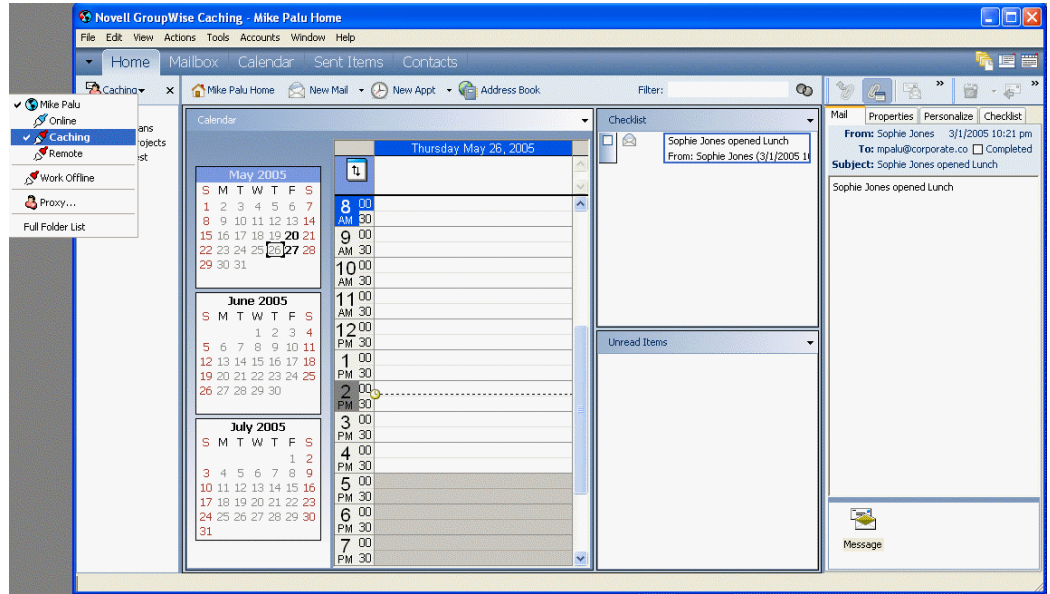

- **3** Type the path for your Caching Mailbox, then click *OK*.
- **4** Make sure you have a password on your Online Mailbox.

GroupWise automatically updates the Caching Mailbox with an image of the Online Mailbox. The initial update or "priming" should not be interrupted until it is complete. You will be prompted to restart GroupWise to change to the Caching Mode.

After the Caching Mailbox is primed, you might want to run GroupWise in Caching Mode without changing modes from Online to Caching.

GroupWise automatically starts in the mode that it was last in.

You can also open your Mailbox in any mode and select Caching from the Mode drop-down list.

### <span id="page-282-0"></span>**10.3 Synchronizing Your Caching Mailbox with Your Online Mailbox**

Use the following steps to update or synchronize your Caching Mailbox items, rules, addresses, documents, and settings with your Online Mailbox.

- **1** To synchronize items, click *Accounts* > *Send/Retrieve* > *Novell GroupWise*.
- **2** To synchronize rules, click *Tools* > *Rules*, then click *Refresh*.
- **3** To retrieve addresses from an address book, click *Tools* > *Address Book*.

Select the system address book, click *View* > *Retrieve System Address Book*.

To retrieve your personal address books, click *Personal Address Books*.

- **4** To specify that the system address book, your personal address books, and rules be downloaded to your Caching Mailbox on a regular basis, click *Accounts* > *Account Options*, click your GroupWise account, click *Properties*, click *Advanced*, then select and specify the number of days in the *Refresh Address Books and Rules Every* field.
- **5** To update all of the items in your Caching Mailbox at one time, click *Tools* > *Retrieve Entire Mailbox*.

Updating your entire Caching Mailbox can take a lot of time and bandwidth (just like the initial "priming" of your Caching Mailbox) and monopolize resources in your client and at the server. You should use this complete synchronization sparingly, as in the case of suspected database corruption of your Caching Mailbox.

If you have documents in your Mailbox, marking a document as In Use prevents others from modifying the document. If you don't mark a document as In Use, someone can edit it while you have the copy in your Caching Mailbox. If you then edit the document and return it to the Master Library, your document is saved as a new version and the edits are not saved to the other version. If you don't plan to edit a document, don't mark it In Use. When you exit an In Use document, you're asked to send the document to the Master Library and mark it as Available. If you're done with the document, the document should be marked Available to allow others editing access to it.

## <span id="page-282-1"></span>**10.4 Deleting Items in Your Caching Mailbox**

In Caching mode, you can delete items, retract items, and empty the Trash the same way you would in the Online mode.

- **1** Click the item in your Mailbox.
- **2** Click *Edit* > *Delete*.
- **3** If you're deleting an outgoing item, click one of the available options.
- **4** To free up disk space, click *Edit* > *Empty Trash*.

This permanently removes all deleted items from your Caching Mailbox.

Changes in your Caching and Online Mailboxes will automatically synchronize.

## <span id="page-283-0"></span>**10.5 Opening a Different Version of a Document in Your Caching Mailbox**

- **1** Click a document in your Caching Mailbox.
- **2** Click *Actions* > *Version List*.
- **3** Click *Remote Libraries* to display the versions you previously retrieved into your Caching Mailbox.

or

Click *Master Libraries* to display the versions available in your master GroupWise system.

If you chose to search the Master Libraries, you can connect to your GroupWise system immediately or save the search request until you are ready to connect later.

- **4** Click the versions you want to open in the *Versions* list box.
- **5** Click *Actions* > *Open*.

## <span id="page-283-1"></span>**10.6 Viewing Pending Requests**

Whenever you perform an action that requires information to be sent from your Caching Mailbox to your Online Mailbox, GroupWise creates a request that is placed in the *Pending Requests* list. When you connect to your GroupWise system, all the requests are sent to your Online Mailbox. Use *Pending Requests* to check for outstanding requests.

**1** Click *Accounts* > *Pending Requests*.

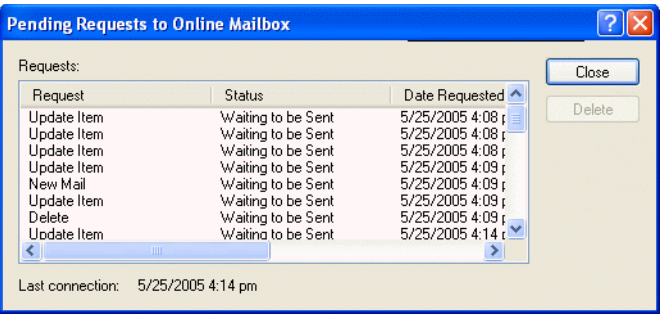

In Caching mode, GroupWise immediately uploads send requests and other important messages. If a Caching request hasn't been processed yet, you can delete it by clicking the request, then clicking Delete. Only requests that haven't been sent to the GroupWise system and have the "Waiting to be Sent" status can be deleted. If you've already sent a request to the GroupWise system, you cannot cancel the request.

## <span id="page-283-2"></span>**10.7 Connection Status**

By default, the Connection Status window is not displayed in Caching mode, but you can display it by clicking *Account* > *Show Status Window*.

# <sup>11</sup>**Using Newsgroups**

You can view and post newsgroup items from GroupWise<sup>®</sup>. Newsgroups are similar to bulletin boards on the Internet. You can find newsgroups about almost any topic. Newsgroups are similar to GroupWise shared folders, except instead of sharing information within your department or company, you can share information with anyone on the Internet.

To use newsgroups, you must have access to an NNTP server. Your Internet Service Provider (ISP) will give you the correct server information and login name (if necessary). You can also search the Internet for a list of free NNTP servers that you can use.

This section contains the following topics:

- [Section 11.1, "Adding a News Account," on page 285](#page-284-0)
- [Section 11.2, "Deleting a News Account," on page 286](#page-285-0)
- [Section 11.3, "Subscribing to a Newsgroup," on page 287](#page-286-0)
- [Section 11.4, "Posting a New Discussion to a Newsgroup," on page 287](#page-286-1)
- [Section 11.5, "Replying to a Message in a Newsgroup," on page 287](#page-286-2)
- [Section 11.6, "Adding a Signature to All Newsgroup Items You Send," on page 288](#page-287-0)
- [Section 11.7, "Changing the Display Name for Newsgroup Postings," on page 288](#page-287-1)
- [Section 11.8, "Updating the Local Newsgroup Folder," on page 289](#page-288-0)
- [Section 11.9, "Deleting an Item in a Newsgroup from Your GroupWise Item List," on page 289](#page-288-1)
- [Section 11.10, "Collapsing or Expanding All Threads in a Newsgroup," on page 289](#page-288-2)
- [Section 11.11, "Performing a Search on a Newsgroup Server," on page 290](#page-289-0)
- [Section 11.12, "Marking Items in a Newsgroup According to Your Interests," on page 290](#page-289-1)
- [Section 11.13, "Specifying Download Settings for Individual Newsgroups," on page 290](#page-289-2)

## <span id="page-284-0"></span>**11.1 Adding a News Account**

- **1** Click *Accounts* > *Account Options*.
- **2** Click the *News* tab, then click *Add*.
- **3** Type an account name, then click *Next*.

The name can be anything you want. The name you type displays next to the folder in your Folder List.

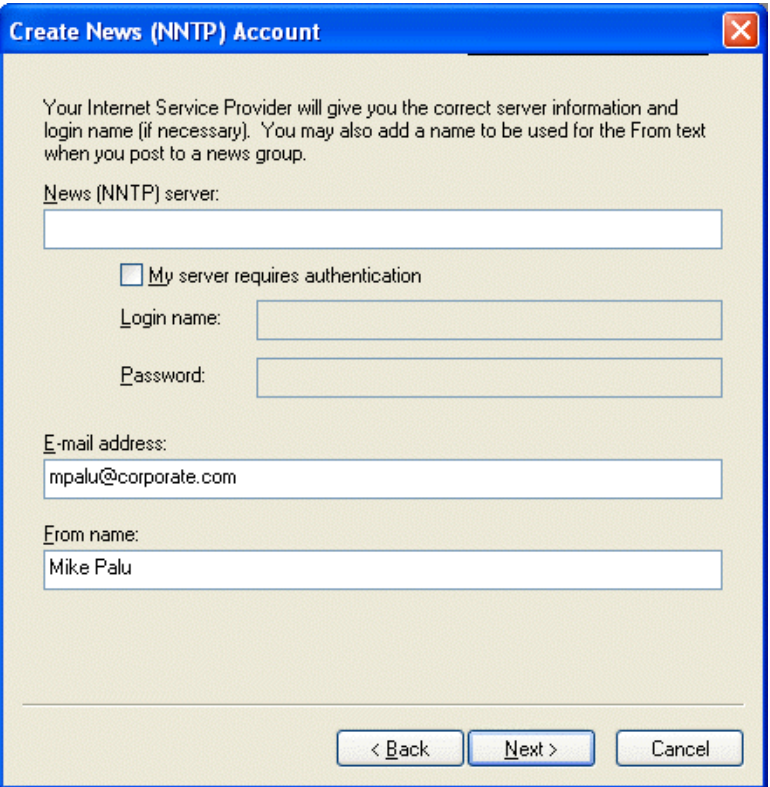

**4** Type the name of the News (NNTP) server.

To use newsgroups, you must have access to an NNTP server. Your Internet Service Provider (ISP) will give you the correct server information and login name (if necessary). You can also search the Internet for a list of free NNTP servers that you can use.

- **5** If the server requires authentication, click *My server requires authentication*, then fill in the *Login name* and *Password* fields.
- **6** Fill in the *E-Mail address* and *From Name* fields, then click *Next*.
- **7** Click *Connect through my local area network (LAN)*.

or

Click *Connect using my modem and phone line*, click a dialing option, then click a connection in the *Dial-Up Networking connection to use* list box.

- **8** Click *Next*.
- **9** Type a folder description, position the folder in the Folder List, then click *Finish*.

### <span id="page-285-0"></span>**11.2 Deleting a News Account**

- **1** Click *Accounts* > *Account Options*.
- **2** Click the *News* tab, click the account you want to delete, then click *Remove*.
- **3** Click *Yes*.

## <span id="page-286-0"></span>**11.3 Subscribing to a Newsgroup**

- **1** Click *Accounts* > *Account Options*.
- **2** Click the *News* tab, click an account, then click *Newsgroups*.

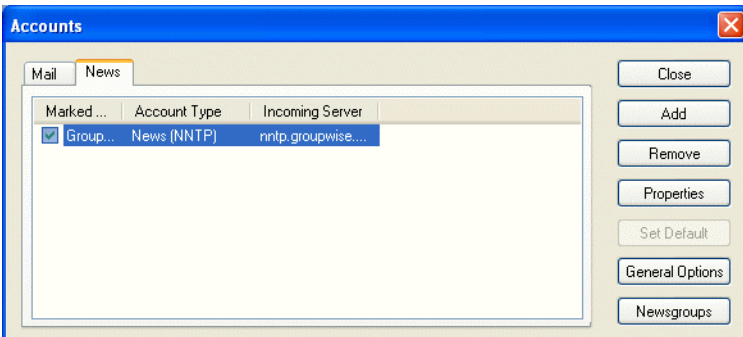

**3** Click a newsgroup.

or

Type a search term, click *Search*, click a newsgroup, then click *Subscribe*.

To unsubscribe to a newsgroup, repeat Step 1 and 2, click the *Subscribed* tab, click a newsgroup, click *Unsubscribe*, then click *Yes*.

## <span id="page-286-1"></span>**11.4 Posting a New Discussion to a Newsgroup**

- **1** Right-click the newsgroup, then click *New Discussion*.
- **2** Type a subject.
- **3** Type a message.
- **4** To change the newsgroup you are posting to or to post to additional newsgroups, click *Newsgroups*. Press F1 in the Select Newsgroups dialog box for more information.
- **5** Click *OK*.
- **6** Click *Post* on the toolbar.

You cannot retract an item posted to a newsgroup.

If there is a problem posting an item to a newsgroup (for example, the NNTP server reports an outof-disk-space error), your message is saved in your Work in Progress folder so that you can try to post it again later.

## <span id="page-286-2"></span>**11.5 Replying to a Message in a Newsgroup**

- **1** Right-click the item in the Item List, then click *Reply*.
- **2** Click a Reply option. For more information about each option, click **?**, then click an option.
- **3** Click *OK*.
- **4** Type a reply.
- **5** To change the newsgroup you are posting to or to post to additional newsgroups, click *Newsgroups*. Press F1 in the Select Newsgroups dialog box for more information.
- **6** Click *OK*.
- **7** Click *Post* on the toolbar.

You cannot retract an item posted to a newsgroup.

If there is a problem posting an item to a newsgroup (for example, the NNTP server reports an outof-disk-space error), your message is saved in your Work in Progress folder so that you can try to post it again later.

### <span id="page-287-0"></span>**11.6 Adding a Signature to All Newsgroup Items You Send**

- **1** Click *Accounts* > *Account Options*.
- **2** Click the *News* tab, click *Properties*, then click the *Signature* tab.
- **3** Click *Signature* or *Electronic business card (vCard)*.
- **4** If you selected Signature, type the text you want as the signature in the *Signature* field.

This signature is different from the one you can create for regular GroupWise messages or for IMAP or POP3 accounts.

**5** Click *Automatically add* to add a signature to every item you post.

or

Click *Prompt before adding* to give you the choice whether or not to add a signature to each item you post.

**6** Click *OK*.

### <span id="page-287-1"></span>**11.7 Changing the Display Name for Newsgroup Postings**

- **1** Click *Accounts* > *Account Options*.
- **2** Click the *News* tab, then click *General Options*.
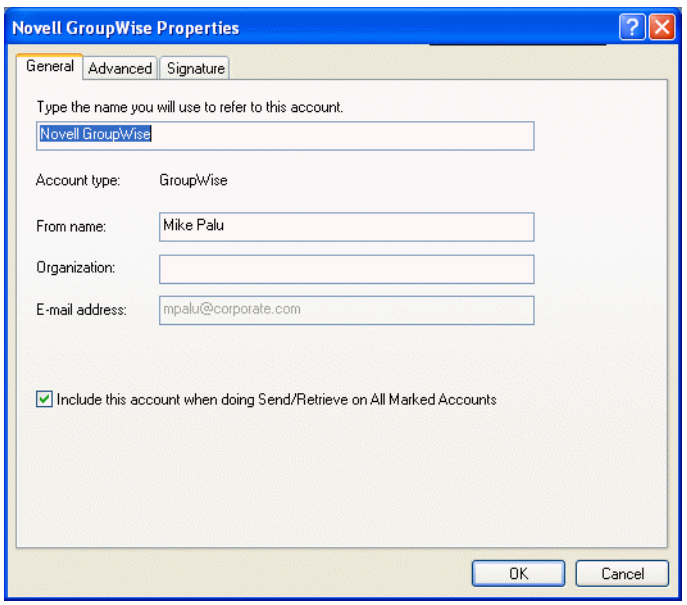

- **3** Type a display name.
- **4** Click *OK*.

# **11.8 Updating the Local Newsgroup Folder**

- **1** Click *Accounts* > *Account Options*.
- **2** Click the *News* tab, then click *General Options*.
- **3** Click *Send/Retrieve All Marked Accounts every* check box, then specify how often you want to update the folders' contents.
- **4** Click the *Send/Retrieve All Marked Accounts at startup* check box to update the folders' contents when you start GroupWise.
- **5** Click *OK*.

## **11.9 Deleting an Item in a Newsgroup from Your GroupWise Item List**

**1** Right-click the item, then click *Delete and Empty*.

Deleting a newsgroup item from your GroupWise Item List does not delete the item from the news server. You cannot delete an item posted to a newsgroup.

To redisplay the item in your GroupWise Item List, right-click the newsgroup in the GroupWise Cabinet, then click *Reset*.

## **11.10 Collapsing or Expanding All Threads in a Newsgroup**

**1** Right-click the newsgroup, then click *Collapse All Threads*.

Right-click the newsgroup, then click *Expand All Threads*.

## **11.11 Performing a Search on a Newsgroup Server**

- **1** Right-click the newsgroup, then click *Search on Server*.
- **2** In the first drop-down list, click the field you want to search, type the search words in the *Contains* field, then click *OK*.
- **3** Double-click an item in the GroupWise Find Results dialog box to read the item.

## **11.12 Marking Items in a Newsgroup According to Your Interests**

**1** Right-click the newsgroup item, click *Mark Thread*, then click *Watch*, *Read*, or *Ignore*.

You can then filter messages based on thread status to see only the messages containing your postings.

## **11.13 Specifying Download Settings for Individual Newsgroups**

The download settings for an NNTP account are specified in *Accounts* > *Account Options* > *News* > the account > *Properties* > *Advanced*. Use the following procedure to change the download settings for an individual newsgroup in the NNTP account.

- **1** Right-click the newsgroup folder, then click *Properties*.
- **2** Click the *NNTP* tab.
- **3** Deselect *Use download settings from account*.
- **4** Select options in the *Override Account* group box.
- **5** Click *OK*.

# **Sending S/MIME Secure Message**

GroupWise<sup>®</sup> works with security software you have installed to send secure items.

This section contains the following topics:

- [Section 12.1, "Secure Message Concepts," on page 291](#page-290-0)
- [Section 12.2, "Digitally Signing or Encrypting an Item," on page 293](#page-292-0)
- [Section 12.3, "Digitally Signing or Encrypting All Items," on page 293](#page-292-1)
- [Section 12.4, "Obtaining a Security Certificate from a Certificate Authority," on page 294](#page-293-0)
- [Section 12.5, "Selecting a Security Service Provider," on page 295](#page-294-0)
- [Section 12.6, "Selecting a Security Certificate for Digitally Signing Items," on page 295](#page-294-1)
- [Section 12.7, "Searching for Recipient Encryption Certificates Using LDAP," on page 296](#page-295-0)
- [Section 12.8, "Selecting the Method Used for Encrypting Items," on page 296](#page-295-1)
- [Section 12.9, "Checking If the Digital Signature of an Item Was Verified," on page 297](#page-296-0)
- [Section 12.10, "Viewing Security Certificates You Have Received and Changing the Trust," on](#page-297-0)  [page 298](#page-297-0)
- [Section 12.11, "Viewing Your Own Security Certificates," on page 298](#page-297-1)
- [Section 12.12, "Importing or Exporting Security Certificates," on page 299](#page-298-0)

# <span id="page-290-0"></span>**12.1 Secure Message Concepts**

The security features described in this section are available only if you have installed one of the following security providers:

- **Entrust\* 4.0 or Higher:** You must install an Entrust client from Entrust Technologies Inc. You must also have an Entrust security certificate issued by your administrator.
- **Microsoft Base Crytographic Provider Version 1.0 or Higher:** If you have a Windows 2000 workstation, this is installed when you install Internet Explorer 4.0 or higher. If you have Windows XP installed, it installed by default. You must also obtain a security certificate from an independent Certificate Authority.
- **Microsoft Enhanced Crytographic Provider Version 1.0 or Higher:** If you have a Windows 2000 workstation, you must install Microsoft's Windows 2000 High Encryption Pack before installing Internet Explorer 5.5 or later. You can download this service pack from [Microsoft's](http://www.microsoft.com/downloads)  [Web site](http://www.microsoft.com/downloads) (http://www.microsoft.com/downloads). You must also obtain a security certificate from an independent Certificate Authority. If you have Windows XP installed, it installed by default.

#### **Adding Security**

You can add security to the items you send by digitally signing them and/or encrypting them. When you digitally sign an item, the recipient is able to verify that the item was not modified en route and that it originated from you. When you encrypt an item, you are able to ensure that the intended recipient is the only one who can read it.

When you sign or encrypt items using GroupWise, the recipients can read the items with any other S/MIME-enabled e-mail product. To find out more about S/MIME and S/MIME products, see [S/](http://www.rsasecurity.com/standards/smime/index.htm) [MIME Central](http://www.rsasecurity.com/standards/smime/index.htm) (http://www.rsasecurity.com/standards/smime/index.htm).

#### **Security Certificates**

A security certificate is a file that identifies an individual or organization. Before you can send secure items, you must obtain a security certificate. If you are using Entrust, you must use an Entrust certificate. If you are using a Microsoft security provider, use your Web browser to obtain a certificate from an independent Certificate Authority. See the [GroupWise Digital Certificate Web](http://www.novell.com/groupwise/certified.html)  [page](http://www.novell.com/groupwise/certified.html) (http://www.novell.com/groupwise/certified.html) for a list of Certificate Authorities and detailed instructions for obtaining a certificate.

You can also use LDAP to search for a security certificate.

You use your security certificate to digitally sign items you send. You use other users' public security certificates to verify digitally signed items they send to you.

To encrypt an item and have the recipient user decrypt it, you must have already received the user's public security certificate. An element of this security certificate, called the public key, is used to encrypt the item. When the recipient opens the encrypted item, it is decrypted with another element from the security certificate, called the private key.

There are two ways to obtain a user's public security certificate:

- The user can send you a digitally signed item. When you open the item, you are prompted to add and trust the security certificate.
- The user can export his or her public certificate, save it to a diskette, and deliver it to you. You then import the public certificate.

#### **Receiving a Secure Item**

Secure items are marked in your Item List with the following icons:

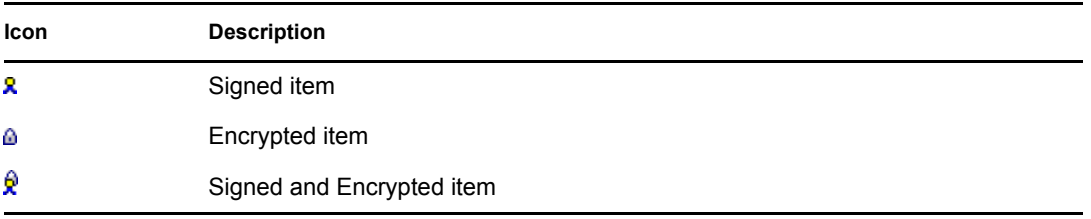

#### **Security Service Providers**

Depending on the security software you have installed, you can select different security service providers for the items you send. For example, your organization might require you to use one security service provider for work items because of a preferred encryption method, but you might want a different security service provider for sending personal items. The security options available depend on the security service provider you select.

#### **Advanced Information**

GroupWise is compatible with the S/MIME version 2 and 3 specification. The security service providers that GroupWise supports have common encryption algorithms such as RC2 and RC4. When digitally signing an item, GroupWise hashes the item into a message digest using the standard algorithm SHA-1. The message digest is distributed with the item being sent.

# <span id="page-292-0"></span>**12.2 Digitally Signing or Encrypting an Item**

To encrypt an item and have the recipient decrypt it, you must have received the recipient's public security certificate.

- **1** Make sure you have a security certificate and that you have selected the security service provider you would like to use in Security Options.
- **2** Open an item view.
- **3** Click the *To* field, type a username, then press Enter. Repeat for additional users.
- **4** Click  $\bullet$  to digitally sign the item.
- **5** Click  $\begin{bmatrix} 1 \\ 1 \end{bmatrix}$  to encrypt the item.
- **6** Type a subject and message.
- **7** Click *Send* on the toolbar.

If you receive a Recipient Certificate Not Found message when you attempt to send the item, one of the following is true: 1) You are trying to encrypt an item for a recipient and don't have his or her public certificate, 2) The e-mail address in the public certificate does not match the recipient's e-mail address, or 3) There is no e-mail address in the recipient's public certificate and the recipient's e-mail address cannot be verified.

If 1) is true, you need to obtain the recipient's public security certificate. If 2) or 3) is true, click *Find Certificate* to locate the recipient's certificate.

# <span id="page-292-1"></span>**12.3 Digitally Signing or Encrypting All Items**

- **1** Click *Tools* > *Options*.
- **2** Double-click *Security*, then click the *Send Options* tab.

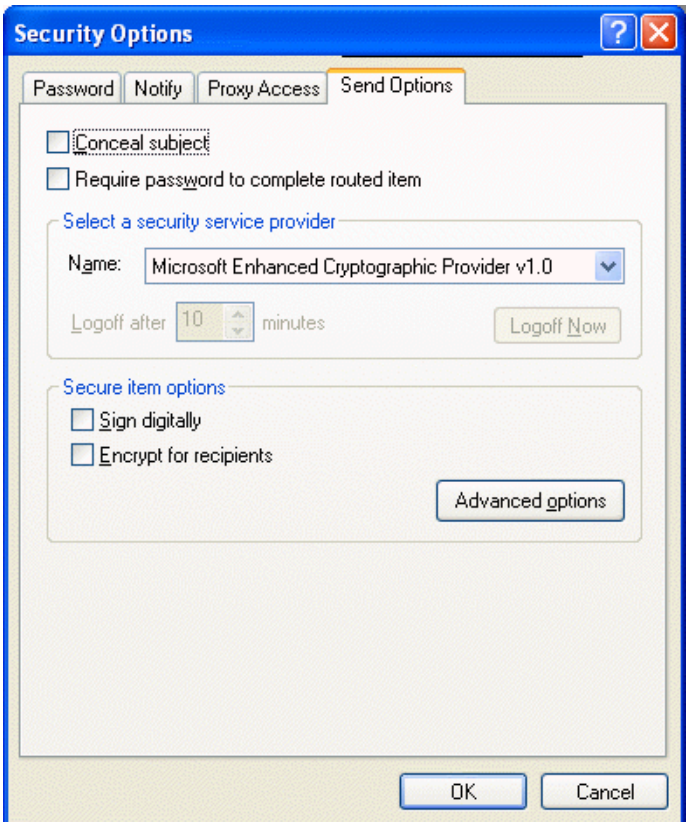

- **3** Select *Sign digitally* or *Encrypt for recipients*.
- **4** Click *Advanced options*, then make selections. Click **[?]**, then click an option for more information about each option.
- **5** Click *OK* twice, then click *Close*.

## <span id="page-293-0"></span>**12.4 Obtaining a Security Certificate from a Certificate Authority**

If you are using Entrust, you obtain an Entrust certificate from the system administrator. These instructions apply to other security providers.

- **1** Click *Tools* > *Options*.
- **2** Double-click *Certificates*.
- **3** Click *Get Certificate*.

Your Web browser launches and displays the Novell<sup>®</sup> GroupWise Web page, which contains a list of Certificate Authorities. This is only a partial list; GroupWise supports a wide variety of Certificate Authorities.

- **4** Select the Certificate Authority you want to use, then follow the instructions on the Web site.
- **5** If you used Internet Explorer to obtain the certificate, the certificate is available in GroupWise. If you used Netscape\* to obtain the certificate, you need to export or back up the certificate from Netscape (see the Netscape documentation for how to do this), then import the certificate

to GroupWise. For more information, see [Section 12.12, "Importing or Exporting Security](#page-298-0)  [Certificates," on page 299.](#page-298-0)

- **6** In GroupWise, click *Tools* > *Options*, double-click *Security*, then click the *Send Options* tab.
- **7** Select *Microsoft Base Cryptographic Provider* or *Microsoft Enhanced Cryptographic Provider* from the Name drop-down list under *Select a security service provider*.

Select the appropriate security service provider based on the encryption strength of the certificate you are using. The encryption strength of a certificate depends on the encryption strength of the browser used to obtain the certificate. For example, if you have Internet Explorer with 128-bit encryption installed, the encryption is high, and only works with Microsoft Enhanced Cryptographic Provider.

- **8** Click *OK*.
- **9** Double-click *Certificates*, click the certificate you want to use, then click *Set As Default*.
- **10** Click *OK*, then click *Close*.

## <span id="page-294-0"></span>**12.5 Selecting a Security Service Provider**

- **1** From the Main window, click *Tools* > *Options*.
- **2** Double-click *Security*, then click the *Send Options* tab.
- **3** Select a security service provider from the *Name* drop-down list.
- **4** Click *OK*, then click *Close*.

The security service provider you select takes effect as soon as you log in to the provider (if login is required). The options and encryption methods available depend on the security service provider you have selected.

The ability to select a security service provider options in an item is disabled. You must do it from the Main Window.

## <span id="page-294-1"></span>**12.6 Selecting a Security Certificate for Digitally Signing Items**

If you are using Entrust, there is only one security certificate. These instructions apply to other security providers.

- **1** Click *Tools* > *Options*.
- **2** Double-click *Certificates*.
- **3** Click the certificate name.
- **4** Click *Set As Default*.
- **5** Click *OK*, then click *Close*.

# <span id="page-295-0"></span>**12.7 Searching for Recipient Encryption Certificates Using LDAP**

Before you can use an LDAP directory service to search for security certificates, you must add the LDAP directory service to your GroupWise Address Book. For more information, see ["Adding a](#page-235-0)  [Directory Service to an Address Book" on page 236.](#page-235-0)

- **1** Click *Tools* > *Options*, then double-click *Security*.
- **2** Click the *Send Options* tab.
- **3** Click *Advanced options*.
- **4** Select *Search for recipient encryption certificates in the default LDAP directory defined in LDAP Address Book*.
- **5** Click *OK* twice, then click *Close*.

# <span id="page-295-1"></span>**12.8 Selecting the Method Used for Encrypting Items**

- **1** Click *Tools* > *Options*.
- **2** Double-click *Security*, then click the *Send Options* tab.
- **3** Click *Advanced options*. Click **1** then click an option for more information about each option.

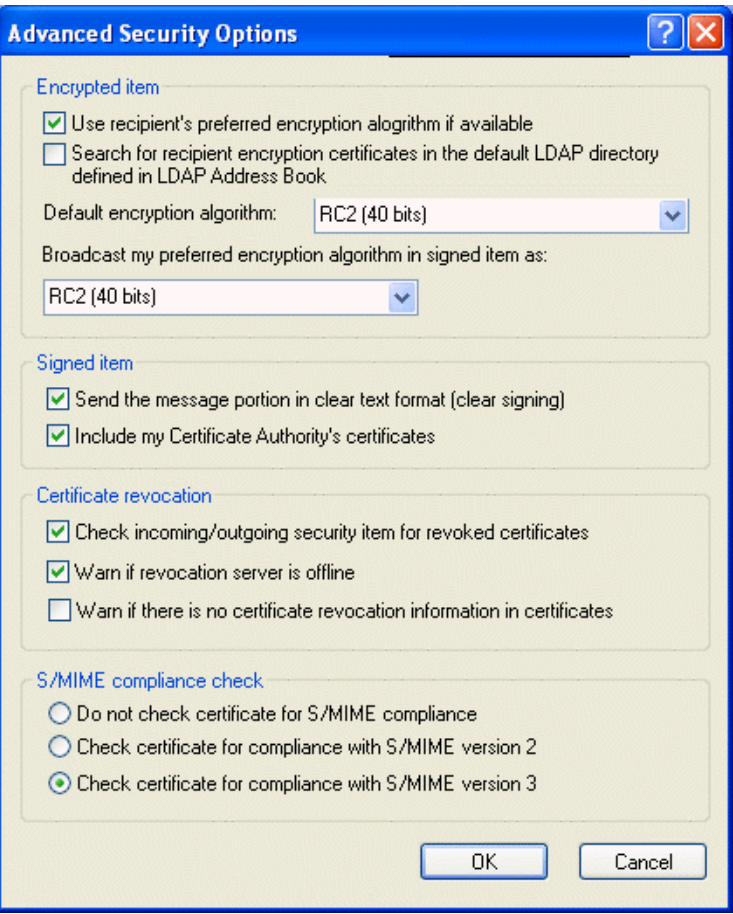

In the *Encrypted Item* box, the encryption algorithm drop-down lists are scrollable and include all encryption algorithms that are supported by the version of the Web browser installed on the workstation where you are running the GroupWise client. The following list is a sample:

- $\triangleleft$  3DES (168 bits)
- $\textcolor{blue}\blacktriangleright$  DES (56 bits)
- $\text{RC2 (128 bits)}$
- $\textcolor{blue}\blacktriangleleft$  RC2 (40 bits)
- $\text{RC2 (50 bits)}$
- $\text{RC2 (54 bits)}$
- $\text{\textdegree}$  RC4 (40 bits)
- **4** Make selections in the *Encrypted item* group box.
- **5** Click *OK* twice, then click *Close*.

The available encryption methods depend on the security service provider you have selected.

## <span id="page-296-0"></span>**12.9 Checking If the Digital Signature of an Item Was Verified**

**1** Open a digitally signed item that you received.

- **2** Click *File* > *Security Properties*.
- **3** Click the tabs to view information about the security certificate that was used.

The digital signature is verified when you open the item. If there are any concerns about the certificates that sign the item, a warning or an error displays immediately and the status bar of the item displays "Untrusted".

If the digital signature was not verified, the security certificate might be invalid or the message text has been changed since the item was sent.

## <span id="page-297-0"></span>**12.10 Viewing Security Certificates You Have Received and Changing the Trust**

**1** Click *Contacts* in the Full Folder List.

To access the Full Folder List, click the folder list header drop-down list (above the Folder List; it probably displays Online or Caching to indicate what mode of GroupWise you are running in), then click *Full Folder List*.

or

Open the Address Book.

- **2** Double-click a contact, then click the *Certificate* tab.
- **3** Click a certificate, then click *View Details*.

If you initially did not trust a recipient's security certificate and want to trust it, open a digitally signed item from the recipient, click the security certificate, click *Modify Trust*, click a trust option, then click *OK*.

If you no longer want to trust a recipient's security certificate, click the security certificate, click *Remove*, then click *Yes*.

When you remove a recipient's security certificate from the list, it is removed from your certificate database. If you receive an item using that security certificate in the future, it is considered unknown.

## <span id="page-297-1"></span>**12.11 Viewing Your Own Security Certificates**

- **1** Click *Tools* > *Options*.
- **2** Double-click *Certificates*.
- **3** Click a certificate, then click *View Details*.

If you have multiple security certificates, the default security certificate is indicated by a check mark. To change the default, click a certificate, then click *Set As Default*.

You can change the name of your security certificate by clicking *Edit Properties*, then editing the text in the *Certificate name* field. The certificate name is reflected in the list and is not stored in the actual certificate. (This is not available when using Entrust.)

# <span id="page-298-0"></span>**12.12 Importing or Exporting Security Certificates**

When you export your security certificate with the private key to a file, a password is required to protect the exported file. You can use the exported file as a backup copy, or you can import the file on another workstation. If another user obtains the file and its associated password, he or she can digitally sign items in your name, and can read encrypted items you receive.

When you export your public certificate, you can send it to another user. The other user than can import your public certificate and be able to send you encrypted items.

- **1** Click *Tools* > *Options*.
- **2** Double-click *Certificates*.
- **3** Click *Import* or *Export*.

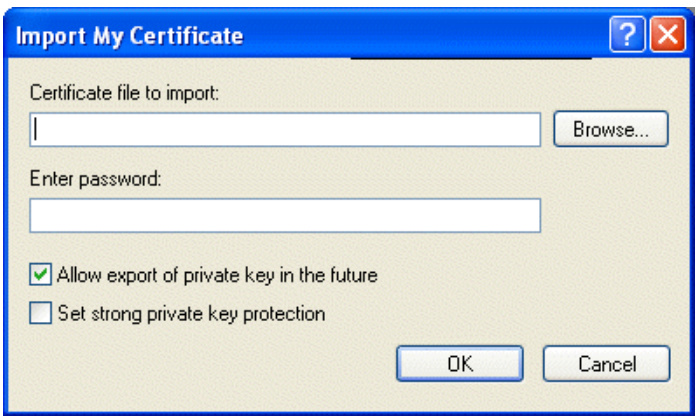

or

Click *Certificate Authorities' Certificates*, then click *Import* or *Export*.

**4** Type a filename, including the path.

You can also click *Browse* to find the certificate file, click the filename, then click *Save* or *Open*.

- **5** If required, type your certificate password.
- **6** Click *OK*.

# **Creating and Working with Documents**

GroupWise® Library lets you manage all your documents from your Mailbox.

This section contains the following topics:

- [Section 13.1, "Managing Your Documents in GroupWise," on page 301](#page-300-0)
- [Section 13.2, "Creating Documents," on page 305](#page-304-0)
- [Section 13.3, "Organizing Your Documents," on page 309](#page-308-0)
- [Section 13.4, "Importing Documents into a GroupWise Library," on page 312](#page-311-0)
- [Section 13.5, "Sharing Documents," on page 316](#page-315-0)
- [Section 13.6, "Publishing Documents to the Web with WebPublisher," on page 320](#page-319-0)
- [Section 13.7, "Viewing the History of a Document," on page 323](#page-322-0)
- [Section 13.8, "Checking Out Documents," on page 324](#page-323-0)
- [Section 13.9, "Checking In Documents," on page 327](#page-326-0)
- [Section 13.10, "Deleting Documents," on page 330](#page-329-0)
- [Section 13.11, "Copying Documents," on page 332](#page-331-0)
- [Section 13.12, "Saving Documents," on page 333](#page-332-0)
- [Section 13.13, "Opening Documents," on page 334](#page-333-0)
- [Section 13.14, "Storing Multiple Versions of a Document," on page 335](#page-334-0)
- [Section 13.15, "Managing Groups of Documents," on page 337](#page-336-0)
- [Section 13.16, "Viewing Documents When Your Network or GroupWise Is Unavailable," on](#page-355-0)  [page 356](#page-355-0)
- [Section 13.17, "Integrating GroupWise with Your Applications," on page 358](#page-357-0)
- [Section 13.18, "Returning Documents to the Library," on page 363](#page-362-0)
- [Section 13.19, "Replacing a Document with a File from Backup," on page 365](#page-364-0)

# <span id="page-300-0"></span>**13.1 Managing Your Documents in GroupWise**

In GroupWise, your documents display as items in your Mailbox and folders along with your mail messages, tasks, appointments, and so on.

*Figure 13-1 Mailbox View*

| <sup>6</sup> Novell GroupWise Caching - Mailbox    |                  |                               |                               |                     |                          |  |  |
|----------------------------------------------------|------------------|-------------------------------|-------------------------------|---------------------|--------------------------|--|--|
| Home                                               | Mailbox          | Calendar                      | Sent Items<br><b>Contacts</b> |                     | 国晋                       |  |  |
| Caching -<br>$\times$                              | $\equiv$ Mailbox | New Mail $\bullet$ (A)<br>fs? | New Appt . Gal Address Book   | Filter:             | $\infty$                 |  |  |
| Cabinet<br><b>n</b> Plans<br>Projects<br>A<br>test |                  | <b>From</b>                   | Subject                       | Date $\triangle$    |                          |  |  |
|                                                    | ⊕                | Sophie Jones                  | Core Team Meeting             | 1/16/2003 9:00 am   |                          |  |  |
|                                                    | ⊕                | Sophie Jones                  | Lunch Meeting                 | 1/17/2003 12:30 pm  |                          |  |  |
|                                                    | Q                | Sophie Jones                  | News from Pavroll             | 1/22/2003 5:12 pm   |                          |  |  |
|                                                    | Q                | Alfons Skoczylas              | What's a good time            | 5/14/2003 4:43 pm   |                          |  |  |
|                                                    | 的⊷               | Alfons Skoczylas              | Re: What's a good time        | 5/14/2003 4:47 pm   |                          |  |  |
|                                                    | $\bigcirc$       | Admin GWCheck                 | GWCheck Report                | 10/17/2003 12:00 am |                          |  |  |
|                                                    | Q                | Mike Palu                     | test                          | 4/19/2005 12:00 am  |                          |  |  |
|                                                    | ⊕.               | Mike Palu                     | One on One                    | 5/20/2005 10:00 am  |                          |  |  |
|                                                    | Q                | Mike Palu                     | test                          | 5/20/2005 9:49 pm   |                          |  |  |
|                                                    | Q                | Mike Palu                     | Signature Test                | 5/20/2005 9:51 pm   |                          |  |  |
|                                                    | Q                | Mike Palu                     | Sig 2                         | 5/20/2005 9:53 pm   |                          |  |  |
|                                                    | $\otimes$        | Mike Palu                     | sig 3 test                    | 5/20/2005 9:53 pm   |                          |  |  |
|                                                    | Q                | Mike Palu                     | test3                         | 5/20/2005 10:17 pm  |                          |  |  |
|                                                    | Q                | Mike Palu                     | test4                         | 5/20/2005 10:18 pm  |                          |  |  |
|                                                    | Q                | Mike Palu                     | test5                         | 5/20/2005 10:18 pm  |                          |  |  |
|                                                    | Q                | Mike Palu                     | test                          | 5/21/2005 1:01 am   |                          |  |  |
|                                                    | Q                | Mike Palu                     | sig 6                         | 5/21/2005 1:31 am   |                          |  |  |
|                                                    | Q                | Mike Palu                     | test                          | 5/21/2005 1:39 am   |                          |  |  |
|                                                    | 目                | Mike Palu                     | Work Assignments              | 5/27/2005 2:33 am   |                          |  |  |
|                                                    |                  |                               |                               | Mailbox Size: 0%    | Selected: 1<br>Total: 19 |  |  |

You can select a document reference to create, delete, check out, check in, open, move, or copy the corresponding document.

In addition, GroupWise Library makes it easy to maintain multiple versions of a document, determine who has access to a document, and share a document with others.

This section contains the following topics:

- [Section 13.1.1, "Storing Documents in Libraries," on page 302](#page-301-0)
- [Section 13.1.2, "Understanding Document References," on page 303](#page-302-0)
- [Section 13.1.3, "Specifying Document Properties," on page 304](#page-303-0)

#### <span id="page-301-0"></span>**13.1.1 Storing Documents in Libraries**

If your system administrator has set up libraries and enabled document management, all of your documents are stored in a library in GroupWise. GroupWise assigns a unique number to each document. This number identifies the document and makes it easy to find. You can look up a document in GroupWise Library by its document number much like you can look up a book in a library by its catalog number.

In each library, the documents are compressed and encrypted. This saves disk space and maintains the security of documents because it makes it impossible to view the contents of documents outside of GroupWise.

Before you can access any of the documents in a library, you must first have rights to the library. Your system administrator determines which people have access to each library.

After you have imported or created a document in the GroupWise Library, you can access that document only from GroupWise. This keeps your documents secure. If you need to share the document with a user who does not have access to GroupWise, you can attach the document reference to a mail message and send it to that user, or you can click *File* > *Save As* to save the document in an external file, outside the GroupWise Library. In either case, the file is not updated with any changes made to the document in GroupWise and is not controlled by the sharing rights assigned in GroupWise.

#### **Specifying a Default Library**

The default library is where all your documents are stored and the library where Find searches for documents.

- **1** Click *Tools* > *Options*, then double-click *Documents*.
- **2** Click the library you want to use as a default.
- **3** Click *Set Default*, then click *OK*.

## <span id="page-302-0"></span>**13.1.2 Understanding Document References**

The document items that appear in your Mailbox (and other folders) are only references that point to the actual documents in the library.

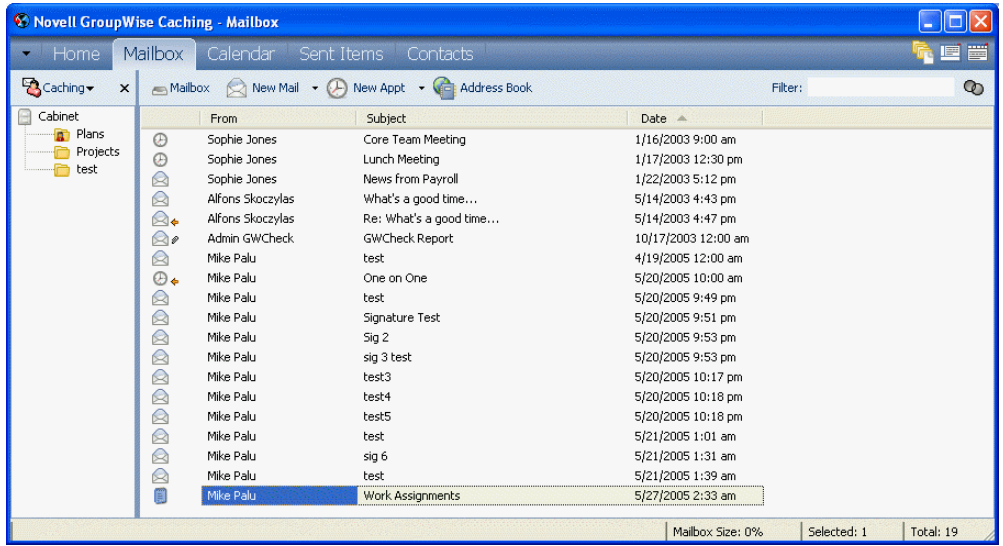

Document references are created when you create a new document, import a document, copy a document, select a document from the results of a Find, or select *File* > *New* > *Document Reference*. To see document references in your Mailbox or folder, you must have a display setting selected that includes documents and posted items.

You can select a reference to check out, check in, open, view, copy, or delete the corresponding document, depending on the rights you have. Multiple document references can point to the same document. For example, each employee in a company could create a reference to the employee handbook.

This section contains the following topics:

- ["Sharing Document References with Other Users" on page 303](#page-302-1)
- ["Document References and Remote/Caching Modes" on page 304](#page-303-1)

#### <span id="page-302-1"></span>**Sharing Document References with Other Users**

If you are the author of a document or if you have sharing rights to the document, you can post the document reference in a shared folder and make it available to all users who have access to the folder.

#### <span id="page-303-1"></span>**Document References and Remote/Caching Modes**

If you use Remote or Caching mode, updating your Remote or Caching Mailbox always gives you all of your document references, unless you choose to have none. You can use the document references to retrieve copies of the documents into your Remote or Caching Mailbox.

## <span id="page-303-0"></span>**13.1.3 Specifying Document Properties**

Every document in GroupWise must have a set of attributes associated with it, such as the author's name, the creation date, and the document type. These attributes are called document properties. The document property information is used for finding and categorizing documents.

You can use the Document tab in Properties to view version information for the specific version of a document, view the document activity history, and control sharing of the document with other users.

*Figure 13-2 Documents Properties Dialog Box*

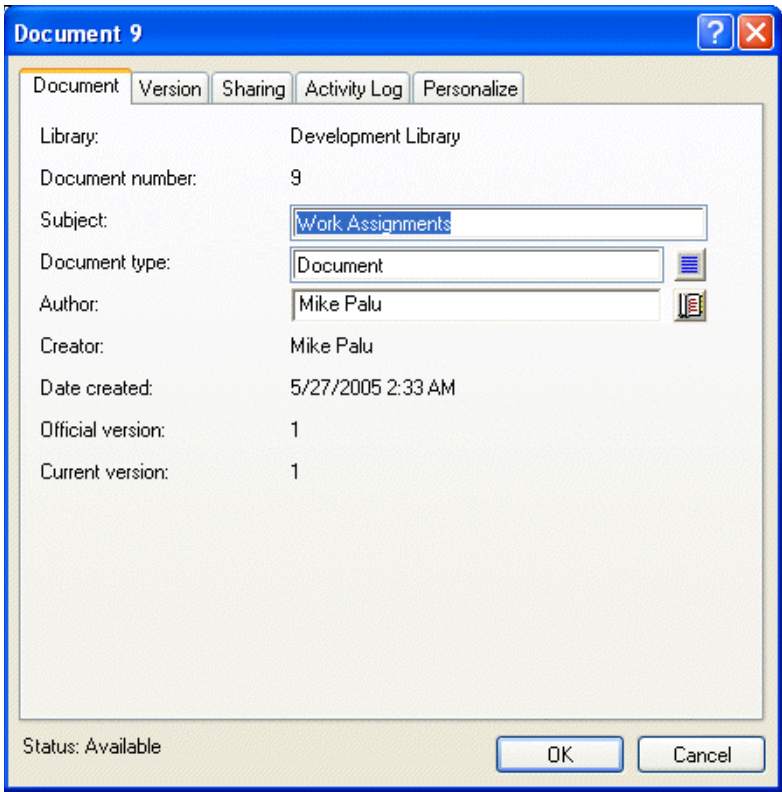

You can determine which fields display on the Document tab in Properties and customize their size and order using the options in the Library Setup Properties dialog box. To open this dialog box, click *Tools* > *Options*, double-click *Documents*, then click *Properties*.

This section contains the following topics:

- ["Specifying a Default Value for a Document Properties Field" on page 305](#page-304-1)
- ["Understanding Document Types" on page 305](#page-304-2)

#### <span id="page-304-1"></span>**Specifying a Default Value for a Document Properties Field**

A default value is information (author, subject, etc.) that is automatically inserted in the corresponding document property field for every document you add to the selected library.

You can specify default values for the document property fields that can be edited. The default values are used when you create a new document or import a document into the selected library. If no default values have been specified for Author and Document Type, GroupWise uses the creator's name as the author and Document as the Document Type.

- **1** Click *Tools* > *Options*, then double-click *Documents*.
- **2** Click the library for which you want to specify default values.
- **3** Click *Properties*, then click the *Document Defaults* tab.
- **4** Click a field, then type the default value. For example, you could type your name as the default value for the Author field.

If you do not include a required field in the *Selected fields* list box on the *Property Configuration* tab, you must specify a default value for the field here on the Default Values tab. Required fields are marked with an asterisk on the *Property Configuration* tab.

Field names that are indented under another field are related to that field. For example, the "parent" field might be a project name and the "child" fields might be the sub-project names. If you want to specify a default value for a child field, you must first specify a default value for its parent field.

**5** Click *OK*.

#### <span id="page-304-2"></span>**Understanding Document Types**

When you create a document in GroupWise you must select a document type. The document type determines the life of the document in days. By default, a document's life is 365 days; however, your system administrator can specify a document life as long as 2.1 billion days.

When a document expires, the document type determines whether the document is archived, deleted, or retained.

Document expiration is based on inactivity. For example, if a document's life is 365 days, the document won't be archived or deleted until 365 days have passed since the last time it was viewed or opened. You can prolong the life of a document that is close to its expiration date by viewing or opening the document. This resets the document's expiration date.

# <span id="page-304-0"></span>**13.2 Creating Documents**

When you create a document in GroupWise, you are adding a document to the library. You can also add documents to the library by importing, copying, or checking in an existing document.

When you create a new document using *File* > *New* > *Document*, GroupWise prompts you to select a template for the document. You can use an application's template, a GroupWise template, or a file on disk as the foundation for your new document.

*Table 13-1 Types of Templates*

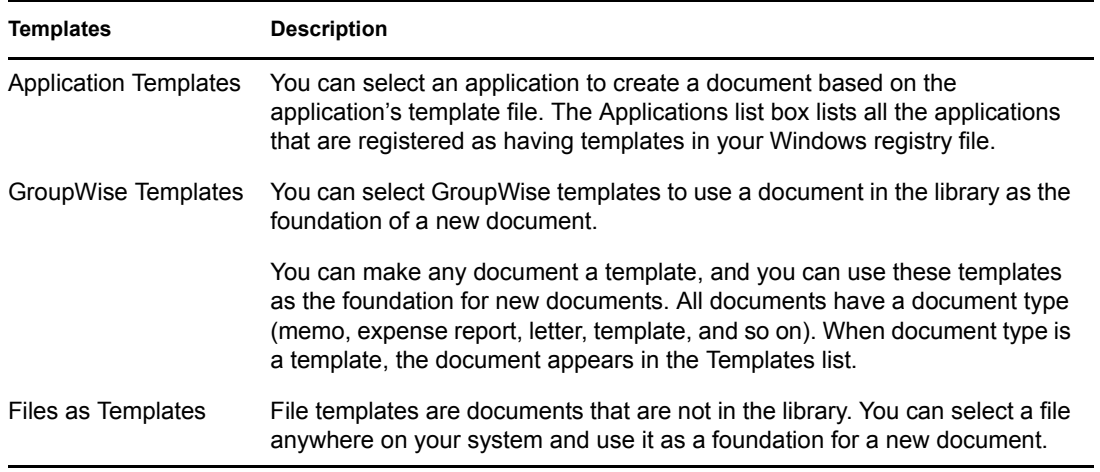

If a document already exists in the library and you just want to create an item for it in your Mailbox, click *File* > *New*, then click *Document Reference*. You can also use Find to locate a document and then drag the document to your Mailbox or folder.

This section contains the following topics:

- [Section 13.2.1, "Creating a Document Using an Application's Template," on page 306](#page-305-0)
- [Section 13.2.2, "Creating a Document Using a GroupWise Template," on page 306](#page-305-1)
- [Section 13.2.3, "Creating a Document Using a File as a Template," on page 307](#page-306-0)
- [Section 13.2.4, "Making Any Document a Template," on page 308](#page-307-0)
- [Section 13.2.5, "Creating a Reference to a Document," on page 308](#page-307-1)

#### <span id="page-305-0"></span>**13.2.1 Creating a Document Using an Application's Template**

You can create a document using an application's default template. For example, you can select Word to create a new Word document.

- **1** Click *File* > *New* > *Document*.
- **2** Click Select an Application, click the application you want to use as a template in the *Applications* list box, then click *OK*.

The *Applications* list box contains all the applications that are registered as having templates in your Windows registry file.

**3** Type a subject for the document.

To specify additional information about the document, such as author or document type, click *Properties* after you type the subject.

**4** Click *OK*.

#### <span id="page-305-1"></span>**13.2.2 Creating a Document Using a GroupWise Template**

**1** Click *File* > *New* > *Document*.

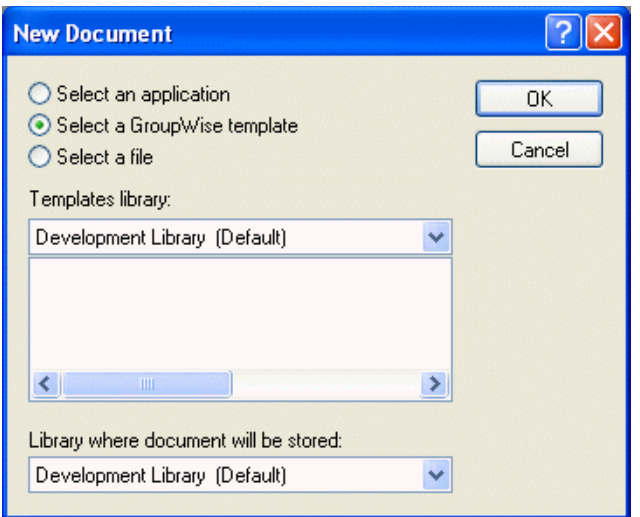

**2** Click *Select a GroupWise template*, then select a template in the list box.

To select a template from a different library, click the library in the drop-down list.

**3** Click *OK*.

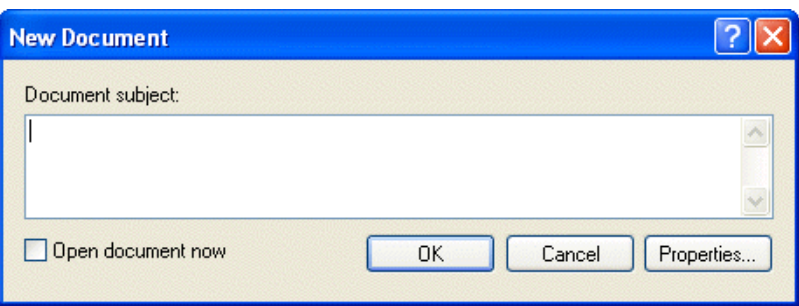

**4** Type the subject of the document, then click *OK*.

To specify additional information about the document, such as author name or document type, click *Properties* after you type the subject.

**5** Double-click the document reference in the current folder to open the new document.

You can select *Open document now* to immediately open the document.

## <span id="page-306-0"></span>**13.2.3 Creating a Document Using a File as a Template**

- **1** Click *File* > *New* > *Document*.
- **2** Click Select a *File*.

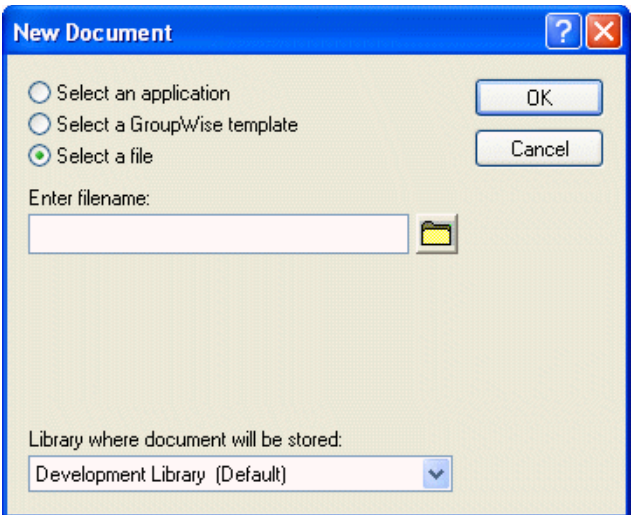

**3** Type the name of the file you want to use as a template for the new document.

You can also click the *Browse* button to find the file.

- **4** Click *OK*.
- **5** Type a subject.

To specify additional information about the document, such as author name or document type, click *Properties* after you type the subject.

**6** Click *OK*.

## <span id="page-307-0"></span>**13.2.4 Making Any Document a Template**

All documents with the document type Template appear in the Templates list in the New Documents dialog box.

- **1** Click the document reference in your Mailbox.
- **2** Click *File* > *Properties*.
- **3** In the *Document type* field, type template, then click *OK*.

## <span id="page-307-1"></span>**13.2.5 Creating a Reference to a Document**

If a document already exists in the library, you can create a reference for it in your Mailbox.

**1** Click *File* > *New* > *Document Reference*.

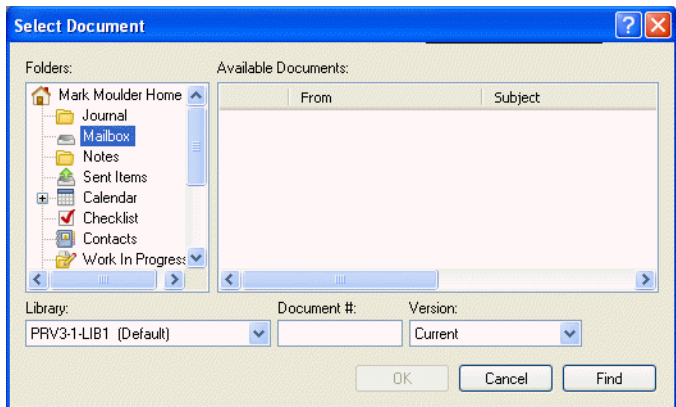

- **2** In the *Library* drop-down list, click the library that contains the document you want to access.
- **3** In the *Document #* field, type the document number.

If you don't know the number of the document, you can use Find to locate the document (if the document has not been deleted) and create a reference to the document in your Mailbox or folder.

- **4** In the *Version* drop-down list, click the version you want the document reference to point to.
- **5** Click *OK*.

# <span id="page-308-0"></span>**13.3 Organizing Your Documents**

Your document references are organized in the Documents folder so you can locate them easily.

Any document references you create or open are added to the Documents folder; if you specify, any document references you view or import are also added. You can also specify that none of these actions adds a document reference to the Documents folder.

The Documents folder can contain only documents. If any other type of item is moved to this folder by a GroupWise client older than version 5.5 (for example, from an older version of GroupWise Remote), the item is deleted.

The Documents folder contains, by default, your 20 most recent document references. You can change this number from 0 to 5000 document references. After the maximum number is reached, the oldest document reference is deleted. You can also delete document references from the Documents folder manually. Deleting a document reference does not affect the document itself.

#### **Find Results Folders**

The Documents folder has two Find Results folders. The Authored folder contains document references for all the documents for which you are the author.

*Figure 13-3 Mailbox View*

| <sup>6</sup> Novell GroupWise Caching - Mailbox         |                  |                               |                               |                     |                          |  |  |
|---------------------------------------------------------|------------------|-------------------------------|-------------------------------|---------------------|--------------------------|--|--|
| Home                                                    | Mailbox          | Calendar                      | Sent Items<br><b>Contacts</b> |                     | 国晋                       |  |  |
| Caching -<br>$\times$                                   | $\equiv$ Mailbox | New Mail $\bullet$ (A)<br>fs? | New Appt . Gas Address Book   | Filter:             | $\infty$                 |  |  |
| Cabinet<br><b>R</b> Plans<br>n<br>Projects<br>A<br>test |                  | From                          | Subject                       | Date $\triangle$    |                          |  |  |
|                                                         | ℗                | Sophie Jones                  | Core Team Meeting             | 1/16/2003 9:00 am   |                          |  |  |
|                                                         | ⊕                | Sophie Jones                  | Lunch Meeting                 | 1/17/2003 12:30 pm  |                          |  |  |
|                                                         | Q                | Sophie Jones                  | News from Pavroll             | 1/22/2003 5:12 pm   |                          |  |  |
|                                                         | Q                | Alfons Skoczylas              | What's a good time            | 5/14/2003 4:43 pm   |                          |  |  |
|                                                         | ଛ                | Alfons Skoczylas              | Re: What's a good time        | 5/14/2003 4:47 pm   |                          |  |  |
|                                                         | Q,               | Admin GWCheck                 | GWCheck Report                | 10/17/2003 12:00 am |                          |  |  |
|                                                         | Q                | Mike Palu                     | test                          | 4/19/2005 12:00 am  |                          |  |  |
|                                                         | $\circledcirc$   | Mike Palu                     | One on One                    | 5/20/2005 10:00 am  |                          |  |  |
|                                                         | Q                | Mike Palu                     | test                          | 5/20/2005 9:49 pm   |                          |  |  |
|                                                         | Q                | Mike Palu                     | Signature Test                | 5/20/2005 9:51 pm   |                          |  |  |
|                                                         | Q                | Mike Palu                     | Sig 2                         | 5/20/2005 9:53 pm   |                          |  |  |
|                                                         | Q                | Mike Palu                     | sig 3 test                    | 5/20/2005 9:53 pm   |                          |  |  |
|                                                         | Q                | Mike Palu                     | test3                         | 5/20/2005 10:17 pm  |                          |  |  |
|                                                         | Q                | Mike Palu                     | test4                         | 5/20/2005 10:18 pm  |                          |  |  |
|                                                         | Q                | Mike Palu                     | test5                         | 5/20/2005 10:18 pm  |                          |  |  |
|                                                         | Q                | Mike Palu                     | test                          | 5/21/2005 1:01 am   |                          |  |  |
|                                                         | Q                | Mike Palu                     | sig 6                         | 5/21/2005 1:31 am   |                          |  |  |
|                                                         | Q                | Mike Palu                     | test                          | 5/21/2005 1:39 am   |                          |  |  |
|                                                         | 目                | Mike Palu                     | Work Assignments              | 5/27/2005 2:33 am   |                          |  |  |
|                                                         |                  |                               |                               | Mailbox Size: 0%    | Selected: 1<br>Total: 19 |  |  |

The Default Library folder contains document references for all the documents you have access to in the default library. You can change or delete the Author and Default Library folders. You can create other document Find Results folders according to your needs. For example, you can create a Find folder for a specific library, subject, author, or document type. See ["Creating a Find Results Folder"](#page-160-0)  [on page 161](#page-160-0).

This section contains the following topics:

- [Section 13.3.1, "Specifying When Document References Are Added to the Documents](#page-309-0)  [Folder," on page 310](#page-309-0)
- [Section 13.3.2, "Changing the Maximum Number of References in the Documents Folder," on](#page-310-0)  [page 311](#page-310-0)

#### <span id="page-309-0"></span>**13.3.1 Specifying When Document References Are Added to the Documents Folder**

**1** From the Full Folder List, right-click the *Documents* folder, then click *Properties*.

To access the Full Folder List, click the folder list header drop-down list (above the Folder List; it probably displays Online or Caching to indicate what mode of GroupWise you are running in), then click *Full Folder List*.

**2** Click the *Documents* tab.

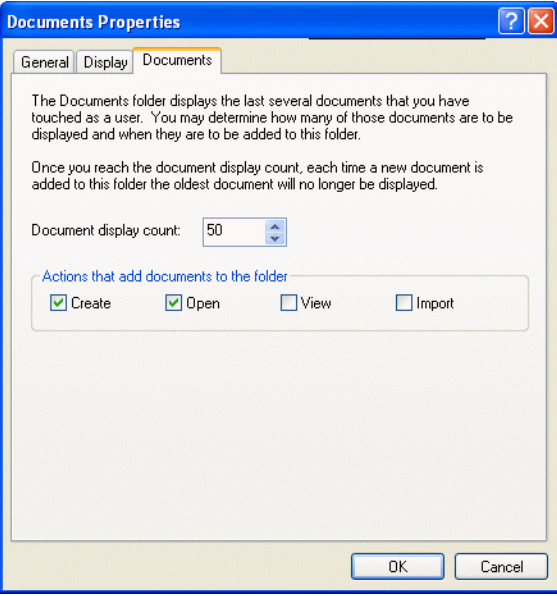

**3** Select the check boxes to select which actions add document references to the Documents folder.

By default, the *Create* and *Open* actions are selected. This means document references are placed in the Documents folder when you create or open them. Selecting *View* as an action places any document references in the Documents folder that were viewed with the Viewer, not with the QuickViewer.

**4** Click *OK*.

## <span id="page-310-0"></span>**13.3.2 Changing the Maximum Number of References in the Documents Folder**

After the maximum number is reached, an additional document reference added to the Documents folder causes the oldest document reference to be deleted.

**1** From the Full Folder List, right-click the *Documents* folder, then click *Properties*.

To access the Full Folder List, click the folder list header drop-down list (above the Folder List; it probably displays Online or Caching to indicate what mode of GroupWise you are running in), then click *Full Folder List*.

- **2** Click the *Documents* tab.
- **3** Type a number in the *Document display count* field.

The maximum number you can specify is 5000. If you don't want any document references placed in the Documents folder, type 0.

**4** Click *OK*.

# <span id="page-311-0"></span>**13.4 Importing Documents into a GroupWise Library**

You can import documents created outside of GroupWise into GroupWise Library.

- [Section 13.4.1, "Specifying Files to Import," on page 312](#page-311-1)
- [Section 13.4.2, "Choosing an Import Method," on page 312](#page-311-2)
- [Section 13.4.3, "Importing Documents Using Quick Import," on page 312](#page-311-3)
- [Section 13.4.4, "Importing Documents Using Custom Import," on page 314](#page-313-0)

## <span id="page-311-1"></span>**13.4.1 Specifying Files to Import**

When you specify the documents you want to import, you can select individual files, or you can select one or more folders and import all the documents in those folders. This makes it easy to import large numbers of documents without having to select each document individually.

When you import a folder, GroupWise imports the documents in the folder; however, GroupWise does not import the folder itself or the folder structure. The folders aren't imported because documents in GroupWise Library are not stored in a folder structure, and so the folders have no meaning in the library.

When you import documents in a folder, you can specify whether you want to import all, some, or none of the documents that are contained in the folder's subfolders. In addition, you can specify which types of files you want to import by specifying the file extensions in the *File Name Filter* field.

## <span id="page-311-2"></span>**13.4.2 Choosing an Import Method**

By default, GroupWise performs a Quick Import and copies the documents you specify into your default library. If you want to have more control over how your documents are imported, deselect the *Quick import* check box. This lets you perform a custom import.

When you perform a custom import you can specify the following information:

- Whether you want to copy or move the documents into the library.
- The filename and location of a log file for import status messages and errors.
- The library where you want to store the documents.
- Whether or not you want to create document references in a folder. If you create document references, you can specify which folder in the Folder List you want to store them in.
- Whether you want to specify document properties for each document individually or have GroupWise create document properties using the default values.
- Whether or not the current filenames will be used as part of the document subject.

#### <span id="page-311-3"></span>**13.4.3 Importing Documents Using Quick Import**

**1** Click *File* > *Import Documents*.

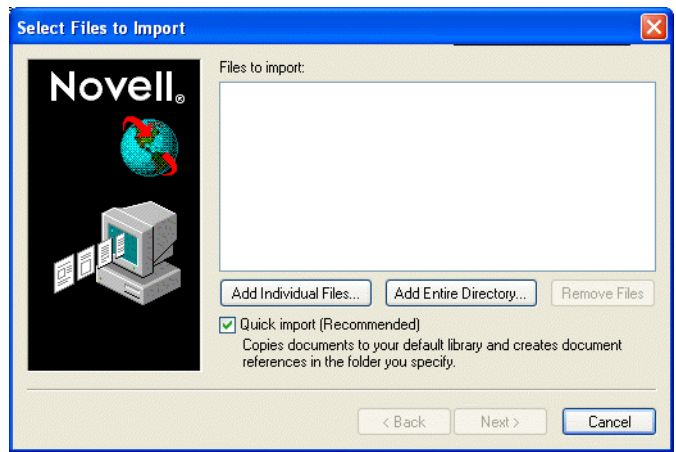

**2** Click *Add Individual Files*, select the files you want to import, then click *OK*. (To select multiple files to import, Ctrl+click each additional document.)

or

Click *Add Entire Directory*, then select the folder or folders that contain the documents you want to import.

Type a file extension, such as \*.doc or \*.wpd, in the *File Name Filter* field if you want to import specific types of files from the selected folder or folders, then click *OK*.

**3** Click *Next*.

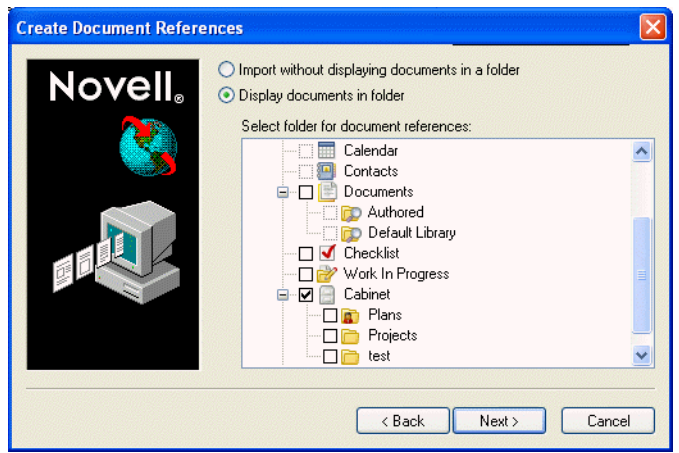

**4** If you want GroupWise to create document references for each document, click *Display Documents in Folder*, then click the folder where you want to store the document references.

or

If you do not want to create document references, click *Import without Displaying Documents in a Folder*.

If you don't create document references during the import, you can create them later using *File* > *New* > *Document Reference*.

- **5** Click *Next*.
- **6** Click *Finish* to begin the import.

GroupWise copies the documents into the specified library.

You can also import a document by dragging it from a window or your desktop to a GroupWise folder.

## <span id="page-313-0"></span>**13.4.4 Importing Documents Using Custom Import**

- **1** Click *File* > *Import Documents*.
- **2** Click *Add Individual Files*, select the files you want to import, then click *OK*. (To select multiple files to import, Ctrl+click each additional document.)

or

Click *Add Entire Directory*, then select the folder or folders you want to import.

Type a file extension, such as \*.doc or \*.wpd, in the *File Name Filter* field if you want import specific types of files from the selected folder or folders, then click *OK*.

- **3** Make sure *Quick Import* is deselected.
- **4** Click *Next*.

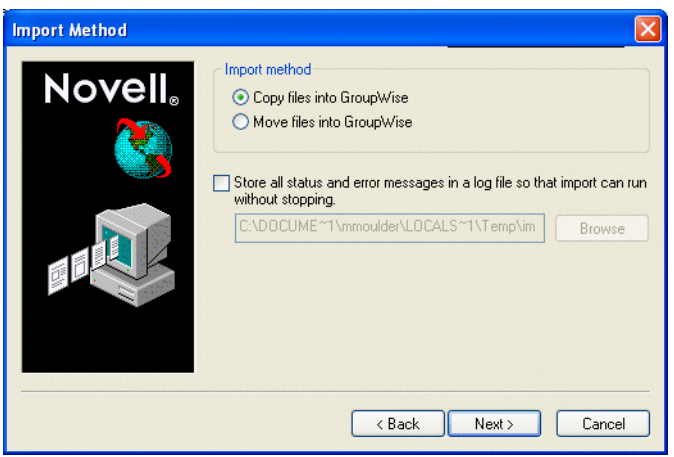

**5** Click *Copy Files into GroupWise* to place a copy of the files in the library and leave the original files in the source location.

or

Click *Move Files into GroupWise* to move the files into the library and delete the original files from the source location.

- **6** To save any import errors in a log file, click *Store all status and error messages in a log file*, then specify a filename.
- **7** Click *Next*.

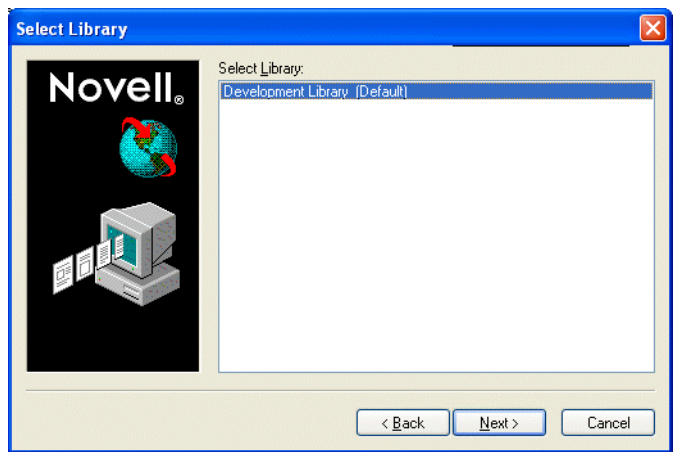

- **8** Click the library you want to store the documents in.
- **9** Click *Next*.

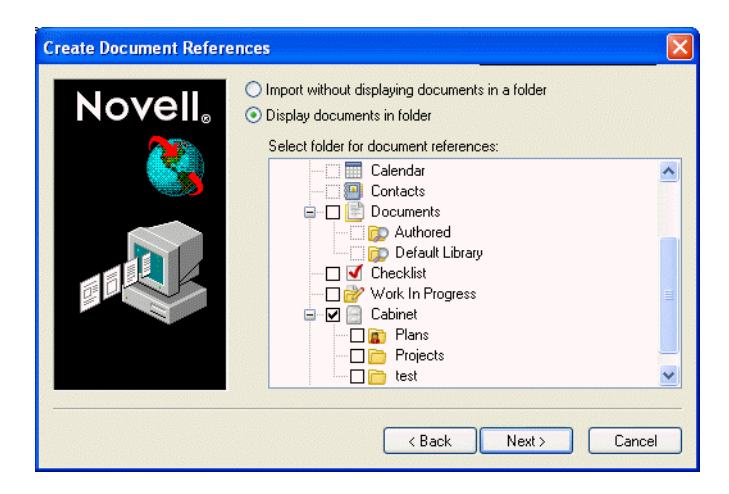

**10** If you want GroupWise to create document references for each document, click *Display documents in folder*, then click the folder where you want to store them.

or

If you do not want to create document references, click *import without displaying documents in a folder*.

**11** Click *Next*.

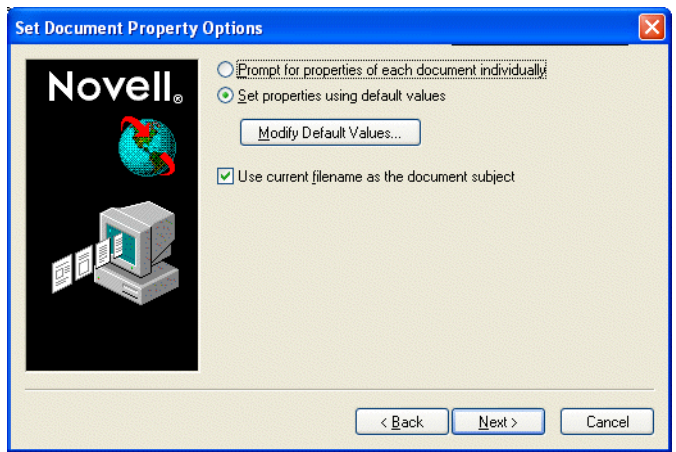

**12** To specify properties for each document you are importing, click *Prompt for properties of each document individually*.

or

To have GroupWise specify properties based on the default property values specified in Document options, click *Set properties using default values*.

- **13** If you want to specify different default values for this import session only, click *Modify Default Values*, specify the values, then click *OK*.
- **14** Click *Next*.
- **15** Click *Finish* to begin the import.

# <span id="page-315-0"></span>**13.5 Sharing Documents**

When you create or import a document in GroupWise you can specify whether you want to share the document with other users. If you share a document, you can specify which users or groups you want to share the document with and what rights each user has. In addition, you can specify which sharing rights, if any, you want GroupWise to automatically apply to all the documents you create.

When you create a new document, GroupWise inserts <General User> and <Creator> in the Share List. By default, general users (all users with access to the library) do not have any rights to the document and the author and creator have full rights to the document. You can use the <General User> entry to grant the same rights to all users who have access to the library, and you, assuming you're the author of the document, can use the <Creator> entry to limit the rights of the creator.

For example, your secretary creates several blank performance review documents in the library, one for each employee in your team, and specifies you as the author of each document. This gives you full rights to each document because you're the author; however, this also gives your secretary full rights to each document because he created them. Of course, you don't want your secretary to be able to read everyone's performance reviews, so you could use the <Creator> entry to remove your secretary's rights to the performance review documents.

This section contains the following topics:

- [Section 13.5.1, "Specifying Users Who Can Share the Document," on page 317](#page-316-0)
- [Section 13.5.2, "Specifying Default Sharing Rights for Documents," on page 317](#page-316-1)
- [Section 13.5.3, "Specifying Users' Rights to the Document," on page 318](#page-317-0)
- [Section 13.5.4, "Giving a User Rights for All Document Versions," on page 318](#page-317-1)
- [Section 13.5.5, "Giving a User Rights to a Specific Document Version," on page 319](#page-318-0)
- [Section 13.5.6, "Giving Users Rights to Modify the Sharing Settings for a Document," on](#page-318-1)  [page 319](#page-318-1)
- [Section 13.5.7, "Preventing Other Users from Accessing Your Document," on page 320](#page-319-1)

## <span id="page-316-0"></span>**13.5.1 Specifying Users Who Can Share the Document**

You can use the options on the Sharing tab in Properties to give sharing rights to a document. You can use one of the following methods to give sharing rights:

- You can click *Not shared* to prevent other users from viewing, editing, or deleting the document.
- You can click *Shared with* to select specific users and groups and specify sharing rights for each user or group.

When a user tries to access a document, GroupWise checks the rights of the individual user. If the user doesn't have rights to the document, GroupWise checks for any rights the user inherits as a member of a group. If the user doesn't have rights to the document as a member of a group, GroupWise checks the rights given to <General User>.

 You can click *Shared With* and then click *Version Level Security* to give users different rights for each version of the document.

## <span id="page-316-1"></span>**13.5.2 Specifying Default Sharing Rights for Documents**

If you typically share your documents with the same user or groups, you can specify default sharing rights for all the documents you create. After you have specified default sharing rights, GroupWise applies these sharing rights to every document you create or import in the selected library.

If you don't specify any default sharing rights, the documents you create or import are not shared, which means that only the author and the creator have rights to the document.

Default sharing rights apply only to the documents you create in the selected library. If you create documents in multiple libraries, you must specify default sharing rights for each library.

- **1** Click *Tools* > *Options*, then double-click *Documents*.
- **2** Click the library for which you want to specify default sharing rights.
- **3** Click *Properties*, then click the *Sharing Defaults* tab.
- **4** Click *Shared with*.
- **5** In the *Name* field, type the name of the user or group you want to grant rights to, then click *Add User*.
- **6** Select the check boxes for the rights you want to grant to the selected user or group.
- **7** Click *OK*.

GroupWise applies the default sharing rights to every document you create or import in the selected library.

#### **Default Sharing Rights and Proxy**

If a proxy creates a document in your Mailbox, the new document receives the default sharing rights the proxy specified in his or her Mailbox, not the default sharing rights you specified in your Mailbox.

#### **Default Sharing Rights and Remote**

You can specify default sharing rights in your Remote Mailbox; however, the default sharing rights you specify in Remote only affect the documents while they are stored in your Remote Library.

## <span id="page-317-0"></span>**13.5.3 Specifying Users' Rights to the Document**

You can give users rights to view, edit, delete, or share a document. When you give users rights to share a document, they can put the document in a shared folder. You can also give users rights to modify the security settings for a document. To have Modify rights, a user must also have Edit rights. The rights you specify are for all versions of a document. If you want to specify different rights for each version of a document, click the *Version Level Security* button.

When you grant users Edit or Delete rights, GroupWise automatically gives them View rights to the document. If users don't have View rights, they can't see the document in the results of a Find.

## <span id="page-317-1"></span>**13.5.4 Giving a User Rights for All Document Versions**

- **1** Click the document reference in your Mailbox.
- **2** Click *File* > *Properties*.
- **3** Click the *Sharing* tab.

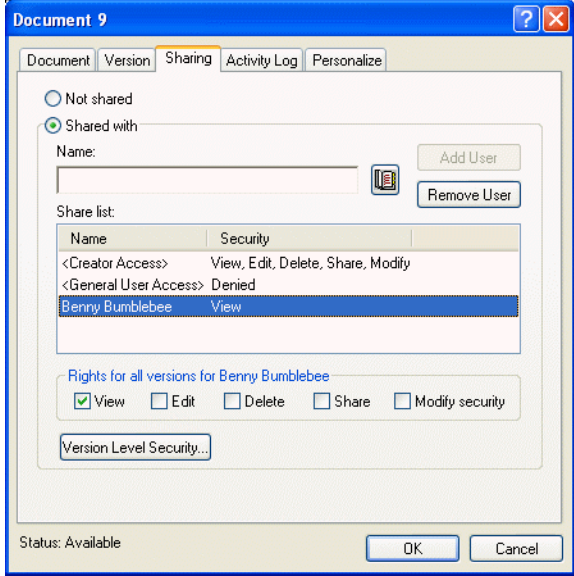

- **4** Click *Shared with*.
- **5** In the *Name* field, type the name of the user or group you want to grant rights to, then click *Add User*.
- **6** Click the user's name in the *Share list*, then select the check boxes for the rights you want to grant to this user.
- **7** Click *OK*.

Users must have Share rights to put the document reference in a shared folder.

#### <span id="page-318-0"></span>**13.5.5 Giving a User Rights to a Specific Document Version**

You must be the author or creator of a document to grant access rights, or the author or creator of the document must grant you rights to modify security for the document.

- **1** Click the document reference in your Mailbox.
- **2** Click *File* > *Properties*.
- **3** Click the *Sharing* tab.
- **4** Click *Shared with*.
- **5** In the *Name* field, type the name of the user or group you want to grant rights to, then click *Add User*.
- **6** Click the user's name in the *Share list*, then click *Version Level Security*.

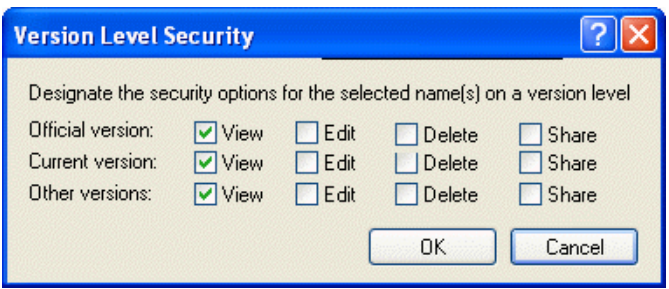

**7** Click the check box for each right you want the user to have for the version type, then click *OK* twice.

Users must have sharing rights to put the document reference in a shared folder.

#### <span id="page-318-1"></span>**13.5.6 Giving Users Rights to Modify the Sharing Settings for a Document**

You must be the creator or author of a document to grant rights to modify security settings.

- **1** Click the document reference in your Mailbox.
- **2** Click File > *Properties*.
- **3** Click the *Sharing* tab.
- **4** Click *Shared with*.
- **5** In the *Name* field, type the name of the person or group you want to grant Modify Security rights to, then click *Add User*.
- **6** Click the user's name in the *Share list*, click *Modify Security*, then click *OK*.

## <span id="page-319-1"></span>**13.5.7 Preventing Other Users from Accessing Your Document**

- **1** Click the document reference in your Mailbox.
- **2** Click *File* > *Properties*.
- **3** Click the *Sharing* tab.

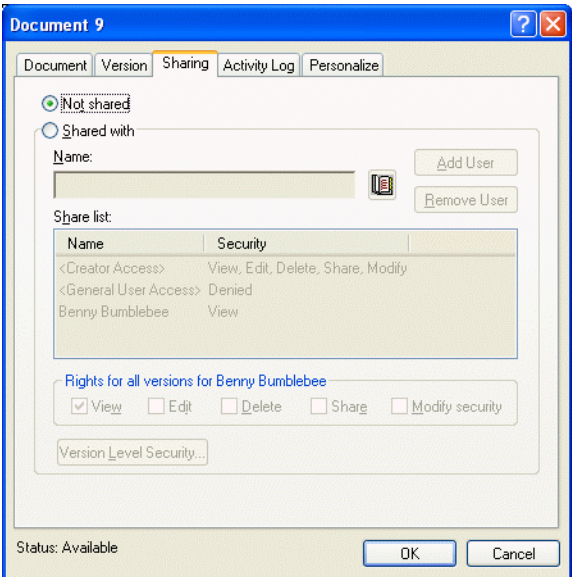

**4** Click *Not shared*, then click *OK*.

## <span id="page-319-0"></span>**13.6 Publishing Documents to the Web with WebPublisher**

WebPublisher is a component of GroupWise WebAccess. GroupWise WebAccess is a product that provides users with GroupWise functionality in their Web browsers. Check with your system administrator to see if WebAccess and WebPublisher are available before attempting to publish documents.

#### **Composing a Document**

You can compose a document in over 250 document formats, and WebPublisher converts it into HTML. When you make changes to the document, the changes are automatically reflected in the published document. To see the supported document formats, see the WebAccess guide on the [GroupWise 6.5 documentation Web site](http://www.novell.com/documentation/lg/gw65/index.html) (http://www.novell.com/documentation/lg/gw65/ index.html).

GroupWise WebPublisher supports publishing documents in a variety of languages, but each document should contain only one language character set. For example, you could publish one document in Chinese and another in Hebrew, but you should not attempt to publish a document that contains both Chinese characters and Hebrew letters.

#### **Publishing a Document**

In order to publish a document, you must be the author of the document, or the creator of the document must give you rights to modify the document.

Your system administrator has created one or more GroupWise WebPublisher user accounts and has granted them rights to specific libraries. These user accounts represent WebPublisher and do not have actual users associated with them. You publish documents in those specific libraries by sharing documents with one of the GroupWise WebPublisher users and granting that user view rights.

Your system administrator can configure multiple GroupWise WebPublisher publishing sites. For example, he or she can configure an Internet publishing site for publishing to the World Wide Web, and can also configure an intranet publishing site for publishing to the corporate intranet. Check with your system administrator for information about available publishing sites.

Find out if your system administrator has specified that documents shared with General User (all users who have access to the library) are automatically published. If this is specified, you will need to be careful not to share documents with General User that you do not want published to the Web.

#### **Locating and Viewing a Published Document**

Web users can locate and view your published documents three ways:

- They can access the GroupWise WebPublisher site and then search for the document. To do this, they must know the IP address of the GroupWise WebPublisher site, the library the document is in, and a key word (such as the title). Contact your system administrator for the IP address and for library names (the library names in your GroupWise system may be different from the library names that display in WebPublisher).
- You can locate the document, copy the complete URL, and send it to the users.
- You can create a separate web page that contains links to your documents and supply users with that URL.

Each document published with WebPublisher must be indexed before it can be seen on the publishing site. The Post Office Agent indexes documents at intervals set by the system administrator. If you use Find to search for your document in GroupWise and the document is found in its library, the document has been indexed.

This section contains the following topics:

- [Section 13.6.1, "Publishing a Document to the Web," on page 321](#page-320-0)
- [Section 13.6.2, "Unpublishing a Document from the Web," on page 322](#page-321-0)

#### <span id="page-320-0"></span>**13.6.1 Publishing a Document to the Web**

Before you publish a document to the Web, make sure you meet all of the following prerequisites:

- Check with your system administrator to see if GroupWise WebAccess and WebPublisher are available before attempting to publish documents.
- Make sure you are the author of the document, or that the creator of the document has given you rights to modify the document.
- If you do not know the name of the GroupWise WebPublisher username on your system, ask your system administrator.

If there is more than one GroupWise WebPublisher username, make sure you have the correct username for your publishing purposes.

- **1** Click the document reference for the document you want to publish.
- **2** Click *File* > *Properties*, then click the *Sharing* tab.

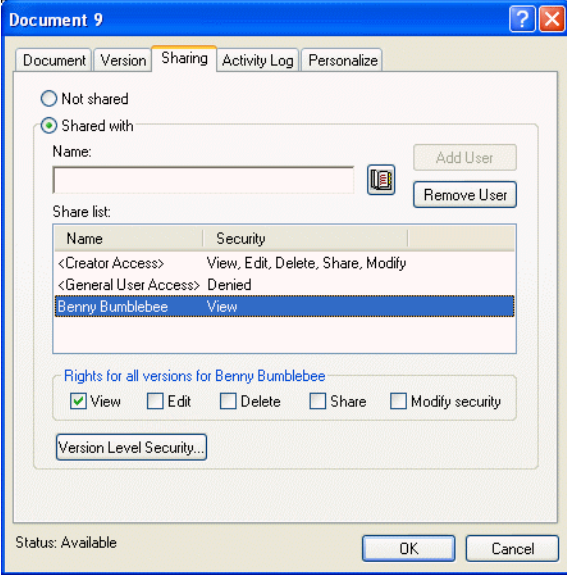

- **3** Click *Shared with*.
- **4** Type the name of the GroupWise WebPublisher user in the *Name* field, then click *Add User*.

View rights for the official version are automatically granted to this user.

**5** Click *OK*.

If you want users to see a version other than the official version, you must specify the document and version number in the URL of the document. Locate the document and copy the complete URL. Modify the part of the URL that specifies Library ID-Document Number-Version. Send the modified URL to other users or use it to create links to your documents on a separate Web page you have created.

Each document published with WebPublisher must be indexed before it can be seen on the publishing site. If you use Find to search for your document in GroupWise and the document is found in its library, the document has been indexed.

#### <span id="page-321-0"></span>**13.6.2 Unpublishing a Document from the Web**

- Make sure you are the author of the document, or that the creator of the document has given you rights to modify the document.
- Make sure you know the GroupWise WebPublisher username for the publishing site from which you want to unpublish the document.
- **1** Click the document reference for the document you want to unpublish.
- **2** Click *File* > *Properties*, then click the *Sharing* tab.
- **3** Click the GroupWise WebPublisher username in the *Share List*.

**4** Deselect *View*, then click *OK*.

If you want to remove the document entirely, in addition to unpublishing it, delete the document from the library.

# <span id="page-322-0"></span>**13.7 Viewing the History of a Document**

You can use the activity log to view the activity history for a document. The activity log displays the date and time an activity occurred, the name of the user who performed the activity, the type of activity (opened, checked out, deleted, and so forth) and the document version affected by the activity.

You can display the activities associated with the selected version of a document, or you can display the activities associated with all versions of a document. The most recent document activities display at the beginning of the list.

Document activity is also logged when you're using Remote mode; however, you can only view remote activities from the activity log in your Remote Mailbox.

This section contains the following topics:

- [Section 13.7.1, "Viewing the Activity Log for Deleted Documents," on page 323](#page-322-1)
- [Section 13.7.2, "Viewing the Activity of a Document," on page 323](#page-322-2)
- [Section 13.7.3, "Viewing Who Has a Document Open or Checked Out," on page 324](#page-323-1)

#### <span id="page-322-1"></span>**13.7.1 Viewing the Activity Log for Deleted Documents**

When you delete a document, GroupWise keeps a copy of the activity log for that document. This makes it possible for you to view the events that took place before the document was deleted. In addition, the system administrator can use this information to restore specific versions of deleted documents.

## <span id="page-322-2"></span>**13.7.2 Viewing the Activity of a Document**

- **1** Click the document reference in your Mailbox.
- **2** Click *File* > *Properties*.
- **3** Click the *Activity Log* tab.

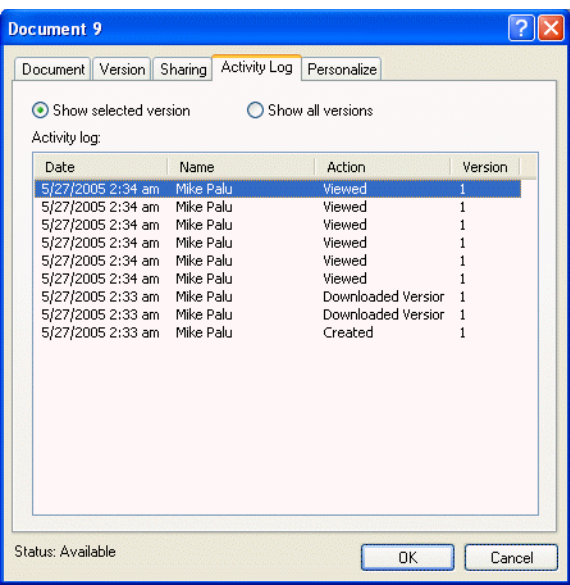

Any document activity appears in the list box (check out, check in, delete, and so forth).

## <span id="page-323-1"></span>**13.7.3 Viewing Who Has a Document Open or Checked Out**

To view document activity, you must have View rights for the selected document version.

- **1** Click the document reference in your Mailbox.
- **2** Click *File* > *Properties*.
- **3** Click the *Activity Log* tab to view who has the document open or checked out.

You can also view who has a document open by clicking the document reference, clicking *File* > *Properties*, then clicking the *Version* tab.

# <span id="page-323-0"></span>**13.8 Checking Out Documents**

Use Check Out when you want to lock the documents you are working on for extended periods of time. For example, you can use Check Out to lock documents you want to work on when you are at home or away from the office.

You do not need to use Check Out to lock a file every time you edit it. When you open a document, GroupWise marks the document as In Use, and it can't be edited by other users until you close it.

When a document is checked out, it is locked in the library and other users can't modify it; however, they can view it if they have View rights. GroupWise copies the document to the check-out location you specify. The document remains locked in the library until you check it back in.

You can select one or more documents to check out in the Main Window, and you can specify a different filename for each document you check out.

You can specify a default check-out location in the *File Location* tab in *Environment* options.

This section contains the following topics:

• [Section 13.8.1, "Checking Out a Document," on page 325](#page-324-0)
- [Section 13.8.2, "Checking Out Multiple Documents," on page 325](#page-324-0)
- [Section 13.8.3, "Viewing All the Documents You Have Checked Out," on page 326](#page-325-0)
- [Section 13.8.4, "Updating a Checked-Out Document Without Checking It In," on page 326](#page-325-1)

## **13.8.1 Checking Out a Document**

- **1** In your Mailbox, click the document reference for the document you want to check out.
- **2** Click *Actions* > *Check Out*.

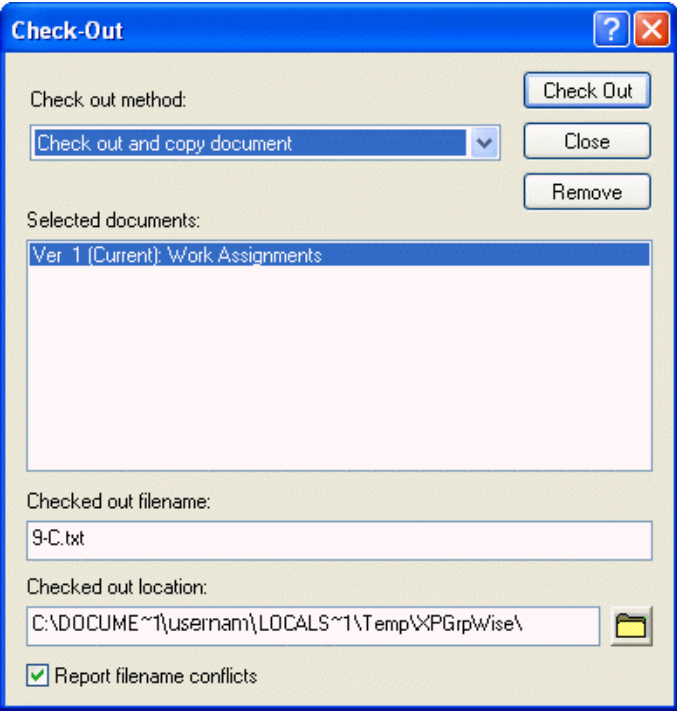

**3** In the *Checked out filename* field, type a filename for the document.

By default, GroupWise inserts the document number as the check-out filename. If you don't specify a different filename, make a note of the numbered filename so you can locate your checked-out document.

- **4** In the *Checked out location* field, type the path to the location where you want to store the checked-out document.
- **5** Click *Check Out*.

Changes you make to the checked-out document do not appear in the document in the library until you check the document back in or update it. Users can view the checked-out document in the library if they have View rights, but those with Edit rights cannot edit the document while it is checked out.

## <span id="page-324-0"></span>**13.8.2 Checking Out Multiple Documents**

- **1** In your Mailbox, Ctrl+click the document references for the documents you want to check out.
- **2** Click *Actions* > *Check Out*.
- <span id="page-325-2"></span>**3** In the *Selected documents* list box, click a document reference.
- <span id="page-325-3"></span>**4** In the *Checked out filename* field, specify a check-out filename.

By default, GroupWise inserts the document number, version, and extension as the check-out filename. If you don't specify a different filename, make a note of the filename so you can locate your checked-out document.

- **5** Repeat [Step 3](#page-325-2) and [Step 4](#page-325-3) until you have specified check-out filenames for each document.
- **6** In the *Selected documents* list box, Ctrl+click all the documents you want to check out.
- **7** Click *Check Out*.

While the document is checked out, users who have View rights can look at the copy of the document in the library.

## <span id="page-325-0"></span>**13.8.3 Viewing All the Documents You Have Checked Out**

- **1** Click *Actions* > *Check In*.
- **2** Click *Show all checked-out documents in selected library*.

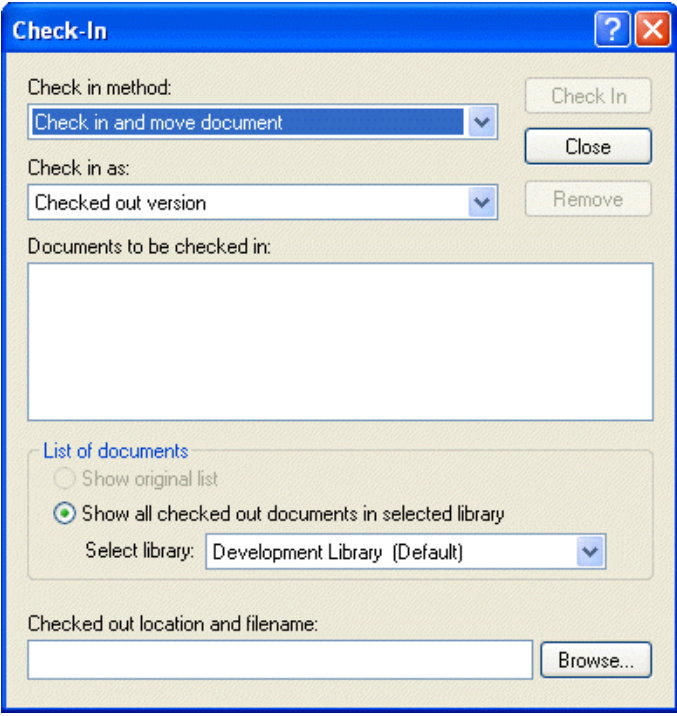

You can select a different library in the Select Library drop-down list to see the documents you have checked out in that library.

## <span id="page-325-1"></span>**13.8.4 Updating a Checked-Out Document Without Checking It In**

- **1** In your Mailbox, click the document reference for the document you want to update in the library.
- **2** Click *Actions* > *Check In*.

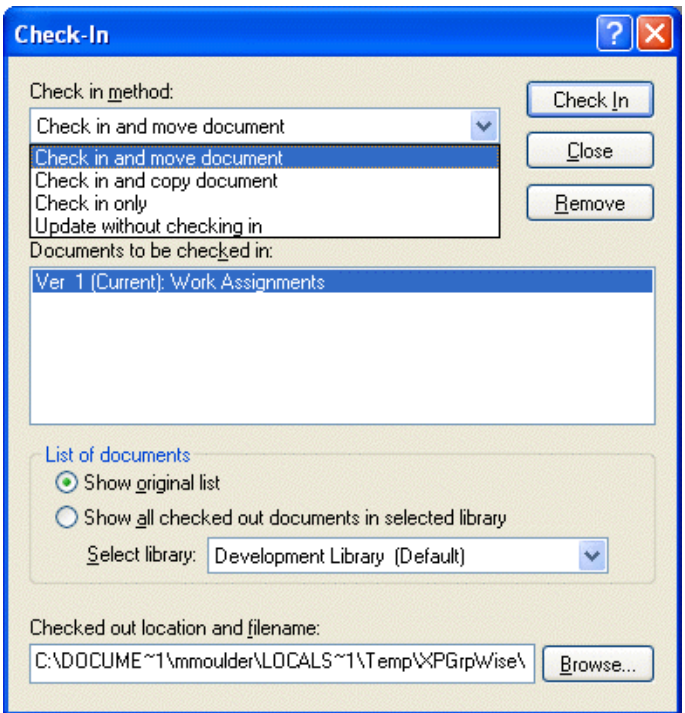

- **3** Click the *Check in method* drop-down list, then click *Update without checking in*.
- **4** Click *Update*.

GroupWise updates the document in the library with any changes you have made to the checked-out document, but the document is not checked in. You can use *Update without checking in* if you are still in the process of editing a document but want to allow other users to view the changes you have made.

# **13.9 Checking In Documents**

Use Check In to check in documents you have checked out. After you check in a document, the document is unlocked in the library and other users can modify it.

You can check in individual documents, or you can check in multiple documents. The documents you check in can be in any location.

If one or more checked-out documents are selected when you click *Check In*, GroupWise displays the selected documents in the *Documents to be checked in* list box. If no checked-out documents are selected, GroupWise displays a warning and then displays all the documents you have checked out in the list.

There are four check-in methods:

*Table 13-2 Check-In Methods*

| <b>Check-In Method</b> | <b>What It Does</b> |
|------------------------|---------------------|
|                        |                     |

Check In and Move Moves the document to the library and deletes it from the check-out location.

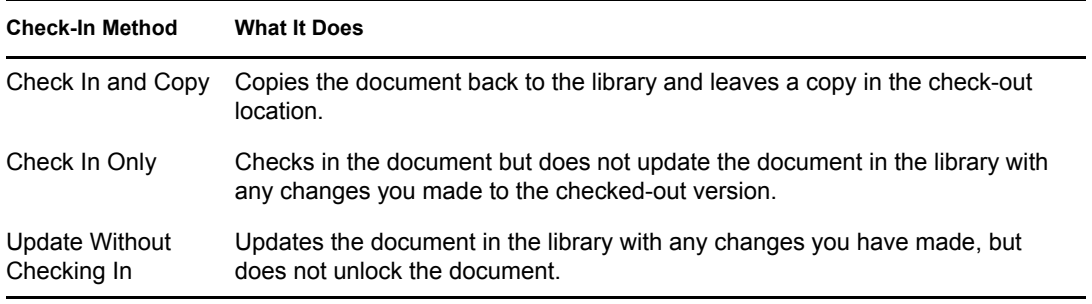

When you check in a document, you can specify which version you want the document checked in as. There are three possible versions:

*Table 13-3 Versions to Check-In*

| <b>Version to Check-In</b> | <b>What It Does</b>                                                     |
|----------------------------|-------------------------------------------------------------------------|
| Checked-Out Version        | Updates the version of the document that you are checking in.           |
| New Version                | Creates a new version of the document.                                  |
| New Document               | Creates a document and lets you specify new document properties for it. |

This section contains the following topics:

- [Section 13.9.1, "Checking in a Document and Leaving a Copy in the Check-Out Location," on](#page-327-0)  [page 328](#page-327-0)
- [Section 13.9.2, "Checking in an Unchanged Document," on page 329](#page-328-0)
- [Section 13.9.3, "Checking in a Document and Deleting It from the Check-Out Location," on](#page-328-1)  [page 329](#page-328-1)
- [Section 13.9.4, "Checking In a Document and Making It a New Version," on page 330](#page-329-0)

## <span id="page-327-0"></span>**13.9.1 Checking in a Document and Leaving a Copy in the Check-Out Location**

- **1** Click the document reference in your Mailbox.
- **2** Click *Actions* > *Check In*.

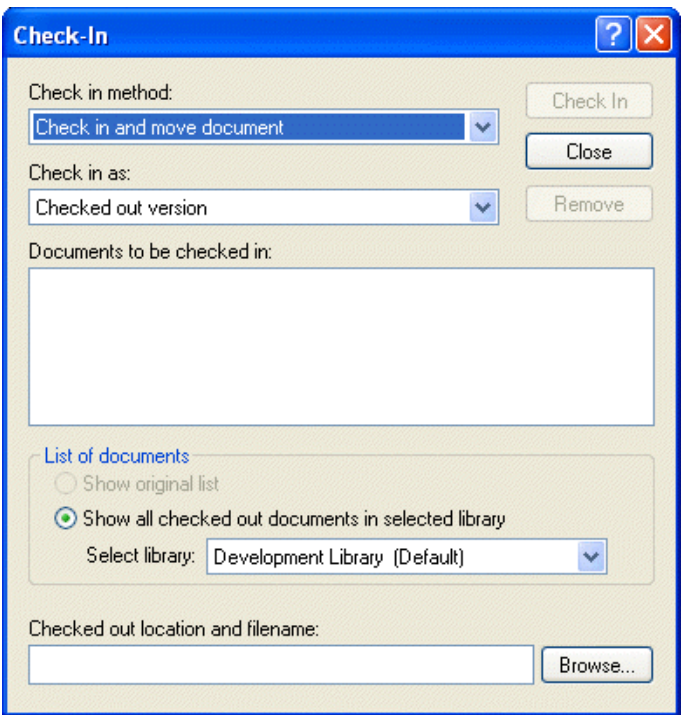

- Click the *Check in method* drop-down list, then click *Check in and copy document*.
- Click the *Check in as* drop-down list, then click a version.
- In the *Checked out location and filename* field, specify the path and filename of the document you are checking in.
- Click *Check In*.

## <span id="page-328-0"></span>**13.9.2 Checking in an Unchanged Document**

- Click the document reference in your Mailbox.
- Click *Actions* > *Check In*.
- Click the *Check in method* drop-down list, then click *Check in only*.
- Click *Check In*.

GroupWise checks in the document without saving changes made while the document was checked out.

## <span id="page-328-1"></span>**13.9.3 Checking in a Document and Deleting It from the Check-Out Location**

- Click the document reference in your Mailbox for the document you want to check in.
- Click *Actions* > *Check In*.
- Click the *Check in method* drop-down list, then click *Check in and move document*.
- Click the *Check in as* drop-down list, then click a version.
- **5** In the *Checked out location and filename* field, specify the path and filename of the document you are checking in.
- **6** Click *Check In*.

## <span id="page-329-0"></span>**13.9.4 Checking In a Document and Making It a New Version**

- **1** In your Mailbox, click the document reference you want to check in and make a new version.
- **2** Click *Actions* > *Check In*.
- **3** Click the *Check in method* drop-down list, then click a check-in method.
- **4** Click the *Check in as* drop-down list, then click *New Version*.
- **5** In the *Checked out location and filename* field, specify the path and filename of the file you are checking in.
- **6** Click *Check In*.
- **7** Type a description for the new version of the document.
- **8** Click *OK*.

# **13.10 Deleting Documents**

When you delete a document from one of your folders, you can specify whether you want to remove the document reference from the folder, the selected version of the document, or all versions of the document. To delete the selected version or all versions of a document, you must have Delete rights for the document. See [Section 13.5, "Sharing Documents," on page 316](#page-315-0) for more information about document rights.

When you delete the document from the folder, the reference is removed from the folder, but the document remains in the library. When you delete the document version from the library, the selected version of the document is removed from the library and the document reference is removed from the folder. When you delete all versions of the document in the library, all versions of the document are removed from the library and the reference is removed from the folder.

When you drag a document reference to the Trash folder, the document reference is deleted, but the document in the library is not deleted.

## **Deleting Documents According to Document Type**

You can delete documents in your folders, or you can let GroupWise automatically delete documents that have exceeded their defined document life. GroupWise removes documents based on the document type assigned to the document on the Document tab in Properties. Each document type has an expiration date and a expiration action associated with it. The system administrator defines the expiration date and action (delete or archive) when he or she creates the library.

This section contains the following topics:

- [Section 13.10.1, "Deleting Groups of Documents," on page 331](#page-330-0)
- [Section 13.10.2, "Deleting a Document Reference from Your Mailbox," on page 331](#page-330-1)
- [Section 13.10.3, "Deleting a Specific Version of a Document," on page 331](#page-330-2)
- [Section 13.10.4, "Deleting All Versions of a Document," on page 331](#page-330-3)

# <span id="page-330-0"></span>**13.10.1 Deleting Groups of Documents**

You can delete a group of documents using the Mass Document Operations Wizard. To delete a group of documents, you must have Delete rights to each document, or you must have Manage rights and be a librarian for the library. For more information see Section 13.15, "Managing Groups [of Documents," on page 337](#page-336-0).

## <span id="page-330-1"></span>**13.10.2 Deleting a Document Reference from Your Mailbox**

- **1** Click the document reference in your Mailbox.
- **2** Click *Edit* > *Delete*.

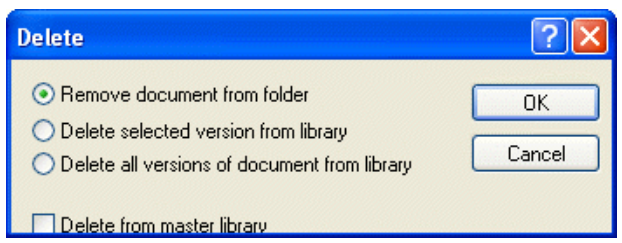

**3** Click *Remove document from folder*, then click *OK*.

Only the document reference is deleted. The document in the library is not deleted, and any users with references to the document can still view, open, edit, or delete it, depending on their rights. You can re-create the reference if you need it again.

## <span id="page-330-2"></span>**13.10.3 Deleting a Specific Version of a Document**

- **1** Click the document reference in your Mailbox.
- **2** Click *Actions* > *Version List*.
- **3** Click the version you want to delete.
- **4** Click *Edit*, then click *Delete*.

## <span id="page-330-3"></span>**13.10.4 Deleting All Versions of a Document**

- **1** Click the document reference in your Mailbox.
- **2** Click *Edit* > *Delete*.

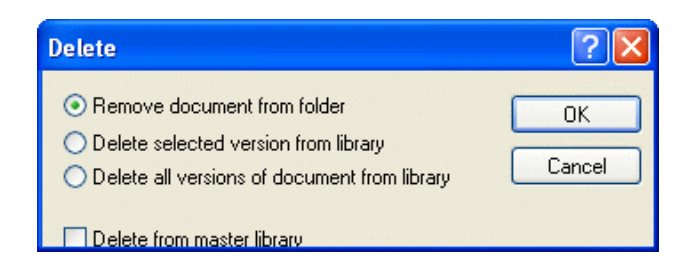

**3** Click *Delete all versions of document from library*, then click *OK*.

# **13.11 Copying Documents**

You can copy documents and their properties to create similar documents. Copying a document creates a new document in the library.

When you copy a document you can specify how you want to create document properties for the new document. You can specify properties manually for the document, or you can have GroupWise create properties for you using the values in the original document.

## **Copying Groups of Documents**

You can copy groups of documents using the Mass Document Operations Wizard. To copy a group of documents you must have View rights to each document, or you must have Manage rights and be a librarian for the library. For more information see ["Copying a Group of Documents" on page 340.](#page-339-0)

This section contains the following topics:

- [Section 13.11.1, "Copying a Document," on page 332](#page-331-0)
- [Section 13.11.2, "Copying a Document to Another Library," on page 332](#page-331-1)

## <span id="page-331-0"></span>**13.11.1 Copying a Document**

- **1** Click a document reference in your Mailbox.
- **2** Click *Actions* > *Copy Document*.

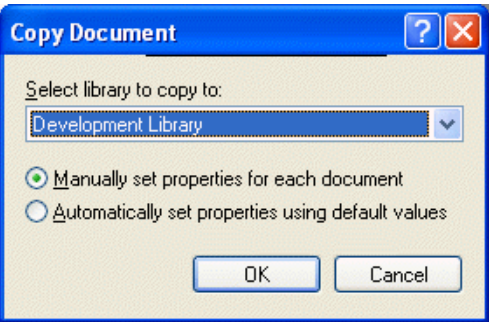

- **3** Select the method you want to use for creating document properties.
- **4** Click *OK*.

## <span id="page-331-1"></span>**13.11.2 Copying a Document to Another Library**

- **1** Click the document reference in your Mailbox.
- **2** Click *Actions* > *Copy Document*.
- **3** Select the library to which you want to copy the document in the *Select library to copy to* dropdown list.
- **4** Select the method you want to use for creating document properties, then click *OK*.

The information in the system fields (Document Type, Author, and Document Subject) is copied with the document to the new library.

# **13.12 Saving Documents**

GroupWise Library provides a secure location for you to save your documents. If you need to share a document with users who do not have access to GroupWise, you can save a copy of the document outside of the library.

This section contains the following topics:

- [Section 13.12.1, "Saving Items as Documents," on page 333](#page-332-0)
- [Section 13.12.2, "Saving Changes to a Document's Contents," on page 333](#page-332-1)
- [Section 13.12.3, "Saving Documents Outside of the GroupWise Library," on page 333](#page-332-2)

## <span id="page-332-0"></span>**13.12.1 Saving Items as Documents**

You can save any of the items in your Mailbox as a document in the library. Items are saved in WordPerfect format, but with a .doc extension so that they can also be opened in Word. For more information, see ["Saving an Item to Disk or to a GroupWise Library" on page 197](#page-196-0).

## <span id="page-332-1"></span>**13.12.2 Saving Changes to a Document's Contents**

To save changes you have made to the contents of a document, use the Save feature in the corresponding application.

The Save feature in your application functions differently depending on whether you are using an integrated or a non-integrated application.

## **Saving Documents in Non-Integrated Applications**

If you are using non-integrated applications (all Windows 3.1 applications and many Windows 95 applications), you can't save the document as a new version from the application. To create a new version of the a document, you must create the new version in GroupWise before you open the document in the application. To make sure your changes are saved in the library, don't rename the document when you save it from within the application.

#### **Saving Documents in Integrated Applications**

If you are using an integrated application, GroupWise can integrate its document management features with the application's Save As feature. When you select Save As in the application, you have the option of saving the document as a new version in GroupWise Library. In addition, you can select the GroupWise folder you want to save the document in.

## <span id="page-332-2"></span>**13.12.3 Saving Documents Outside of the GroupWise Library**

To share documents with users who do not have access to GroupWise, use Save As to make a copy of a document outside of the Library. When you use Save As, any changes you make to the saved document are not updated in the library.

- **1** Click the document reference in your Mailbox.
- **2** Click *File* > *Save As*.

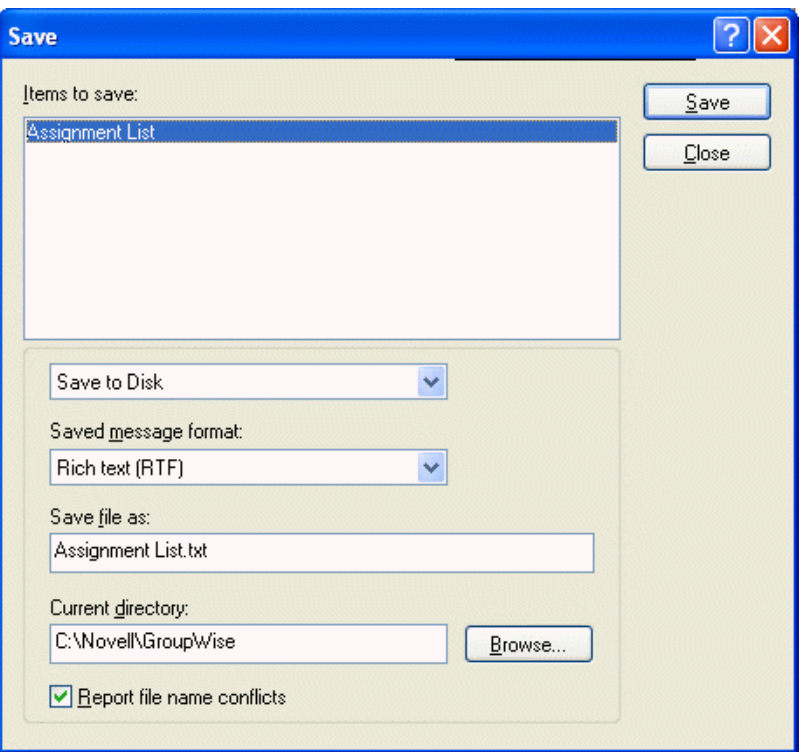

- **3** In the *Save file as* field, specify a name for the document.
- **4** Click *Browse*, specify the path to the location where you want the document saved, then click *OK*.
- **5** Click *Save*.

# **13.13 Opening Documents**

When you double-click a document reference in your Mailbox or folder, GroupWise opens the document in the associated application. You can then edit the document. If you only have rights to view the document, you can open the document two ways: you can open the document as a readonly file in the application, or you can open the document in the GroupWise viewer.

GroupWise sets the status of the selected version as In Use while you have it open. This status locks the selected document version and prevents other users from editing it while you have it open. When you exit the document, the In Use status is removed and the version is unlocked.

If you want to lock a version of a document for multiple editing sessions, use Check Out. Check Out lets you copy the selected version of a document to another location, and it remains locked until you check it in. For more information, see [Section 13.8, "Checking Out Documents," on page 324.](#page-323-0)

#### **Opening Read-Only Documents**

If you don't have Edit rights to a document, you can open a read-only copy of the document in an application. This makes it possible for you to see graphics and layout elements which may not display correctly in the GroupWise viewer.

If you have Edit rights to a document, read-only documents are also a useful way to view a document if it is marked In Use or if it is checked out.

You can only open one read-only document at a time in each application.

### **Opening Documents in Non-Integrated Applications**

If you are using non-integrated applications (most Windows 3.1 applications, MS-DOS\* applications, and many Windows 95 applications), GroupWise copies the document back to the library when you close the application, not when you close the document.

### **Opening Documents in Integrated Applications**

If you are using an integrated application, GroupWise can integrate the document management features with the application's Open and Save As feature.

When you select *Open* in the application, a dialog box displays all the available document references in your Mailbox. You can select a document reference to open the document, or you can click the *Select Document Using Application Dialog* button to use the application's regular Open dialog box.

#### **Opening Documents in GroupWise Remote or Caching Modes**

If you are using Remote mode, you must manually mark the document version as In Use when you retrieve it from your Online Mailbox. When you exit the document, Remote prompts you to clear the In Use status.

If you are using GroupWise in Caching mode and the GroupWise server is available, GroupWise automatically retrieves the document (giving you a chance to mark it In Use) when you choose to open a document.

This section contains the following topics:

- [Section 13.13.1, "Opening a Document," on page 335](#page-334-0)
- [Section 13.13.2, "Opening Multiple Versions of a Document," on page 335](#page-334-1)

## <span id="page-334-0"></span>**13.13.1 Opening a Document**

**1** Double-click the document reference in your Mailbox.

If you do not have access to the application the document was created in, GroupWise prompts you to specify an application. You might be able to open the document in a related application.

## <span id="page-334-1"></span>**13.13.2 Opening Multiple Versions of a Document**

- **1** Click the document reference in your Mailbox.
- **2** Click *Actions* > *Version List*.
- **3** Select the versions you want to open in the *Version* list box.
- **4** Click *Actions*, then click *Open*.

# **13.14 Storing Multiple Versions of a Document**

You can store multiple versions of a document in GroupWise. Each document reference in your Mailbox points to a single document version. You can view information about a specific version of a document on the Version tab in Properties. You can manage (open, check out, check in, and so forth) document versions in the Version List dialog box. There are three categories of document versions in GroupWise:

### **Current Version**

The most recent revision of the document.

## **Official Version**

The version you designate as official. When you designate an official version, you can grant users different access rights to the official version than you grant them to all other versions of the document. For example, you can grant all users rights to view the official version of the employee handbook, but grant only yourself rights to view and edit all other versions of the handbook. If you do not specify an official version of the document, the current version is considered to be the official version. In the Item List, a star  $(\star)$  displays next to the document reference for the official version.

## **Specific Version**

A version of a document that is referenced directly by its version number. In the Item List, the number symbol (#) displays next to the document reference.

You can grant different access rights for each version of the document. For example, you can grant all users on your system View rights to the official version and grant specific users View rights to the current version.

This section contains the following topics:

- [Section 13.14.1, "Creating a New Version of a Document," on page 336](#page-335-0)
- [Section 13.14.2, "Viewing Version Information for a Document," on page 337](#page-336-1)
- [Section 13.14.3, "Specifying the Official Version of a Document," on page 337](#page-336-2)

## <span id="page-335-0"></span>**13.14.1 Creating a New Version of a Document**

- **1** In your Mailbox, click the document reference for the document you want to create a new version of.
- **2** Click *File* > *New* > *Document Version*.

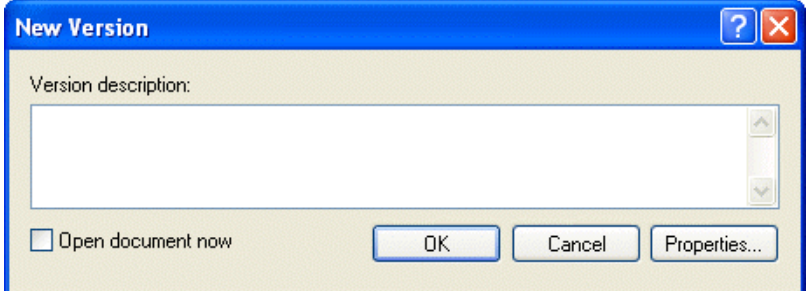

**3** Type a description for this version of the document, then click *OK*.

The selected version and its properties are copied to a new version.

## <span id="page-336-1"></span>**13.14.2 Viewing Version Information for a Document**

- **1** Click the document reference in your Mailbox.
- **2** Click *File* > *Properties*, then click the *Version* tab.

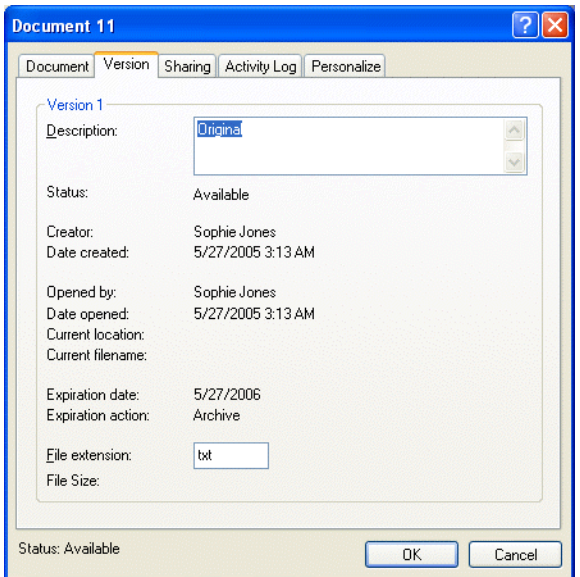

## <span id="page-336-2"></span>**13.14.3 Specifying the Official Version of a Document**

To set the official version, you must have rights to modify security settings and the system administrator must have given you rights to set the official version of a document.

If you don't specify an official version, GroupWise uses the current version as the official version.

- **1** Click the document reference in your Mailbox.
- **2** Click *Actions* > *Version List*.
- **3** Click the version you want to mark official.
- **4** Click *Actions*, then click *Mark Official Version*.

# <span id="page-336-0"></span>**13.15 Managing Groups of Documents**

Whether you're a user responsible for twenty documents or a system administrator responsible for thousands of documents, you can use the Mass Document Operations Wizard to efficiently manage groups of documents. Using the wizard, you can perform all of the following tasks:

- Move a group of documents to another library.
- Share a group of documents with another user.
- Copy a group of documents.
- Delete a group of documents.
- Assign a group of documents to a new author.
- Modify the properties (subject, document type, and so on) of a group of documents.

This section contains the following topics:

- [Section 13.15.1, "Preparing for a Mass Operation," on page 338](#page-337-0)
- [Section 13.15.2, "Selecting Documents for the Mass Operation," on page 338](#page-337-1)
- [Section 13.15.3, "Acting as the Librarian," on page 339](#page-338-0)
- [Section 13.15.4, "Copying a Group of Documents," on page 340](#page-339-0)
- [Section 13.15.5, "Moving a Group of Documents," on page 343](#page-342-0)
- [Section 13.15.6, "Changing the Properties of a Group of Documents," on page 346](#page-345-0)
- [Section 13.15.7, "Changing Sharing for a Group of Documents," on page 350](#page-349-0)
- [Section 13.15.8, "Deleting a Group of Documents," on page 354](#page-353-0)

## <span id="page-337-0"></span>**13.15.1 Preparing for a Mass Operation**

Before you can perform a mass operation on a group of documents you must have sufficient rights to the documents. If you have Manage rights, you're called a librarian, and you can perform the mass document operations on all the documents in the library. If you're not a librarian, you can only perform mass document operations on the documents to which you have rights. The following table shows which rights you must have to perform each operation:

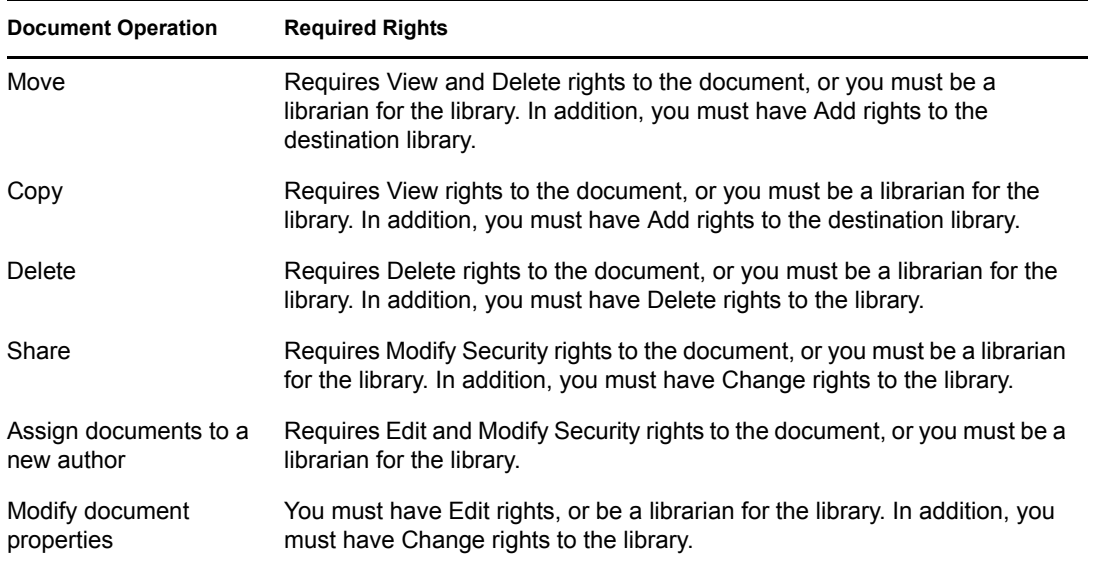

## <span id="page-337-1"></span>**13.15.2 Selecting Documents for the Mass Operation**

Before you begin the mass operation, you must specify which documents you want to include. There are four methods you can use to select documents:

- You can select the documents from a Find/Advanced Find dialog box in the Mass Document Operations Wizard.
- You can select the documents from a Find by Example dialog box in the Mass Document Operations Wizard.
- You can select the documents in a folder or your Mailbox before you open the Mass Document Operations Wizard.

You can specify the name of a file on disk that contains a list of document IDs.

### **Previewing the Results of a Mass Document Operation**

When you use Find in the Mass Document Operations Wizard to specify which documents you want to move, copy, delete, or change, you can click the *Preview* button (on the last dialog box in the wizard) to see a list of the documents that will be moved, copied, deleted, or changed based on the criteria you specified in Find. This makes it possible for you to review these results and verify that the criteria are accurate and select the correct documents. If not, you can return to the wizard and modify the Find criteria to expand or limit the documents included in the operation.

### **After You Perform a Mass Document Operation**

If you make any changes to the author or sharing rights of a document, the original author of the document receives a mail message that notifies him or her of the change.

### **Using Mass Document Operations in Remote/Caching Modes**

**IMPORTANT:** The Mass Document Operations Wizard is not available in Remote or Caching mode. You can perform the same tasks on individual documents while you're in your Remote/ Caching Mailbox, but not with groups of documents.

## <span id="page-338-0"></span>**13.15.3 Acting as the Librarian**

The system administrator can give users Manage rights to a library. When you have Manage rights, you are called a librarian, and you can perform mass document operations, such as changing document properties, moving documents, and so on, on all the documents in the library.

When a librarian performs a search, the Find dialog box displays an extra option: Apply Librarian Rights. When selected, this allows the librarian to find any documents created by other users that might not have been explicitly shared with the librarian. However, the librarian cannot perform a full-text search when using this option.

The librarian can see and modify all the properties of a document, such as author, creator, security, subject, document type, and so on, but the librarian can't see the content of the document. (To see the content of a document, the librarian must have View rights for that version of the document.) If the librarian makes any changes to the author or sharing rights of a document, the original author of the document receives a mail message that notifies him or her of the change. This prevents the librarian from giving unauthorized users access to a document.

In addition to modifying the properties listed above, the librarian can also perform the following actions on all the documents in the library:

- Delete a group of documents from the library.
- Move or copy documents to a different library.
- Change the document properties (author, document type, subject, an so on) of a group of documents in the library.
- Change the sharing rights to a group of documents in the library.
- Reset a document's status.
- Use the GroupWise third-party APIs to generate reports on all the documents in the library.

## **Librarian and Remote/Caching Modes**

The librarian can see all the properties of a document while in Remote and Caching mode; however, the librarian can't change the author or sharing rights of a document while he or she is using Remote or Caching mode.

## **Librarian and Older Versions of GroupWise**

If a librarian accesses a library using an older version of the GroupWise client, such as GroupWise 5.1 or 5.2, he or she does not have librarian access to documents, because neither the Manage right nor the librarian role existed in earlier releases of GroupWise.

# <span id="page-339-0"></span>**13.15.4 Copying a Group of Documents**

You can copy groups of documents using the Mass Document Operations Wizard. To copy a group of documents you must have View rights to each document, or you must be a librarian for the library. In addition, you must have Add rights in the library to which you want to copy the documents.

When you copy a group of documents, all versions of the document are copied. In the destination library, each copy of the document receives a new document number, but the document retains the same version number that it had in the source library. For example, if document #458 had a version one, two, and five in the Marketing library and you copy it to the Sales library, it would become document #459 (or whatever the next number is) in the Sales library, but it would still have a version one, two, and five. GroupWise copies all the document properties, including document activity and custom fields, to the destination library and stores them with the document; however, the custom fields do not display in Document Properties if the destination library doesn't contain the field. When you copy documents, document references are not updated.

This section contains the following topics:

- ["Copying a Group of Documents Selected with Find by Example" on page 340](#page-339-1)
- ["Copying a Group of Selected Documents" on page 342](#page-341-0)
- ["Copying a Group of Documents Listed in a File" on page 343](#page-342-1)

## <span id="page-339-1"></span>**Copying a Group of Documents Selected with Find by Example**

**1** Click *Tools* > *Mass Document Operations*.

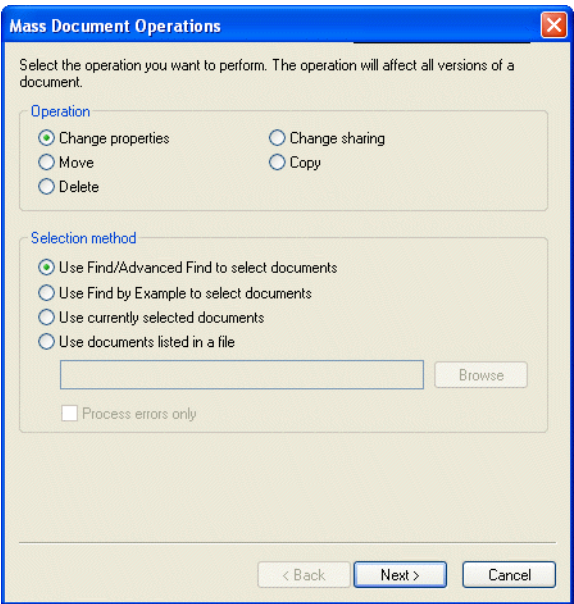

- In the Operation group box, click *Copy*.
- In the *Selection method* group box, click *Use Find by Example to select documents*, then click *Next*.

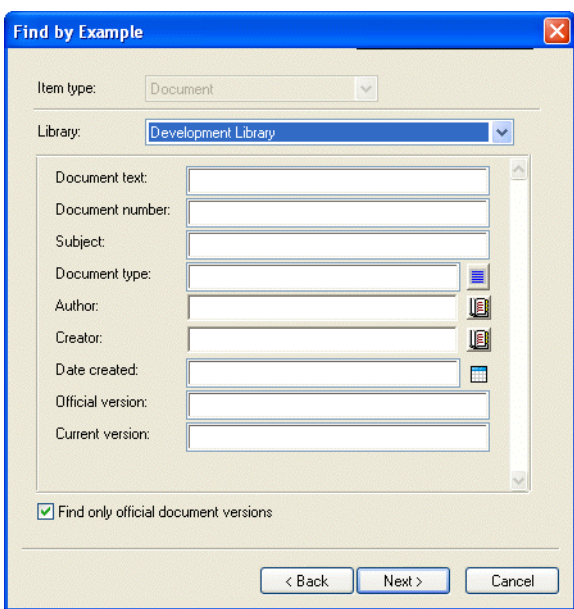

- In the *Library* drop-down list, click the library you want to search.
- In each field, specify the information you want to look for.
- Click *Next*.
- In the *Select library to copy documents to* list box, select the destination library, then click *Next*.

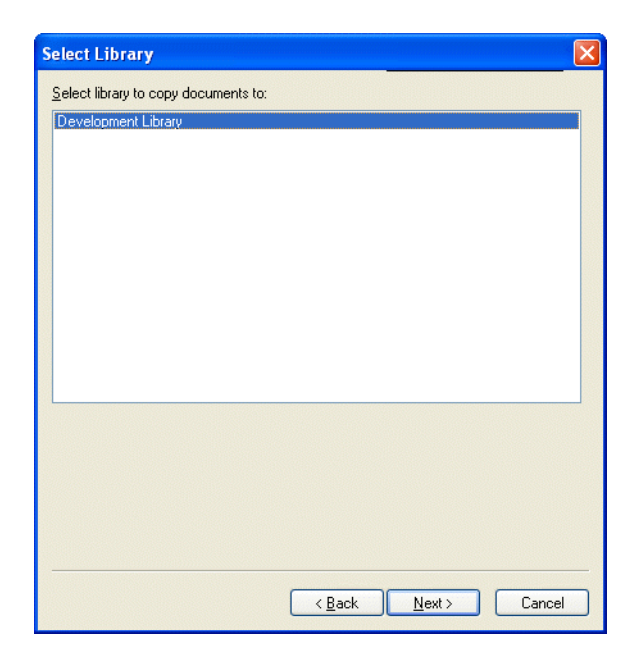

**8** Click Preview to see a sample of the documents that will be copied based on the Find criteria you specified.

You can click *Close* at any time in the Find Results dialog box to cancel the preview.

**9** Specify the directory where you want to save the log file.

You can click *Generate a log file without performing the copy operation* to see the outcome of the move without actually copying the documents.

If you are a librarian in the destination library, you have two additional options on the Log page of Mass Document Operations. *Validate Document Property* Fields lets you choose whether or not to validate the property fields of the documents you are copying or moving. Allow *Documents With Validation Errors To Be Created or Updated* lets you choose to bypass any validation errors.

**10** Click *Finish* to copy the documents.

#### <span id="page-341-0"></span>**Copying a Group of Selected Documents**

- **1** In your Mailbox or folders, select the document references for the documents you want to copy.
- **2** Click *Tools* > *Mass Document Operations*.
- **3** In the *Operation* group box, click *Copy*.
- **4** In the *Selection method* group box, click *Use currently selected documents*, then click *Next*.
- **5** In the *Select library to copy documents to* list box, click the destination library, then click *Next*.
- **6** Specify the directory where you want to save the log file.

You can click *Generate a log file without performing the copy operation* to see the outcome of the copy without actually copying the documents.

If you are a librarian in the destination library, you have two additional options on the Log page of Mass Document Operations. Validate Document Property Fields lets you choose whether or not to validate the property fields of the documents you are copying. Allow Documents With Validation Errors To Be Created or Updated lets you choose to bypass any validation errors.

**7** Click *Finish* to copy the documents.

## <span id="page-342-1"></span>**Copying a Group of Documents Listed in a File**

- **1** Click *Tools* > *Mass Document Operations*.
- **2** In the *Operation* group box, click *Copy*.
- **3** In the *Selection method* group box, click *Use documents listed in a file*.
- **4** Specify the name of the file that contains a list of documents you want to copy, then click *Next*.

You can specify any text file (ASCII or ANSI) as the source file for a copy operation as long as the file contains a list of document IDs. If you're creating a file, make sure that each document ID is at the beginning of a line and that there is only one document per line.

If the file you specify is a log file from a previous copy operation, you can click *Process errors only* and GroupWise processes only the documents that generated errors during the previous session.

- **5** In the *Select library to copy documents to* list box, click the destination library, then click *Next*.
- **6** Specify the directory where you want to save the log file.

You can click *Generate a log file without performing the copy operation* to see the outcome of the copy without actually copying the documents.

If you are a librarian in the destination library, you have two additional options on the Log page of Mass Document Operations. *Validate Document Property Fields* lets you choose whether or not to validate the property fields of the documents you are copying. *Allow Documents With Validation Errors To Be Created or Updated* lets you choose to bypass any validation errors.

**7** Click *Finish* to copy the documents.

## <span id="page-342-0"></span>**13.15.5 Moving a Group of Documents**

You can move a group of documents to another library using the Mass Document Operations Wizard. To move a group of documents, you must have View and Delete rights for each document you want to move, or you must be a librarian for the selected library. In addition, you must have Add rights for the destination library.

The documents you select for the move operation can be stored in multiple libraries on different post offices. GroupWise moves all versions of the selected documents and all document properties, including document activity and custom fields. If the destination library doesn't contain one or more custom fields that exist in the source library, GroupWise moves the value for the custom field and stores it with the document in the new library; however, the value does not display in Document Properties until the system administrator adds that custom field to the destination library.

This section contains the following topics:

- ["Notifying Authors and Users of Moved Documents" on page 343](#page-342-2)
- ["Moving a Group of Documents Selected with Find by Example" on page 344](#page-343-0)
- ["Moving a Group of Selected Documents" on page 345](#page-344-0)
- ["Moving a Group Documents in a File" on page 346](#page-345-1)

#### <span id="page-342-2"></span>**Notifying Authors and Users of Moved Documents**

When the move is complete, GroupWise sends a message to you that contains a list of all the moved documents. In addition, GroupWise sends a message to the author of each moved document that shows the document's new location. If a user is the author of multiple moved documents, the

message contains a list of all his or her moved documents and the new location of the documents. Other users, who are not authors of the document, are not notified that the document was moved.

GroupWise automatically updates any document references to moved documents at the end of the move process. However, if a document reference is attached to a mail message, GroupWise does not update the reference. Instead, when a user clicks the attached document reference, a message displays that explains the document was moved and gives the new location of the document.

## <span id="page-343-0"></span>**Moving a Group of Documents Selected with Find by Example**

- **1** Click *Tools* > *Mass Document Operations*.
- **2** In the *Operation* group box, click *Move*.

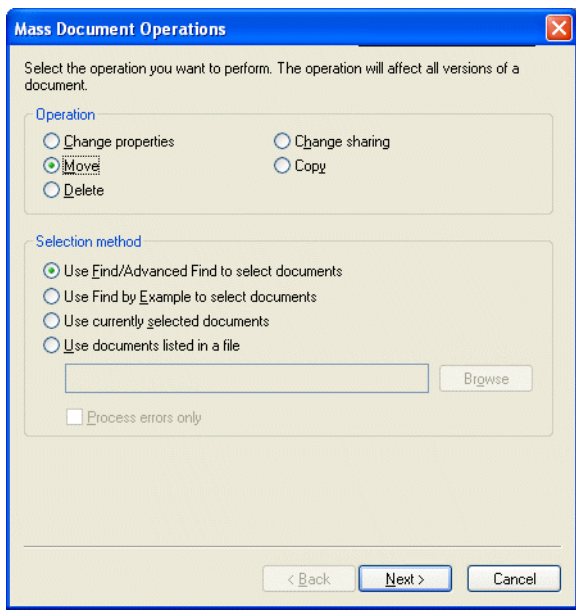

**3** In the *Selection method* group box, click *Use Find by Example to select documents*, then click *Next*.

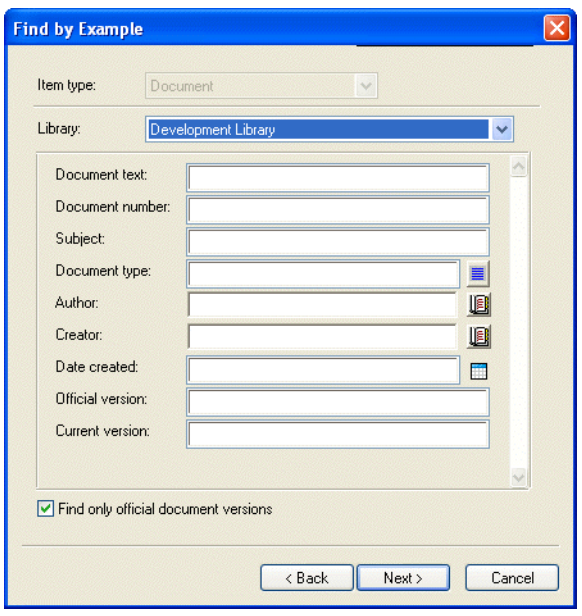

- **4** In the *Library* drop-down list, click the library you want to search.
- **5** In each field, specify the information you want to look for.
- **6** Click *Next*.
- **7** In the *Select library to move documents to* list box, click the destination library, then click *Next*.
- **8** Click *Preview* to see a sample of the documents that will be moved based on the Find criteria you specified.

You can click *Close* at any time in the Find Results dialog box to cancel the preview.

**9** Specify the directory where you want to save the log file.

You can click *Generate a log file without performing the move operation* to see the outcome of the move without actually moving the documents.

If you are a librarian in the destination library, you have two additional options on the Log page of Mass Document Operations. *Validate Document Property Fields* lets you choose whether or not to validate the property fields of the documents you are copying. *Allow Documents With Validation Errors To Be Created or Updated* lets you choose to bypass any validation errors.

**10** Click *Finish* to move the documents.

#### <span id="page-344-0"></span>**Moving a Group of Selected Documents**

- **1** In your Mailbox or folders, select the document references for the documents you want to move.
- **2** Click *Tools* > *Mass Document Operations*.
- **3** In the *Operation* group box, click *Move*.
- **4** In the *Selection method* group box, click *Use currently selected documents*, then click *Next*.
- **5** In the *Select library to move documents to* list box, click the destination library, then click *Next*.
- **6** Specify the directory where you want to save the log file.

You can click *Generate a log file without performing the move operation* to see the outcome of the move without actually moving the documents.

If you are a librarian in the destination library, you have two additional options on the Log page of Mass Document Operations. *Validate Document Property Fields* lets you choose whether or not to validate the property fields of the documents you are copying. *Allow Documents With Validation Errors To Be Created or Updated* lets you choose to bypass any validation errors.

**7** Click *Finish* to move the documents.

#### <span id="page-345-1"></span>**Moving a Group Documents in a File**

- **1** Click *Tools* > *Mass Document Operations*.
- **2** In the *Operation* group box, click *Move*.
- **3** In the *Selection method* group box, click *Use documents listed in a file*.
- **4** Specify the name of the file that contains the list of documents you want to move, then click *Next*.

You can specify any text file (ASCII or ANSI) as the source file for a move operation as long as the file contains a list of document IDs. If you're creating a file, make sure that each document ID is at the beginning of a line and that there is only one document per line.

If the file you specify is a log file from a previous move operation, you can click *Process errors only* and GroupWise processes only the documents that generated errors during the previous session.

- **5** In the *Select library to move documents* to list box, click the destination library, then click *Next*.
- **6** Specify the directory where you want to save the log file.

You can click *Generate a log file without performing the move operation* to see the outcome of the move without actually moving the documents.

If you are a librarian in the destination library, you have two additional options on the Log page of Mass Document Operations. *Validate Document Property Fields* lets you choose whether or not to validate the property fields of the documents you are copying. *Allow Documents With Validation Errors To Be Created or Updated* lets you choose to bypass any validation errors.

**7** Click *Finish* to move the documents.

## <span id="page-345-0"></span>**13.15.6 Changing the Properties of a Group of Documents**

As you manage your GroupWise documents, you often need to change the properties of several documents at the same time. For example, if an employee leaves the company, you might need to reassign all of his or her documents to another person, or if a new employee joins the company, you might need to give him or her access to several documents. You can use the Change Properties in the Mass Document Operations Wizard to efficiently perform these types of tasks (reassigning documents, changing document types, and so on) for groups of documents.

You can change the subject, author, or document type for a group of documents. In addition, you can change the value of any custom fields defined in the library. The fields you can modify vary depending on the location of the documents you select for the mass change operation. If the documents you select are all stored in the same library, you can make changes to system fields (subject, author, and document type) and custom fields. If the documents you select are stored in different libraries, you can modify only system fields. GroupWise imposes this restriction because the libraries you select might not contain the same custom fields.

This section contains the following topics:

- ["Changing the Properties of a Group of Documents Selected with Find by Example" on](#page-346-0)  [page 347](#page-346-0)
- ["Changing the Properties for Selected Documents" on page 349](#page-348-0)
- ["Changing the Properties for a Group of Documents in a File" on page 349](#page-348-1)

### <span id="page-346-0"></span>**Changing the Properties of a Group of Documents Selected with Find by Example**

- **1** Click *Tools* > *Mass Document Operations*.
- **2** In the *Operation* group box, click *Change Properties*.

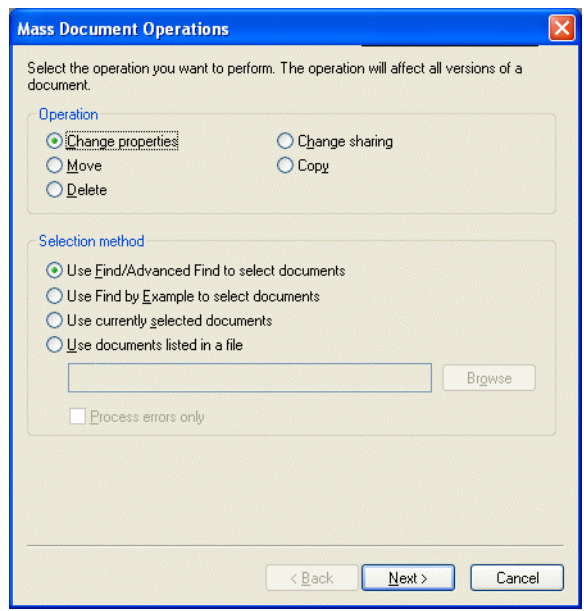

**3** In the *Selection method* group box, click *Use Find by Example to select documents*, then click *Next*.

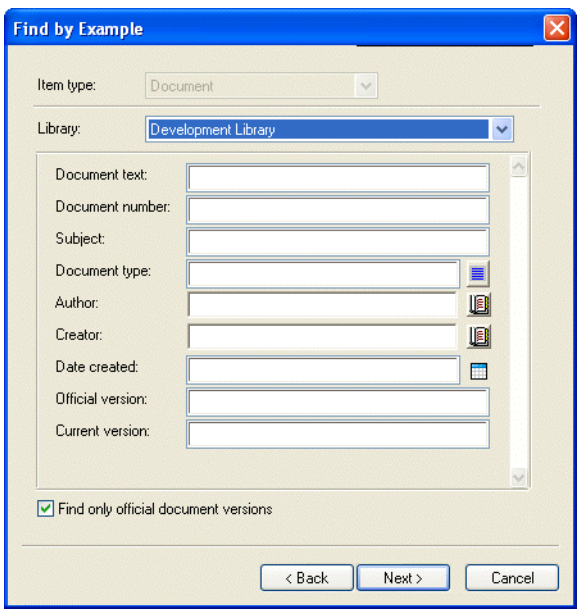

- In the *Library* drop-down list, click the library you want to search.
- In each field, specify the information you want to look for.
- Click *Next*.

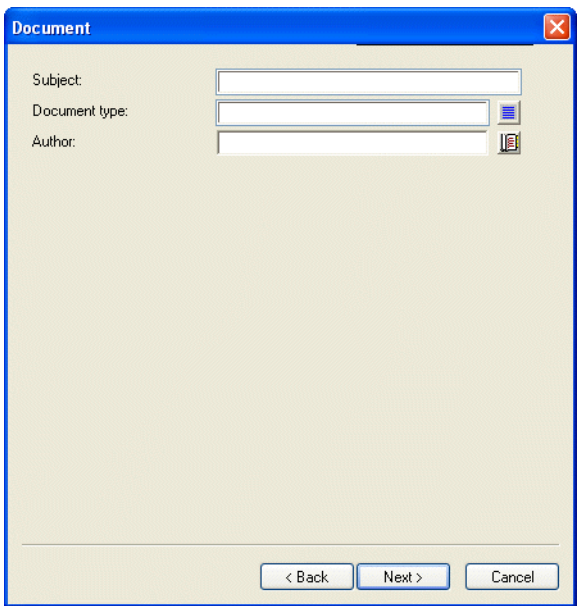

- Specify new values for any of the document properties, then click *Next*.
- Click *Preview* to see a sample of the documents that will be modified based on the Find criteria you specified.

You can click *Close* at any time in the Find Results dialog box to cancel the preview.

Specify the directory where you want to save the log file.

You can click *Generate a log file without performing the operation* to see the outcome of the operation without actually changing the documents.

If you are a librarian in the destination library, you have two additional options on the Log page of Mass Document Operations. *Validate Document Property Fields* lets you choose whether or not to validate the property fields of the documents you are copying. *Allow Documents With Validation Errors To Be Created or Updated* lets you choose to bypass any validation errors.

**10** Click *Finish* to change the document properties.

#### <span id="page-348-0"></span>**Changing the Properties for Selected Documents**

- **1** In your Mailbox or folders, select the document references for the documents for which you want to modify properties.
- **2** Click *Tools* > *Mass Document Operations*.
- **3** In the *Operation* group box, click Change *Properties*.
- **4** In the *Selection method* group box, click *Use currently selected documents*, then click *Next*.
- **5** Specify new values for any of the document property fields, then click *Next*.
- **6** Click *Preview* to see a sample of the documents that will be modified based on the Find criteria you specified.

You can click *Close* at any time in the Find Results dialog box to cancel the preview.

**7** Specify the directory where you want to save the log file.

You can click *Generate a log file without performing the operation* to see the outcome of the operation without actually modifying the documents.

If you are a librarian in the destination library, you have two additional options on the Log page of Mass Document Operations. *Validate Document Property Fields* lets you choose whether or not to validate the property fields of the documents you are copying. *Allow Documents With Validation Errors To Be Created or Updated* lets you choose to bypass any validation errors.

**8** Click *Finish* to change document properties.

#### <span id="page-348-1"></span>**Changing the Properties for a Group of Documents in a File**

- **1** Click *Tools* > *Mass Document Operations*.
- **2** In the *Operation* group box, click *Change Properties*.
- **3** In the *Selection method* group box, click *Use documents listed in a file*.
- **4** Specify the name of the file that contains the list of documents for which you want to change properties, then click *Next*.

You can specify any text file (ASCII or ANSI) as the source file for a change properties operation as long as the file contains a list of document IDs. If you're creating a file, make sure that each document ID is at the beginning of a line and that there is only one document ID on each line.

If the file you specify is a log file from a previous session, you can click *Process errors only* and GroupWise processes only the documents that generated errors during that session.

- **5** Specify new values for any of the document properties fields, then click *Next*.
- **6** Click *Preview* to see a sample of the documents that will be modified based on the Find criteria you specified.

You can click *Close* at any time in the Find Results dialog box to cancel the preview.

**7** Specify the directory where you want to save the log file.

You can click *Generate a log file without performing the operation* to see the outcome of the operation without actually modifying the documents.

If you are a librarian in the destination library, you have two additional options on the Log page of Mass Document Operations. *Validate Document Property Fields* lets you choose whether or not to validate the property fields of the documents you are copying. *Allow Documents With Validation Errors To Be Created or Updated* lets you choose to bypass any validation errors.

**8** Click *Finish* to change document properties.

## <span id="page-349-0"></span>**13.15.7 Changing Sharing for a Group of Documents**

You can give, modify, or remove a user's access to a group of documents. You can do this two ways: you can modify a user's rights in the existing Share List for the group of documents, or you can create a new Share List which will replace the existing Share List for each document in the group.

This section contains the following topics:

- ["Modifying the Existing Share List" on page 350](#page-349-1)
- ["Replacing an Existing Share List with a New Share List" on page 350](#page-349-2)
- ["Changing the Sharing Rights for a Group of Documents Selected with Find by Example" on](#page-349-3)  [page 350](#page-349-3)
- ["Changing Sharing Rights for Selected Documents" on page 352](#page-351-0)
- ["Changing Sharing Rights for Documents in a File" on page 353](#page-352-0)

#### <span id="page-349-1"></span>**Modifying the Existing Share List**

If you select *Add New Users And Rights To The Selected Documents*, you can add, remove, or change a user's rights to the group of documents without changing any of the rights you've given to other users. For example, you could grant a new employee rights to all the benefit documents in the library. This adds the new employee to the Share List for each document in the group, but it doesn't modify the rights of any of the other employees.

If the user you want to add already has rights to one or more of the documents in the group, the rights you specify in the wizard replaces any previous rights this user had to the documents, but it does not reduce rights the user already has. For example, suppose you give Pam View rights for a group of documents which includes Document A, but Pam already has both View and Edit rights to Document A. In this case, GroupWise will give Pam View rights to all the documents in the group, including Document A, but GroupWise does not remove Pam's Edit rights to Document A.

#### <span id="page-349-2"></span>**Replacing an Existing Share List with a New Share List**

If you select *Replace Share List for Selected Documents*, you can create a new Share List for each of the selected documents. This new Share List replaces the existing Share List, and only the users on the new Share List have rights to the selected documents.

### <span id="page-349-3"></span>**Changing the Sharing Rights for a Group of Documents Selected with Find by Example**

- **1** Click *Tools* > *Mass Document Operations*.
- **2** In the *Operation* group box, click *Change sharing*.

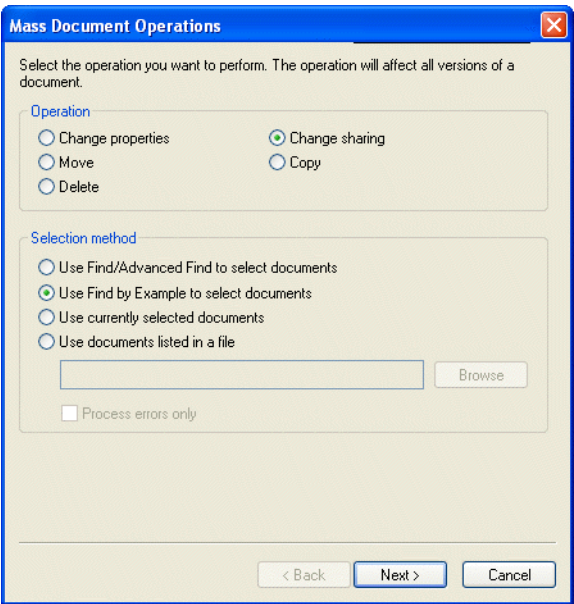

 In the *Selection method* group box, click *Use Find by Example to select documents*, then click *Next*.

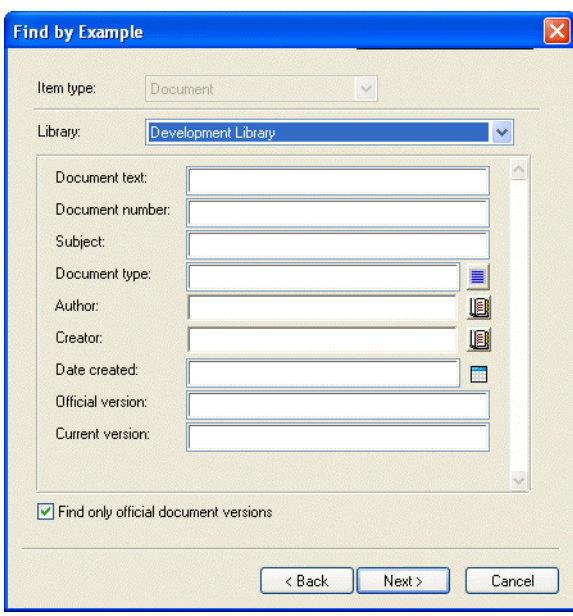

- In the *Library* drop-down list, click the library you want to search.
- In each field, specify the information you want to look for.
- Click *Next*.

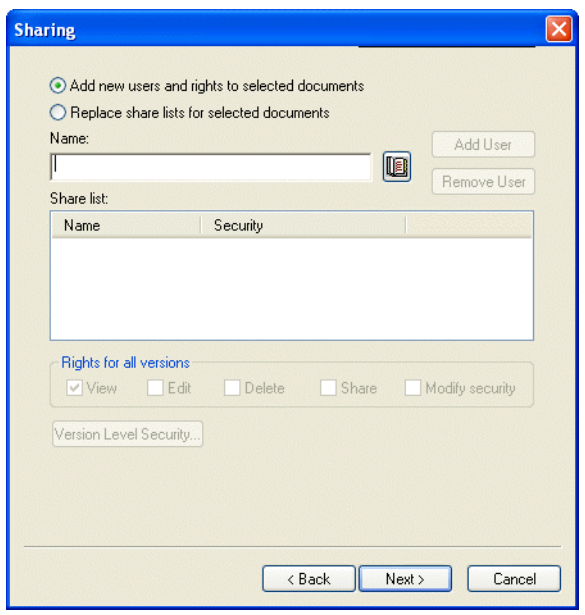

**7** Click *Add new users and rights to selected documents* to modify the existing *Share lists* for each document in the group.

or

Click *Replace share lists for selected documents* to create a new Share List to replace the existing Share List for each document in the group.

- **8** In the *Name* field, type the name of the user for which you want to modify sharing, then click *Add User*.
- **9** In the *Share list*, click the name of the user for whom you want to modify sharing rights.
- **10** In the *Rights for all versions* group box, click the rights you want to give the user to the selected group of documents.
- **11** If you want to specify sharing rights for specific versions, click *Version level security*, specify the rights for each version, then click *OK*.
- **12** Click *Next*.
- **13** Click *Preview* to see a sample of the documents that will be modified based on the Find criteria you specified.

You can click *Close* at any time in the Find Results dialog box to cancel the preview.

**14** Specify the directory where you want to save the log file.

You can click *Generate a log file without performing the operation* to see the outcome of the operation without actually modifying the documents.

**15** Click *Finish* to modify the document sharing.

### <span id="page-351-0"></span>**Changing Sharing Rights for Selected Documents**

- **1** In your Mailbox or folders, select the document references for the documents for which you want to change sharing rights.
- **2** Click *Tools* > *Mass Document Operations*.
- **3** In the *Operation* group box, click *Change sharing*.
- **4** In the *Selection method* group box, click *Use currently selected documents*, then click *Next*.
- **5** To modify the existing Share Lists for each document in the group, click *Add new users and rights to selected documents*.

or

To create a new Share List to replace the existing Share List for each document in the group, click *Replace share lists for selected documents*.

- **6** In the *Name* field, type the name of the user for whom you want to modify sharing rights, then click *Add User*.
- **7** In the *Share list*, click the name of the user for whom you want to modify sharing rights.
- **8** In the *Rights for all versions* group box, click the rights you want to give the user to the selected group of documents.
- **9** If you want to specify sharing rights for specific versions, click *Version level security*, specify the rights for each version, then click *OK*.
- **10** Click *Next*.
- **11** Click *Preview* to see a sample of the documents that will be modified based on the Find criteria you specified.

You can click *Close* at any time in the Find Results dialog box to cancel the preview.

**12** Specify the directory where you want to save the log file.

You can click *Generate a log file without performing the operation* to see the outcome of the operation without actually modifying the documents.

**13** Click *Finish* to modify the document sharing.

#### <span id="page-352-0"></span>**Changing Sharing Rights for Documents in a File**

- **1** Click *Tools* > *Mass Document Operations*.
- **2** In the *Operation* group box, click *Change sharing*.
- **3** In the *Selection method* group box, click *Use documents listed in a file*.
- **4** Specify the name of the file that contains a list of the documents for which you want to change sharing rights, then click *Next*.

You can specify any text file (ASCII or ANSI) as the source file for a change sharing operation as long as the file contains a list of document IDs. If you're creating a file, make sure that each document ID is at the beginning of a line and that there is only one document per line.

If the file you specify is a log file from a previous operation, you can click *Process errors only*  and GroupWise processes only the documents that generated errors during the previous session.

**5** Click *Add new users and rights to selected documents* to modify the existing Share Lists for each document in the group.

or

Click *Replace share lists for selected documents* to create a new Share List that will replace the existing Share List for each document in the group.

- **6** In the *Name* field, type the name of the user for whom you want to modify sharing rights, then click *Add User*.
- **7** In the *Share list*, click the name of the user for whom you want to modify sharing rights.
- **8** In the *Rights for all versions* group box, click the rights you want to give the user to the selected group of documents.
- **9** If you want to specify sharing rights for specific versions, click *Version level security*, specify the rights for each version, then click *OK*.
- **10** Click *Next*.
- **11** Click *Preview* to see a sample of the documents that will be modified based on the Find criteria you specified.

You can click *Close* at any time in the Find Results dialog box to cancel the preview.

**12** Specify the directory where you want to save the log file.

You can click *Generate a log file without performing the operation* to see the outcome of the operation without actually modifying the documents.

**13** Click *Finish* to modify the document sharing.

## <span id="page-353-0"></span>**13.15.8 Deleting a Group of Documents**

You can delete a group of documents using the Mass Document Operations Wizard. To delete a group of documents you must have Delete rights to the documents, or you must be a librarian for the library. In addition, you must have Delete rights to the library from which you want to remove the documents.

When you delete a group of documents, all versions of the documents are deleted; however, the activity logs for the deleted documents are not removed. Document references that point to deleted documents are not deleted. If you click a document reference to a deleted document, a message appears telling you that the document has been deleted.

This section contains the following topics:

- ["Deleting a Group of Documents Selected with Find by Example" on page 354](#page-353-1)
- ["Deleting a Group of Selected Documents" on page 356](#page-355-0)
- ["Deleting a Group of Documents Listed in a File" on page 356](#page-355-1)

## <span id="page-353-1"></span>**Deleting a Group of Documents Selected with Find by Example**

- **1** Click *Tools* > *Mass Document Operations*.
- **2** In the *Operation* group box, click *Delete*.

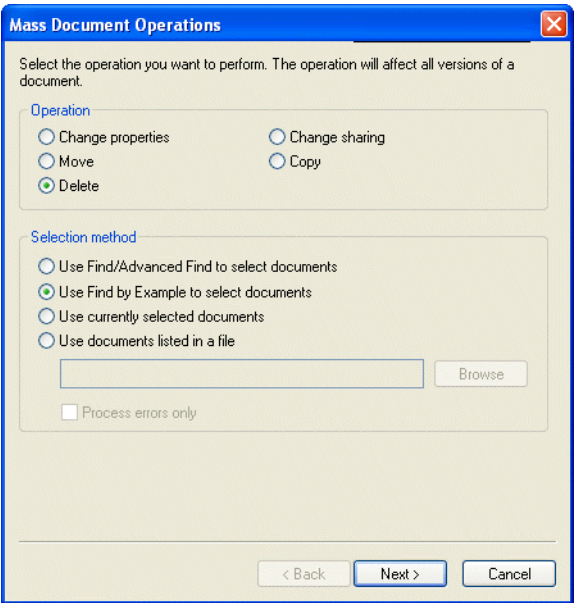

 In the *Selection method* group box, click *Use Find by Example to select documents*, then click *Next*.

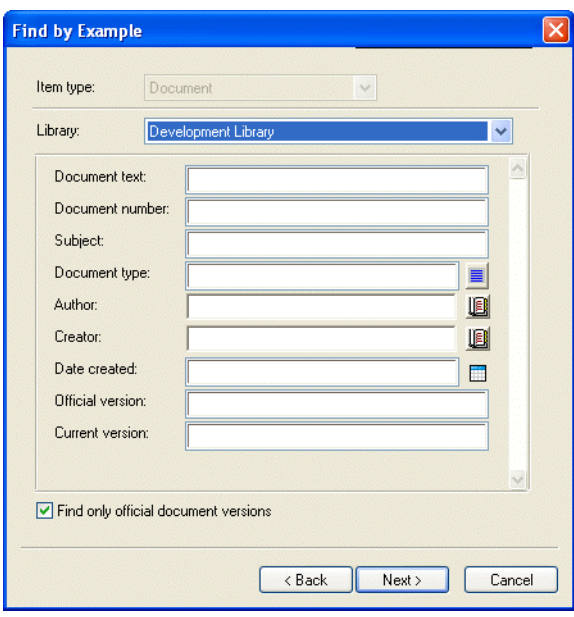

- In the *Library* drop-down list, click the library you want to search.
- In each field, specify the information you want to look for.
- Click *Next*.
- Click *Preview* to see a sample of the documents that will be deleted based on the Find criteria you specified.
- You can click *Close* at any time in the Find Results dialog box to cancel the preview.
- Specify the directory where you want to save the log file.

You can click *Generate a log file without performing the delete operation* to see the outcome of the delete without actually deleting the documents.

**10** Click *Finish* to delete the documents.

#### <span id="page-355-0"></span>**Deleting a Group of Selected Documents**

- **1** In your Mailbox or folders, click the document references for the documents you want to delete.
- **2** Click *Tools* > *Mass Document Operations*.
- **3** In the *Operation* group box, click *Delete*.
- **4** In the *Selection method* group box, click *Use currently selected documents*, then click *Next*.
- **5** Specify the directory where you want to save the log file.

You can click *Generate a log file without performing the delete operation* to see the outcome of the delete without actually deleting the documents.

**6** Click *Finish* to delete the documents.

#### <span id="page-355-1"></span>**Deleting a Group of Documents Listed in a File**

- **1** Click *Tools* > *Mass Document Operations*.
- **2** In the *Operation* group box, click *Delete*.
- **3** In the *Selection method* group box, click *Use documents listed in a file*.
- **4** Specify the name of the file that contains the list of documents you want to delete, then click *Next*.

If the file you specify is a log file from a previous delete operation, you can click *Process errors only* and GroupWise will process only the documents that generated errors during the previous session.

- **5** Specify the directory where you want to save the log file.
- **6** You can click *Generate a log file without performing the delete operation* to see the outcome of the delete without actually deleting the documents.
- **7** Click *Finish* to delete the documents.

# **13.16 Viewing Documents When Your Network or GroupWise Is Unavailable**

After you have edited and closed a document or documents in your Online Mailbox, you can have a copy of every document you edited placed in your Remote Library. This is called document echoing. Then when your network, GroupWise Library, or GroupWise post office is unavailable, you can open and modify your latest edited documents in Remote or Caching mode.

You must have a Remote or Caching Mailbox on your machine for document echoing to occur. If you have chosen to use the same local mailbox for both your Remote Mailbox and Caching Mailbox, your echoed documents will be available in both Remote and Caching modes. If you run Remote mode and Caching mode from separate local mailboxes, you can echo documents to either your Remote Mailbox or your Caching Mailbox.

Documents are echoed whenever you close or check in a document in your Online Mailbox. The document reference for the document is added to your Documents folder in your Remote/Caching Mailbox, and the document is copied to your Remote Library (which is used for both Remote and Caching mode). In Remote and Caching mode, you can use Tools > Manage Library Size to remove unneeded documents that take up extra disk space. Document echoing does not occur when you close or check in documents in Remote or Caching mode.

This section contains the following topics:

- [Section 13.16.1, "Enabling Document Echoing," on page 357](#page-356-0)
- [Section 13.16.2, "Deleting Unneeded Documents from Your Remote Library," on page 358](#page-357-0)

## <span id="page-356-0"></span>**13.16.1 Enabling Document Echoing**

If you want to echo documents to a Caching Mailbox, it must be set up before you enable document echoing. If you want to use a Remote Mailbox, the document echoing process will help you create a basic Remote Mailbox if you don't have one already.

- **1** In Online mode, click *Tools* > *Options*, then double-click *Documents*.
- **2** Click the *General* tab.

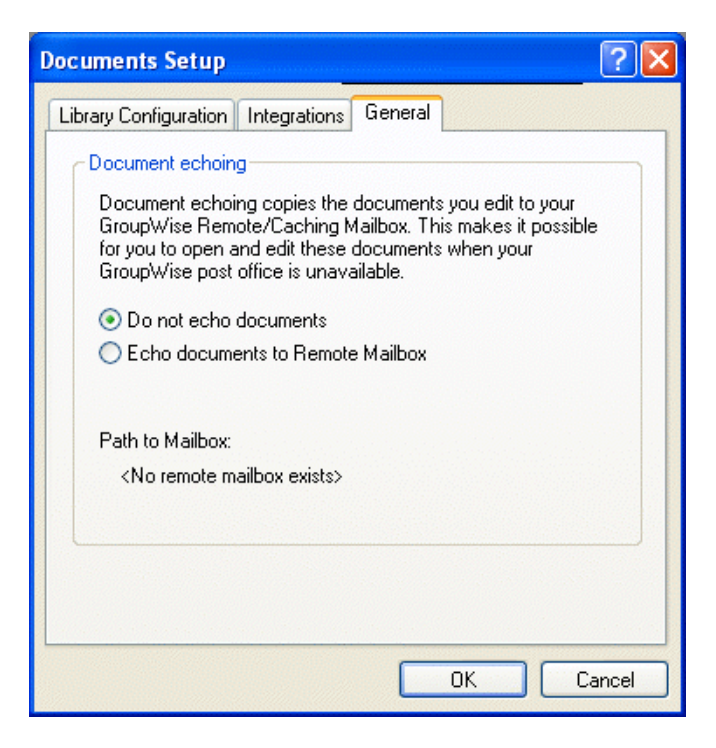

**3** Click *Echo documents to remote mailbox*.

or

Click *Echo documents to caching mailbox*. This option is not available if you do not have a Caching Mailbox.

If the path to your Remote Mailbox and Caching Mailbox is the same, it does not matter which option you chose. Echoed documents are available in both Remote and Caching mode. If you run Remote mode and Caching mode from separate mailboxes, you can echo documents to only one of these mailboxes.

**4** Click *OK*.

If you do not have a Remote Mailbox, GroupWise helps you create one for document echoing.

**5** If prompted, type your Online Mailbox password, then follow the prompts in the Hit the Road Wizard to set up a Remote Mailbox.

Only a basic Remote Mailbox is created. If you want to download specific folders and items to your Remote Mailbox, you can run Hit the Road later.

Documents are copied (echoed) whenever you close or check in a document in your Online Mailbox. The document reference for the document is added to your Documents folder in your Remote/Caching Mailbox, and the document is copied to your Remote Library (which is used for both Remote and Caching mode).

# <span id="page-357-0"></span>**13.16.2 Deleting Unneeded Documents from Your Remote Library**

Deleting files from your Remote Library Disk Space Management does not remove them from the Master Library. It also does not remove the document references for the deleted documents. The files are removed only from the computer where you have your Remote Mailbox, freeing disk space for you.

- **1** In Remote mode, click *Tools* > *Manage Library Size*.
- **2** Click the documents you want to delete, then click *Delete*.
- **3** When you're done, click *Close*.

If you delete an In Use document, the status of the document in the Master Library is reset to Available the next time you connect.

# **13.17 Integrating GroupWise with Your Applications**

GroupWise Integrations make it possible for you to link your applications to your GroupWise Mailbox. In an integrated application, you can see the documents in your Mailbox and folders when you select Open in the application. In addition, you can save a document as a new version using the application's Save As feature. Integrating makes it possible for you to create, edit, and save GroupWise documents within your applications.

GroupWise can integrate with applications in one of two ways: through the Open Document Management API (ODMA) supplied by the application, or through a point-to-point integration macro.

ODMA is an open standard that makes it possible for GroupWise Library and other document management programs to communicate with your applications. Each application vendor is responsible for implementing ODMA standards. If an application is ODMA-compliant, you can integrate it with GroupWise Library.

This section contains the following topics:

- [Section 13.17.1, "Integrating Applications During Setup," on page 359](#page-358-0)
- [Section 13.17.2, "Integrating Applications After Setup," on page 359](#page-358-1)
- [Section 13.17.3, "Turning Off Integrations," on page 359](#page-358-2)
- [Section 13.17.4, "Turning On Integrations," on page 360](#page-359-0)

• [Section 13.17.5, "Using Non-Integrated Applications," on page 361](#page-360-0)

## <span id="page-358-0"></span>**13.17.1 Integrating Applications During Setup**

If Setup detects that you have an ODMA-enabled application, such as WordPerfect, Microsoft Word, or Excel\* properly installed, Setup prompts you to specify whether you want GroupWise to integrate with the application. If you integrate your applications and later want to disable the integration, you can turn off the integration in the Documents Setup dialog box.

# <span id="page-358-1"></span>**13.17.2 Integrating Applications After Setup**

If you don't enable the integrations during Setup but later decide you do want to use integrations, you must run Setup again to install the integrations. After you've run Setup, you can turn integrations on or off for each application in the Integrations tab in Documents Setup.

After you've enabled integrations, you can turn them on or off at any time.

# <span id="page-358-2"></span>**13.17.3 Turning Off Integrations**

You can turn off integrations for one application or for all your applications. When you turn off integrations, your applications work like non-integrated applications, and GroupWise can't monitor when you open and save documents. As a result, your documents are returned to the library when you close the application, not when you close the document.

This section contains the following topics:

- ["Turning Off Integrations for All Your Applications" on page 359](#page-358-3)
- ["Turning Off Integrations for One Application" on page 360](#page-359-1)

## <span id="page-358-3"></span>**Turning Off Integrations for All Your Applications**

- **1** Click *Tools* > *Options*, then double-click *Documents*.
- **2** Click the *Integrations* tab.

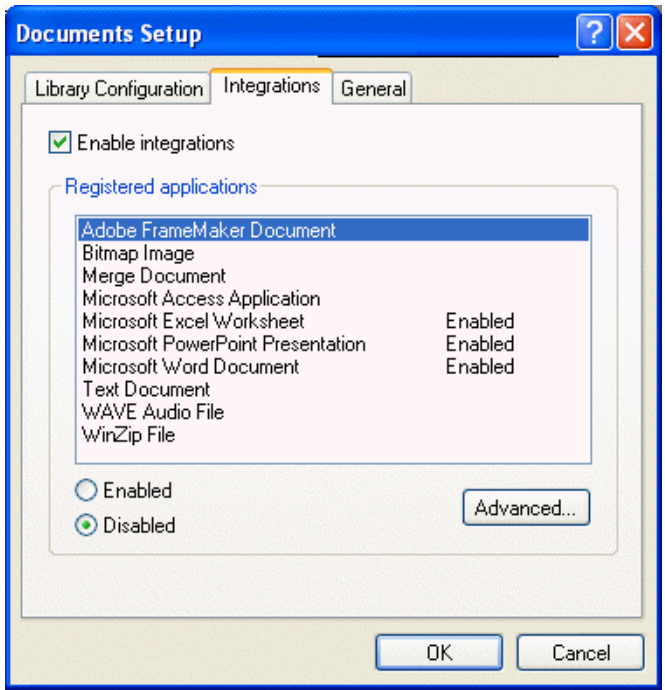

**3** Deselect the *Enable integrations* check box, then click *OK*.

## <span id="page-359-1"></span>**Turning Off Integrations for One Application**

- **1** Click *Tools* > *Options*, then double-click *Documents*.
- **2** Click the *Integrations* tab.
- **3** Make sure the *Enable integrations* check box is selected.
- **4** In the *Registered applications* box, click the application for which you want to turn off integrations.
- **5** Click *Disabled*, then click *OK*.

When an application integration is disabled, no text displays to the right of the application name in the Registered Applications list box.

## <span id="page-359-0"></span>**13.17.4 Turning On Integrations**

Application integration is enabled during GroupWise Setup. After Setup is finished, you can turn integration on for one application or for all your eligible applications.

Before you turn on integration, verify that the application is ODMA-enabled or is supported by a point-to-point integration macro. The list of applications on the Integrations tab shows all the applications that are registered on your machine. It is not a list of ODMA-enabled applications; it is a list of registered applications. If you select an application that is not ODMA-enabled and try to turn on integration, GroupWise displays a message warning you that the application is not ODMAenabled. If you proceed and register the non-ODMA application, the integration does not work for that application.

If the application for which you are turning on integrations has two executable files (for example, WordPerfect) you must specify the name of the main executable file (such as  $wpwin.exe$  for
WordPerfect) on the Executable tab in Advanced Integrations. GroupWise launches the executable you specify, and that executable launches the application.

This section contains the following topics:

- ["Turning On Integrations for All Your Applications" on page 361](#page-360-0)
- ["Turning On Integrations for One Application" on page 361](#page-360-1)

#### <span id="page-360-0"></span>**Turning On Integrations for All Your Applications**

- **1** Click *Tools* > *Options*, then double-click *Documents*.
- **2** Click the *Integrations* tab.
- **3** Select the *Enable Integrations* check box, then click *OK*.

This turns on integrations for all your integrated applications. It doesn't have any affect on nonintegrated applications.

#### <span id="page-360-1"></span>**Turning On Integrations for One Application**

- **1** Click *Tools* > *Options*, then double-click *Documents*
- **2** Click the *Integrations* tab.
- **3** Select the *Enable integrations* check box.
- **4** In the *Registered applications* list box, click the application for which you want to turn on integration.

The *Registered Applications* list box shows the applications that are registered on your machine. It doesn't mean that the applications listed are ODMA-enabled.

- **5** Most applications have only one executable filename; however, if the application you selected has two executable files, for example WordPerfect, click *Advanced*, then click the *Executable* tab. Type the name of the main executable file in the *Dual-Executable filename* field, then click *OK*.
- **6** Click *Enabled*, then click *OK*.

#### **13.17.5 Using Non-Integrated Applications**

If you're using non-integrated applications (most Windows 3.1 applications, MS-DOS applications, and many Windows 95 applications), you can't integrate GroupWise with your application; however, you can still use GroupWise documents with these applications. You cannot take advantage of the integrated Open and Save features.

You can use the options on the Non-Integrated tab in Advanced Integration options to specify whether or not you want GroupWise to display a warning message when GroupWise loses contact with a non-integrated application. This message reminds you that you must manually return the document to the library. You can also specify how many seconds you want GroupWise to wait for non-integrated applications to open.

This section contains the following topics:

- ["Turning the Warning Message for Non-Integrated Applications On or Off" on page 362](#page-361-0)
- ["Specifying How Long GroupWise Should Wait for a Non-Integrated Application to Open" on](#page-361-1)  [page 362](#page-361-1)

#### <span id="page-361-0"></span>**Turning the Warning Message for Non-Integrated Applications On or Off**

GroupWise displays the warning message when it loses contact with the application. The message reminds you to manually return the document to the library.

- **1** Click *Tools* > *Options*, then double-click *Documents*
- **2** Click the *Integrations* tab, click *Advanced*, then click the *Non-Integrated* tab.
- **3** To turn on the warning message, make sure the *Display message* check box is checked.

or

To turn off the warning message, deselect the *Display message* check box.

#### <span id="page-361-1"></span>**Specifying How Long GroupWise Should Wait for a Non-Integrated Application to Open**

GroupWise waits the number of seconds you specify for the non-integrated application to open. If GroupWise doesn't detect the application opening, GroupWise times out and loses contact with the document, which means GroupWise can't return it to the library. If this happens, you must manually return the document.

If you have an application that loads very slowly, you can increase the wait interval to prevent GroupWise from timing out before the application opens.

- **1** Click *Tools* > *Options*, then double-click *Documents*
- **2** Click the *Integrations* tab.
- **3** In the *Registered applications* list box, click the application for which you want to specify the wait interval.
- **4** Click *Advanced*, then click the *Non-Integrated* tab.

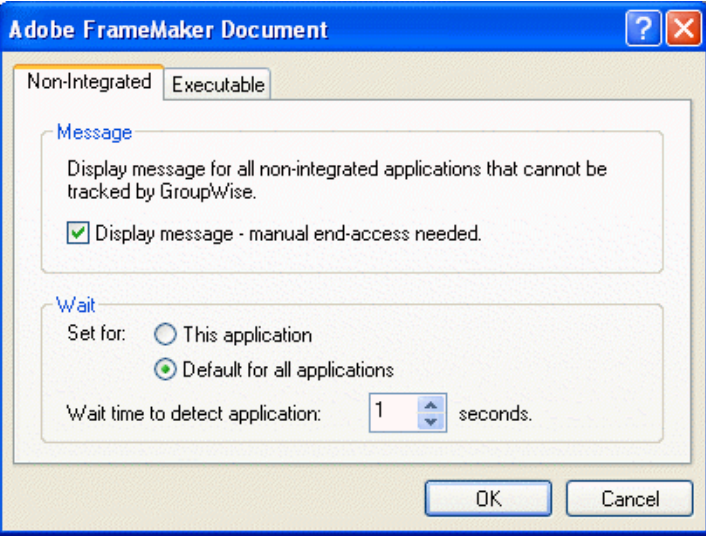

**5** Click *This application* to apply the wait interval to the selected application.

or

Click *Default for all applications* to apply the wait interval to all non-integrated applications.

- **6** In the *Wait time to detect application* field, type the number of seconds GroupWise should wait for the application to open.
- **7** Click *OK*.

# **13.18 Returning Documents to the Library**

Most of the time you open a document, make changes, and save it in the library without any interruptions; however, once in a while, the power goes out or the network goes down, and GroupWise can't copy your document back to the library. This also happens if you exit GroupWise while a document is open in an application or if you exit GroupWise before you close a nonintegrated application. In these cases, GroupWise stores the document (including any changes) in a temporary directory called the staging directory. The document stays in the staging directory until you return it to the library; however, as long as the document is in the staging directory, the document status is open and no one (including you) can open or edit the document.

When you have a document with an Open status in the staging directory, you can return it to the library and change its status two ways: you can use the Reset Document Status option, or you can use the Unreturned Documents dialog box.

This section contains the following topics:

- [Section 13.18.1, "Using Reset Document Status," on page 363](#page-362-0)
- [Section 13.18.2, "Using Reset Document Status in Remote/Caching Mode," on page 364](#page-363-0)
- [Section 13.18.3, "Using the Unreturned Documents Dialog Box," on page 365](#page-364-0)

#### <span id="page-362-0"></span>**13.18.1 Using Reset Document Status**

Reset Document Status is available any time you right-click a document reference in your Mailbox or folders. You can use this option to immediately return a document to the library. When you do this, you can specify whether or not you want GroupWise to update the document in the library with the document in the staging directory.

If you have GroupWise update the document, GroupWise moves the document out of the staging directory, updates the document in the library with any changes, and makes the document available. If you do not have GroupWise update the document, GroupWise deletes the document out of the staging directory and makes the document available.

This section contains the following topics:

- ["Returning a Document to the Library and Marking it Available" on page 363](#page-362-1)
- ["Marking a Document Available Only" on page 364](#page-363-1)

#### <span id="page-362-1"></span>**Returning a Document to the Library and Marking it Available**

- **1** Right-click the document reference in your Mailbox or folder.
- **2** Click *Reset Document Status*.

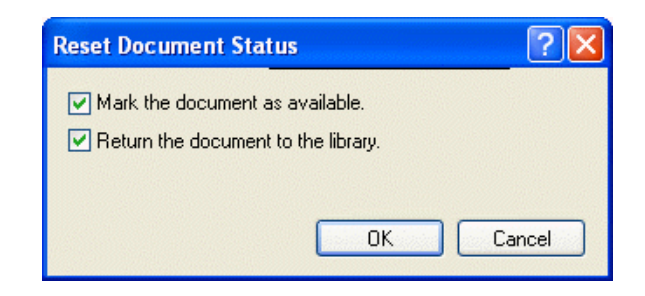

**3** Make sure that both *Mark the document as available* and *Return the document to the library* are selected, then click *OK*.

#### <span id="page-363-1"></span>**Marking a Document Available Only**

- **1** Right-click the document reference in your Mailbox or folder.
- **2** Click *Reset Document Status*.
- **3** Click *Mark the document as available*.
- **4** Make sure that *Return the document to the library* is not selected.
- **5** Click *OK*.

### <span id="page-363-0"></span>**13.18.2 Using Reset Document Status in Remote/Caching Mode**

When you use Reset Document Status in Remote or Caching mode, you can specify whether or not you want to return the document to the Master Library. Use the Make the Document Available in the Master Library option to remove the In Use status and make the document available in the Master Library without updating the document.

- **1** In Remote or Caching mode, right-click the document reference.
- **2** Click *Reset Document Status*.

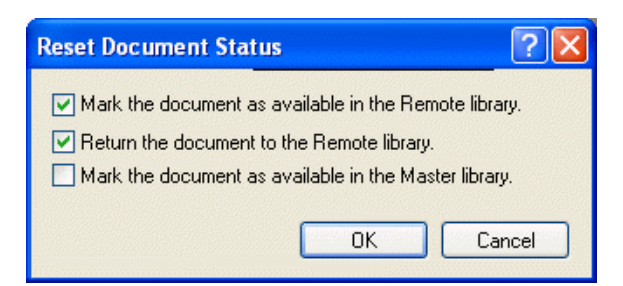

**3** To make the document available without updating the document in the Remote Library, click *Mark the document as available in the remote library*.

or

To make the document available and update the document in the Remote Library, click *Mark the document as available in the remote library*, then click *Return the document to the remote library*.

**4** To change the document status from In use to Available in the master library, click *Mark the document as available in the master library*.

### <span id="page-364-0"></span>**13.18.3 Using the Unreturned Documents Dialog Box**

When you start or exit GroupWise, GroupWise checks the registry file to see if you have any documents open in the staging directory. If you do, GroupWise lists all the documents in the Unreturned Documents dialog box so you can decide what to do with them.

At this point, you can click the check box to select the documents (by default all are selected) you want to return to the library, and have GroupWise return them. Or you can switch to the application in which you created the document and return the documents (by saving or closing them) yourself. If you switch to an integrated application, closing the document returns it to the library. If you switch to a non-integrated application, you must close the application to return the document to the library.

You cannot manually access the Unreturned Documents dialog box. Use Reset Document Status to move documents from a staging directory when GroupWise is open. See "Using Reset Document [Status" on page 363](#page-362-0).

# **13.19 Replacing a Document with a File from Backup**

You can replace a document in the library with a file you've restored from a backup system or with any other file. This is useful if documents have become corrupt through machine failures, network problems, and so on. To do this, you must be a librarian in the GroupWise library where the document is found, or you must be a librarian in any GroupWise library and have Edit rights to the document.

If a file needs to be restored from a backup system and you are uncertain which one to restore, you can see a list of all the BLOB filenames that have ever been assigned to that document version. A BLOB (binary large object) is a document that has been compressed and encrypted in a GroupWise library. To restore a file from a backup, follow the directions for your standard backup software. Then you can replace the corrupt document with the restored file in GroupWise using Replace Document with Backup.

You can use this feature in Remote Mode only if the document has been downloaded and marked In Use.

- <span id="page-364-2"></span>**1** Click the document reference.
- <span id="page-364-3"></span>**2** Click *Tools* > *Replace Document with Backup*.
- **3** If necessary, look at the entire list of BLOB filenames that have been assigned to that document version and decide which file needs to be restored from backup files.

or

Skip to [Step 6](#page-364-1).

- **4** If necessary, exit GroupWise. Using standard backup software, restore the file.
- **5** Start GroupWise and repeat [Step 1](#page-364-2) and [Step 2](#page-364-3).
- <span id="page-364-1"></span>**6** Specify the path and filename for the file that will replace the document.

# <sup>14</sup>**Customizing GroupWise**

Use Options to customize GroupWise<sup>®</sup> by setting defaults that are in effect each time you start GroupWise. You can set options that make your work more efficient, change how GroupWise looks, and accomplish specific tasks.

For example, you can use Environment Options to change the interface language GroupWise uses, or you can use Send Options to specify that you get a return receipt for every message you send. You can also use Options to subscribe to Notify, specify an archive folder, and so forth.

This section contains the following topics:

- [Section 14.1, "Delaying Delivery of an Item," on page 368](#page-367-0)
- [Section 14.2, "Getting a Return Receipt for Items You Send," on page 368](#page-367-1)
- [Section 14.3, "Requesting a Reply for All Items You Send," on page 369](#page-368-0)
- [Section 14.4, "Specifying Where Archived Items Are Stored," on page 370](#page-369-0)
- [Section 14.5, "Changing the Priority of Items You Send," on page 371](#page-370-0)
- [Section 14.6, "Customizing Headers," on page 371](#page-370-1)
- [Section 14.7, "Changing the GroupWise Interface Language," on page 372](#page-371-0)
- [Section 14.8, "Changing Your Default Views," on page 372](#page-371-1)
- [Section 14.9, "Specifying How Long Before an Event an Alarm Sounds," on page 373](#page-372-0)
- [Section 14.10, "Automatically Spell-Checking Every Message You Send," on page 374](#page-373-0)
- [Section 14.11, "Setting the Sent Items Default View Action," on page 374](#page-373-1)
- [Section 14.12, "Setting the Web Browser Behavior," on page 374](#page-373-2)
- [Section 14.13, "Setting the File Attachment Behavior," on page 375](#page-374-0)
- [Section 14.14, "Setting Your Default Start Folder," on page 375](#page-374-1)
- [Section 14.15, "Setting the Message Attachment Behavior," on page 375](#page-374-2)
- [Section 14.16, "Setting the QuickViewer Default Behavior," on page 375](#page-374-3)
- [Section 14.17, "Allowing Offline Send/Receive," on page 375](#page-374-4)
- [Section 14.18, "Displaying HTML External Images," on page 375](#page-374-5)
- [Section 14.19, "Setting Your Default Plain Text Reply Format," on page 376](#page-375-0)
- [Section 14.20, "Setting Your Default HTML Reply Format," on page 376](#page-375-1)
- [Section 14.21, "Selecting a GroupWise Scheme," on page 376](#page-375-2)
- [Section 14.22, "Customizing Individual GroupWise Appearance Settings," on page 377](#page-376-0)
- [Section 14.23, "Changing the Background for Calendar Areas," on page 379](#page-378-0)
- [Section 14.24, "Customizing Your Toolbar," on page 379](#page-378-1)
- [Section 14.25, "Customizing Your Library Settings," on page 381](#page-380-0)
- [Section 14.26, "Changing Your Display Name," on page 382](#page-381-0)
- [Section 14.27, "Using Startup Options," on page 382](#page-381-1)

# <span id="page-367-0"></span>**14.1 Delaying Delivery of an Item**

**1** To delay the delivery of one item, open an item view, click the *Send Options* tab, then click *General*.

or

To delay delivery of all items you send, click *Tools* > *Options*, then double-click *Send*.

- **2** Click *Delay delivery*.
- **3** In the text box, specify how many days later you want the item delivered.

or

Select a date and time under *Until*.

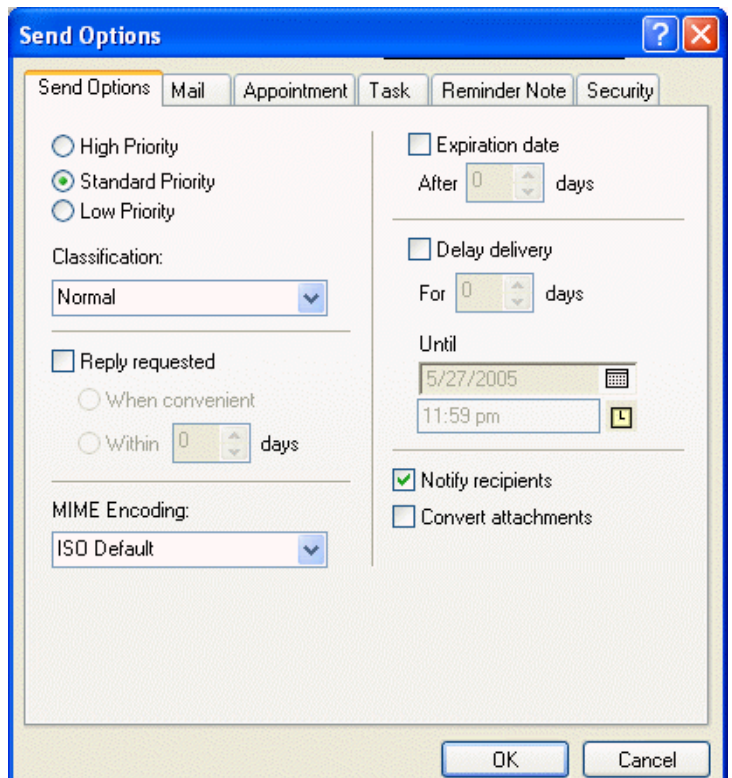

**4** Click *OK*.

# <span id="page-367-1"></span>**14.2 Getting a Return Receipt for Items You Send**

**1** To get a return receipt for one item, open an item view, click the *Send Options* tab, then click *Status Tracking*.

or

To always get a return receipt for items you send, click *Tools* > *Options*, double-click *Send*, then click the tab for the item type.

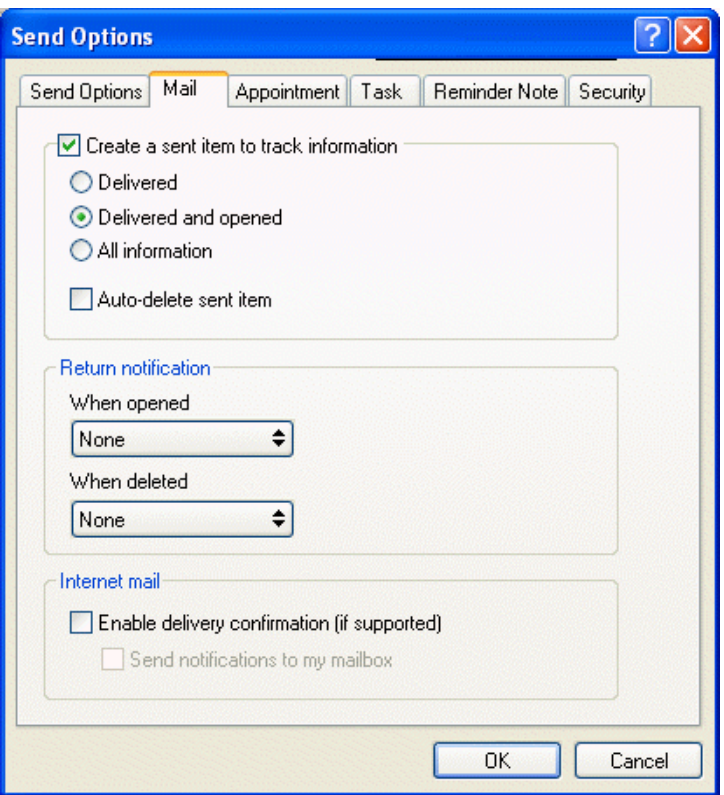

**2** In the *Return notification* group box, specify the type of return receipt you want.

You are automatically subscribed to Notify in Options. If you have deselected to receive alarms and notifications, you cannot receive notifications with Notify. For more information, see [Section 7.5, "Running Notify," on page 178.](#page-177-0)

If you are sending an item to an Internet address, you can click *Enable delivery confirmation*. If the receiver's Internet e-mail system enables status tracking, you can receive status about the item you send.

**3** Click *OK*.

# <span id="page-368-0"></span>**14.3 Requesting a Reply for All Items You Send**

**1** To request a reply for one item, open an item view, click the *Send Options* tab, then click *General*.

or

To request a reply for all items you send, click *Tools* > *Options*, then double-click *Send*.

**2** Click *Reply requested*, then specify when you want to receive the reply.

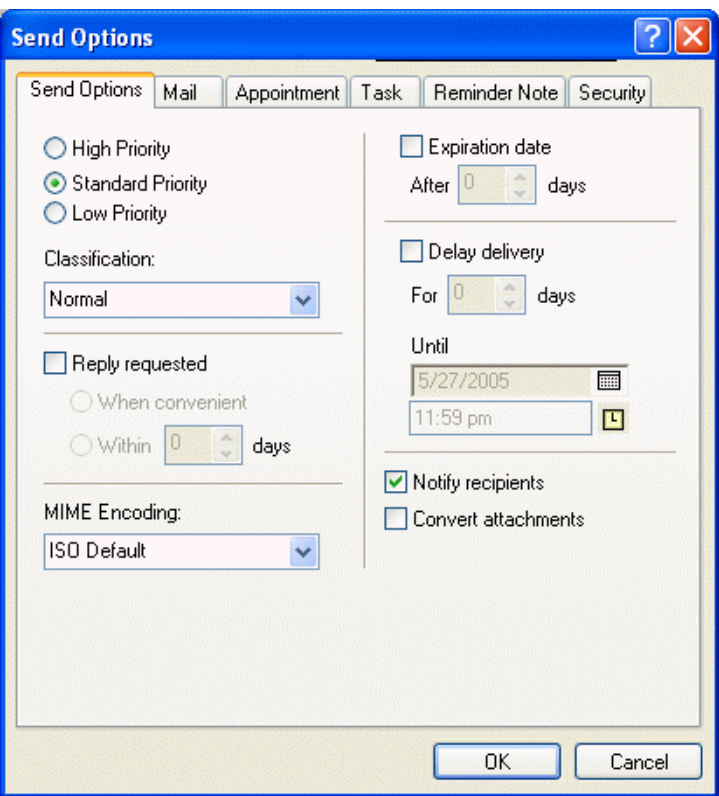

The recipient sees so next to the message. If you select When Convenient, "Reply Requested: When convenient" appears at the top of the message. If you select Within x Days, "Reply Requested: By xx/xx/xx" appears at the top of the message.

**3** Click *OK*.

# <span id="page-369-0"></span>**14.4 Specifying Where Archived Items Are Stored**

- **1** Click *Tools* > *Options*.
- **2** Double-click *Environment*, then click the *File Location* tab.

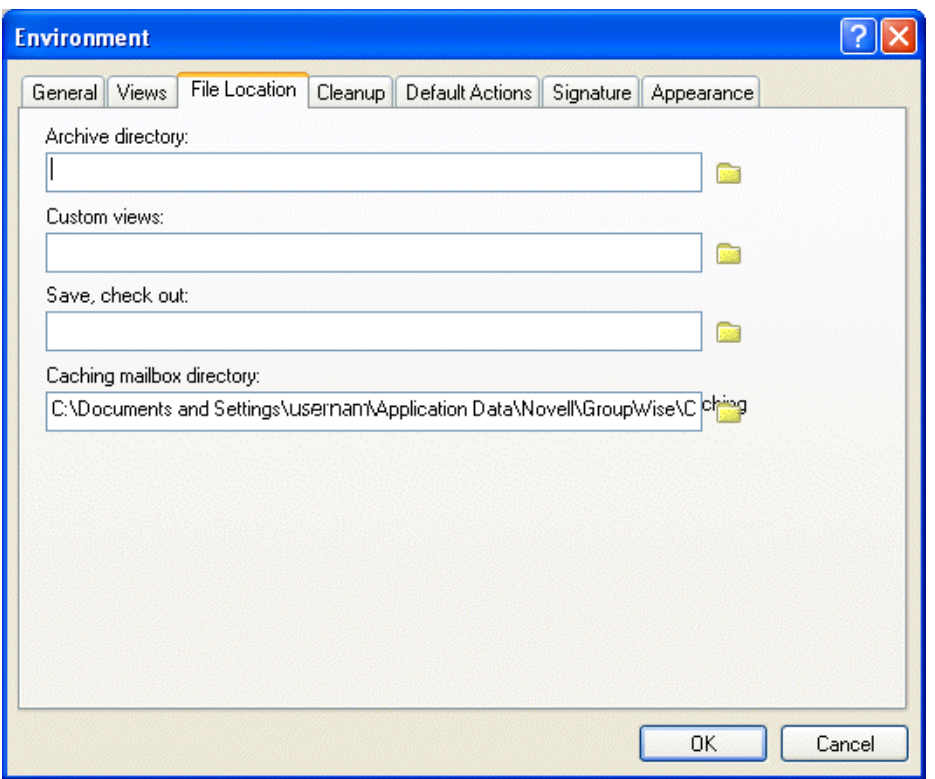

- **3** Specify the location of your archive directory in the *Archive directory* field.
- **4** Click *OK*.

For information on how to archive items in your Mailbox, see [Section 7.6, "Archiving the Items in](#page-182-0)  [Your Mailbox," on page 183.](#page-182-0)

# <span id="page-370-0"></span>**14.5 Changing the Priority of Items You Send**

**1** To change the priority of one item, open an item view, click the *Send Options* tab, then click *General*.

or

To change the priority of all items you send, click *Tools* > *Options*, then double-click *Send*.

**2** Select *High Priority*, *Standard Priority*, or *Low Priority*.

The small icon next to an item in the Mailbox is red when the priority is high, white when the priority is standard, and gray when the priority is low.

**3** Click *OK*.

# <span id="page-370-1"></span>**14.6 Customizing Headers**

The following steps affect all of your GroupWise headers. Headers display above your Folder List, Mailbox, QuickViewer, and sent and received messages. These changes affect headers on your current workstation.

**1** Right-click the header, then click *Header Text Color*.

- **2** Click a color, then click *OK*.
- **3** Right-click the header, click *Header Font Size*, then click a font size.
- **4** If you don't want Quick Info to display, right-click the header, then select *Disable Quick Info*.

The following step affects headers in the QuickViewer and sent and received messages.

**1** Right-click the header, then select or deselect *Show Multiple Recipients*, *Separate To/CC/BC*, *Align Colons*, *Hide System Attachments*, and *Copy Message Header*.

To restore headers to their original appearance, right-click a header, then click *Reset to Default*.

# <span id="page-371-0"></span>**14.7 Changing the GroupWise Interface Language**

- **1** Click *Tools* > *Options*.
- **2** Double-click *Environment*, then click the *General* tab.

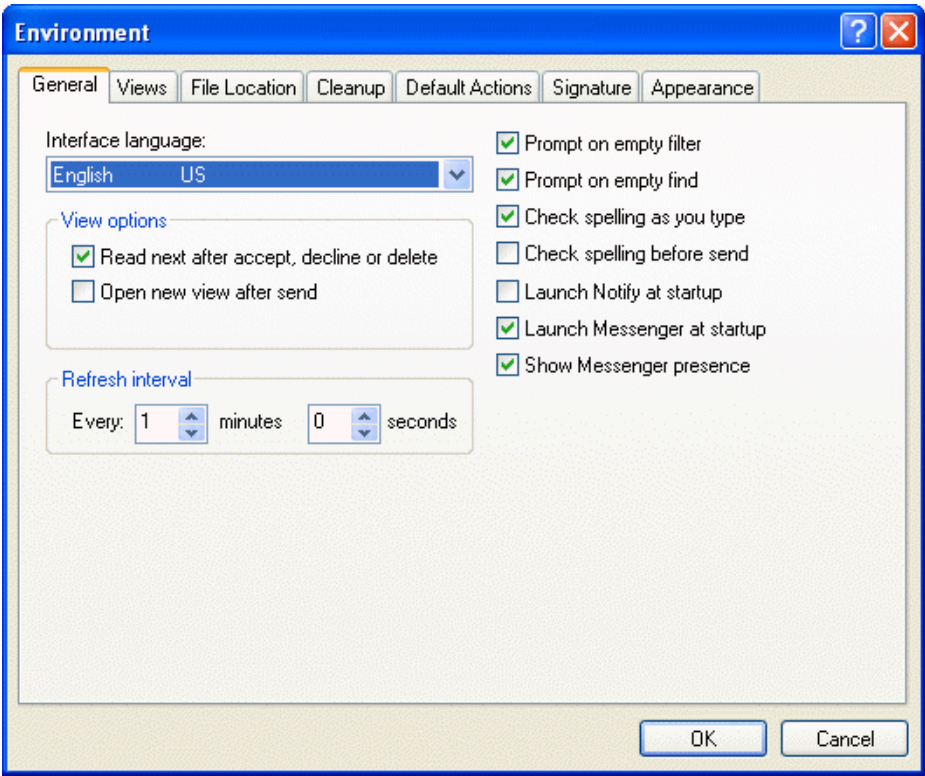

**3** Click a language in the *Interface language* drop-down list, then click *OK*.

To change the Spell Checker language, see ["Configuring Spell Checker Language" on page 62.](#page-61-0)

## <span id="page-371-1"></span>**14.8 Changing Your Default Views**

- **1** Click *Tools* > *Options*.
- **2** Double-click *Environment*, then click the *Views* tab.

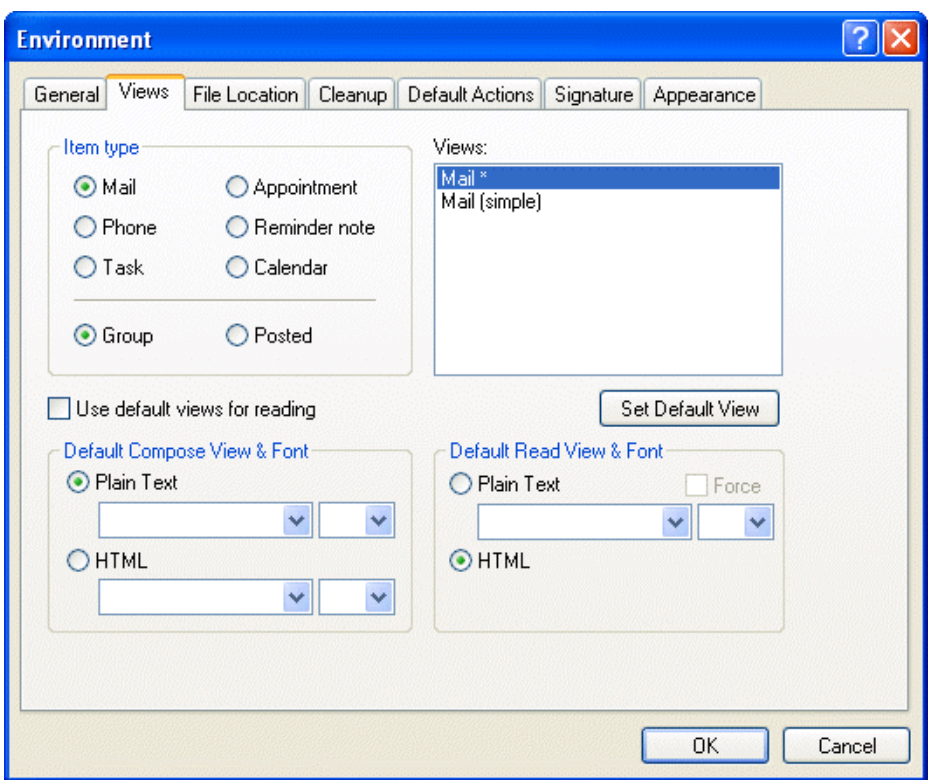

- <span id="page-372-1"></span>Select an item type.
- Select *Group* or *Posted*.
- Click the view you want as your default in the *Views* box.
- <span id="page-372-2"></span>Click *Set Default View*.

GroupWise marks the item as the default by placing an asterisk (\*) next to the view name in the *Views* box.

- Repeat [Step 3](#page-372-1) through [Step 6](#page-372-2) until you have selected a default view for each item type.
- Click *OK*.

### <span id="page-372-0"></span>**14.9 Specifying How Long Before an Event an Alarm Sounds**

- Click *Tools* > *Options*.
- Double-click *Date & Time*, then click the *Calendar* tab.
- Make sure *Set alarm when accepted* is selected.

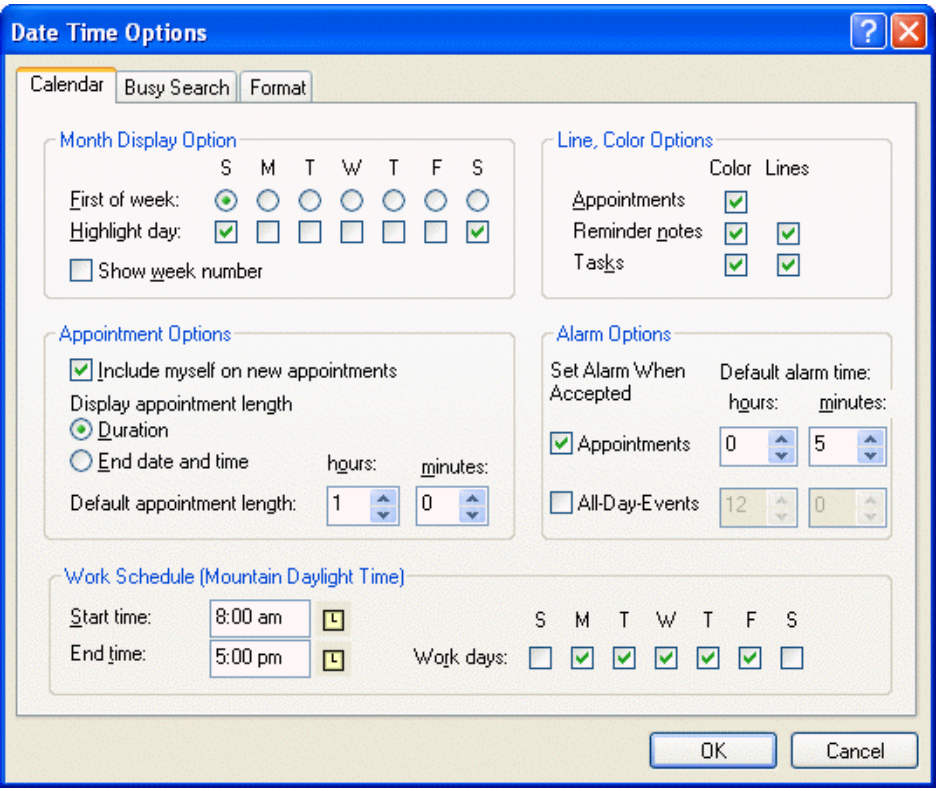

Specify the number of minutes before an event that you want an alarm to sound.

Click *OK*.

### <span id="page-373-0"></span>**14.10 Automatically Spell-Checking Every Message You Send**

- Click *Tools* > *Options*, then double-click *Environment*.
- Click *Check spelling before send*, then click *OK*.

# <span id="page-373-1"></span>**14.11 Setting the Sent Items Default View Action**

- Click *Tools* > *Options*, then double-click *Environment*.
- Click the *Default Actions* tab.
- Select if you want the sent item to *Open item* or *Show properties*.
- Click *OK*.

## <span id="page-373-2"></span>**14.12 Setting the Web Browser Behavior**

- Click *Tools* > *Options*, then double-click *Environment*.
- Click the *Default Actions* tab.
- Select if you want to *Use existing browser* or *Open new window*.
- Click *OK*.

# <span id="page-374-0"></span>**14.13 Setting the File Attachment Behavior**

- Click *Tools* > *Options*, then double-click *Environment*.
- Click the *Default Actions* tab.
- Select if you want to *View in a new window* or *Open attachment*.

If you select to View in a new window, the attachment is opened in a new window with the program associated with the file type.

- Select if you want to be warned if the attachment is larger then what you specify in kilobytes.
- Click *OK*.

### <span id="page-374-1"></span>**14.14 Setting Your Default Start Folder**

- Click *Tools* > *Options*, then double-click *Environment*.
- Click the *Default Actions* tab.
- Select if you want to start GroupWise in the *Mailbox folder* or *Home folder*.
- Click *OK*.

### <span id="page-374-2"></span>**14.15 Setting the Message Attachment Behavior**

- Click *Tools* > *Options*, then double-click *Environment*.
- Click the *Default Actions* tab.
- Select if you want to *Open in a new window* or *View in existing window*.
- Click *OK*.

### <span id="page-374-3"></span>**14.16 Setting the QuickViewer Default Behavior**

- Click *Tools* > *Options*, then double-click *Environment*.
- Click the *Default Actions* tab.
- Select if you want the QuickViewer to display on *All folders*, *Selected folders*, or *Prompt*.
- Click *OK*.

### <span id="page-374-4"></span>**14.17 Allowing Offline Send/Receive**

- Click *Tools* > *Options*, then double-click *Environment*.
- Click the *Default Actions* tab.
- Select your allow level for Offline Send/Receive.
- Click *OK*.

### <span id="page-374-5"></span>**14.18 Displaying HTML External Images**

When you receive an HTML message from an external address, the images are blocked by default for security reasons. To display the images in the message, click the message that reads, "GroupWise has prevented images on this page from displaying. Click here to display images."

To set your default setting for external HTML images:

- **1** Click *Tools* > *Options*, then double-click *Environment*.
- **2** Click the *Default Actions* tab.
- **3** Select if you want to *Always show warning*, *Never show warning*, or *Check Frequent Contacts*. If you select *Check Frequent Contacts*, images display from senders in your Frequent Contacts address book, but warns you for everyone else.
- **4** Click *OK*.

### <span id="page-375-0"></span>**14.19 Setting Your Default Plain Text Reply Format**

- **1** Click *Tools* > *Options*, then double-click *Environment*.
- **2** Click the *Reply Format* tab.
- **3** Select if you want to use the GroupWise classic format, include the headers, or use the Internet standard.

If you select Internet Standard, you must specify a separator. The default separator is the greater-than sign (>).

If you select *Include Headers* or *Internet Standard*, you must select if you want to type your response at the top of the original message or at the bottom of the original message.

**4** Click *OK*.

## <span id="page-375-1"></span>**14.20 Setting Your Default HTML Reply Format**

- **1** Click *Tools* > *Options*, then double-click *Environment*.
- **2** Click the *Reply Format* tab.
- **3** Select if you want to use the GroupWise classic format or HTML enhanced format.

If you select *HTML Enhanced*, you must select if you want to type your response at the top of the original message or on the bottom of the original message, and you must specify a separator. The default separator is the greater-than sign (>).

**4** Click *OK*.

### <span id="page-375-2"></span>**14.21 Selecting a GroupWise Scheme**

You can select from three default schemes:

- The Default scheme has a new color scheme and has the Navigation bar, full Folder list, the Main Menu displayed and two columns with panels.
- The GroupWise 6.5 scheme has the folder list, Toolbar, and item list displaying in the old colors.
- The Simple scheme has a new color scheme and has the Navigation bar, condensed Folder list, and two columns with panels.

If you edit any of the default schemes, a new custom scheme is created. For additional information on how to edit schemes, see [Section 14.22, "Customizing Individual GroupWise Appearance](#page-376-0)  [Settings," on page 377](#page-376-0).

To select a scheme:

- **1** Click *Tools* > *Options*.
- **2** Double-click *Environment*, then select the *Appearance* tab.
- **3** Select a scheme from the *Schemes* drop-down list.

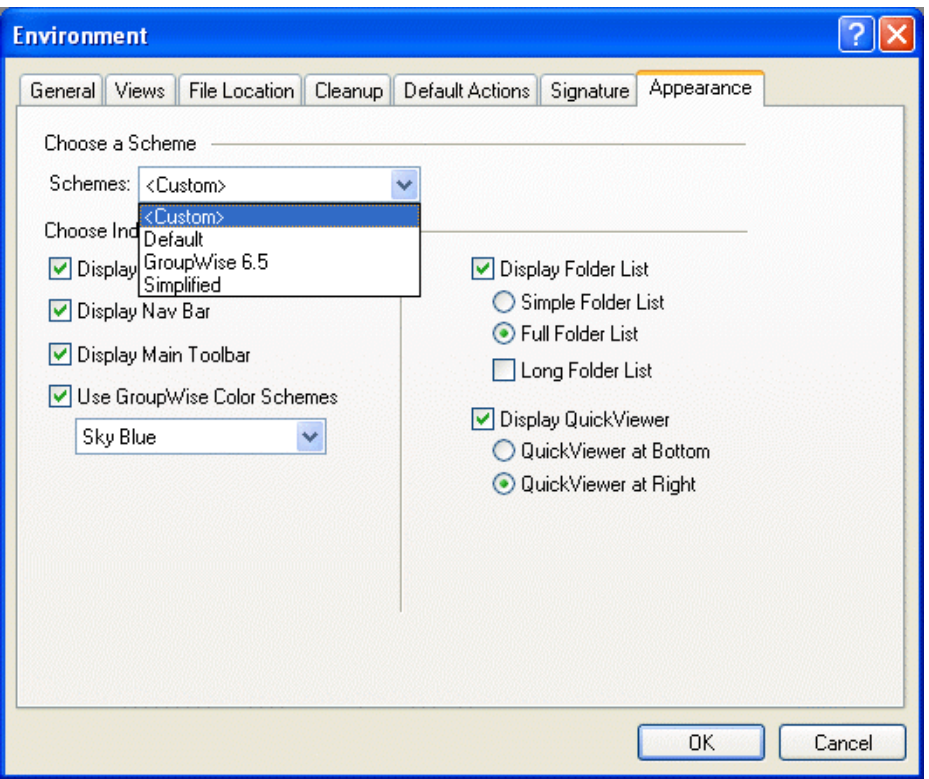

**4** Click *OK*, then click *Close*.

### <span id="page-376-0"></span>**14.22 Customizing Individual GroupWise Appearance Settings**

There are several way to change the GroupWise appearance. You can change the GroupWise appearance by using schemes that change the entire look and feel of GroupWise, by using color schemes, or you can choose whether or not to display the QuickViewer and where to display the QuickViewer, whether or not the Nav Bar is displayed, whether or not the Main toolbar is displayed, whether or not to display the Folder List, and how to display the Folder List.

- **1** Click *Tools* > *Options*.
- **2** Double-click *Environment*, then click the *Appearance* tab.
- **3** Select the appearance settings you want for GroupWise.

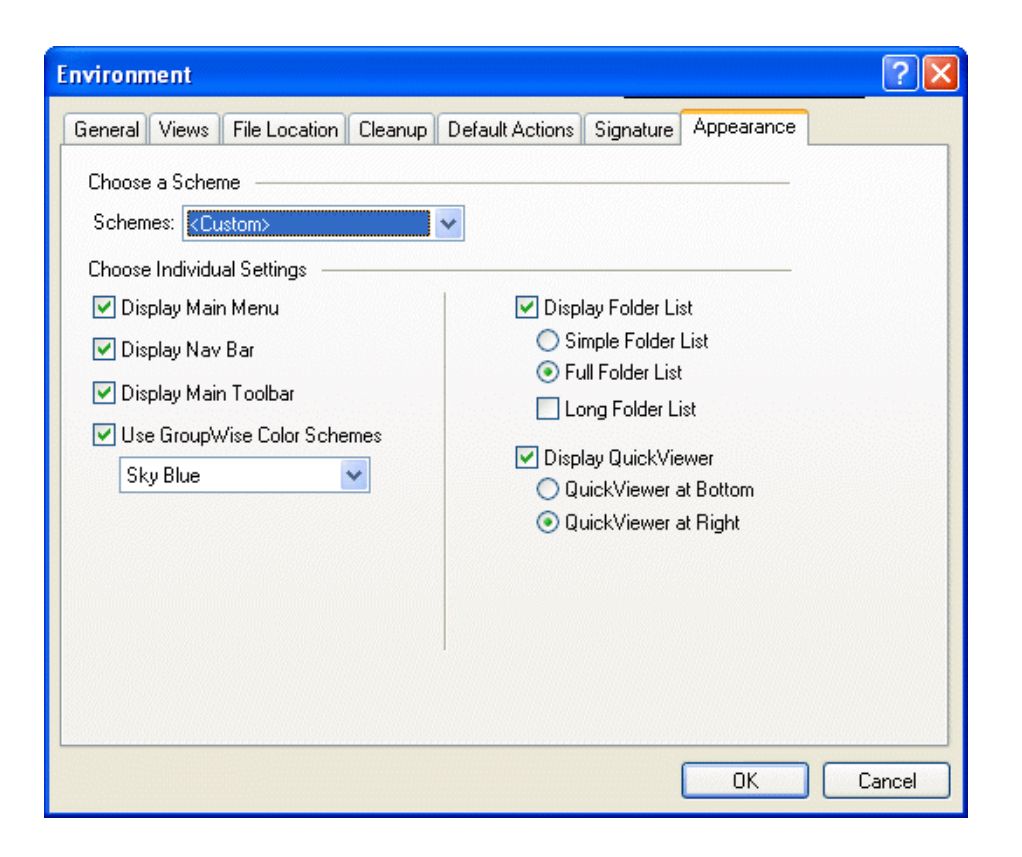

**4** Click *OK*.

*Table 14-1 Individual Appearance Settings*

| <b>Settings</b>            | <b>Results</b>                                                                           |
|----------------------------|------------------------------------------------------------------------------------------|
| Display Main Menu          | Displays the Main Menu above the Navigation bar.                                         |
| Display Nav Bar            | Displays the Navigation bar for quick access to your most used<br>folders.               |
| Display Main Toolbar       | Displays the Main Toolbar for quick access to your most common<br>functions.             |
| Use GroupWise Color Scheme | Overrides any operating system color schemes for the selected<br>GroupWise color scheme. |
| Display Folder List        | Displays the Folder list on the left side of the window.                                 |
| Simple Folder List         | Displays only the Folders that relate to the folder you are in.                          |
| <b>Full Folder List</b>    | Displays the complete list of folders.                                                   |
| Long Folder List           | If you are in the GroupWise 6.5 Look, the long Folder list is<br>displayed.              |
| QuickViewer at Bottom      | Displays the QuickViewer at the bottom of the window.                                    |
| QuickViewer at Right       | Displays the QuickViewer at the right of the window.                                     |

# <span id="page-378-2"></span><span id="page-378-0"></span>**14.23 Changing the Background for Calendar Areas**

You can change the background appearance for All Day Events, Appointments, Reminder Notes, and Tasks.

- **1** Click *Tools* > *Options*, then double-click *Date & Time*.
- **2** Under *Line, Color Options*, select if you want to display a background color for *All-Day-Events*, *Appointments*, *Reminder Notes*, and *Tasks*.
- **3** If you selected to display a background color for any of the Calendar items, select a color for each item.

To use the default GroupWise 6.0 background colors, click *GW60*. To use the default GroupWise 6.5 background colors, click *GW65*. The GroupWise 6.5 and GroupWise 7 default background colors are the same.

- **4** Select if you want to display separating lines for Reminder Notes and Tasks.
- **5** Click *OK*, then click *Close*.

# <span id="page-378-1"></span>**14.24 Customizing Your Toolbar**

Use the toolbars to access many of the features and options found in GroupWise. The toolbars are context-sensitive, and the change depending on what view you are in. Each toolbar provides the options you need in that location.

Use the *Display* drop-down list on the toolbars to change the display of your Item List.

You can customize each toolbar by adding and deleting buttons, choosing button order, and placing separators between buttons.

**1** To customize the Main toolbar if the toolbar is not displayed, click *View* > *Toolbars* > *Main*, right-click the *Main* toolbar, then click *Customize Toolbar*.

or

To customize any toolbar, right-click the toolbar, then click *Customize Toolbar*.

**2** Click the *Show* tab.

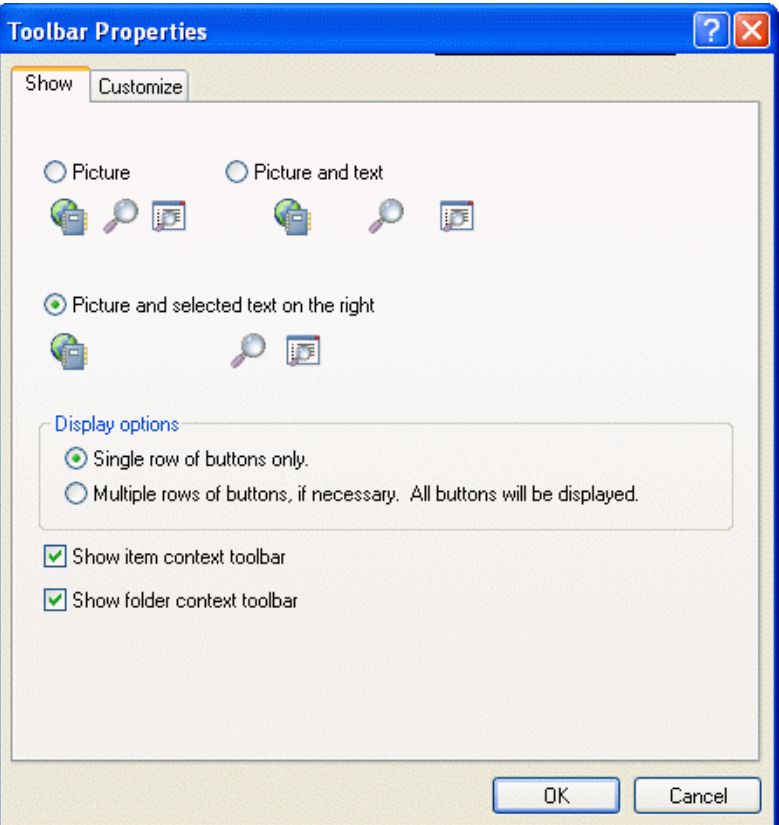

- **3** Click how you want the toolbar to display.
- **4** To remove or show the display settings drop-down list, deselect or select the *Show display settings drop-down list*.
- **5** To show the buttons that are most useful for the selected item, select *Show item context toolbar*.
- **6** To show the buttons that are most useful for the selected folder, select *Show folder context toolbar*.
- **7** Click the *Customize* tab.
- **8** To add a button, click a category from the *Categories* list box, click a button in the *Controls* box, then click *Add Button*.

Categories are menu titles in the Main Window. The buttons in the *Controls* box correspond to features found under the menu title. For example, the buttons for the File category are actions under the *File* menu (opening views, printing, saving, and so on).

- **9** To remove a button, drag it off the toolbar.
- **10** To change the order of a button on a toolbar, drag it to where you want it to display.
- **11** To add space between buttons, drag one button away from the other button.

or

To remove space between buttons, drag one button toward another button.

**12** Click *OK*.

# <span id="page-380-0"></span>**14.25 Customizing Your Library Settings**

GroupWise lets you customize settings for the libraries where you store and create documents. You can specify a default library, default sharing rights, default document properties layout (such as the order and size of fields), and default values for document properties. You can also specify whether you want to use the short or long form of the property sheet. The library and property settings you specify only affect your library setup. You cannot modify other users' settings.

#### **Default Library**

You can change the default library. When you create, import, or copy a document in GroupWise, it is saved in the default library, unless you specify a different library. In addition, Find searches for documents in the default library first. See ["Specifying a Default Library" on page 303.](#page-302-0)

#### **Default Property Values**

You can specify default values for the document property fields that can be edited. The default values are used when you create a new document or import a document into the selected library. If no default values have been specified for author and document type, GroupWise uses the creator's name as the author and Document as the document type. See ["Specifying Document Properties" on](#page-303-0)  [page 304](#page-303-0).

#### **Default Sharing Rights**

If you usually share your documents with the same users or groups, you can specify default sharing rights for all the documents you create. When you specify the default sharing rights, GroupWise applies these rights to each document you create or import into the selected library. See ["Specifying](#page-316-0)  [Default Sharing Rights for Documents" on page 317.](#page-316-0)

#### **Document Tab Configuration**

The Document tab appears each time you create, import, copy, or select Properties for a document. You can specify which fields you want to display on the Document tab. In addition, you can specify the number of lines in each field, the field's order on the dialog box, and you can insert blank lines and separators in the dialog box. See ["Specifying Document Properties" on page 304](#page-303-0).

#### **Document Property Sheets**

When you create a new document or a new version of a document, GroupWise prompts you to specify document properties. You can specify whether you want GroupWise to prompt you for the document subject only or for all the document properties. See ["Specifying Document Properties" on](#page-303-0)  [page 304](#page-303-0).

#### **Document Management Integration with Other Applications**

If you are using integrated applications, you can specify whether you want GroupWise Library features integrated with the application's Save and Open features. To use the integration, you must have installed Integrations during GroupWise Setup. If you didn't install Integrations, you can run Setup again to install them. See [Section 13.17, "Integrating GroupWise with Your Applications," on](#page-357-0)  [page 358](#page-357-0).

### **14.25.1 Setting the Default Library**

The default library is where all your documents are stored and the library where Find searches for documents.

- **1** Click *Tools* > *Options*, then double-click *Documents*.
- **2** Click the library you want to use as a default.
- <span id="page-381-2"></span>**3** Click *Set Default*, then click *OK*.

# <span id="page-381-0"></span>**14.26 Changing Your Display Name**

You can change the name that is displayed in items that you send from GroupWise. You can only change your display name if the *Account* menu is displayed. The *Account* menu is displayed if you are in Caching mode or if your administrator allows POP and IMAP or NNTP on your GroupWise system.

- **1** Click *Account* > *Account Options*.
- **2** Click the *Mail* tab, then click *General Options*.
- **3** Type your display name in the *Display Name* field.
- **4** Click *OK*, then click *Close*.

# <span id="page-381-1"></span>**14.27 Using Startup Options**

GroupWise has commands that you can use when you start the program. Some of them are for your convenience, and others are necessary to run GroupWise on your particular hardware.

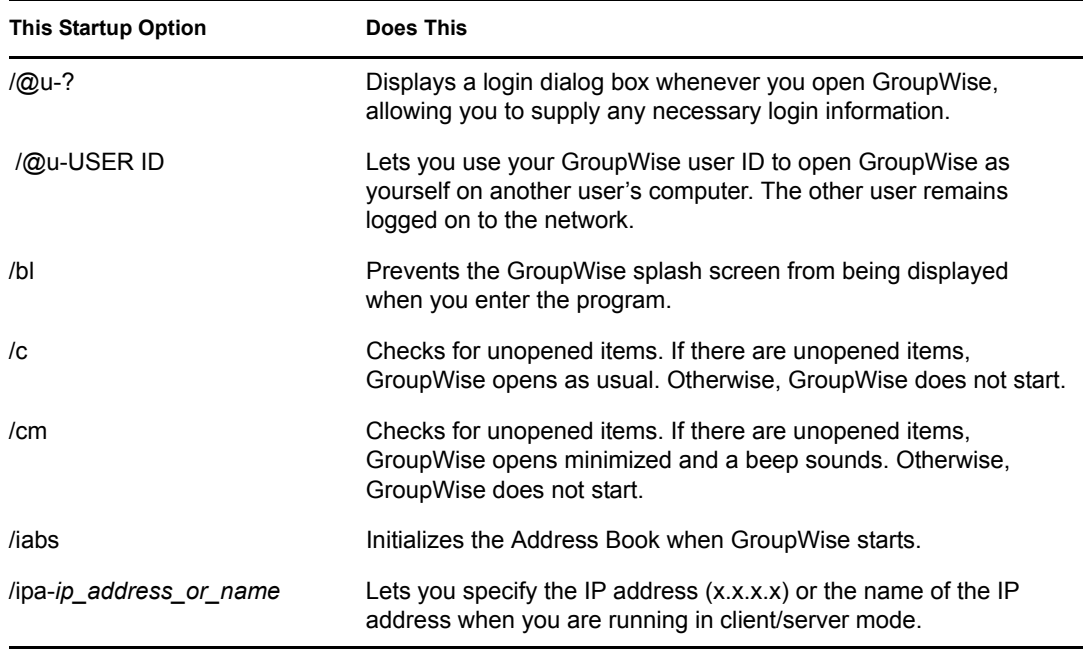

#### **GroupWise Startup Options**

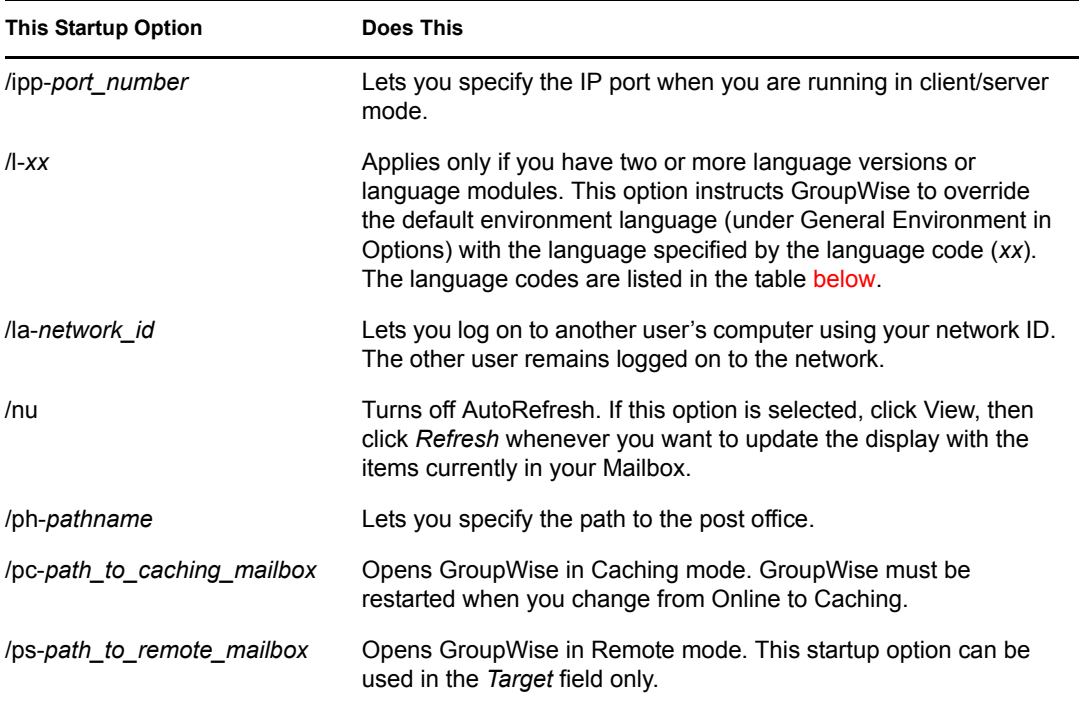

#### <span id="page-382-0"></span>**GroupWise Language Codes**

The following table lists the languages the GroupWise client has been localized into for GroupWise 5.5 and later versions. Some versions might not include all of these languages. For the most current information, see your local reseller.

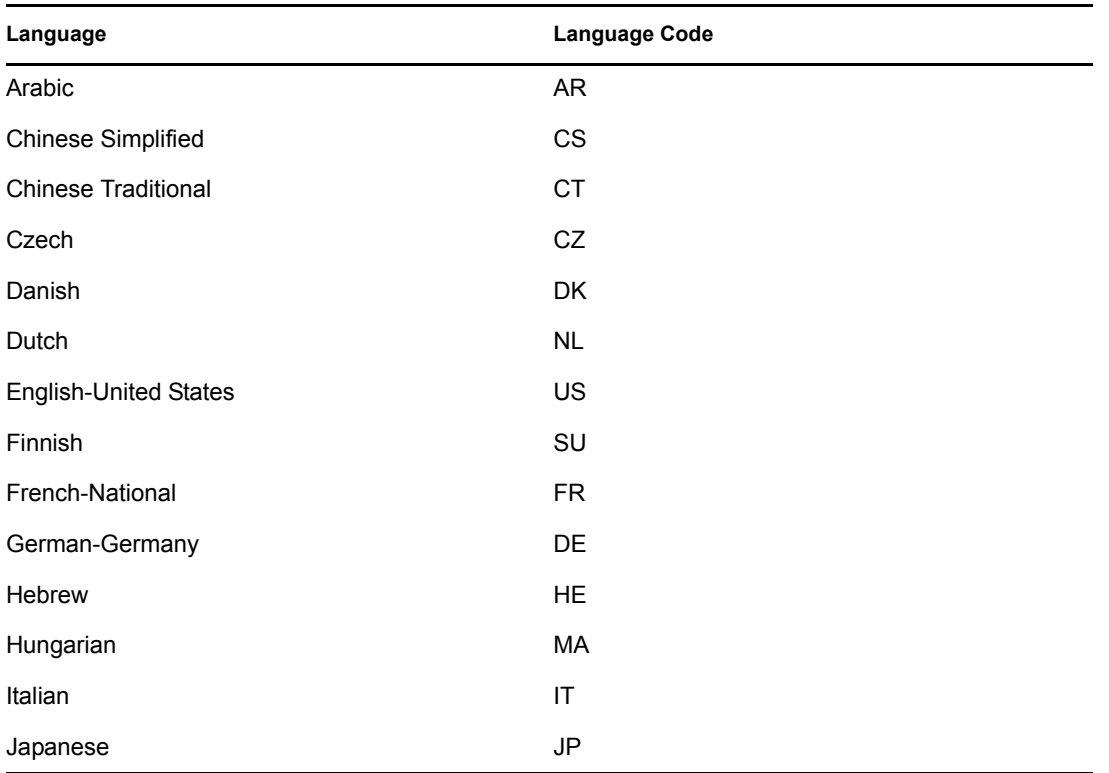

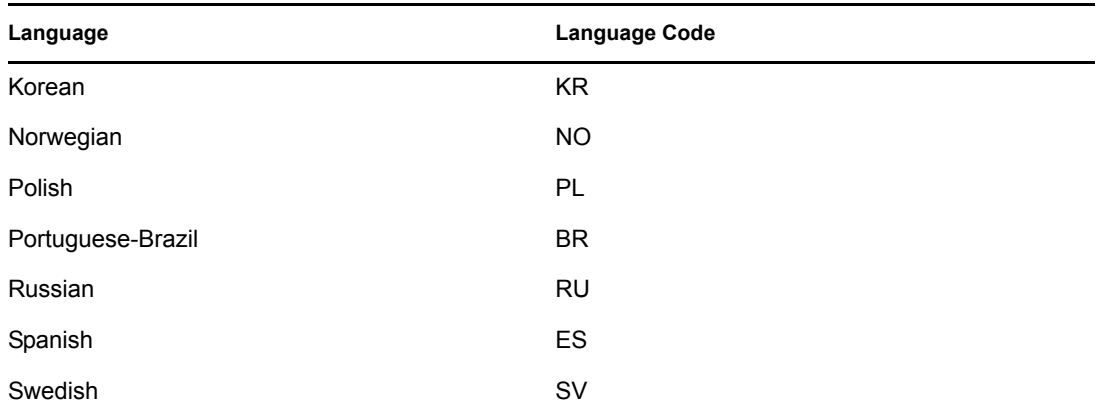

### **14.27.1 Using a GroupWise Startup Option**

- **1** Right-click the GroupWise icon on the desktop, then click *Properties*.
- **2** Click the *Shortcut* tab.
- **3** In the *Target* field, after the GroupWise executable, type a space, type the startup options, then click *OK*.

Separate multiple startup options with a space, like this:

```
j:\grpwise.exe /ph-pathname /@u-?
```
In this example, /ph- is the startup option to specify the path to the post office. The *pathname* is the path to the post office. The  $\sqrt{a}u$ -? option is used to display a login dialog box a user can supply with login information whenever he or she opens GroupWise. This option is useful when two or more users share a workstation but have separate GroupWise Mailboxes.

**4** Restart GroupWise.

# <sup>15</sup>**GroupWise Frequently Asked Questions**

The *GroupWise 7 Client Frequently Asked Questions (FAQ)* is intended to help GroupWise® client users who have not found the information they need in the GroupWise client online help or User Guides.

The *GroupWise 7 Client Frequently Asked Questions (FAQ)* contains the following sections:

- "How Do I Find What I Need in the GroupWise Client Documentation?"
- "GroupWise Windows Client FAQ"
- "GroupWise Cross-Platform Client FAQ"
- "GroupWise WebAccess Client FAQ"
- "Non-GroupWise Clients FAQ"
- "GroupWise Client Comparison"
- "Where Do I Go for More Help?"

# **Documentation Updates**

This section lists updates to the *GroupWise 7 Windows Client User Guide* that have been made since the initial release of GroupWise $^{\circledR}$  7 The information will help you to keep current on documentation updates and, in some cases, software updates (such as a Support Pack release).

The information is grouped according to the date when the *GroupWise 7 Windows Client User Guide* was republished.

The *GroupWise 7 Windows Client User Guide* has been updated on the following dates:

- [Section A.1, "March 14, 2008 \(GroupWise 7 SP 3\)," on page 387](#page-386-0)
- [Section A.2, "April 15, 2007 \(GroupWise 7 SP 2\)," on page 387](#page-386-1)
- [Section A.3, "June 15, 2006 \(GroupWise 7 SP 1\)," on page 387](#page-386-2)
- [Section A.4, "November 30, 2005," on page 388](#page-387-0)

# <span id="page-386-0"></span>**A.1 March 14, 2008 (GroupWise 7 SP 3)**

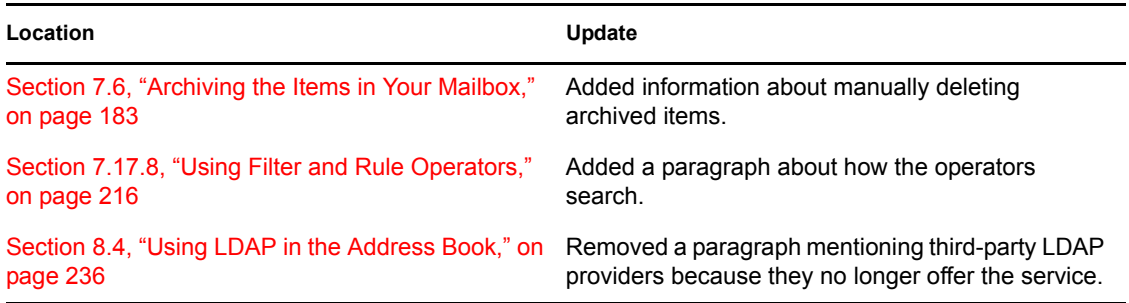

# <span id="page-386-1"></span>**A.2 April 15, 2007 (GroupWise 7 SP 2)**

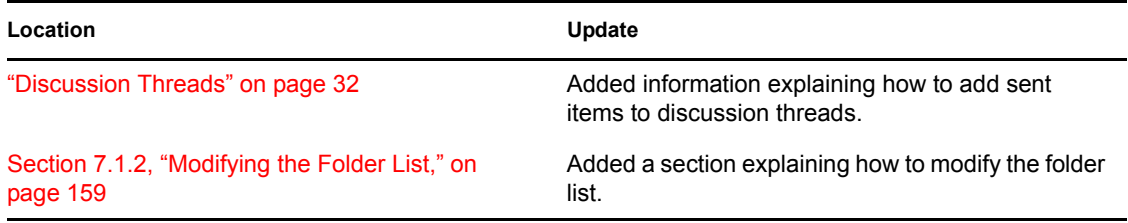

# <span id="page-386-2"></span>**A.3 June 15, 2006 (GroupWise 7 SP 1)**

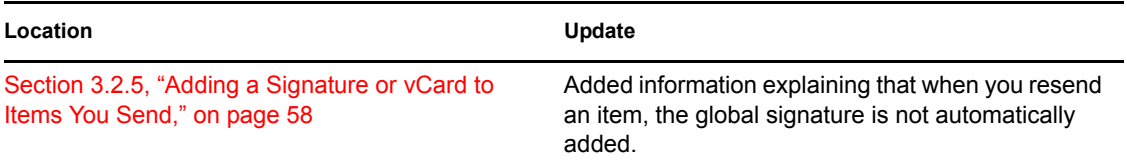

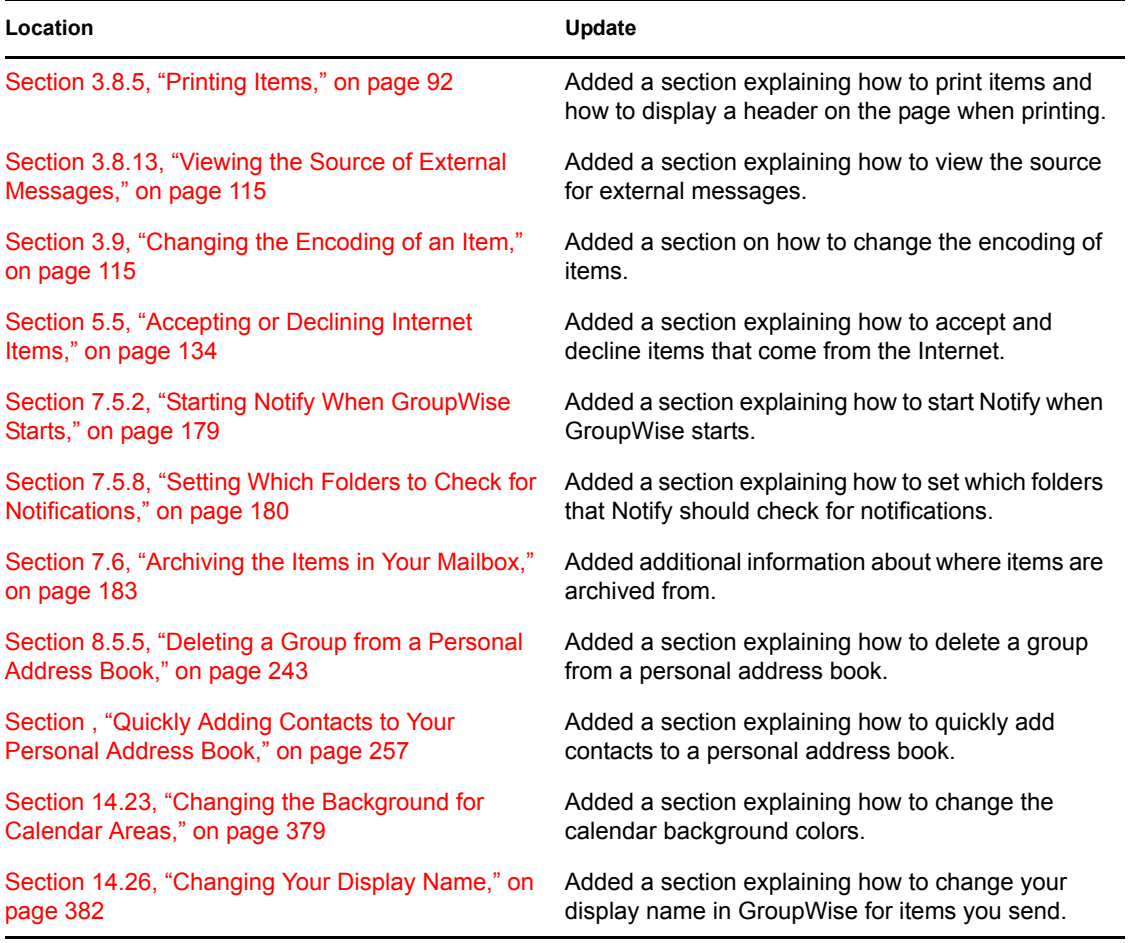

# <span id="page-387-0"></span>**A.4 November 30, 2005**

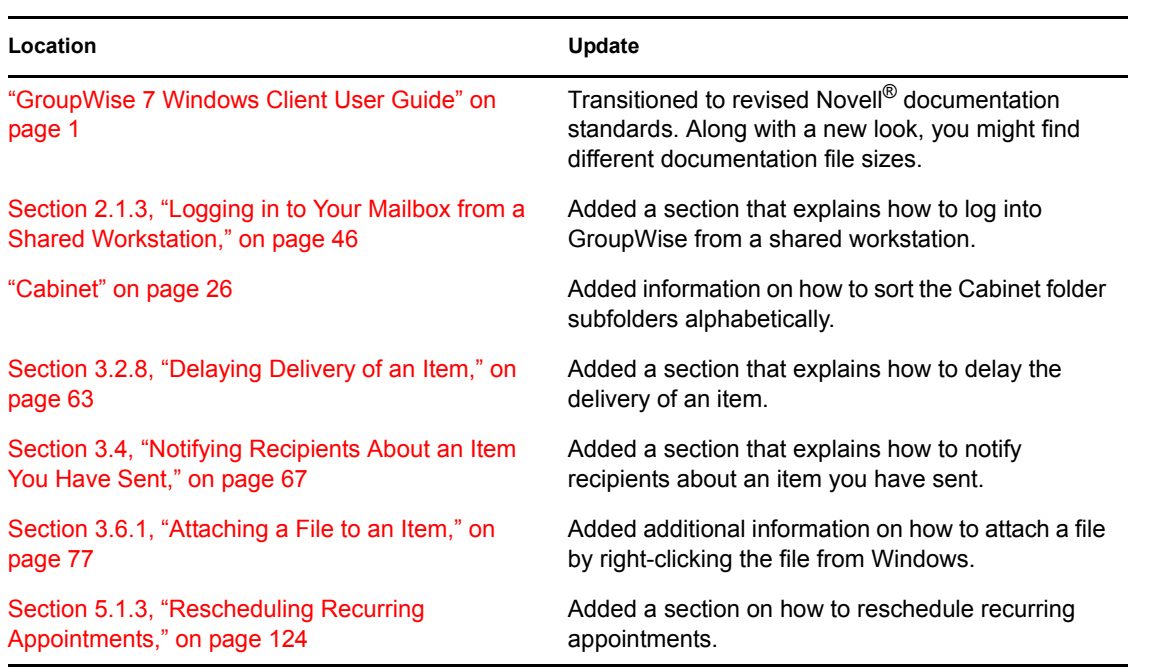

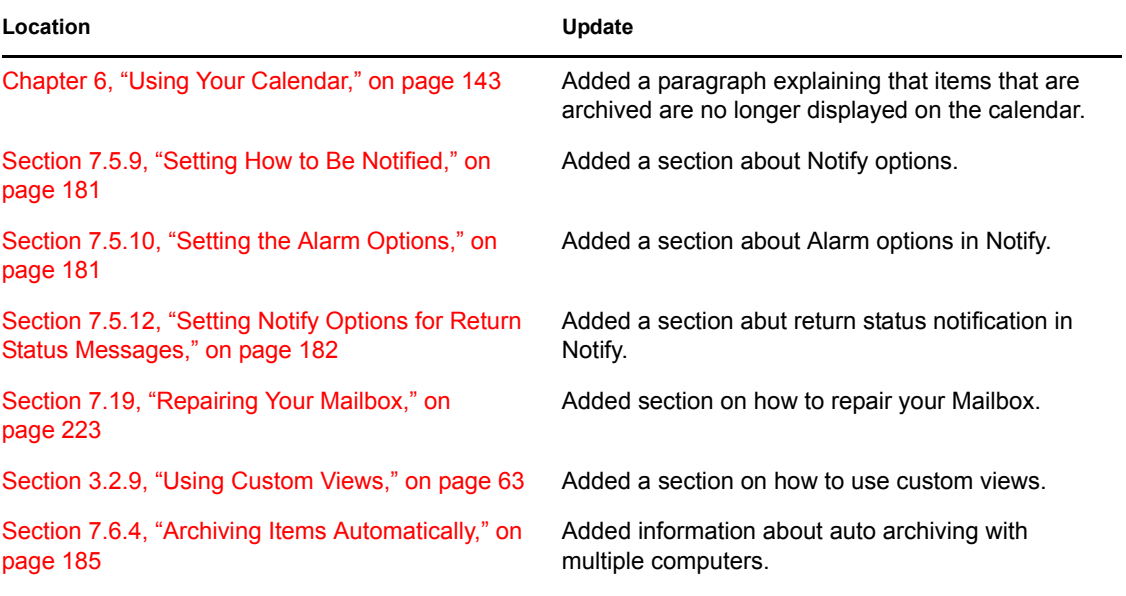